# **BD Influx™ Cell Sorter User's Guide**

For Research Use Only

**bdbiosciences.com** 23-11543-00 Rev. 01  $4/2011$ 

**Becton, Dickinson and Company BD Biosciences** San Jose, CA 95131 Tel 877.232.8995 Fax 408.954.2347 ResearchApplications@bd.com

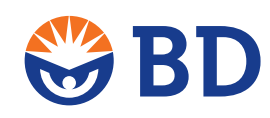

**BD Biosciences European Customer Support** Tel 32.2.400.98.95 Fax 32.2.401.70.94 help.biosciences@europe.bd.com

### **Copyrights**

© 2011, Becton, Dickinson and Company. All rights reserved. No part of this publication may be reproduced, transmitted, transcribed, stored in retrieval systems, or translated into any language or computer language, in any form or by any means: electronic, mechanical, magnetic, optical, chemical, manual, or otherwise, without prior written permission from BD Biosciences. The information in this guide is subject to change without notice. BD Biosciences reserves the right to change its products and services at any time to incorporate the latest technological developments. Although this guide has been prepared with every precaution to ensure accuracy, BD Biosciences assumes no liability for any errors or omissions, nor for any damages resulting from the application or use of this information. BD Biosciences welcomes customer input on corrections and suggestions for improvement.

### **Trademarks**

Surgifresh is a registered trademark of Surgimedics Corporation.

Microsoft, Windows, Word, and PowerPoint are registered trademarks of Microsoft Corporation.

SPHERO is a trademark of Spherotech, Inc.

Kimwipes is a registered trademark of Kimberly-Clark Corporation.

Cy™ is a trademark of Amersham Biosciences Corp. This product is subject to proprietary rights of Amersham Biosciences Corp and Carnegie Mellon University and made and sold under license from Amersham Biosciences Corp. This product is licensed for sale only for research. It is not licensed for any other use. If you require a commercial license to use this product and do not have one return this material, unopened to BD Biosciences, 2350 Qume Drive, San Jose, CA 95131 and any money paid for the material will be refunded.

BD, BD Logo, and all other trademarks are property of Becton, Dickinson and Company. © 2011 BD

### **FCC information**

WARNING: Changes or modifications to this unit not expressly approved by the party responsible for compliance could void the user's authority to operate the equipment.

NOTICE: This equipment has been tested and found to comply with the limits for a Class A digital device, pursuant to Part 15 of the FCC Rules. These limits are designed to provide reasonable protection against harmful interference when the equipment is operated in a commercial environment. This equipment generates, uses, and can radiate radio frequency energy and, if not installed and used in accordance with the instruction manual, may cause harmful interference to radio communications. Operation of this equipment in a residential area is likely to cause harmful interference in which case the user will be required to correct the interference at his or her own expense. Shielded cables must be used with this unit to ensure compliance with the Class A FCC limits. This Class A digital apparatus meets all requirements of the Canadian Interference-Causing Equipment Regulations. Cet appareil numérique de la classe A respecte toutes les exigences du Réglement sur le matériel brouilleur du Canada.

### **Regulatory information**

For Research Use Only. Not for use in diagnostic or therapeutic procedures.

Class I (1) Laser Product

### **History**

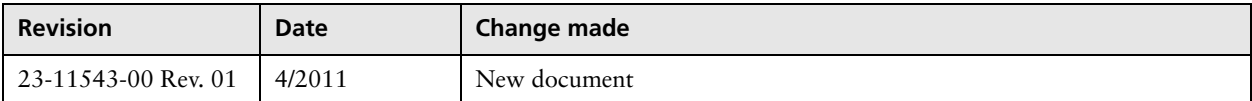

# **Contents**

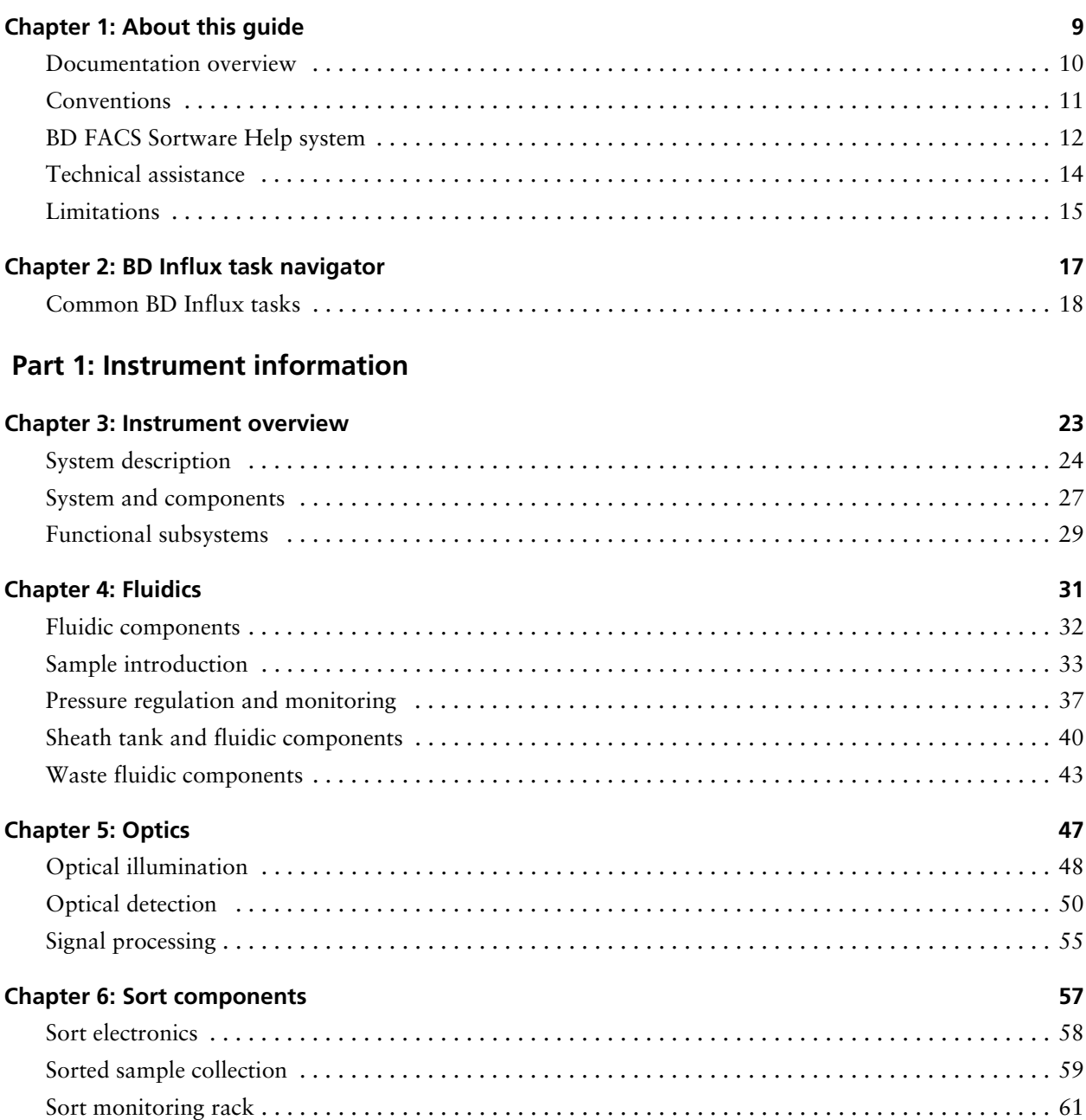

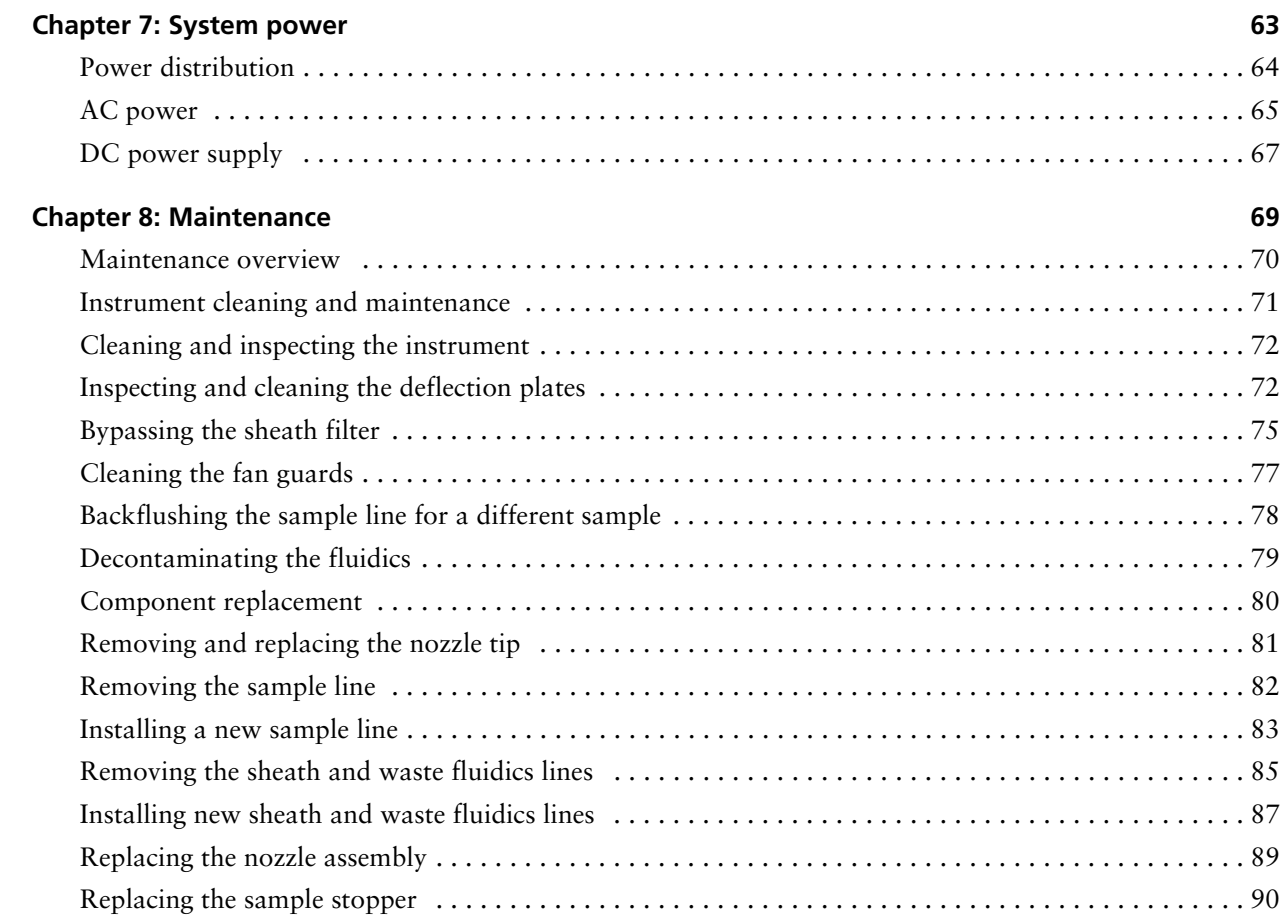

## **[Part 2: Software information](#page-90-0)**

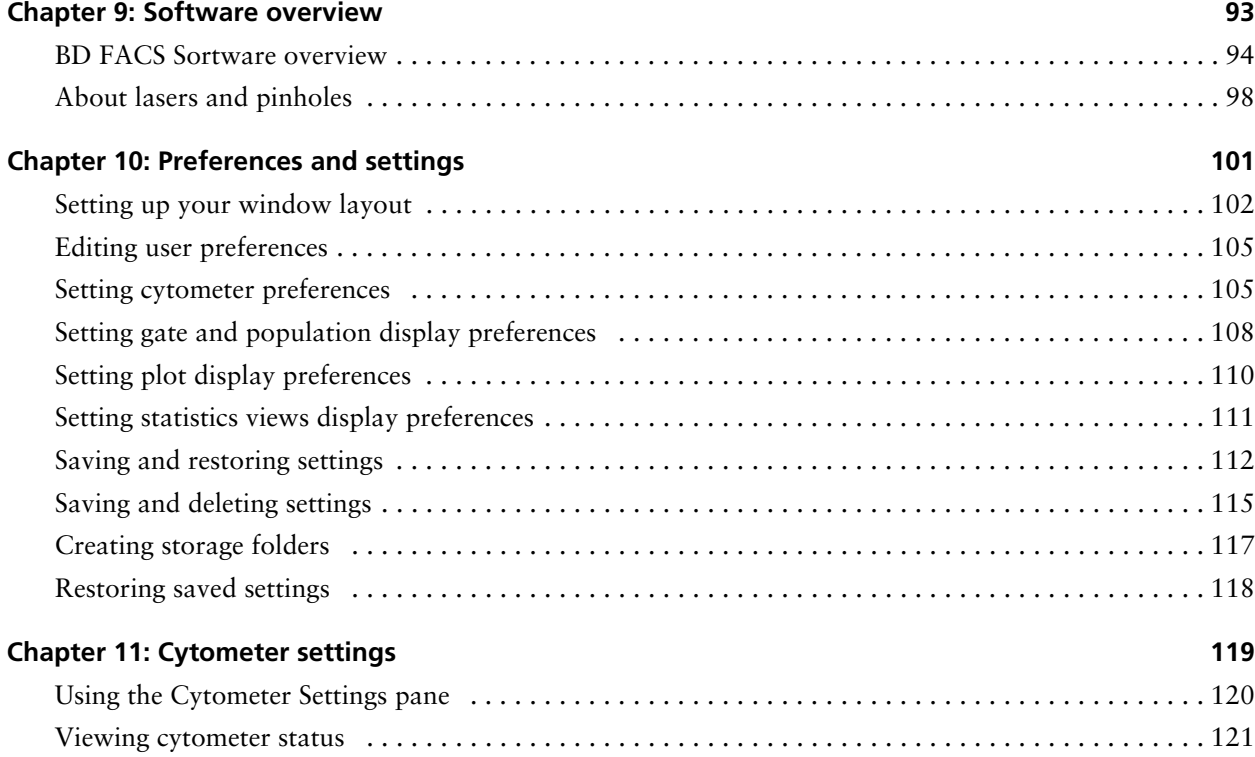

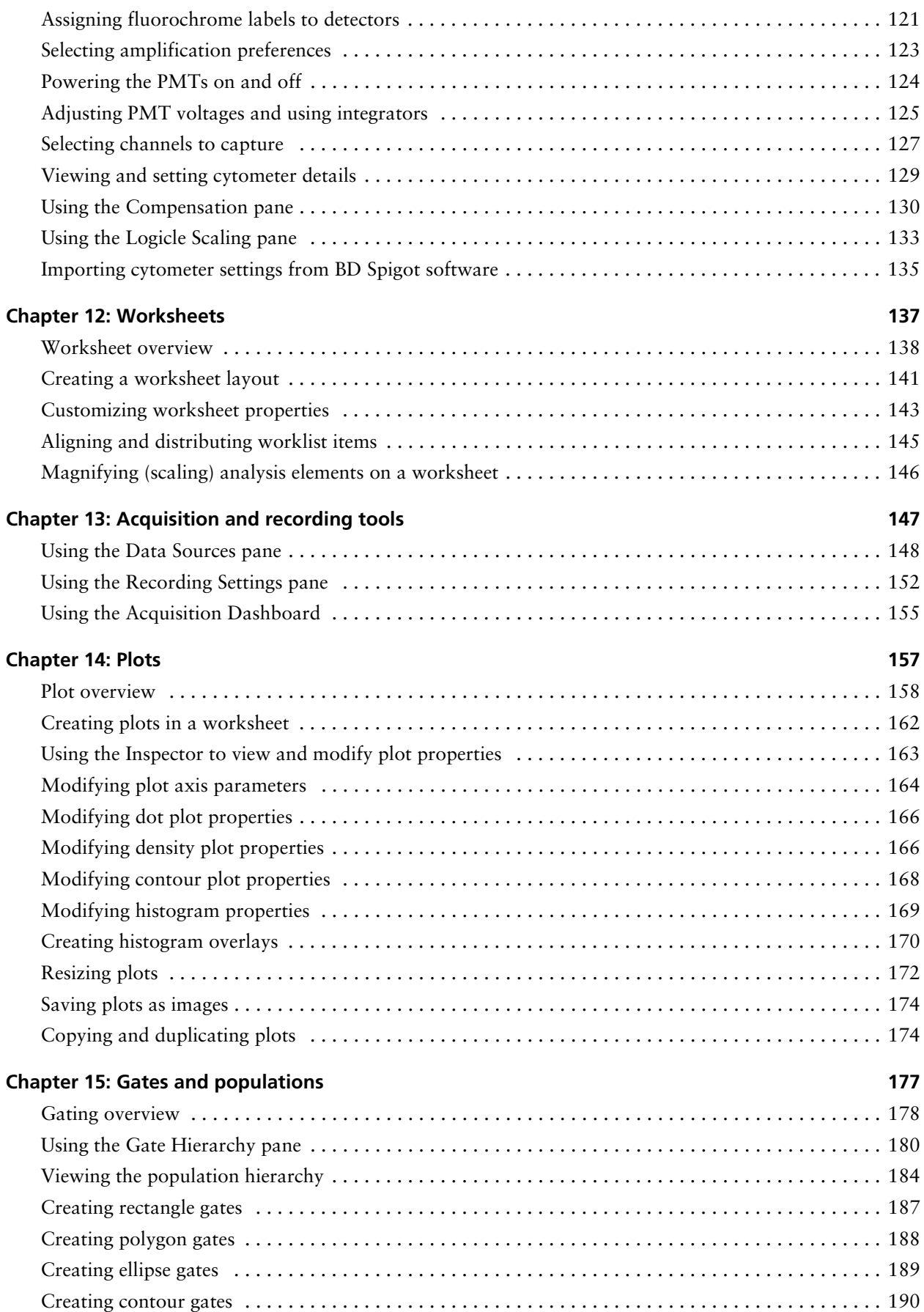

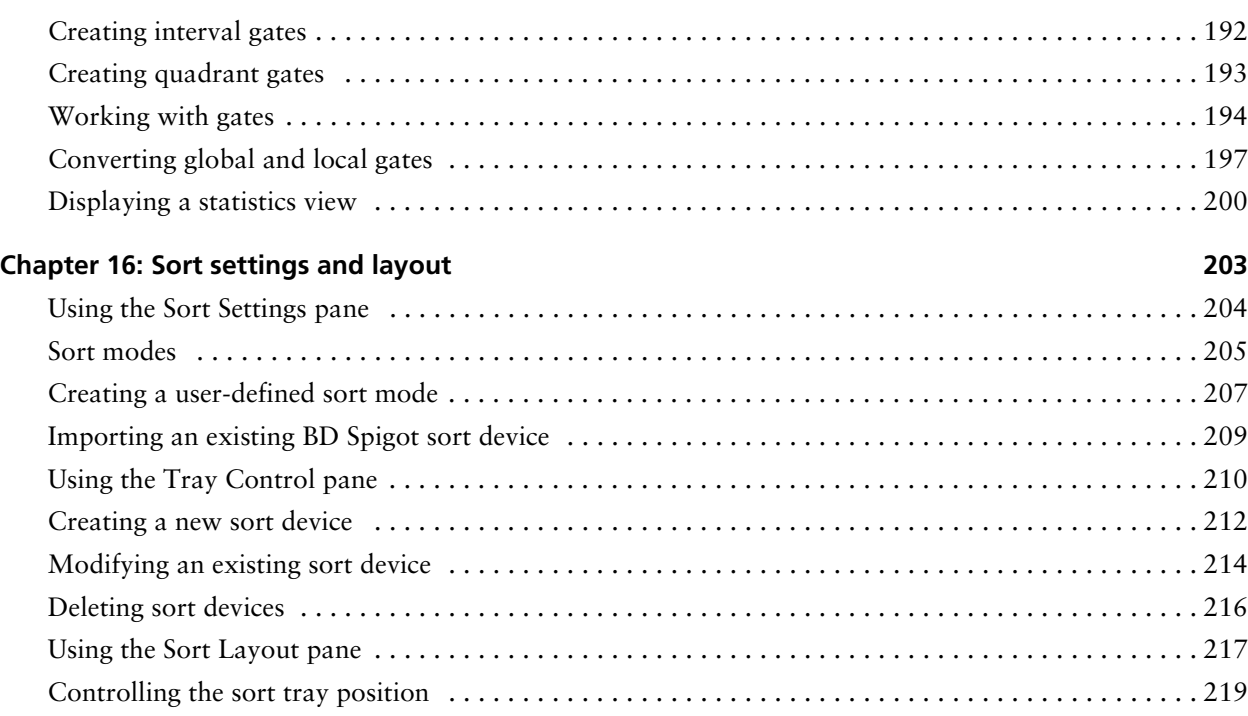

## **[Part 3: System workflow](#page-220-0)**

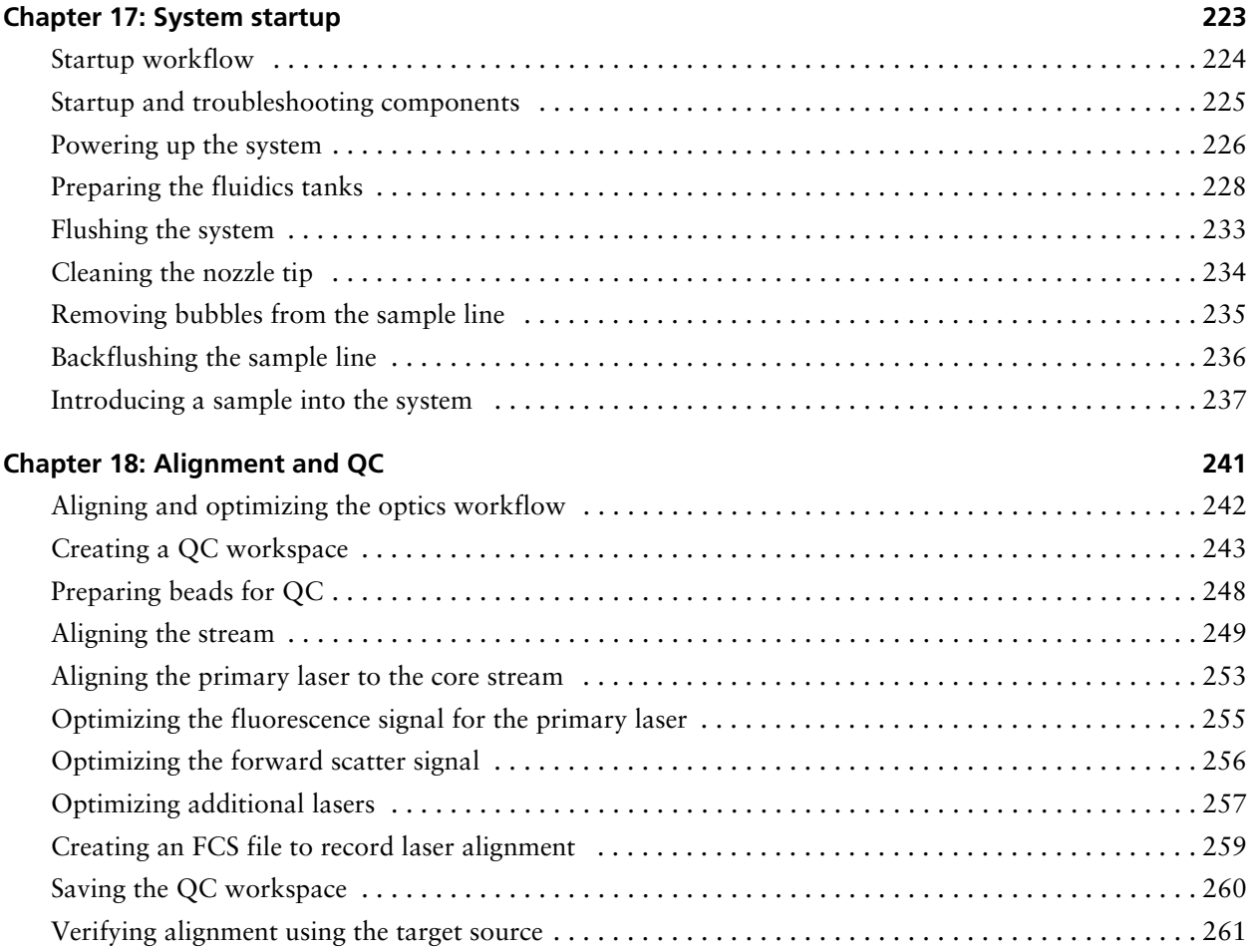

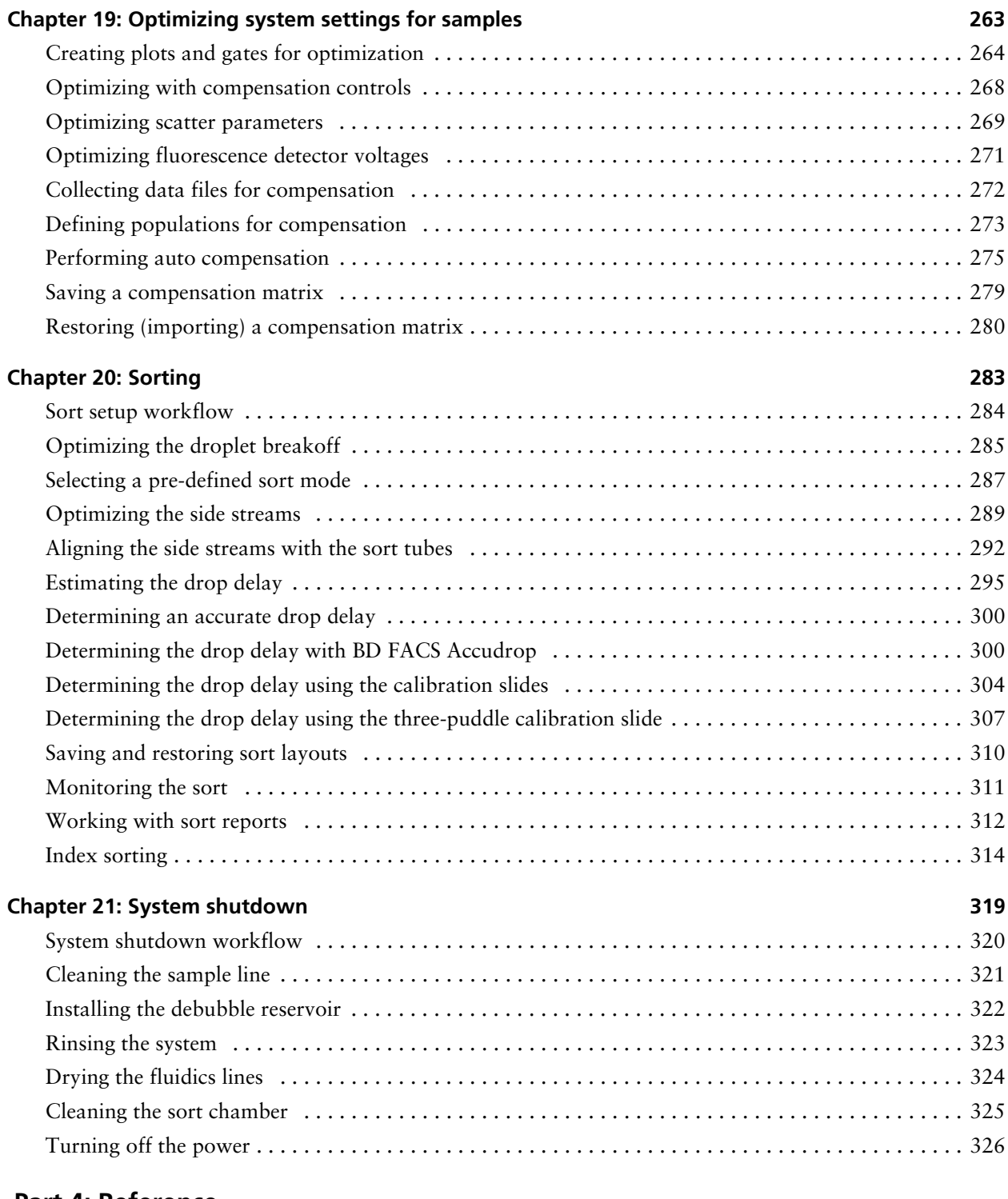

## **[Part 4: Reference](#page-326-0)**

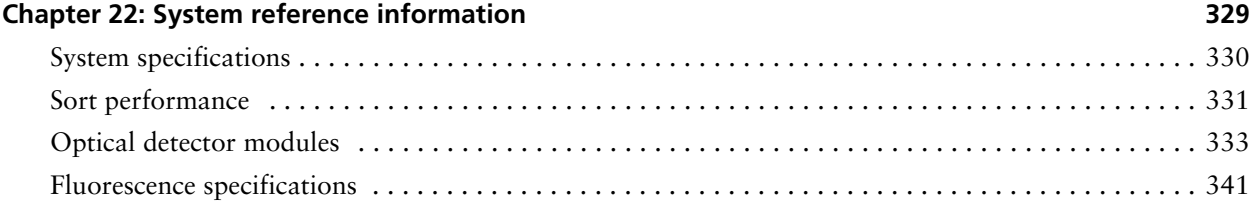

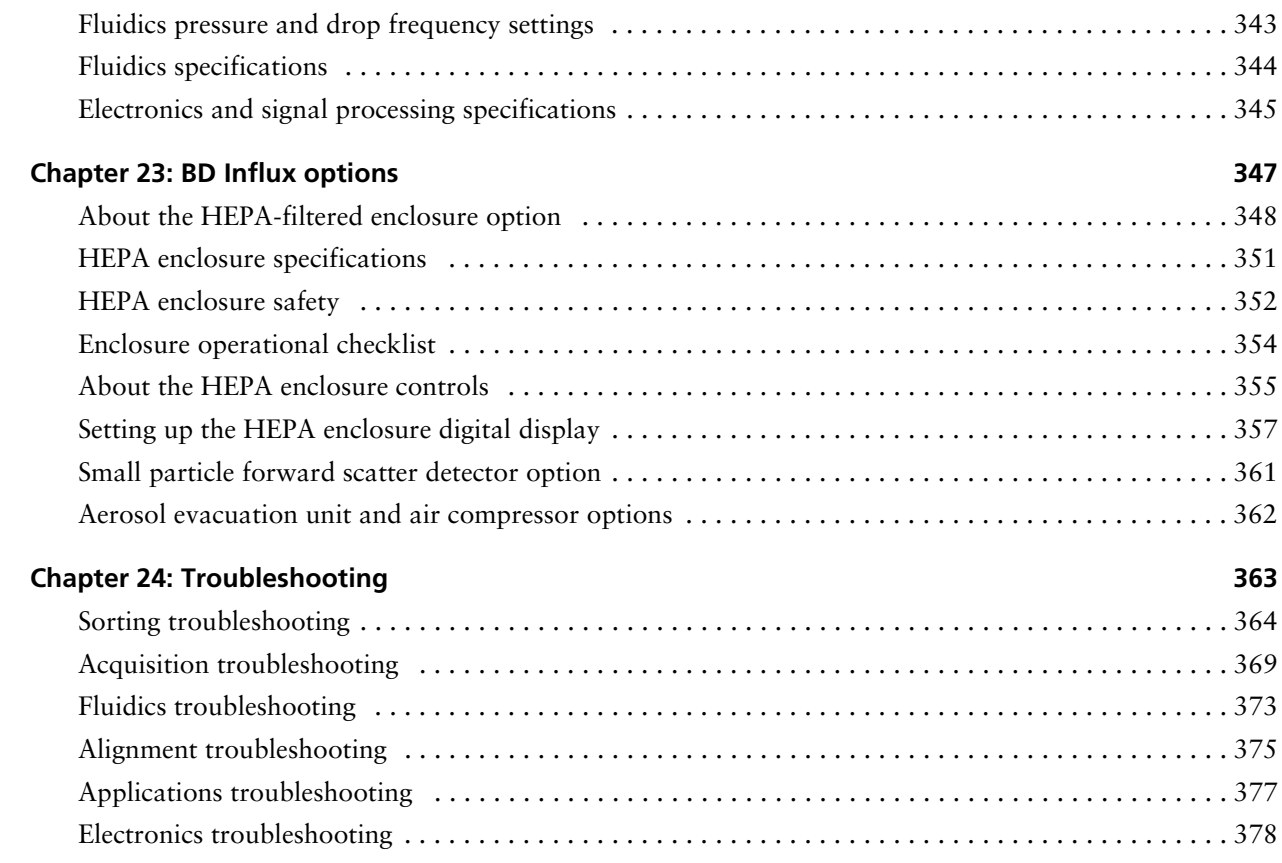

# **1**

# **About this guide**

<span id="page-8-0"></span>This section includes these topics:

- [Documentation overview \(page 10\)](#page-9-0)
- [Conventions \(page 11\)](#page-10-0)
- [BD FACS Sortware Help system \(page 12\)](#page-11-0)
- [Technical assistance \(page 14\)](#page-13-0)
- [Limitations \(page 15\)](#page-14-0)

## <span id="page-9-0"></span>**Documentation overview**

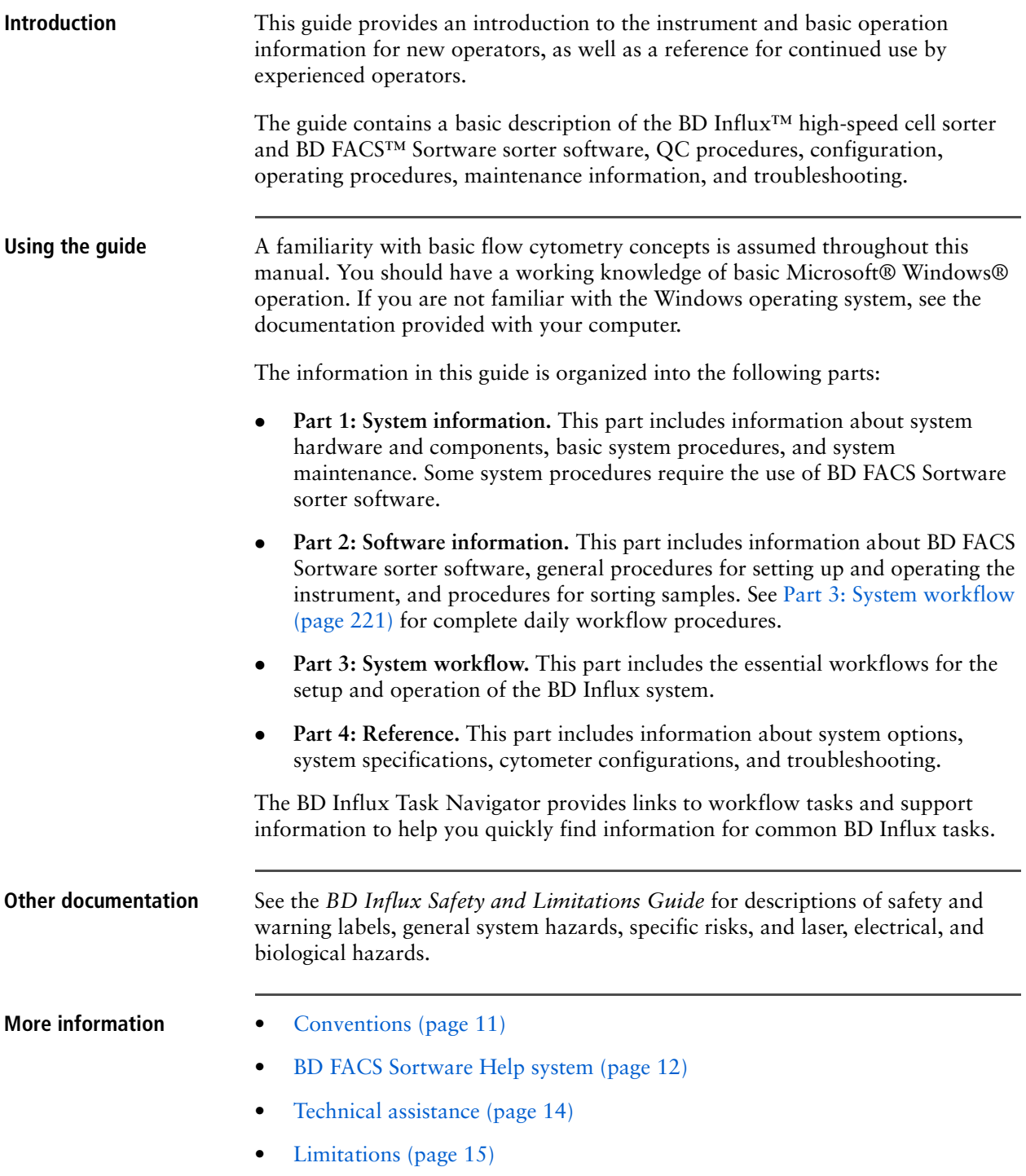

## <span id="page-10-0"></span>**Conventions**

**Introduction** The following tables list the safety symbols and document and Help content tools used throughout this manual.

**Safety symbols** These safety symbols are used in this guide to alert you to potential hazards.

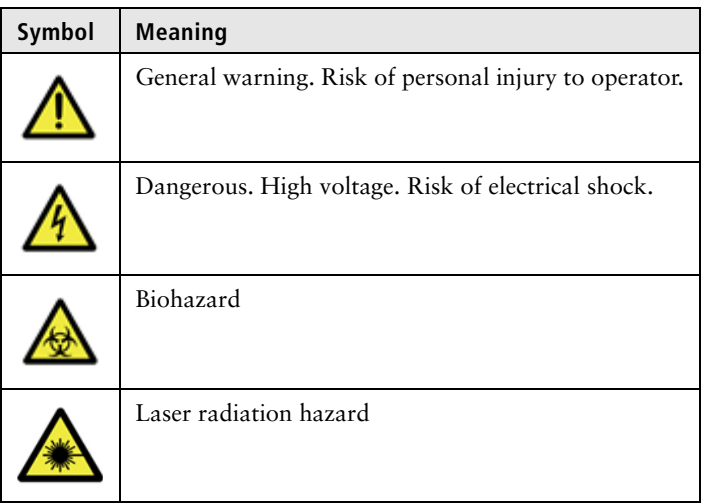

For a complete description of all safety hazards, see the *BD Influx Safety and Limitations Guide*.

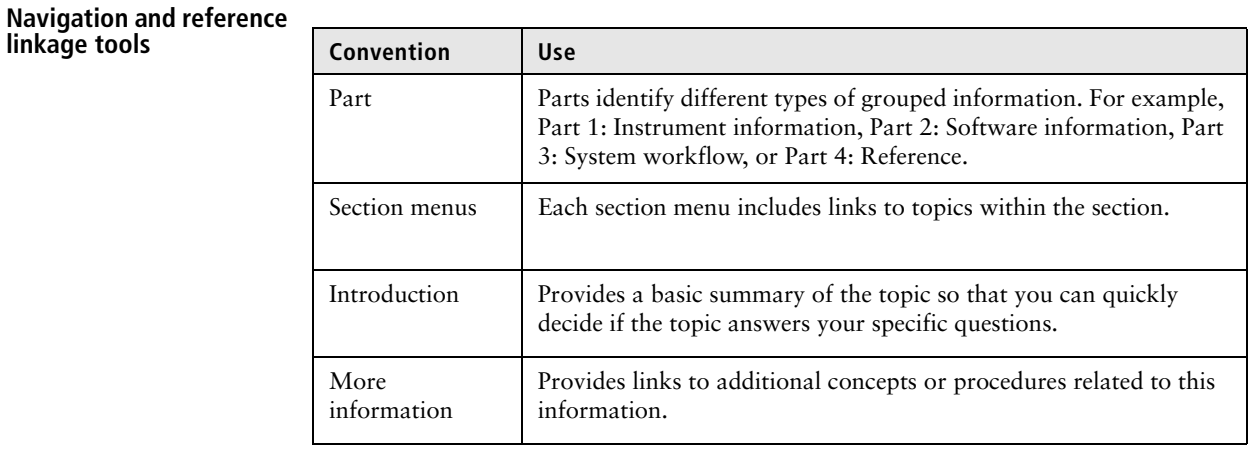

**linkage tools**

- **More information** [Documentation overview \(page 10\)](#page-9-0)
	- [BD FACS Sortware Help system \(page 12\)](#page-11-0)

## <span id="page-11-0"></span>**BD FACS Sortware Help system**

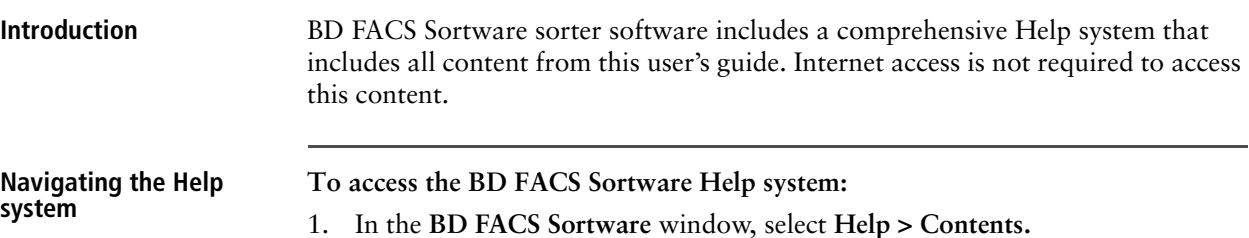

The **Help** window opens.

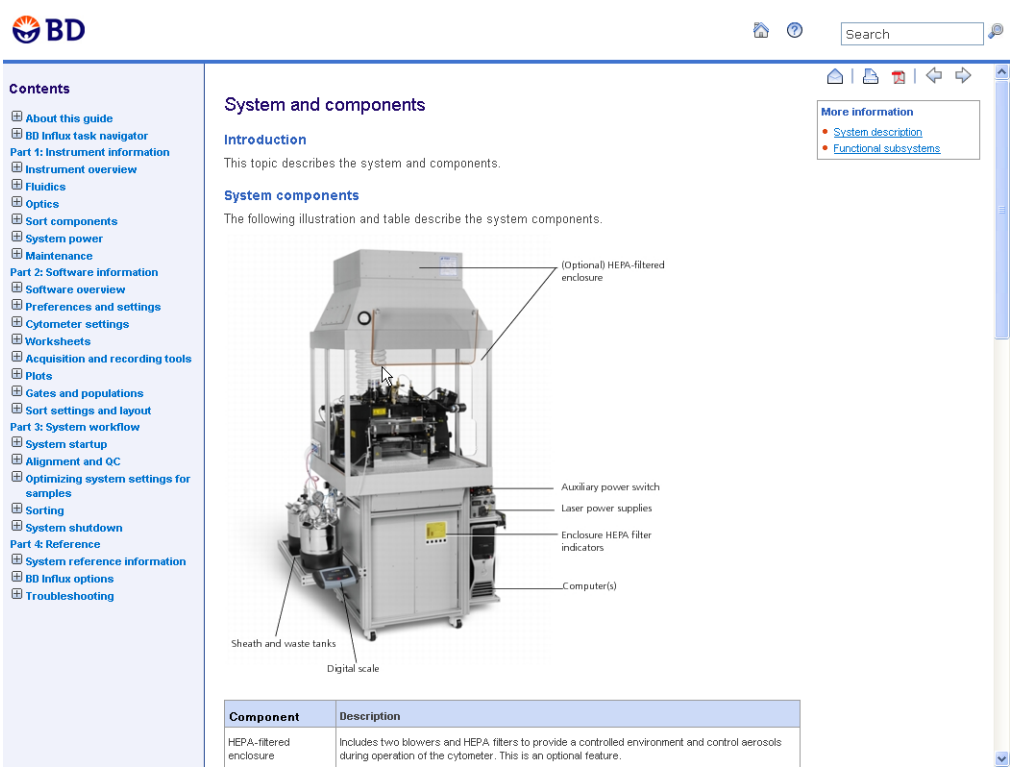

- 2. Use the table of contents, interactive links, related topics, or the search tool to locate topics of interest.
	- **Search.** Type words or phrases into the search field. Search results are displayed in a familiar web search format to help you find information quickly.

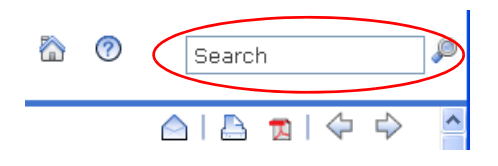

**– Print.** Use the print tools to print individual topics or to print entire sections as formatted PDF files.

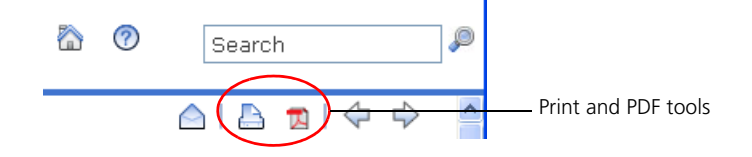

- **Home.** Click the **Home** icon to return to the home page.
- **Tips.** Click the **Help** icon to view tips for using Help.

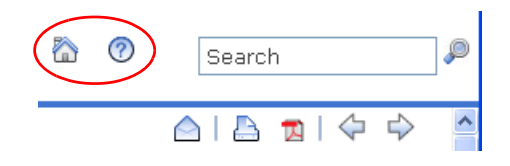

**– More Information.** Click links in the **More information** box to view additional related topics.

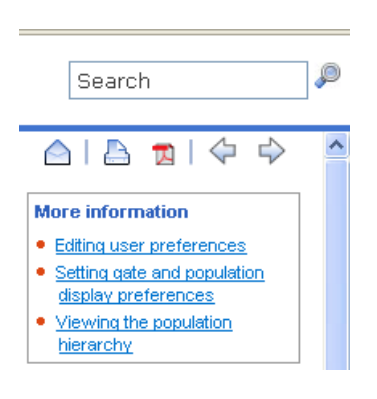

- **More information** [Documentation overview \(page 10\)](#page-9-0)
	- [Conventions \(page 11\)](#page-10-0)
	- [Technical assistance \(page 14\)](#page-13-0)

# <span id="page-13-0"></span>**Technical assistance**

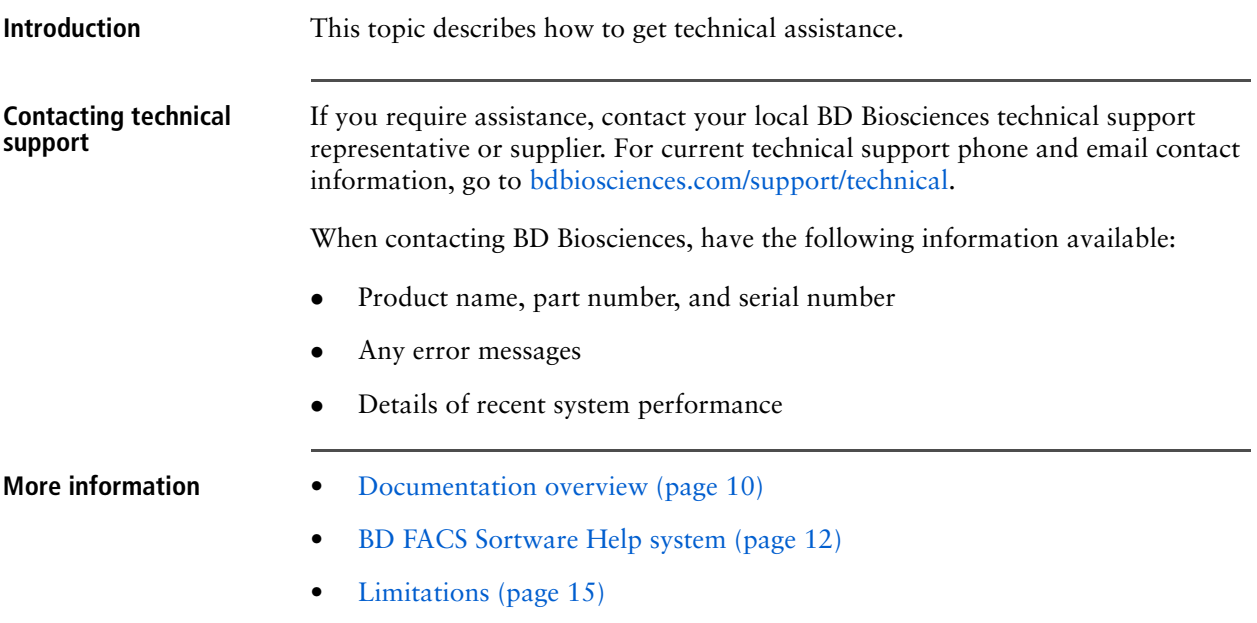

# <span id="page-14-0"></span>**Limitations**

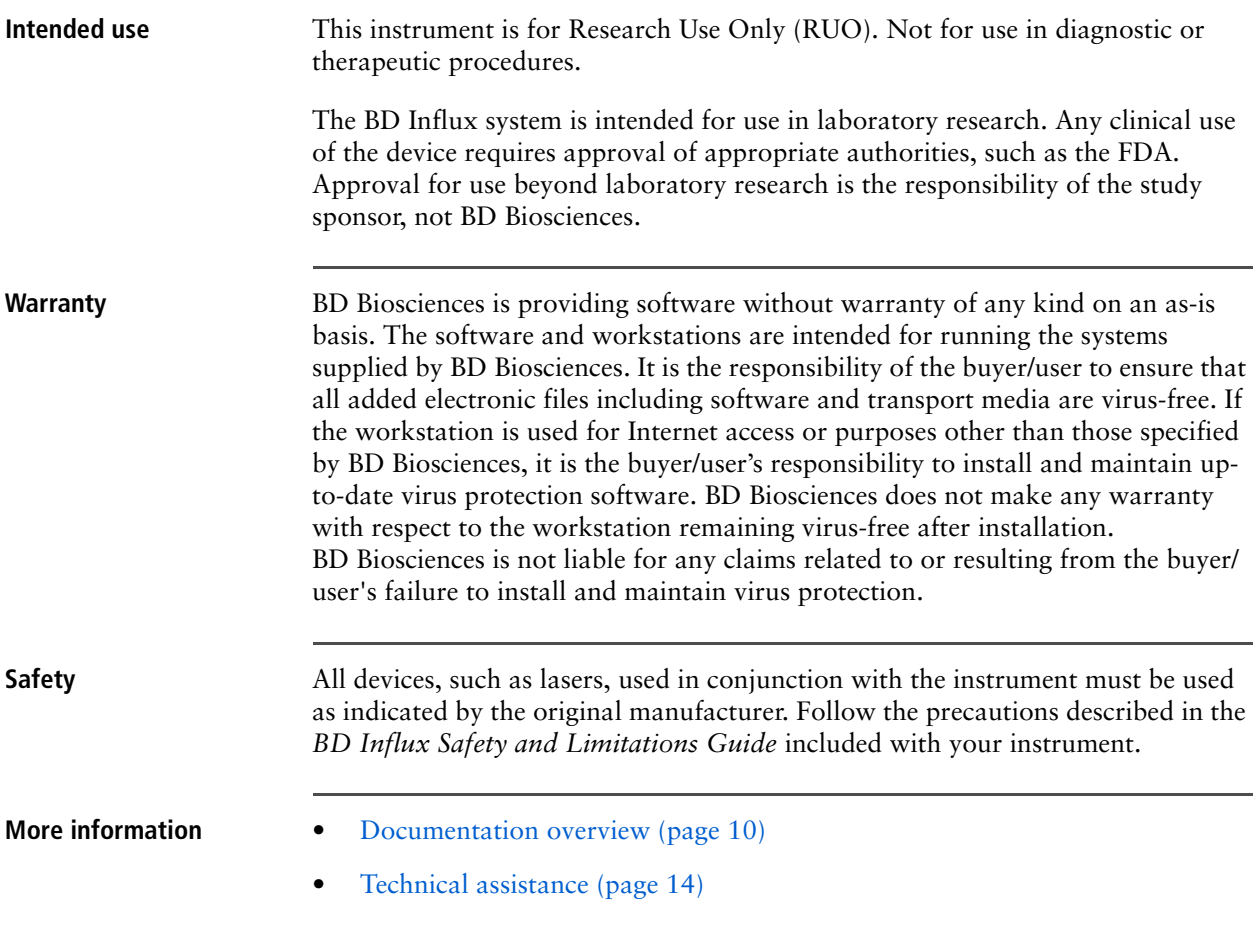

**This page intentionally left blank** 

# **2**

# **BD Influx task navigator**

<span id="page-16-0"></span>This section provides navigation to common BD Influx tasks and includes links to useful information.

# <span id="page-17-0"></span>**Common BD Influx tasks**

## **System startup/setup**

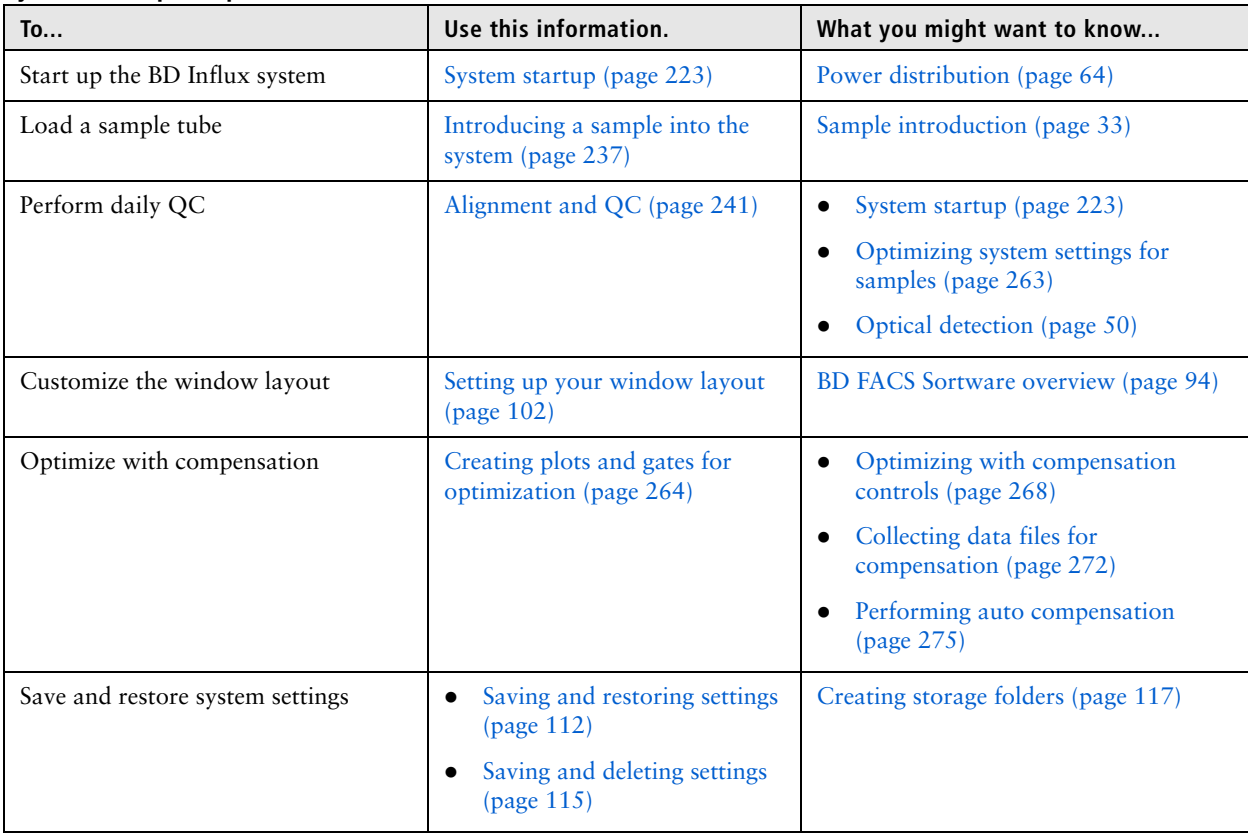

## **Sort setup**

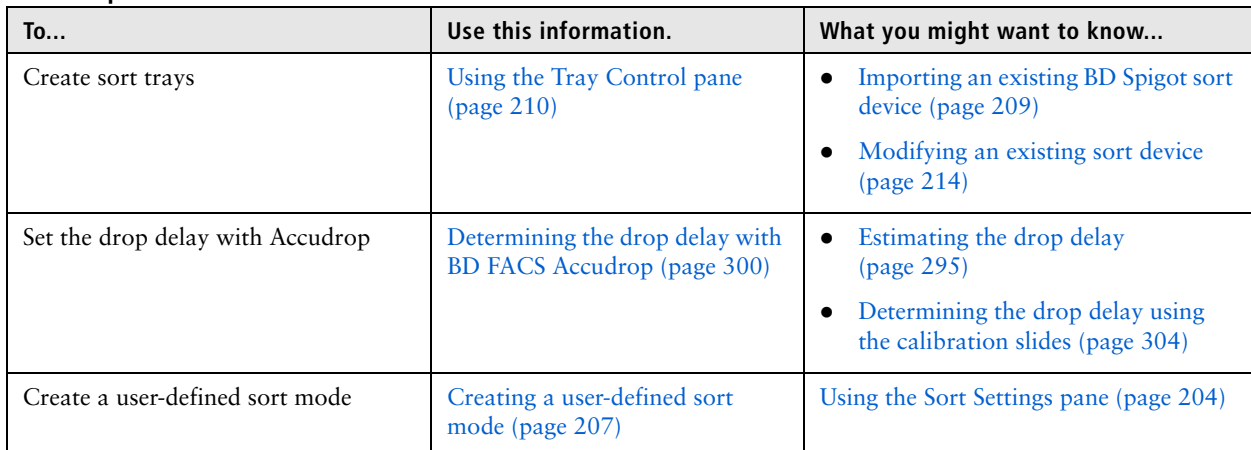

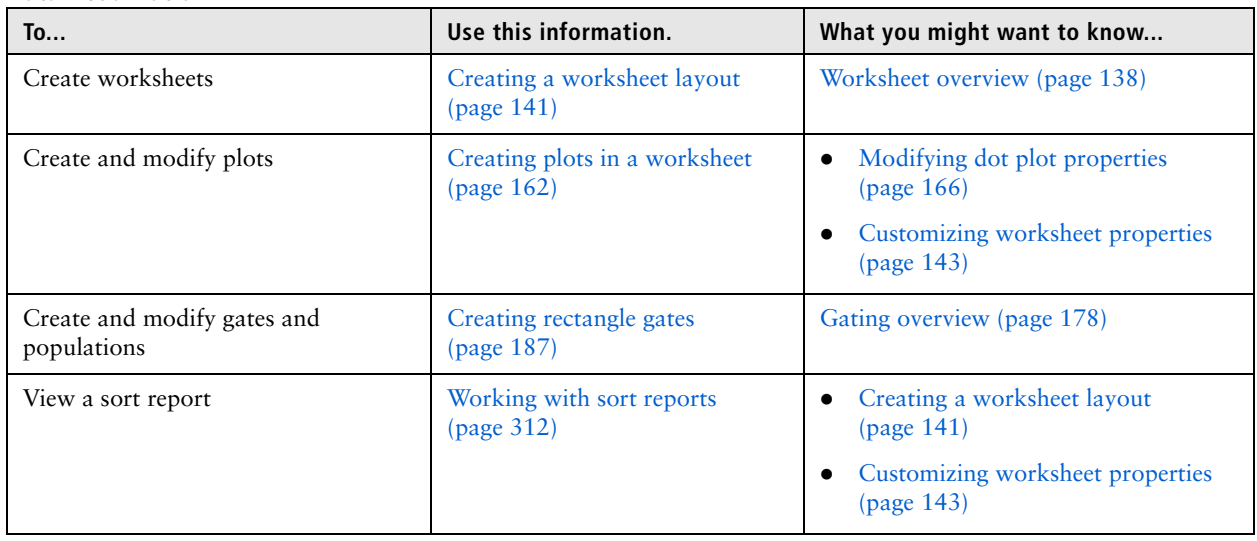

## **Data visualization**

### **Cleaning and maintenance**

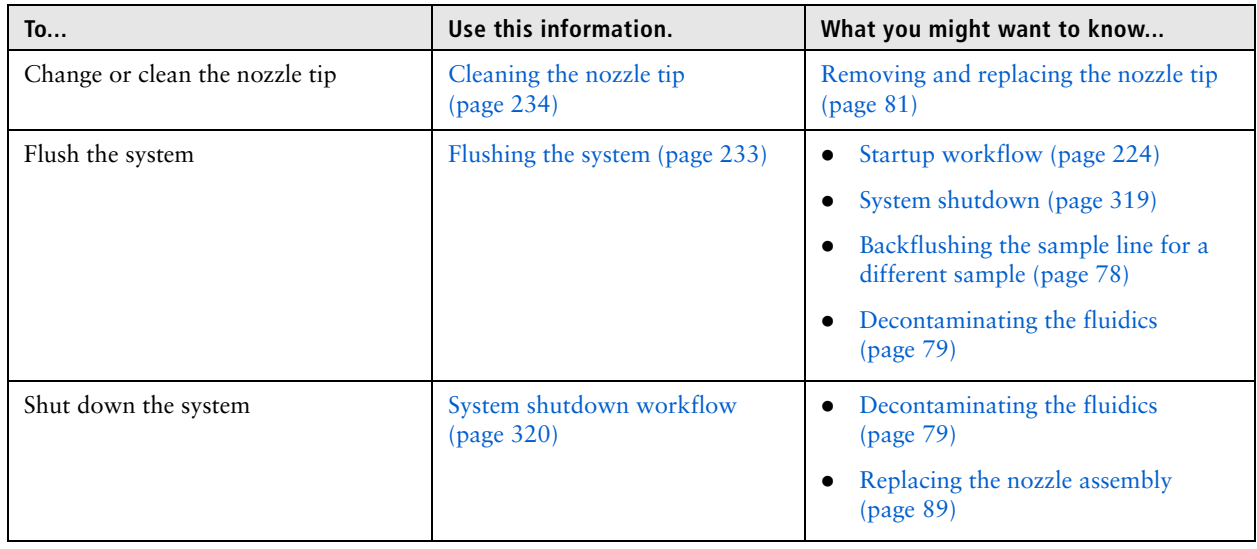

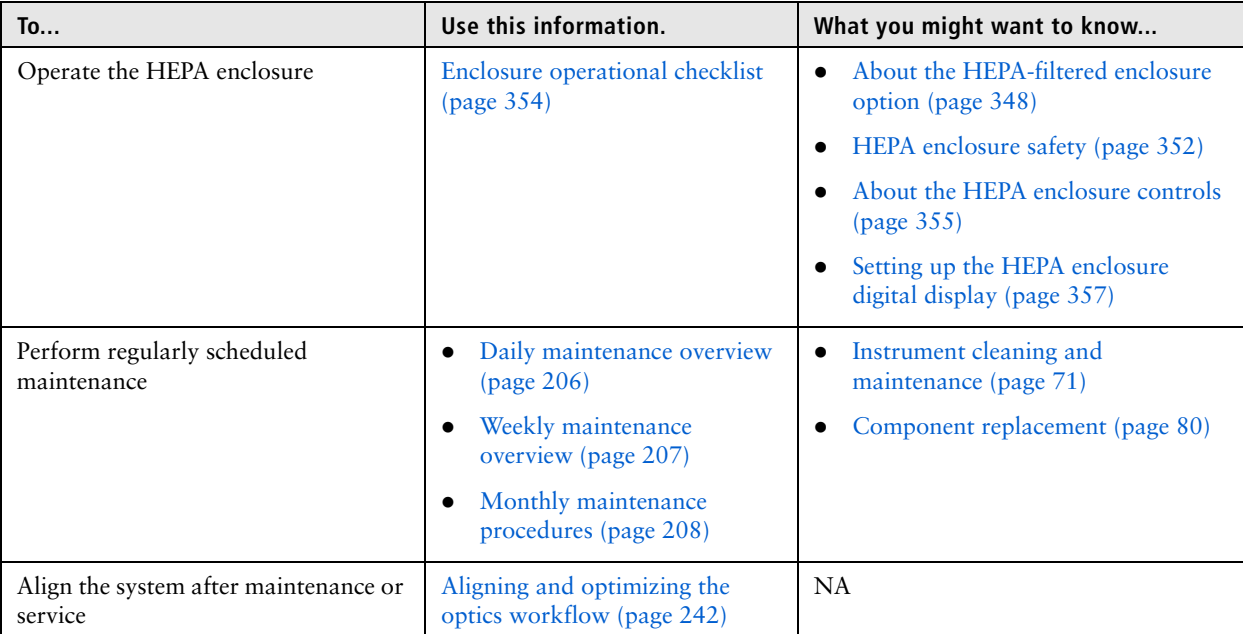

# **Part 1**

# **Instrument information**

<span id="page-20-0"></span>This part includes these sections:

- [Chapter 3: Instrument overview \(page 23\)](#page-22-1)
- [Chapter 4: Fluidics \(page 31\)](#page-30-1)
- [Chapter 5: Optics \(page 47\)](#page-46-1)
- [Chapter 6: Sort components \(page 57\)](#page-56-1)
- [Chapter 7: System power \(page 63\)](#page-62-1)
- [Chapter 8: Maintenance \(page 69\)](#page-68-1)

**This page intentionally left blank** 

# **3**

# <span id="page-22-1"></span>**Instrument overview**

<span id="page-22-0"></span>This section includes these topics:

- [System description \(page 24\)](#page-23-0)
- [System and components \(page 27\)](#page-26-0)
- [Functional subsystems \(page 29\)](#page-28-0)

Other related information:

[About the HEPA-filtered enclosure option \(page 348\)](#page-347-1)

## <span id="page-23-0"></span>**System description**

**Introduction** This topic describes how the BD Influx high-speed cell sorter functions.

The BD Influx high-speed cell sorter is a research instrument that provides highspeed detection, sorting of particles excited by laser light, and analysis.

**Detection** The BD Influx sorter focuses laser light on a fast-moving, thin stream of particles (for example, cells, chromosomes, or organisms). Sensitive photomultiplier tubes (PMTs) collect the fluorescence and light scatter emitted by the particles.

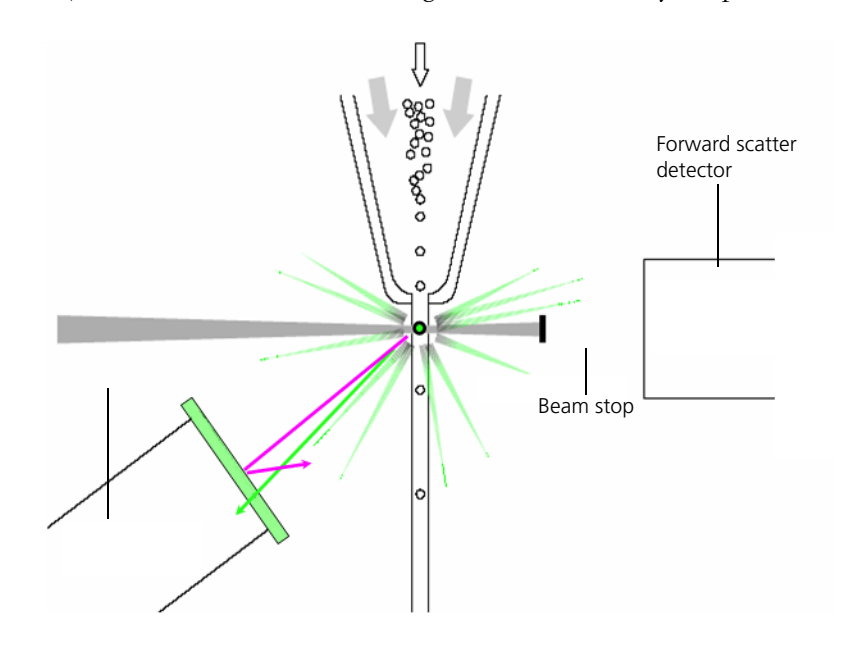

**Sorting overview** The following steps describe the sorting process.

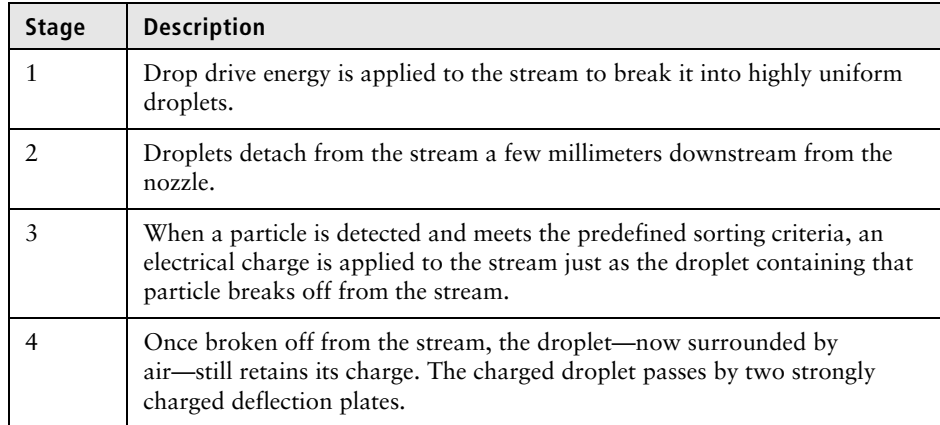

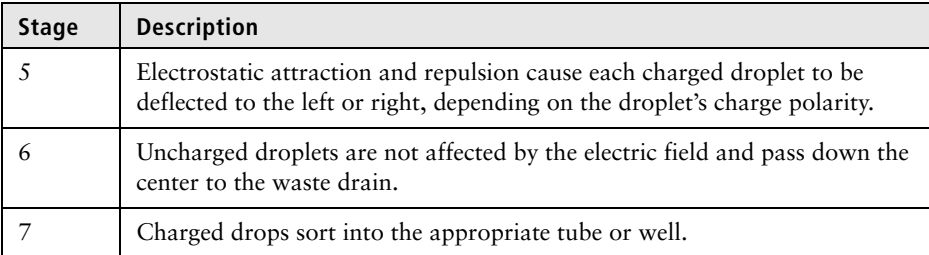

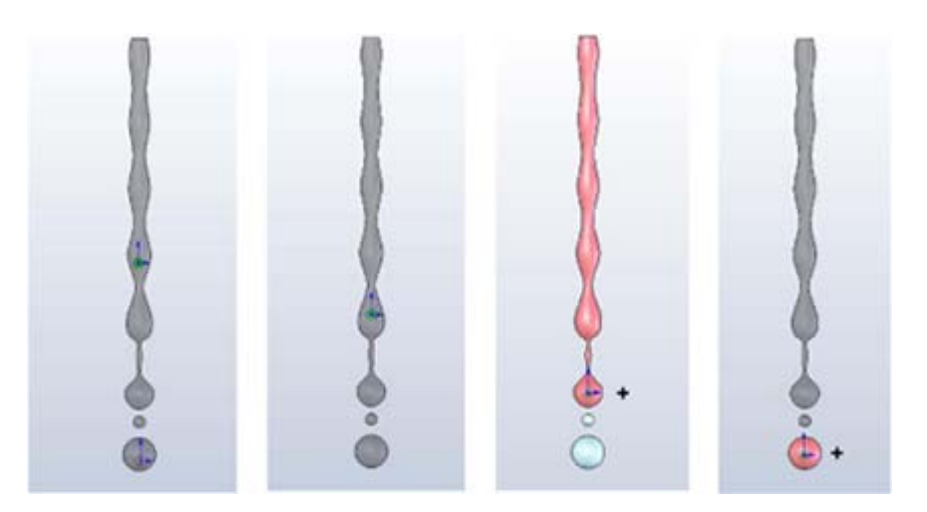

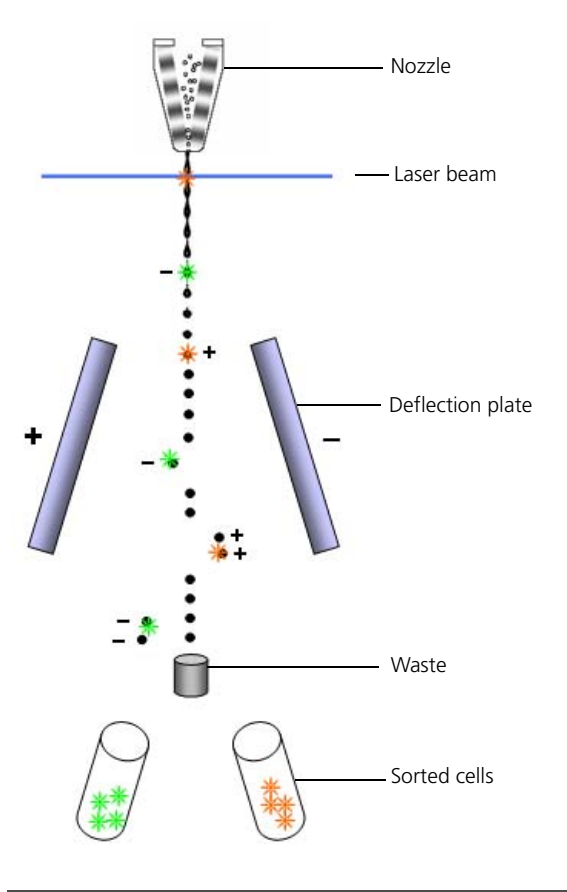

**Analysis** Use worksheet tools to create plots, gates, and statistics views that you can use to visualize data, define populations, and create reports.

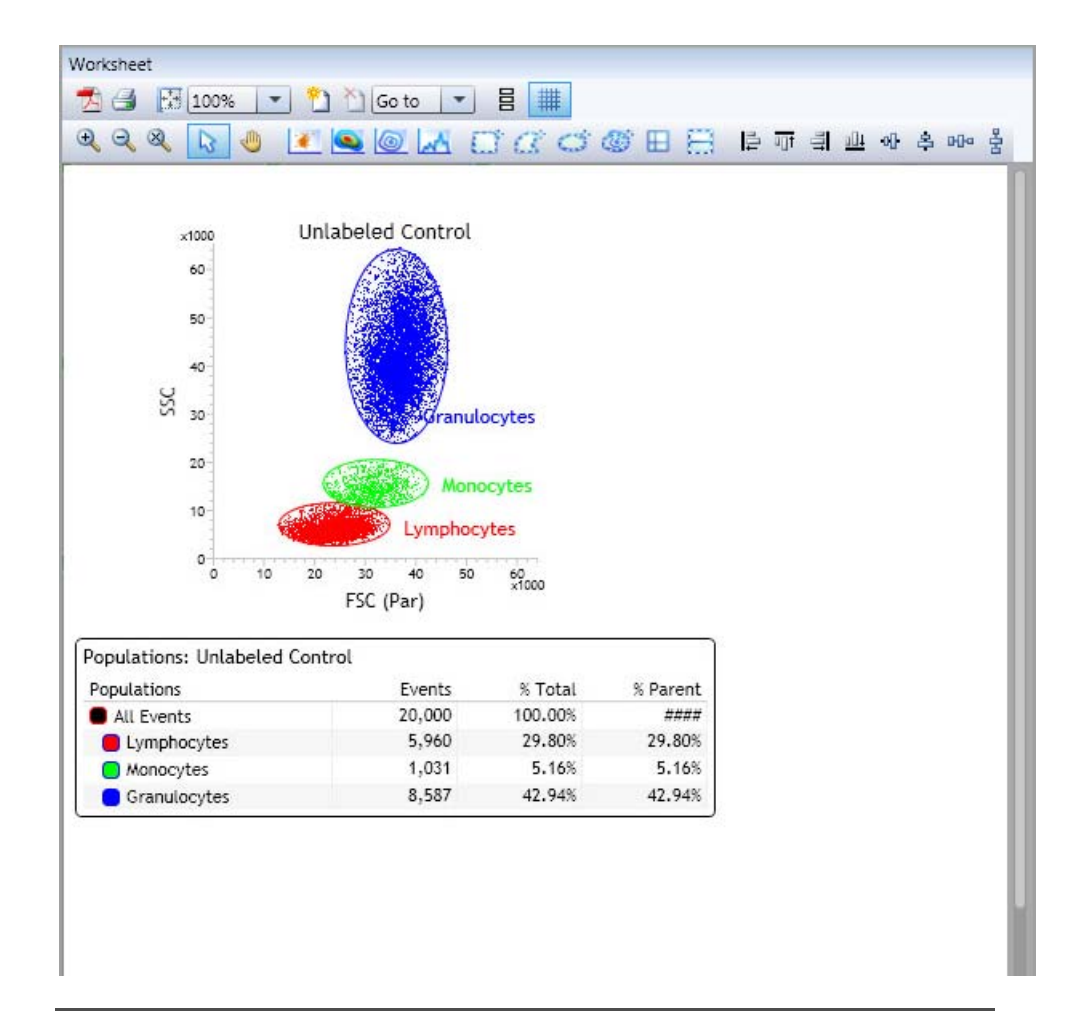

- **More information** [System and components \(page 27\)](#page-26-0)
	- [Functional subsystems \(page 29\)](#page-28-0)

# <span id="page-26-1"></span><span id="page-26-0"></span>**System and components**

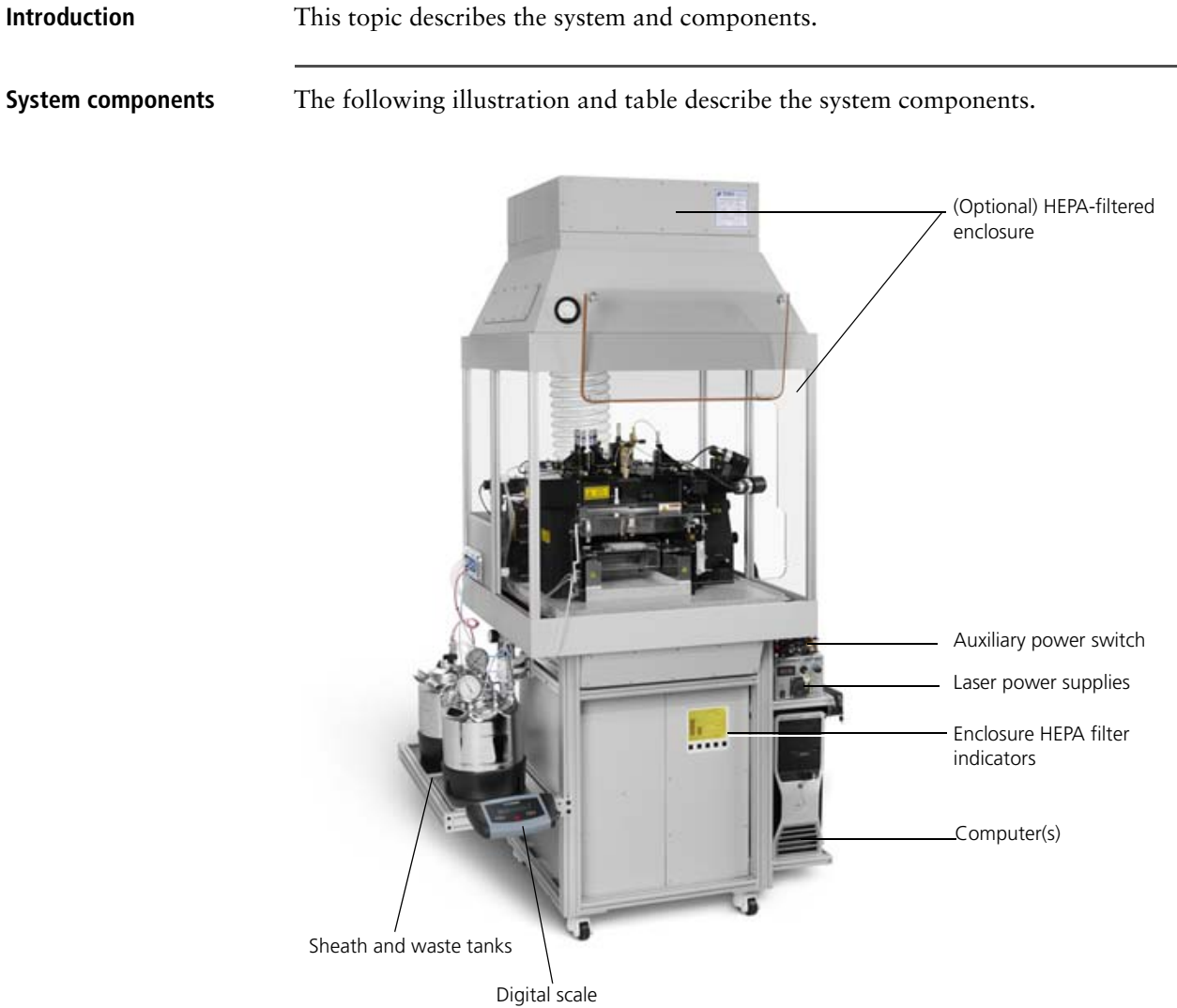

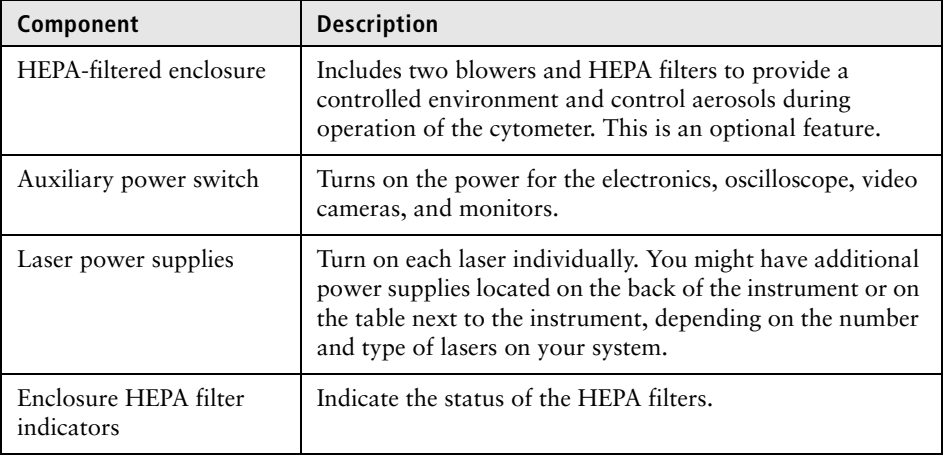

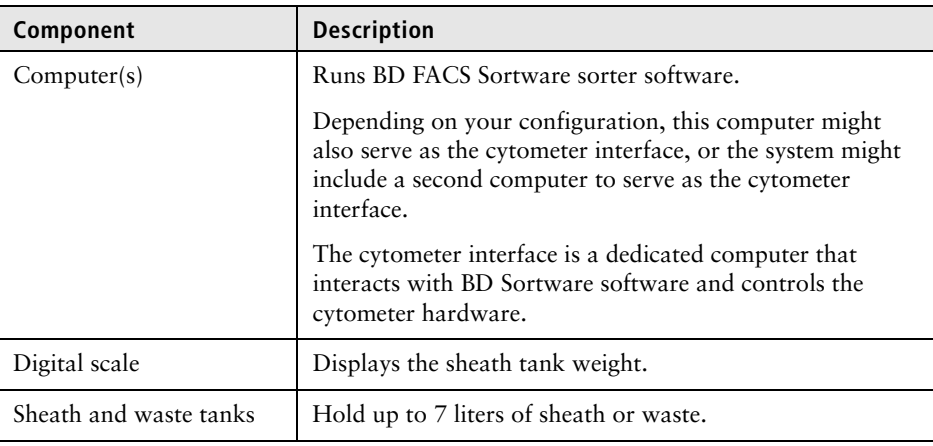

**Instrument components** The following illustration and table describe the instrument components.

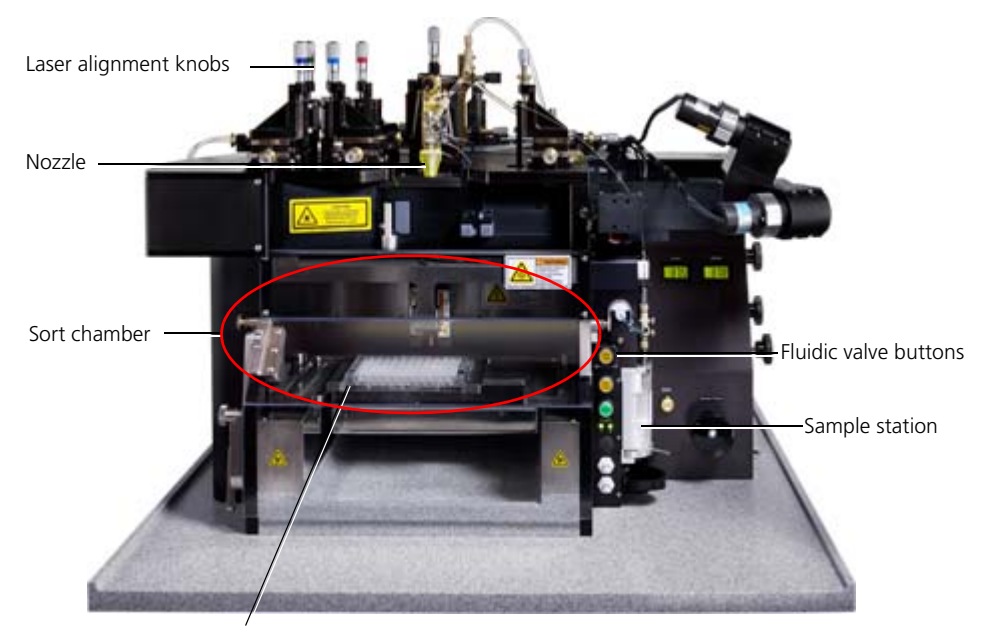

Sort stage

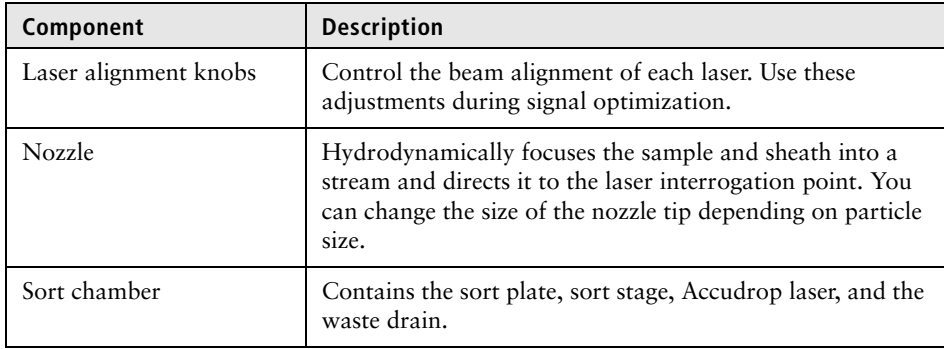

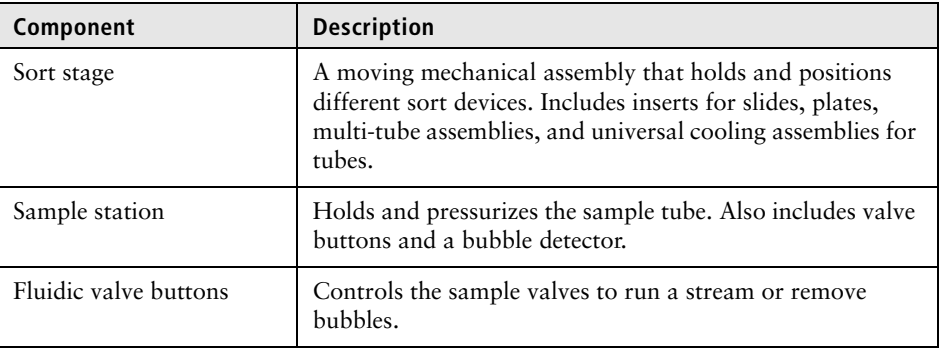

- **More information** [System description \(page 24\)](#page-23-0)
	- [Functional subsystems \(page 29\)](#page-28-0)

# <span id="page-28-1"></span><span id="page-28-0"></span>**Functional subsystems**

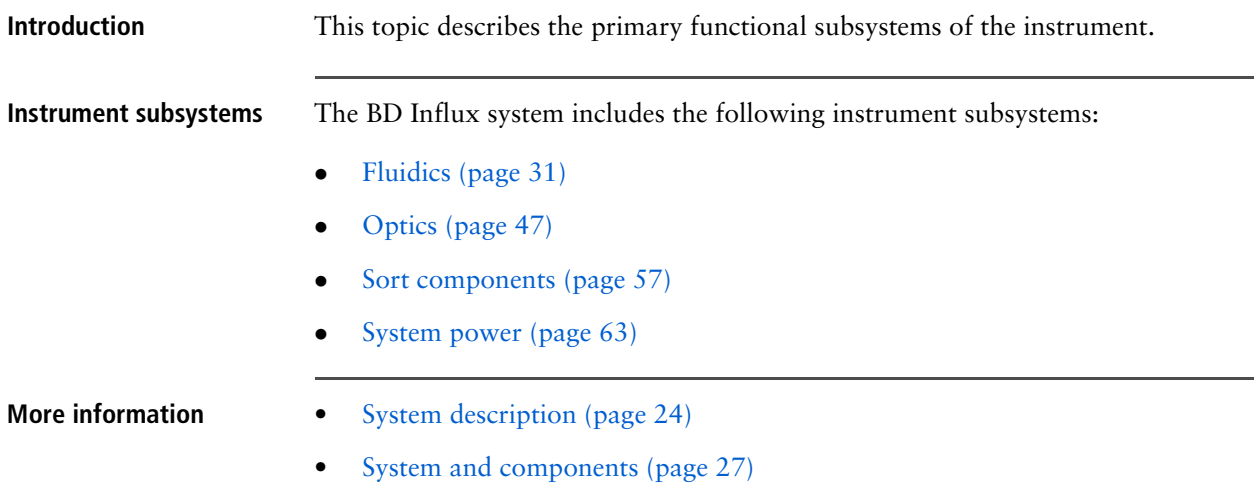

**This page intentionally left blank** 

# **4**

# <span id="page-30-1"></span>**Fluidics**

<span id="page-30-0"></span>This section includes these topics:

- [Fluidic components \(page 32\)](#page-31-0)
- [Sample introduction \(page 33\)](#page-32-0)
- [Pressure regulation and monitoring \(page 37\)](#page-36-0)
- [Sheath tank and fluidic components \(page 40\)](#page-39-0)
- [Waste fluidic components \(page 43\)](#page-42-0)

## <span id="page-31-0"></span>**Fluidic components**

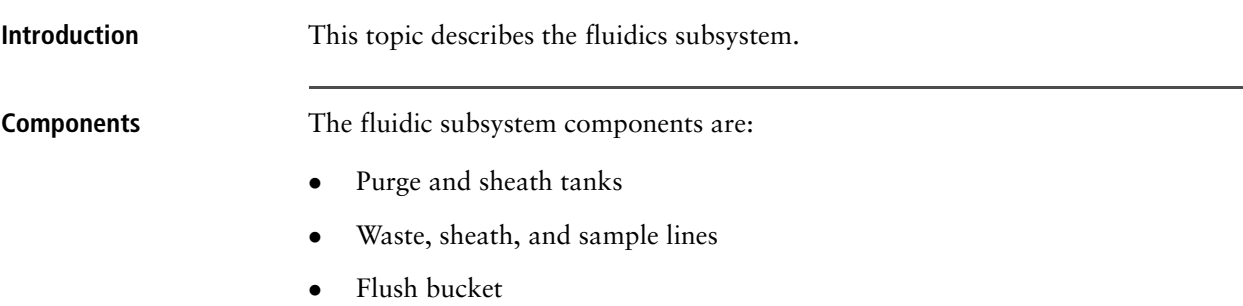

- Stream drain and sample backflush drains
- Waste, sample, and sheath valves

The following figure shows the fluidics subsystem components.

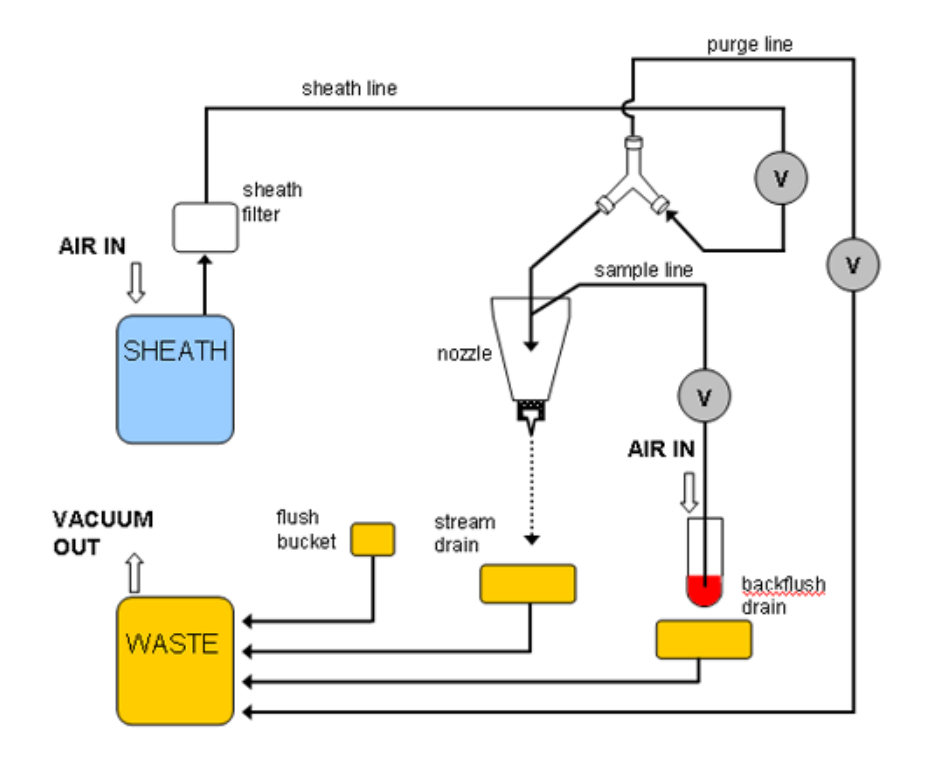

- **More information** [System and components \(page 27\)](#page-26-1)
	- [Functional subsystems \(page 29\)](#page-28-1)
	- [Sample introduction \(page 33\)](#page-32-0)
	- [Pressure regulation and monitoring \(page 37\)](#page-36-0)
	- [Sheath tank and fluidic components \(page 40\)](#page-39-0)
	- [Waste fluidic components \(page 43\)](#page-42-0)

## <span id="page-32-1"></span><span id="page-32-0"></span>**Sample introduction**

**Introduction** This topic describes the fluidic components that introduce the sample into the instrument.

**Description** Sample introduction generates a stream of sample particles, typically suspended in saline, in the center of a larger stream of sheath fluid (saline).

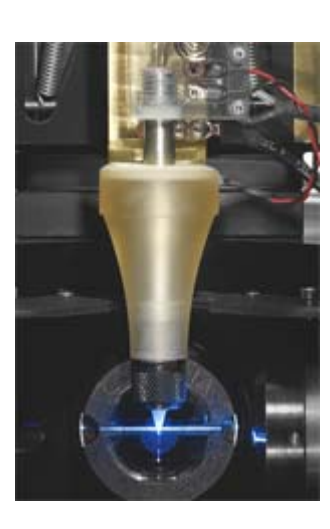

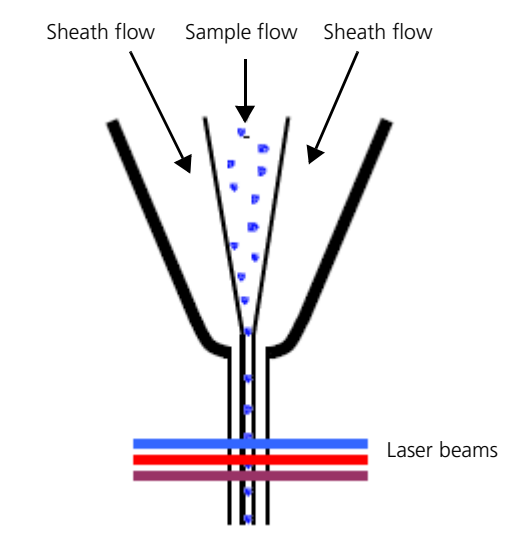

The pressurized stream is forced through a tiny orifice in a nozzle. This produces a fine, fast-moving jet of fluid and sample particles.

**Components** The main components of sample introduction include:

- Sample station
- Sample line
- Nozzle assembly

**Sample station** The sample station is where the sample tube is loaded and the sample is pressurized for sample introduction.

The sample station includes:

- Sample valve control buttons
- Sort device ports
- Sample line
- Tube holder for loading sample tubes
- Tube-lock lever

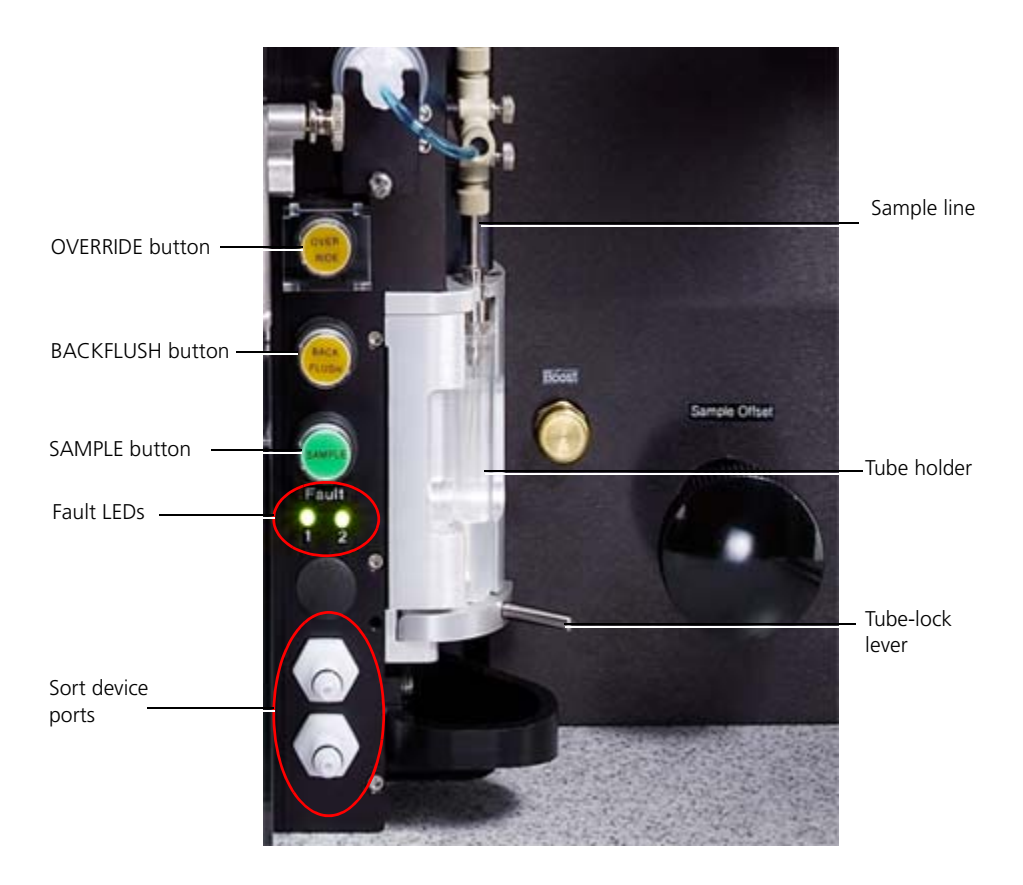

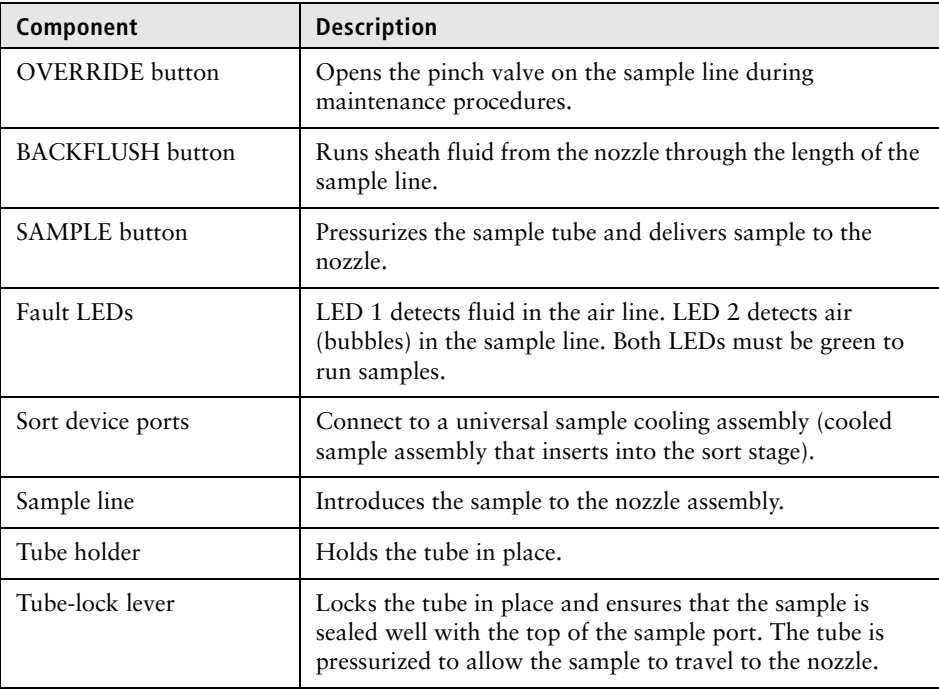

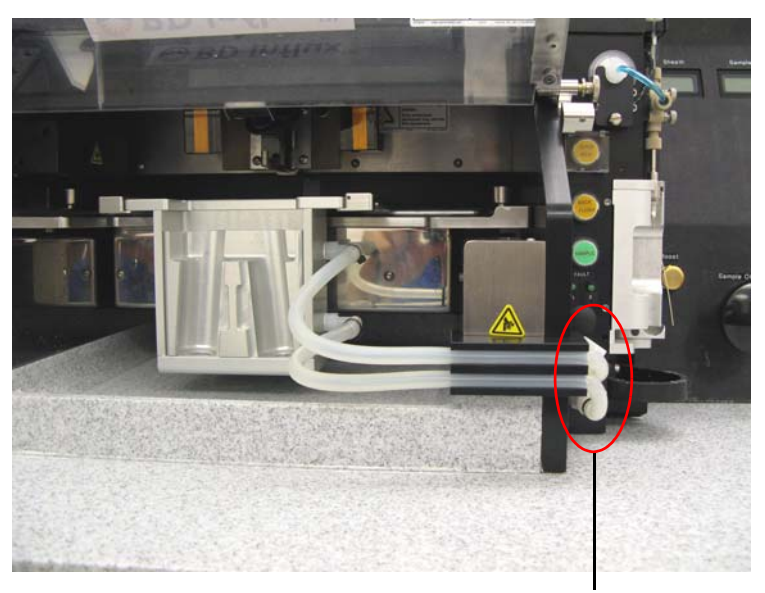

The sort device port connects to a universal sample cooling assembly (cooled sample assembly that inserts into the sort stage).

Tubing connecting the cooled sample plate to the sort device ports.

**Sample line** The sample line delivers the sample from the sample station to the nozzle assembly. The sample line has an inner diameter of  $254 \,\mu m$ . Backflush mode helps to minimize sample carryover by backflushing the sample line. This line can be easily replaced.

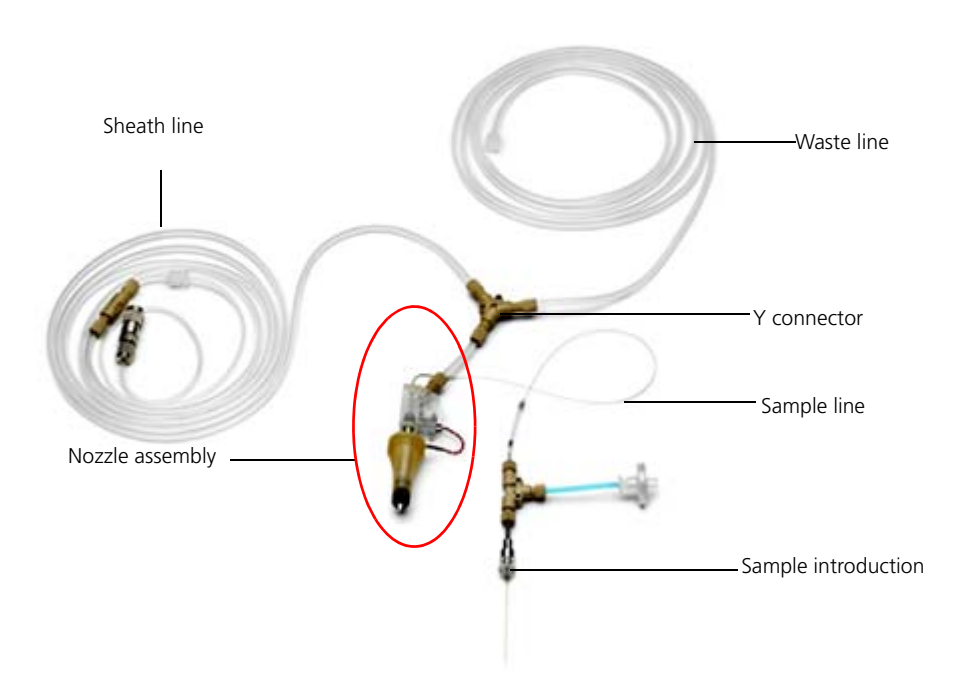

**Nozzle assembly** The sample moves to the nozzle assembly where the sheath and the nozzle create hydrodynamic focusing on the sample so that the sample can be interrogated by the lasers. The assembly includes a piezoelectric element that converts the stream into controlled droplets.

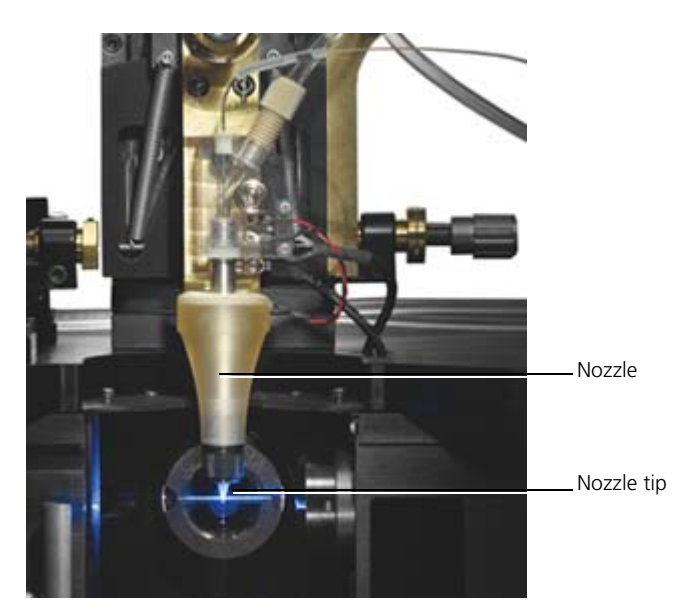

- **More information** [Fluidic components \(page 32\)](#page-31-0)
	- [Pressure regulation and monitoring \(page 37\)](#page-36-0)
	- [Sheath tank and fluidic components \(page 40\)](#page-39-0)
	- [Removing the sample line \(page 82\)](#page-81-1)
	- [Installing a new sample line \(page 83\)](#page-82-1)
	- [Sorting troubleshooting \(page 364\)](#page-363-1)
## <span id="page-36-1"></span><span id="page-36-0"></span>**Pressure regulation and monitoring**

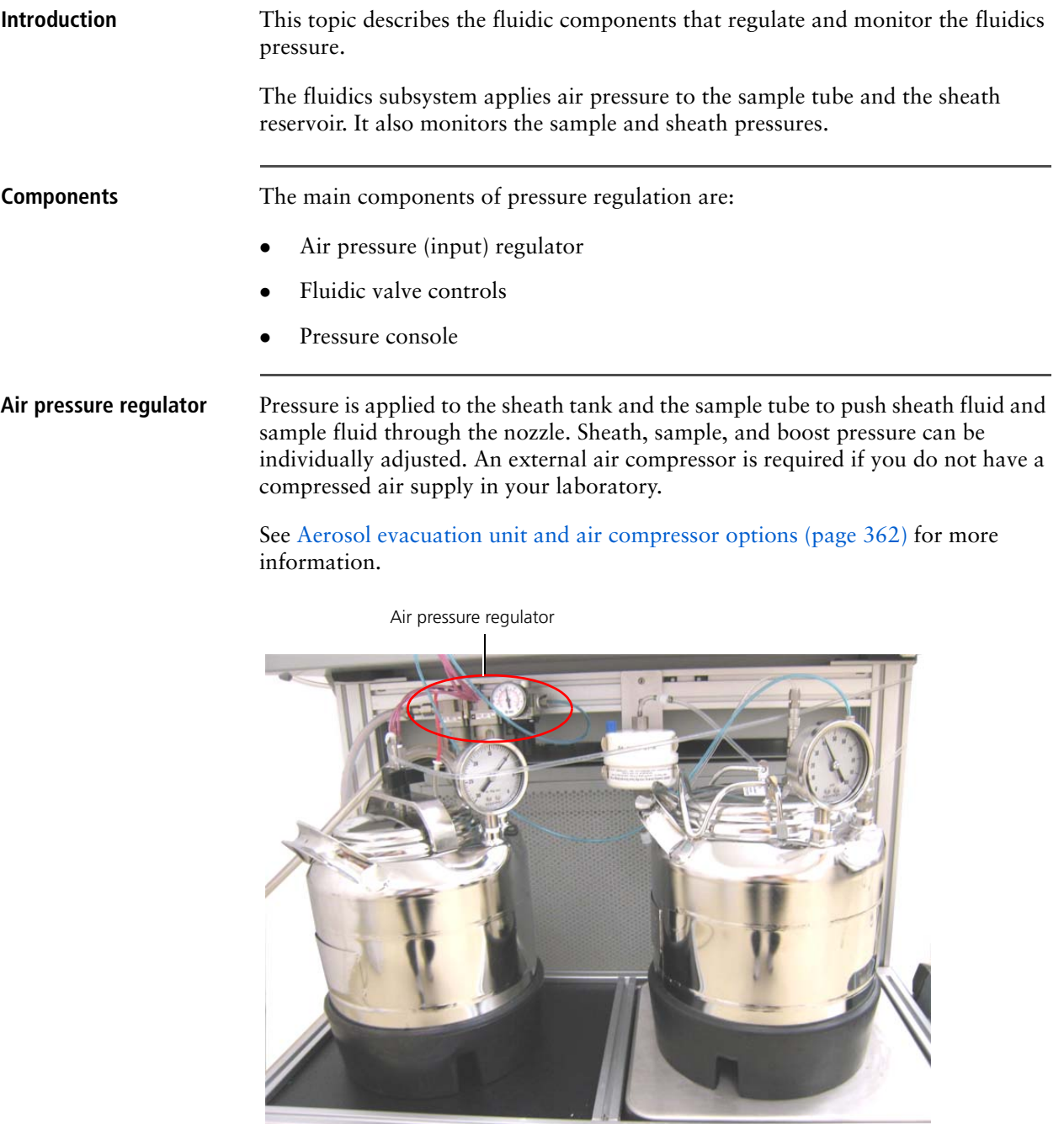

Fluidic valve controls The fluidic valve control buttons (located at the top of the pressure console) control the valve mode for the sheath and purge valves.

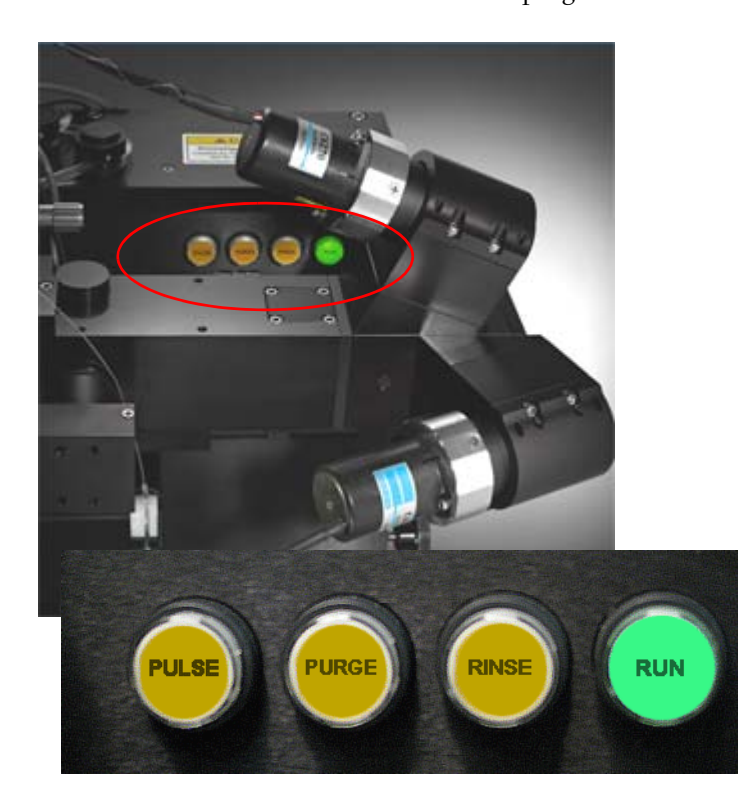

The fluidic valve buttons are located above the sample station and the digital readouts. If your instrument has the enhanced forward scatter option installed (as shown), the fluidic valve buttons are obscured by the enhanced forward scatter collector.

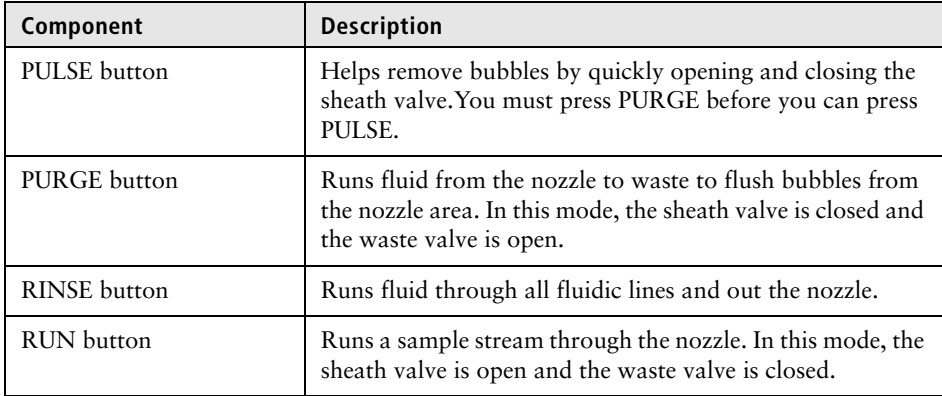

**Pressure console** The pressure console includes all sample and sheath pressure adjustments and displays.

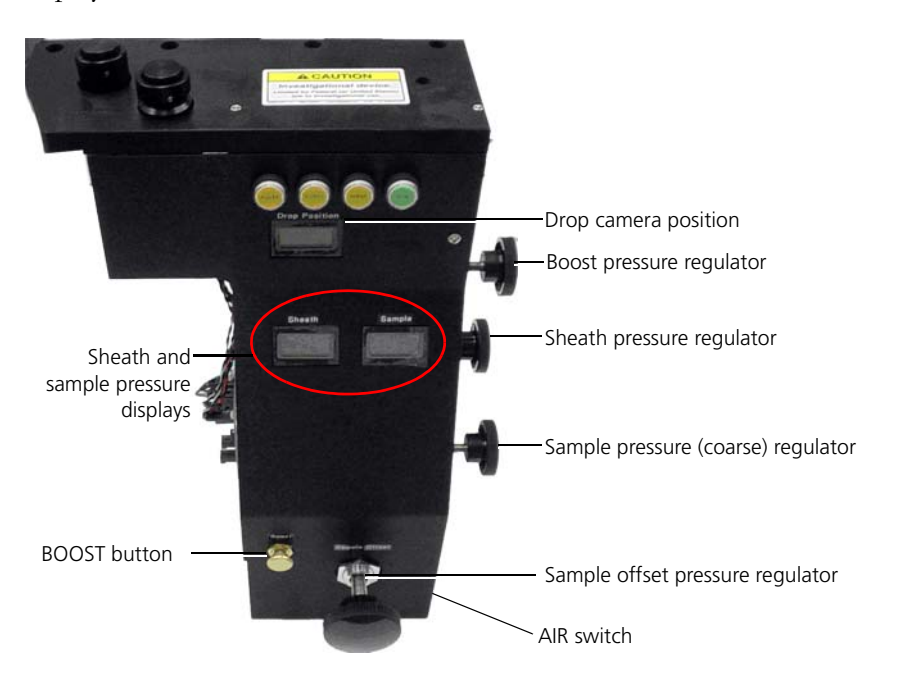

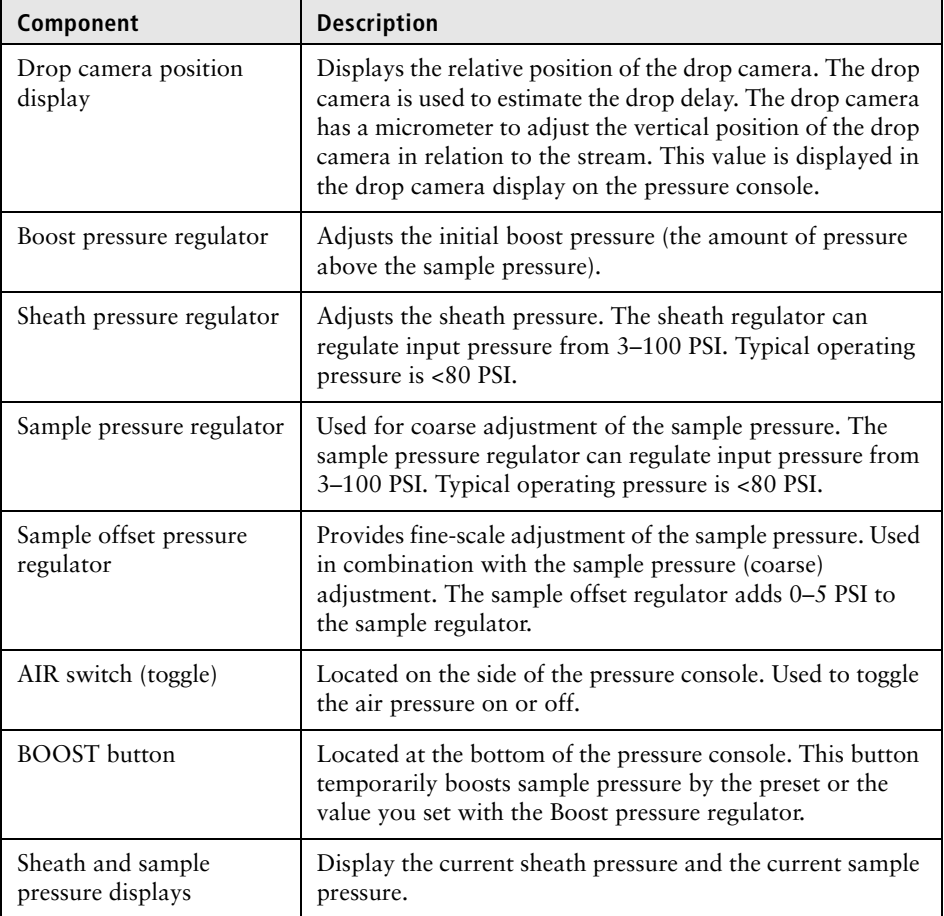

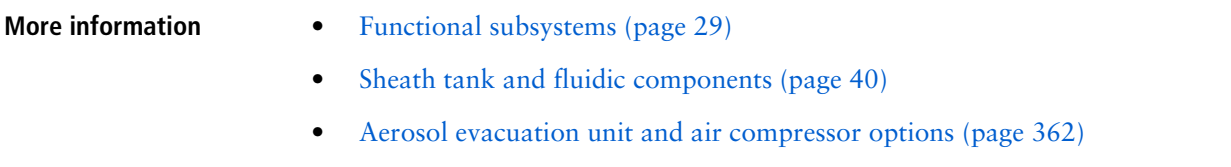

## <span id="page-39-0"></span>**Sheath tank and fluidic components**

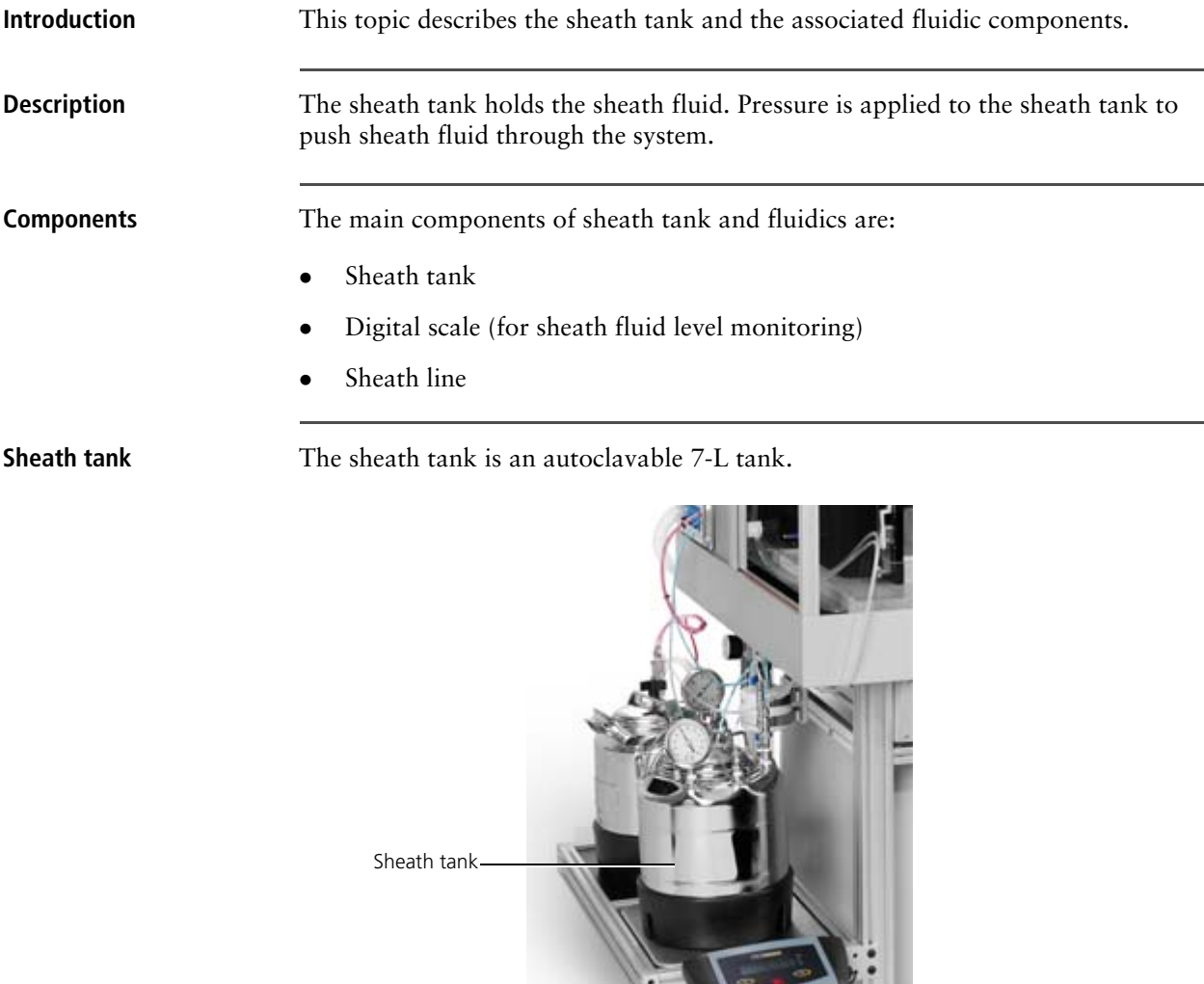

The sheath tank has:

- A sheath filter to filter the sheath fluid.
- A sheath line to deliver the sheath to the nozzle.

Ŀ

- An air line to pressurize the tank.
- A pressure gauge to confirm the pressure.

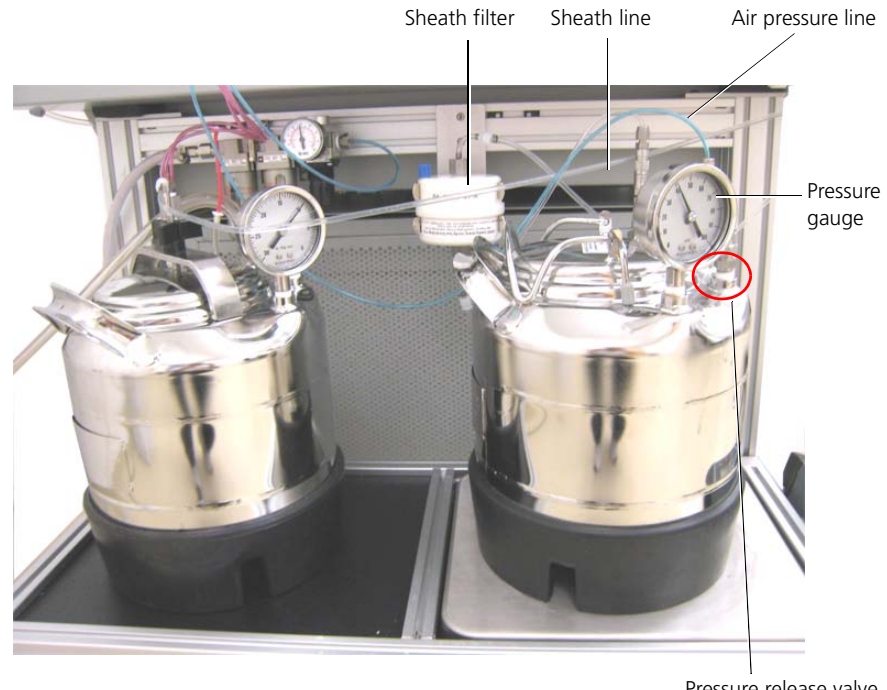

A release valve to remove the pressure from the tank.

Pressure release valve

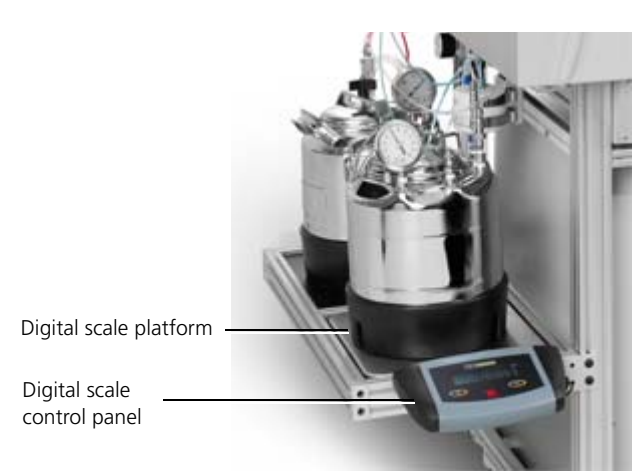

**Digital scale** The digital scale weighs the sheath tank and its fluid. The weight is used to determine the level of fluid in the tank.

> The digital scale must be zeroed to calibrate the scale and determine the weight of an empty tank each time you refill the sheath tank or whenever you shut down the system.

When you add sheath fluid to the tank, the additional weight is converted to a liquid volume value that determines the level of sheath in the tank (1 kg of measured weight is equal to 1 L of sheath fluid).

See [Calibrating the digital scale with an empty tank \(page 228\)](#page-227-0) for more information about zeroing the scale. See [Separate wall power source \(page 66\)](#page-65-0) for more information about power considerations for the digital scale.

**Sheath line** The sheath line connects the output of the sheath filter with the Y-fitting on the nozzle stage assembly.

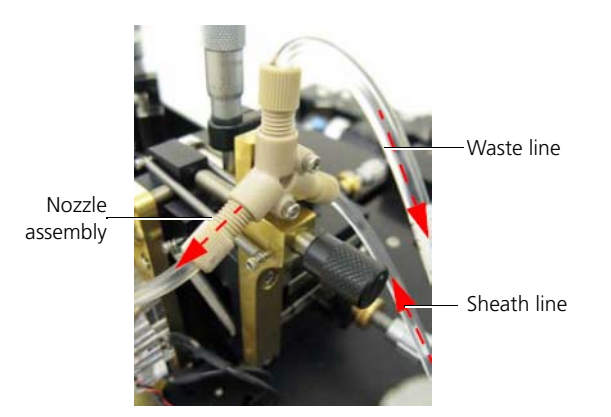

The sheath line delivers sheath fluid from the sheath filter, through the pressure console sheath pinch valve, to the nozzle.

- **More information** [System and components \(page 27\)](#page-26-0)
	- [Fluidic components \(page 32\)](#page-31-0)
	- [Pressure regulation and monitoring \(page 37\)](#page-36-0)

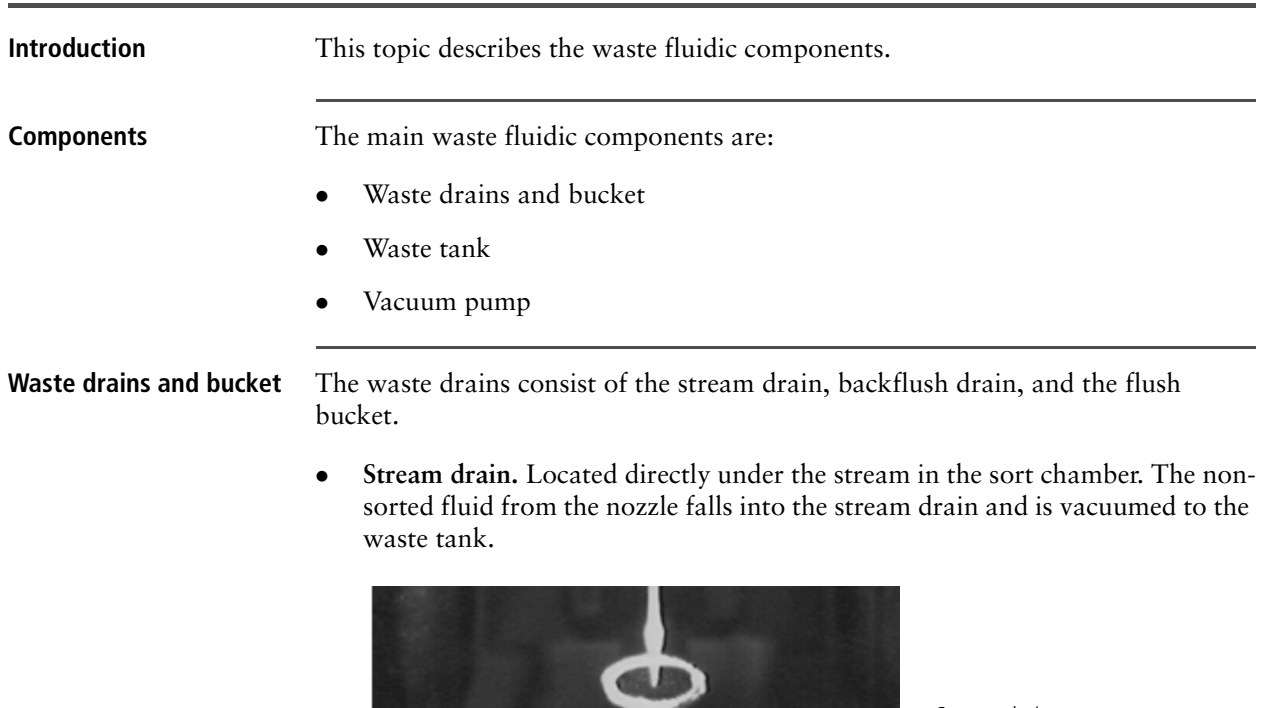

### **Waste fluidic components**

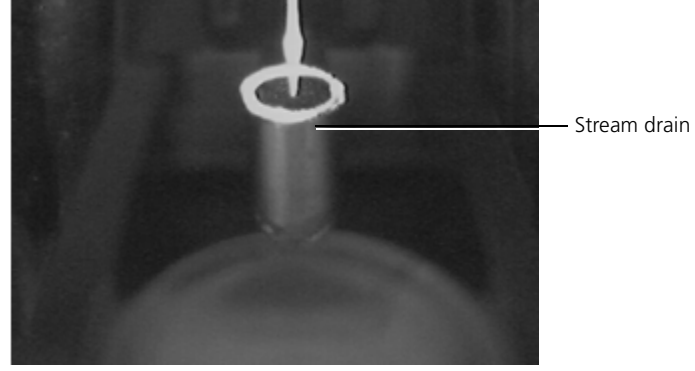

 **Backflush drain.** Located below the tube in the sample station. This drain is used to draw the backflushed fluid to the waste tank.

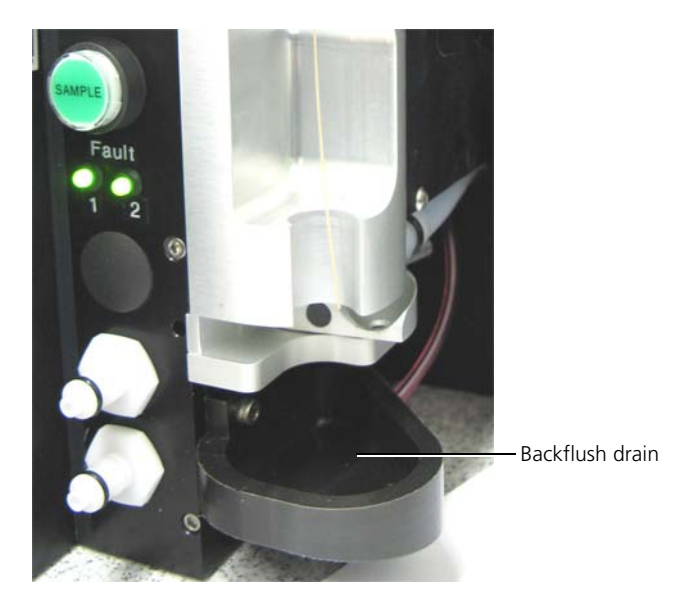

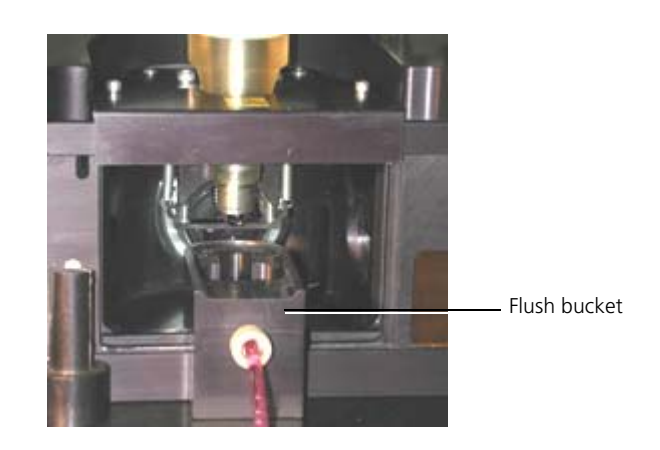

the nozzle. The fluid is vacuumed to the waste tank.

Waste tank The waste tank is an autoclavable 7-L tank. It has one port for the vacuum line and one for the gauge. The gauge is used to monitor the amount of vacuum applied to the tank. The waste line carries the waste to the waste tank. The waste tank lid must have a complete seal with the tank, or else it will not have the vacuum needed to pull the fluids.

**Flush bucket.** Used during a system flush or purge. It is placed directly under

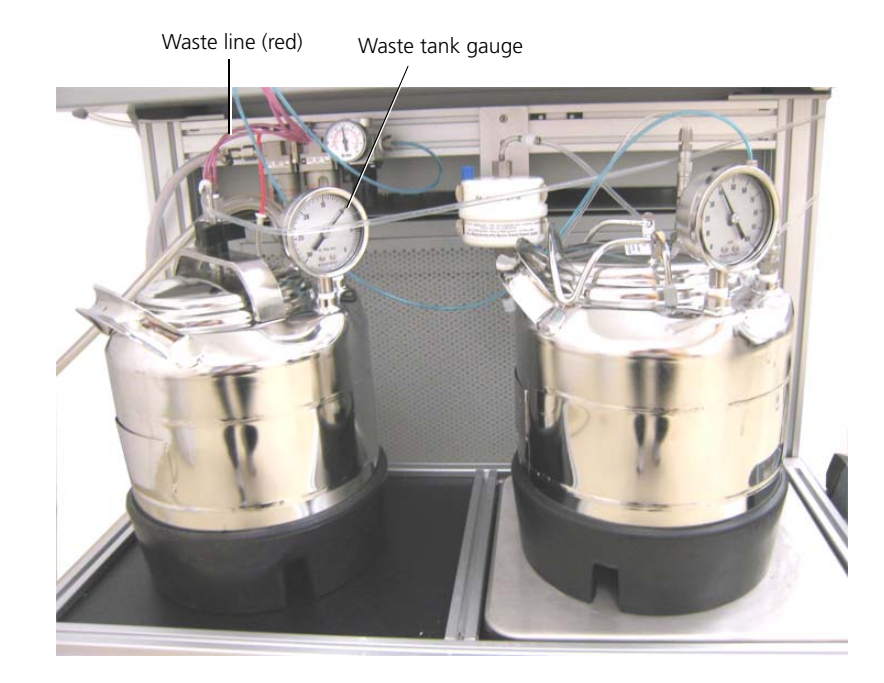

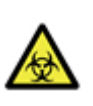

**Caution!** The contents of the waste tank and waste tubing could be contaminated with biohazardous material. Follow your standard laboratory procedures for biological hazards during all cleaning and maintenance procedures. Wear protective clothing, eyewear, and gloves.

**Vacuum pump** The vacuum pump draws waste from the stream drain, backflush drain, and the flush bucket to the waste tank. The vacuum line connects directly to the vacuum source fitting on the waste tank.

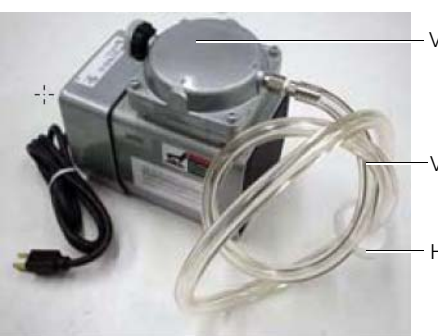

Vacuum pump

Vacuum line

Hydrophobic filter

The vacuum pump runs directly from the wall power source, independent from the instrument power circuitry.

Make sure that you run the system with the hydrophobic filter. Otherwise water can get into the vacuum lines and can cause damage to your pump.

- **More information** [Fluidic components \(page 32\)](#page-31-0)
	- [Sheath tank and fluidic components \(page 40\)](#page-39-0)

**This page intentionally left blank** 

# **5**

# **Optics**

This section includes these topics:

- [Optical illumination \(page 48\)](#page-47-0)
- [Optical detection \(page 50\)](#page-49-0)
- $\bullet$  [Signal processing \(page 55\)](#page-54-0)

### <span id="page-47-0"></span>**Optical illumination**

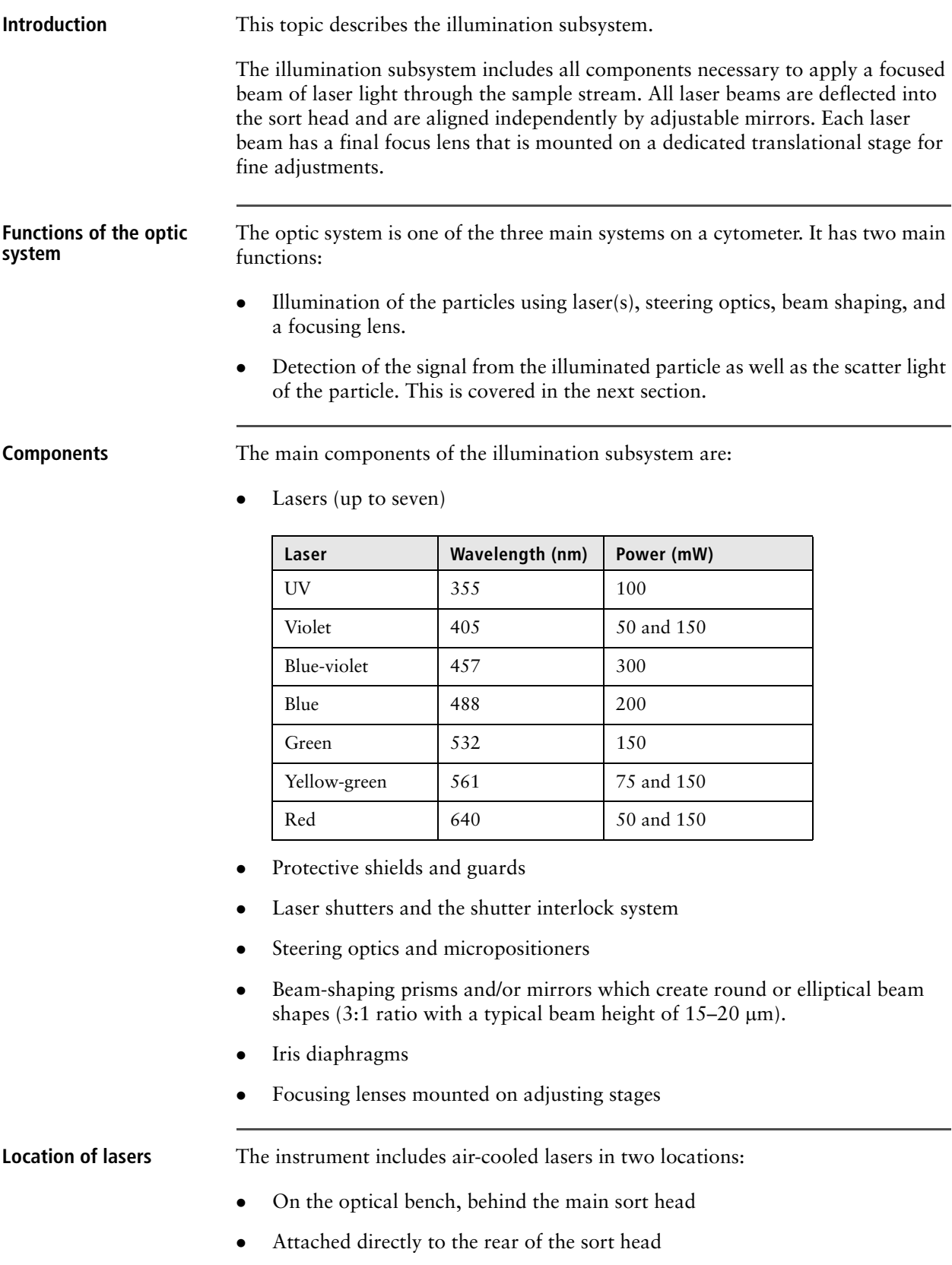

All laser beams are deflected into the sort head and are aligned independently by adjustable mirrors. Each laser beam has a final focus lens that is mounted on a dedicated translational stage for fine adjustments.

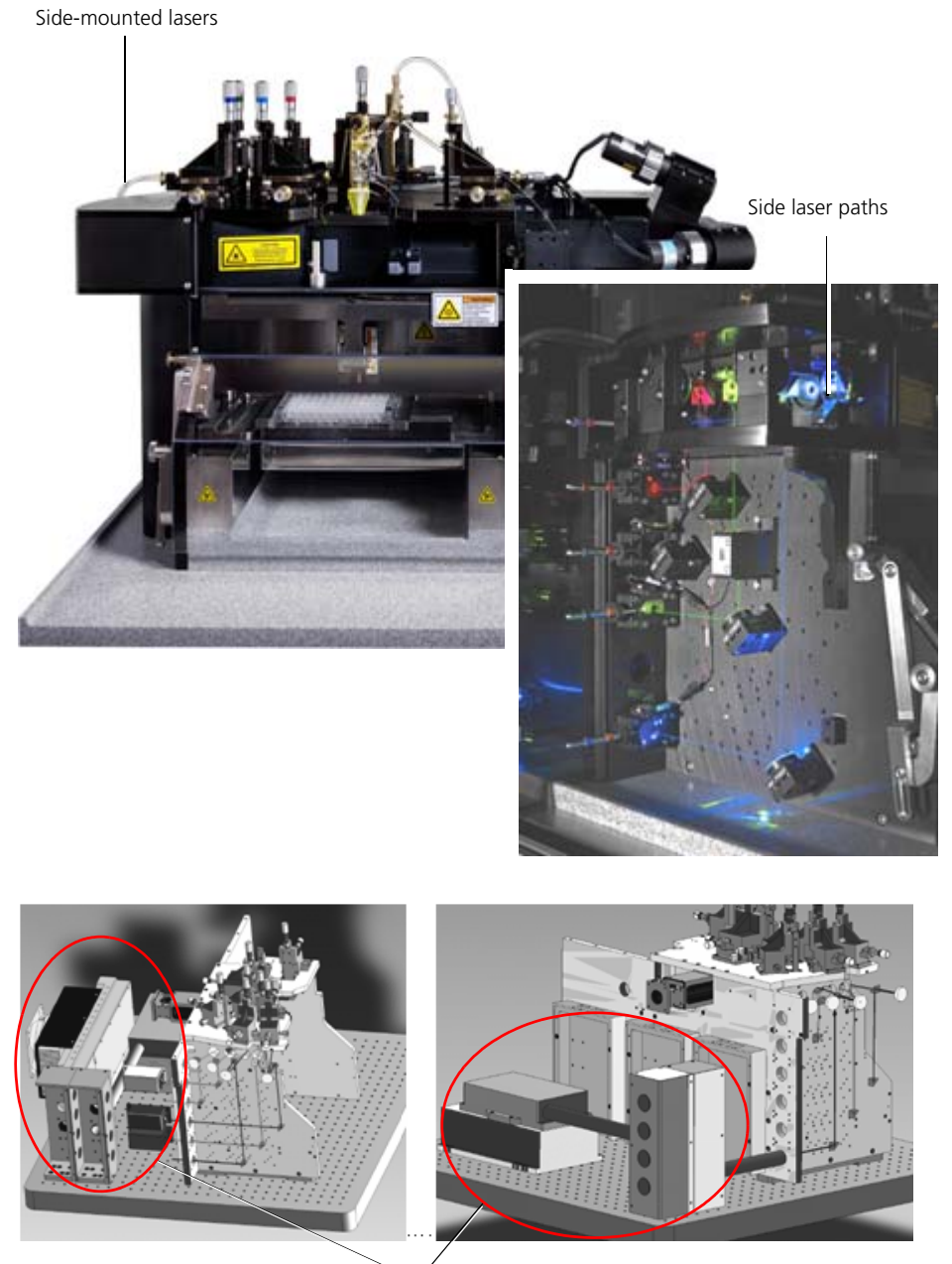

Rear-mounted lasers

- **More information** [Functional subsystems \(page 29\)](#page-28-0)
	- [Optical detection \(page 50\)](#page-49-0)
	- [Signal processing \(page 55\)](#page-54-0)

### <span id="page-49-0"></span>**Optical detection**

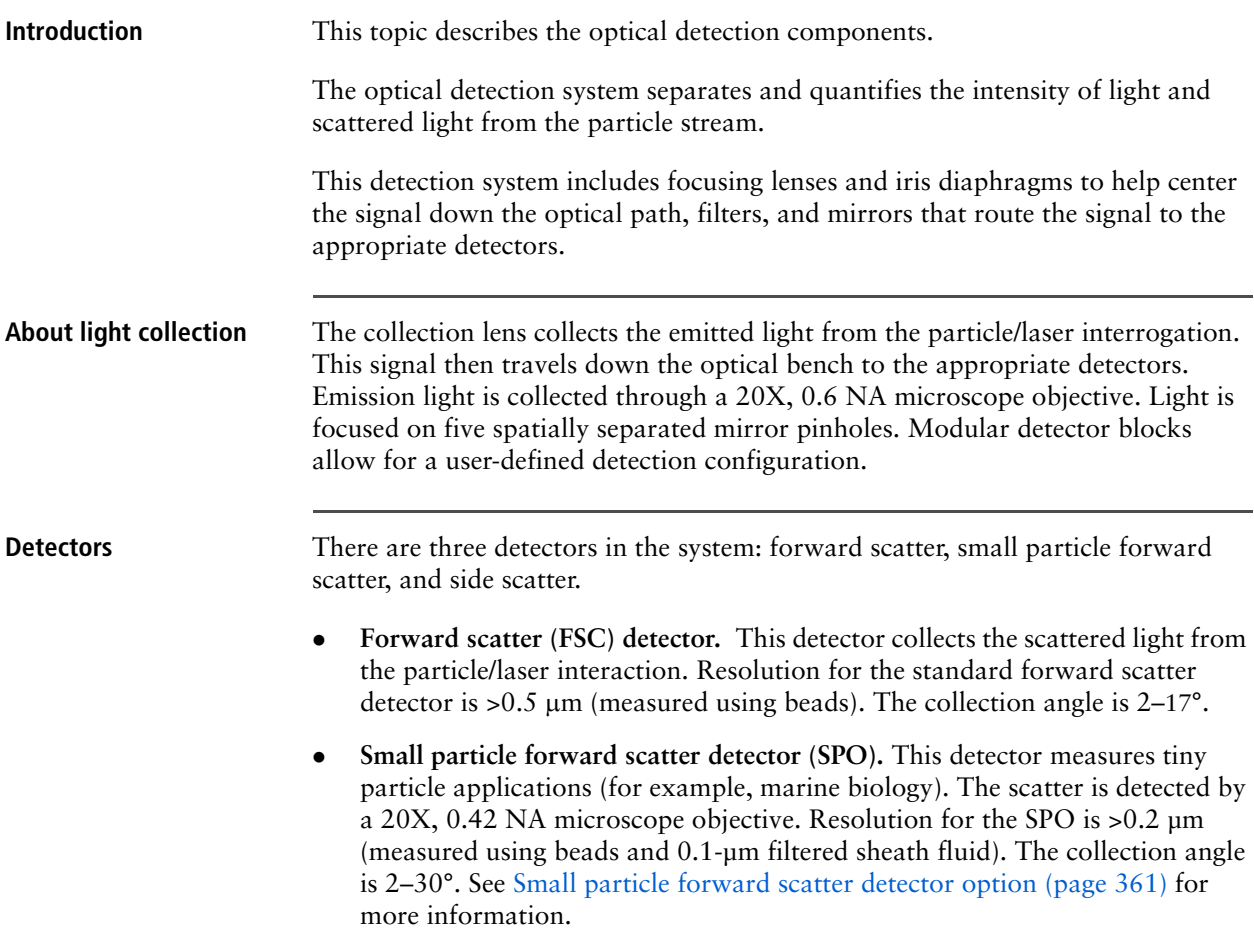

• Side scatter (SSC) detector. Side scatter is collected through the 90<sup>°</sup> collection lens and is measured using a PMT. Side scatter resolution is >0.2 µm (measured using beads and 0.1-m filtered sheath fluid).

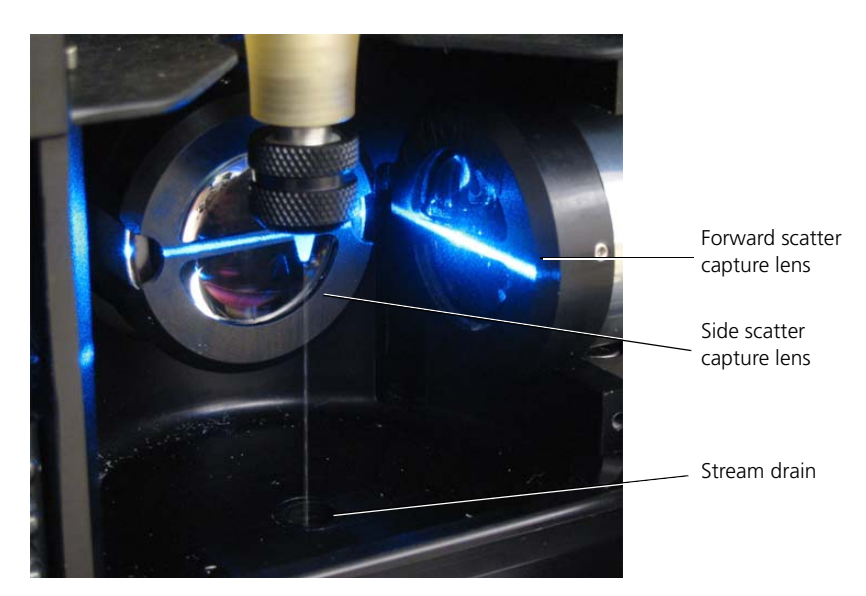

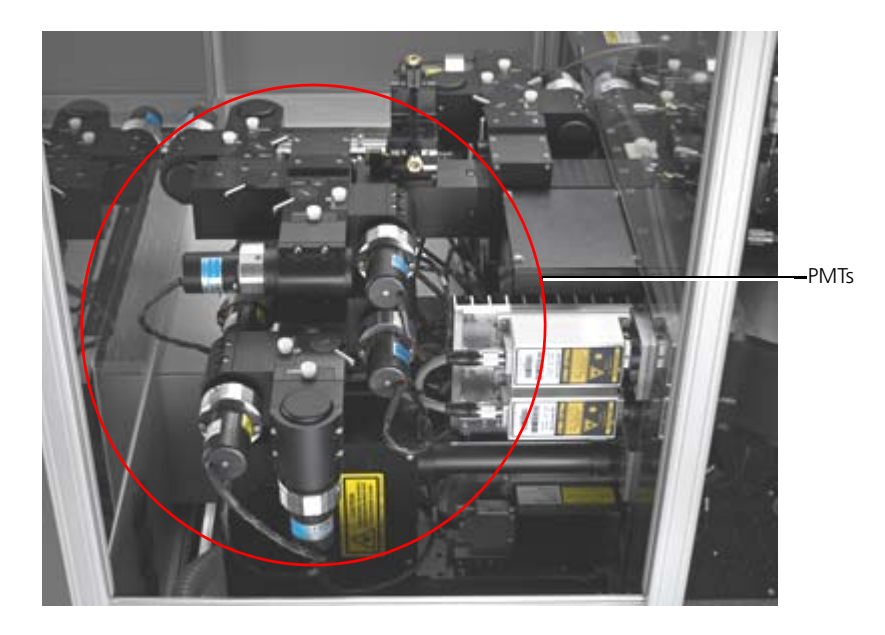

Filters In addition to the PMTs, the optical detection modules include the following filters.

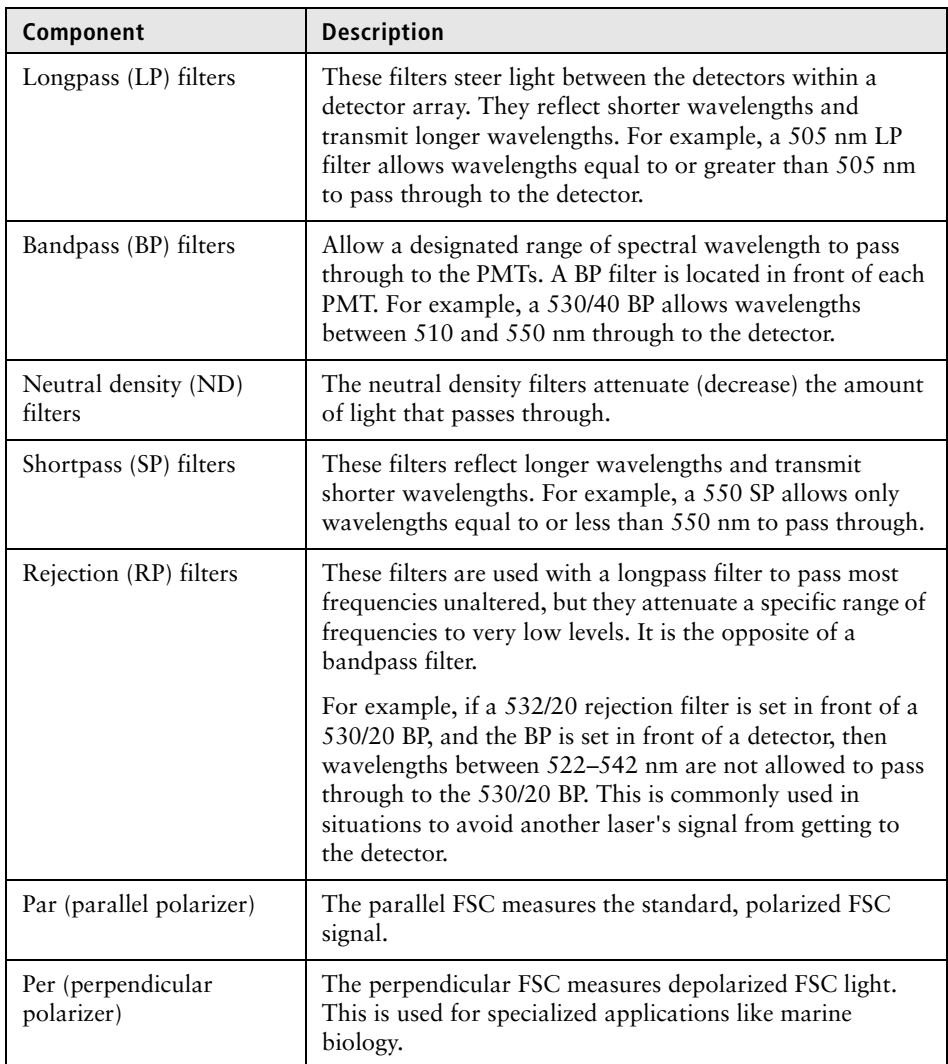

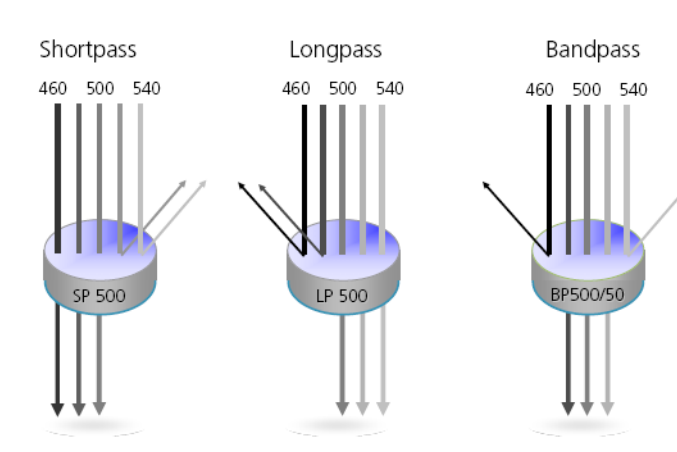

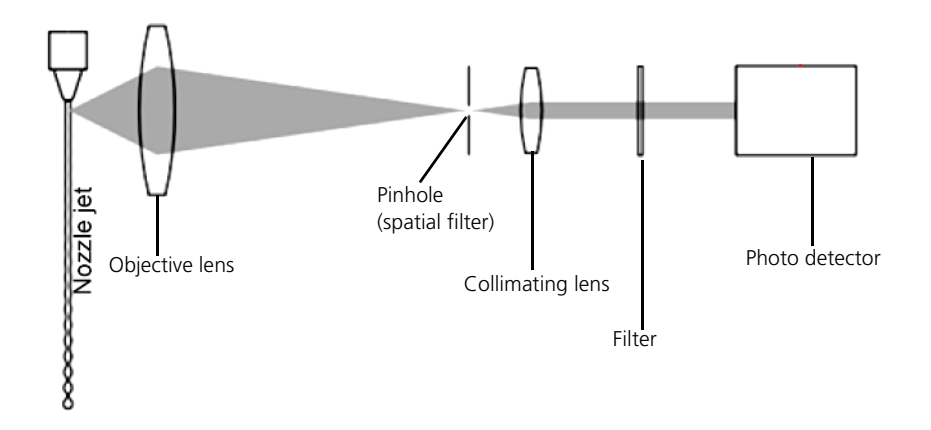

The following illustration shows an optical bench layout that includes: 488 nm excitation, scatter, and FITC, PE, PI, PE-Cy™5, PerCP, and PE-Cy™5.5 detectors.

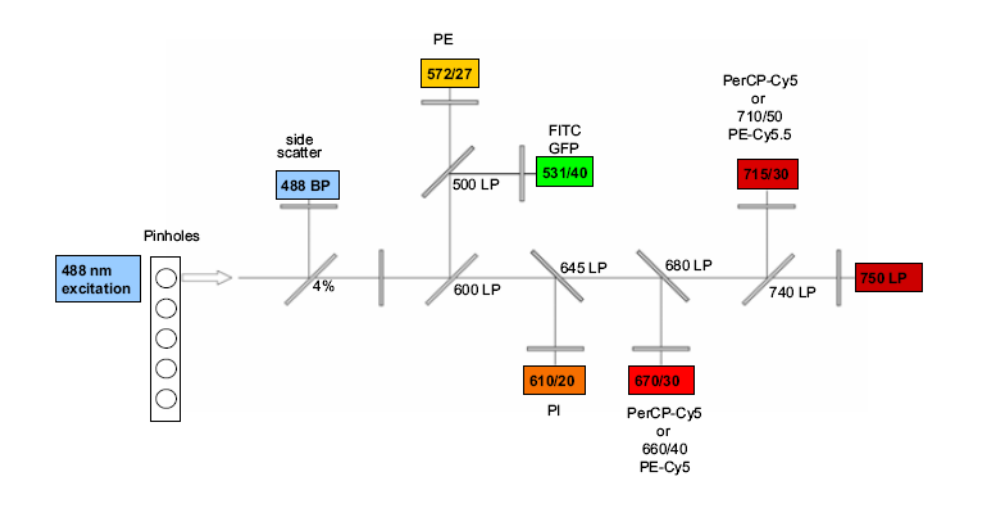

**Laser delay** The lasers are spatially separated, causing a slight delay between the detection of each laser's signal. The calculated laser delay is a factor used to align all the signals so they can be measured and displayed on the same time scale. You typically set laser delay when you optimize multiple lasers. You typically set the laser delays during daily instrument QC and optimization.

The following table describes laser delay with three lasers.

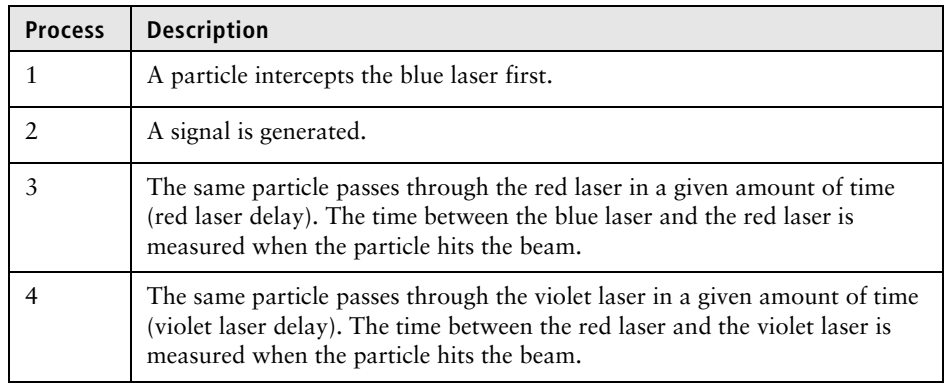

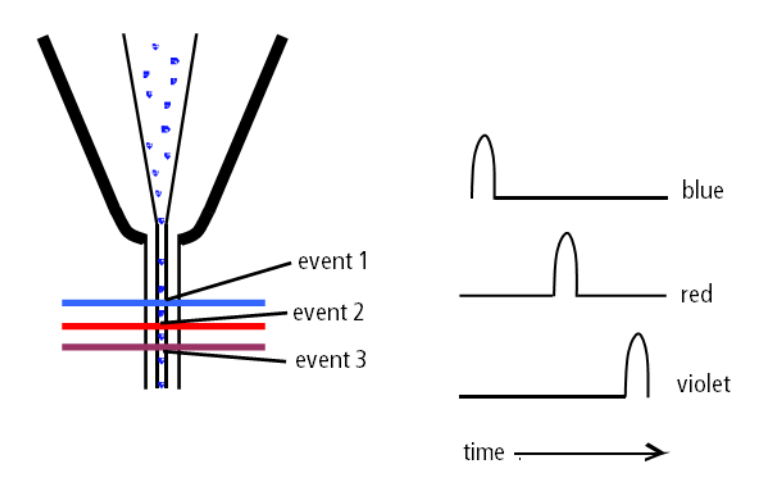

- **More information** [Functional subsystems \(page 29\)](#page-28-0)
	- [Signal processing \(page 55\)](#page-54-0)
	- [Setting laser delays \(page 257\)](#page-256-0)
	- [Optical detector modules \(page 333\)](#page-332-0)
	- [Small particle forward scatter detector option \(page 361\)](#page-360-0)

### <span id="page-54-0"></span>**Signal processing**

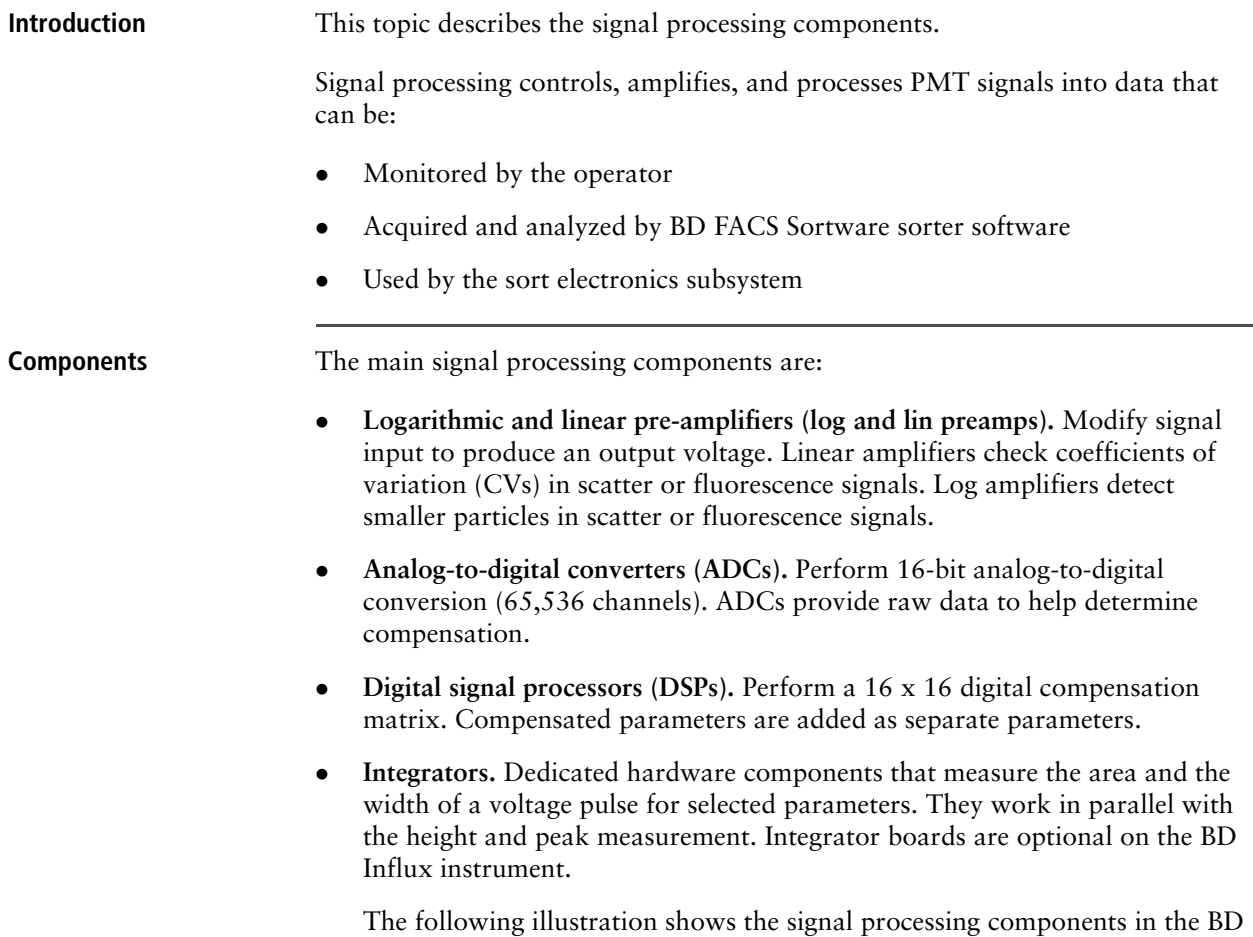

Influx electronics cabinet.

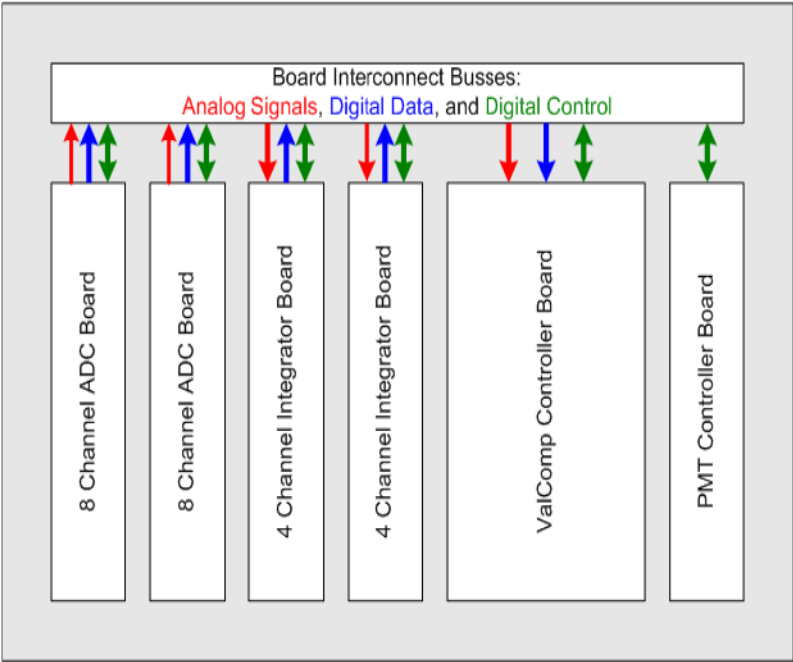

- **More information** [Functional subsystems \(page 29\)](#page-28-0)
	- [Optical detection \(page 50\)](#page-49-0)
	- [Sort electronics \(page 58\)](#page-57-0)

# **6**

## **Sort components**

<span id="page-56-0"></span>This section includes these topics:

- [Sort electronics \(page 58\)](#page-57-1)
- [Sorted sample collection \(page 59\)](#page-58-0)
- $\bullet$  [Sort monitoring rack \(page 61\)](#page-60-0)

### <span id="page-57-1"></span><span id="page-57-0"></span>**Sort electronics**

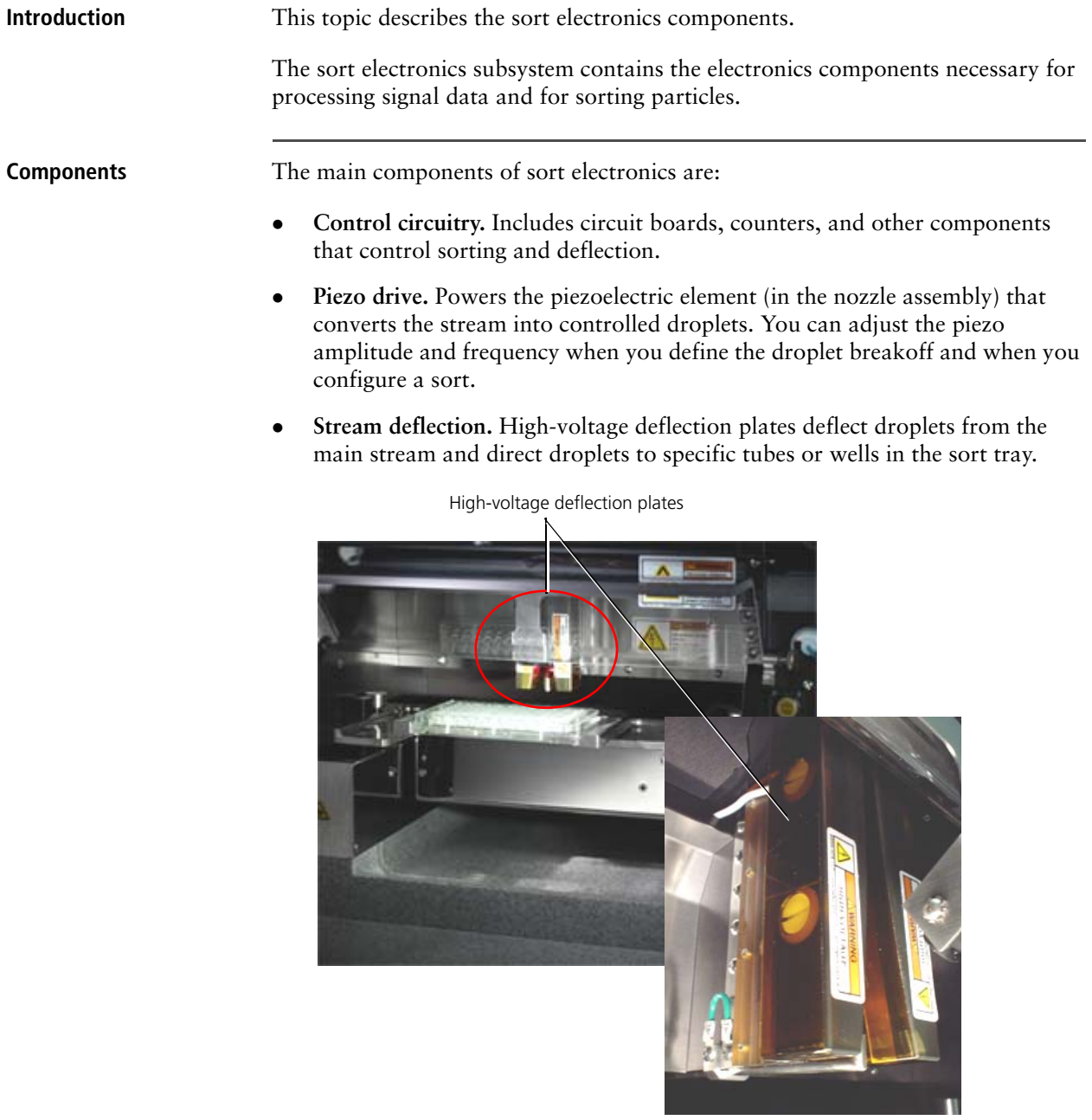

- **More information** [Sort components \(page 57\)](#page-56-0)
	- [Sorted sample collection \(page 59\)](#page-58-0)
	- [Deflection plate power \(page 67\)](#page-66-0)

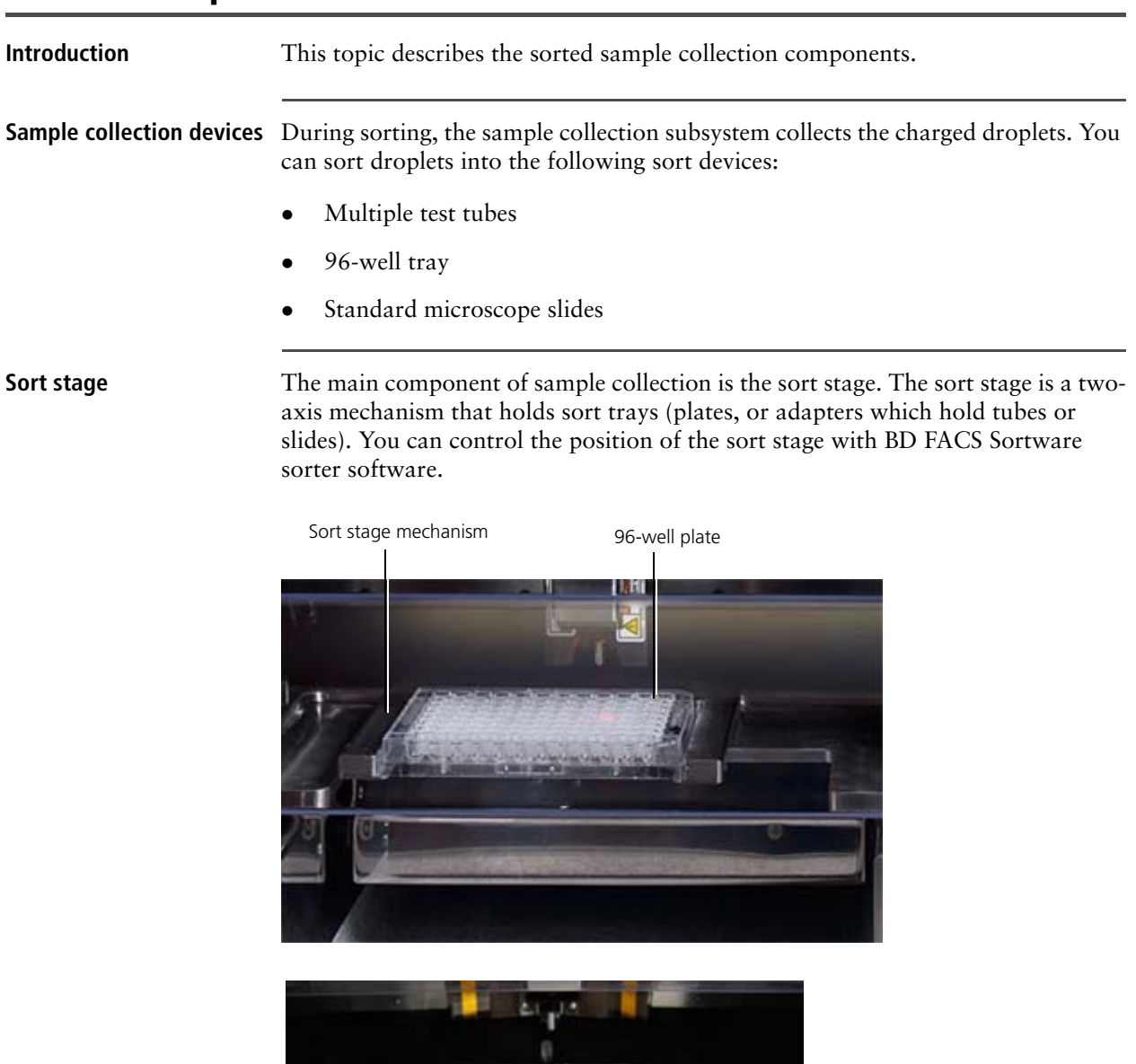

### <span id="page-58-0"></span>**Sorted sample collection**

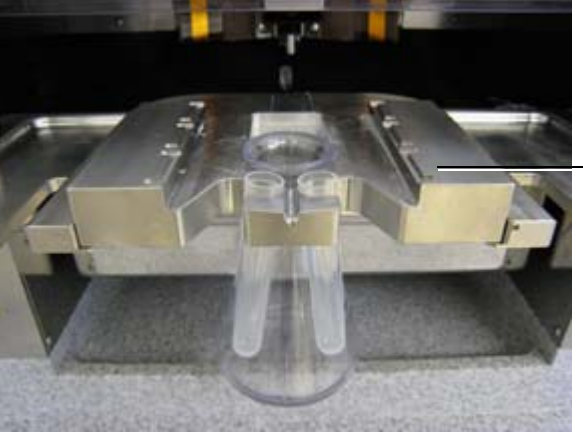

2-way (2-tube) sort adapter on sort tray

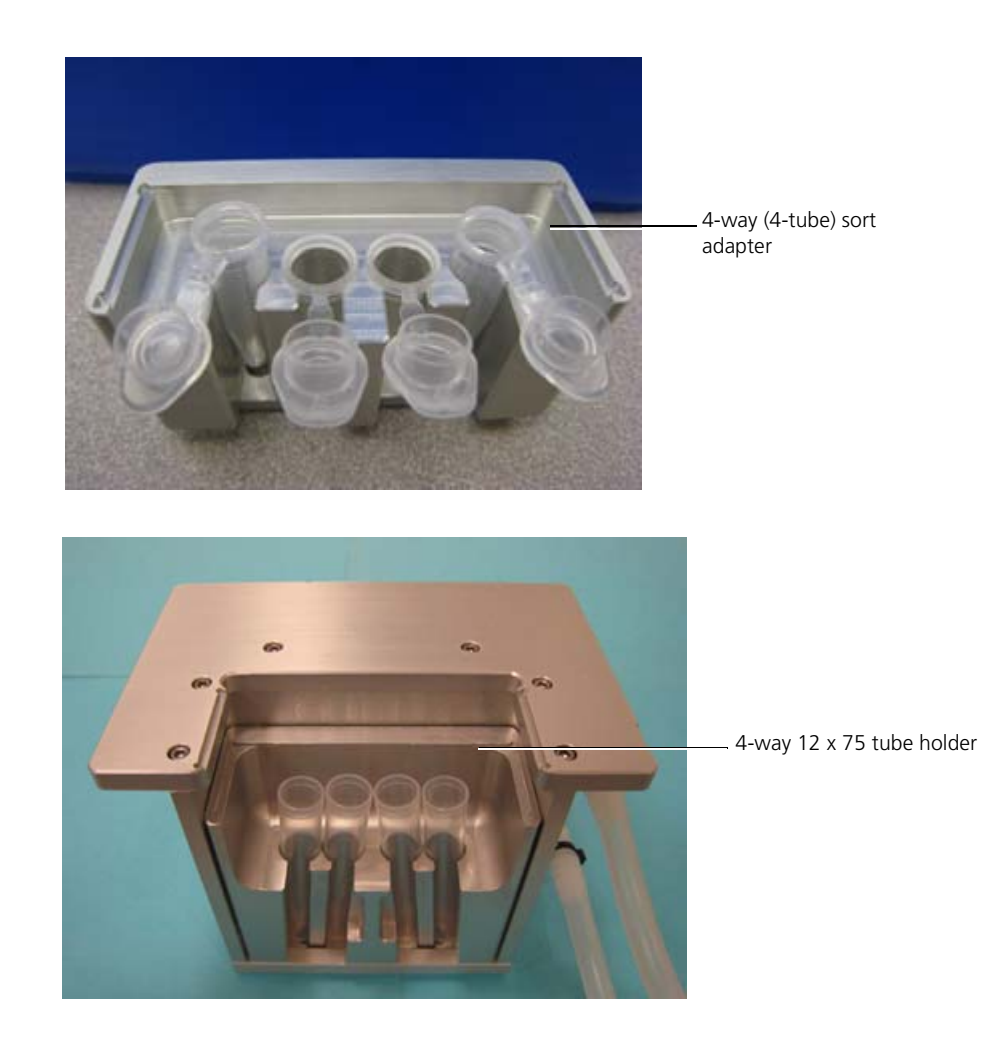

- **More information** [Sort electronics \(page 58\)](#page-57-1)
	- [Sort monitoring rack \(page 61\)](#page-60-0)

### <span id="page-60-0"></span>**Sort monitoring rack**

**Introduction** This topic describes the sort monitoring rack. Use the sort monitoring rack to operate BD FACS Sortware sorter software, set up and adjust the drop frequency and alignment, and monitor a sort in real time as the BD Influx sorter acquires data. **Components** The sort monitoring rack includes the following components. Pinhole monitor Drop monitor Sort stream monitor Deflection plate powerË Sortware user interface Oscilloscope

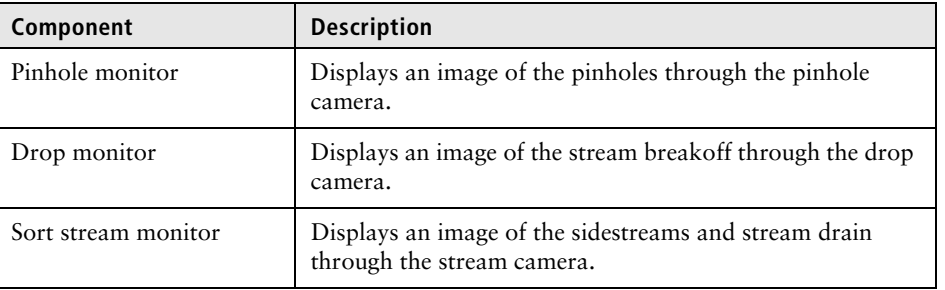

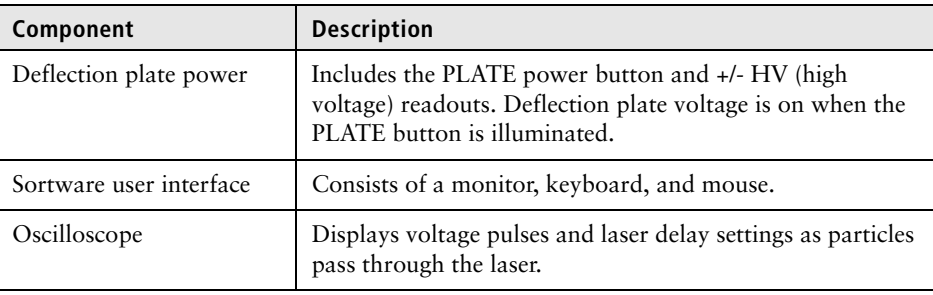

**Other components** Other monitoring components are described in the fluidics section of this guide. These components include:

- Pressure readouts
- Sample station fault LED indicators
- Drop position indicator

- **More information** [Functional subsystems \(page 29\)](#page-28-0)
	- [Sample introduction \(page 33\)](#page-32-0)
	- [Pressure regulation and monitoring \(page 37\)](#page-36-1)
	- [Sorted sample collection \(page 59\)](#page-58-0)
	- [Power distribution \(page 64\)](#page-63-0)
	- [Deflection plate power \(page 67\)](#page-66-0)

# **7**

## **System power**

This section includes these topics:

- [Power distribution \(page 64\)](#page-63-1)
- [AC power \(page 65\)](#page-64-0)
- [DC power supply \(page 67\)](#page-66-1)

### <span id="page-63-1"></span><span id="page-63-0"></span>**Power distribution**

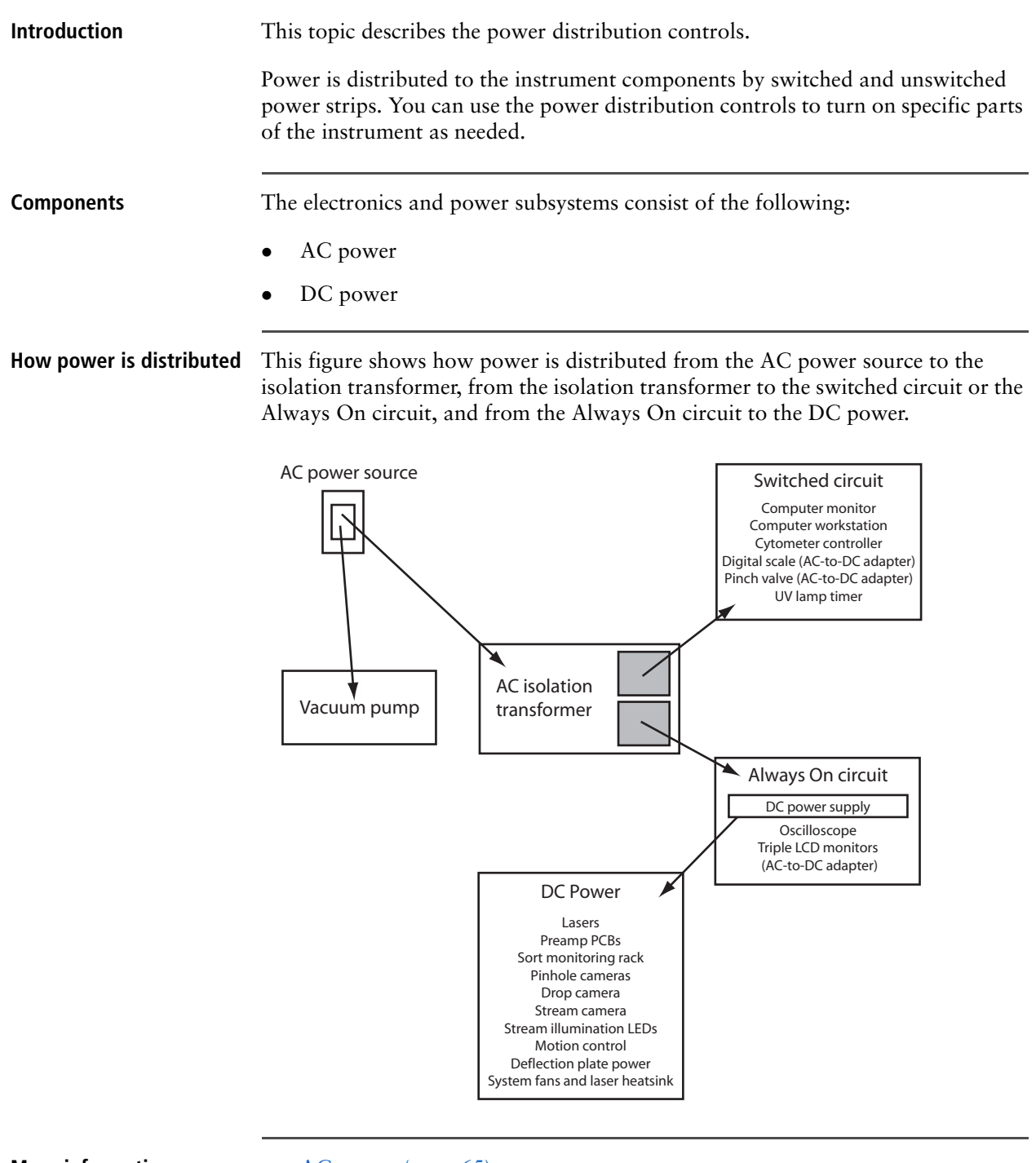

- **More information** [AC power \(page 65\)](#page-64-0)
	- [DC power supply \(page 67\)](#page-66-1)

### <span id="page-64-0"></span>**AC power**

**Introduction** This topic describes the AC power for the BD Influx system.

**Main power switch and isolation transformer**

The BD Influx electrical system uses a power source of 120 VAC/60 Hz/15 A. From the source, the instrument sends the AC power to an isolation transformer. The main system power switch (power source) is typically located in the back of the instrument or on the bench next to the instrument.

Main system power switch.

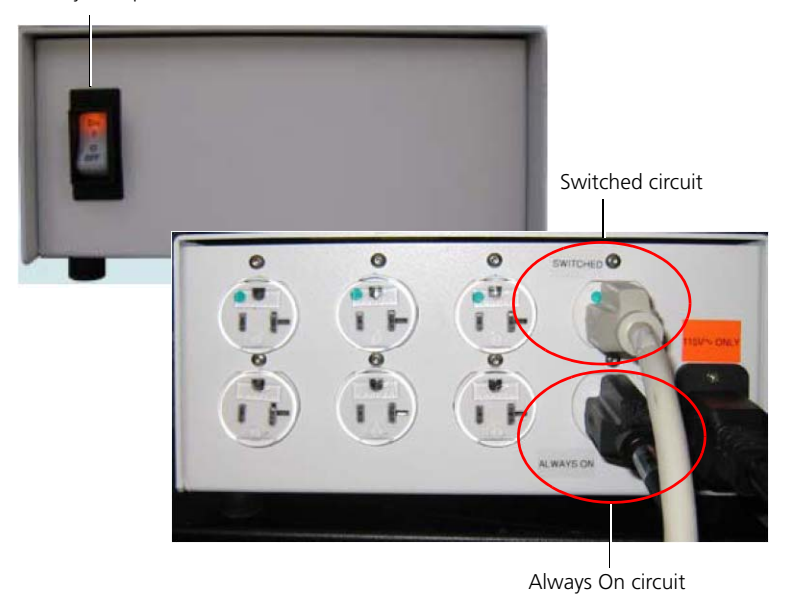

The isolation transformer sends 120 VAC to the *Always On* and *Switched* circuits. The components of these two circuits are plugged into circuit-specific power strips which are plugged into the back of the transformer.

**Always On circuit** The Always On circuit components run as long as the instrument is connected to its power source and that component is switched on. This circuit sends 120 VAC to the protector power strip. This power strip supplies 120 VAC to the following components:

- Computer and monitor
- Digital scale
- UV lamp timer (controls when the UV lamp is turned on and off)

A separate 8-outlet power supply delivers 120 VAC to the following components:

- All lasers
- Pinch valve power supply (solenoid pinch valve controller PCB on the pressure console)
- An additional power strip (on the back of the DC power supply)
- Upper and lower plenum of the optional HEPA-filtered enclosure

<span id="page-65-0"></span>**Switched circuit** The Switched circuit is controlled by a 6-outlet power strip. The power strip receives 120 VAC from the isolation transformer. The main ON/OFF switch must be turned on to deliver 120 VAC to the following components: DC power supply (See [DC power supply \(page 67\)](#page-66-1) for more information.) Oscilloscope Triple LCD (120 VAC converted to 12 VDC/2 A) **Separate wall power source** A vacuum pump runs directly from the wall power source, independent from the instrument power circuitry. The vacuum pump is supplied with the instrument, but any vacuum pump that meets BD specifications can be used. You should consider powering the digital scale from a separate wall power source to avoid having to reset the digital scale each time the system is shut down. **Auxiliary power switch and laser power supply** The following figure shows the location of the power switches on the front of the system.

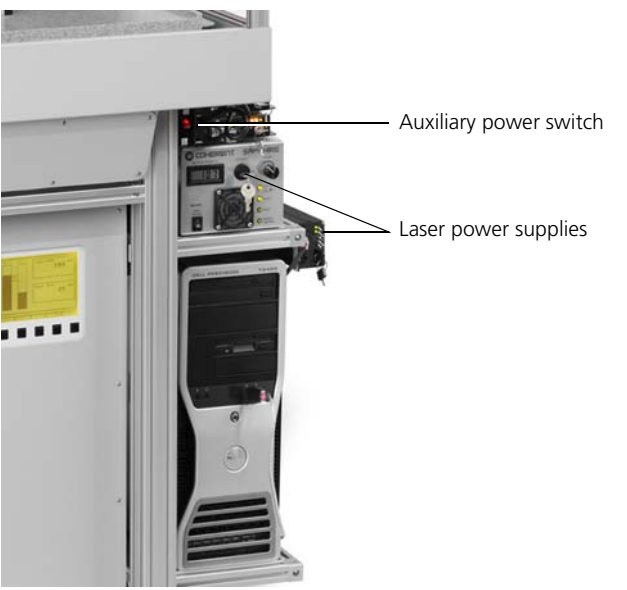

**Emergency shutoff** Switch the main power switch off in emergency shutdown situations.

- **More information** [Power distribution \(page 64\)](#page-63-1)
	- [DC power supply \(page 67\)](#page-66-1)
	- [System startup \(page 223\)](#page-222-0)

<span id="page-66-0"></span>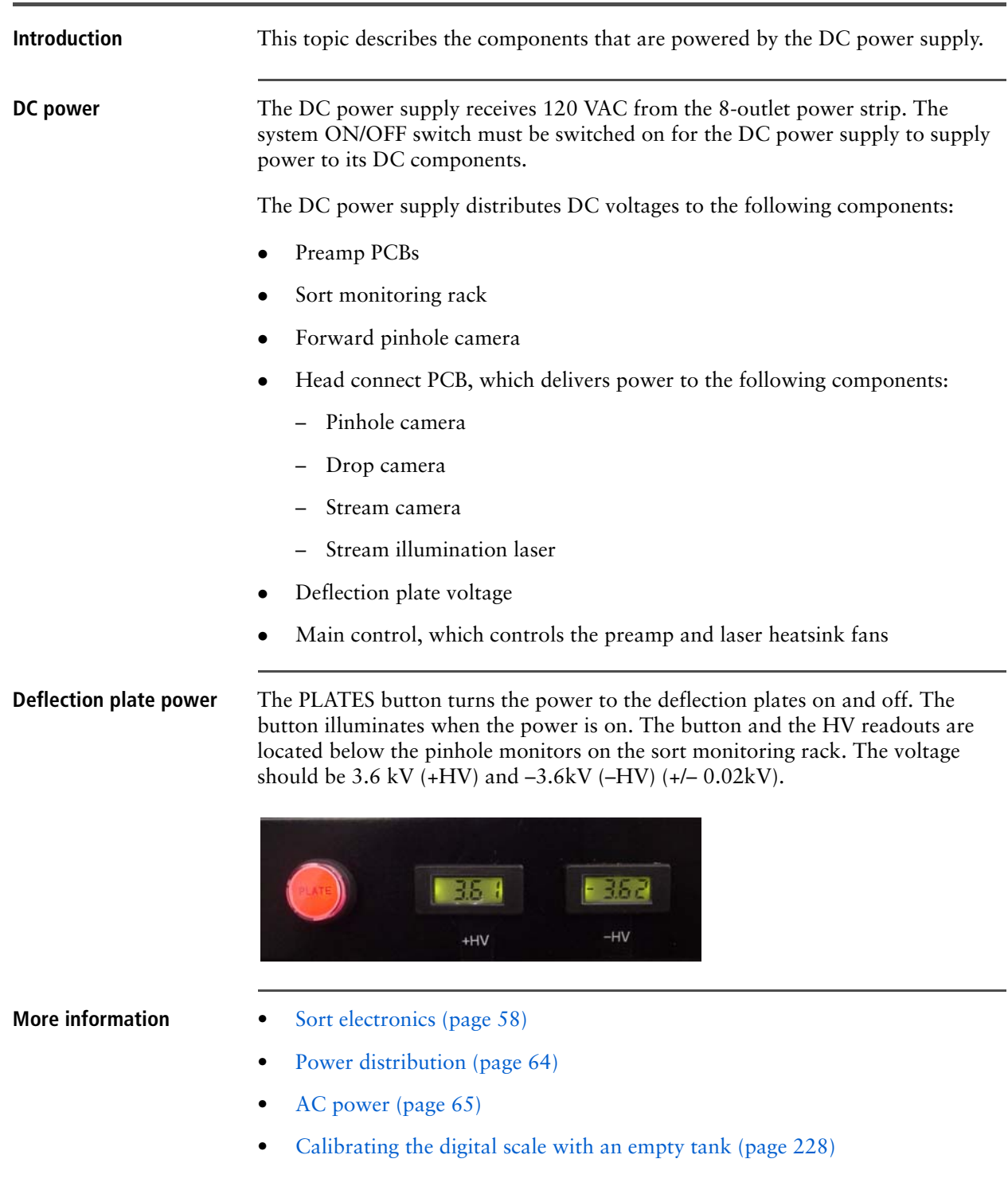

### <span id="page-66-1"></span>**DC power supply**

**This page intentionally left blank** 

# **8**

### **Maintenance**

This section includes these maintenance topics:

- [Maintenance overview \(page 70\)](#page-69-0)
- [Instrument cleaning and maintenance \(page 71\)](#page-70-0)
- [Cleaning and inspecting the instrument \(page 72\)](#page-71-0)
- [Inspecting and cleaning the deflection plates \(page 72\)](#page-71-1)
- [Bypassing the sheath filter \(page 75\)](#page-74-0)
- [Cleaning the fan guards \(page 77\)](#page-76-0)
- [Backflushing the sample line for a different sample \(page 78\)](#page-77-0)
- [Decontaminating the fluidics \(page 79\)](#page-78-0)

This section also includes the following component replacement topics:

- [Component replacement \(page 80\)](#page-79-0)
- [Removing and replacing the nozzle tip \(page 81\)](#page-80-0)
- [Removing the sample line \(page 82\)](#page-81-0)
- [Installing a new sample line \(page 83\)](#page-82-0)
- [Removing the sheath and waste fluidics lines \(page 85\)](#page-84-0)
- [Installing new sheath and waste fluidics lines \(page 87\)](#page-86-0)
- [Replacing the nozzle assembly \(page 89\)](#page-88-0)
- [Replacing the sample stopper \(page 90\)](#page-89-0)

### <span id="page-69-0"></span>**Maintenance overview**

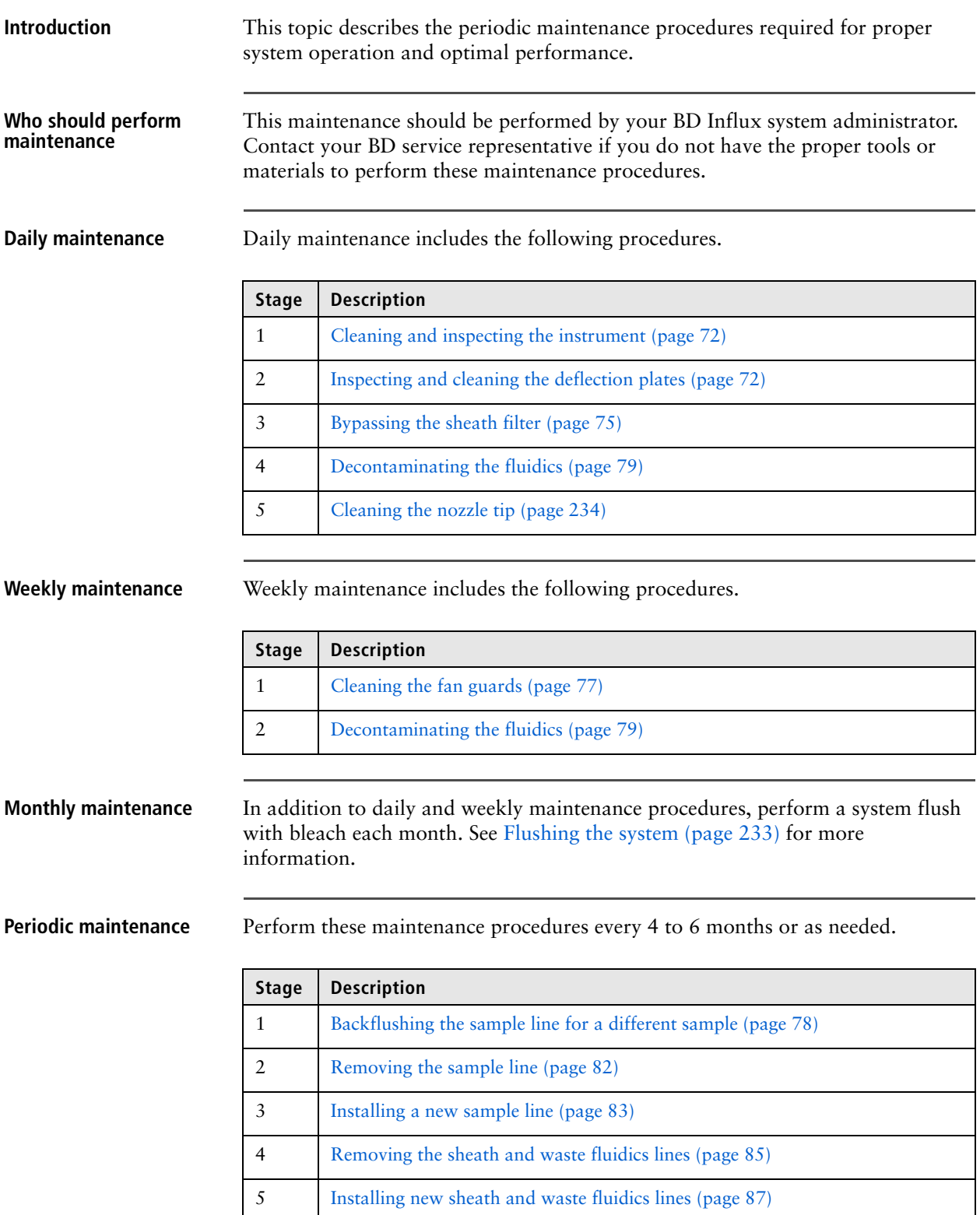

- **More information** [Instrument cleaning and maintenance \(page 71\)](#page-70-0)
	- [Component replacement \(page 80\)](#page-79-0)
	- [Flushing the system \(page 233\)](#page-232-0)

### <span id="page-70-0"></span>**Instrument cleaning and maintenance**

**Introduction** This topic lists all the instrument cleaning and maintenance procedures that you can perform without assistance from BD service. If you are performing regular daily, weekly, or monthly maintenance, follow the specific maintenance workflows. If you need to clean or maintain the system due to accidents, spills, repairs, upgrades, or changes in performance, you can perform the cleaning and maintenance procedures in any order (as needed). **Individual cleaning and maintenance procedures** See the following topics for cleaning or maintenance (as needed): [Cleaning and inspecting the instrument \(page 72\)](#page-71-0) • [Inspecting and cleaning the deflection plates \(page 72\)](#page-71-1) • [Bypassing the sheath filter \(page 75\)](#page-74-0) • [Cleaning the fan guards \(page 77\)](#page-76-0) • [Backflushing the sample line for a different sample \(page 78\)](#page-77-0) [Decontaminating the fluidics \(page 79\)](#page-78-0) • [Component replacement \(page 80\)](#page-79-0) • [Flushing the system \(page 233\)](#page-232-0) [Cleaning the nozzle tip \(page 234\)](#page-233-0) **More information** • [Maintenance overview \(page 70\)](#page-69-0) • [Component replacement \(page 80\)](#page-79-0)

### <span id="page-71-0"></span>**Cleaning and inspecting the instrument**

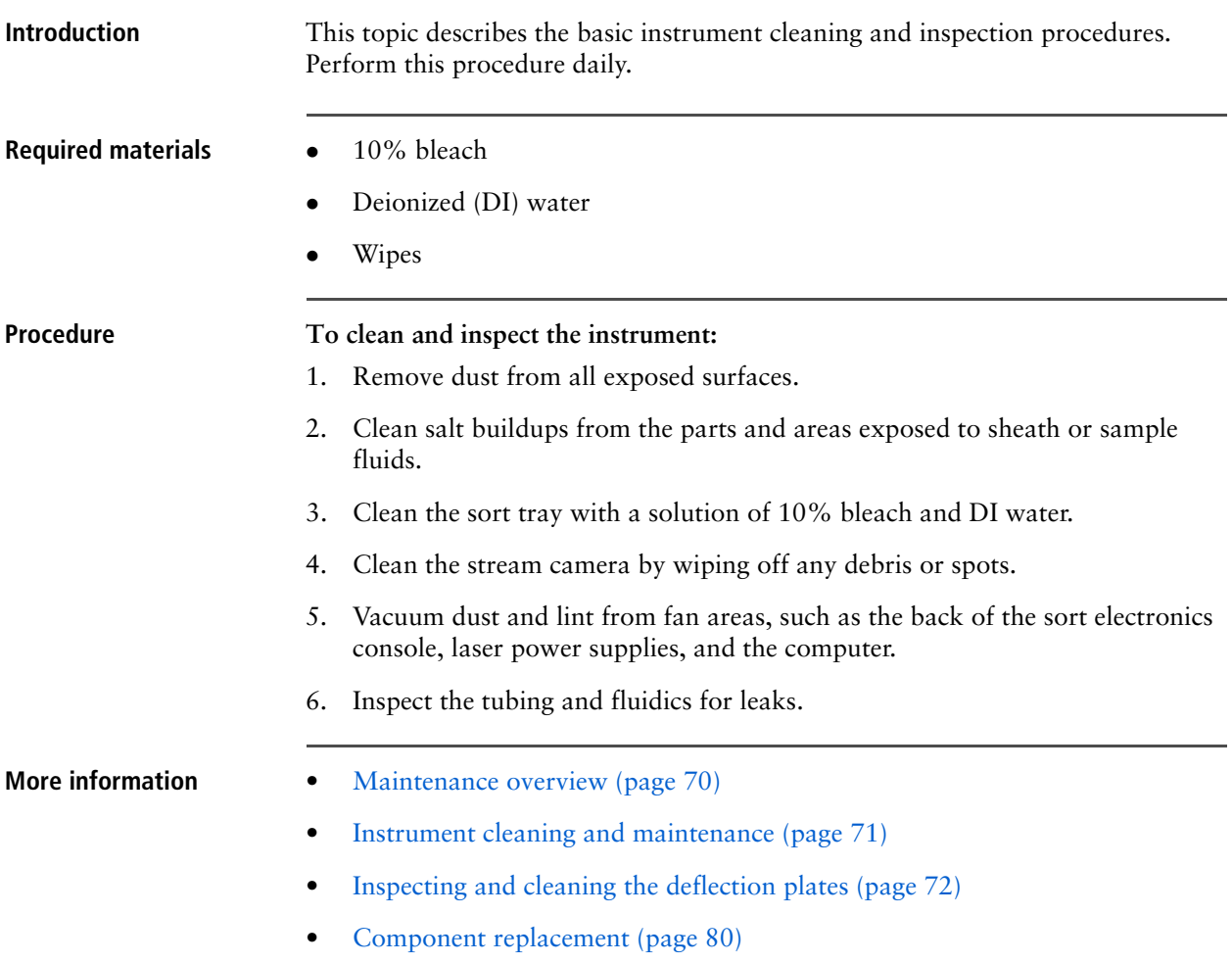

### <span id="page-71-1"></span>**Inspecting and cleaning the deflection plates**

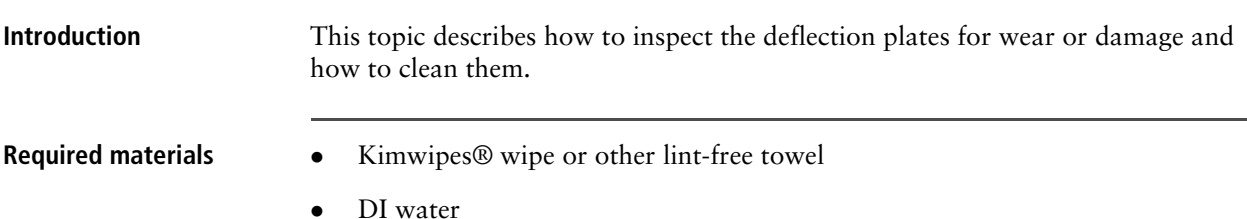
### **Inspecting the deflection plates**

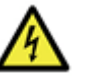

**Caution: Electrical!** To prevent possible electrical shock when working around the deflection plates, make sure that the plates are powered off.

**To inspect the deflection plates:**

- 1. Power off the deflection plates by pressing the PLATES button on the sort monitoring rack. The button should not be illuminated.
- 2. To view the plates, open them by swinging them away from the stream drain so that the protective tape is facing towards you.
- 3. Inspect the protective tape on the high-voltage deflection plates. Look for signs of wear or ripping. Check for wear or damage on the inside edge of the deflection plates.

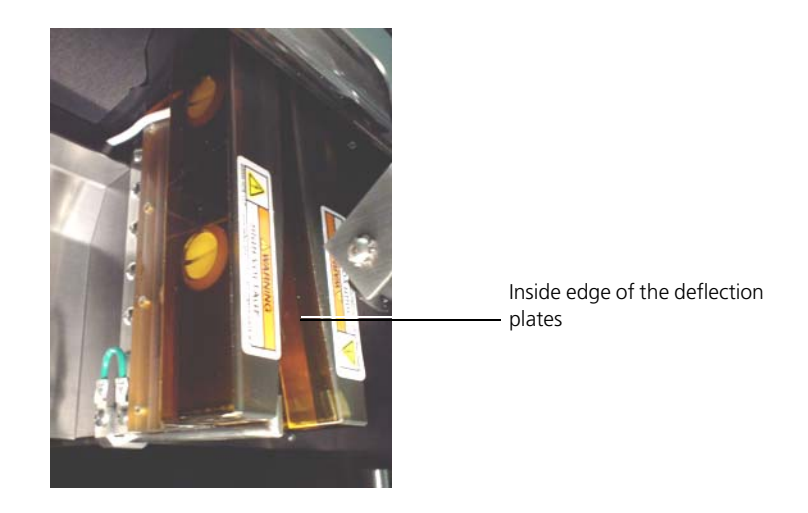

- 4. Inspect for signs of water leakage or wetness.
- 5. Clean the plates thoroughly if salt crystals are visible anywhere on the tape.

**Cleaning the deflection plates**

### **To clean the deflection plates:**

- 1. Power off the deflection plates by pressing the PLATES button on the sort monitoring rack. The button should not be illuminated.
- 2. To view the plates, open them by swinging them away from the stream drain so that the protective tape is facing towards you.
- 3. Wet a Kimwipes wipe or other lint-free towel with DI water and wipe down the deflection plates.
- 4. Wipe the plates again with a dry wipe to ensure that there is no fluid on the plates before closing them.

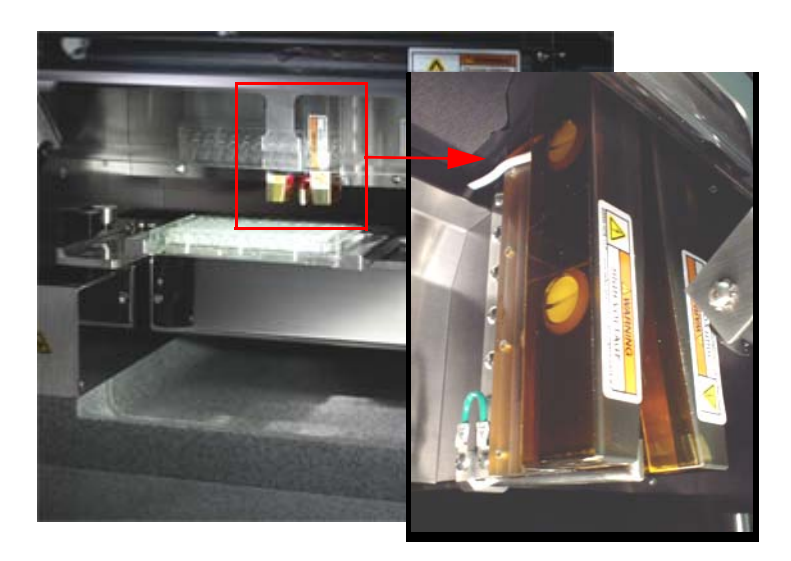

5. Close the deflection plates by swinging them into their closed position.

The attached magnetic latches hold them in place.

- **More information** [Deflection plate power \(page 67\)](#page-66-0)
	- [Maintenance overview \(page 70\)](#page-69-0)
	- [Instrument cleaning and maintenance \(page 71\)](#page-70-0)
	- [Bypassing the sheath filter \(page 75\)](#page-74-0)

### <span id="page-74-0"></span>**Bypassing the sheath filter**

**Introduction** This topic describes how to remove and bypass the sheath filter when you want to perform a dry shutdown or when you want to replace the filter or tubing. **Procedure To bypass the sheath filter:** 1. Press RUN to turn off all fluidics. 2. Turn off the AIR switch on the pressure console. 3. Depressurize the sheath tank.

- 4. Remove the external sheath filter.
- 5. Disconnect the upper quick connect fitting from the instrument sheath line.

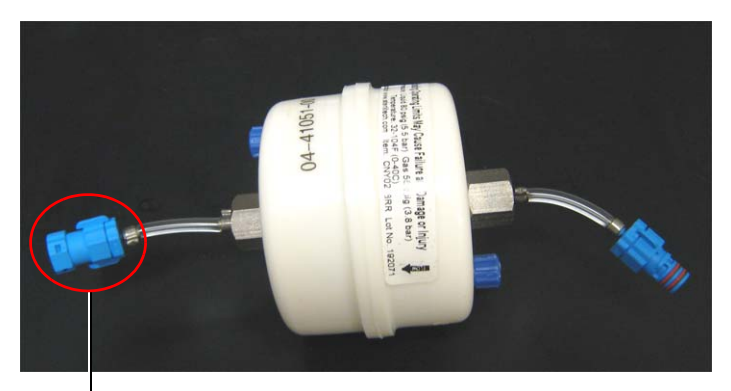

Upper quick connect

.

6. Disconnect the lower quick connect fitting from the tank sheath line.

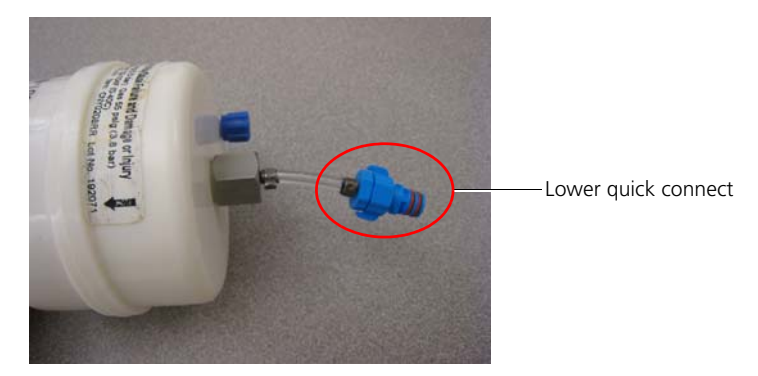

- 7. Reconnect the sheath tank without the sheath filter.
	- a. Close the pressure relief valve on the tank.
	- b. Connect the external air line to the air input fitting on the tank.

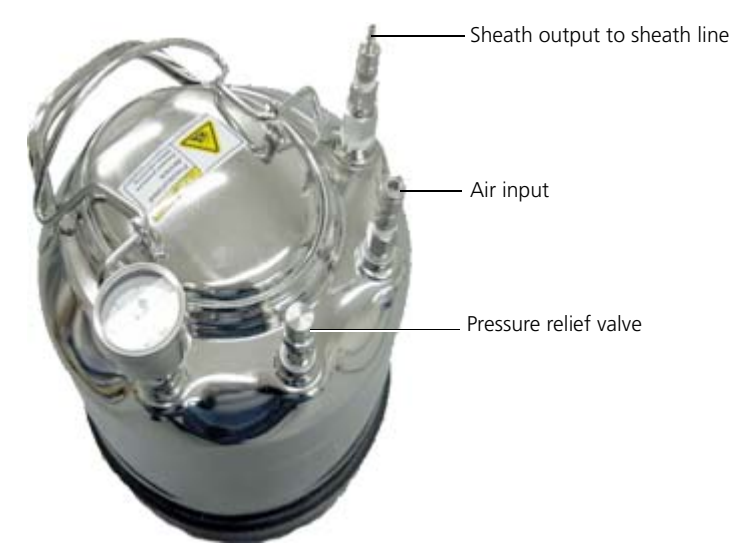

c. Bypass the sheath filter by connecting the tank sheath line to the instrument sheath line.

The sheath filter is now bypassed. You can now flush the instrument fluidics with DI water, dry the fluidics tubing, or replace the sheath filter.

- **More information [Maintenance overview \(page 70\)](#page-69-0)** 
	- [Instrument cleaning and maintenance \(page 71\)](#page-70-0)
	- [Cleaning the fan guards \(page 77\)](#page-76-0)
	- [Component replacement \(page 80\)](#page-79-0)

## <span id="page-76-0"></span>**Cleaning the fan guards**

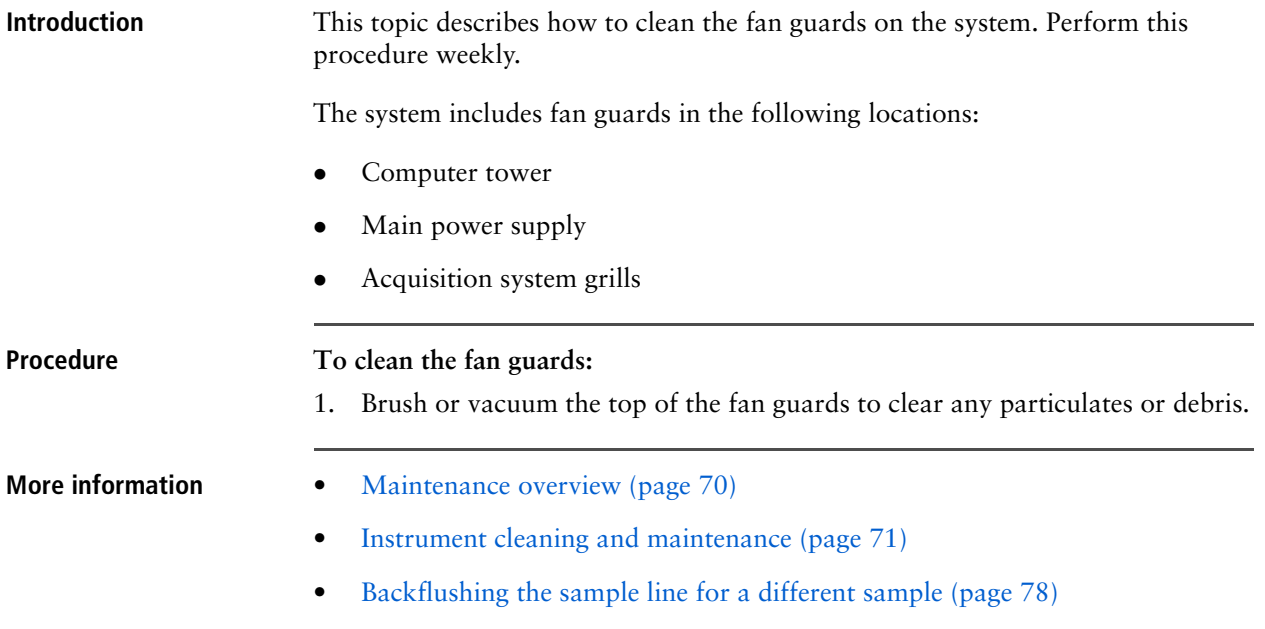

### <span id="page-77-0"></span>**Backflushing the sample line for a different sample**

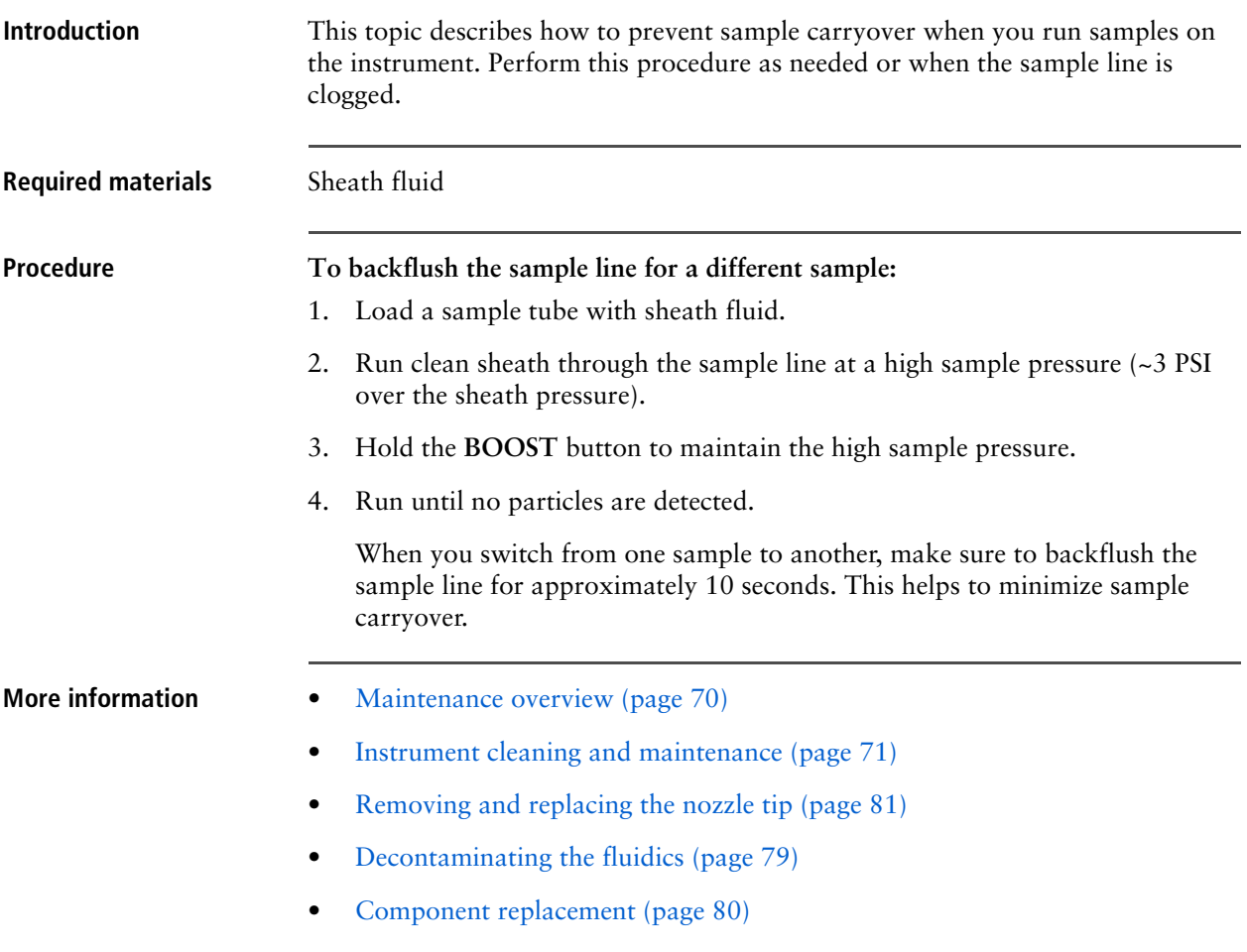

## <span id="page-78-0"></span>**Decontaminating the fluidics**

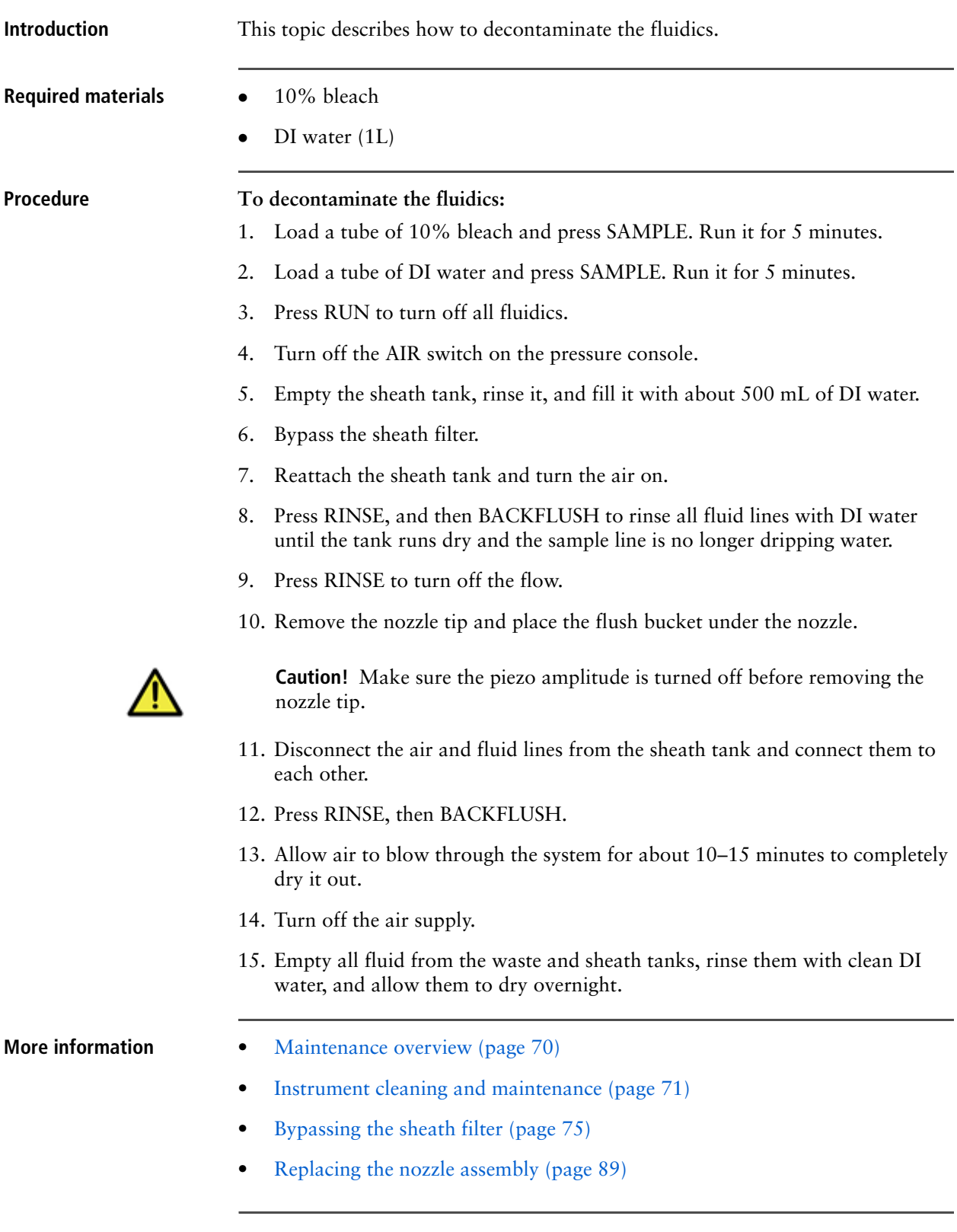

### <span id="page-79-0"></span>**Component replacement**

<span id="page-79-1"></span>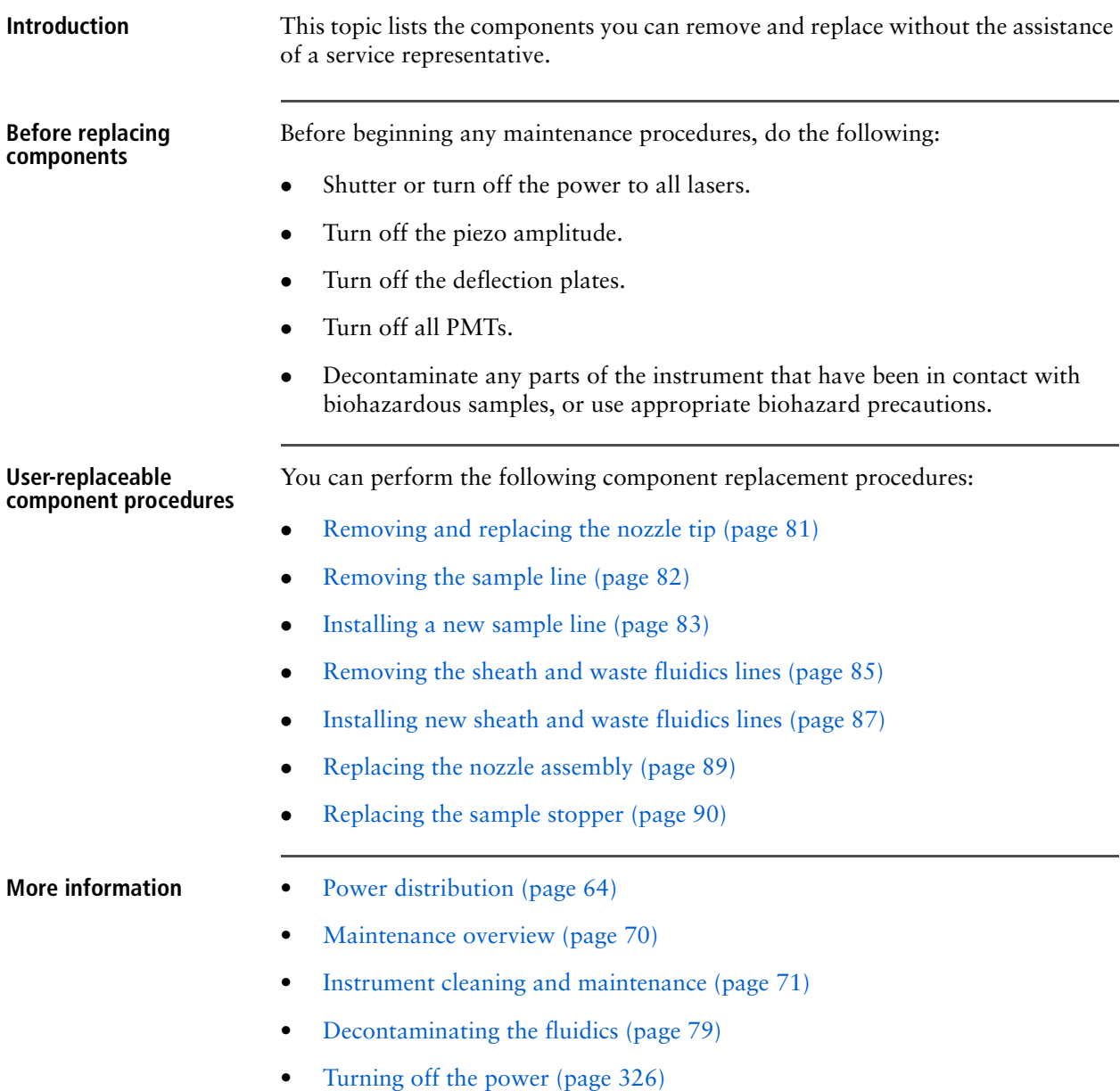

## <span id="page-80-0"></span>**Removing and replacing the nozzle tip**

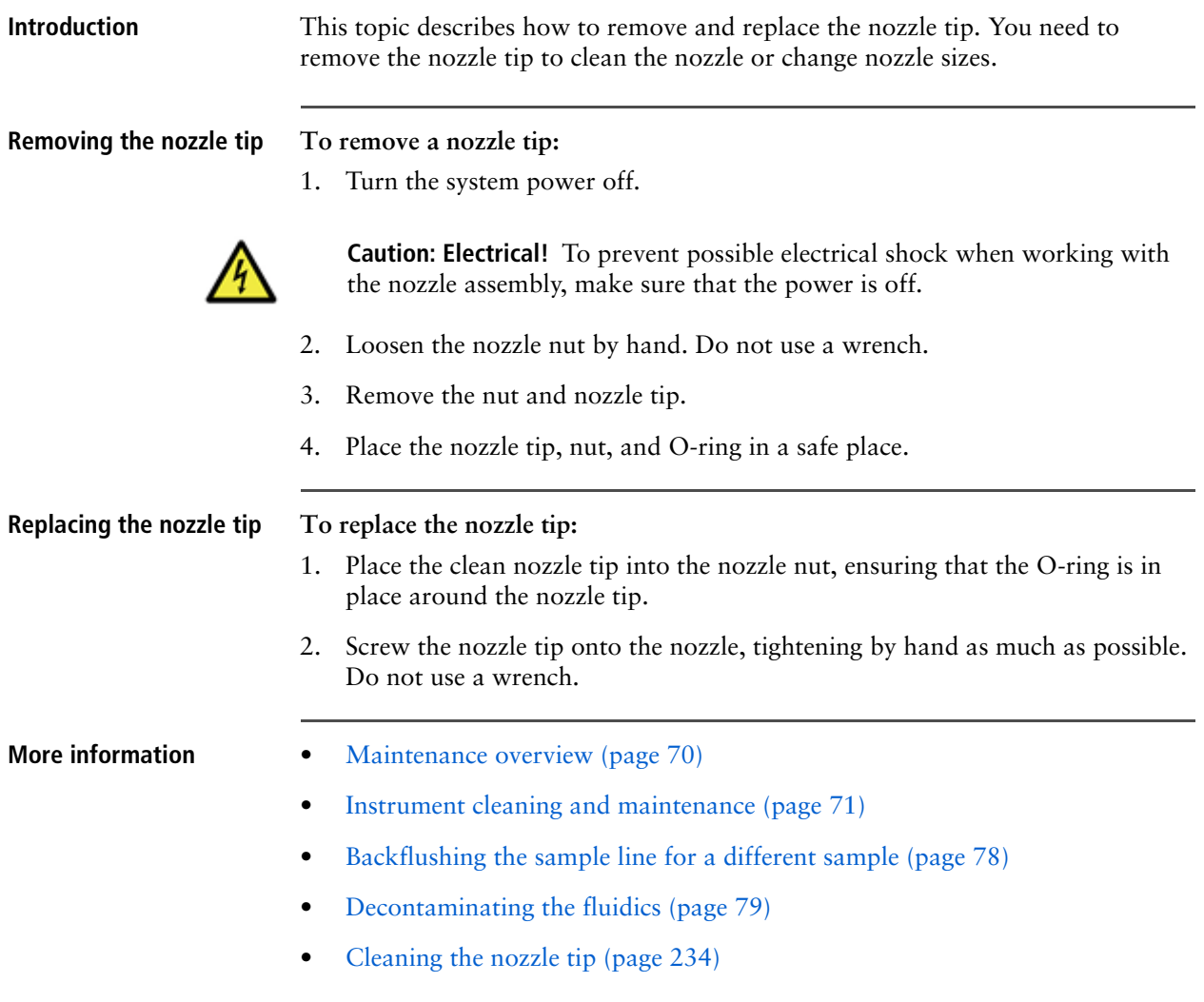

### <span id="page-81-0"></span>**Removing the sample line**

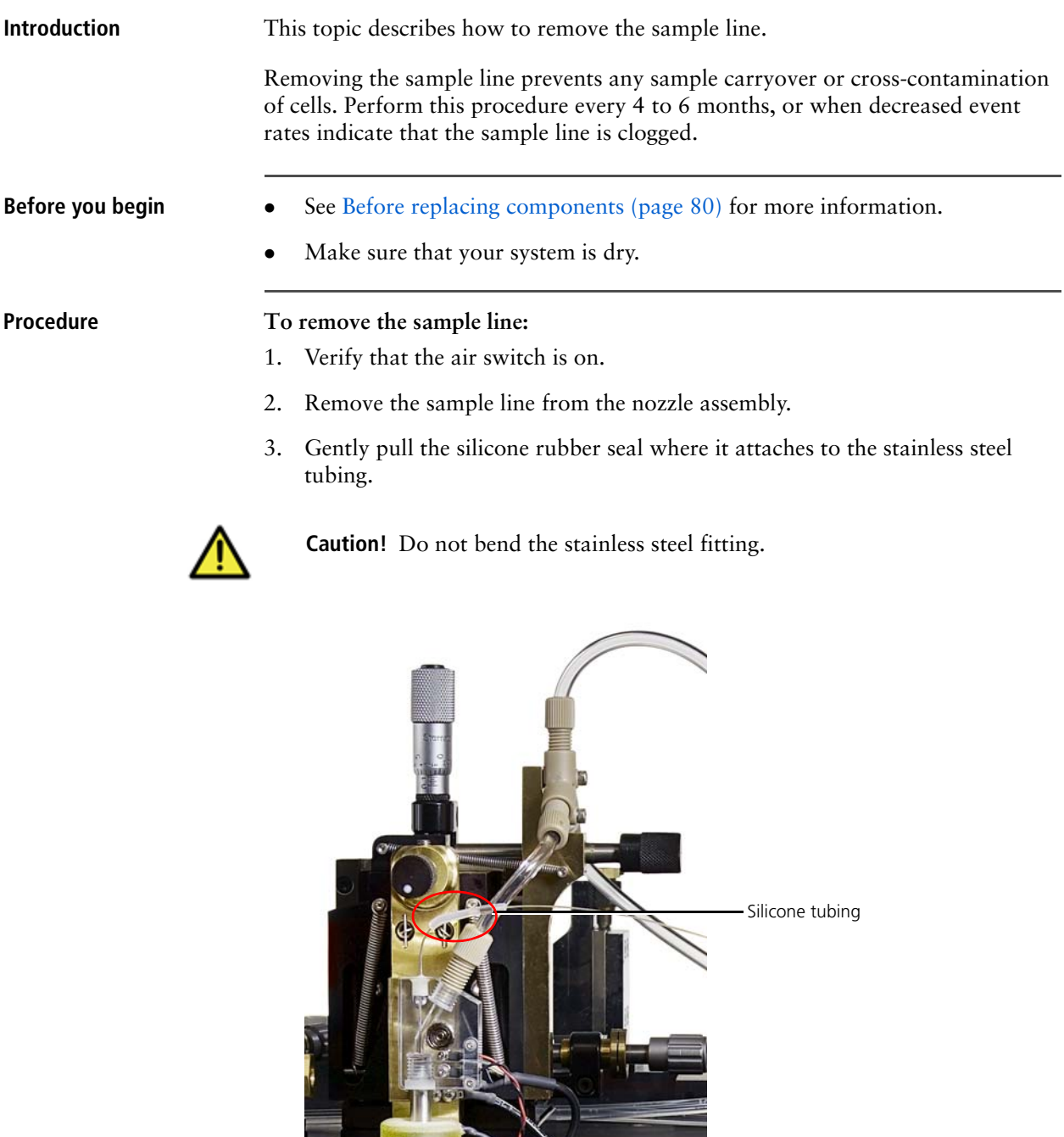

- 4. Press the OVERRIDE button to release the sample line pinch valve.
- 5. Remove the sample line from the sample line pinch valve.
- 6. Remove the sample line from the sample stopper column.

7. Gently pull on the silicone rubber seal where it attaches to the stainless steel tubing.

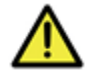

**Caution!** Do not bend the stainless steel fitting.

- **More information [Maintenance overview \(page 70\)](#page-69-0)** 
	- [Decontaminating the fluidics \(page 79\)](#page-78-0)
	- [Component replacement \(page 80\)](#page-79-0)
	- [Installing a new sample line \(page 83\)](#page-82-0)

### <span id="page-82-0"></span>**Installing a new sample line**

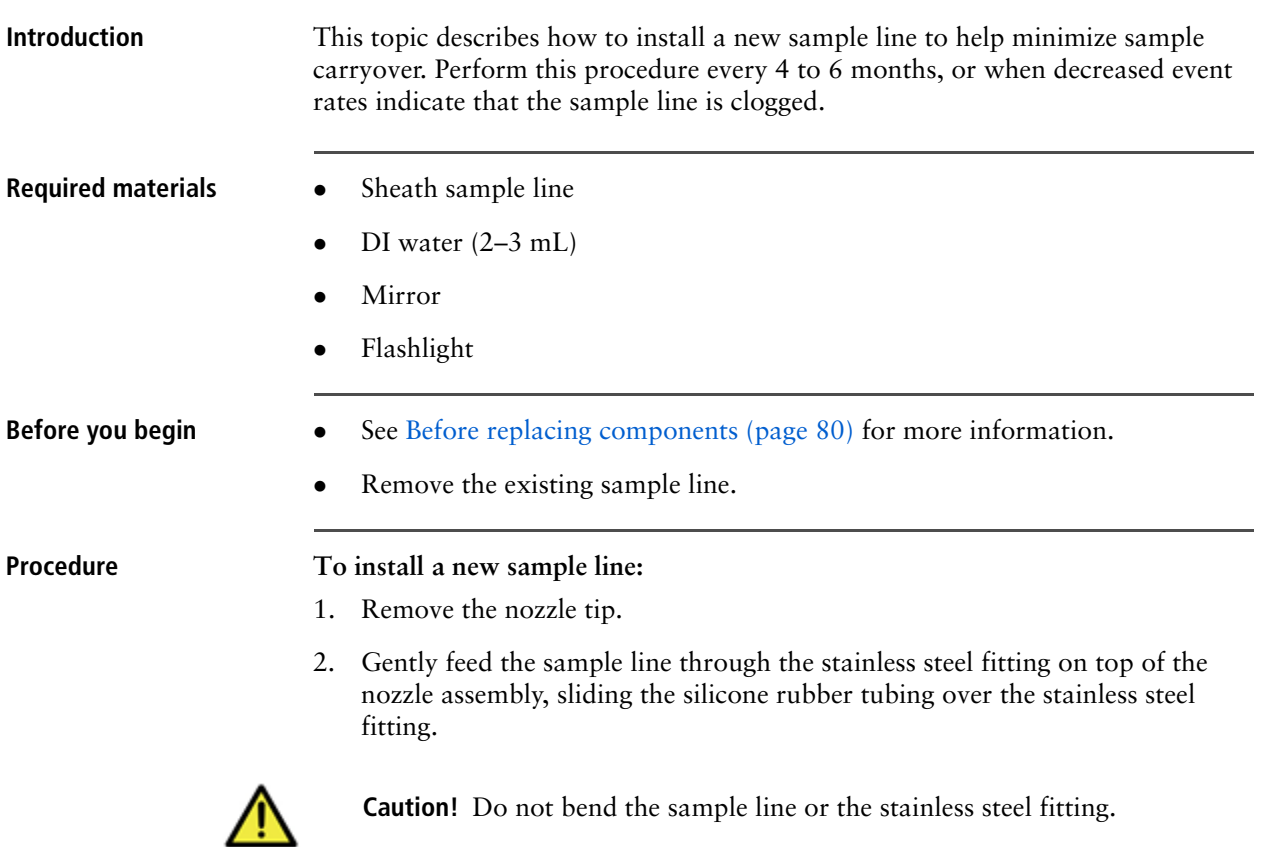

3. Use a mirror and a flashlight to verify that the sample line is extending about 1 mm beyond the end of the stainless steel fitting inside the nozzle assembly.

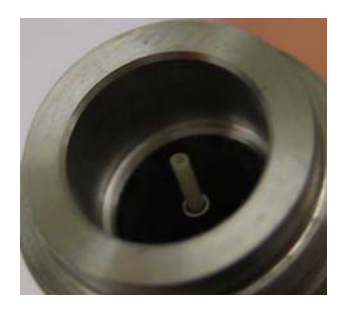

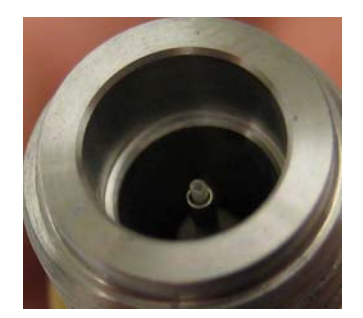

Sample line installed incorrectly Sample line installed correctly

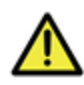

**Caution!** Tighten the cap screw by hand. Do not use a wrench or you might crack the fitting.

- 4. Press OVERRIDE on the sample station, if it is not already on.
- 5. Install the sample line into the sample station by feeding it through the stainless steel tubing.
- 6. Insert the silicone section of the tubing into the pinch valve.
- 7. Verify that the sample line is not blocking the bubble detector just below the pinch valve.

The bubble detector should have only silicone tubing in front of it. When the tubing is inserted properly, the bubble detector will register that there is air in the sample line, and the LED light will be off.

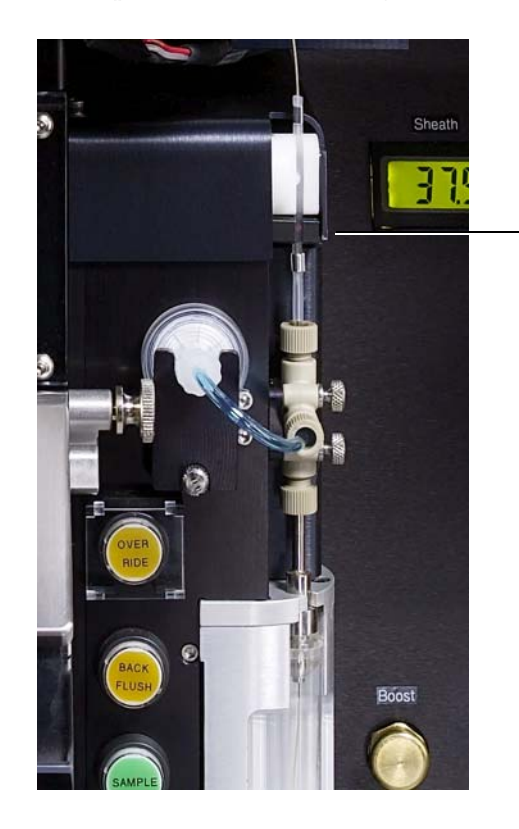

Bubble detector

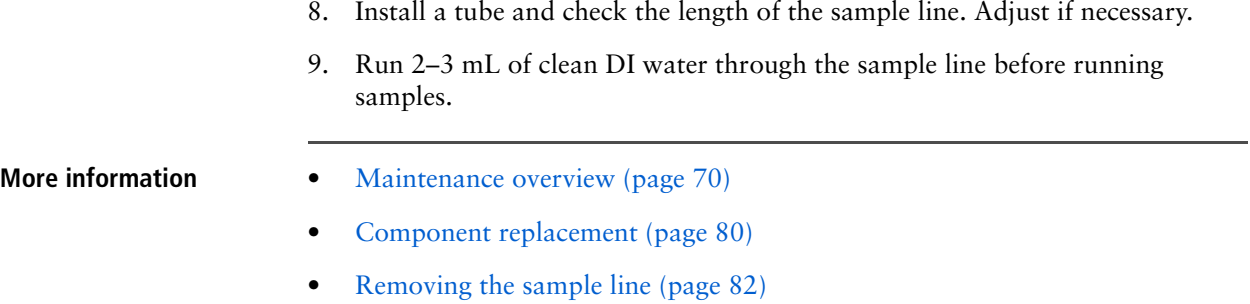

### <span id="page-84-0"></span>**Removing the sheath and waste fluidics lines**

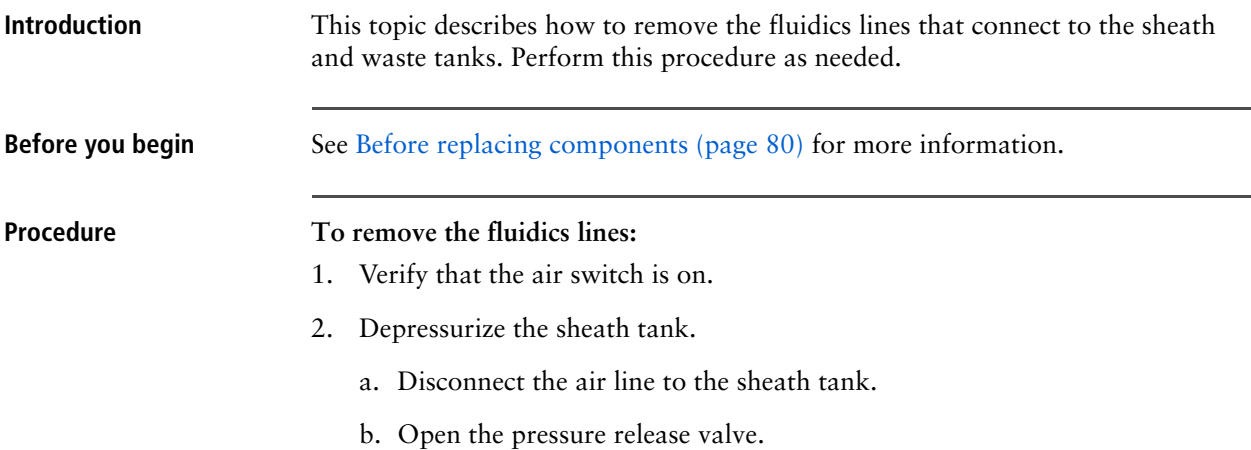

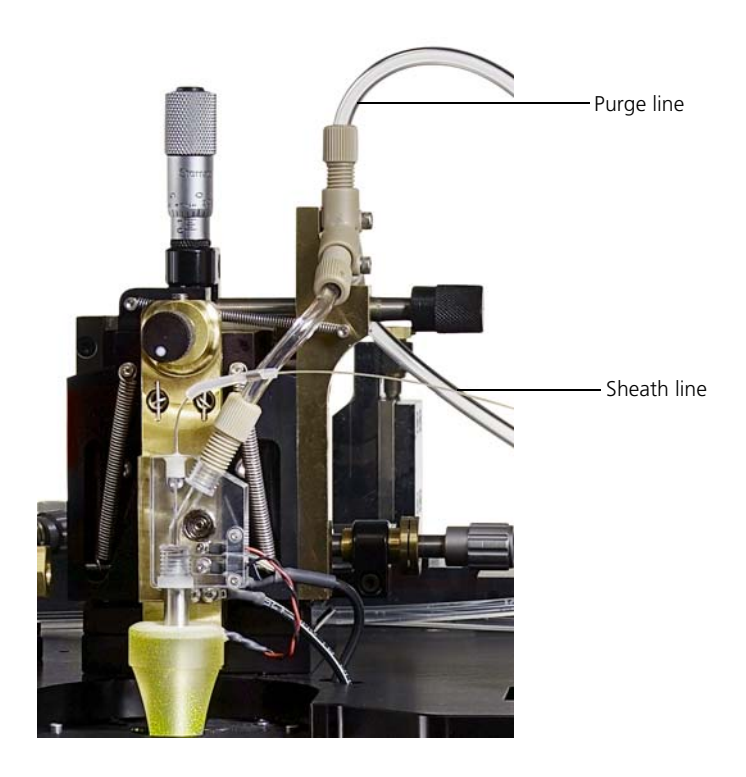

3. Remove the sheath and purge lines from the top of the Y fitting above the nozzle.

- 4. Press RINSE to open both the sheath and purge valves.
- 5. Remove the tubing from the two valves.

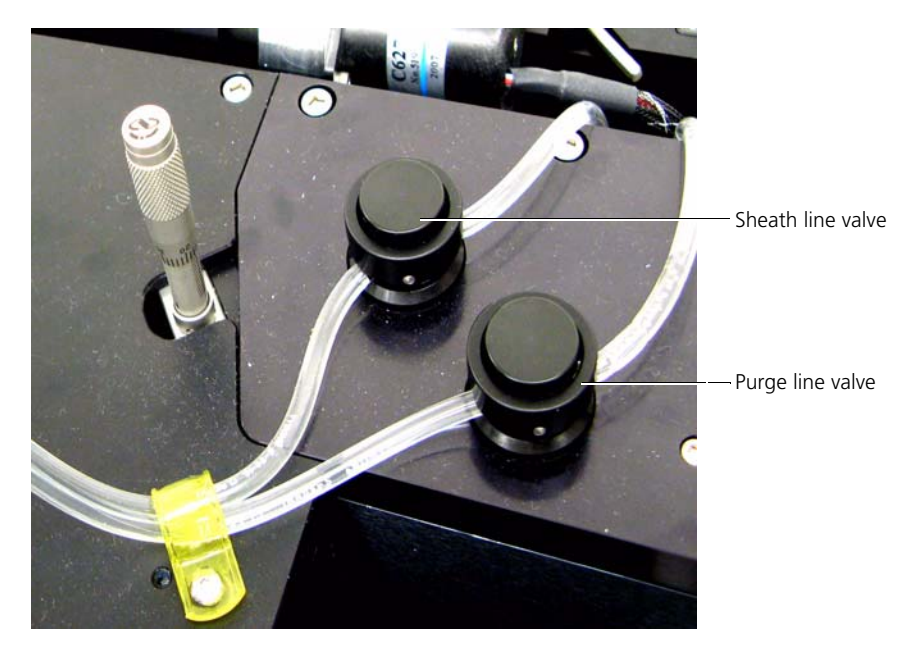

6. Remove the hold-down covers that route the fluidic lines along the back of the instrument.

If you have an instrument with a hood, you will have clips along the back of the instrument instead of a hold-down cover.

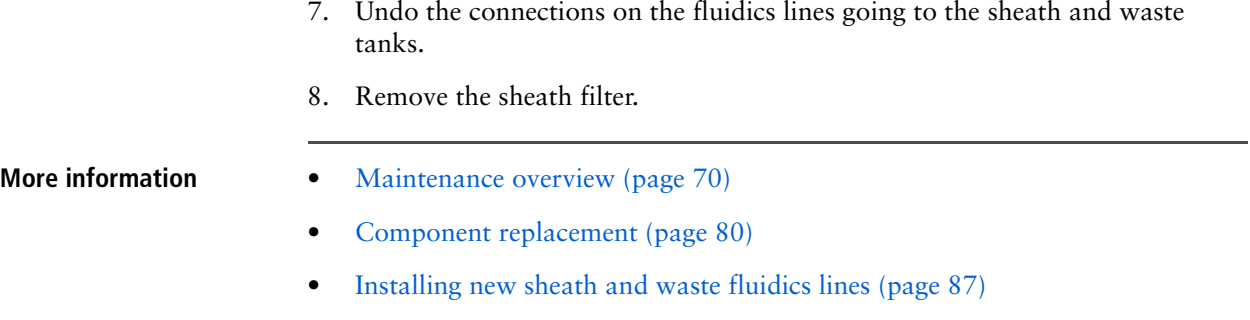

### <span id="page-86-0"></span>**Installing new sheath and waste fluidics lines**

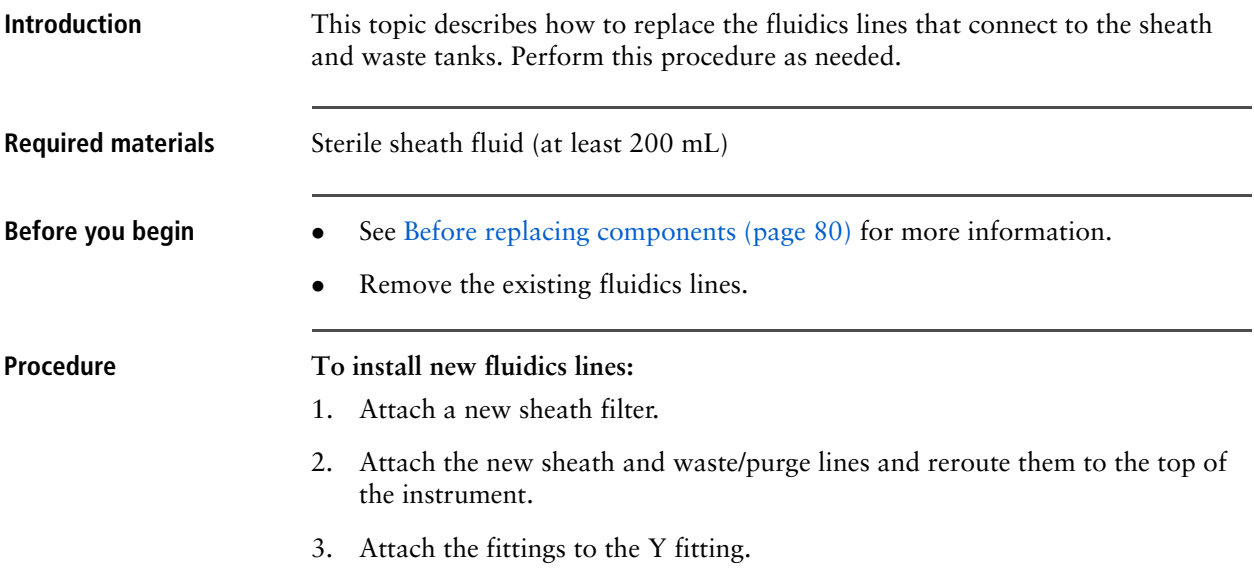

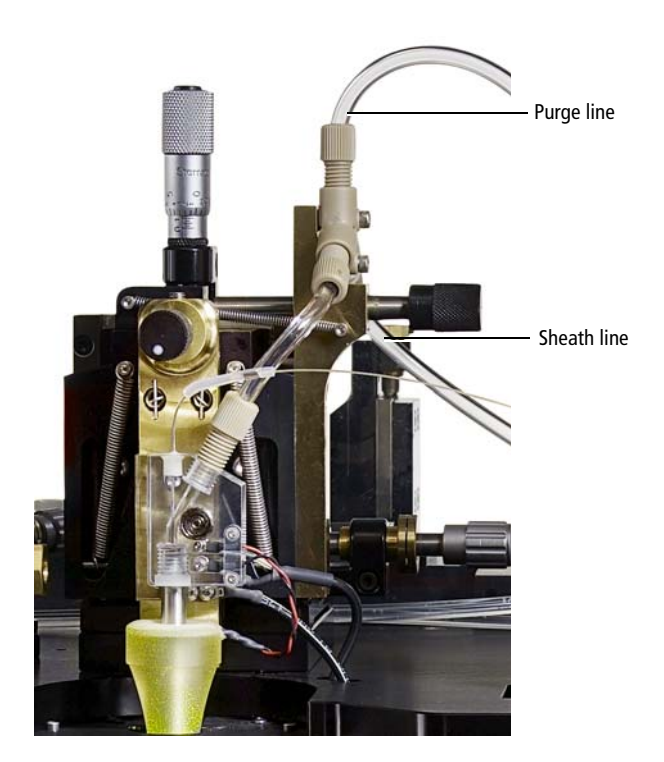

The waste/purge line connects to the top of the Y fitting and the sheath line connects to the back of the Y fitting.

4. Slide the lines into the pinch valves.

The waste/purge line runs through the right pinch valve and the sheath line runs through the left pinch valve.

5. Run at least 200 mL of sterile sheath fluid through the tubes before running samples.

- **More information** [Maintenance overview \(page 70\)](#page-69-0)
	- [Component replacement \(page 80\)](#page-79-0)
	- [Removing the sheath and waste fluidics lines \(page 85\)](#page-84-0)

## <span id="page-88-0"></span>**Replacing the nozzle assembly**

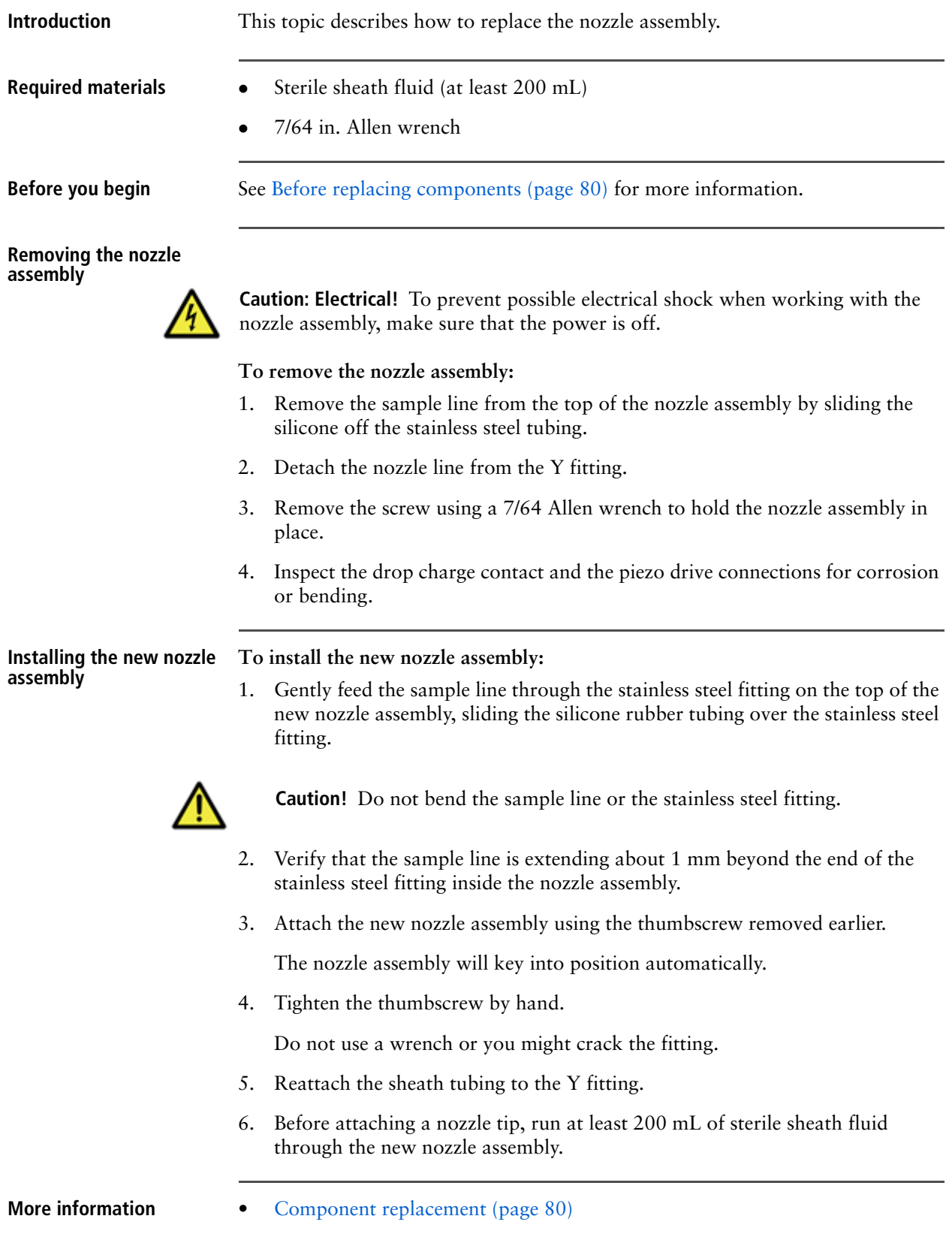

### **Introduction** This topic describes how to remove the sample stopper. **Removing the sample stopper To remove the sample stopper:** 1. Turn off the power to the electronics and the lasers. The power to the pressure console can be left on. 2. Remove the sample line from the nozzle assembly. 3. Gently pull the silicone rubber seal where it attaches to the stainless steel tubing. 4. Press the OVERRIDE button to release the sample line pinch valve. 5. Remove the sample line from the sample line pinch valve. 6. Remove the sample line from the sample stopper column. There is no need to remove the sample line from the nozzle assembly. 7. Gently pull the sample stopper off the end of the sample column. **Installing a new sample stopper To install a new sample stopper:** 1. Slide the new sample stopper onto the sample column. Do not force the sample stopper on. You can use a small amount of detergent to make it easier to slide the stopper onto the sample column. 2. Inspect the stopper for cracks and replace it if there are cracks. 3. Replace the sample line in the sample column. **More information** • [Component replacement \(page 80\)](#page-79-0) **Caution!** Do not bend the sample line or the stainless steel fitting.

### <span id="page-89-0"></span>**Replacing the sample stopper**

# **Part 2**

## **Software information**

This part includes these sections:

- [Chapter 9: Software overview \(page 93\)](#page-92-0)
- [Chapter 10: Preferences and settings \(page 101\)](#page-100-0)
- [Chapter 11: Cytometer settings \(page 119\)](#page-118-0)
- [Chapter 12: Worksheets \(page 137\)](#page-136-0)
- [Chapter 13: Acquisition and recording tools \(page 147\)](#page-146-0)
- [Chapter 14: Plots \(page 157\)](#page-156-0)
- [Chapter 15: Gates and populations \(page 177\)](#page-176-0)
- [Chapter 16: Sort settings and layout \(page 203\)](#page-202-0)

**This page intentionally left blank** 

# **9**

## <span id="page-92-0"></span>**Software overview**

This section includes these topics:

- **[BD FACS Sortware overview \(page 94\)](#page-93-0)**
- [About lasers and pinholes \(page 98\)](#page-97-0)

### <span id="page-93-0"></span>**BD FACS Sortware overview**

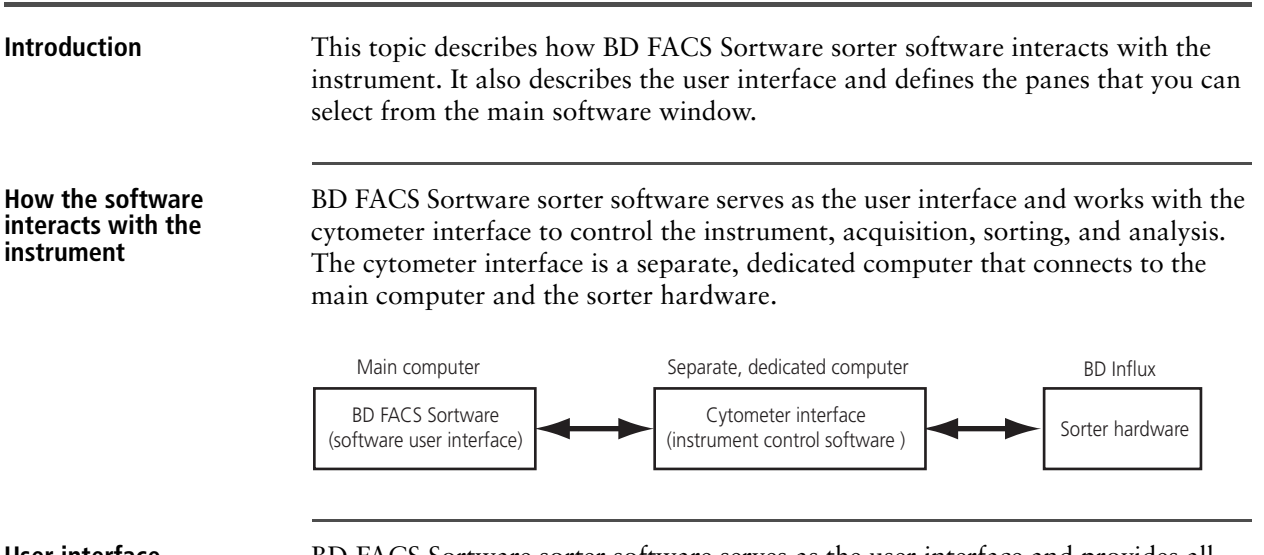

**User interface** BD FACS Sortware sorter software serves as the user interface and provides all user control for the instrument, acquisition, sorting, and analysis.

> The worksheet is always open. Use the worksheet to create and modify plots, monitor sort data, and analyze sort results.

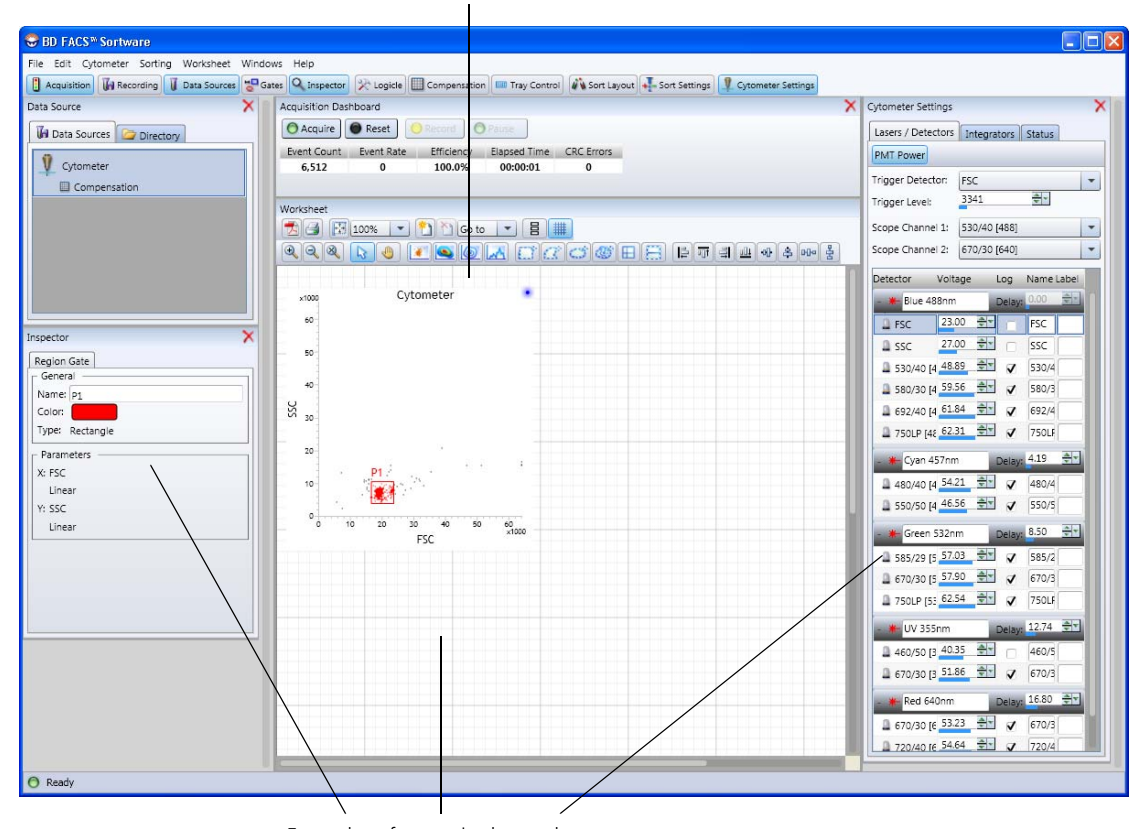

Examples of panes in the workspace

Worksheet

**Panes** Panes can be opened, closed, resized, moved, and pinned within the workspace so that you can create your own window layout. Click the tools on the **BD FACS Sortware sorter software** toolbar to open panes in the workspace.

> You can arrange individual panes to create specific window layouts. See [Setting up](#page-101-0)  [your window layout \(page 102\)](#page-101-0) for more information.

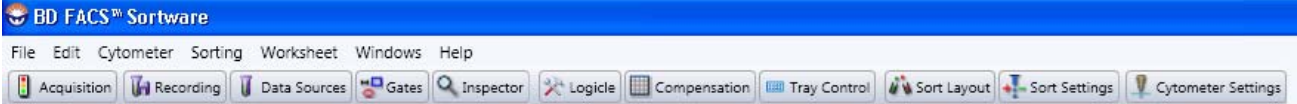

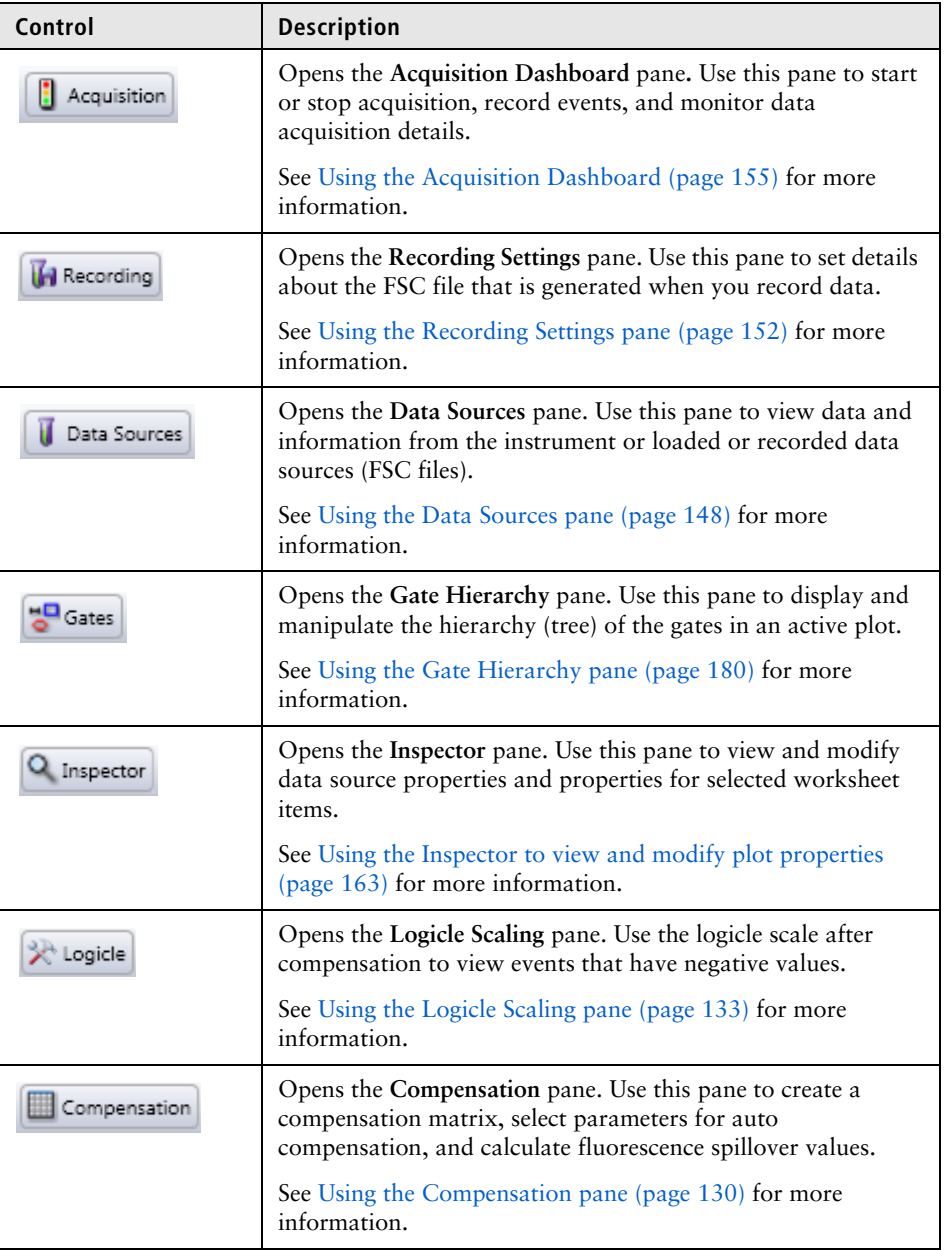

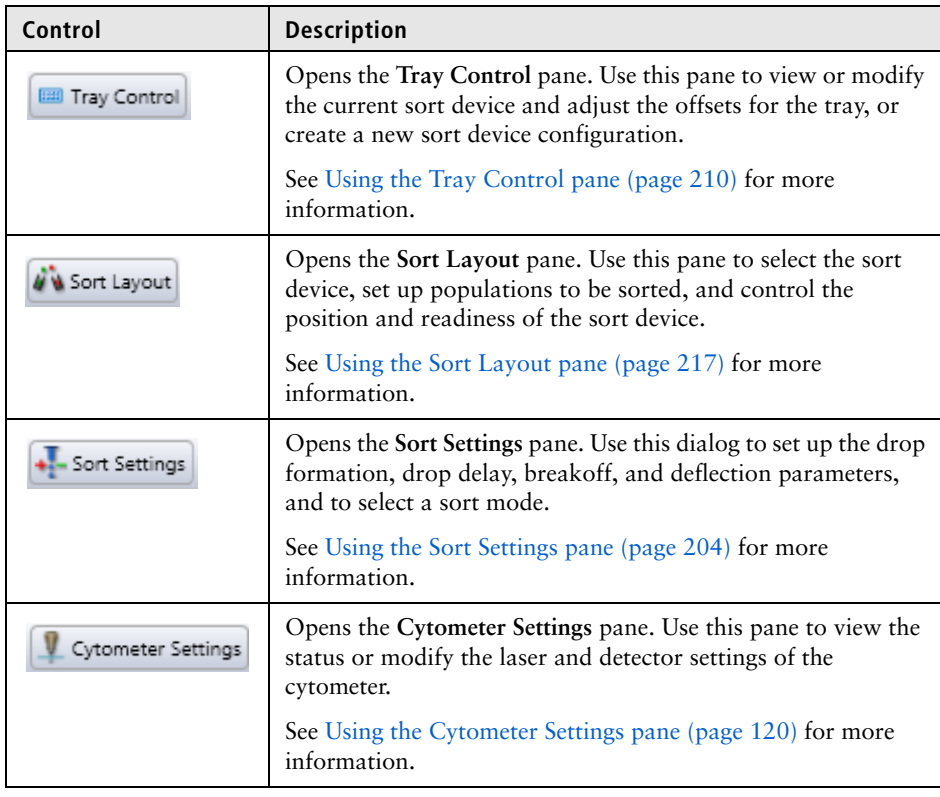

### **Setting numeric values in panes and dialogs**

BD FACS Sortware sorter software panes and dialogs include fields with adjustable numeric values. You can adjust these numeric values using different mouse and keyboard options.

### **To set numeric values in fields with the mouse:**

 Hold the mouse pointer over the field and roll the mouse scroll wheel up or down to change the value. You do not need to click in the field to change the values with the scroll wheel.

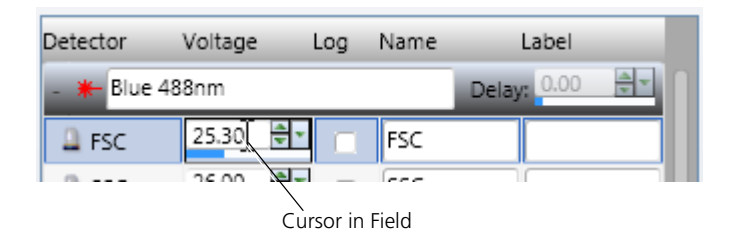

- Click the small up and down arrows to change the value.
- Click in the small blue/white data slider below the value to change the value.

In the field, click and hold the larger down arrow.

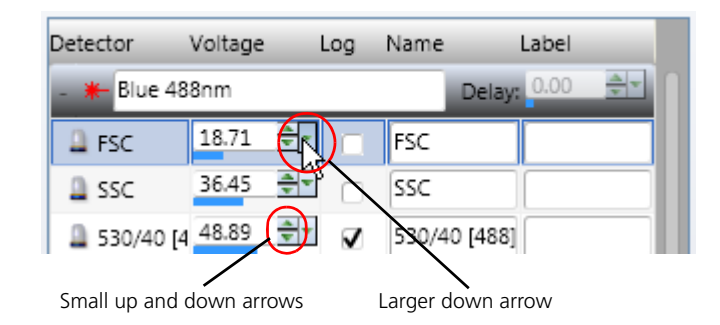

The large data slider appears.

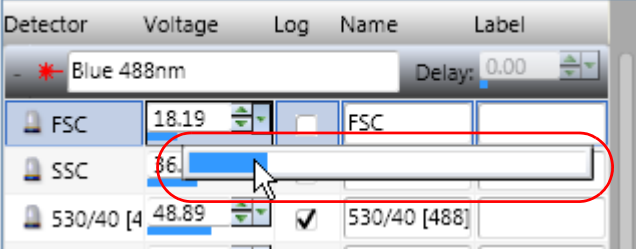

Continue to hold the mouse button and slide the data slider left or right to adjust the values.

**To set numeric values in fields with the keyboard:**

- Click in the field and press the up or down arrow keys to adjust the values.
- Click in the field and press CTRL and the up or down arrow keys to adjust the values in larger increments.

The increment values are dependant on the field that is being adjusted. For example, the detector voltage is adjusted in increments of 0.1 with the arrow keys and 1.0 volts with Ctrl+arrow keys, while piezo amplitude is adjusted in increments of 0.01 and 0.1, respectively.

- **More information** [About lasers and pinholes \(page 98\)](#page-97-0)
	- [Preferences and settings \(page 101\)](#page-100-0)
	- [Worksheets \(page 137\)](#page-136-0)
	- [Saving and restoring settings \(page 112\)](#page-111-0)

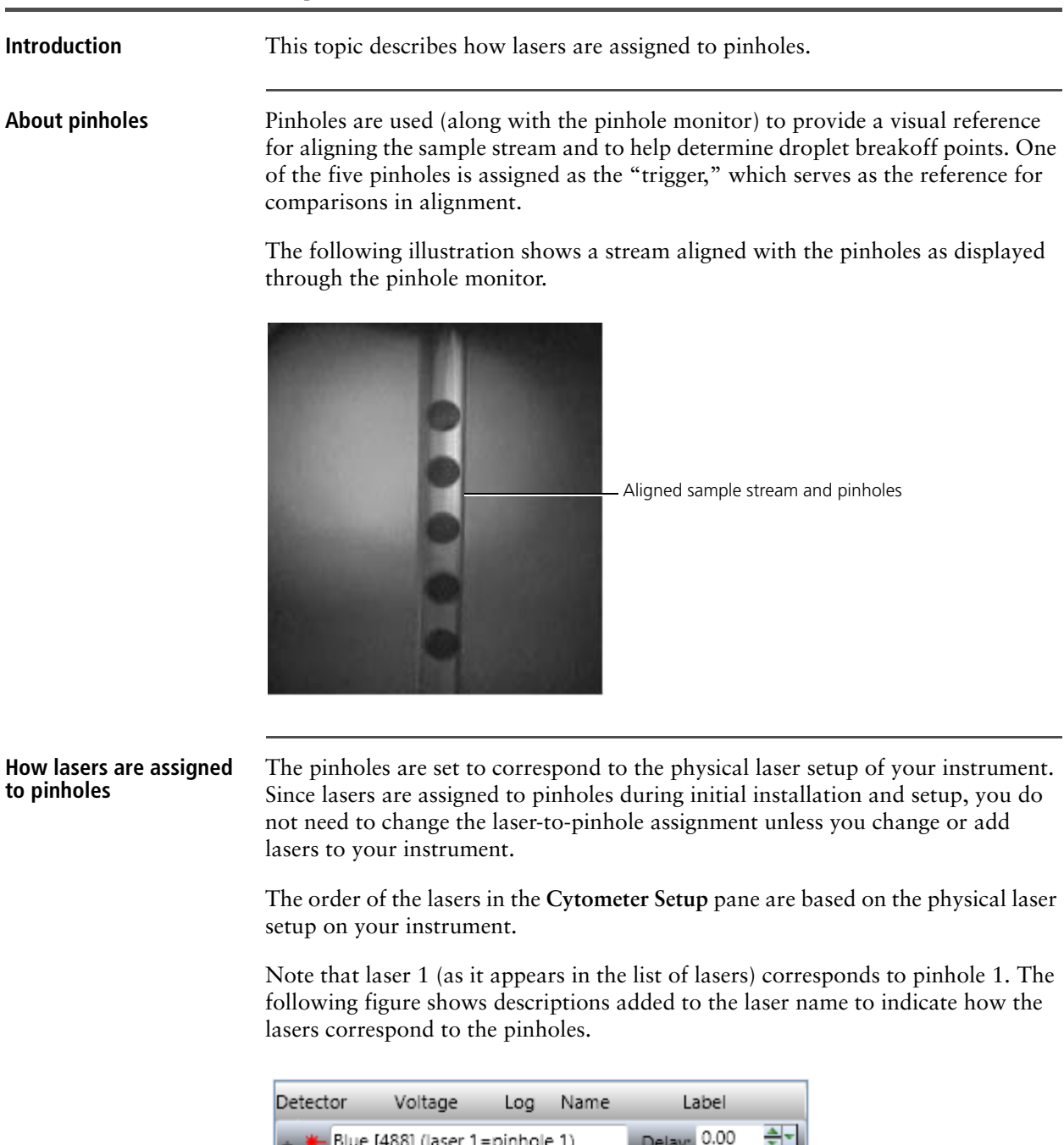

### <span id="page-97-0"></span>**About lasers and pinholes**

ue [488] (laser 1=pinhole 1) Delay: 0.00 Violet [405] (laser 2=pinhole 2)

Red [642] (laser 3=pinhole 3)

UV [355] (laser 4=pinhole 4)

- Not Assigned

Green [532] (laser 5=pinhole 5)

 $\frac{A}{\nabla}$ 

 $\frac{2}{3}$ 

 $\frac{\Delta}{\mathbf{v}}\mathbf{v}$ 

 $\frac{2}{3}$ 

 $\frac{1}{2}$ 

Delay: 0.00

Delay: 0.00

Delay: 0.00

Delay: 0.00

### **How detectors are assigned to lasers**

Detectors are assigned to lasers during initial installation and setup. Typically, you do not need to change the detector-to-laser assignment unless you make changes to the system optics or create a custom configuration.

In the following figure, FSC, SSC, and the 488-nm laser detectors are assigned to the Blue (488) laser (pinhole 1).

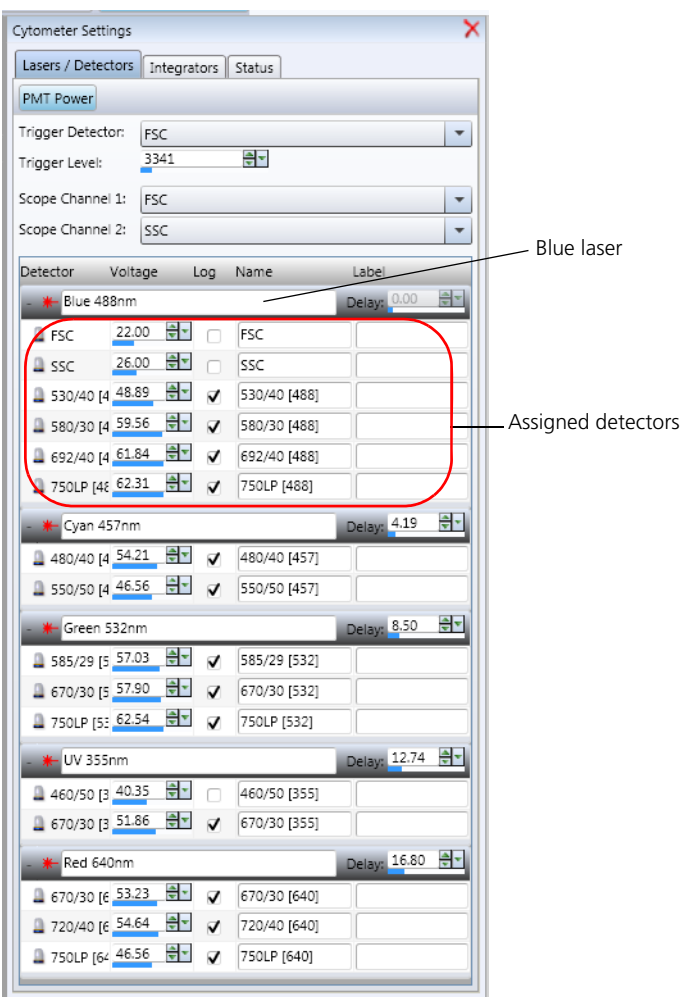

**More information** • [BD FACS Sortware overview \(page 94\)](#page-93-0)

**This page intentionally left blank** 

# **10**

## <span id="page-100-0"></span>**Preferences and settings**

<span id="page-100-1"></span>This section includes these topics:

- [Setting up your window layout \(page 102\)](#page-101-1)
- [Editing user preferences \(page 105\)](#page-104-0)
- [Setting cytometer preferences \(page 105\)](#page-104-1)
- [Setting gate and population display preferences \(page 108\)](#page-107-0)
- [Setting plot display preferences \(page 110\)](#page-109-0)
- [Setting statistics views display preferences \(page 111\)](#page-110-0)
- [Saving and restoring settings \(page 112\)](#page-111-1)
- [Saving and deleting settings \(page 115\)](#page-114-0)
- [Creating storage folders \(page 117\)](#page-116-0)
- [Restoring saved settings \(page 118\)](#page-117-0)

### <span id="page-101-1"></span><span id="page-101-0"></span>**Setting up your window layout**

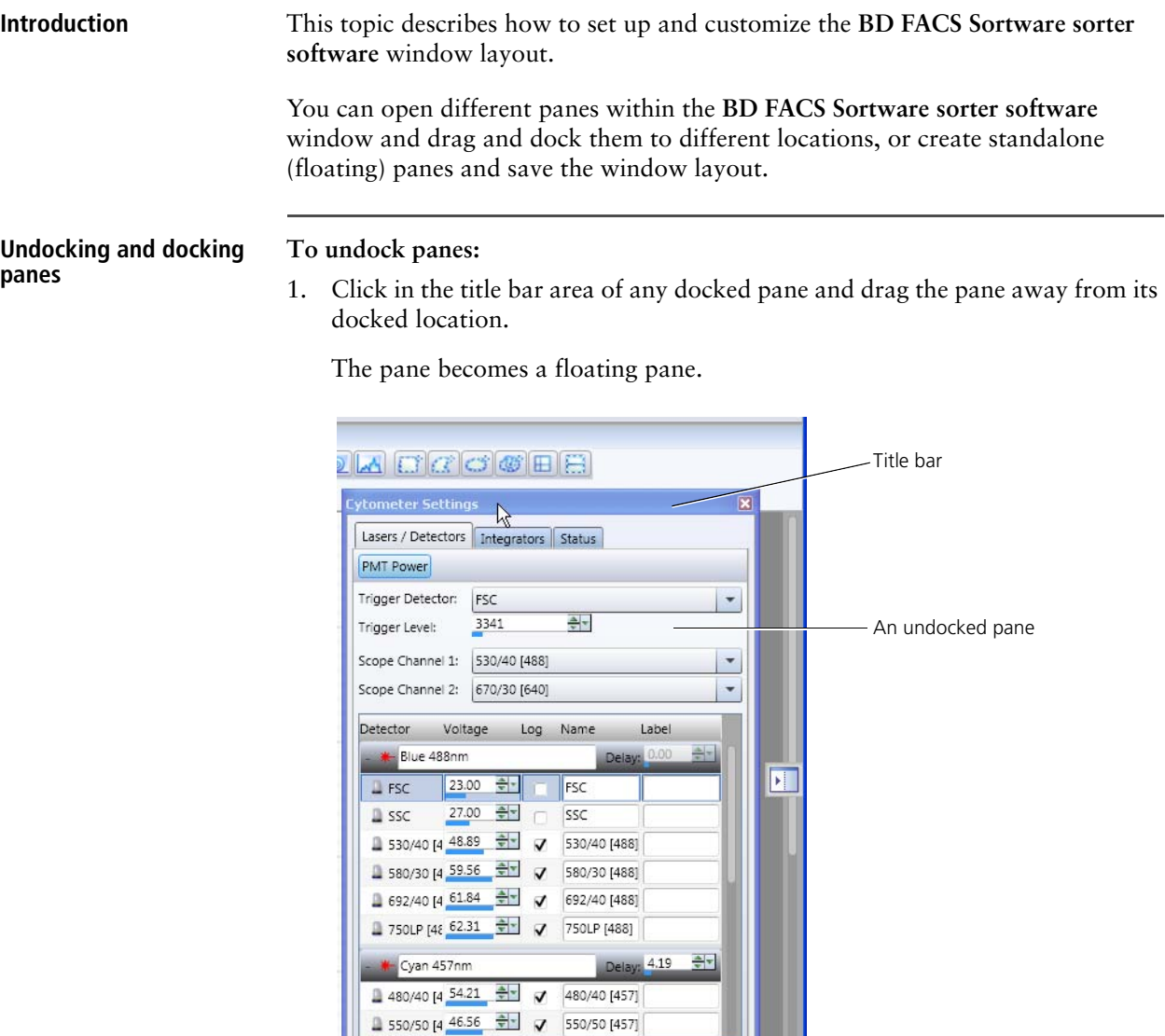

**To dock a floating pane to a new location in the workspace:**

1. Drag the floating pane over one of the following vertical or horizontal docking targets.

ш

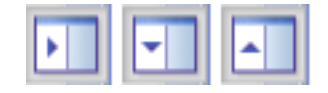

The floating pane is now a docked pane.

**Changing themes To change the window theme:**

- 1. Select **Windows > Themes**.
- 2. Select the default or other available window theme.

### **Saving the window layout**

**To save the current window layout:**

1. Select **Windows > Save Window Layout**.

The **Save Window Layout** dialog opens.

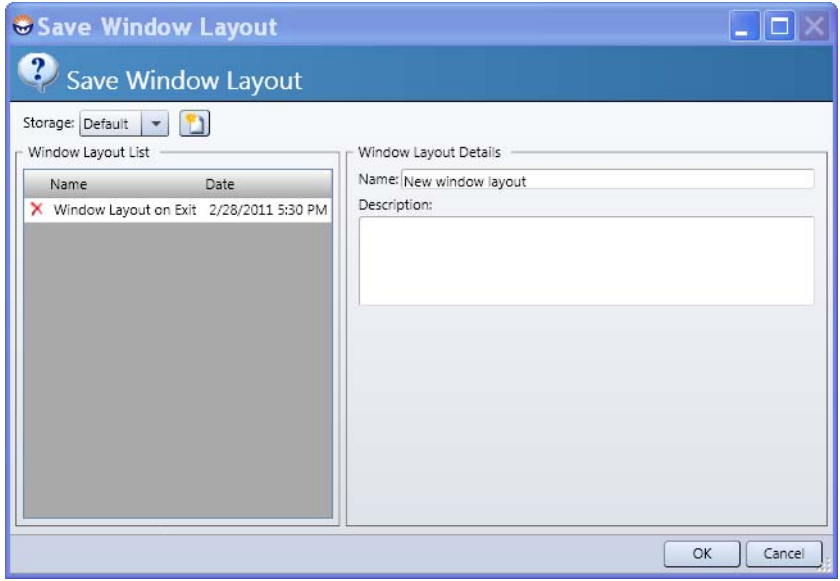

- 2. Select the storage folder where you want to save this layout from the **Storage** menu.
- 3. Under **Window Layout Details**, type a name for the new window layout in the **Name** field.
- 4. Click **OK** to save the window layout and close the dialog.

**Restoring the window layout**

**To restore the window layout:**

1. Select **Windows > Restore Window Layout.**

The **Restore Window Layout** dialog opens.

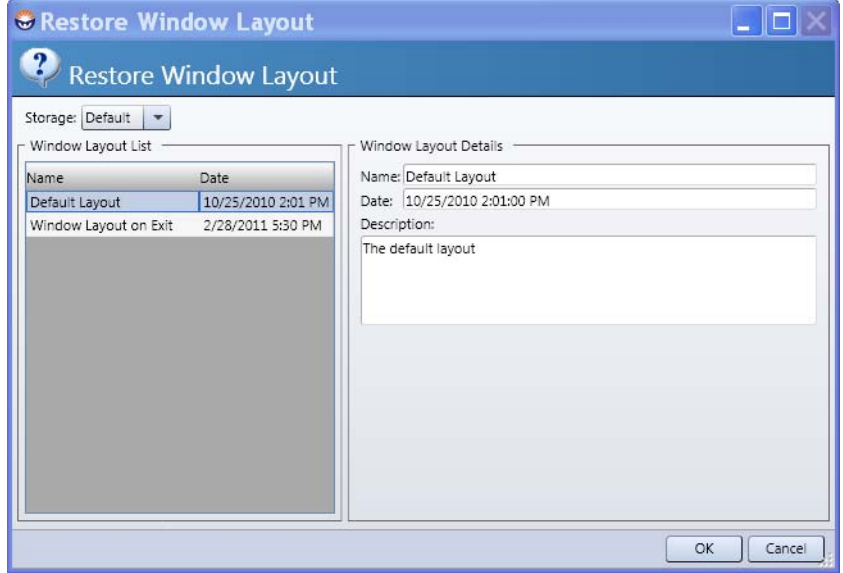

- 2. Select the storage folder that contains the file you want to restore (default or a user-defined storage folder) from the **Storage** menu.
- 3. Under **Window Layout List**, select a layout to restore.
- 4. Click **OK**.

- **More information [Preferences and settings \(page 101\)](#page-100-1)** 
	- [Editing user preferences \(page 105\)](#page-104-0)
	- [Saving and deleting settings \(page 115\)](#page-114-0)
	- [Restoring saved settings \(page 118\)](#page-117-0)

### <span id="page-104-0"></span>**Editing user preferences**

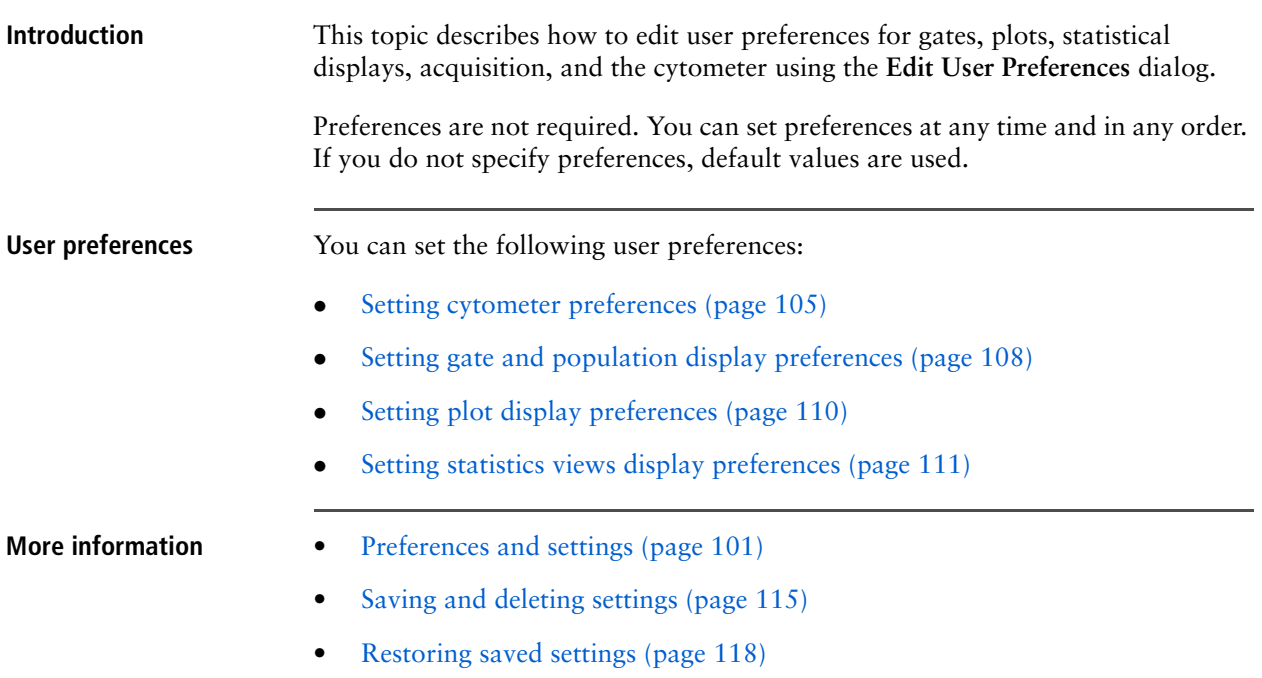

### <span id="page-104-1"></span>**Setting cytometer preferences**

**Introduction** This topic describes how to specify: The display of a parameter name How plots are used How the cytometer updates at startup • The sort tray direction These are global settings. You can use the default values or set custom preferences as needed. **Procedure To set cytometer information:** 1. Select **Edit > Preferences**. The **Edit User Preferences** dialog opens.

2. Click the **Cytometer** tab.

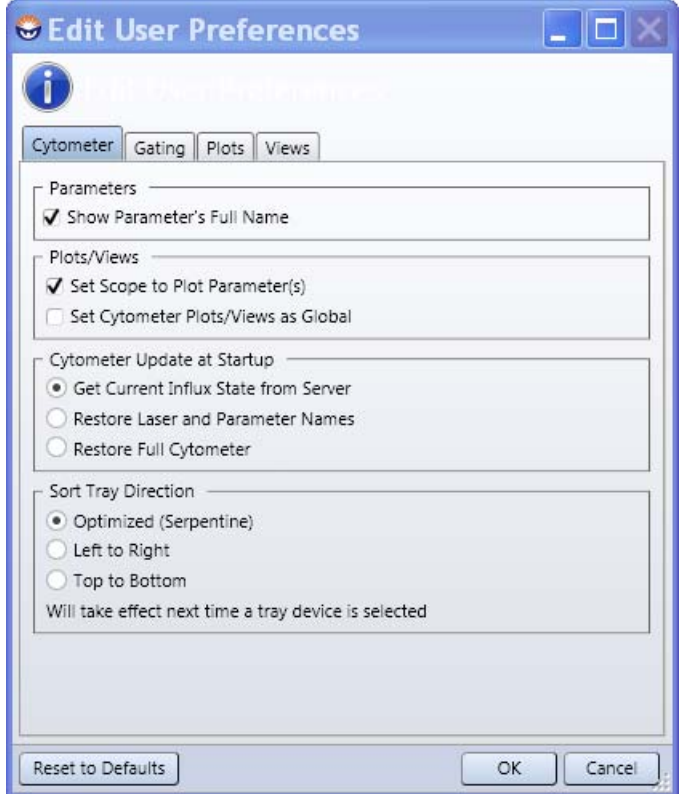

- 3. Set cytometer preferences.
	- Under **Parameters**, select the **Show Parameter's Full Name** checkbox to display the full fluorchrome/parameter name in plots and statistics views.
	- Under **Plot/Views**, select plot and view options.

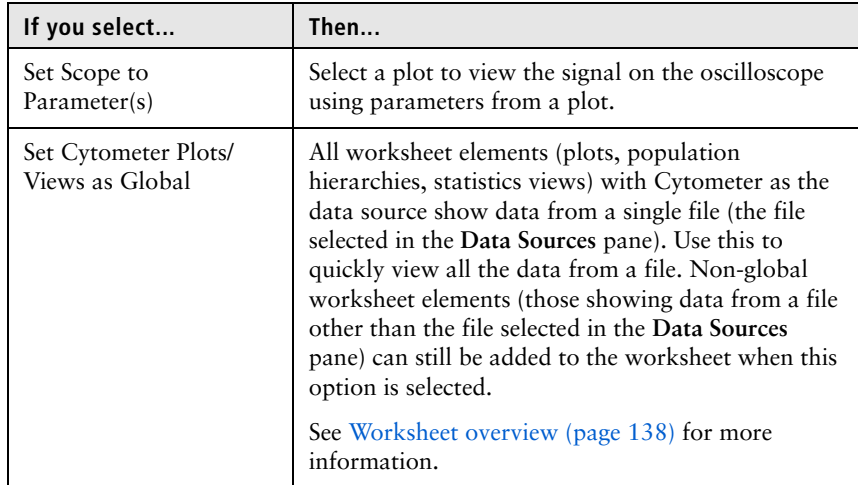

• Under **Cytometer Update at Startup**, select a startup option.

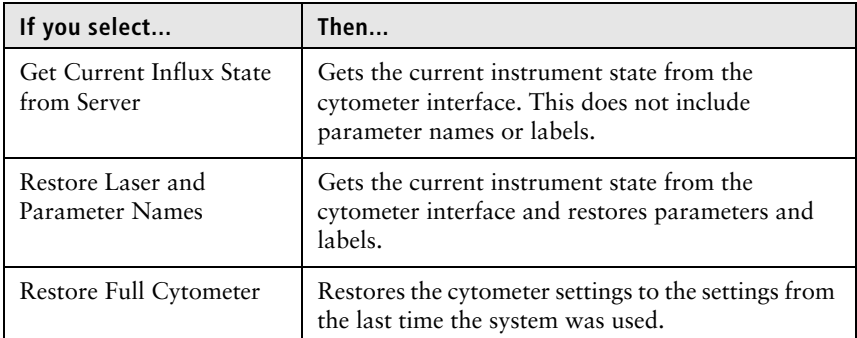

- Under **Sort Tray Direction**, select **Optimized** (for the plate to move in a serpentine motion: A1 to A12, B12 to B1), **Left to Right**, or **Top to Bottom** as the default sort tray sorting direction.
- 4. Click **OK** to apply your preferences.

- **More information [Preferences and settings \(page 101\)](#page-100-1)** 
	- [Setting gate and population display preferences \(page 108\)](#page-107-0)
	- [Setting plot display preferences \(page 110\)](#page-109-0)
	- [Setting statistics views display preferences \(page 111\)](#page-110-0)

### <span id="page-107-0"></span>**Setting gate and population display preferences**

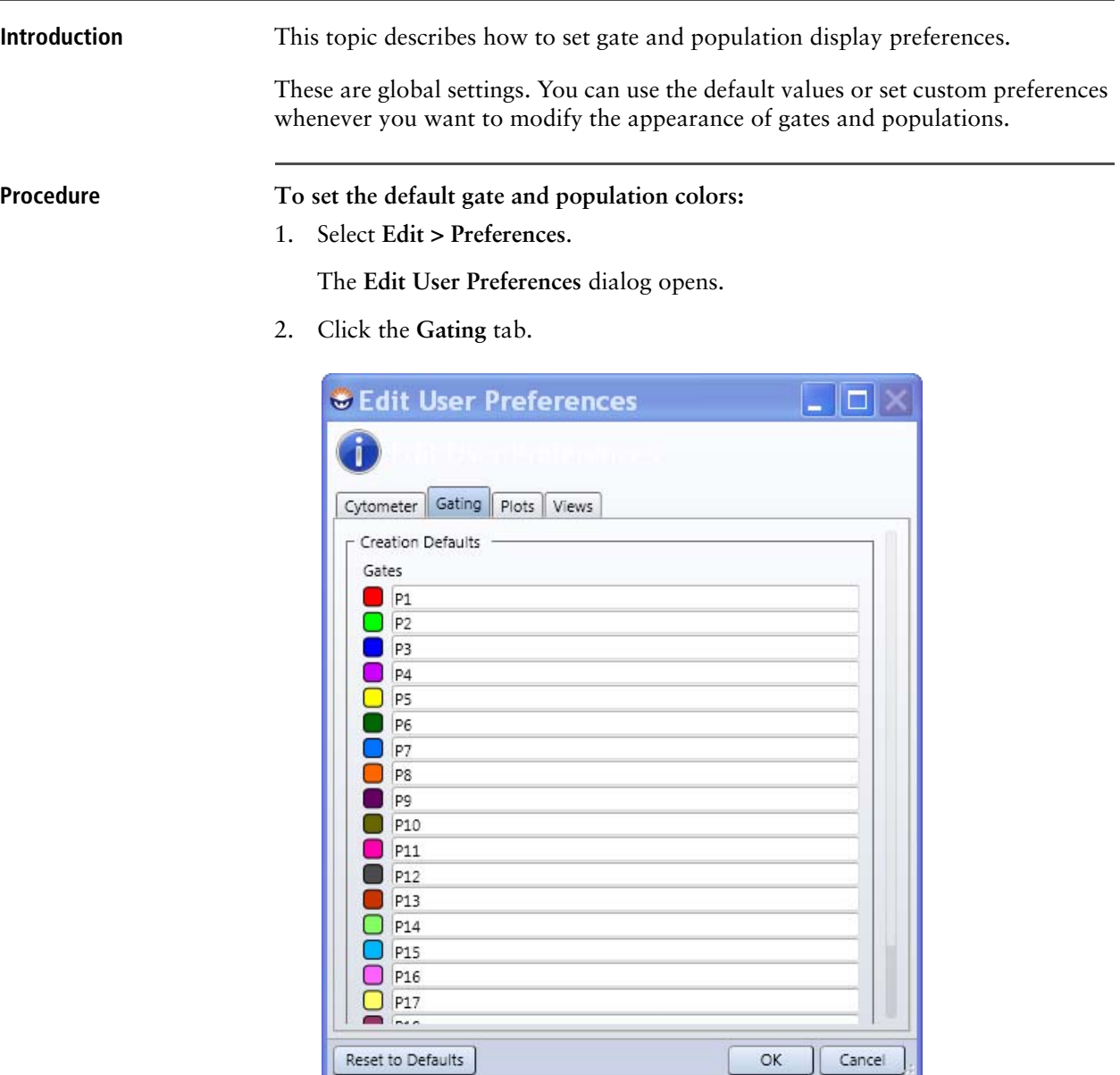

- 3. Click in the **Gates** field and enter a new default name for any of the gates (populations) in the list.
- 4. Right-click a colored box next to a gate (population) in the list (for example, P1).
The **Color Picker** dialog opens.

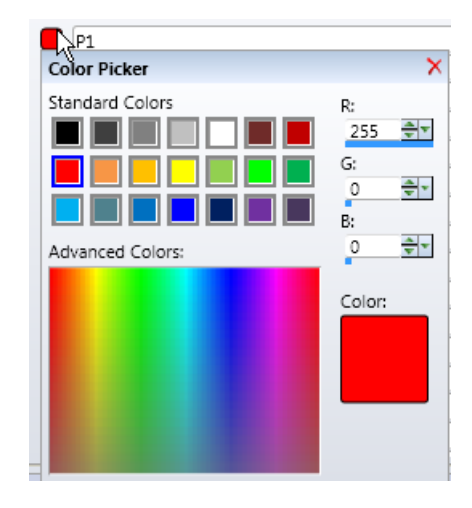

5. Click on a color sample in the **Color Picker** dialog or click **Advanced Colors** to create a custom color sample.

The selected color appears in the **Color** sample at the bottom of the dialog.

- 6. Close the dialog to apply the color.
- 7. Click **OK** to apply your preferences.

- **More information [Preferences and settings \(page 101\)](#page-100-0)** 
	- [Setting cytometer preferences \(page 105\)](#page-104-0)
	- [Setting plot display preferences \(page 110\)](#page-109-0)
	- [Setting statistics views display preferences \(page 111\)](#page-110-0)

### <span id="page-109-0"></span>**Setting plot display preferences**

**Introduction** This topic describes how to set the plot background, display attributes, and label fonts.

> These are global settings. You can use the default values or set custom preferences whenever you want to modify the appearance of plots.

**Procedure To set the plot background and the plot label fonts:**

1. Select **Edit > Preferences**.

The **Edit User Preferences** dialog opens.

2. Click the **Plots** tab.

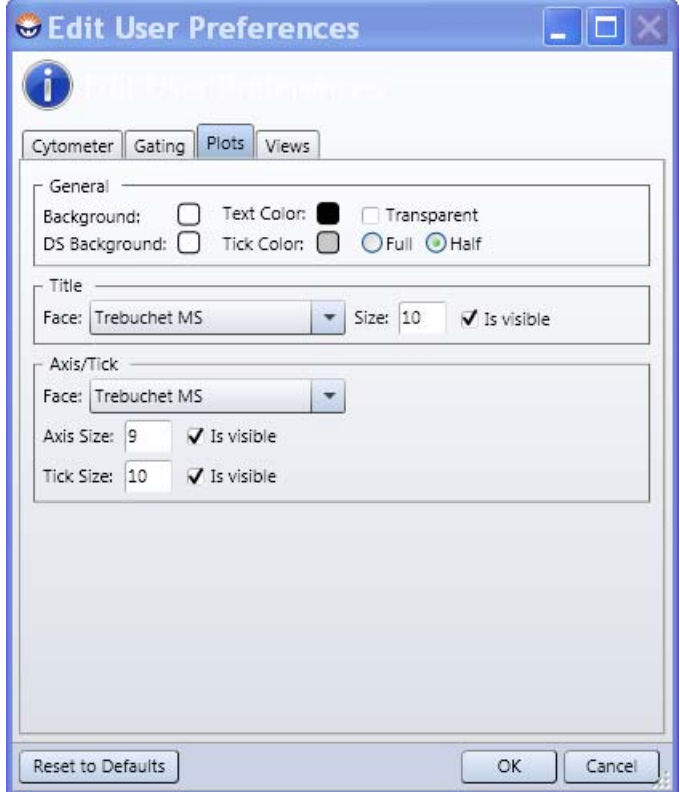

- 3. Make plot display selections:
	- Under **General,** right-click the color sample for one of these options to open the color picker and select colors for the plot frame background, the plot area background, text, and tick marks. You can also set the level of transparency or show the plot border as full or half.
	- Under **Title**, modify the plot title font face, font size, or make the title invisible.
	- Under **Axis/Tick**, modify the plot axis label font face, axis size, tick mark size, or make these elements invisible.
- 4. Click **OK** to apply your preferences.

<span id="page-110-0"></span>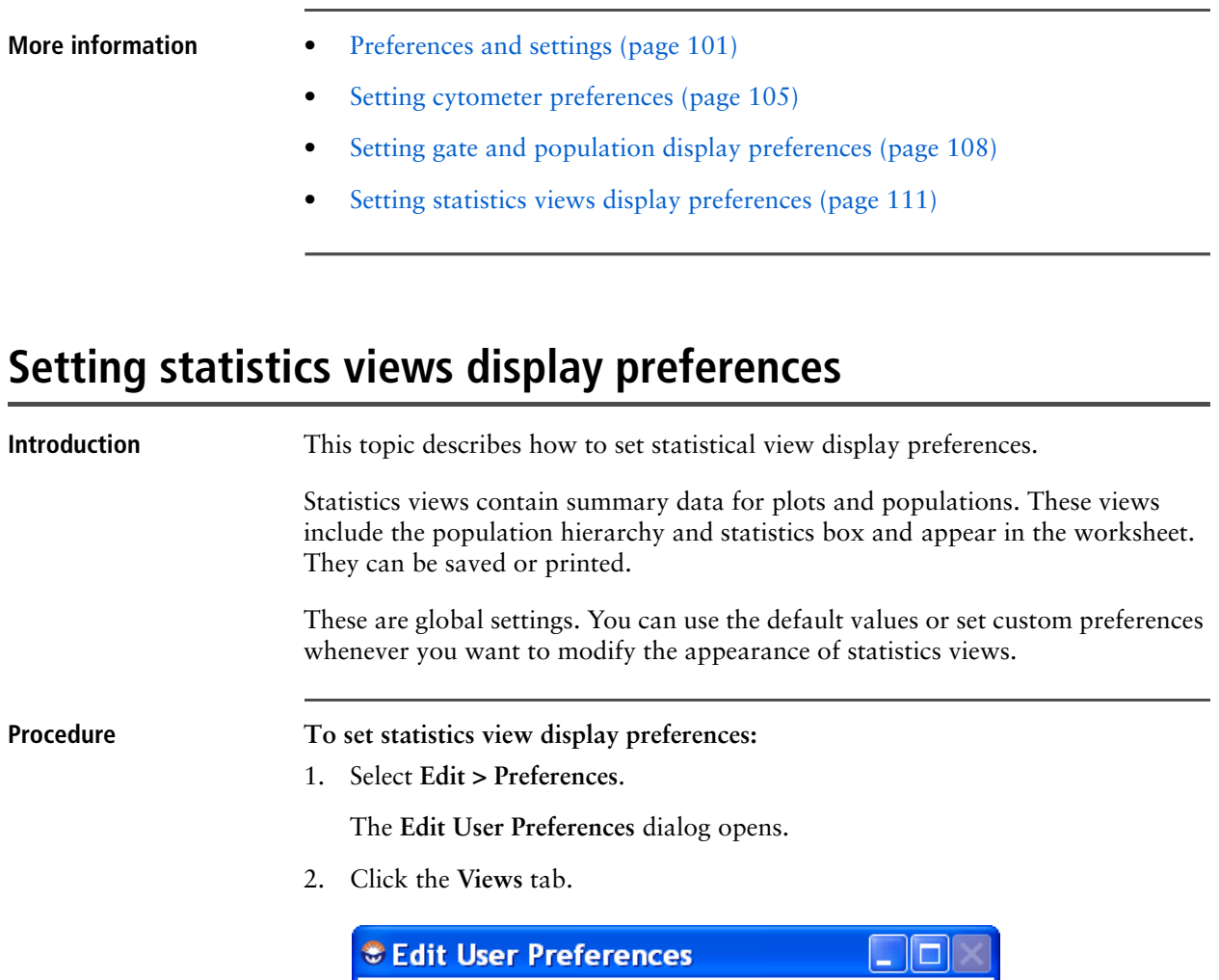

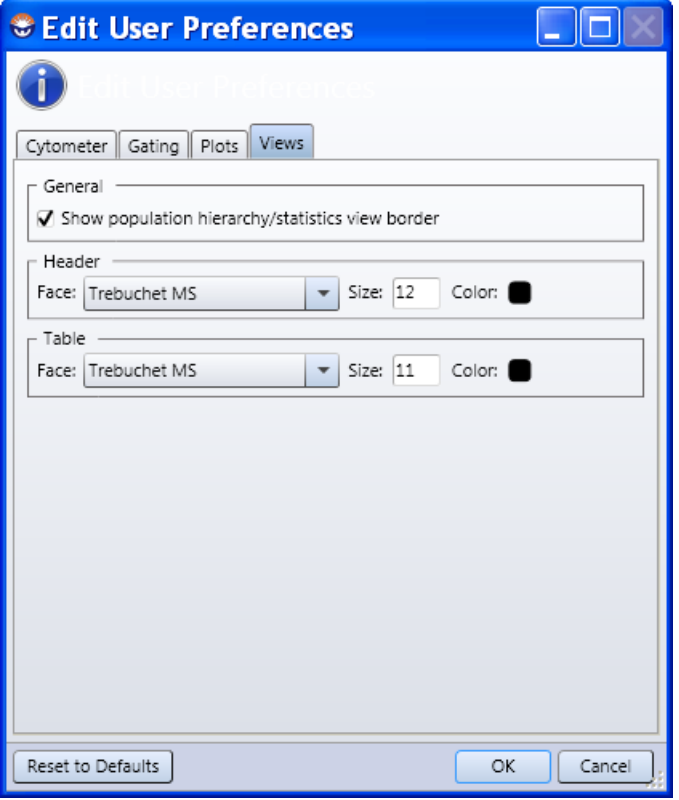

- 3. Make statistics views selections:
	- Under **General,** select or clear the **Show population hierarchy/statistics view border** checkbox to show or hide the border for the statistics view.
	- Under **Header**, modify the statistics view header font face, size, and color.
	- Under **Table**, modify the table text display font face, size, and color.
- 4. Click **OK** to apply your preferences.

- **More information [Preferences and settings \(page 101\)](#page-100-0)** 
	- [Setting gate and population display preferences \(page 108\)](#page-107-0)
	- [Setting plot display preferences \(page 110\)](#page-109-0)
	- [Setting cytometer preferences \(page 105\)](#page-104-0)

### <span id="page-111-0"></span>**Saving and restoring settings**

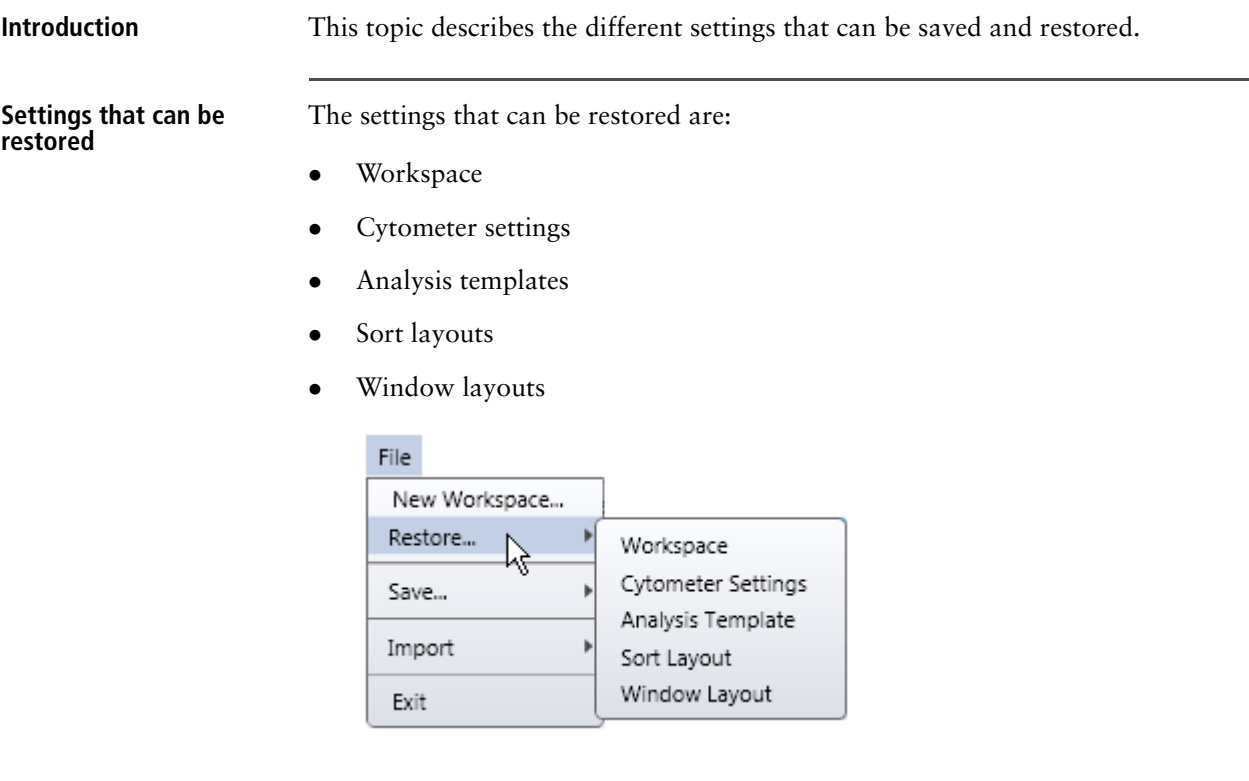

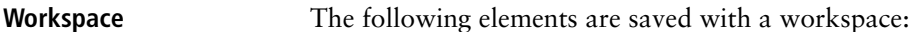

- Cytometer settings
- Compensation
- Data sources
- **•** Gates
- Analysis template
- Sort layout
- Window layout

You can restore a previously saved workspace or the workspace that was automatically saved the last time you closed the software (Workspace on Exit).

When you restore a workspace, you can select any of the following options.

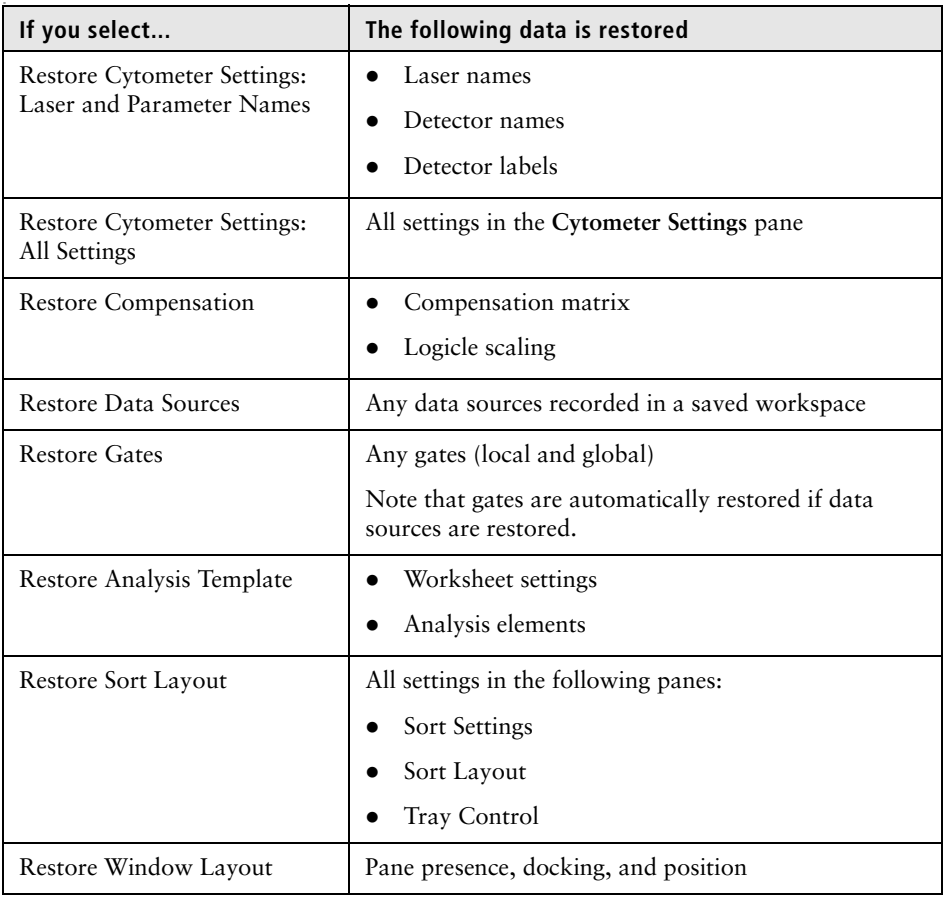

**Cytometer settings** When you save cytometer settings, you save all settings in the **Cytometer Settings** pane. These settings are also saved with a saved workspace. You can restore these cytometer settings separately or when you restore a workspace.

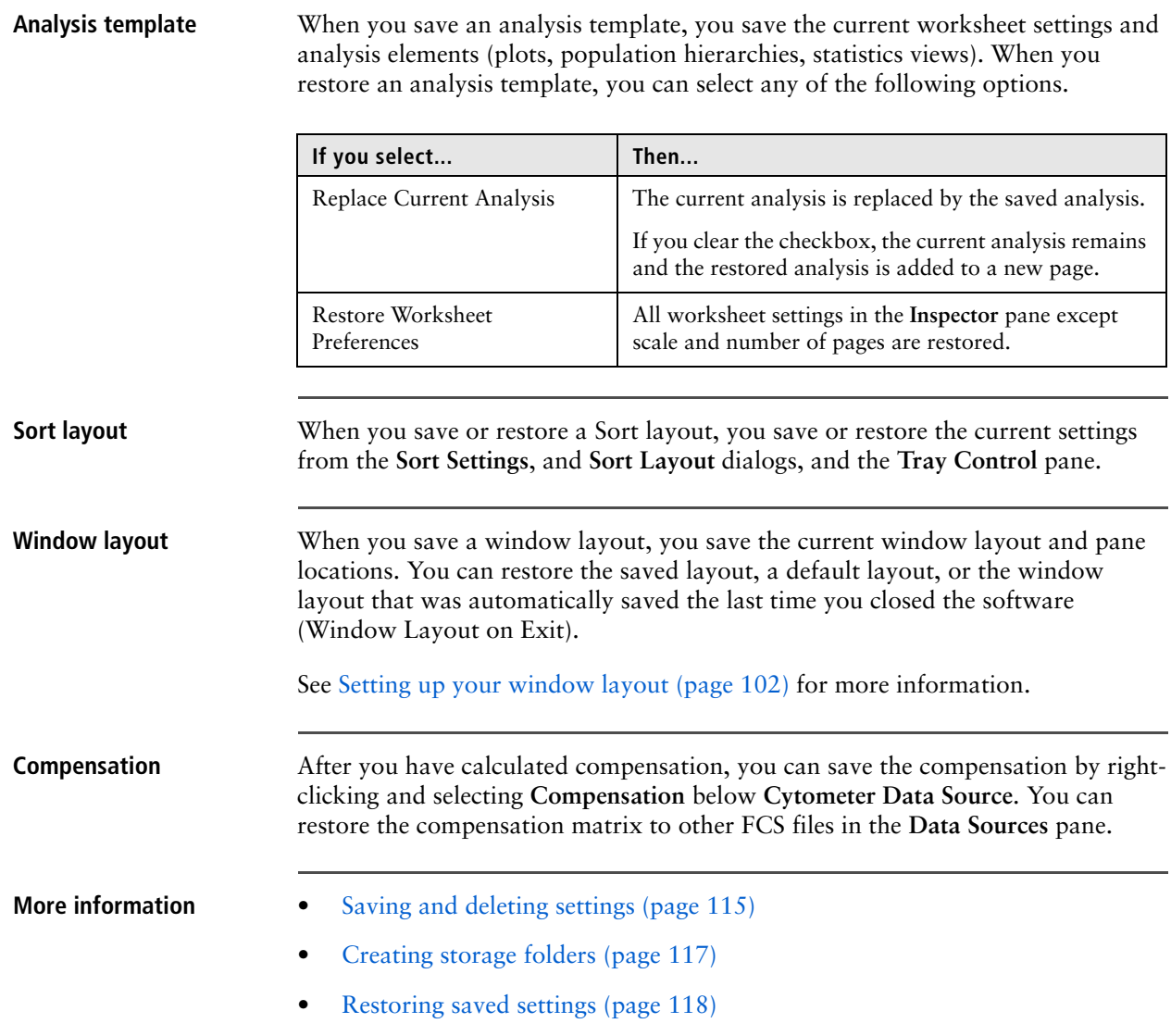

### <span id="page-114-0"></span>**Saving and deleting settings**

**Introduction** This topic describes how to save new or modified settings. This topic also describes how to delete existing settings.

> Settings include the workspace, cytometer settings, analysis templates, and sort layouts. You can save settings at any time. Note that workspaces and window layouts are automatically saved when you close the software.

**Saving settings files To save settings:**

1. Select **File > Save**, then select a settings file type.

The selected **Save** dialog opens.

See [Saving and restoring settings \(page 112\)](#page-111-0) for more information.

2. Select the storage folder where you want to save this settings file in the **Storage** menu.

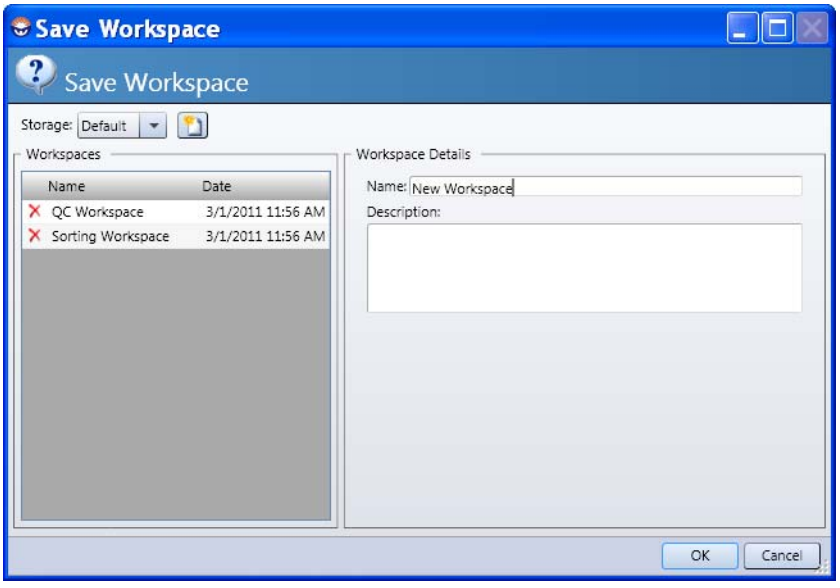

See [Creating storage folders \(page 117\)](#page-116-0) for more information about creating custom storage folders.

- 3. Under **Workspace Details**, type a name for the new settings file in the **Name**  field.
- 4. Click **OK** to save the workspace and close the dialog.

**Deleting saved settings files To delete saved settings files:** 1. In the list of settings files, click the red **X** for the settings file you want to delete.

The **Confirm Deletion** dialog opens.

- 2. Click **Yes** to delete the cytometer settings file.
- 3. Click **OK** to close the dialog.

**Overwriting a saved setting To overwrite a setting that you have already saved:** 1. Select **File > Save.**

- 2. Select the name of the settings files and click **OK**.
- 3. Click **Yes** to confirm the overwrite.

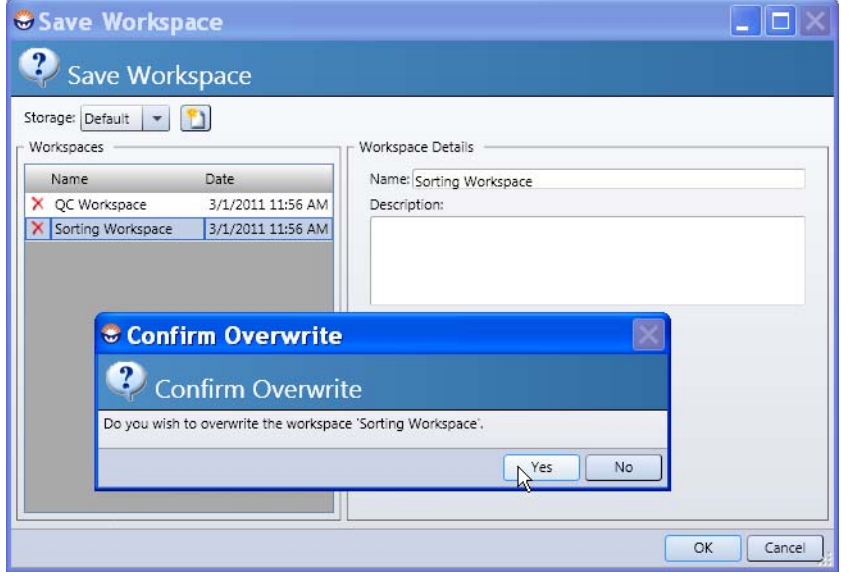

- **More information** [Creating storage folders \(page 117\)](#page-116-0)
	- [Setting up your window layout \(page 102\)](#page-101-0)
	- [Restoring saved settings \(page 118\)](#page-117-0)
	- [Preparing beads for QC \(page 248\)](#page-247-0)

## <span id="page-116-0"></span>**Creating storage folders**

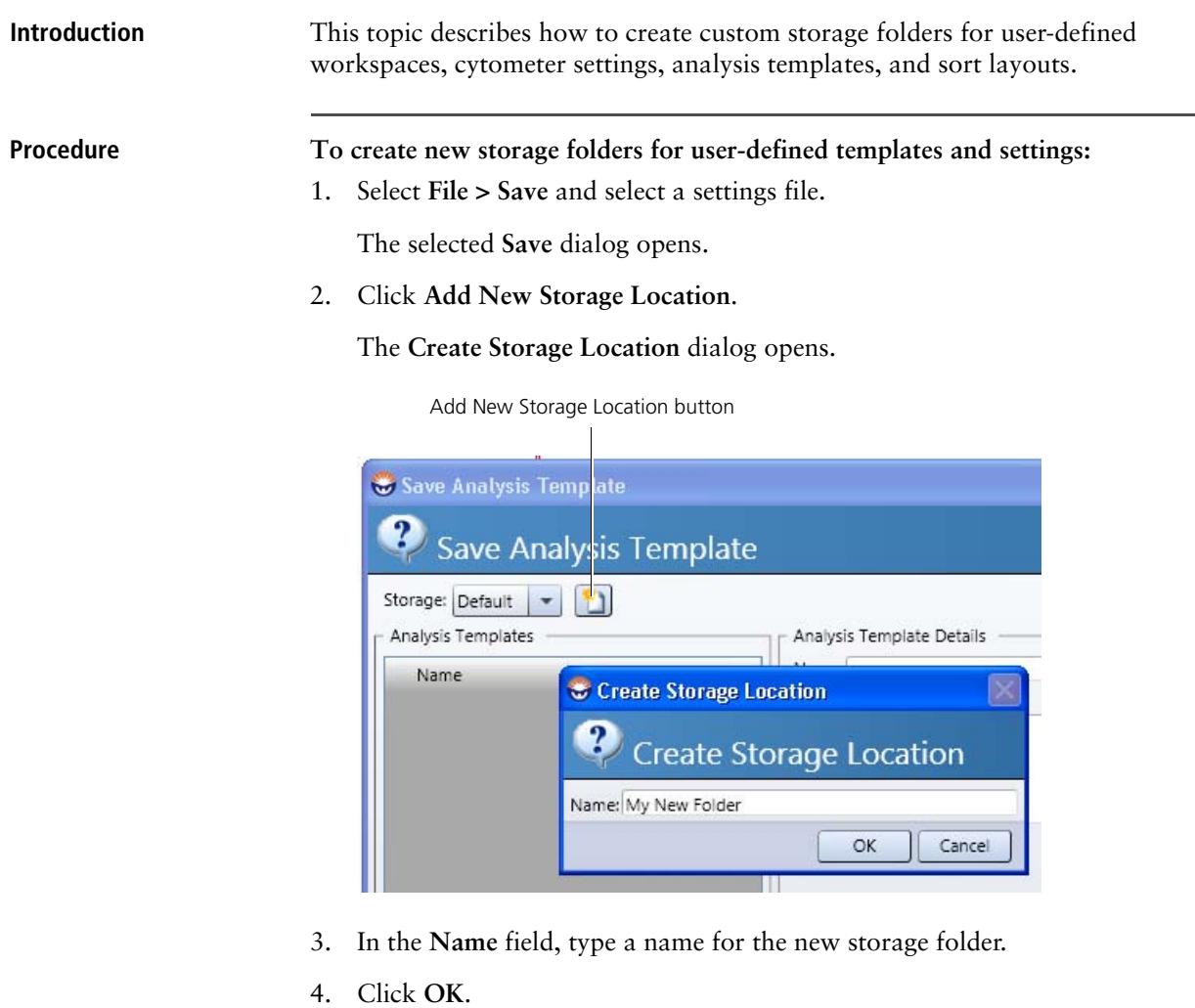

The new storage folder appears in the **Storage** field.

**More information** • [Saving and deleting settings \(page 115\)](#page-114-0)

### <span id="page-117-0"></span>**Restoring saved settings**

**Introduction** This topic describes how to restore saved settings. When you start the BD FACS Sortware sorter software, all settings display default values. If you want to apply specific values or layouts, you need to restore these settings from a saved settings file. **Procedure To restore saved settings files:** 1. Select **File > Restore**, then select a settings file type. The selected **Restore** dialog opens. See [Saving and restoring settings \(page 112\)](#page-111-0) for more information about what system settings files data is restored. *S* Restore Workspace  $\Box$ d $\times$  $\overline{\mathbf{3}}$ **Restore Workspace** Storage: Default  $\vert \mathbf{v} \vert$ Workspaces -Workspace Details Name: OC Workspace Name Date QC Workspace 3/1/2011 11:56 AM Date: 3/1/2011 11:56:07 AM 3/1/2011 11:56 AM Description: Sorting Workspace Configuration to Restore Restore Cytometer Settings Laser and Parameter Names All Settings Restore Compensation √ Restore Data Sources Restore Analysis Template √ Restore Sort Layout √ Restore Window Layout OK Cancel 2. Select the storage folder that contains the file you want to restore (Default or a user-defined storage folder) from the **Storage** menu. 3. Under **Workspaces**, select a file to restore. 4. Click **OK** to open the settings file and apply all settings.

**More information** • [Saving and deleting settings \(page 115\)](#page-114-0)

# **11**

# **Cytometer settings**

<span id="page-118-0"></span>This section describes the different adjustment, customization, and compensation tasks you can perform using the Cytometer Settings pane. These tasks are not typically performed as a part of the daily workflow and can be performed as needed.

This section includes these topics:

- [Using the Cytometer Settings pane \(page 120\)](#page-119-0)
- [Viewing cytometer status \(page 121\)](#page-120-1)
- [Assigning fluorochrome labels to detectors \(page 121\)](#page-120-0)
- [Selecting amplification preferences \(page 123\)](#page-122-0)
- [Powering the PMTs on and off \(page 124\)](#page-123-0)
- [Adjusting PMT voltages and using integrators \(page 125\)](#page-124-0)
- [Selecting channels to capture \(page 127\)](#page-126-0)
- [Viewing and setting cytometer details \(page 129\)](#page-128-0)
- [Using the Compensation pane \(page 130\)](#page-129-0)
- [Using the Logicle Scaling pane \(page 133\)](#page-132-0)
- [Importing cytometer settings from BD Spigot software \(page 135\)](#page-134-0)

Other related information:

- [Preferences and settings \(page 101\)](#page-100-1)
- [Alignment and QC \(page 241\)](#page-240-0)
- [Optimizing system settings for samples \(page 263\)](#page-262-0)

### <span id="page-119-0"></span>**Using the Cytometer Settings pane**

**Introduction** This topic describes the **Cytometer Settings** pane and the functions of the different tabs.

**Description** Use this pane to view the status or modify the laser and detector settings of the cytometer. You can also view the integrator board options.

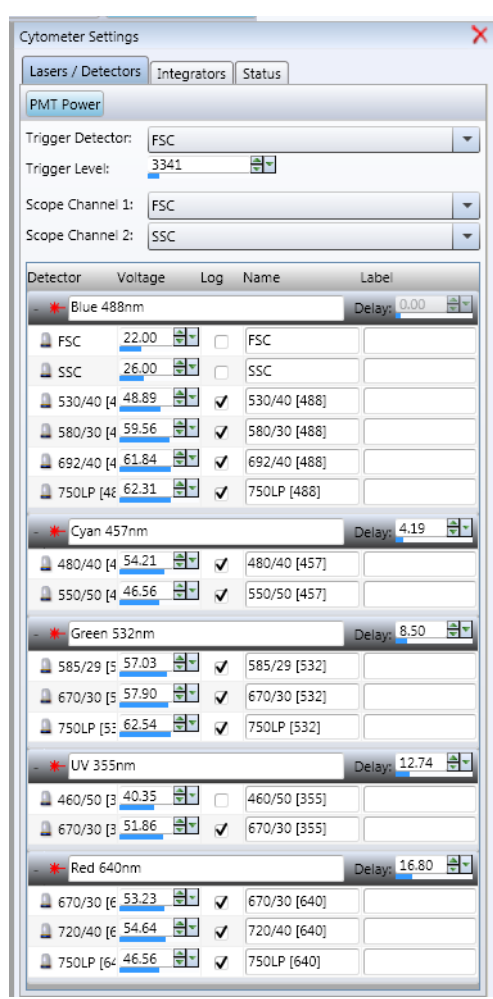

This pane includes the following tabs:

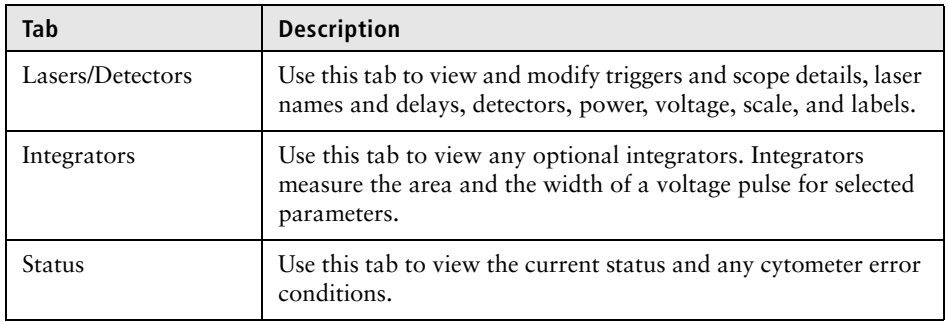

- **More information** [Cytometer settings \(page 119\)](#page-118-0)
	- [Viewing cytometer status \(page 121\)](#page-120-1)

### <span id="page-120-1"></span>**Viewing cytometer status**

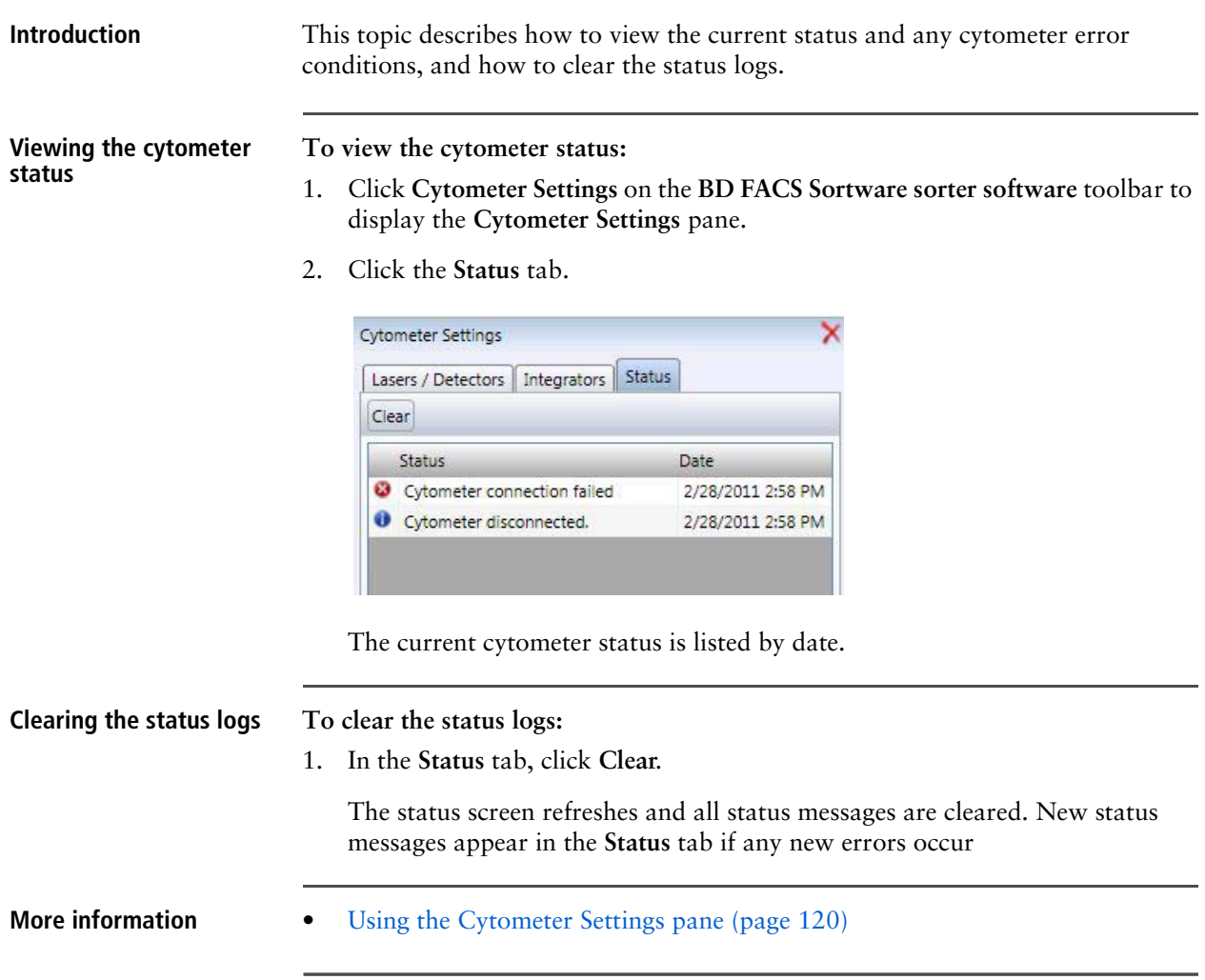

### <span id="page-120-0"></span>**Assigning fluorochrome labels to detectors**

**Introduction** This topic describes how to assign fluorochrome labels to specific detectors.

The label identifies how the detector is being used for a specific configuration and creates a more descriptive parameter label whenever the detector is used in a plot.

**Procedure To assign a fluorochrome label to a detector:**

- 1. In the toolbar, click **Cytometer Settings** to display the **Cytometer Settings** pane.
- 2. In the **Lasers/Detectors** tab, locate the detector you want to configure in the **Detectors** list.

You can click **+/-** in the laser bar to expand or collapse the list.

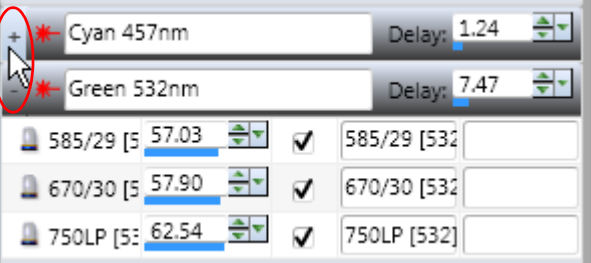

3. In the **Label** field, type a fluorochrome name.

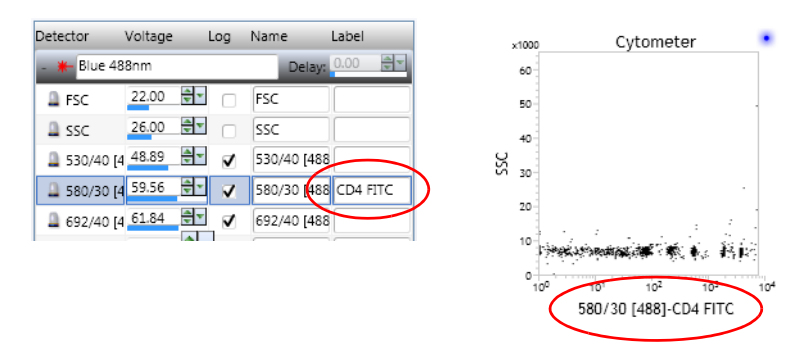

The fluorochrome label appears in the parameter label in a plot.

- **More information** [Cytometer settings \(page 119\)](#page-118-0)
	- [Assigning fluorochrome labels to detectors \(page 121\)](#page-120-0)

## <span id="page-122-0"></span>**Selecting amplification preferences**

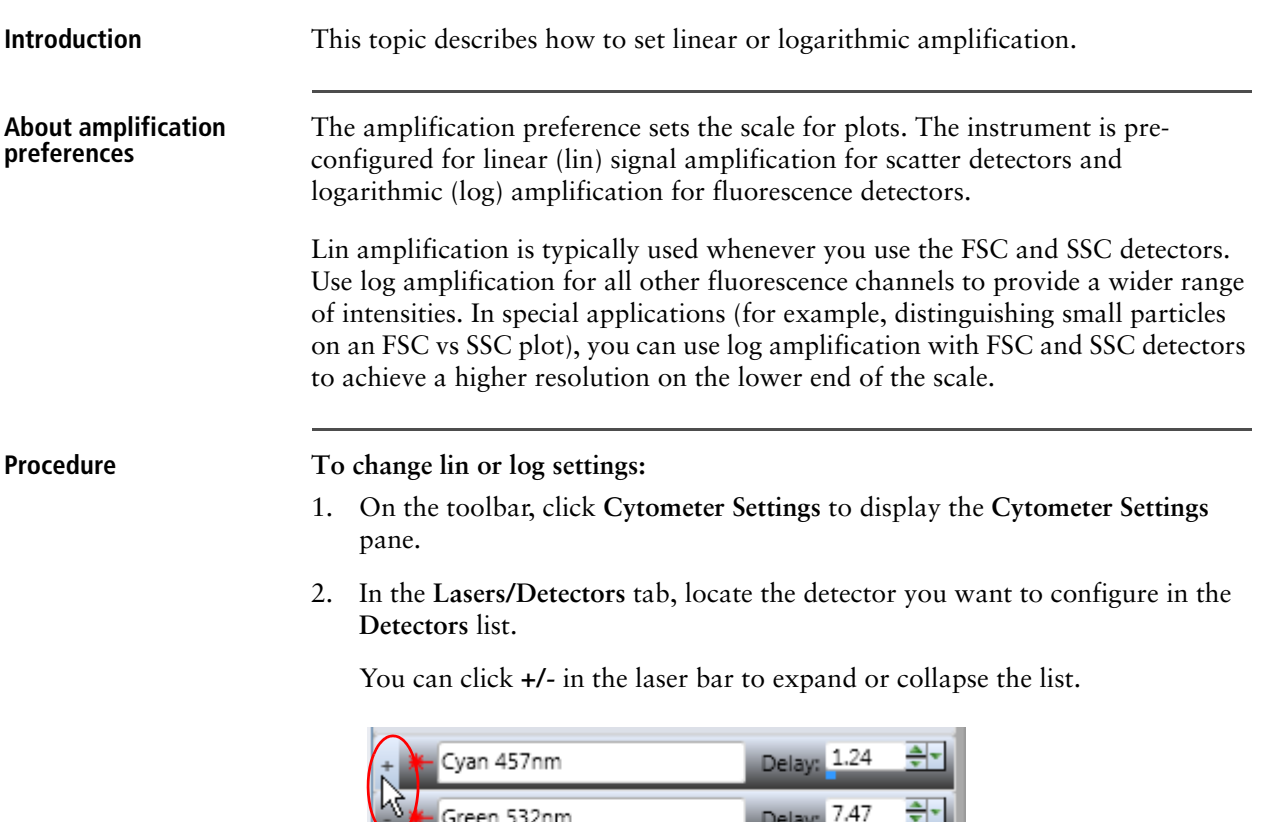

 $\frac{A}{Y}$ 

 $\frac{A}{V}$ v

 $\frac{A}{\nabla}$ v

 $\vec{v}$ 

 $\triangledown$ 

 $\overline{\mathbf{v}}$ 

585/29 [5 57.03

670/30 [5 57.90

2 750LP [53 62.54

3. Select the **Log** checkbox to enable logarithmic amplification, or clear it to enable linear amplification.

ing i

585/29 [532]

670/30 [532]

750LP [532]

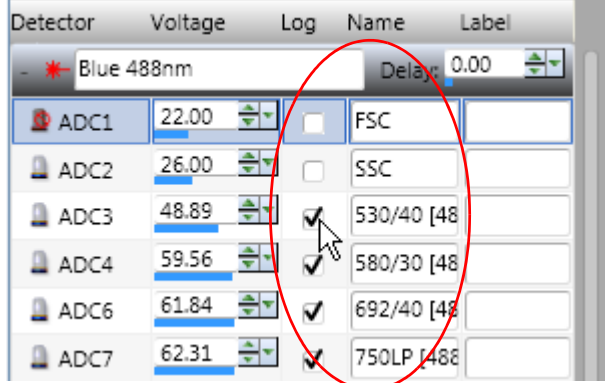

- **More information** [Assigning fluorochrome labels to detectors \(page 121\)](#page-120-0)
	- [Adjusting PMT voltages and using integrators \(page 125\)](#page-124-0)

### <span id="page-123-0"></span>**Powering the PMTs on and off**

**Introduction** This topic describes how to power all the PMTs on and off and how to power off individual PMTs.

> PMTs are automatically powered on or off based on the user preferences selected when you open the BD FACS Sortware sorter software. Power off all the PMTs for maintenance purposes.

**Powering all PMTs on and To power all the PMTs on and off: off**

1. Click **Cytometer Settings** on the **BD FACS Sortware** toolbar.

The **Cytometer Settings** pane opens.

- 2. Click the **Lasers/Detectors** tab.
- 3. Click **PMT Power** to turn on all the power buttons.

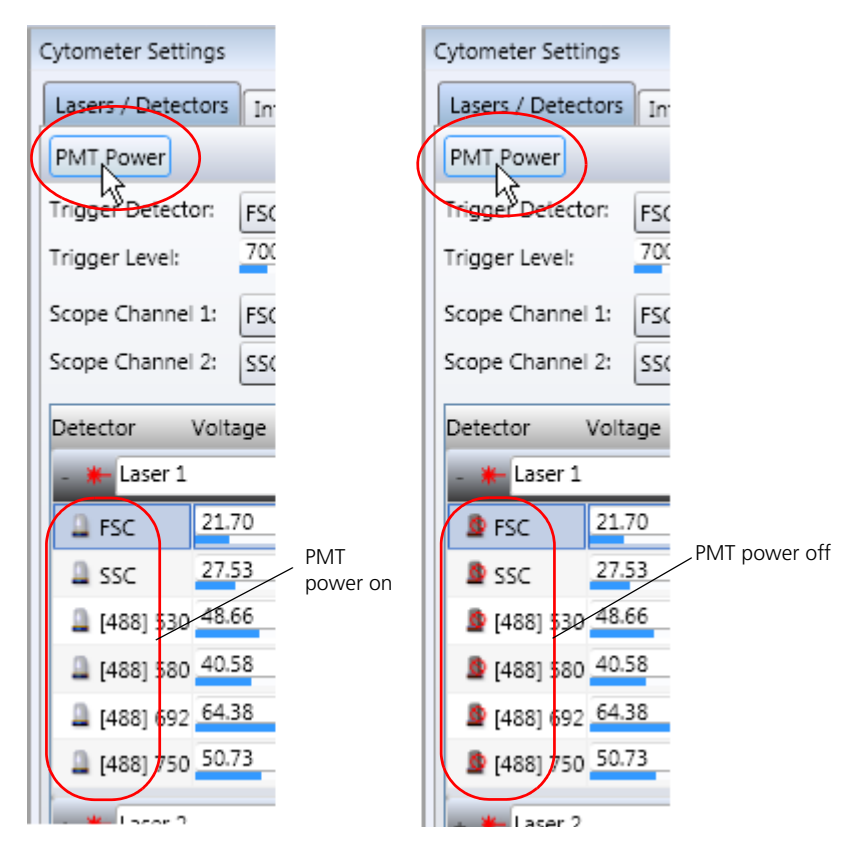

4. Click **PMT Power** again to turn off all the power buttons.

**Powering off individual PMTs**

If you do not want all PMTs on, you can selectively power off individual PMTs.

### **To power off individual PMTs:**

1. In the **Lasers/Detectors** tab, click the **Power** button for any individual detectors you want to power off.

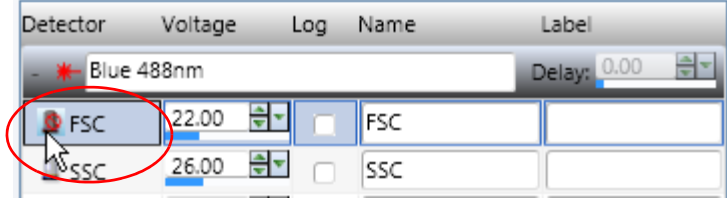

- **More information** [Assigning fluorochrome labels to detectors \(page 121\)](#page-120-0)
	- [Adjusting PMT voltages and using integrators \(page 125\)](#page-124-0)

### <span id="page-124-0"></span>**Adjusting PMT voltages and using integrators**

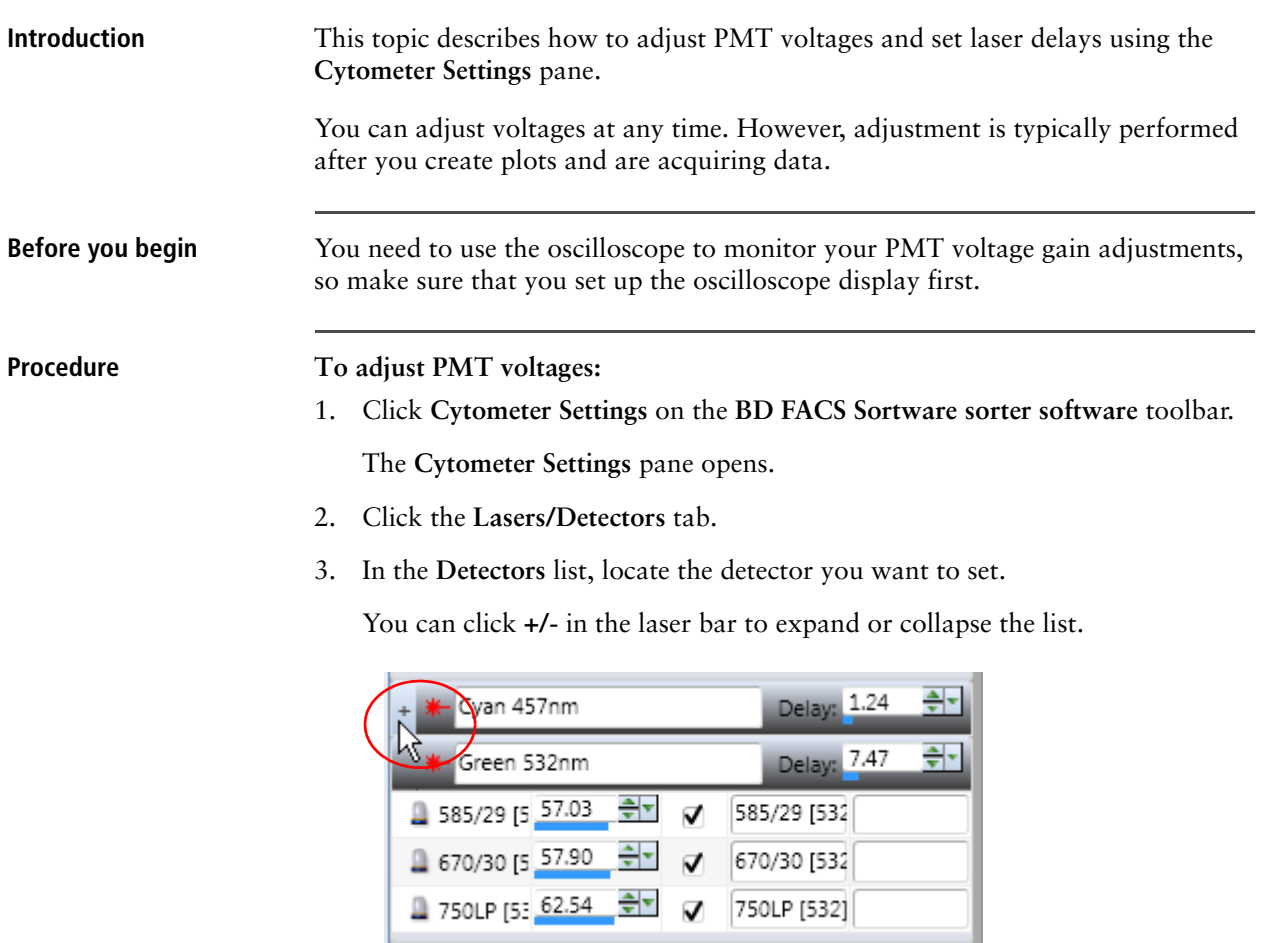

4. Adjust the values by using the mouse scroll wheel, small arrows, data slider, or keyboard keys.

See [Setting numeric values in panes and dialogs \(page 96\)](#page-95-0) for more information.

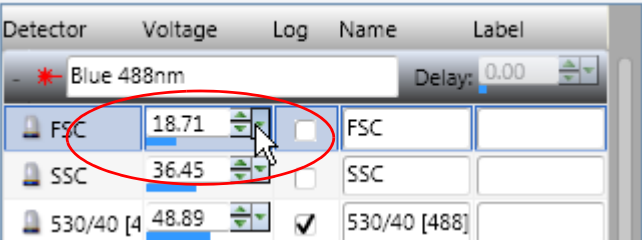

You can also use the data sliders in the plot to perform a coarse voltage adjustment. You need to place the mouse cursor over the plot axes to make the sliders visible.

Plot axis data sliders

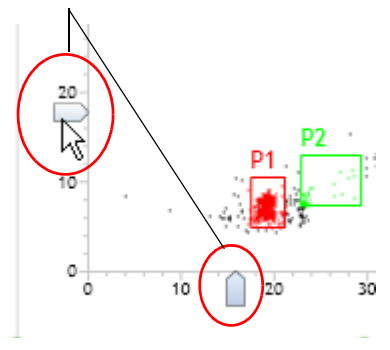

5. Adjust the laser delay in the **Delay** field using the mouse scroll wheel, data slider, or keyboard keys.

See [Setting numeric values in panes and dialogs \(page 96\)](#page-95-0) for more information.

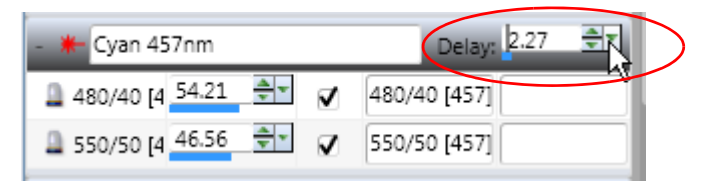

**Integrators tab** Integrators are designed for use with linear events. They measure the area and the width of a voltage pulse for selected parameters and work in parallel with the height and peak measurement. You can select to enable or disable integrators as needed. The settings become the default but can be changed at any time. You can apply different integrators to different plots within the same worksheet.

**Turning integrators on To turn the integrators on:**

1. Click the **Integrators** tab in the **Cytometer Settings** pane.

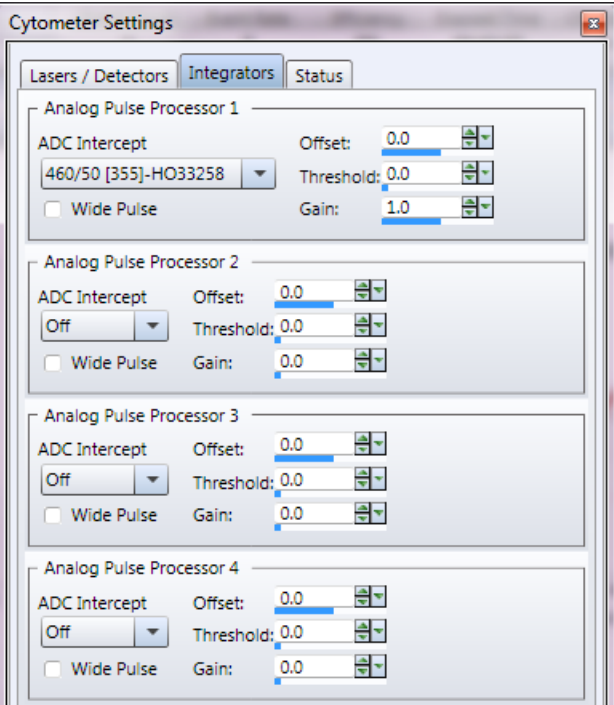

- 2. Select a parameter in the **ADC Intercept** menu to turn the integrators on.
- 3. Set the Gain to *1.0* initially and adjust as needed depending on your sample. Area and width for the selected parameter are now available to view in a plot.
- 
- **More information** [Optical detection \(page 50\)](#page-49-0)
	- [Cytometer settings \(page 119\)](#page-118-0)

### <span id="page-126-0"></span>**Selecting channels to capture**

**Introduction** This topic describes how to select channels in the **Cytometer Configuration** dialog. The default channel configuration enables all available channels for every sort,

even if channels are not being used for specific samples. This results in a long list of available parameters for each plot.

Select only specific channels each time you run samples to minimize the list of available parameters.

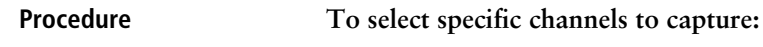

1. Select **Cytometer > Configuration**.

The **Cytometer Configuration** dialog opens.

- 2. In the **Channels tab**, select the appropriate checkboxes.
	- Select the **Capture** checkboxes only for channels that you want to capture with the current set of samples.
	- (Optional) Select the **DC Mode** checkboxes for channels when you want to plug an input into an ADC (other than a PMT) and use a direct current. When this mode is enabled, a PMT is not being used. This mode can be useful for some non-pulse measurements.

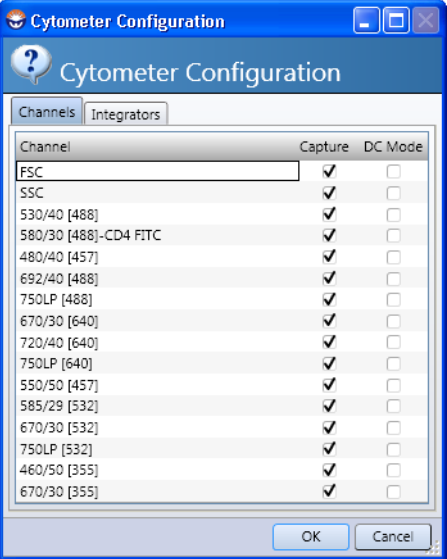

- 3. If some integrators are turned on, click the **Integrators** tab and select the integrators that you want to capture.
- 4. Click **OK** to apply your preferences and close the dialog.

- **More information** [Cytometer settings \(page 119\)](#page-118-0)
	- [Viewing and setting cytometer details \(page 129\)](#page-128-0)
	- [Resizing plots \(page 172\)](#page-171-0)

### <span id="page-128-0"></span>**Viewing and setting cytometer details**

**Introduction** This topic describes how to open the **Cytometer Details** dialog to view and set information about the current cytometer configuration. This information is useful as a quick reference when multiple users work with the same instrument and software. This information is also displayed on the sort report header. You should update these values whenever you change nozzles or sheath pressure settings. **Procedure To open the Cytometer Details dialog:** 1. Select **Cytometer > Details**. The **Cytometer Details** dialog opens. Cytometer Details BID **Cytometer Information** Name: Anchor Steam Model: inFlux v7 Sorter Serial Number: x5000002 Firmware Version: 1.4 Has Tray: True Is Sorter: True Nozzle Diameter (um): 86 (Information Only) Sheath Pressure (PSI): 30 (Information Only) OK. Cancel

- 2. Type in the appropriate values for the cytometer configuration:
	- Diameter of the installed nozzle tip
	- Current sheath pressure

These values are for informational purposes only. The settings are not applied or used in other settings or configurations, but are saved and restored with the workspace and cytometer settings (system settings files).

3. Click **OK** to apply your preferences and close the dialog.

- **More information** [Cytometer settings \(page 119\)](#page-118-0)
	- [Assigning fluorochrome labels to detectors \(page 121\)](#page-120-0)

### <span id="page-129-0"></span>**Using the Compensation pane**

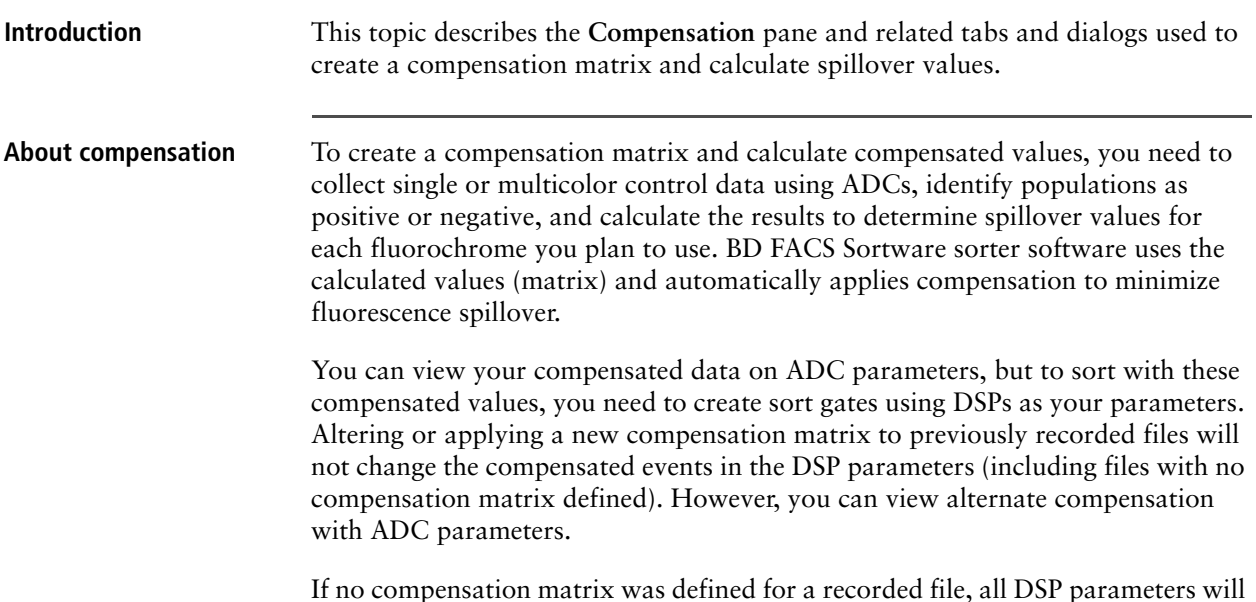

If no compensation matrix was defined for a recorded file, all DSP parameters will be available to view (regardless of ADC capture status) and the DSP values for a given parameter will match the ADC values in the same parameter.

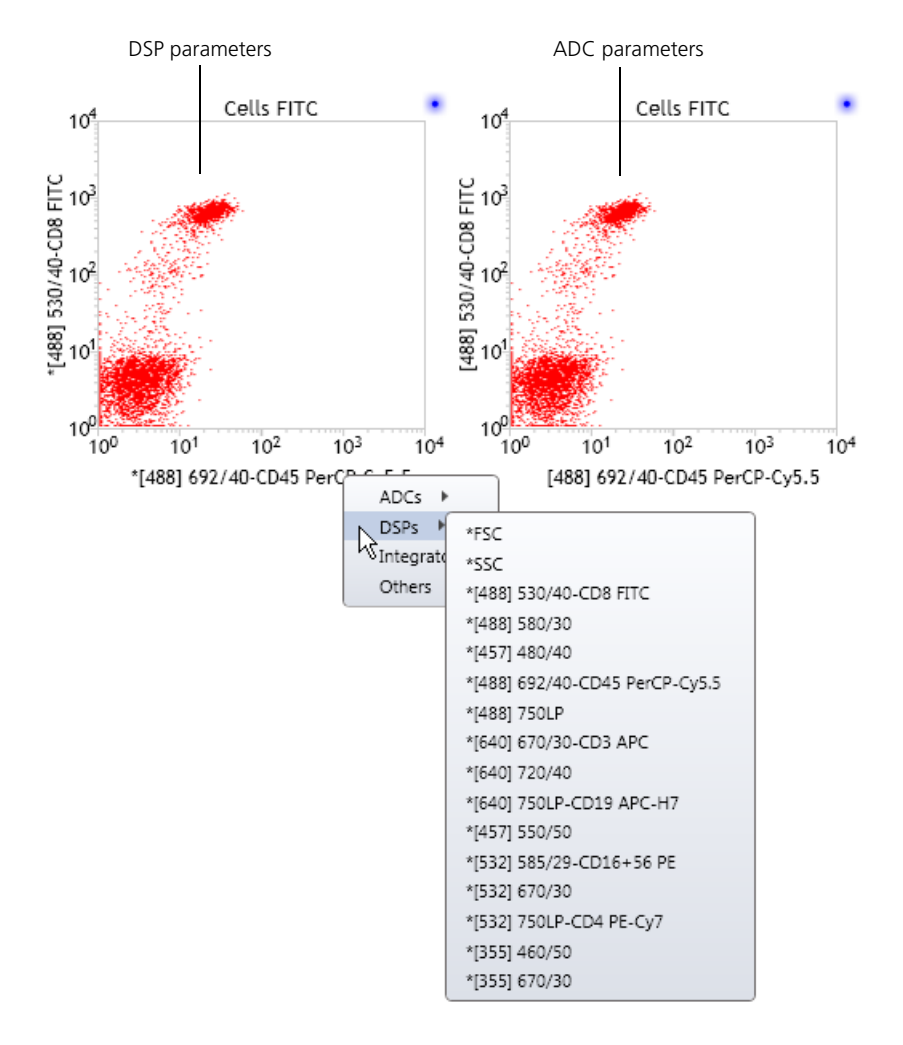

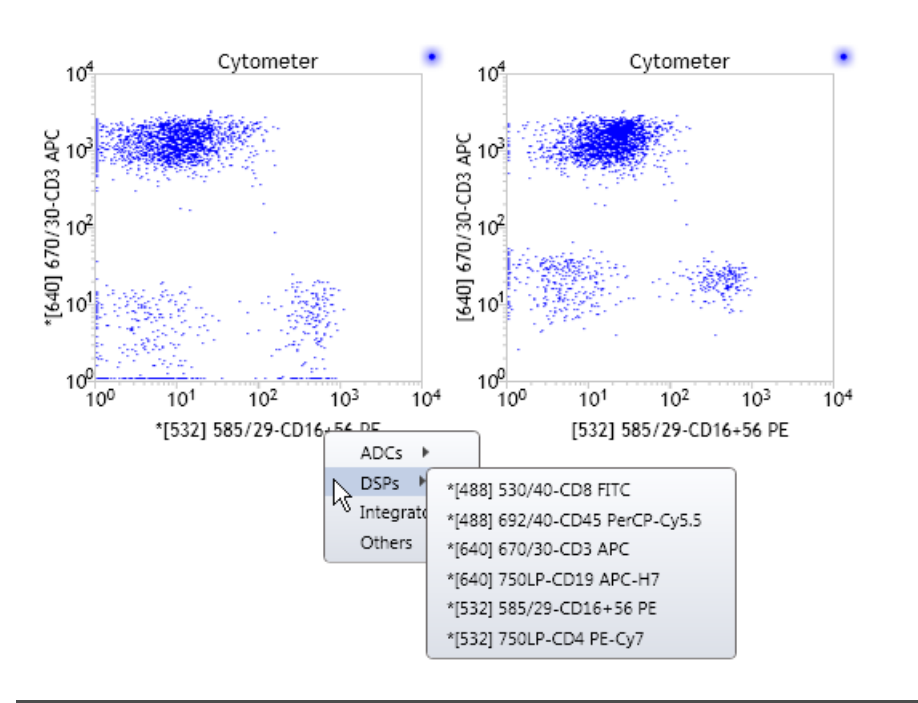

Once a compensation matrix is defined on the cytometer, DSP parameters in the subsequent recorded files will only display the compensation-defined parameters.

### **Creating a compensation matrix**

**To create a compensation matrix:** 

ſ

1. Click **Compensation** on the **BD FACS Sortware** toolbar.

The compensation matrix displays the spillover values for each compensated parameter.

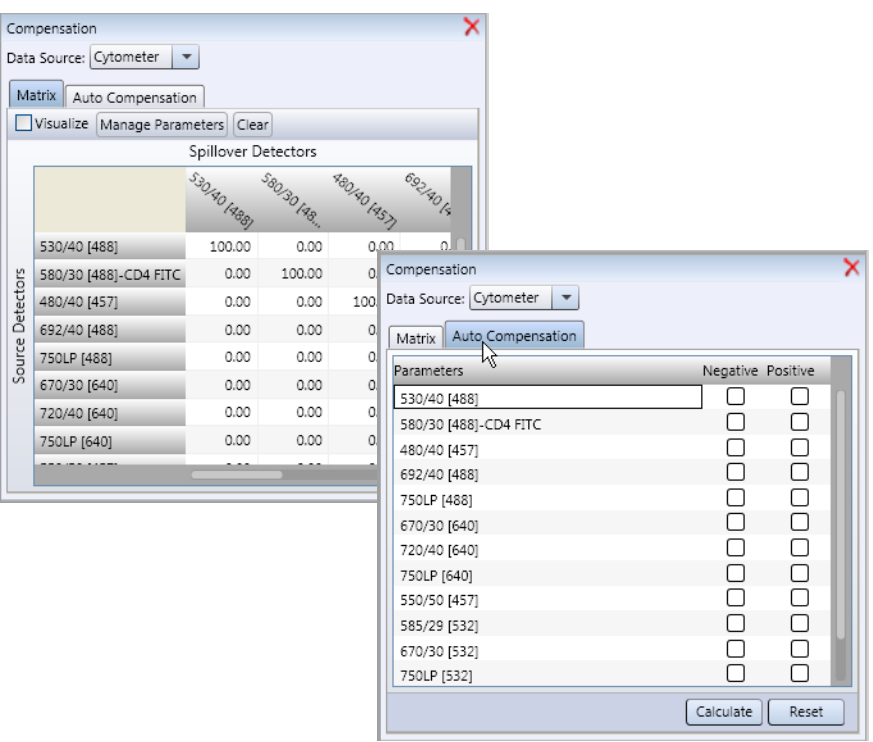

2. In the **Matrix** tab, set the following properties.

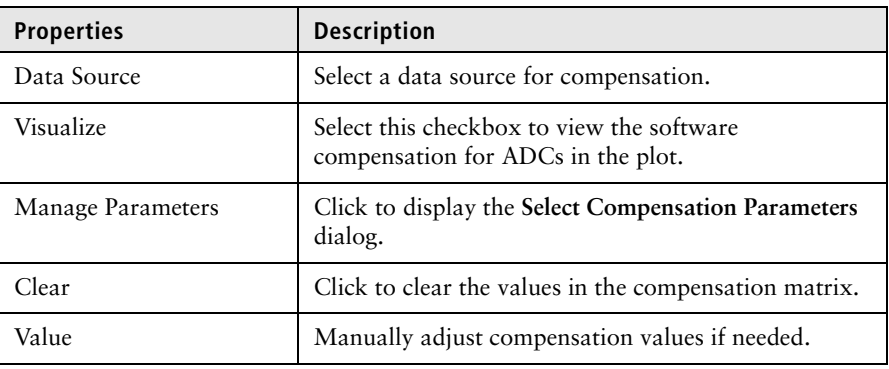

3. In the **Auto Compensation** tab, set the following properties.

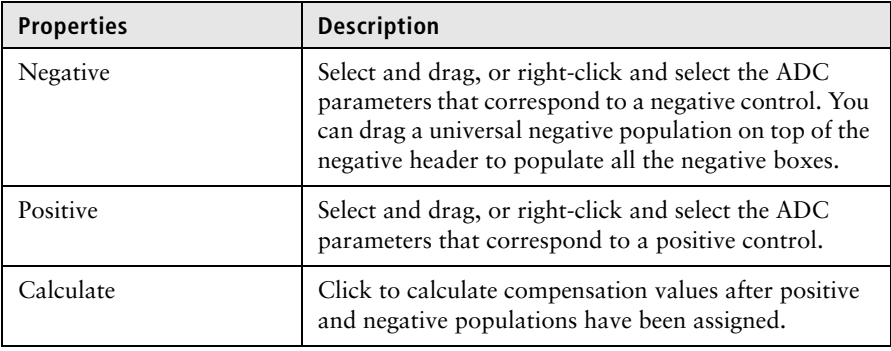

**More information** • [BD FACS Sortware overview \(page 94\)](#page-93-0)

### <span id="page-132-0"></span>**Using the Logicle Scaling pane**

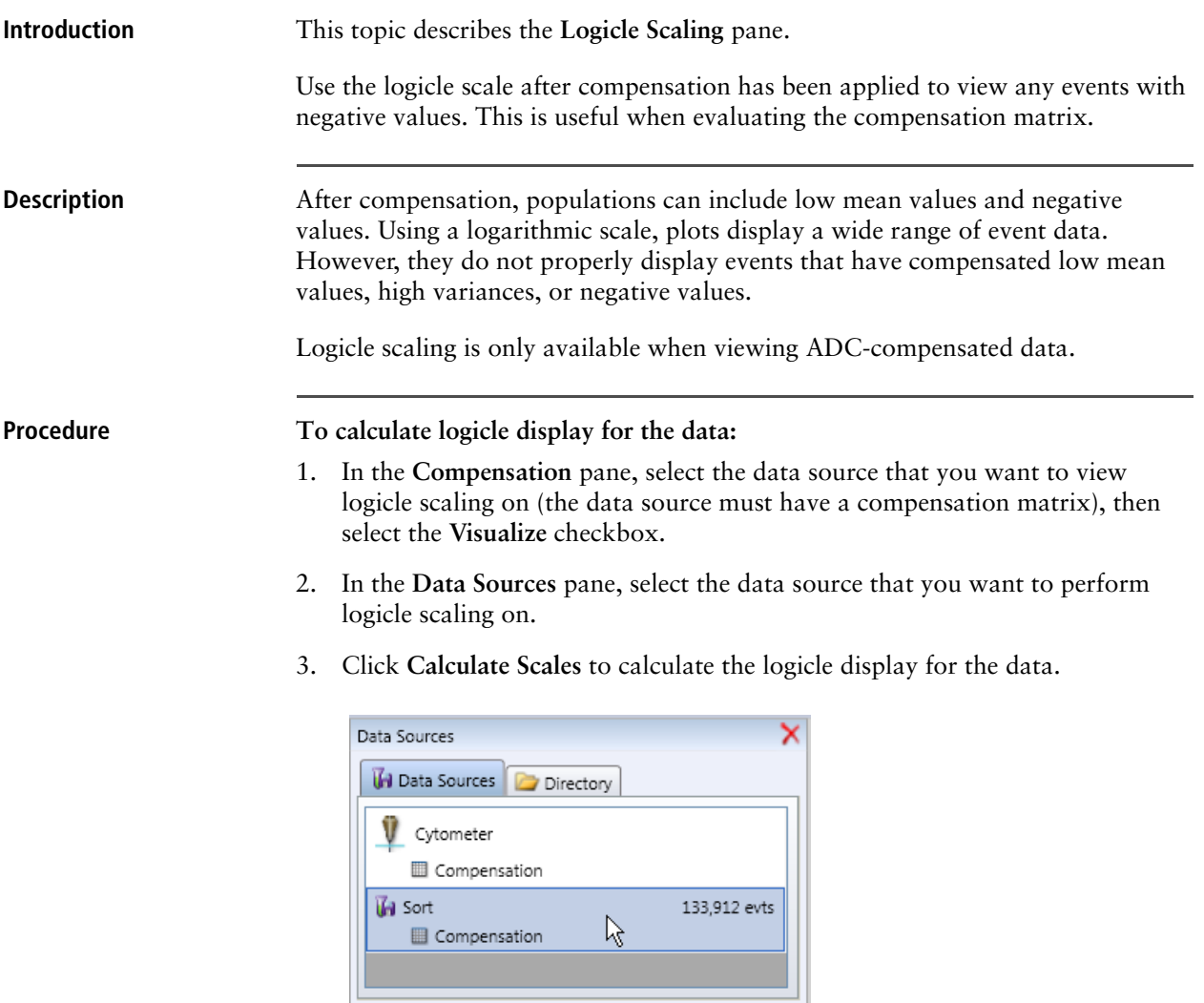

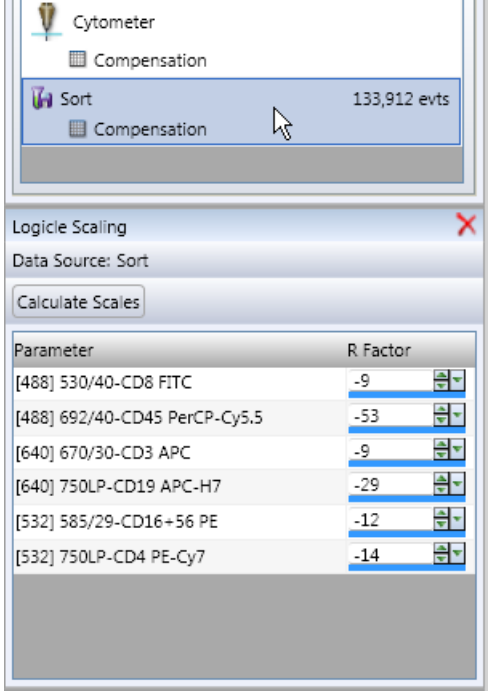

You can adjust the R Factor (logical scale ratio) for each parameter to include negative or positive outliers in the plot to display data that conveys full and accurate information about the distributions of the events.

- 4. To view the logicle scale on a plot, select the plot and then open the **Inspector** pane.
- 5. Select the **Logicle Scale** field and **X Parameter** or **Y Parameter**.

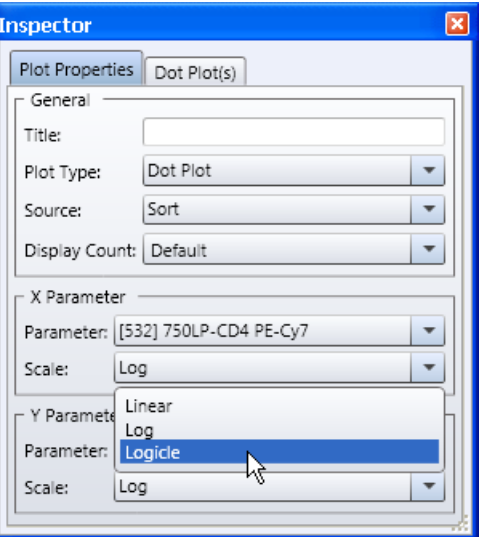

The following figure shows a plot in log scale and a plot in logicle scale.

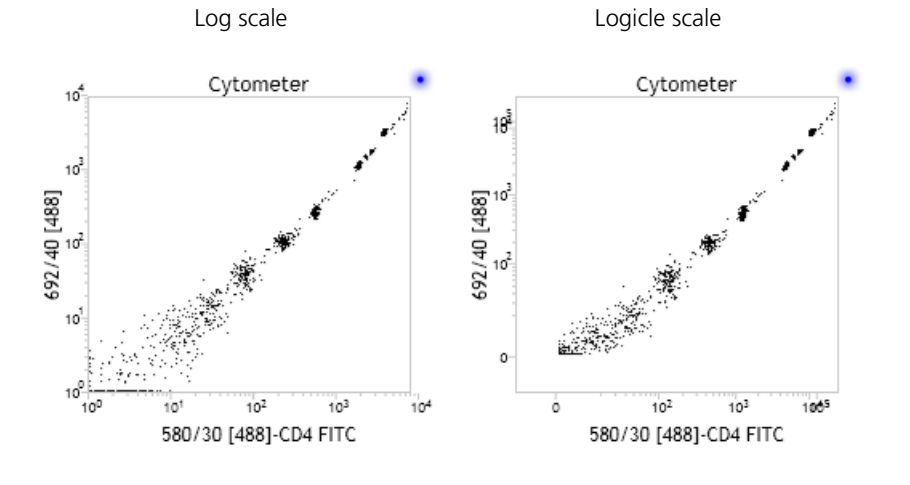

- **More information** [Software overview \(page 93\)](#page-92-0)
	- [Setting numeric values in panes and dialogs \(page 96\)](#page-95-0)
	- [Using the Compensation pane \(page 130\)](#page-129-0)

# <span id="page-134-0"></span>**Importing cytometer settings from BD Spigot software**

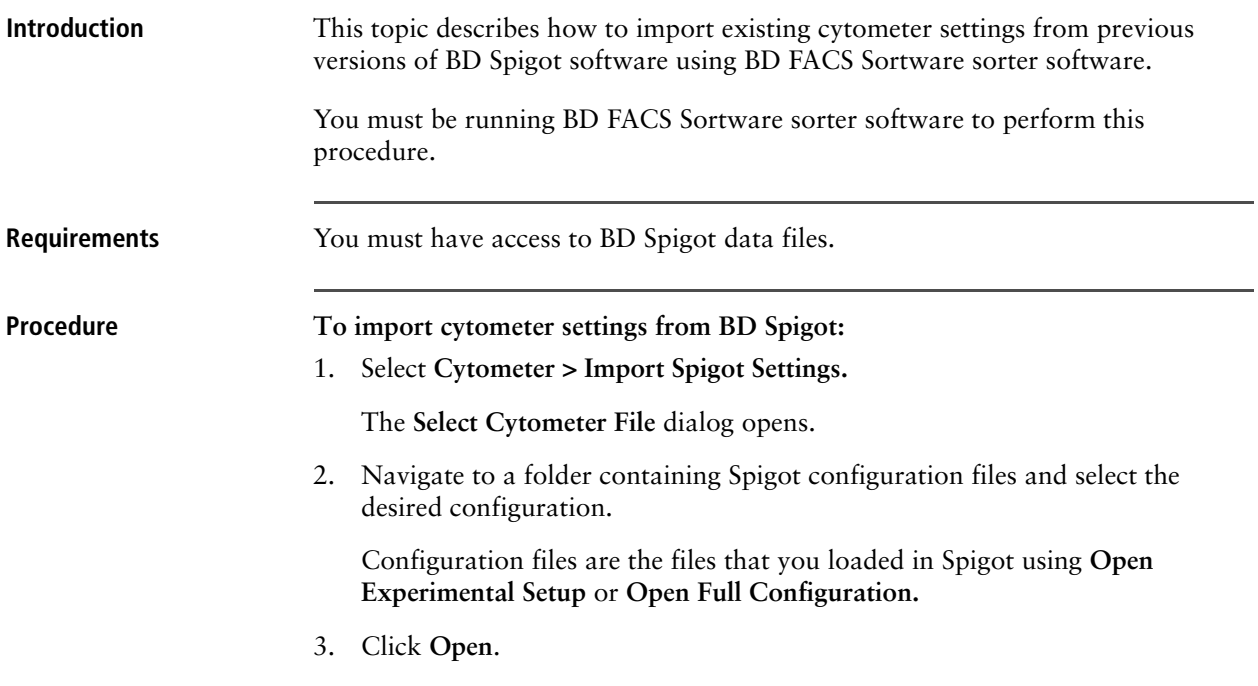

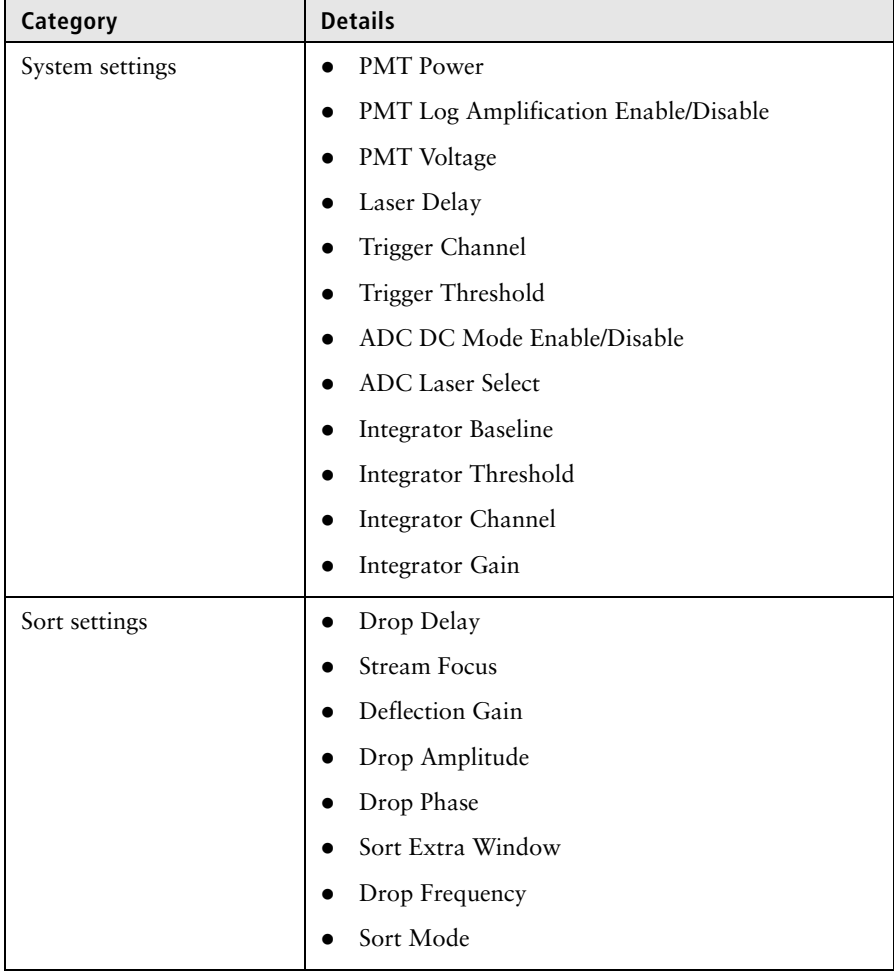

The configuration file imports and sets the BD Influx electronics with the following settings.

**More information** • [Importing an existing BD Spigot sort device \(page 209\)](#page-208-0)

# **12**

# **Worksheets**

This section includes these topics:

- [Worksheet overview \(page 138\)](#page-137-0)
- [Creating a worksheet layout \(page 141\)](#page-140-0)
- [Customizing worksheet properties \(page 143\)](#page-142-0)
- [Aligning and distributing worklist items \(page 145\)](#page-144-0)
- [Magnifying \(scaling\) analysis elements on a worksheet \(page 146\)](#page-145-0)

### <span id="page-137-0"></span>**Worksheet overview**

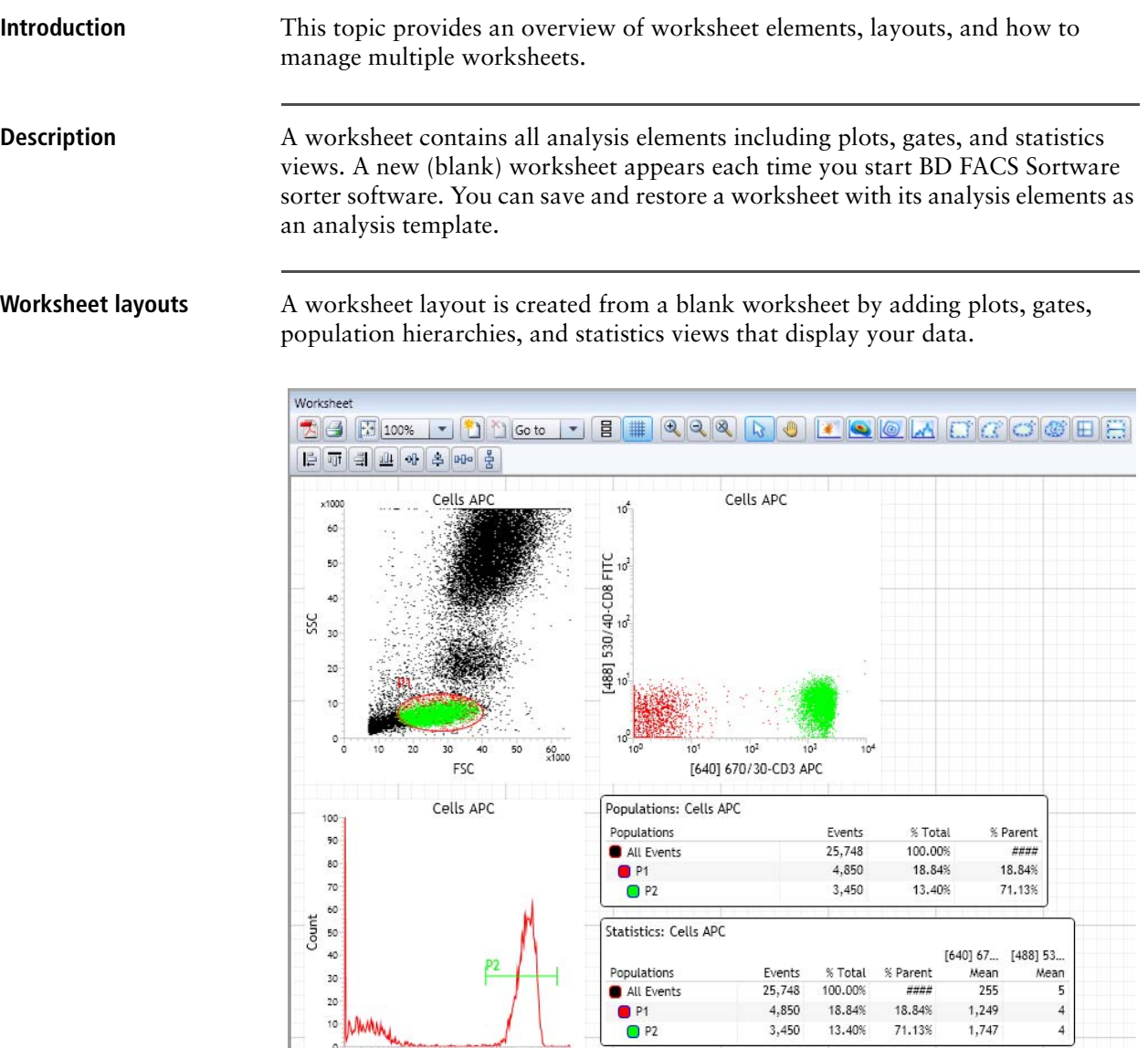

13.40%

71,13%

10 MWW

 $\begin{array}{c|c} \hline 10^1 & 10^2 & 10^3 \\ \hline 640 & 670/30\text{-} \text{CD3 } \text{APC} \end{array}$ 

### **Worksheet tools** The **Worksheet** toolbar provides tools for creating plots and gates, managing multiple worksheets, and organizing worksheet items.

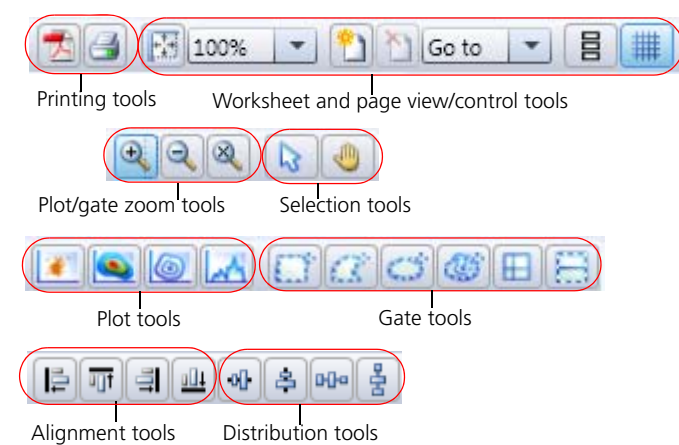

See [Creating plots in a worksheet \(page 162\)](#page-161-0) for more information about using worksheet tools to create plots. See [Gating overview \(page 178\)](#page-177-0) for more information about using worksheet tools to create and modify gates.

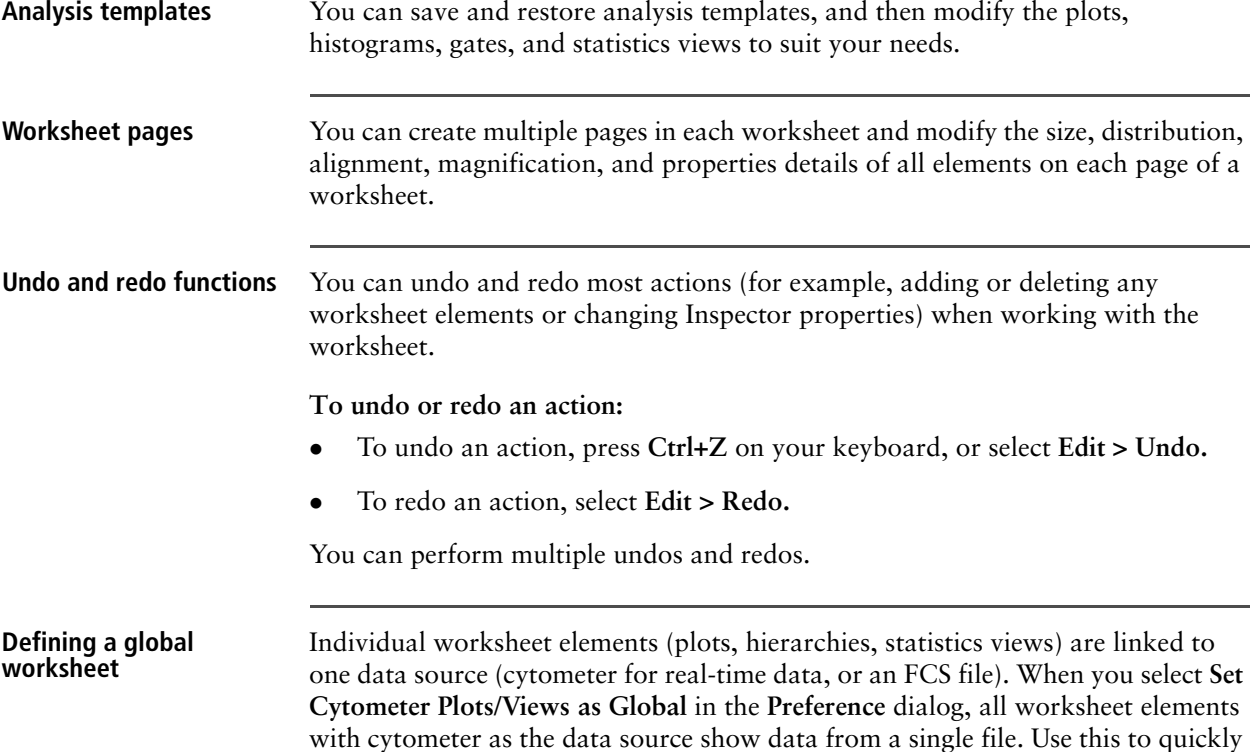

**To view live data:**

1. Select **Edit > Preferences.**

view all data from a file.

2. Click the **Cytometer** tab.

3. Select the S**et Cytometer Plots/Views as Global** checkbox.

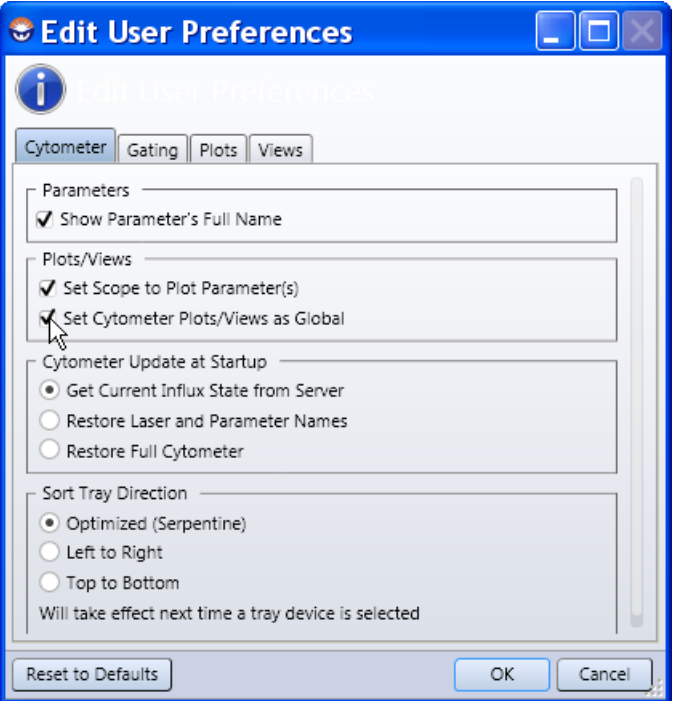

4. Create plots, hierarchies, or statistics view with **Cytometer** selected in the **Data Sources** pane.

With this feature, the FCS files in the **Data Sources** pane will have an eye icon beside it if the file was collected using the same configuration. The eye is an indicator that as the FCS file is selected, the data will show in the worksheet.

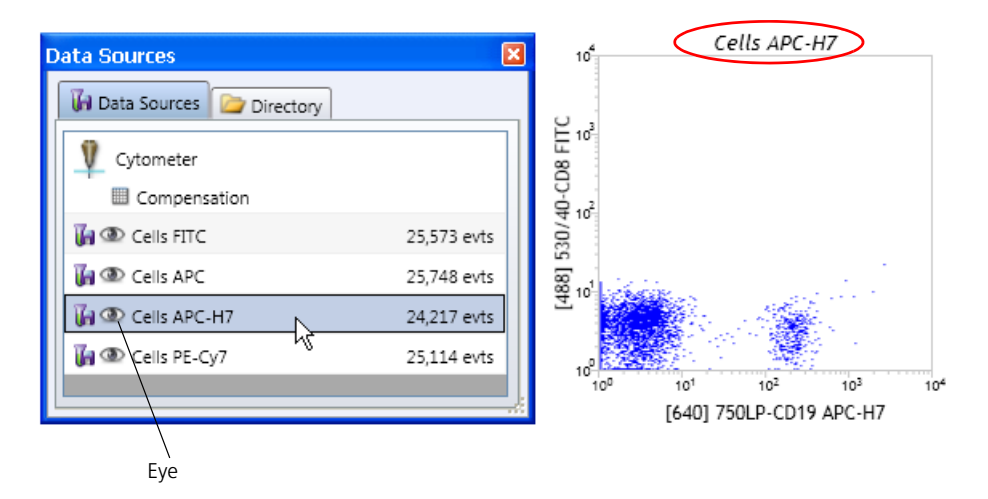

Note that the title of the plot is italicized. This indicates that the option is selected.

If the **Set Cytometer Plots/Views as Global** is not selected, the plots are specific to the FCS file selected when drawing.

**To change the plots to the same FCS file:**

- 1. Select all plots.
- 2. In the **Inspector** pane, select the FCS file from the **Source** field.

### **More information** • [Creating a worksheet layout \(page 141\)](#page-140-0)

- [Customizing worksheet properties \(page 143\)](#page-142-0)
- [Aligning and distributing worklist items \(page 145\)](#page-144-0)
- [Magnifying \(scaling\) analysis elements on a worksheet \(page 146\)](#page-145-0)
- [Using the Inspector to view and modify plot properties \(page 163\)](#page-162-0)

### <span id="page-140-0"></span>**Creating a worksheet layout**

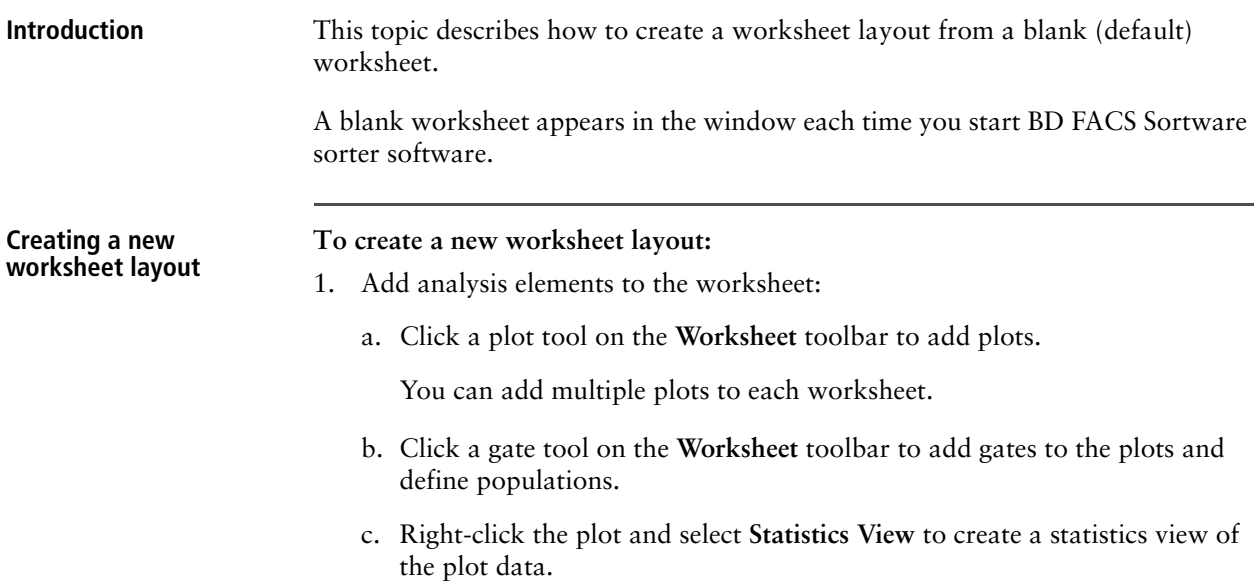

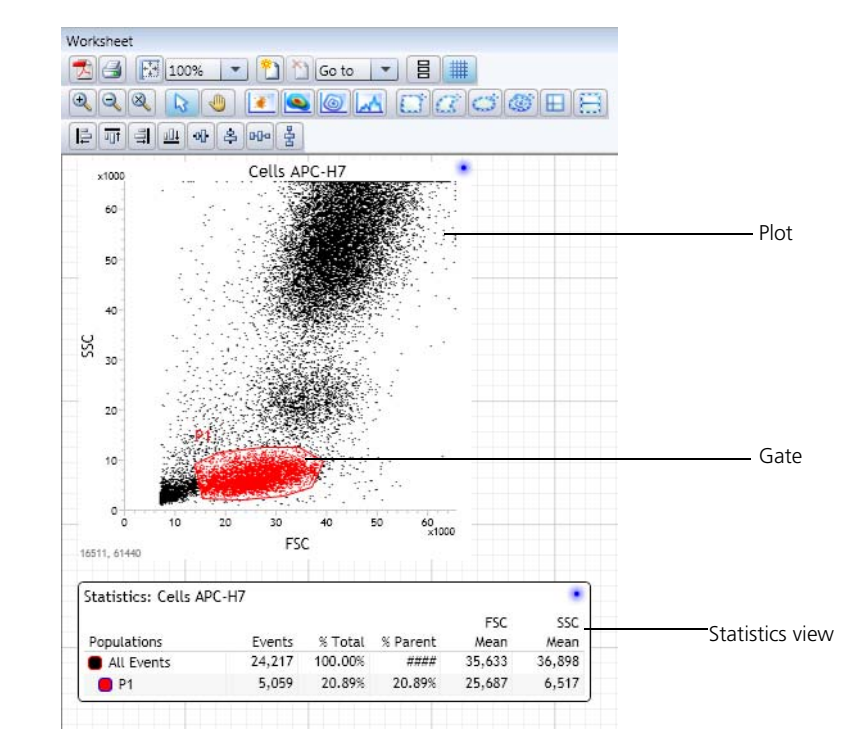

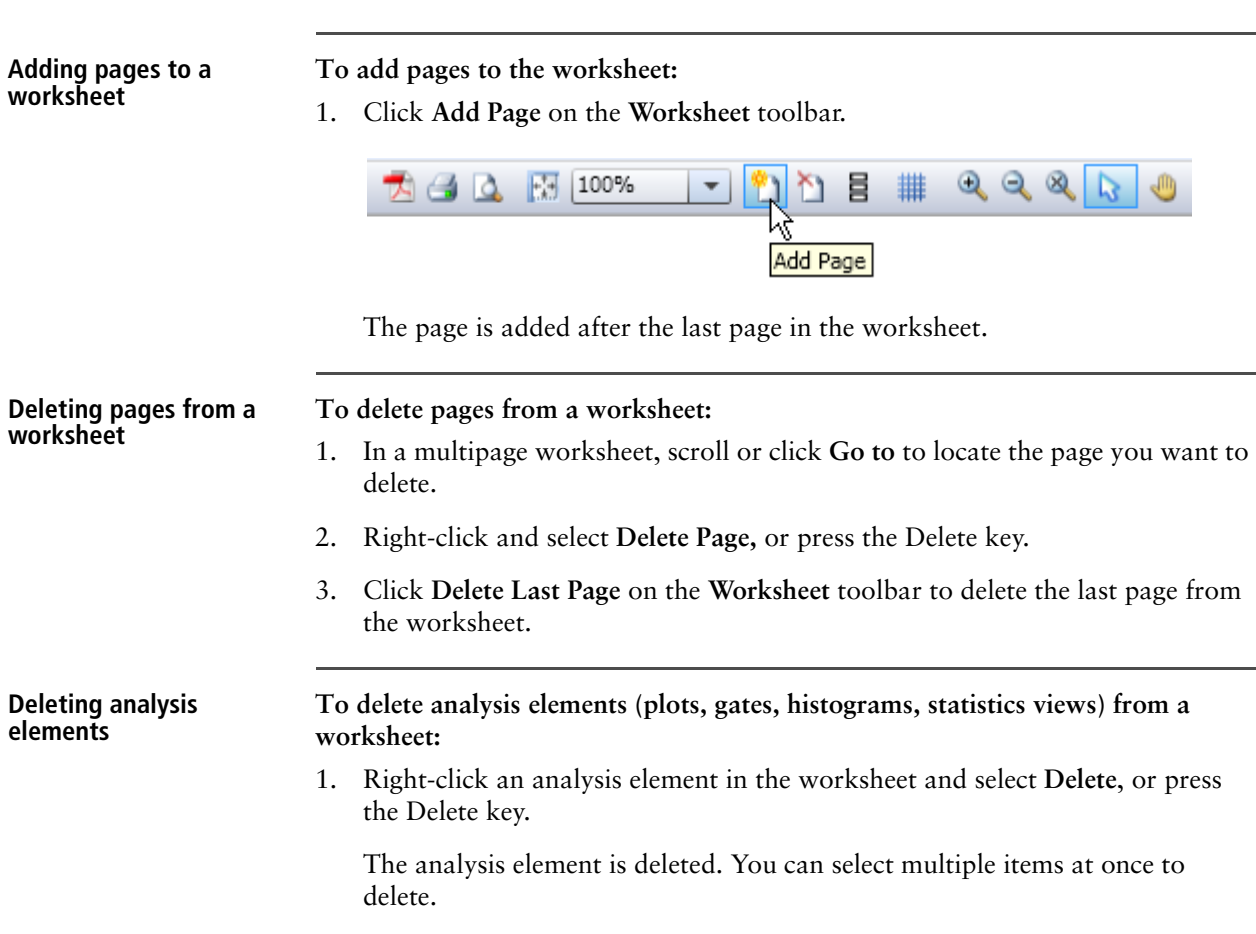

### d. Right-click the plot and select **Population Hierarchy** to create a population hierarchy of the plot data.

- **More information** [Creating plots in a worksheet \(page 162\)](#page-161-0)
	- [Displaying a statistics view \(page 200\)](#page-199-0)
	- [Gating overview \(page 178\)](#page-177-0)

### <span id="page-142-0"></span>**Customizing worksheet properties**

**Introduction** This topic describes how to customize worksheet properties.

**Customizing worksheet properties using the Inspector or the Worksheet toolbar**

- **To customize worksheet properties using the Inspector or the Worksheet toolbar:**
- 1. Click on a blank area of the worksheet.
- 2. Click **Inspector** on the **BD FACS Sortware sorter software** toolbar.

The **Inspector** opens.

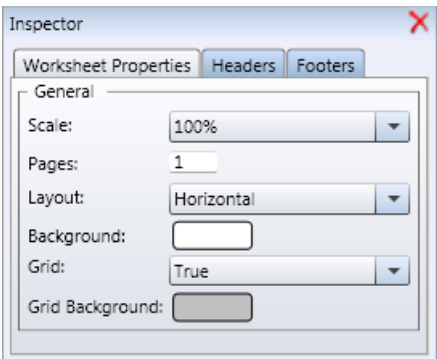

3. Under **General**, select a display scale from the **Scale** menu. You can also use the toolbar to define the scale. Press **Ctrl** and roll the mouse wheel to adjust the page scaling.

The default is 100%.

- In the **Pages** field, specify the number of pages in the worksheet.
- Select a horizontal or vertical page layout from the **Layout** menu or use the worksheet toolbar.
- Select **True** from the **Grid** menu to display a grid on the worksheet pages or select **False** to display the worksheet pages without a grid. You can also use the toolbar menu to toggle the grid on or off.

**Customizing worksheet headers and footers**

**To customize worksheet headers and footers:**

1. In the **Inspector** pane, click the **Headers** or **Footers** tab.

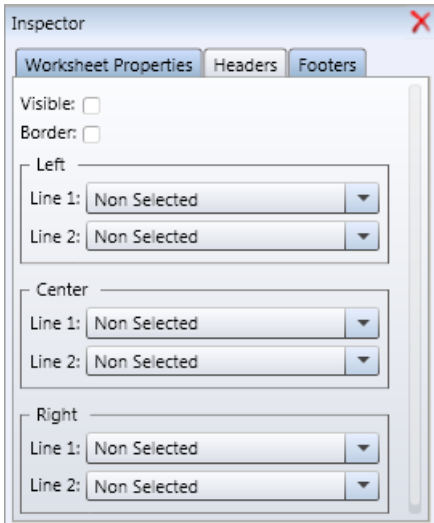

- 2. Select the header and footer properties.
	- Select the **Visible** checkbox to display a header or footer on the worksheet.
	- Select the **Border** checkbox to display a border around the header or footer.
	- Under **Left**, **Center**, and **Right**, select the elements you want to include in Line 1 and Line 2. You can also type in the field to enter information.

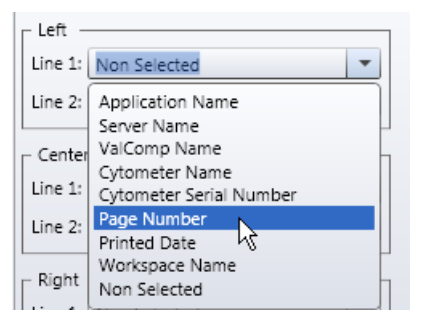

- **More information** [Worksheet overview \(page 138\)](#page-137-0)
	- [Aligning and distributing worklist items \(page 145\)](#page-144-0)
# **Aligning and distributing worklist items**

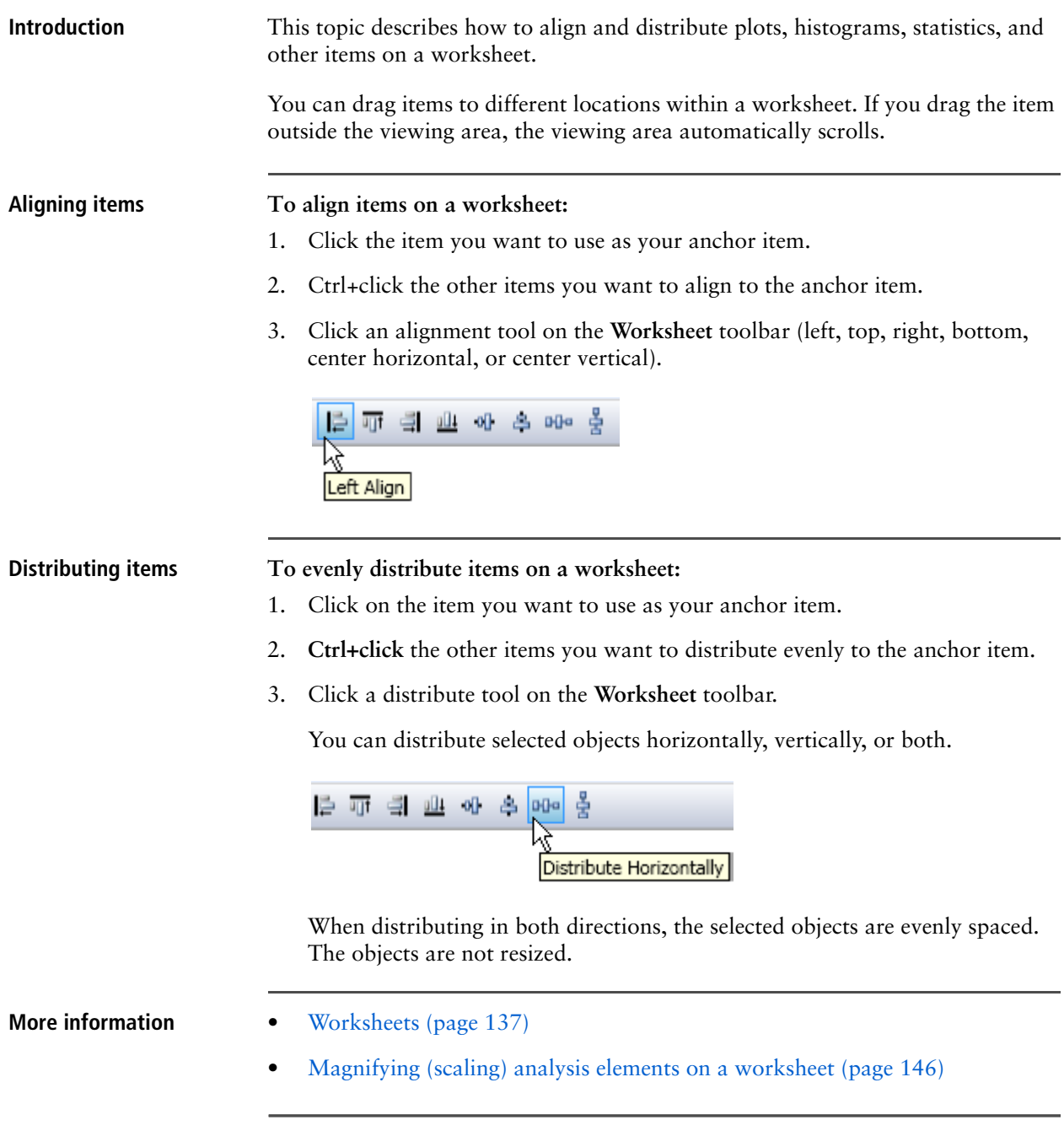

### <span id="page-145-1"></span><span id="page-145-0"></span>**Magnifying (scaling) analysis elements on a worksheet**

**Introduction** This topic describes how to enlarge or shrink the size of analysis elements on the worksheet. **Zooming in and out** You can select an area within a plot and enlarge the image. Tick marks on the axes of the plot adjust to reflect the zoomed view.

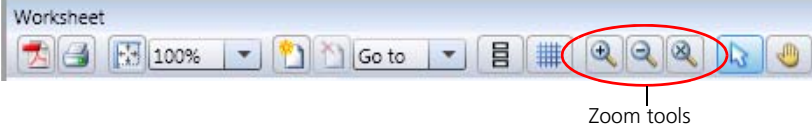

#### **To zoom in or out:**

1. Complete one of the actions in the following table.

You must have the plot selected to use the zoom out or clear buttons.

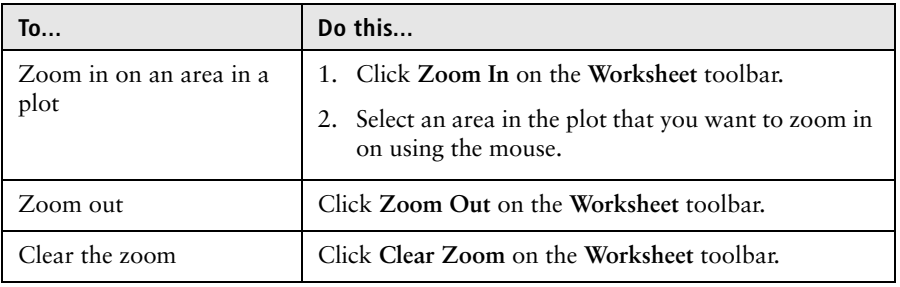

- **More information** [Worksheet overview \(page 138\)](#page-137-0)
	- [Creating a worksheet layout \(page 141\)](#page-140-0)
	- [Resizing plots \(page 172\)](#page-171-0)

# **13**

# **Acquisition and recording tools**

This software reference section describes the tools you use to select a data source, set the data recording details, acquire, and record.

This section includes these topics:

- [Using the Data Sources pane \(page 148\)](#page-147-0)
- [Using the Recording Settings pane \(page 152\)](#page-151-0)
- [Using the Acquisition Dashboard \(page 155\)](#page-154-0)

Other related information:

- [Alignment and QC \(page 241\)](#page-240-0)
- [Optimizing system settings for samples \(page 263\)](#page-262-0)
- [Sorting \(page 283\)](#page-282-0)

# <span id="page-147-0"></span>**Using the Data Sources pane**

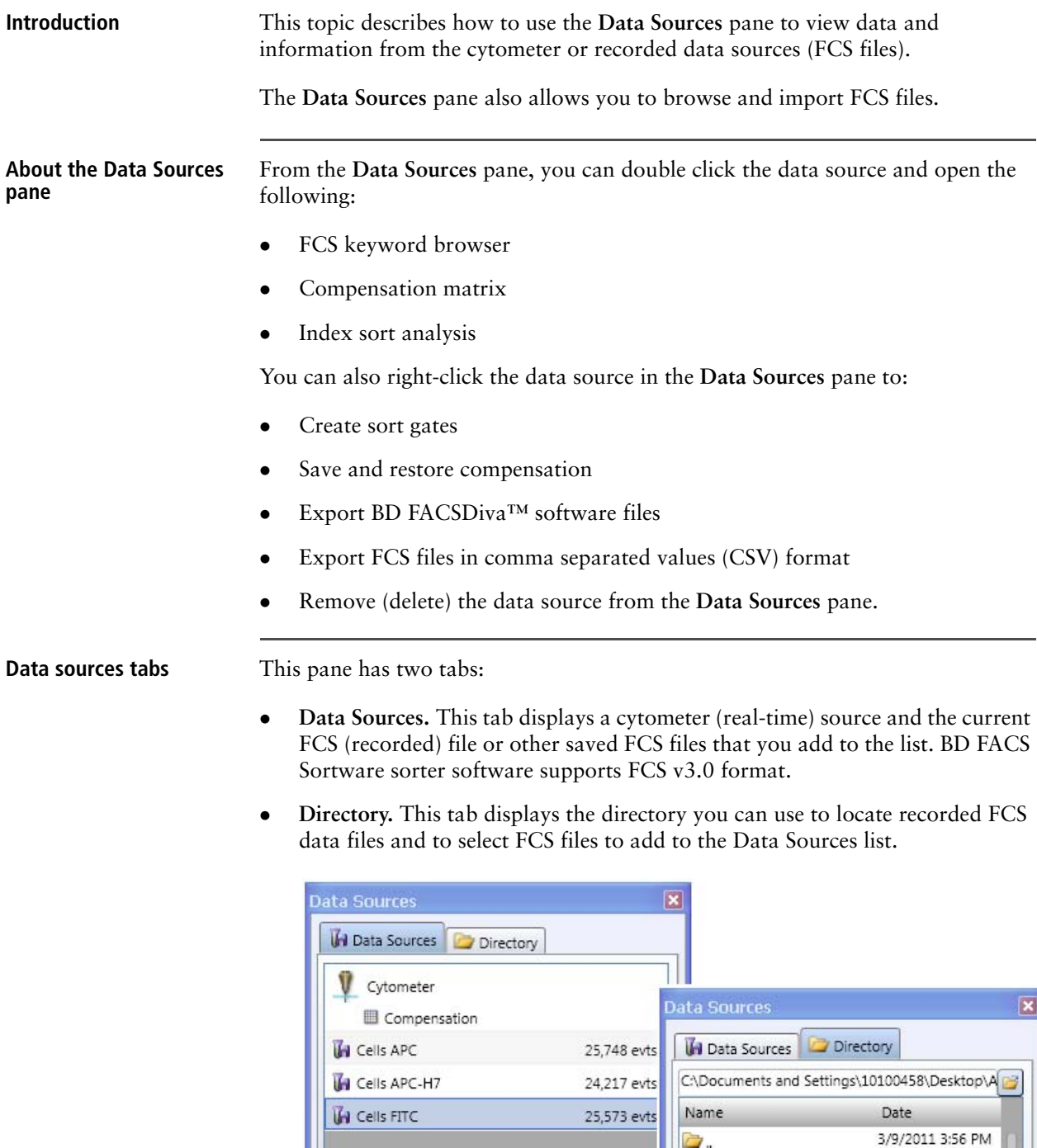

 $\Box$ 

TH Cells APC-H7.fcs

**TH** Cells APC.fcs

**TH** Cells FITC.fcs

Cells PE.fcs

Cells PE-Cy7.fcs

2/28/2011 3:12 PM

2/28/2011 3:12 PM 2/28/2011 3:12 PM

2/28/2011 3:12 PM

2/28/2011 3:12 PM

**Selecting, importing, and deleting FCS files in the Data Sources pane**

When you first open the software or restore a settings file, **Cytometer** is selected as the default data source. At any time, one data source is always selected in the **Data Sources** pane.

#### **To select an FCS file as the data source:**

1. Click an FCS file in the list to display collected (recorded) data for analysis.

FCS files only appear in the list when you record acquired data or when you import an FCS file.

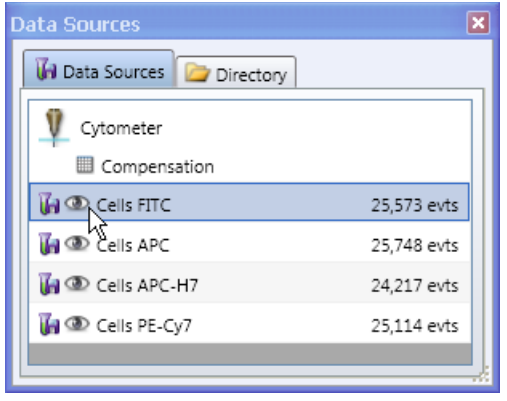

#### **Importing FCS files as data sources**

#### **To import FCS files as data sources:**

- 1. If the FCS file you want to use is not in the list, click the **Directory** tab and navigate to the folder that contains your FCS files.
- 2. Double-click the file you want to add to the **Data Sources** tab.

A disk icon appears next to FCS file added to the list.

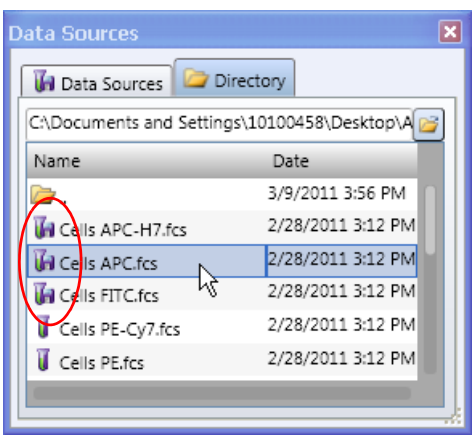

3. To import multiple FCS files at the same time, select the files, right-click, and then select **Import Data Source**.

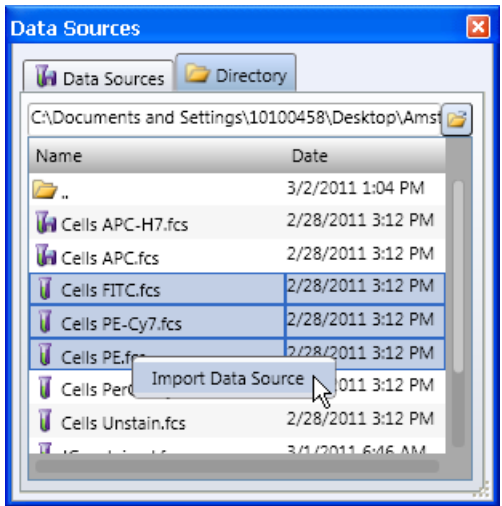

**Removing an FCS file from the Data Sources tab**

#### **Viewing data source details**

**To remove an FCS file from the Data Sources tab:**

1. Right-click the file name and select **Remove**, or select the file and press the Delete key.

**To view data source details using the Inspector:**

1. Click **Inspector** on the **BD FACS Sortware sorter software** toolbar.

The **Inspector** opens in the left side of the workspace.

2. Select the cytometer or an FCS data source in the **Data Sources** pane.

The **Inspector** displays the data source details.

Details for a cytometer data source Details for an FCS file data source

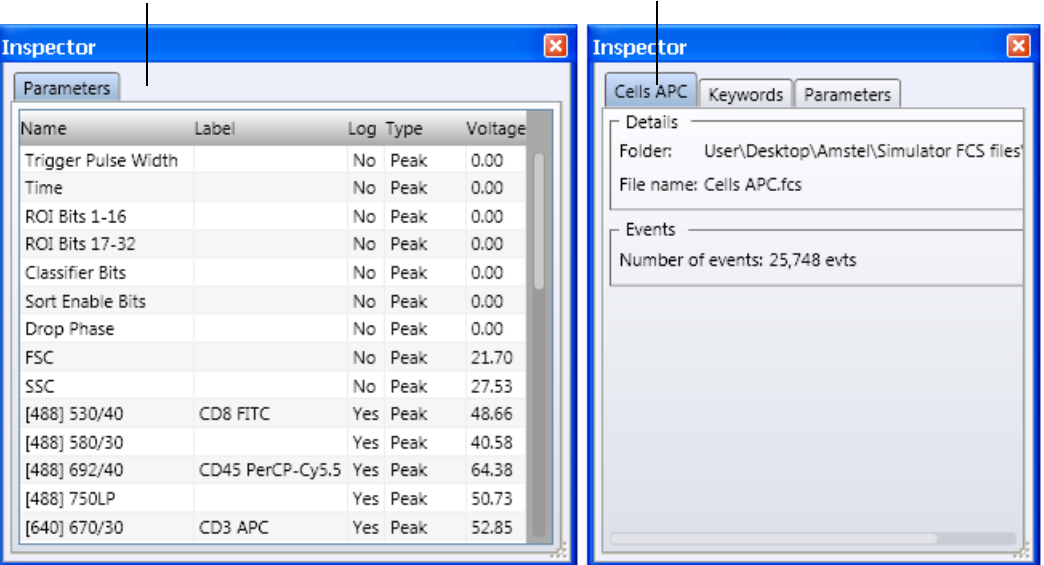

Cytometer data sources details display the name, label, scale, and voltage for all current parameters for this cytometer.

FCS data source details display the name, location, and number of recorded events, keywords, and keyword values, and the parameter settings. The parameter settings are the settings used during recording.

If you want to change the recording preferences or keywords before you record an FCS file, you need to use the **Recording Settings** pane.

**Exporting FCS files** FCS files can be exported as BD FACSDiva–compatible files or as CSV files.

#### **To export FCS files compatible with BD FACSDiva software:**

1. In the **Data Sources** tab, right-click the FCS file you want to export.

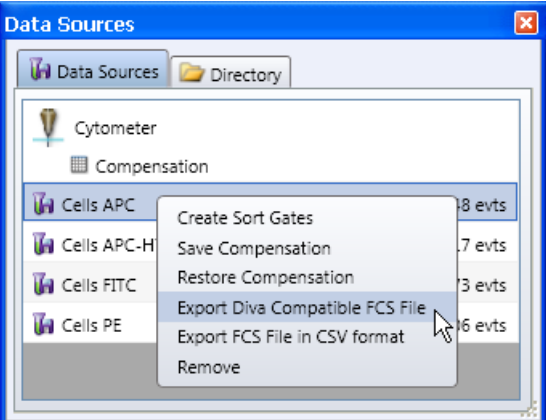

2. Select **Export Diva Compatible FCS File**.

The **Save Diva Compatible FCS** dialog opens.

3. Navigate to the target export folder, then click **Save**.

#### **To export FCS files in CSV file format:**

- 1. In the **Data Sources** tab, right-click the FCS file you want to export.
- 2. Select **Export FCS File in CSV format**.

The **Save CSV File** dialog opens.

3. Navigate to the target export folder, then click **Save**.

#### **More information** • [Using the Recording Settings pane \(page 152\)](#page-151-0)

• [Using the Acquisition Dashboard \(page 155\)](#page-154-0)

### <span id="page-151-0"></span>**Using the Recording Settings pane**

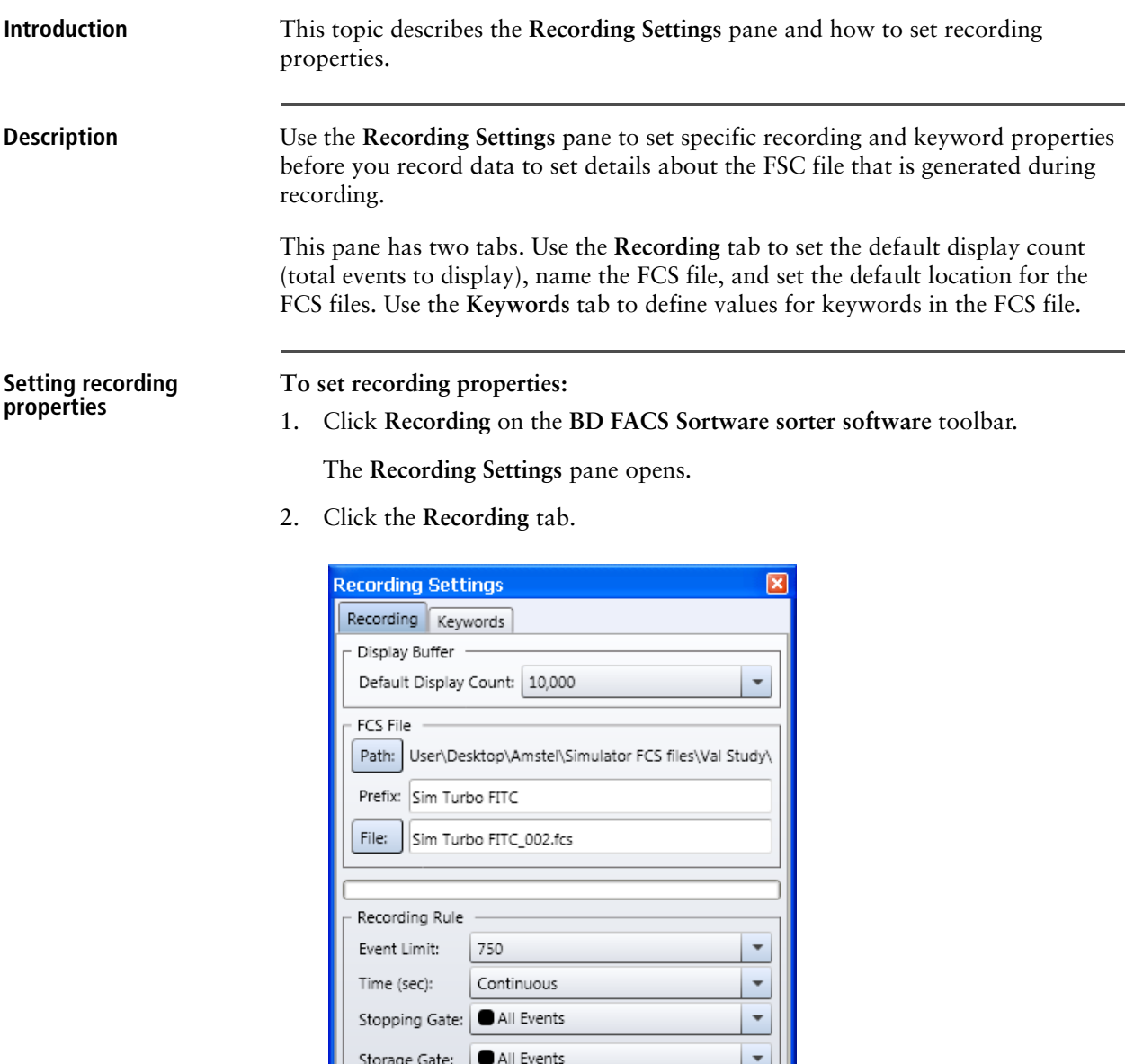

3. Under **Display Buffer**, select an event display count from the **Default Display Count** menu.

The default display count determines the number of events to display in cytometer plots. You can modify the display count for individual plots in the **Plot Properties Inspector**. However, the default display count setting determines the maximum display count that can be selected (up to 1,000,000 events). The default display count does not apply to plots made with existing FCS files.

4. Under FCS files, set the following properties for the FCS file that is generated when you record data.

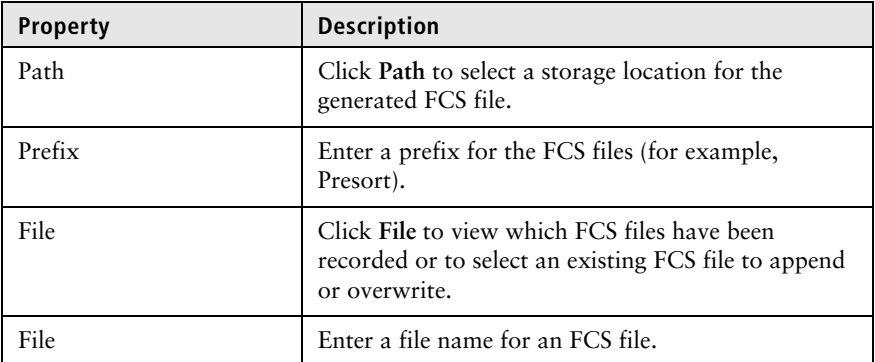

The recording progress bar appears at the bottom of the pane and displays the current recording progress.

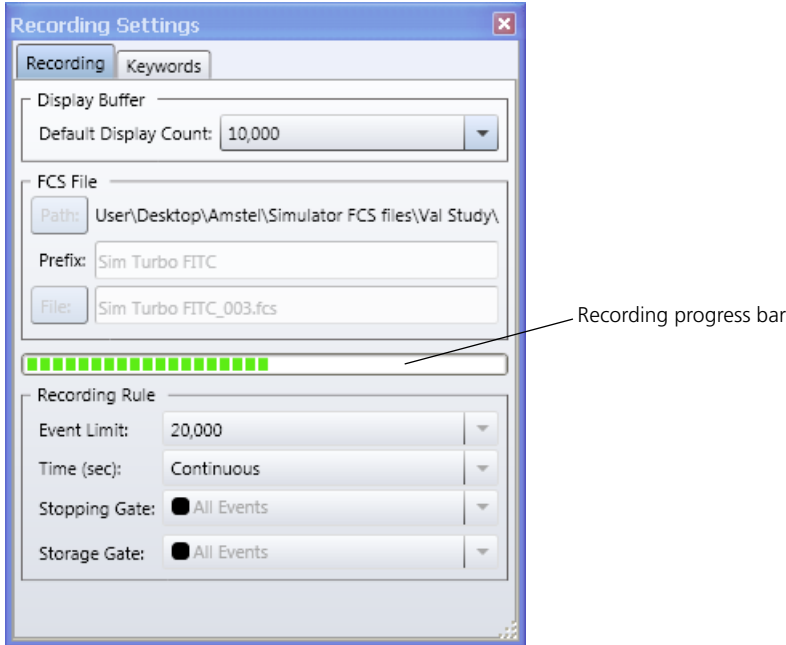

5. Under Recording Rule, set the following properties.

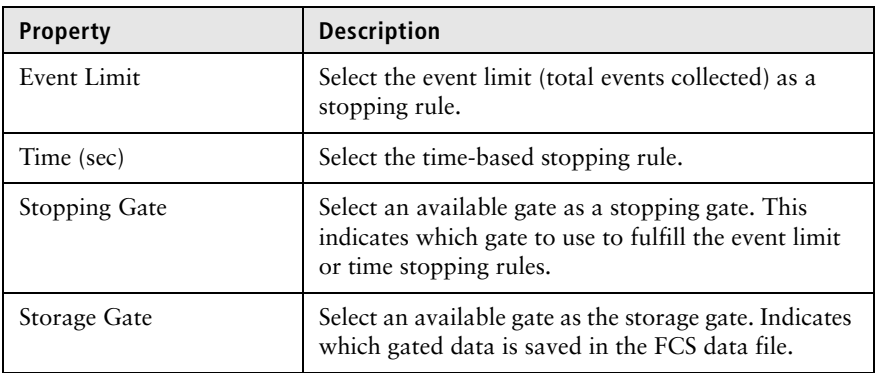

**Setting keyword values To set keyword values that appear in the generated FCS file:**

- 1. Click the **Keywords** tab.
- 2. Enter a value for each keyword name you want to include in the generated FCS file.

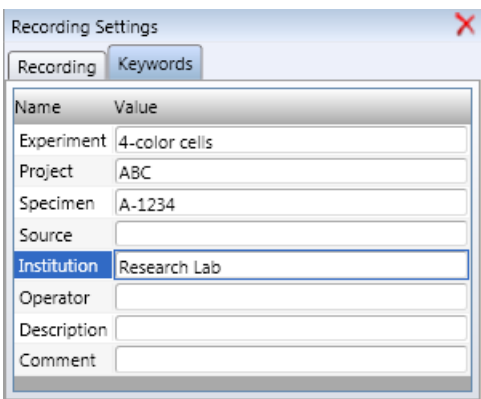

**Viewing keywords with plots**

### **To view keywords with plots:**

- 1. Save an FCS file with at least one keyword.
- 2. Select the FCS file in the **Data Sources** pane and create plots if required.
- 3. Select the plots.
- 4. Select the FCS keyword from the **FCS Keyword** menu in the **Inspector** pane.

You can select only one keyword to view in the plot title.

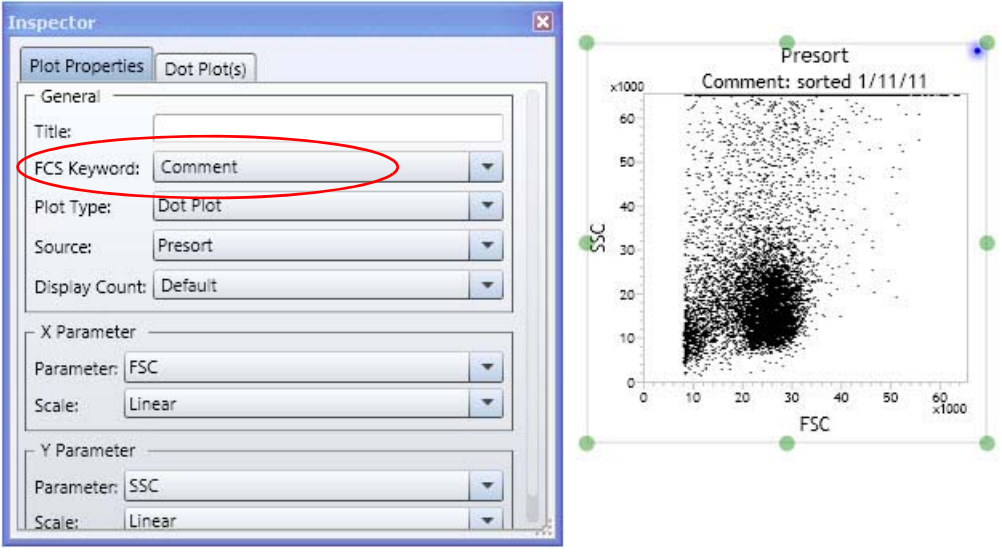

- **More information** [Software overview \(page 93\)](#page-92-0)
	- [Using the Acquisition Dashboard \(page 155\)](#page-154-0)

### <span id="page-154-0"></span>**Using the Acquisition Dashboard**

**Introduction** This topic describes the **Acquisition Dashboard** and what data it displays.

**Description** Use the Acquisition Dashboard to start or stop acquisition, record events, and monitor data acquisition details. The following figures show the controls and how they toggle between idle and acquisition modes.

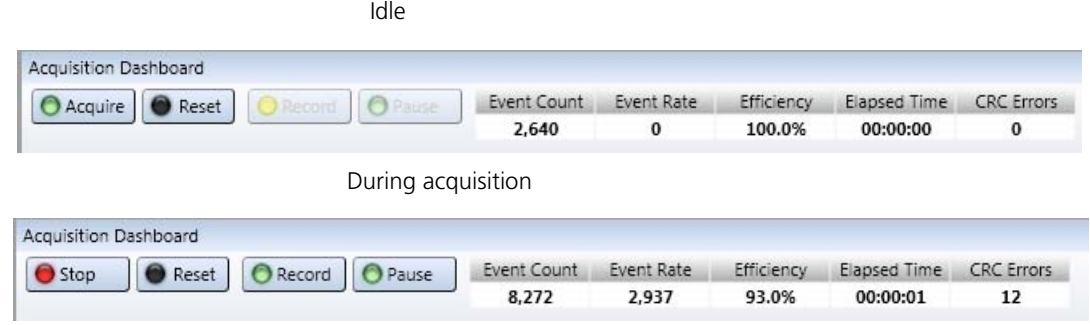

**Acquisition controls** The **Acquisition Dashboard** has the following controls.

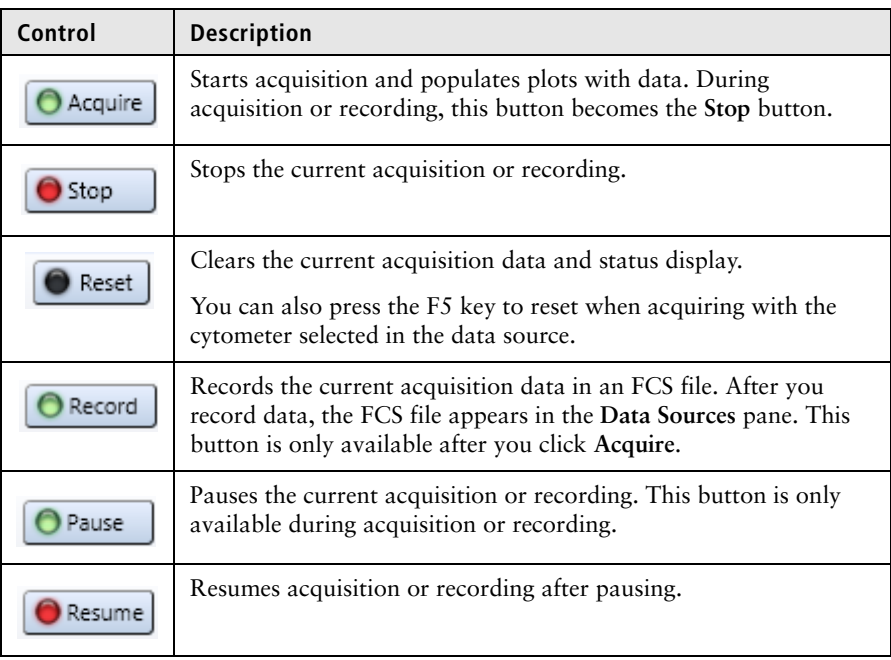

**Status display** The **Acquisition Dashboard** counters are located to the right of the acquisition buttons.

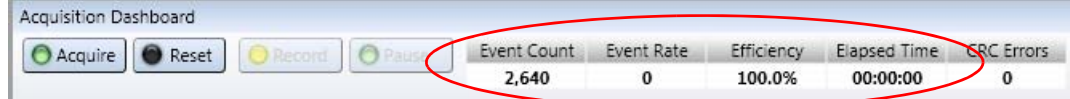

The counters display the following acquisition status:

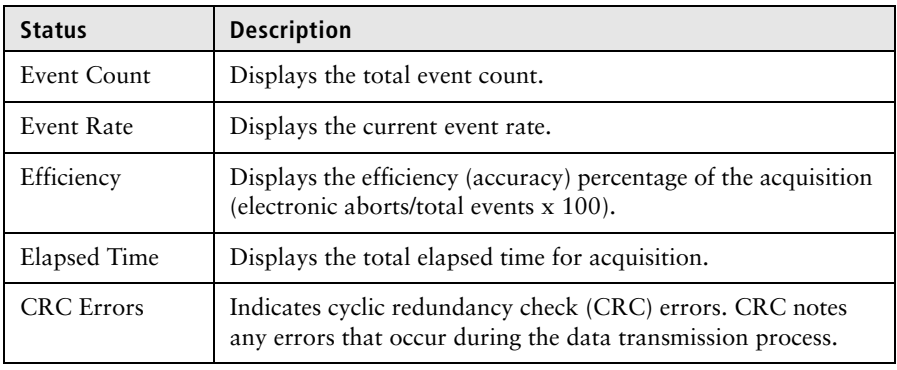

- **More information** [Using the Recording Settings pane \(page 152\)](#page-151-0)
	- [Sorting \(page 283\)](#page-282-0)

# **14**

# **Plots**

This section includes these topics:

- [Plot overview \(page 158\)](#page-157-0)
- [Creating plots in a worksheet \(page 162\)](#page-161-0)
- [Using the Inspector to view and modify plot properties \(page 163\)](#page-162-0)
- [Modifying plot axis parameters \(page 164\)](#page-163-0)
- [Modifying dot plot properties \(page 166\)](#page-165-0)
- [Modifying density plot properties \(page 166\)](#page-165-1)
- [Modifying contour plot properties \(page 168\)](#page-167-0)
- [Modifying histogram properties \(page 169\)](#page-168-0)
- [Creating histogram overlays \(page 170\)](#page-169-0)
- [Resizing plots \(page 172\)](#page-171-1)
- [Resizing plots \(page 172\)](#page-171-1)
- [Saving plots as images \(page 174\)](#page-173-0)
- [Copying and duplicating plots \(page 174\)](#page-173-1)

### <span id="page-157-0"></span>**Plot overview**

**Introduction** This topic describes the types of plots you can create and the color display options. **Dot plots** Dot plots display two-parameter data. Each dot in a dot plot represents one or more events. The dot location is defined by two values, one for each parameter. Sort x1000 60 50 40 š 30 20  $10<sup>1</sup>$ 

**Density plots** Density plots display simulated three-dimensional events. They are similar to dot plots except that they use different colors to show the number of events. The position of each event on the X and Y axes reflects its parameter values. The color shows how many events fall at each position.

 $60 \times 1000$ 

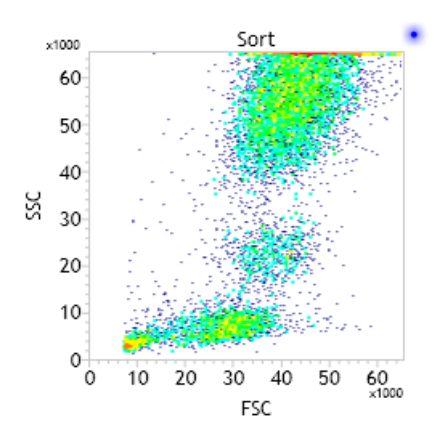

FSC

 $0^ \circ$ 10 20 30 40 50

**Contour plots** Contour plots are graphical representations of two-parameter data in which contour lines show the distribution of events. Similar to a topographical map, contour lines show event frequencies as peaks and valleys.

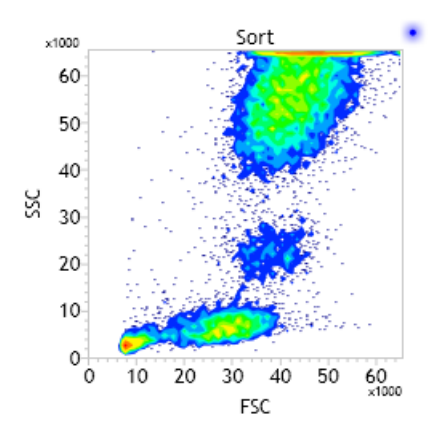

**Histograms** Histograms are graphical representations of a single parameter of data. The horizontal axis of the graph represents the signal intensity of the parameter, and the vertical axis represents the number of events (counts) or percentage of events.

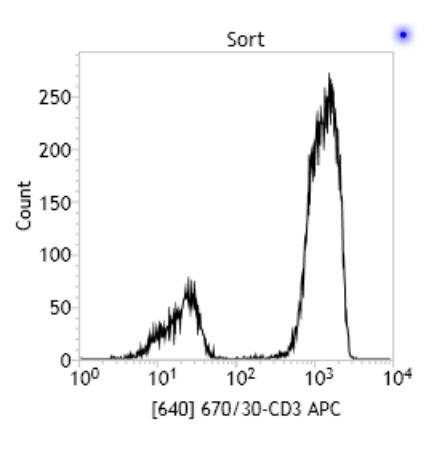

**Plot overlays** Plot overlays display gated populations or All Events of two or more FCS files (or the cytometer) as histogram layers. This allows for direct comparison of events. Plot overlays are available only with histograms.

The following example shows a stained sample from a recorded FCS file (green) layered on an unstained sample from the cytometer (black).

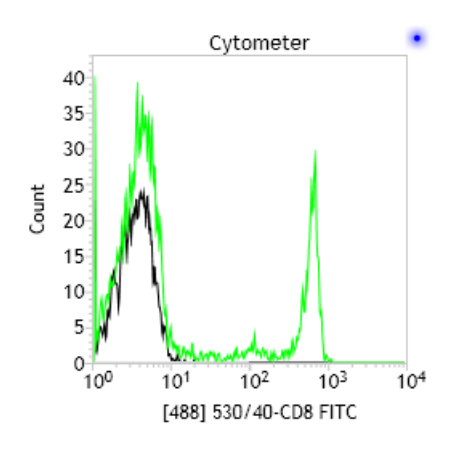

#### **Cytometer plot with a target source**

You can add a target source to a cytometer plot to compare live data to a specific target FCS file with the same parameters and sample type. The targets can provide an acceptable range of data or specific event clusters that you want to approximate with live data. The target source appears in gray as an overlay (bottom layer) in the plot. This is particularly useful for QC. Target sources are available only with cytometer dot plots.

The following figure shows live (black) events on top of FCS (gray) target events.

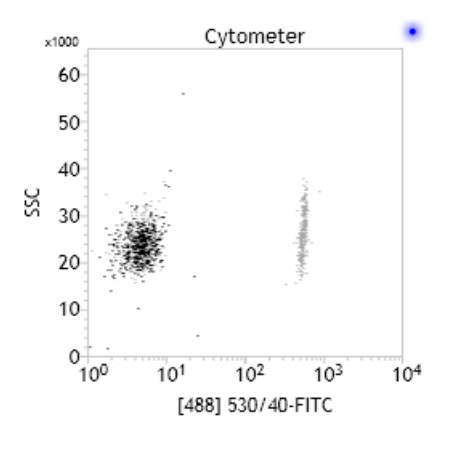

### **Dot plot and histogram color display** Dot plots display all events as black dots by default. Gated populations in the dot plot appear in different colors. You can modify the color of the events in the **Inspector** pane or select different default colors in the **Edit User Preference** dialog. Histograms display all events as black lines or filled areas by default. You can modify the color of the events and overlay events in the **Histogram** properties. **Density and contour plot color display** Density and contour plots use the following color type options: **Single color**. The lowest level is the original population color and the colors fade toward white as levels increase.

- **Multiple colors**. The color shows how many events fall at each position by using a different color for each level. Colors range from dark blue (representing the lowest number of events) through the spectrum to red (representing the highest number).
- **Gray scale**. Displays darker gray at lower levels and fades to white as the levels rise.

### **More information** • [Creating plots in a worksheet \(page 162\)](#page-161-0)

- [Modifying dot plot properties \(page 166\)](#page-165-0)
- [Creating histogram overlays \(page 170\)](#page-169-0)
- [Modifying density plot properties \(page 166\)](#page-165-1)
- [Modifying contour plot properties \(page 168\)](#page-167-0)

# <span id="page-161-0"></span>**Creating plots in a worksheet**

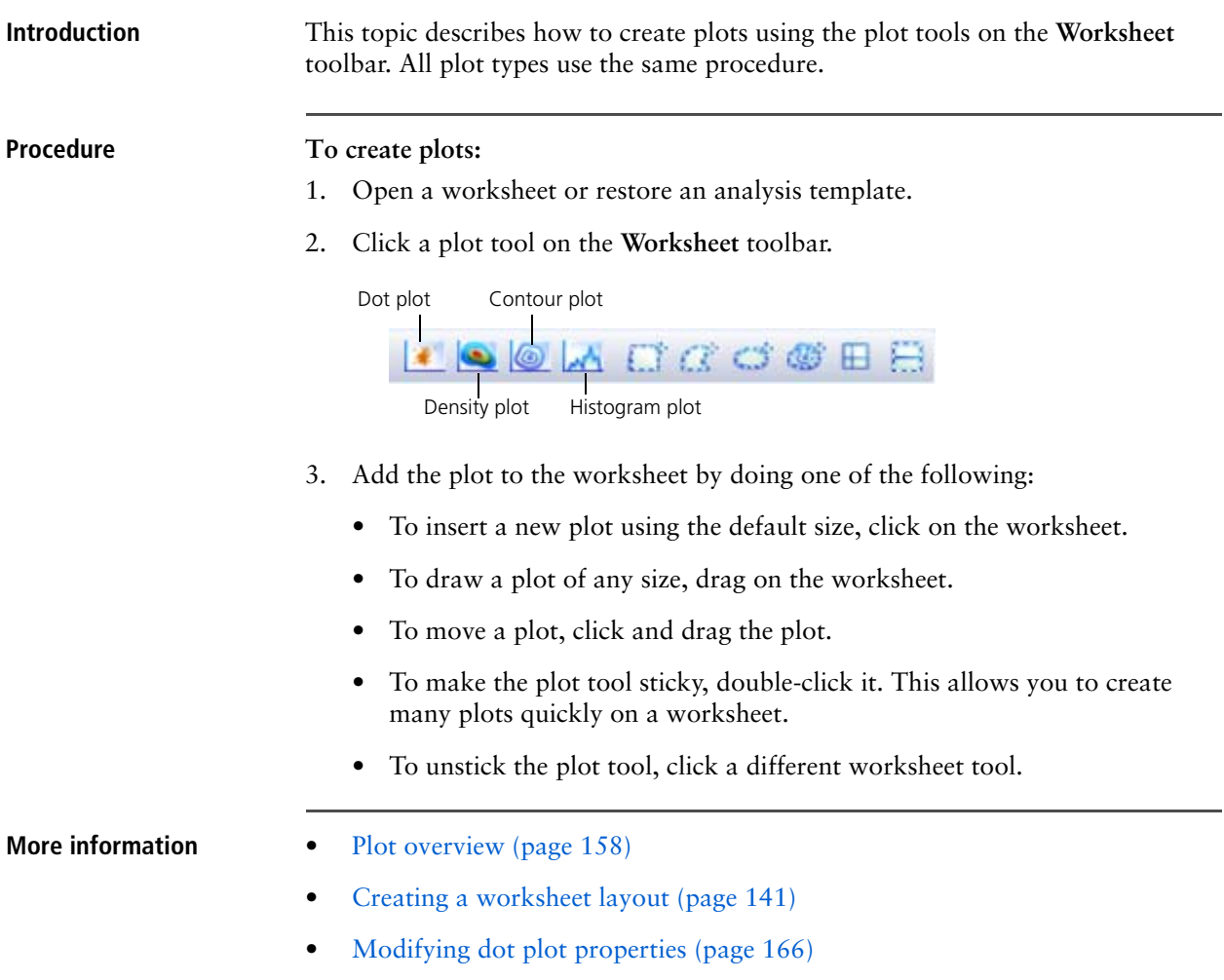

### <span id="page-162-0"></span>**Using the Inspector to view and modify plot properties**

#### **Introduction** This topic describes how to use the Inspector to view and modify plot and parameter properties after you create a plot.

**Description** You can click a plot on a worksheet to display plot properties in the **Inspector**  pane. Use the **Plot Properties** tab to modify the plot title, type, source, and X/Y parameters and scales.

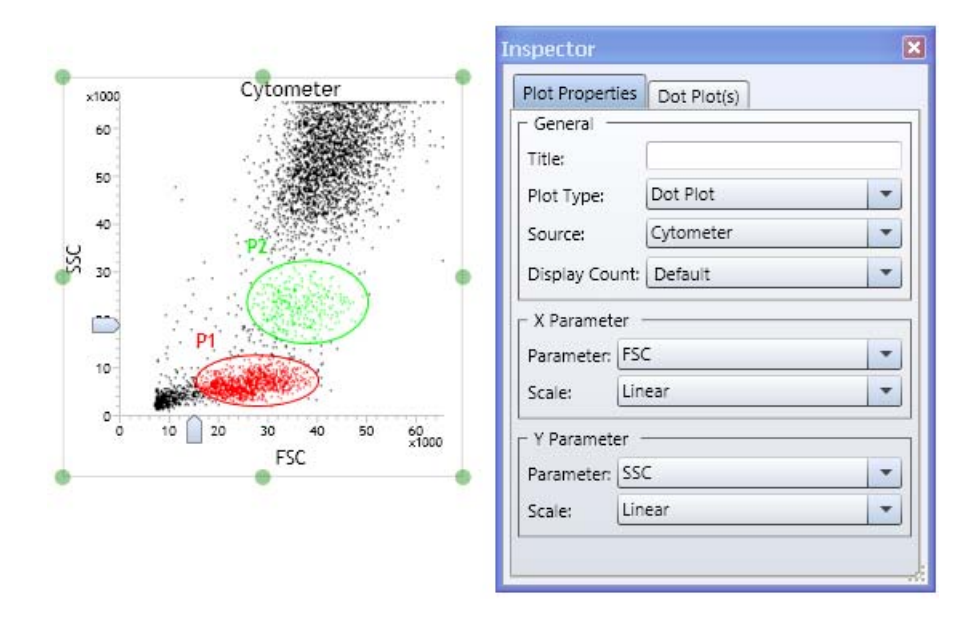

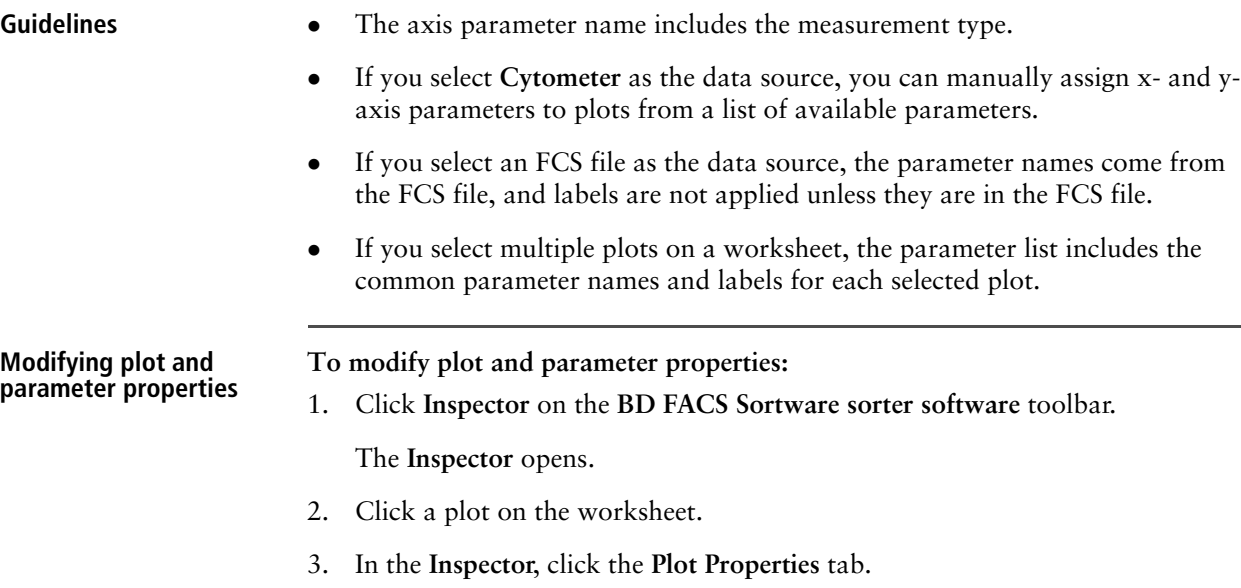

4. Set the following properties under **General** as needed.

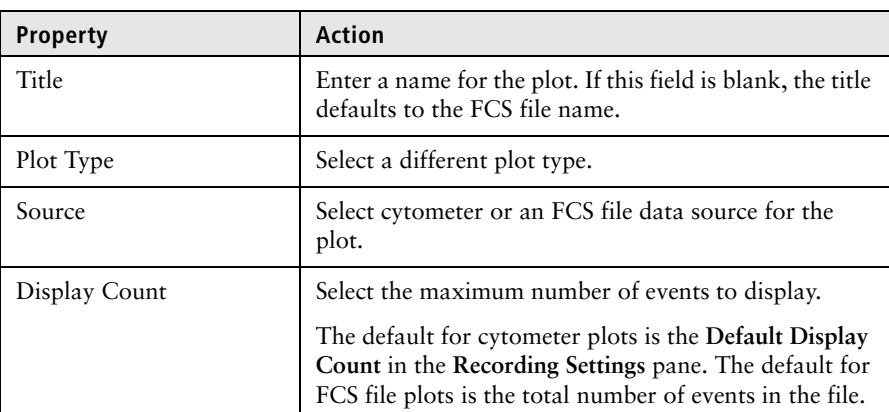

5. Set the following properties under **X Parameter** as needed.

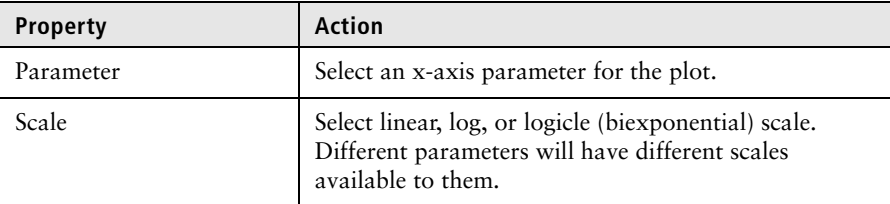

6. Set the following properties under **Y Parameter** as needed.

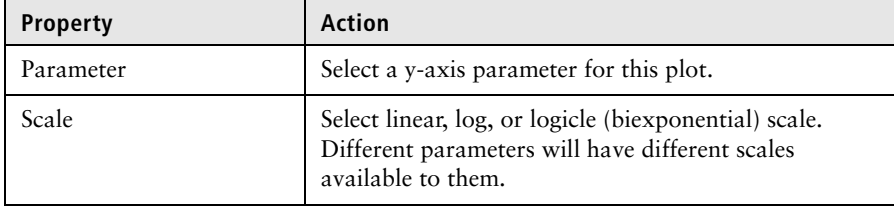

### <span id="page-163-0"></span>**Modifying plot axis parameters**

**Introduction** This topic describes how to modify the axis parameters for existing plots.

**Modifying plot axis parameters in a plot**

- **To modify the plot axis parameters in a plot:**
- 1. In a worksheet, right-click on an x or y parameter label in a plot and select a parameter subgroup from the menu.

2. Select a parameter.

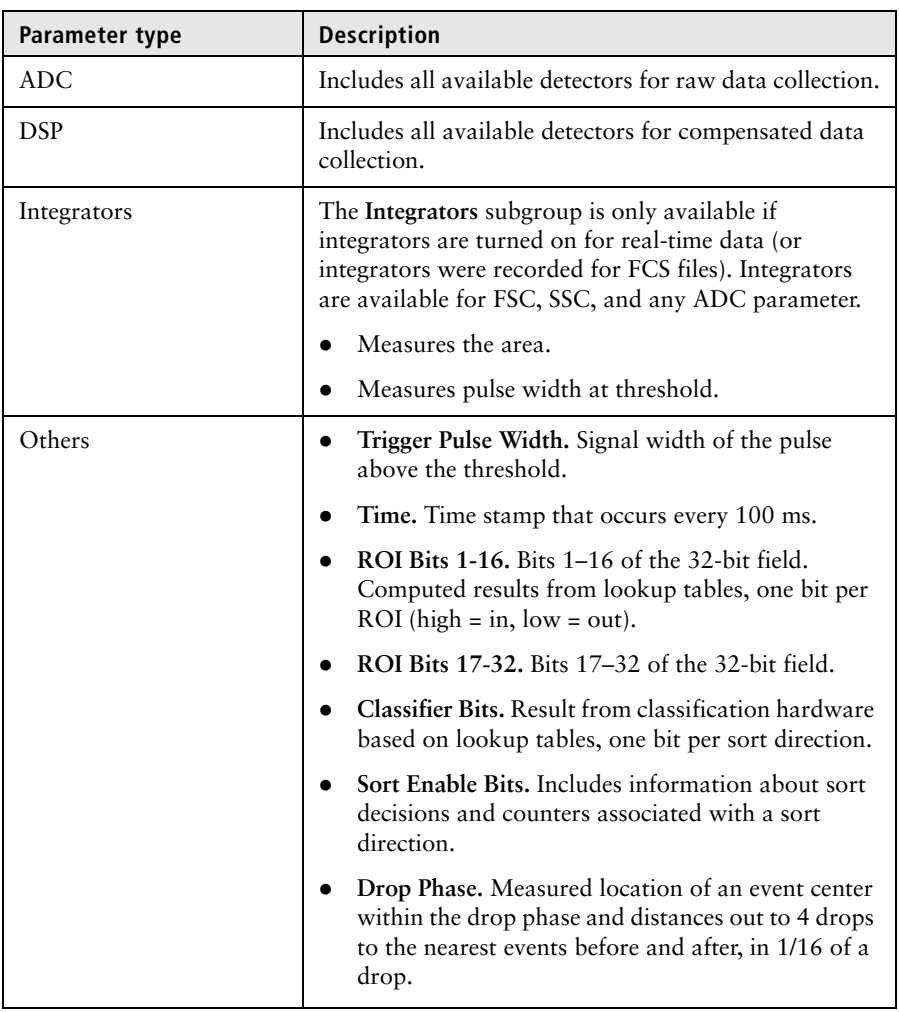

- **More information** [Setting plot display preferences \(page 110\)](#page-109-0)
	- [Viewing cytometer status \(page 121\)](#page-120-0)
	- [Adjusting PMT voltages and using integrators \(page 125\)](#page-124-0)
	- [Creating plots in a worksheet \(page 162\)](#page-161-0)
	- [Modifying dot plot properties \(page 166\)](#page-165-0)
	- [Resizing plots \(page 172\)](#page-171-1)

# <span id="page-165-0"></span>**Modifying dot plot properties**

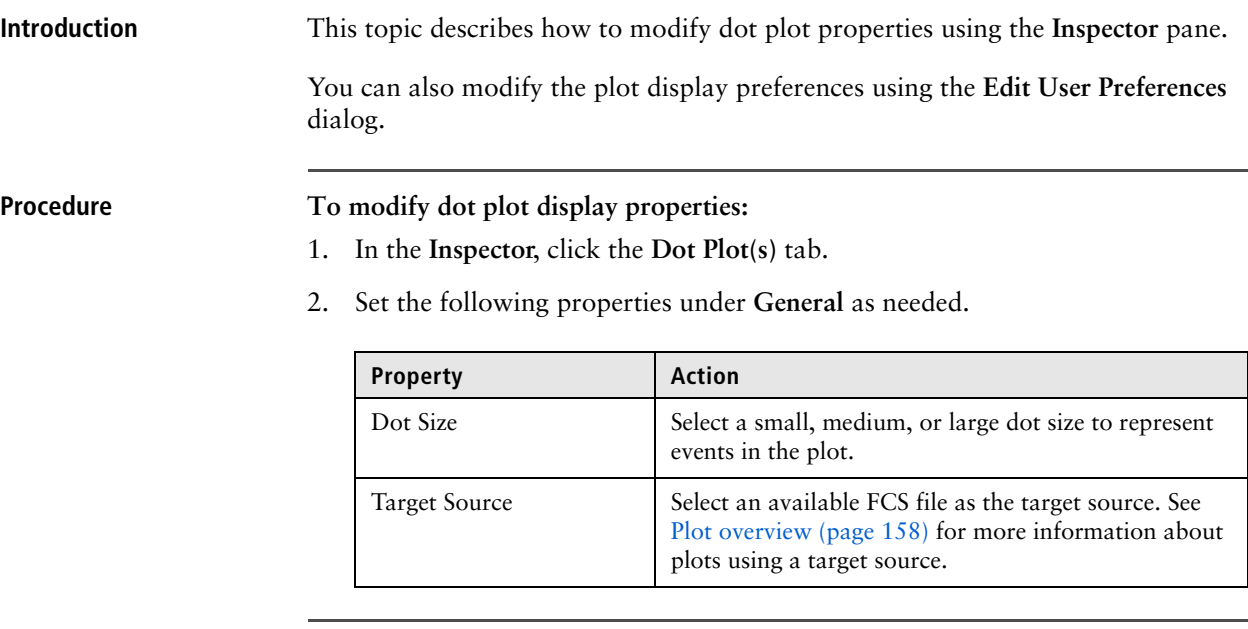

- **More information** [Setting plot display preferences \(page 110\)](#page-109-0)
	- [Setting statistics views display preferences \(page 111\)](#page-110-0)

# <span id="page-165-1"></span>**Modifying density plot properties**

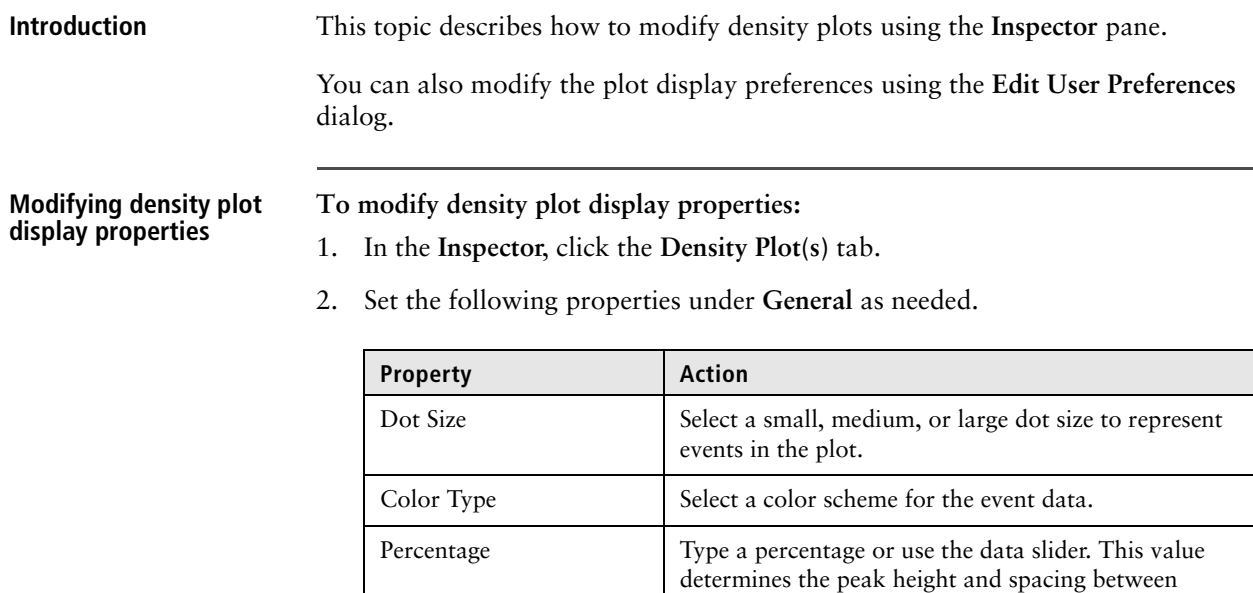

density levels.

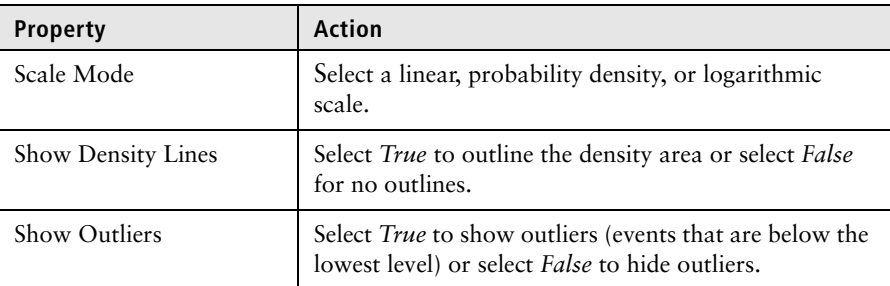

3. Set the following properties under **Resolution** as needed.

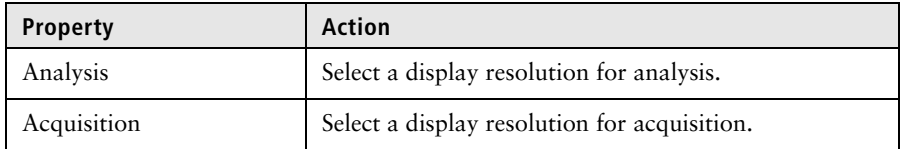

4. Set the following properties under **Smoother** as needed.

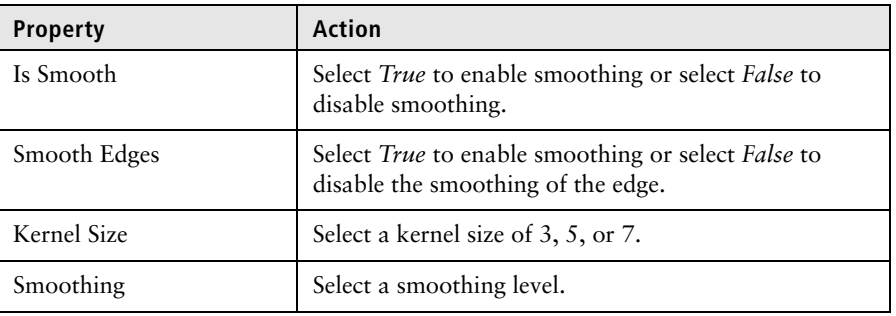

The density plot is drawn without smoothed data by default. Smoothing data does not affect the calculation of statistics or the display of outliers.

- 
- **More information** [Setting plot display preferences \(page 110\)](#page-109-0)
	- [Setting statistics views display preferences \(page 111\)](#page-110-0)

# <span id="page-167-0"></span>**Modifying contour plot properties**

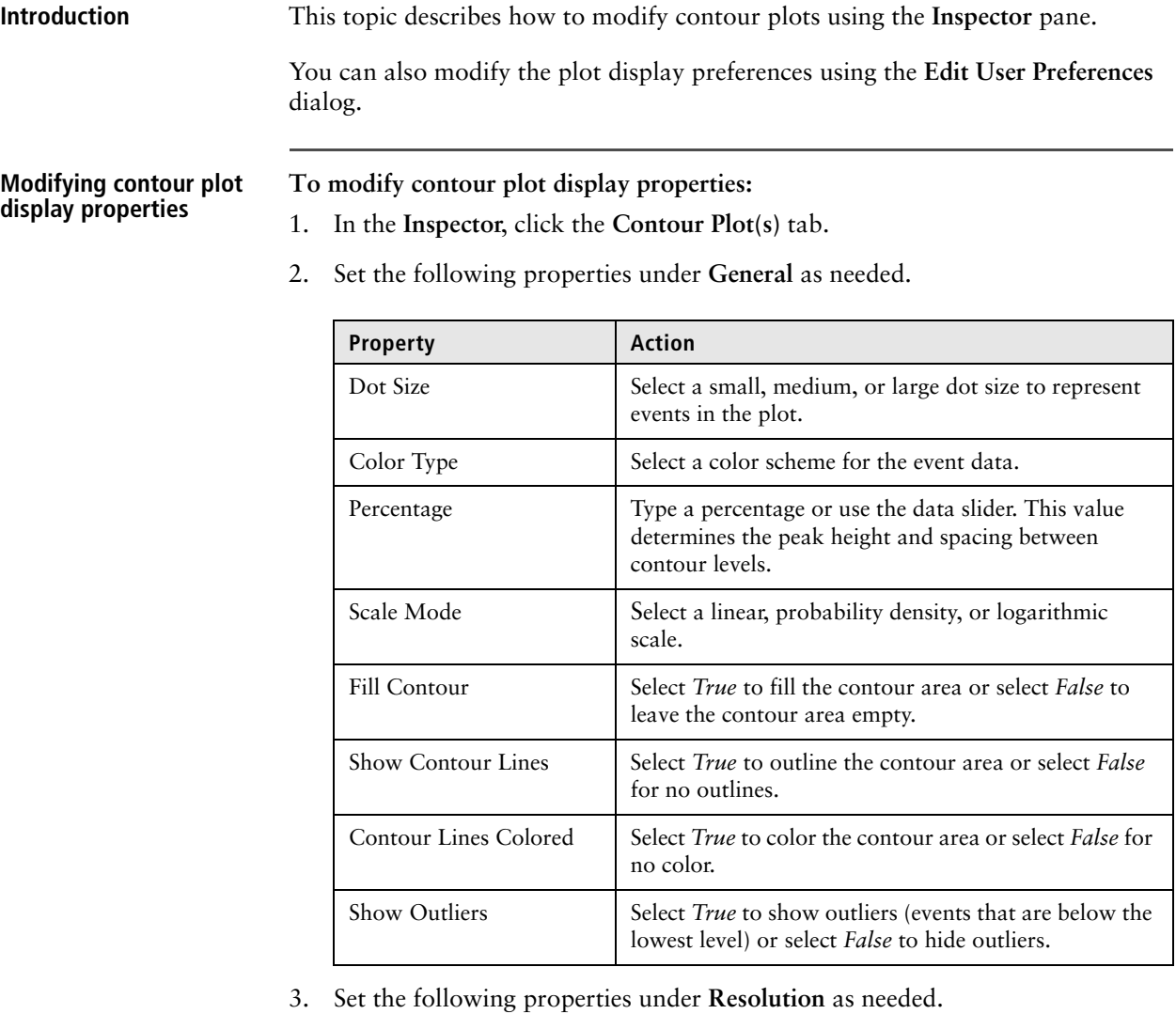

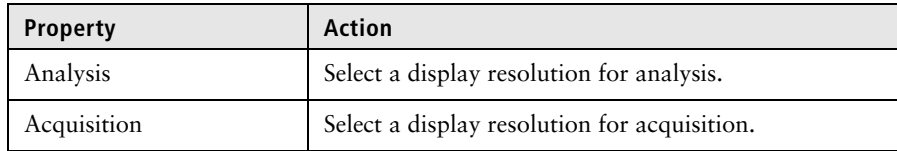

4. Set the following properties under **Smoother** as needed.

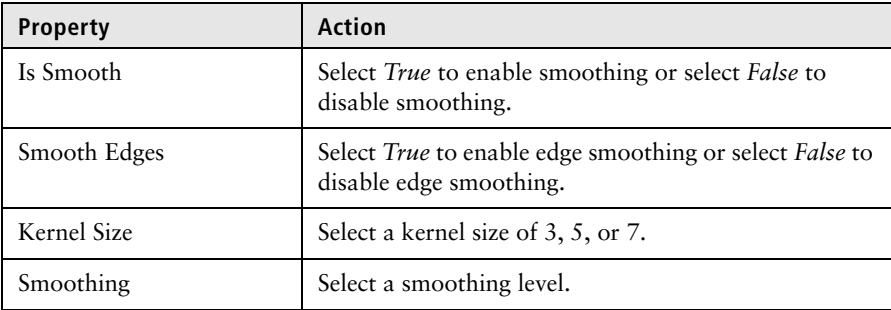

The contour plot is drawn without smoothed data by default. Smoothing data does not affect the calculation of statistics or the display of outliers.

- **More information** [Setting plot display preferences \(page 110\)](#page-109-0)
	- [Setting statistics views display preferences \(page 111\)](#page-110-0)

### <span id="page-168-0"></span>**Modifying histogram properties**

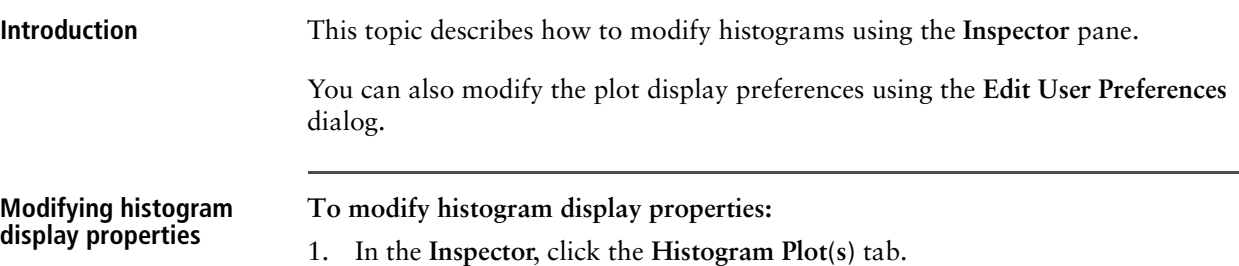

2. Set the following properties under **General** as needed.

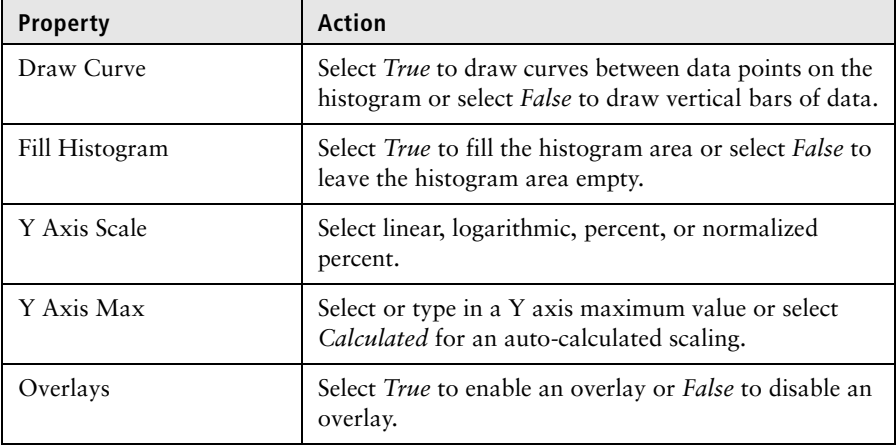

3. Set the following properties under **Resolution** as needed.

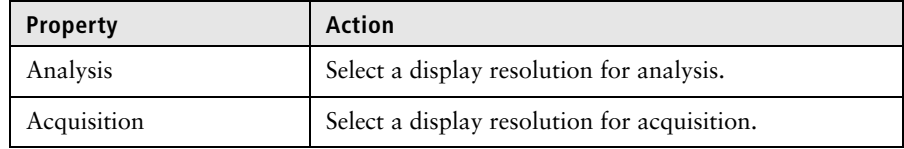

4. Set the following properties under **Smoother** as needed.

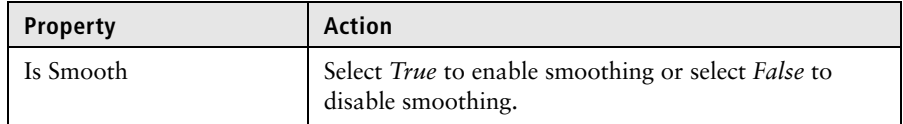

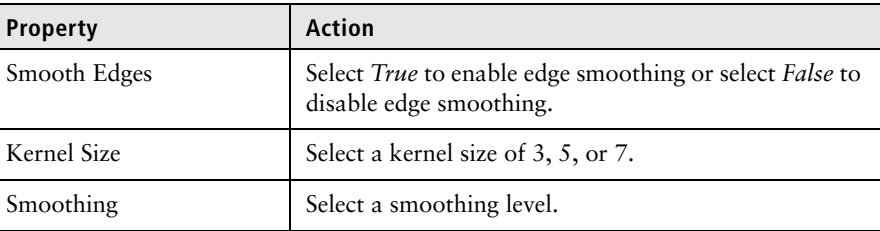

The histogram is drawn without smoothed data by default. Smoothing data does not affect the calculation of statistics or the display of outliers.

**More information** • [Setting plot display preferences \(page 110\)](#page-109-0)

## <span id="page-169-0"></span>**Creating histogram overlays**

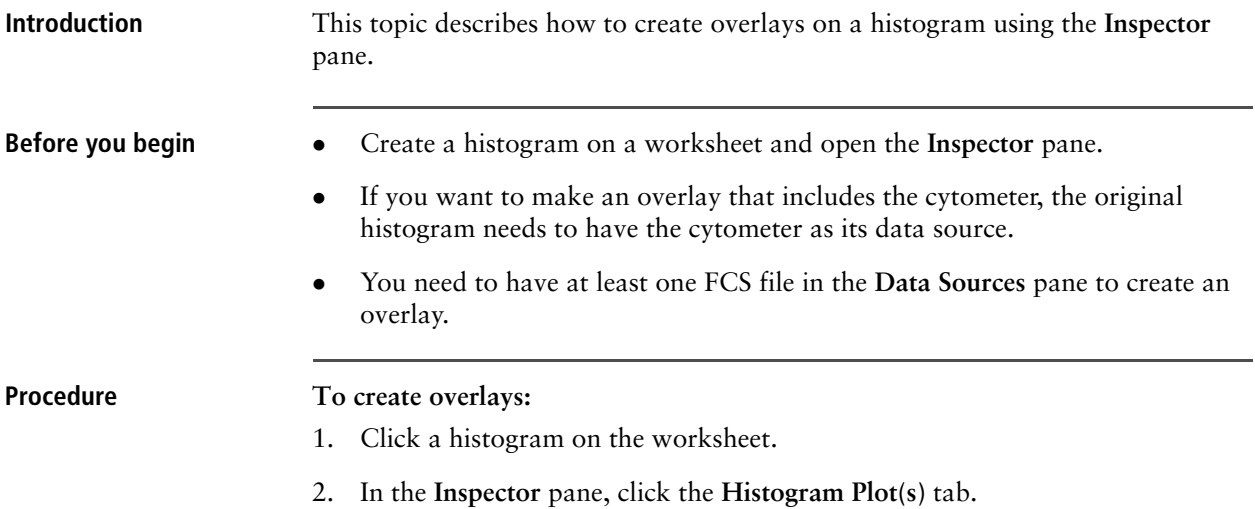

3. In the **Overlays** menu, select *True*.

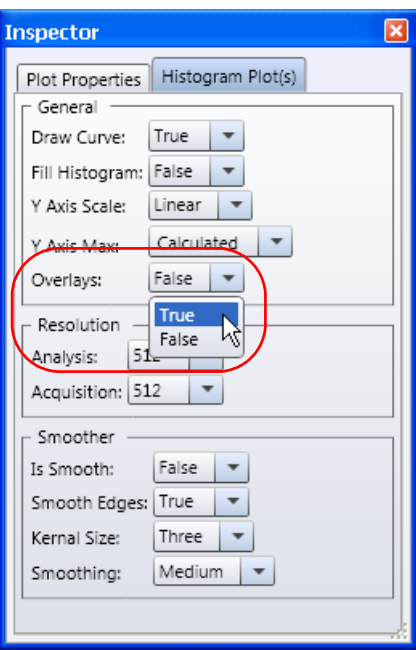

The **Overlays** tab appears.

4. Click **Overlays** and select the FCS files to overlay.

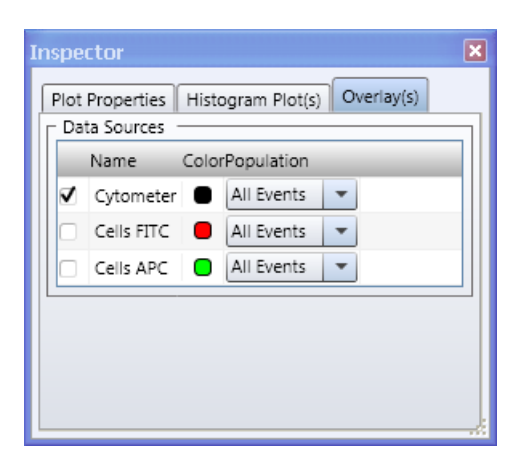

Cytometer  $70-$ 

5. Select the population that you want to overlay and the color of each overlay.

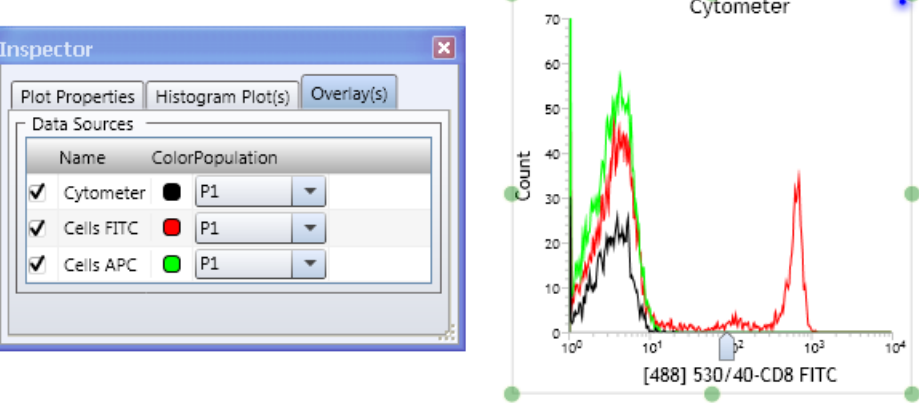

- **More information** [Creating plots in a worksheet \(page 162\)](#page-161-0)
	- [Resizing plots \(page 172\)](#page-171-1)

# <span id="page-171-1"></span><span id="page-171-0"></span>**Resizing plots**

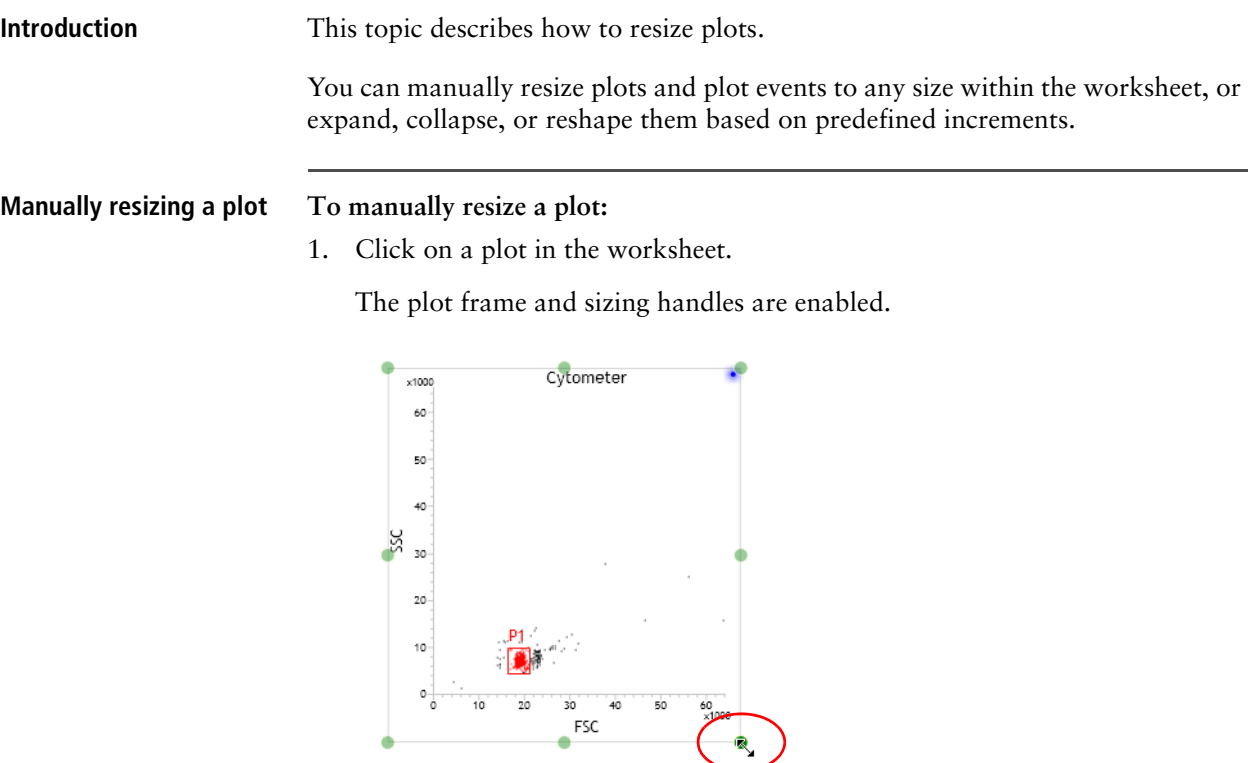

- 2. Drag a handle to size the plot by doing one of the following:
	- To proportionally size the plot, drag a corner handle in or out.
	- To stretch the plot in a specific direction, drag a top, bottom, left, or right handle.

#### **To proportionally resize multiple plots (simultaneously):**

- 1. Click on the first plot you want to resize.
- 2. Press Ctrl and click on all other plots you want to resize.

The plot frames and sizing handles are enabled.

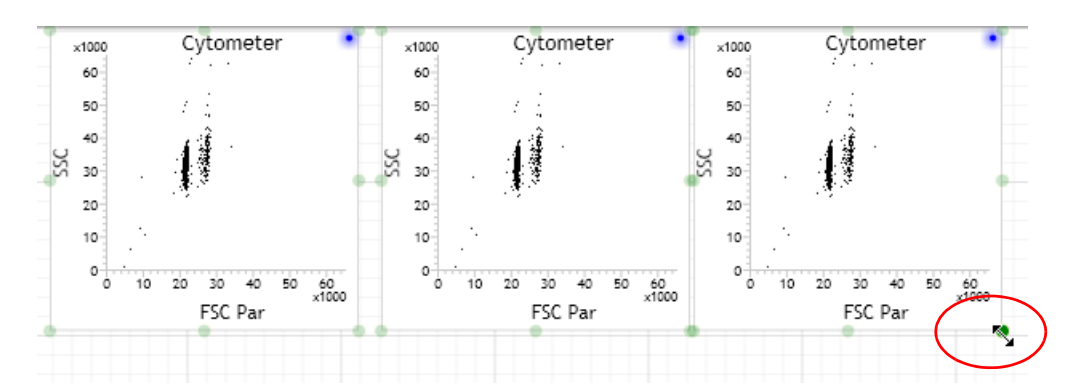

3. Drag a handle to size the plots by doing one of the following:

- To proportionally size the plot, drag a corner handle in or out.
- To stretch the plot in a specific direction, drag a top, bottom, left or right handle.

Here are some additional ways of resizing a plot.

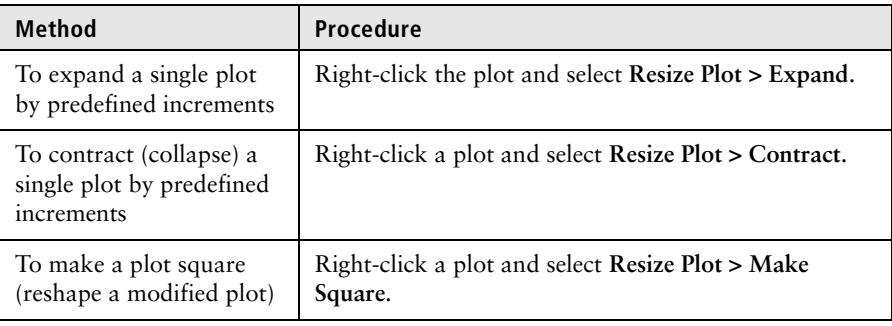

**Additional ways of resizing a plot**

**Proportionally resizing** 

**multiple plots**

**More information** • [Magnifying \(scaling\) analysis elements on a worksheet \(page 146\)](#page-145-1)

# <span id="page-173-0"></span>**Saving plots as images**

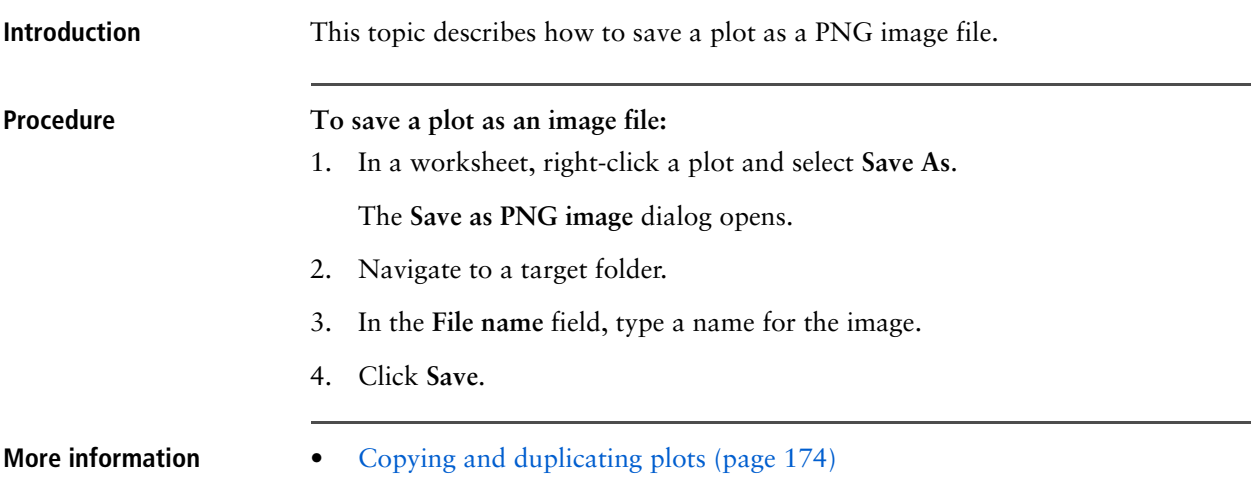

# <span id="page-173-1"></span>**Copying and duplicating plots**

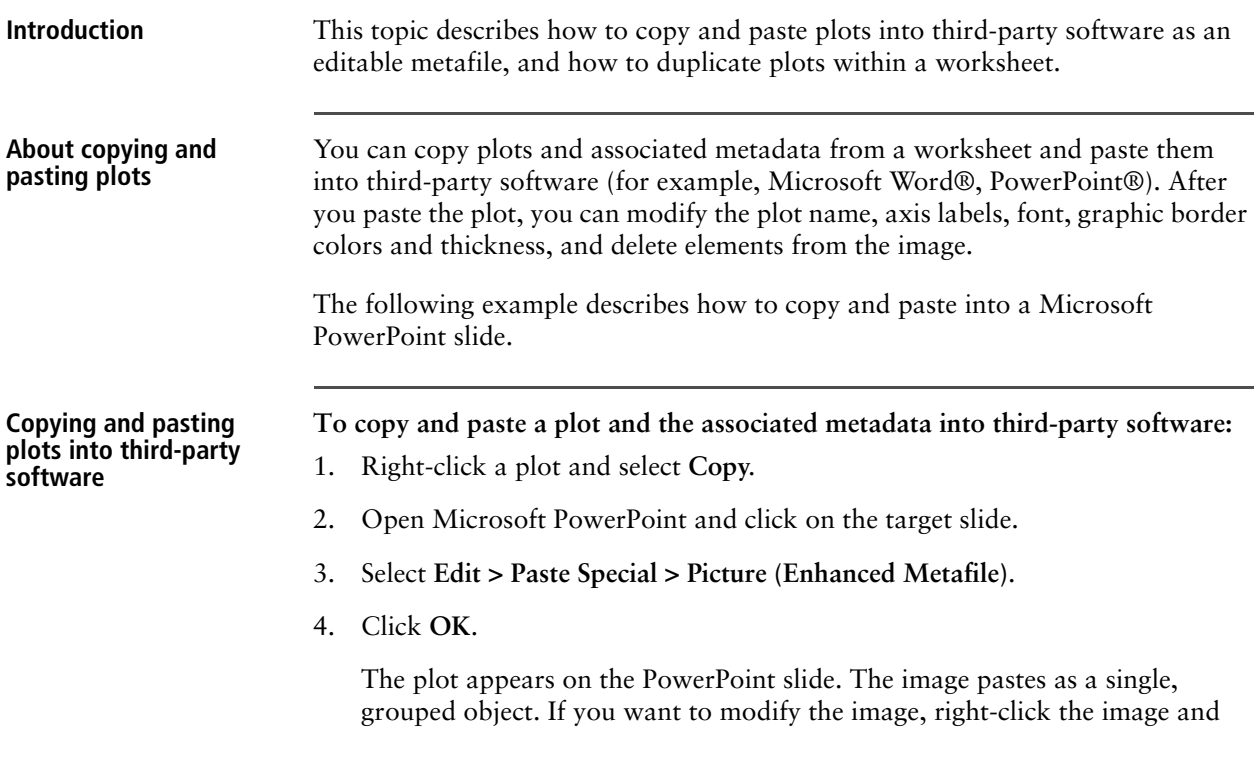

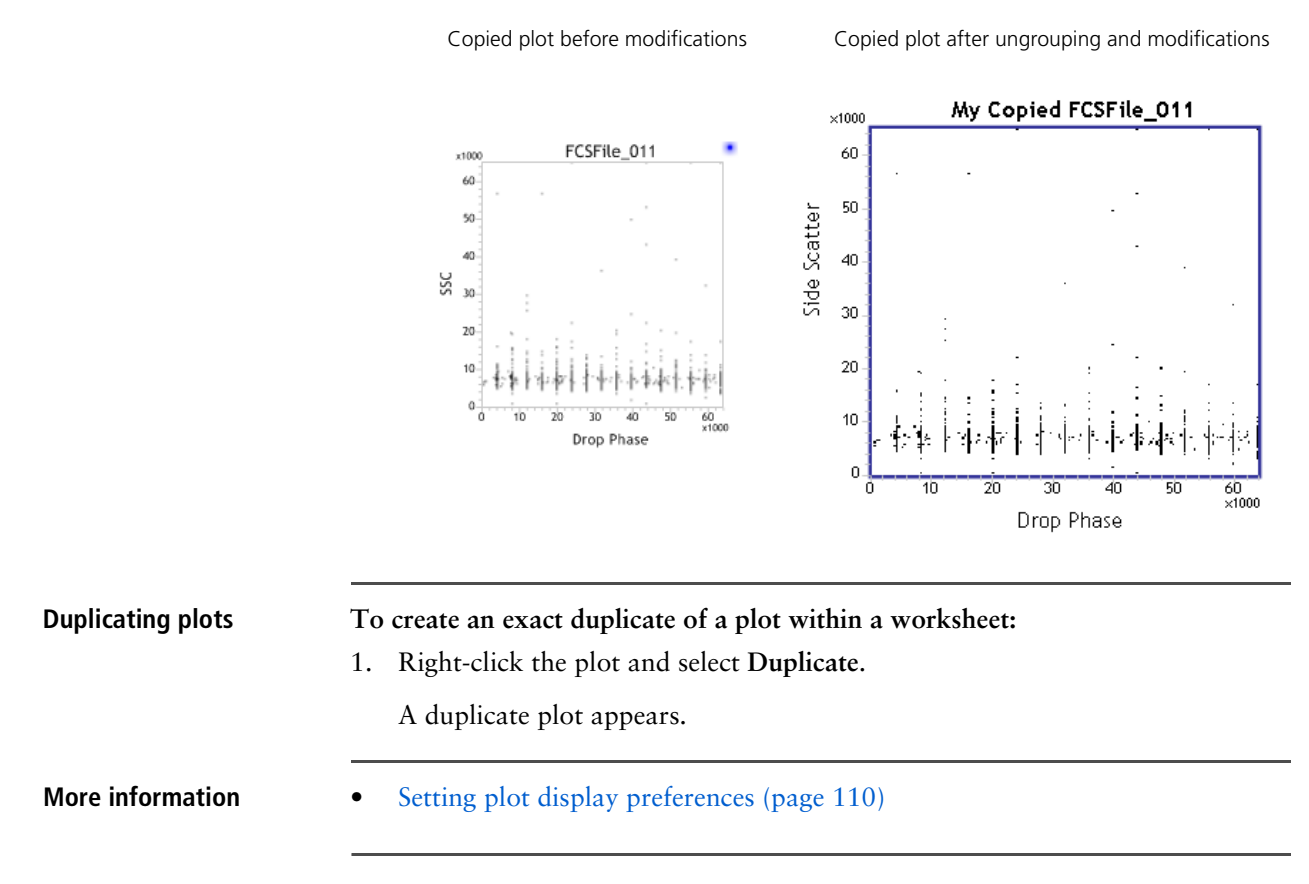

select **Grouping > Ungroup**. Once the element you want to modify is ungrouped, you can customize the image.

**This page intentionally left blank** 

# **15**

# **Gates and populations**

This section includes these topics:

- [Gating overview \(page 178\)](#page-177-0)
- [Using the Gate Hierarchy pane \(page 180\)](#page-179-0)
- [Viewing the population hierarchy \(page 184\)](#page-183-0)
- [Creating rectangle gates \(page 187\)](#page-186-0)
- [Creating polygon gates \(page 188\)](#page-187-0)
- [Creating ellipse gates \(page 189\)](#page-188-0)
- [Creating contour gates \(page 190\)](#page-189-0)
- [Creating interval gates \(page 192\)](#page-191-0)
- [Creating quadrant gates \(page 193\)](#page-192-0)
- [Working with gates \(page 194\)](#page-193-0)
- [Converting global and local gates \(page 197\)](#page-196-0)
- [Displaying a statistics view \(page 200\)](#page-199-0)

# <span id="page-177-0"></span>**Gating overview**

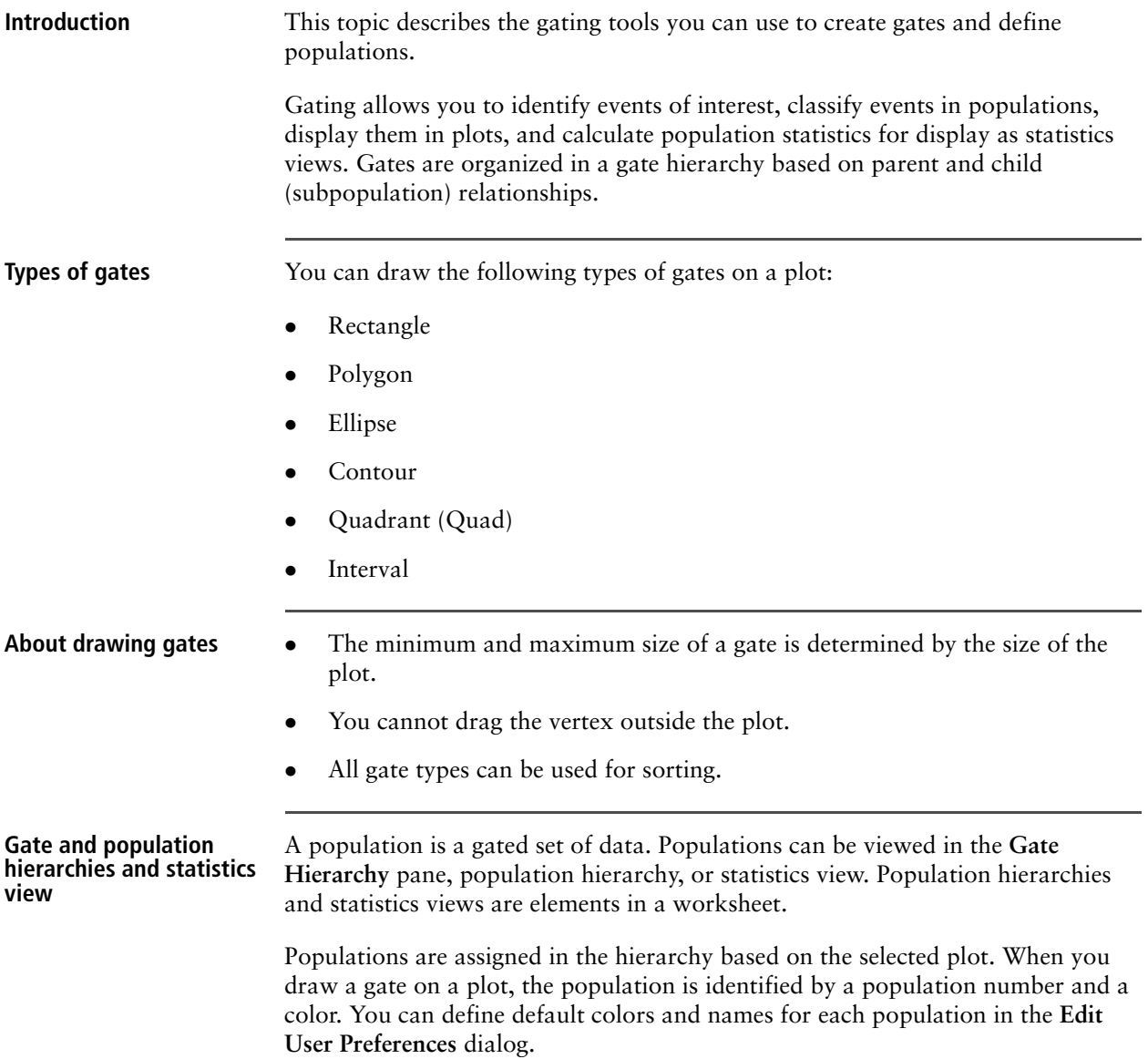

**Comparison between gate hierarchies, population hierarchies, and statistics views**

The following figures are examples of a gate hierarchy, population hierarchy, and statistics view.

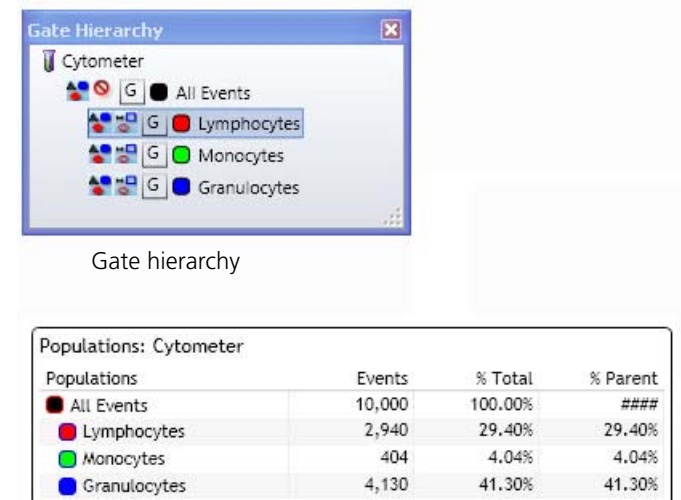

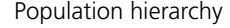

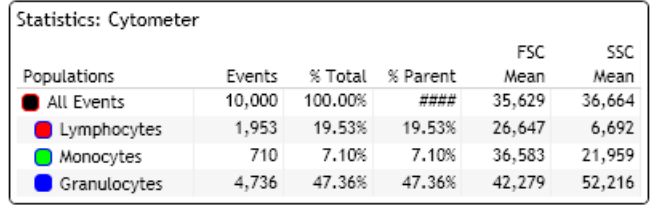

Statistics view

The following table describes the similarities and differences in displays and actions of the **Gate Hierarchy** pane, population hierarchy, and statistics view.

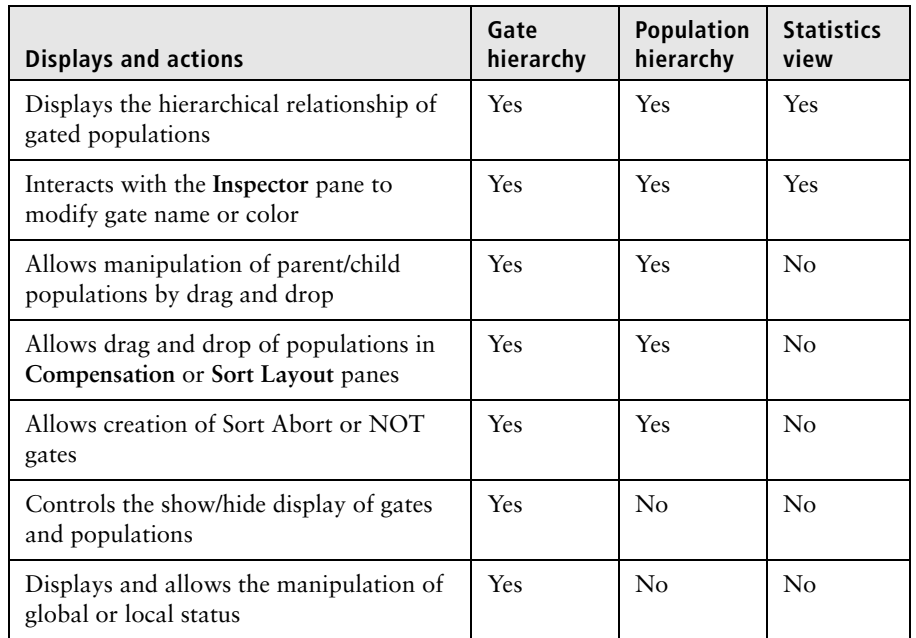

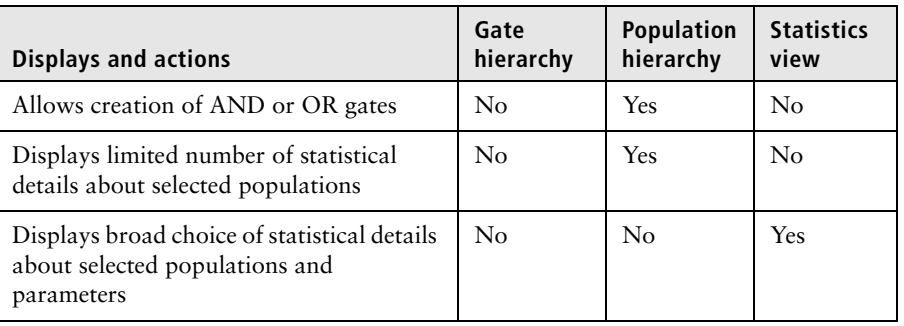

- **More information** [Editing user preferences \(page 105\)](#page-104-0)
	- [Setting gate and population display preferences \(page 108\)](#page-107-0)
	- [Viewing the population hierarchy \(page 184\)](#page-183-0)

### <span id="page-179-0"></span>**Using the Gate Hierarchy pane**

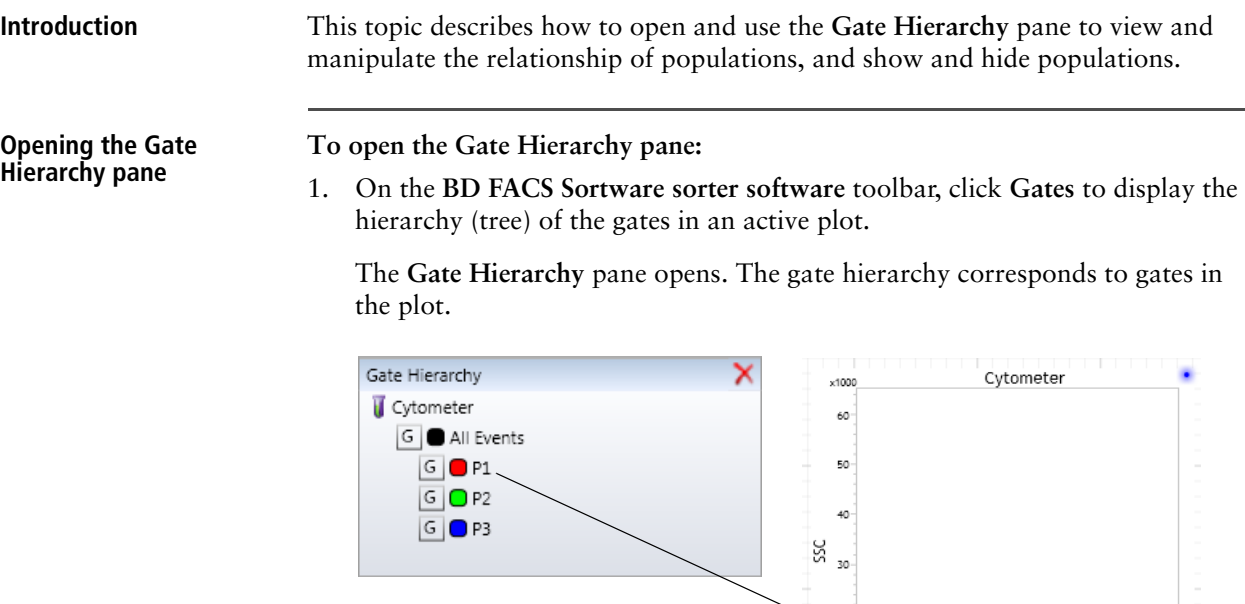

The gate hierarchy corresponds to gates in the selected plots, population hierarchy, statistics view, or data source. When a data source, population

 $10^{-1}$ 

 $60\nx1000$ 

FSC
hierarchy, or statistics view is selected, the gate hierarchy displays only the global/local status.

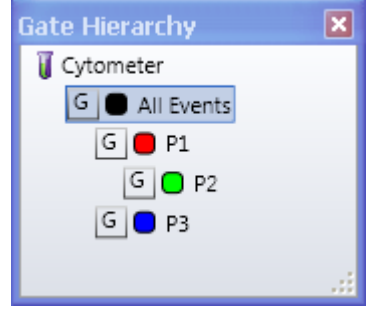

When a plot is selected, the **Gate Hierarchy** pane displays the population and gate frame controllers as well as the global/local status.

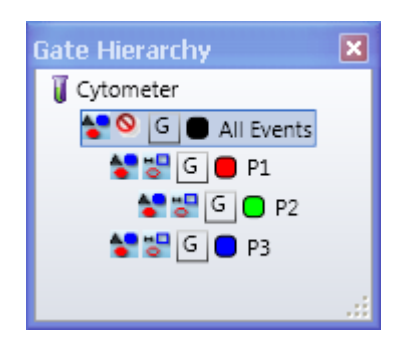

**Showing or hiding populations**

**To show or hide populations in a plot:**

- 1. Click on a plot with gated populations.
- 2. In the **Gate Hierarchy** pane, click the **Show/Hide** icon for the population you want to show or hide.

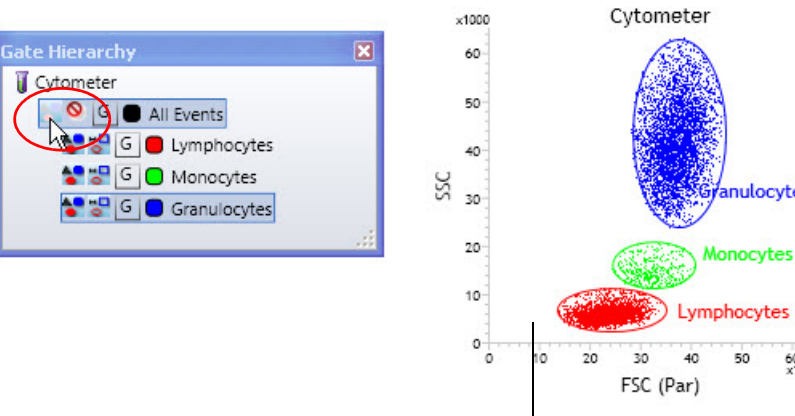

Shown populations

anulocytes

50

 $^{60}_{x1000}$ 

### **Showing or hiding gates (gate frames)**

**To show or hide gates (gate frames) in a plot:**

1. In the **Gate Hierarchy** pane, click the **Show/Hide** icon for the gate you want to show or hide in the plot.

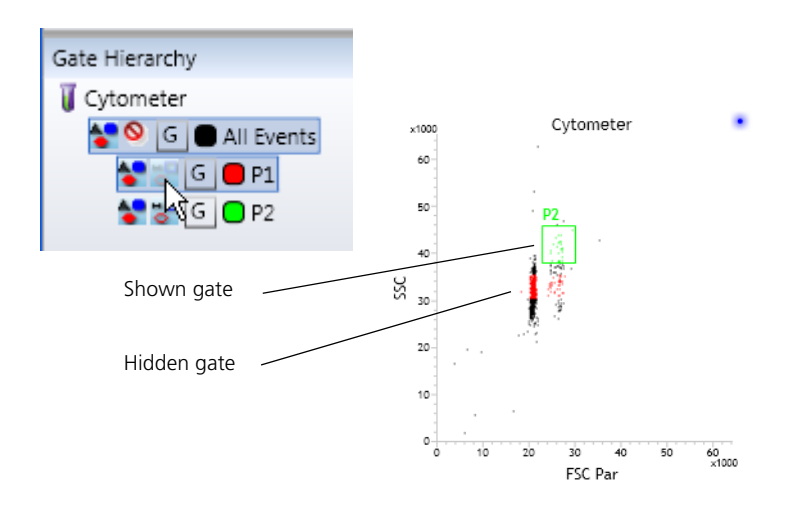

**Creating Boolean gates using the Gate Hierarchy pane**

- **To create Boolean gates using the Gate Hierarchy pane:**
- 1. In the **Gate Hierarchy** pane, right-click a population.
- 2. Select **Create Gate**, then select a Boolean gate type: (**NOT**) or **Sort Aborts**.

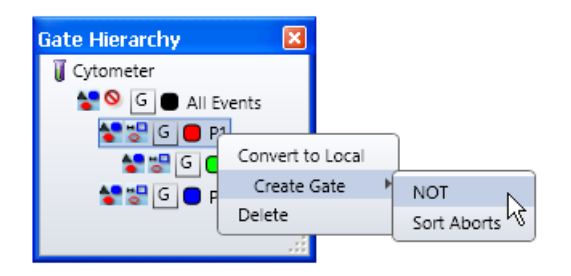

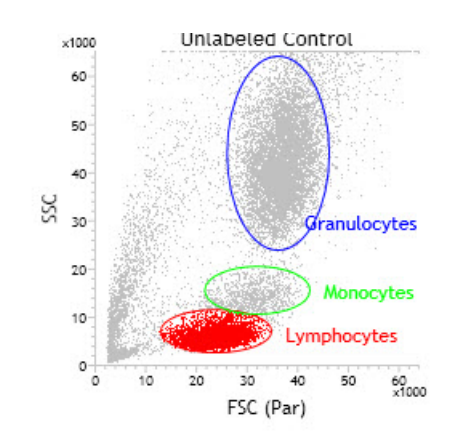

The new gate appears. In the following figure, the NOT events appear as the new population color.

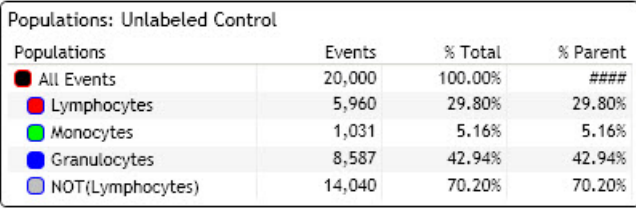

- **More information** [Viewing the population hierarchy \(page 184\)](#page-183-0)
	- [Converting global and local gates \(page 197\)](#page-196-0)

## <span id="page-183-0"></span>**Viewing the population hierarchy**

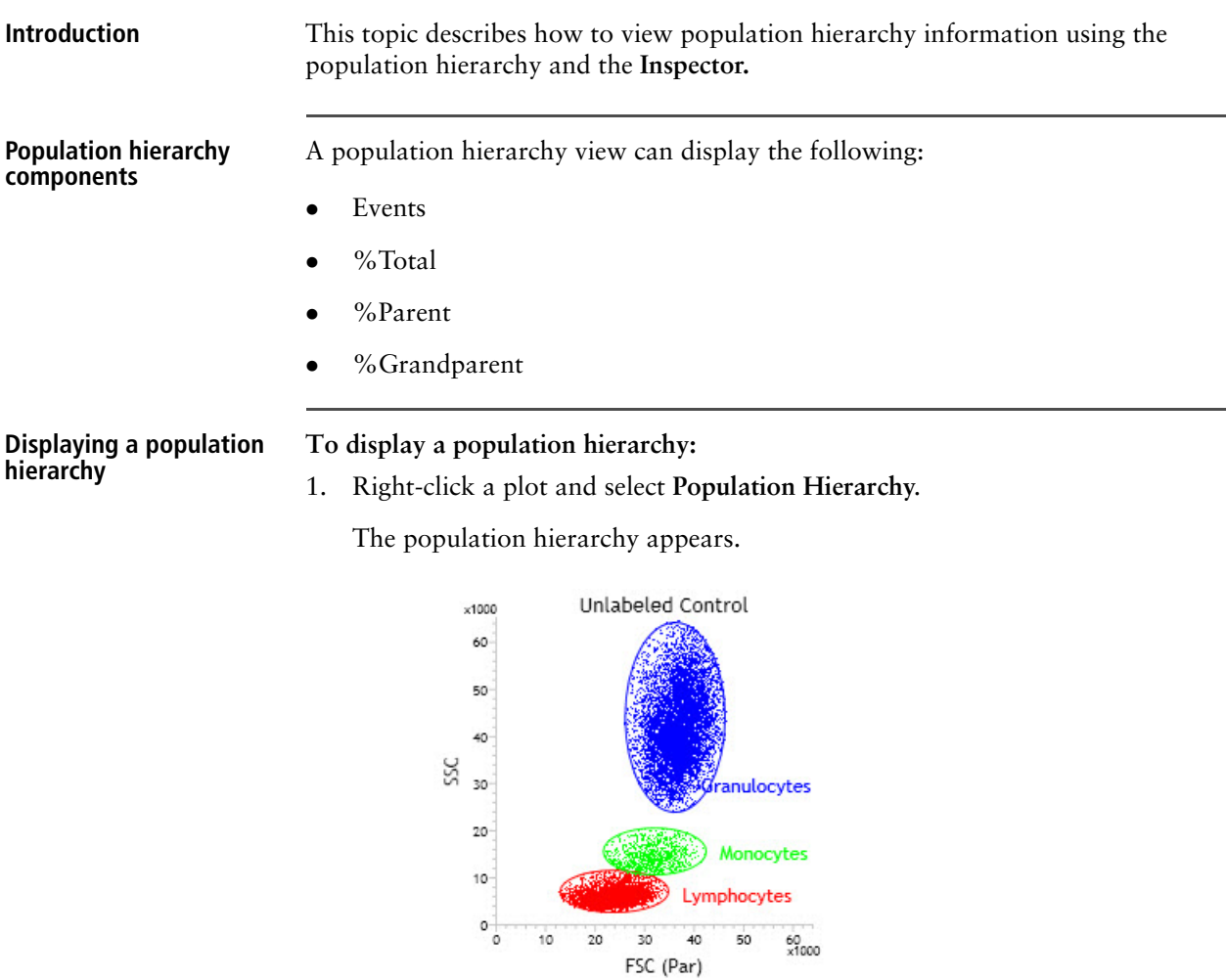

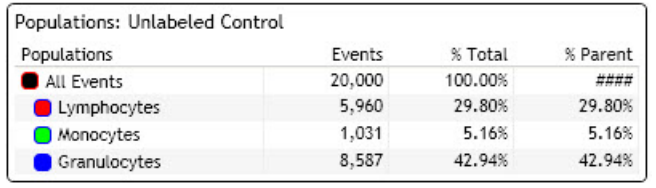

**hierarchy**

**Modifying the population To modify the population hierarchy:**

1. In the worksheet, click the header of the population hierarchy.

2. The **Inspector** refreshes and displays the **Population Hierarchy** tab.

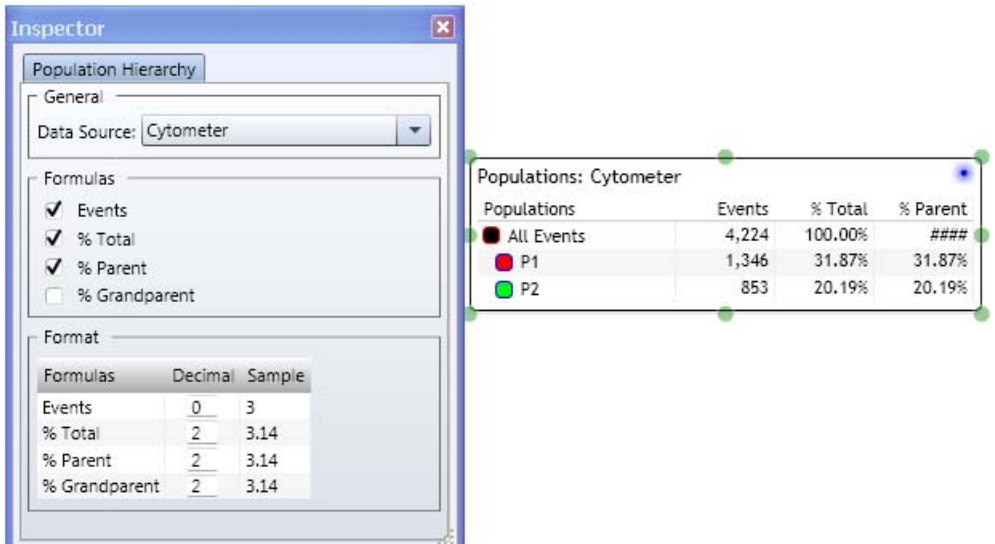

- 3. Select an FCS file as a data source if needed.
- 4. Under **Formulas**, select the checkboxes for the statistical categories you want to include in the population hierarchy.
- 5. Under **Format**, change the value in the **Decimal** field to change significant figures for the numbers displayed.

### **Creating Boolean gates using the population hierarchy**

### **To create Boolean gates using the population hierarchy:**

- 1. In the population hierarchy, right-click one or more populations.
- 2. Select **Create Gate**, then select a Boolean gate type (**AND**, **OR**, **NOT**) or **Sort Aborts**.

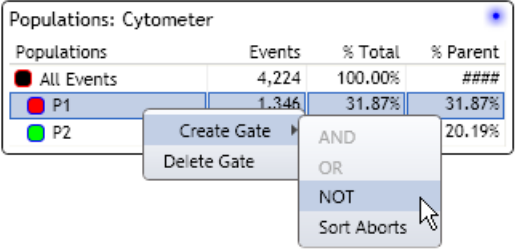

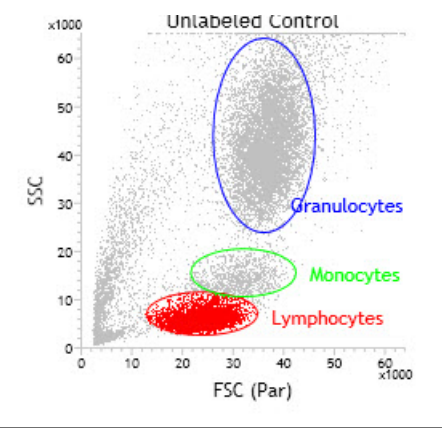

The new gate appears. In the following figure, the NOT events appear as the new population color.

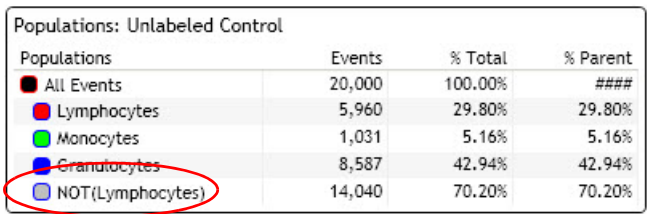

**Deleting a population hierarchy** 

### **To delete a population hierarchy from a worksheet:**

1. Right-click on the header of the population hierarchy in the worksheet and select **Delete**.

- **More information** [Using the Gate Hierarchy pane \(page 180\)](#page-179-0)
	- [Creating rectangle gates \(page 187\)](#page-186-0)

## <span id="page-186-0"></span>**Creating rectangle gates**

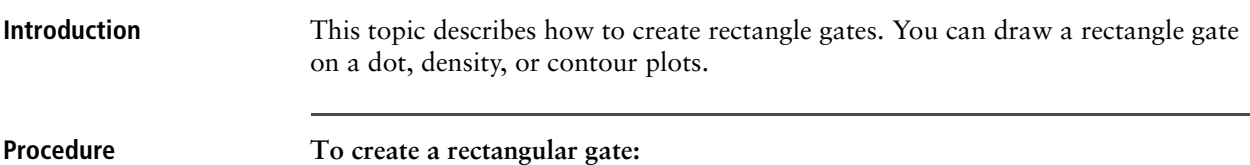

1. Click the **Rectangle** gate tool on the **Worksheet** toolbar.

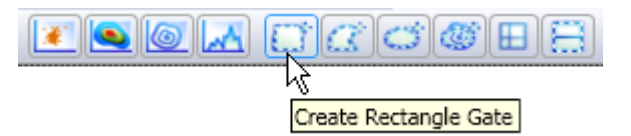

2. Click inside a plot to position the first corner, then drag diagonally to the opposite corner point, then release the mouse button to set the gate.

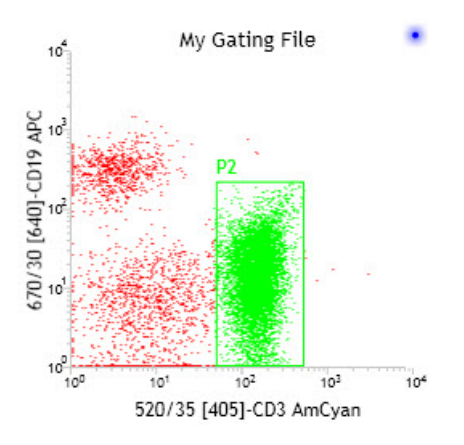

- **More information** [Using the Gate Hierarchy pane \(page 180\)](#page-179-0)
	- [Creating polygon gates \(page 188\)](#page-187-0)

## <span id="page-187-0"></span>**Creating polygon gates**

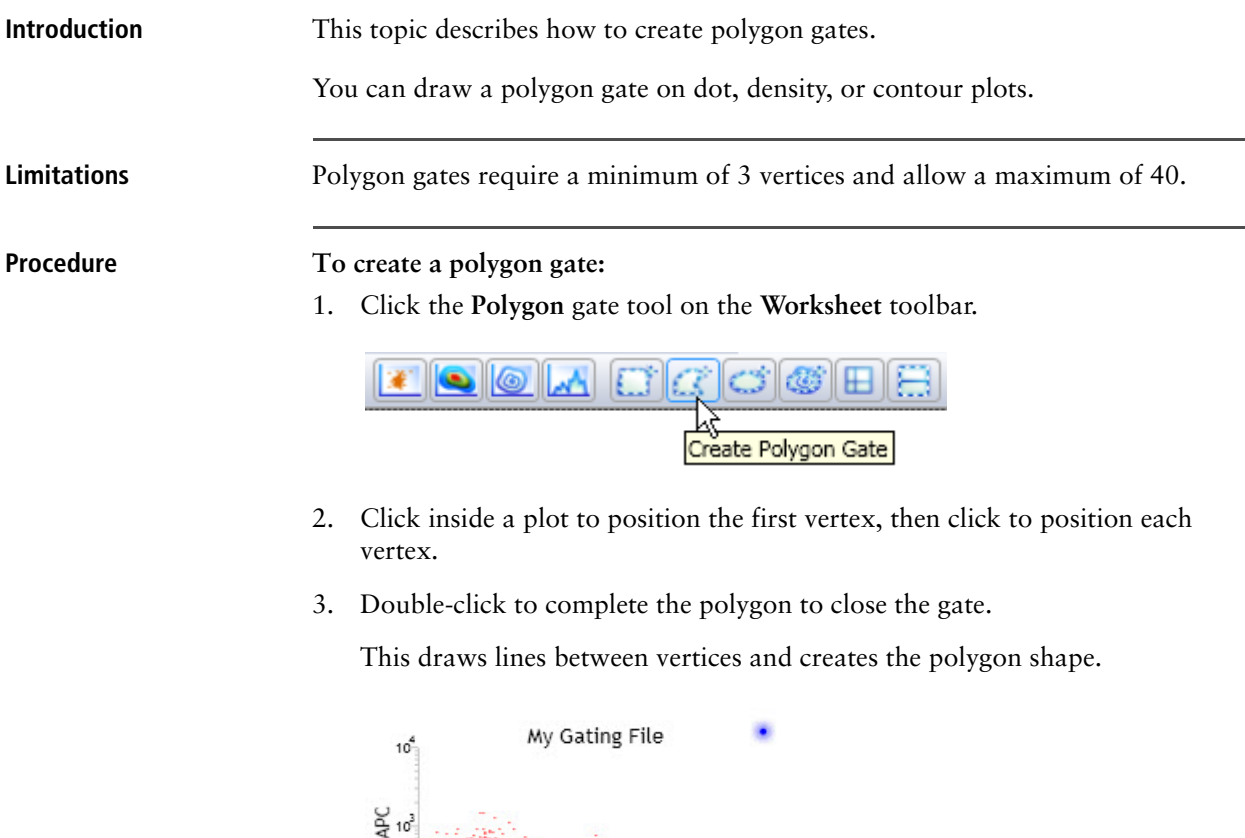

 $\frac{670/30}{5}$  [640]-CD19 , D<sub>2</sub>  $10^0$  $10^{3}$  $10<sup>4</sup>$  $10<sup>0</sup>$  $10<sup>1</sup>$  $10<sup>2</sup>$ 520/35 [405]-CD3 AmCyan

- **More information** [Creating rectangle gates \(page 187\)](#page-186-0)
	- [Creating ellipse gates \(page 189\)](#page-188-0)

## <span id="page-188-0"></span>**Creating ellipse gates**

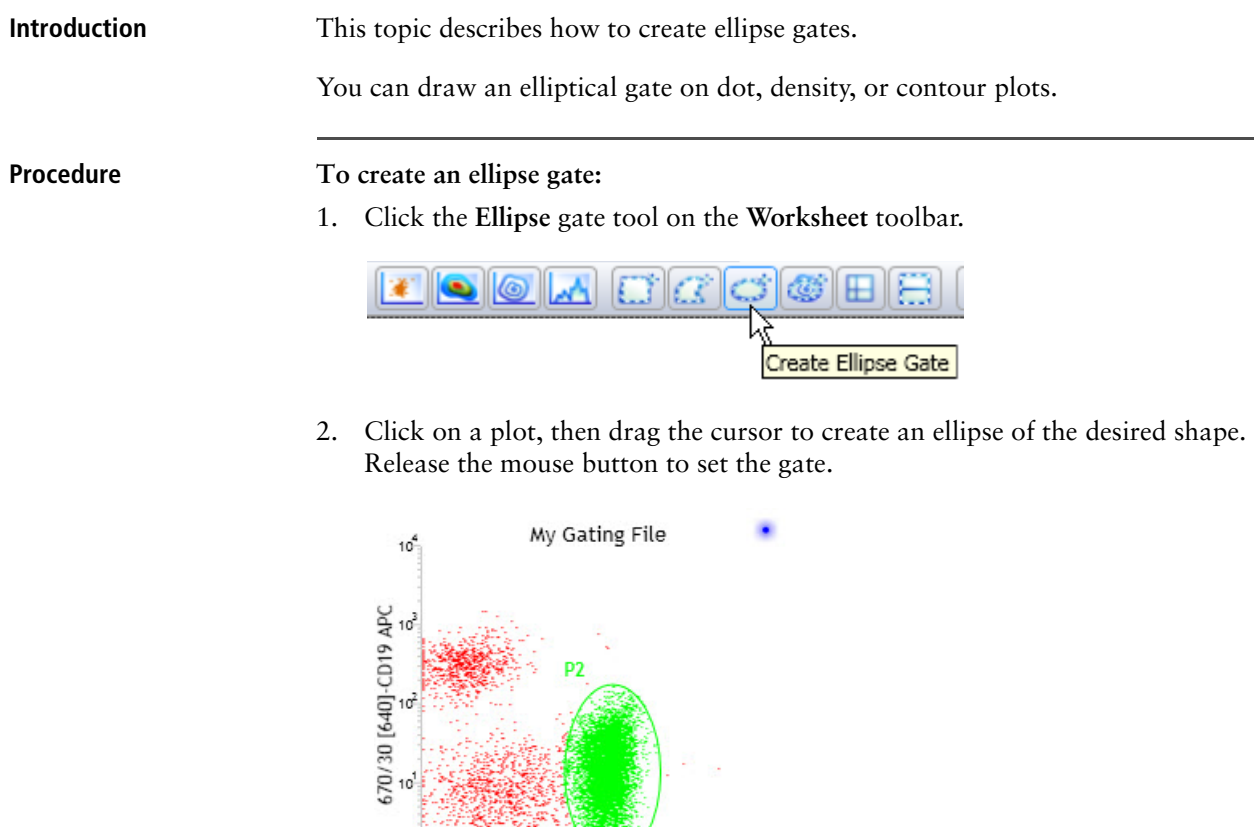

The **Gate Hierarchy** pane updates to include the new gated population.

 $10<sup>4</sup>$ 

**More information** • [Creating polygon gates \(page 188\)](#page-187-0)

 $10<sup>2</sup>$ 

520/35 [405]-CD3 AmCyan

 $10<sup>3</sup>$ 

• [Creating contour gates \(page 190\)](#page-189-0)

 $10<sup>1</sup>$ 

 $10<sup>6</sup>$  $10<sup>5</sup>$ 

## <span id="page-189-0"></span>**Creating contour gates**

**Introduction** This topic describes how to view contour levels and create contour gates.

You can only draw a contour gate on a contour plot.

### **Viewing contour levels To view contour levels:**

1. Move the mouse cursor over any population (contour level) in the plot to display a data box.

The following figure shows a contour plot and the data box for the contour level (in zoom view).

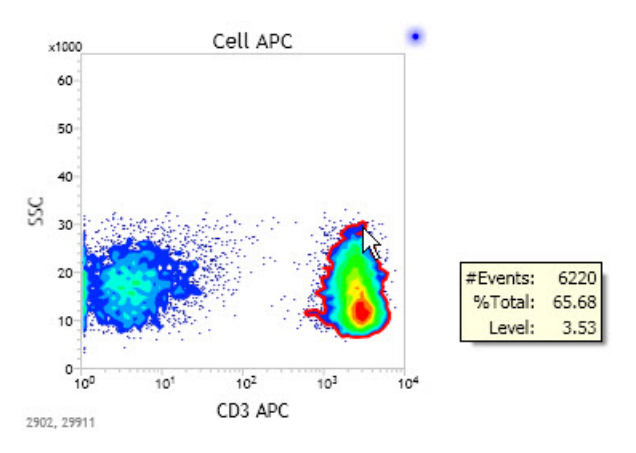

### **Creating contour gates To create a contour gate:**

1. Click the **Contour** gate tool on the **Worksheet** toolbar.

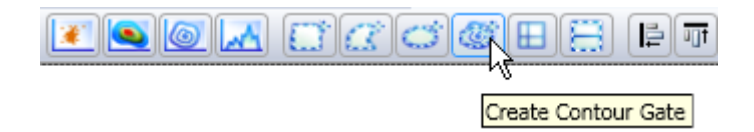

2. Click the population to automatically set a gate on the population (contour level).

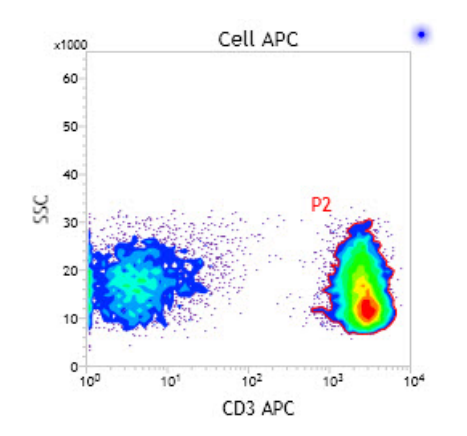

- **More information** [Creating polygon gates \(page 188\)](#page-187-0)
	- [Creating interval gates \(page 192\)](#page-191-0)

## <span id="page-191-0"></span>**Creating interval gates**

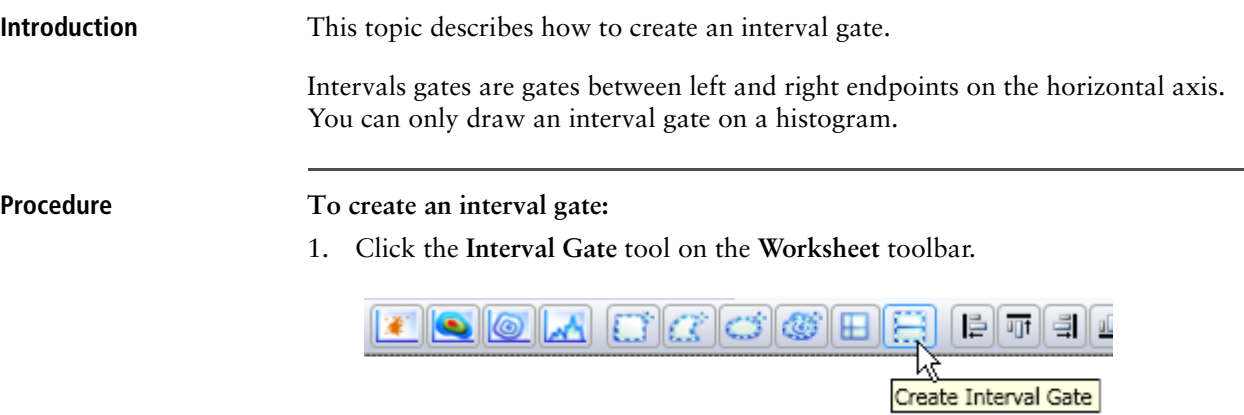

2. Click in the plot to set the start point (right or left), drag horizontally, then release the mouse button to set an end point (right or left).

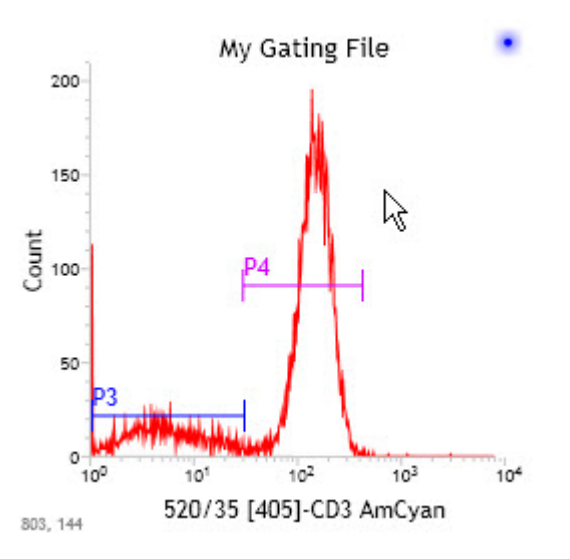

- **More information** [Creating ellipse gates \(page 189\)](#page-188-0)
	- [Creating quadrant gates \(page 193\)](#page-192-0)

## <span id="page-192-0"></span>**Creating quadrant gates**

**Introduction** This topic describes how to create quadrant (quad) gates. You can draw a quadrant gate on dot, density, or contour plots.

> Quad gates divide a plot into four quadrants. Each quadrant has its own population statistics. You can name and color the population in each quadrant individually.

### **Procedure To create a quadrant gate:**

1. Click the **Quadrant Gate** tool on the **Worksheet** toolbar.

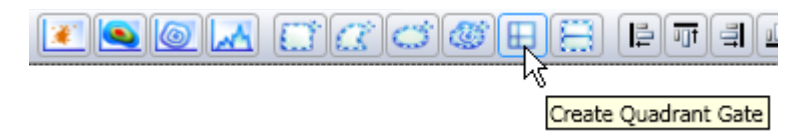

2. Click in the plot to position the quadrant intersection point.

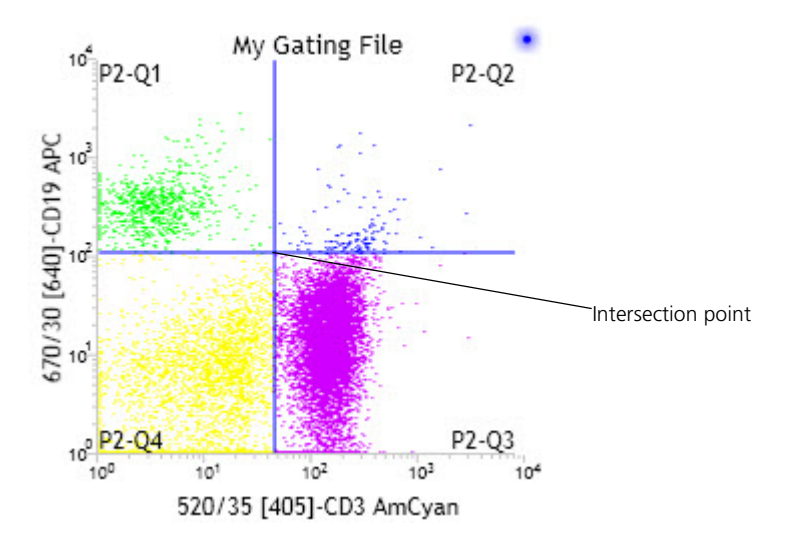

- 
- **More information** [Creating interval gates \(page 192\)](#page-191-0)
	- [Converting global and local gates \(page 197\)](#page-196-0)

## **Working with gates**

**Introduction** This topic describes how to modify gate names and colors and manipulate the gate size and display.

> This topic also describes how to reprioritize gated populations and how to delete gates in a plot.

**position of gates**

**Changing the hierarchical To change the hierarchical position of gates:**

1. In the **Gate Hierarchy** pane, click and drag a gate to the new desired parent.

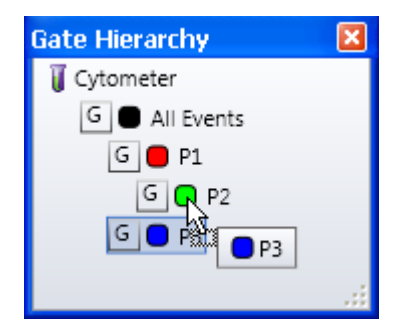

In this example, the P3 gate is now a child of P2. You can also perform the same action using the population hierarchy.

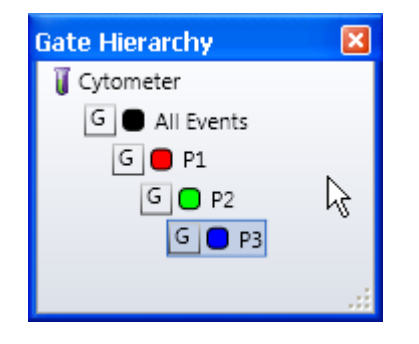

**Renaming gates** Names are unique to gates. You cannot use the same name for two different gates. You cannot rename all events.

**To rename a gate:**

1. In the **Gate Hierarchy** pane, click a population.

Alternatively, click a gate in a plot.

2. In the **Inspector**, in the **Name** field, type a name for the gate (for example, Positive).

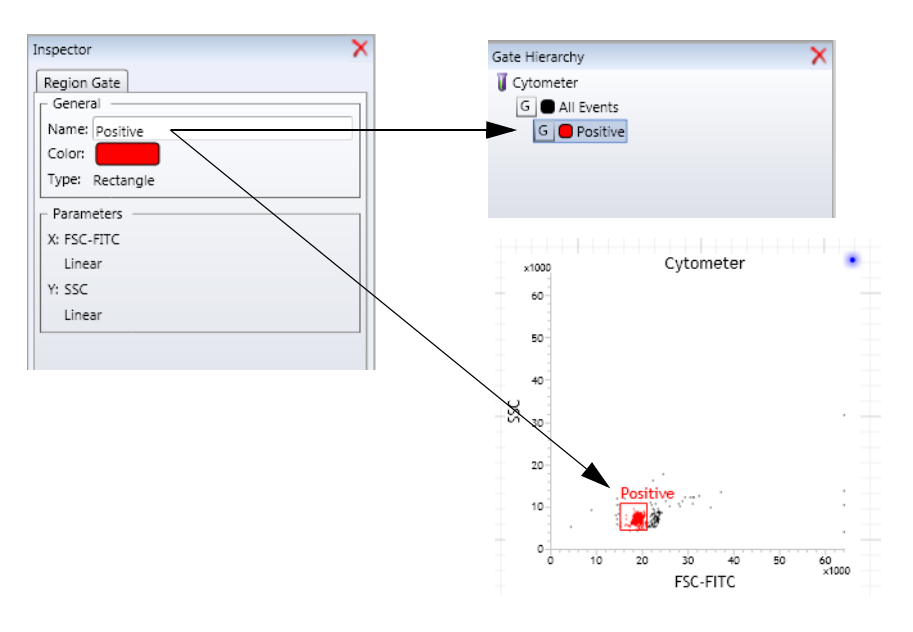

The new gate name appears in the **Gate Hierarchy** pane and in the plot.

### **Changing a gate color** This procedure only affects the color of individual gates (global or local). To set the default preferences for all gates, use the **Edit Preferences** dialog. Colors are unique to gates. You cannot use the same color for two different gates.

**To change a gate color:**

1. In the **Gate Hierarchy** pane, click a population.

Alternatively, click a gate in a plot.

2. In the **Inspector**, right-click the color box to display a color picker, then select a color.

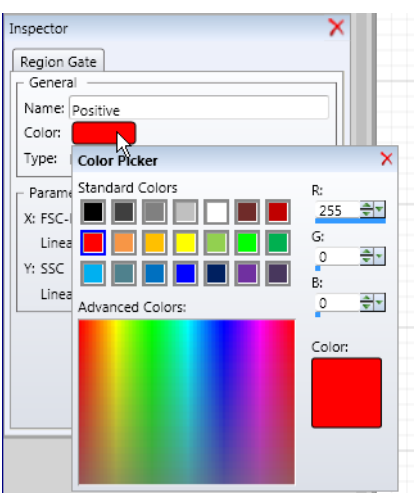

The new gate color appears in the **Gate Hierarchy** pane and in the plot.

**Resizing gates proportionately** **To resize an existing gate:** 

1. Click a gate in a plot.

The outline and handles are enabled.

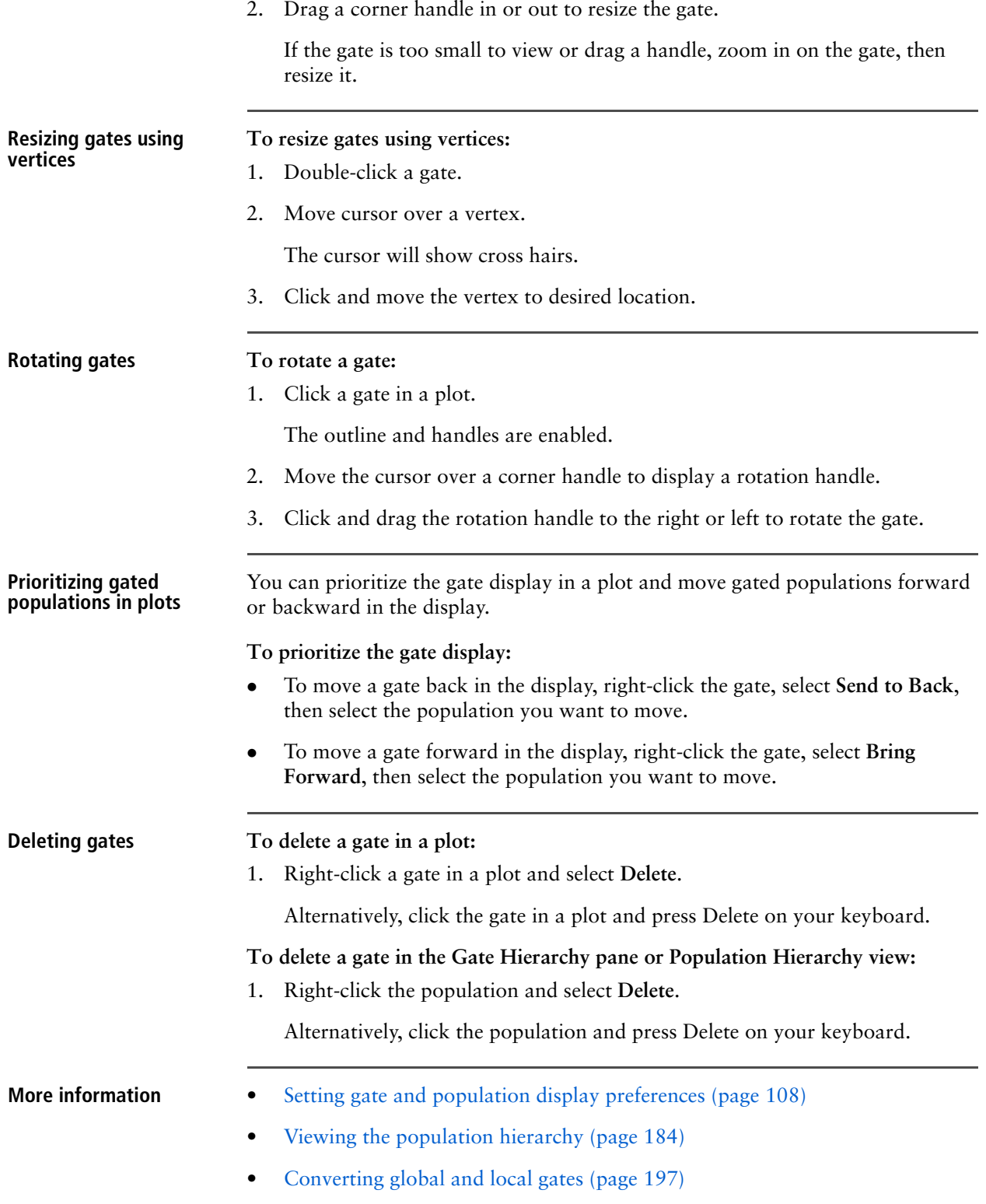

## <span id="page-196-0"></span>**Converting global and local gates**

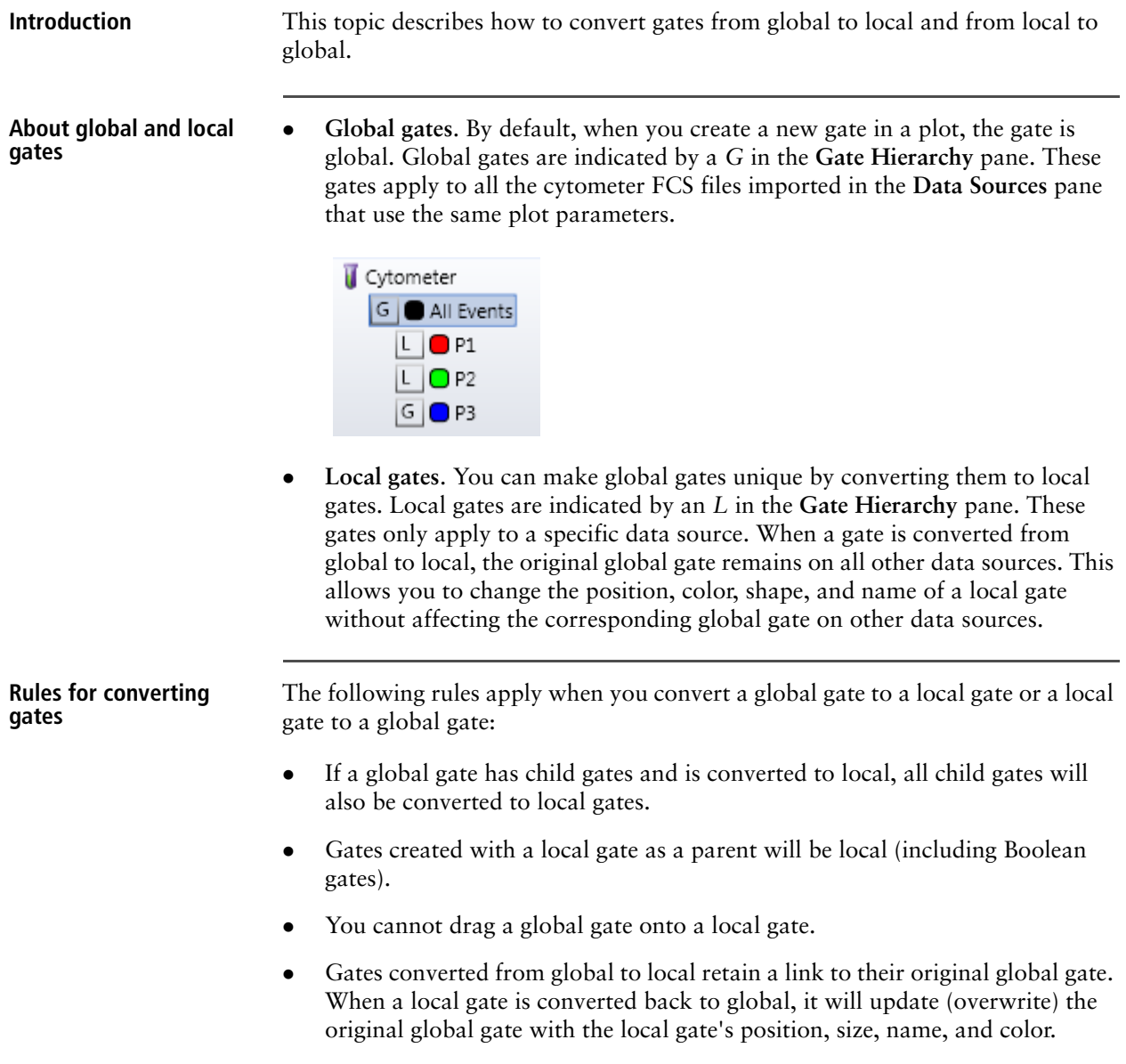

In this example, the global red P1 gate was converted to a local gate in the data source *Cells Unstain*. The gate was moved and renamed *Monocytes*.

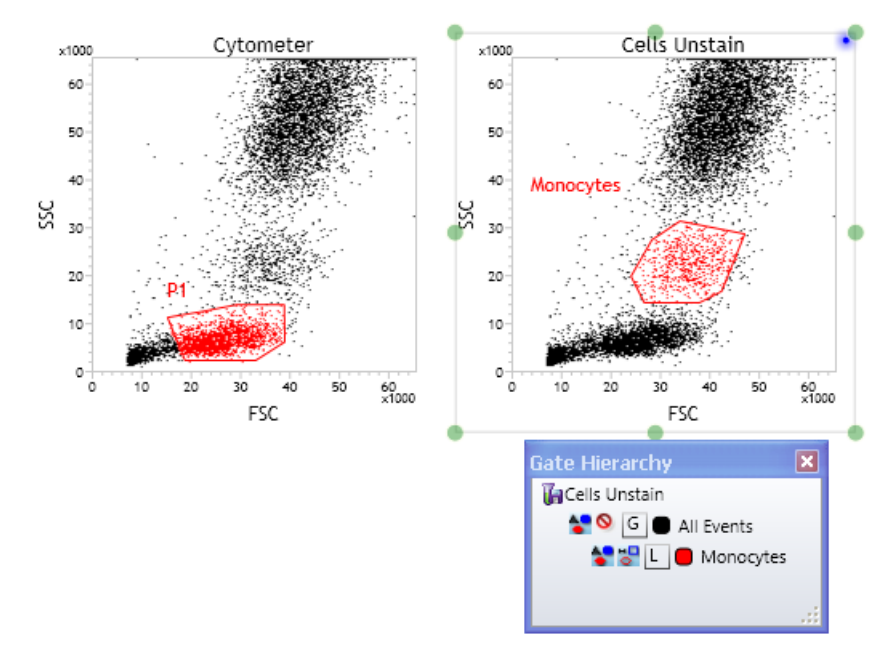

The local gate *Monocytes* was converted back to global. The P1 gate was overwritten with the *Monocytes* gate properties.

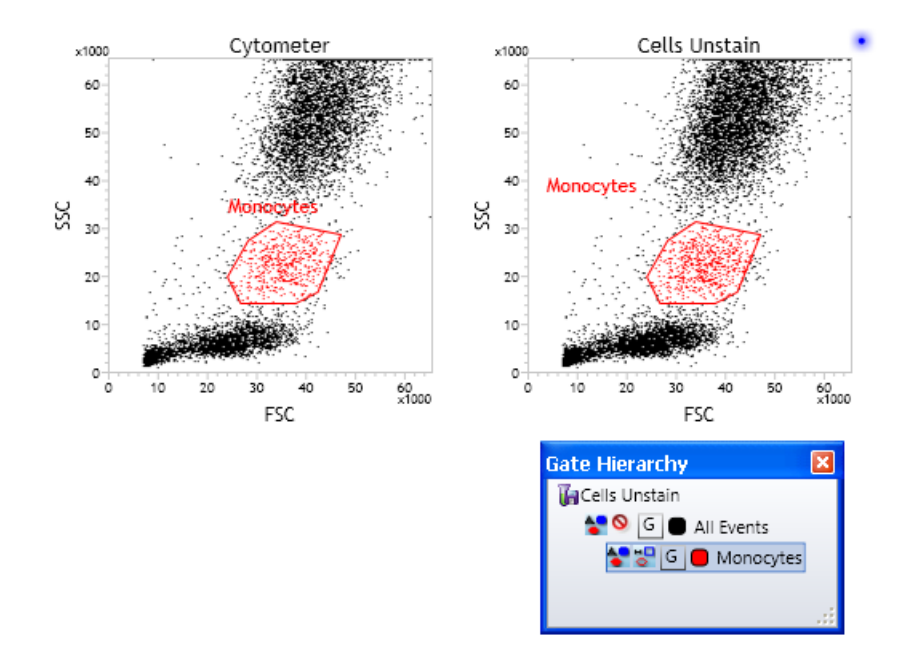

- If a local gate was created without a link to a global gate (for example, you created a child of a local gate), the gate name must be unique in order to convert to global.
- If a local gate is converted to global and has child gates, the child gates will also be converted to global.
- You cannot convert a local gate to global if its parent gate is local.

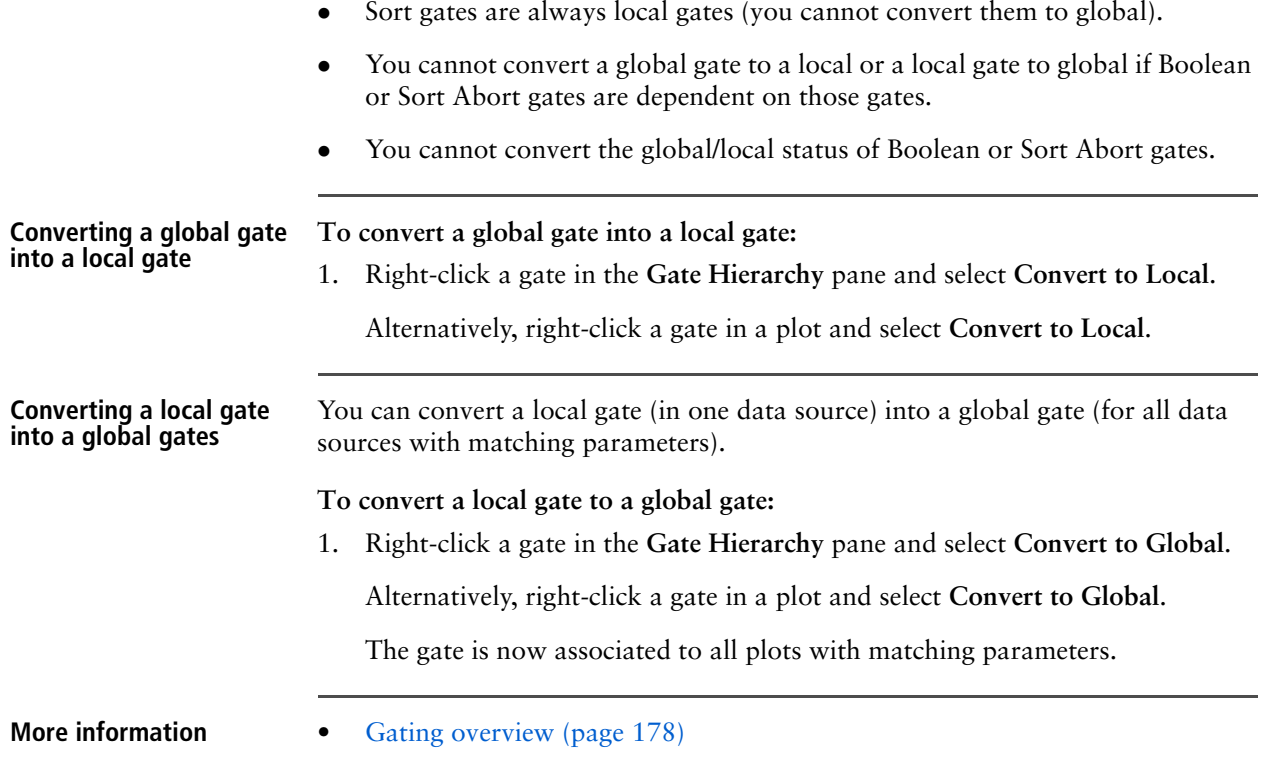

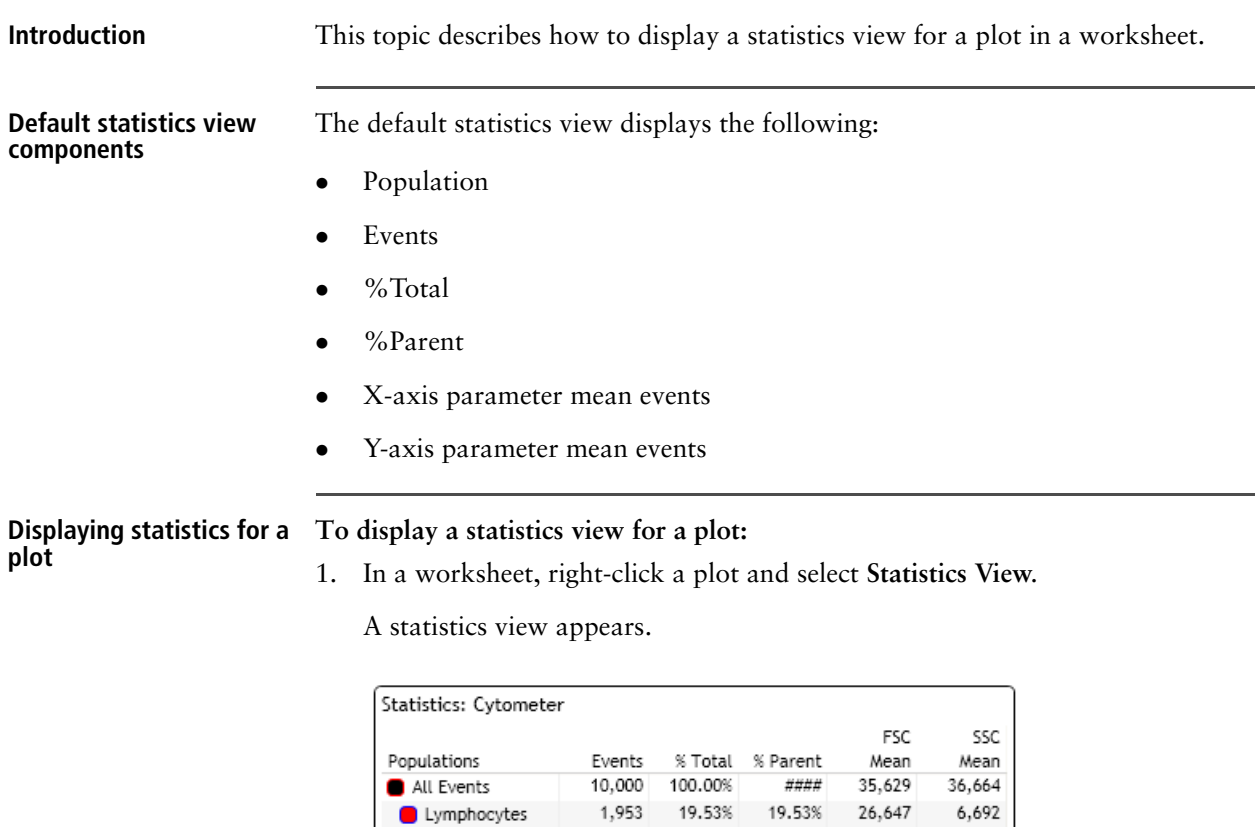

710

4,736

### **Displaying a statistics view**

If your plot does not have gates, only data for All Events appears.

7.10%

47.36%

If your plot has gates and defined populations, the data for each population and All Events appear in their hierarchical order.

7.10%

47.36%

36,583

42,279

21,959

52,216

### **Editing the statistics view To edit statistics view:**

1. Click the header of the statistics view.

Monocytes Granulocytes

2. In the **Inspector** pane, change the data source (if needed) and click **Edit Statistics View**.

The **Edit Statistics View** dialog opens.

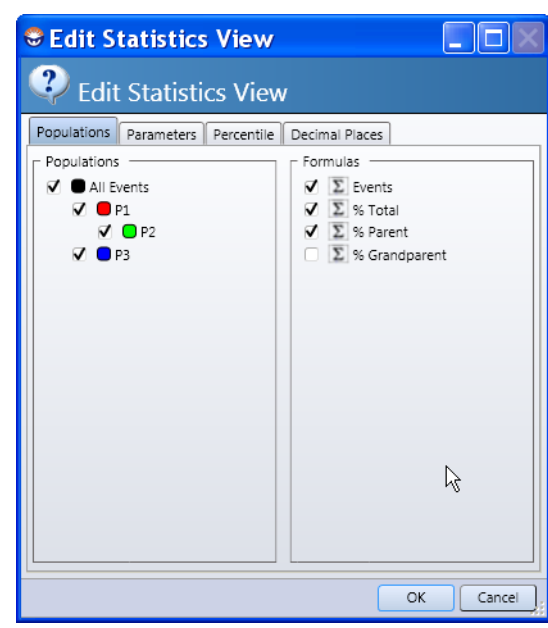

- 3. Use the tabs in this dialog to edit the population, parameters, percentiles, and decimal values.
- 4. Click **OK** to apply changes.

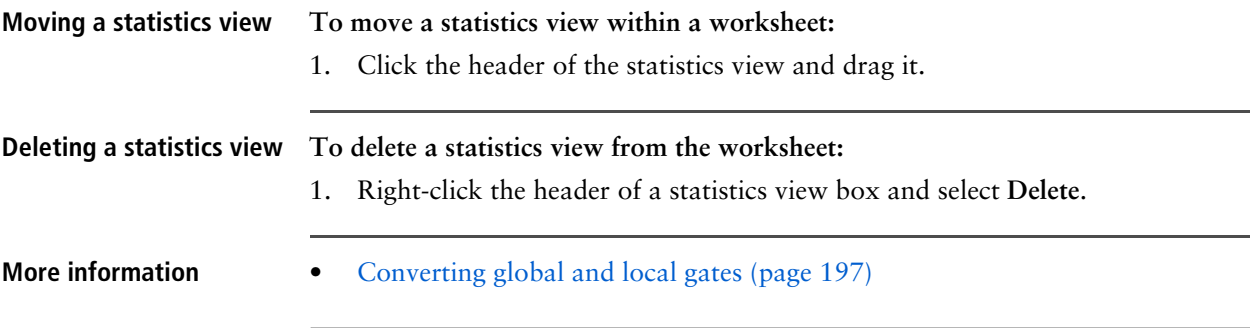

**This page intentionally left blank** 

# **16**

## **Sort settings and layout**

This section includes these topics:

- [Using the Sort Settings pane \(page 204\)](#page-203-0)
- [Sort modes \(page 205\)](#page-204-0)
- [Creating a user-defined sort mode \(page 207\)](#page-206-0)
- [Importing an existing BD Spigot sort device \(page 209\)](#page-208-0)
- [Using the Tray Control pane \(page 210\)](#page-209-0)
- [Creating a new sort device \(page 212\)](#page-211-0)
- [Modifying an existing sort device \(page 214\)](#page-213-0)
- [Deleting sort devices \(page 216\)](#page-215-0)
- [Using the Sort Layout pane \(page 217\)](#page-216-0)
- [Controlling the sort tray position \(page 219\)](#page-218-0)

### <span id="page-203-0"></span>**Using the Sort Settings pane**

**Introduction** This topic describes the **Sort Settings** pane and the different functions it provides.

**Description** Use this pane to set the drop formation, delay, breakoff, and deflection parameters. You also use this pane to select a sort mode.

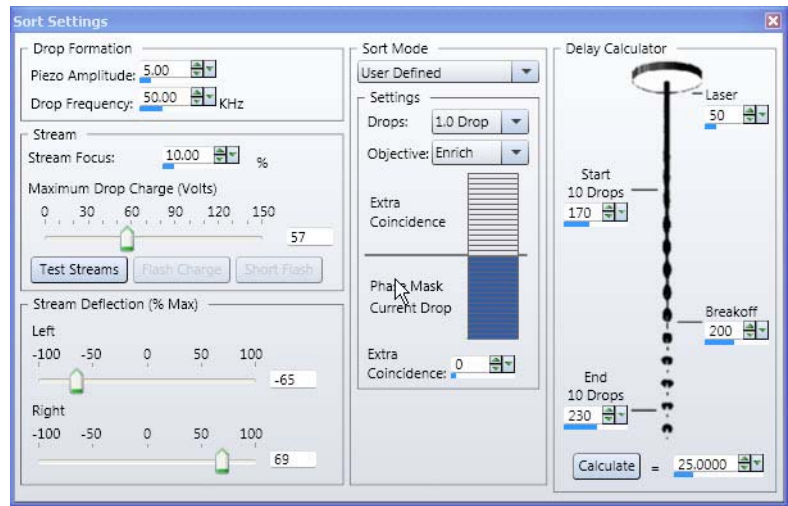

This pane includes the following tools.

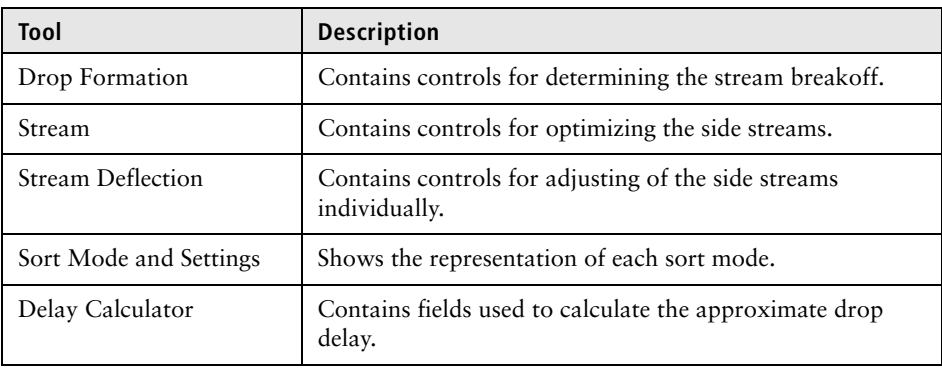

**More information** • [Sort modes \(page 205\)](#page-204-0)

## <span id="page-204-0"></span>**Sort modes**

**Introduction** This topic describes the different sort mode drop count options and describes phase gates and coincidence.

### <span id="page-204-1"></span>**About sort mode drop count**

When you select a sort mode, you need to decide on a drop count. The following table describes each drop count option.

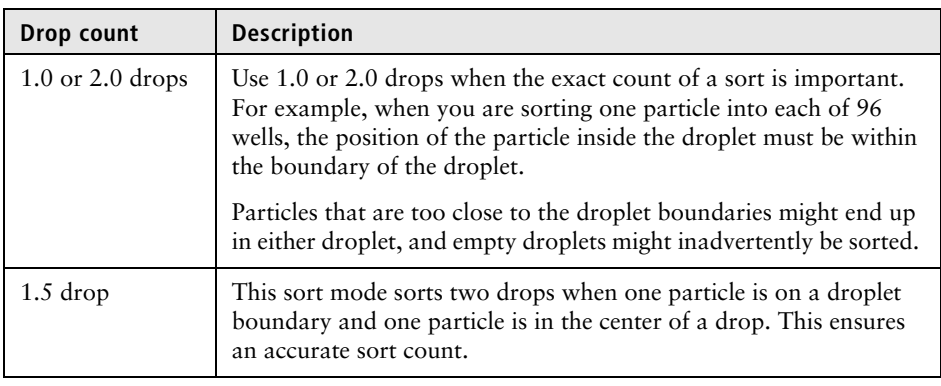

**Drop count attributes** Each drop count is paired with one of the following attributes.

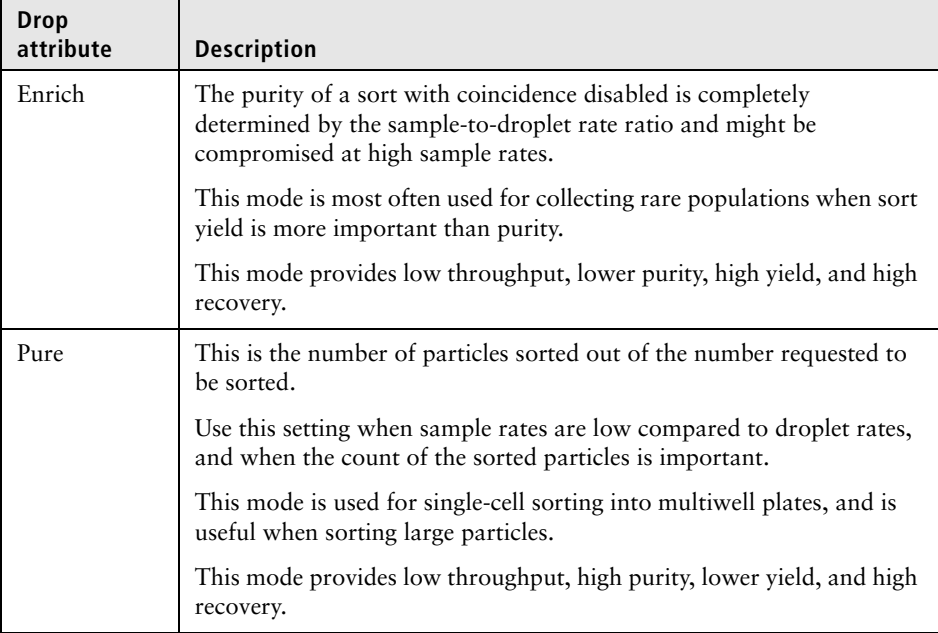

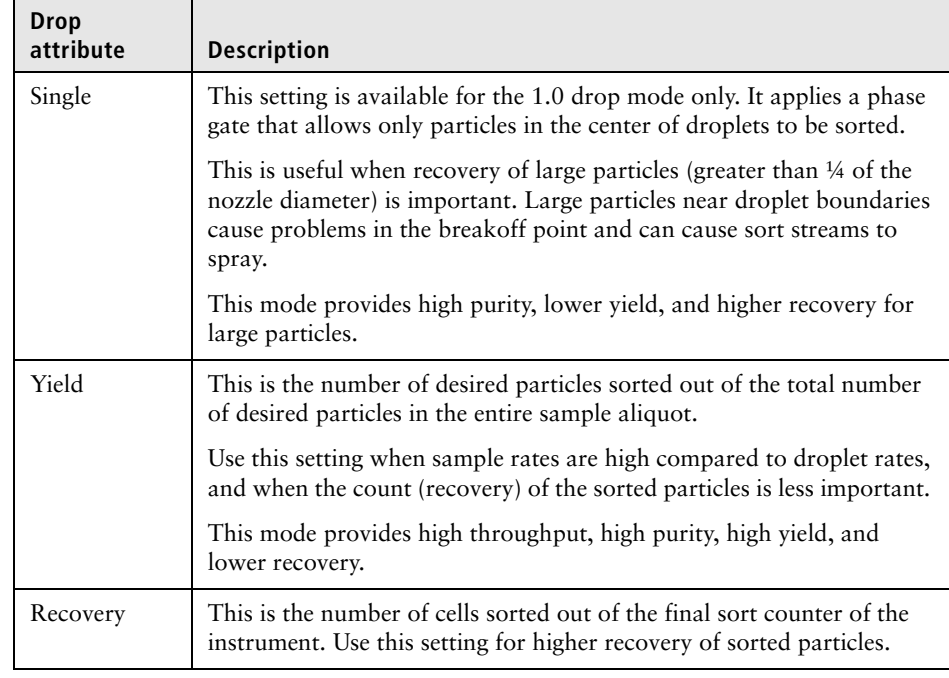

**Phase gates and coincidence**

When selecting a pre-defined sort mode or creating a user-defined sort mode, consider both the position of particles inside droplets and coincident particles.

 **Phase gates.** Allow you to sort only particles that are in a certain position in the droplet, such as the middle.

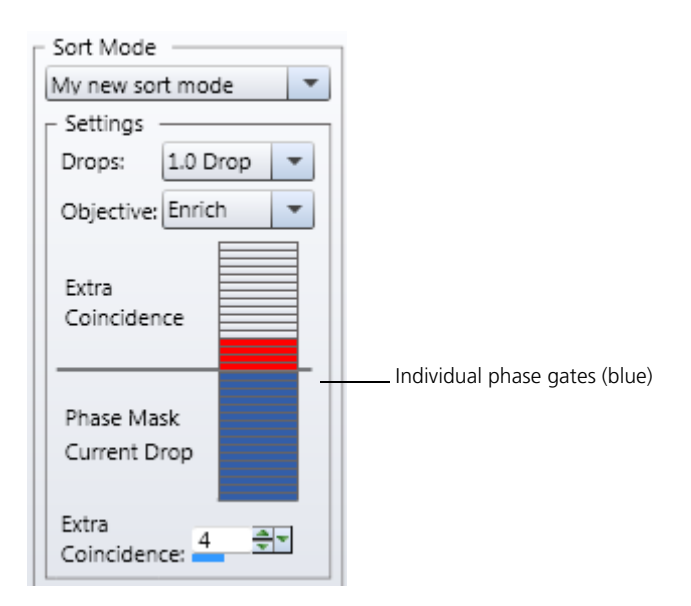

You can click to select individual phase gates in the **Phase Mask** area of the coincidence scale.

 **Coincidence.** This occurs when two or more particles are closer than the spacing of the droplets. This results in more than one particle in a droplet. Coincidence is higher when sample rates are higher and when droplet rates are lower.

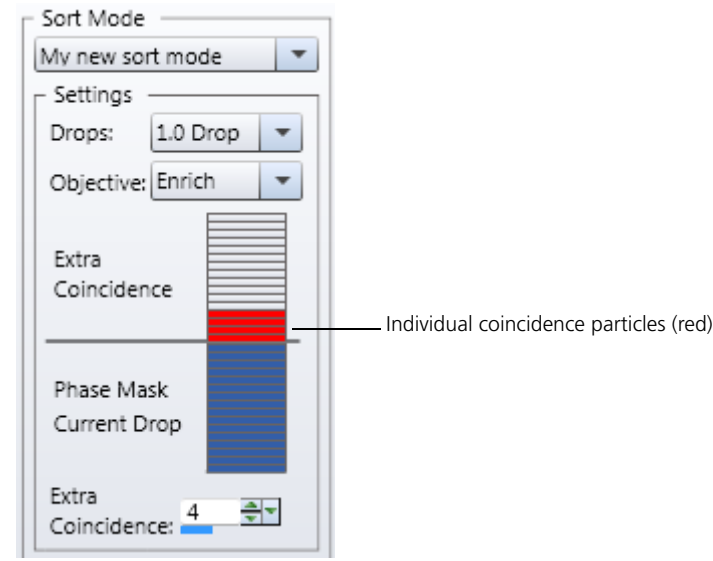

To increase throughput or sort with additional particles, click to add extra coincidence in the **Extra Coincidence** area of the coincidence scale.

- **More information** [Selecting a pre-defined sort mode \(page 287\)](#page-286-0)
	- [Creating a user-defined sort mode \(page 207\)](#page-206-0)

## <span id="page-206-0"></span>**Creating a user-defined sort mode**

**Introduction** This topic describes how to create a user-defined sort mode. **Procedure To create a user-defined sort mode:** 1. Click **Sort Settings** on the **BD FACS Sortware sorter software** toolbar. The **Sort Settings** pane opens.

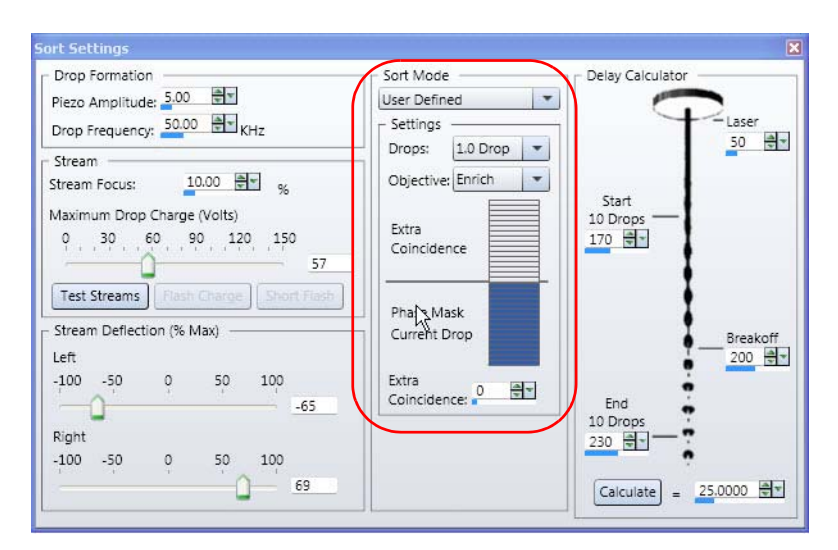

2. Under **Sort Mode**, select the **User Defined** sort mode from the menu.

- 3. Under **Settings**, select the number of drops from the **Drops** menu.
- 4. Select the target result you want from the **Objective** menu.
- 5. In the coincidence scale, click to add individual phase gates that determine the threshold and sort only particles that are in a certain position in the droplet.

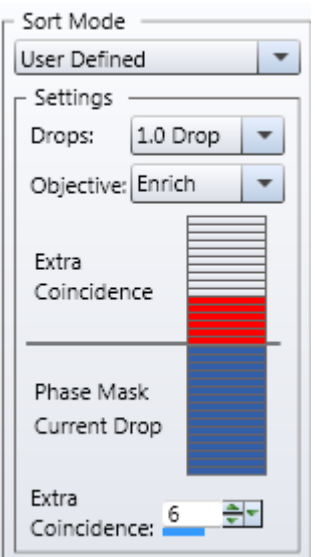

- 6. In the **Extra Coincidence** field, click to add or remove extra coincidence particles.
	- To ensure maximum purity, reduce or eliminate individual coincidence particles.
	- To increase throughput or sort with additional particles, add extra coincidence particles.

See [Setting numeric values in panes and dialogs \(page 96\)](#page-95-0) for more information.

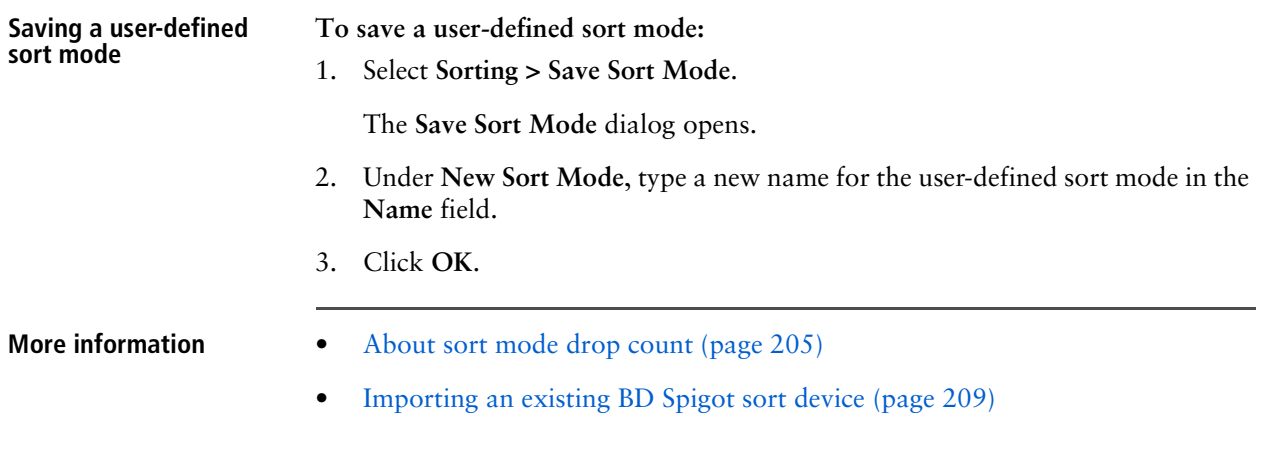

## <span id="page-208-0"></span>**Importing an existing BD Spigot sort device**

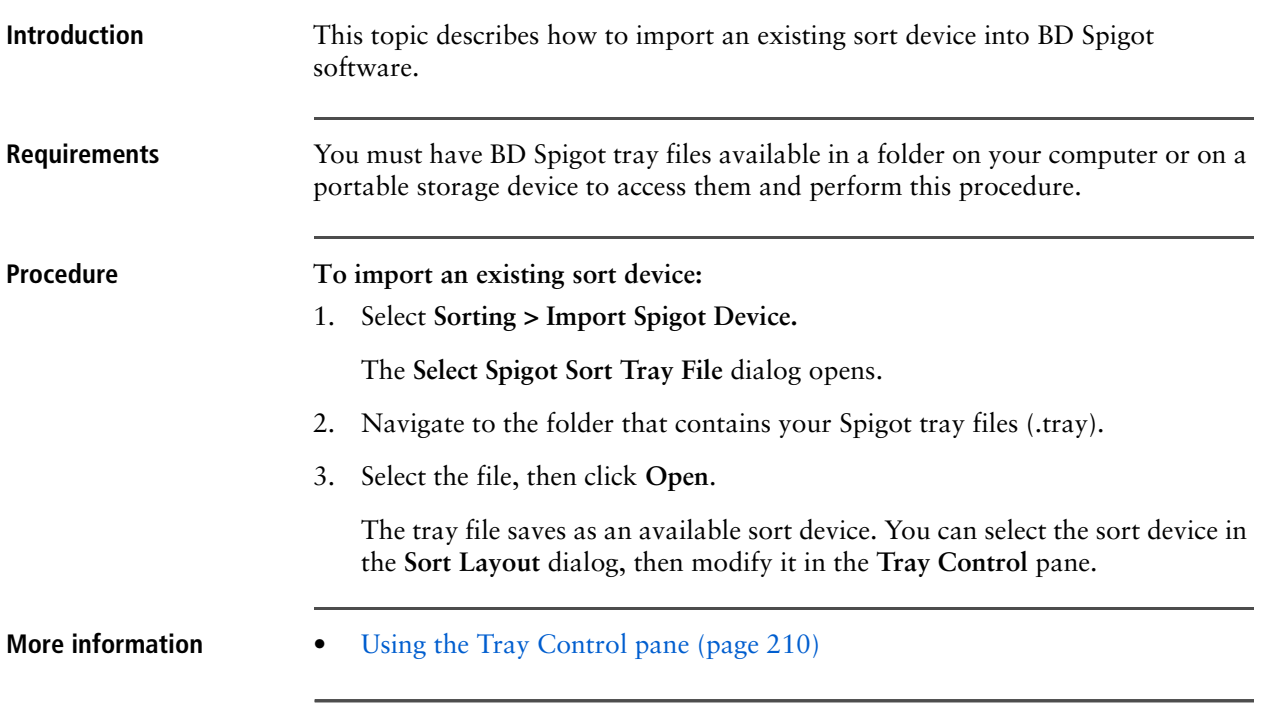

### <span id="page-209-0"></span>**Using the Tray Control pane**

**Introduction** This topic describes the **Tray Control** pane which is used to view or modify the sort device.

**Description** Use this pane to view or modify the current sort device and adjust the offsets for the tray, or create a new sort device configuration. This pane includes two tabs.

> **Current Sort Device** tab**.** This tab displays the layout for the current sort device. You can modify the layout using the offset markers and grid coordinate controls.

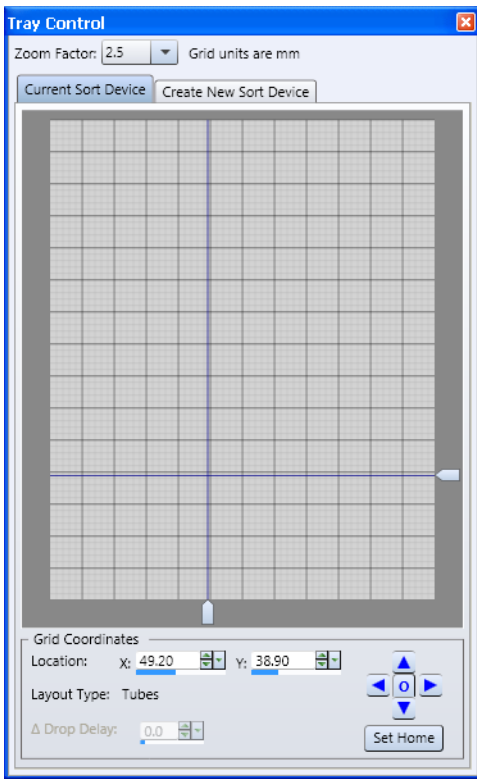

 **Create New Sort Device** tab. Use this tab to create a new sort device layout by setting the number of rows and columns in the layout, selecting top (A1), bottom (B1), and Safe positions, and the current tray position.

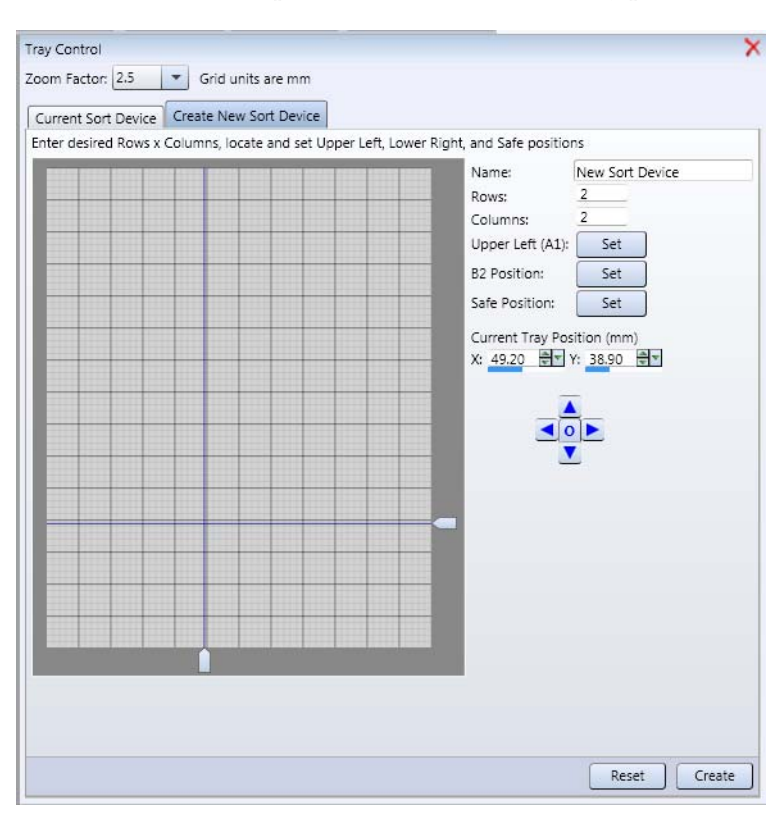

## <span id="page-211-0"></span>**Creating a new sort device**

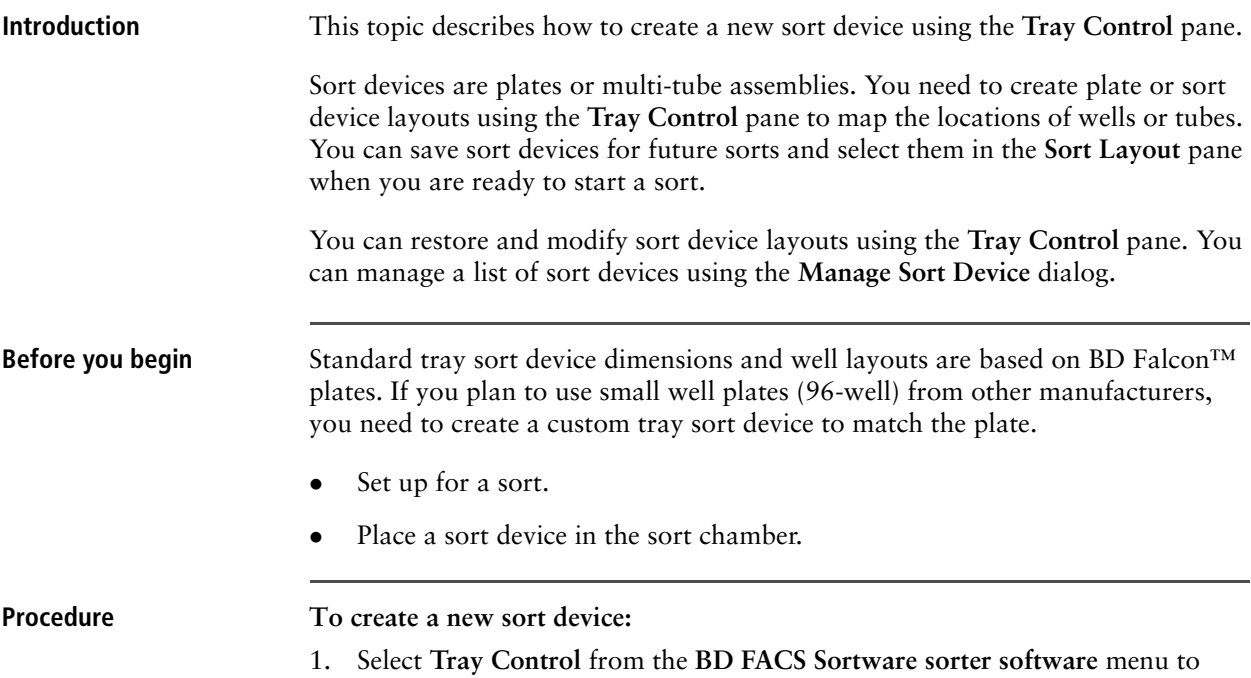

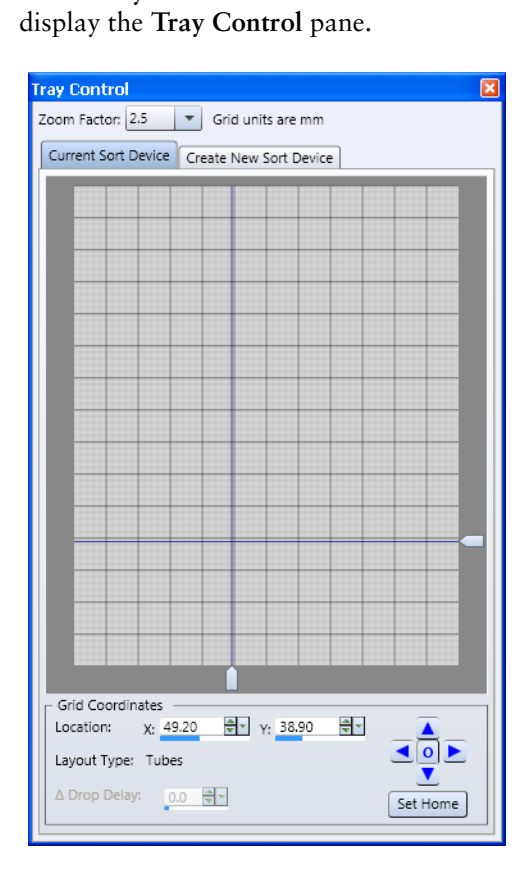

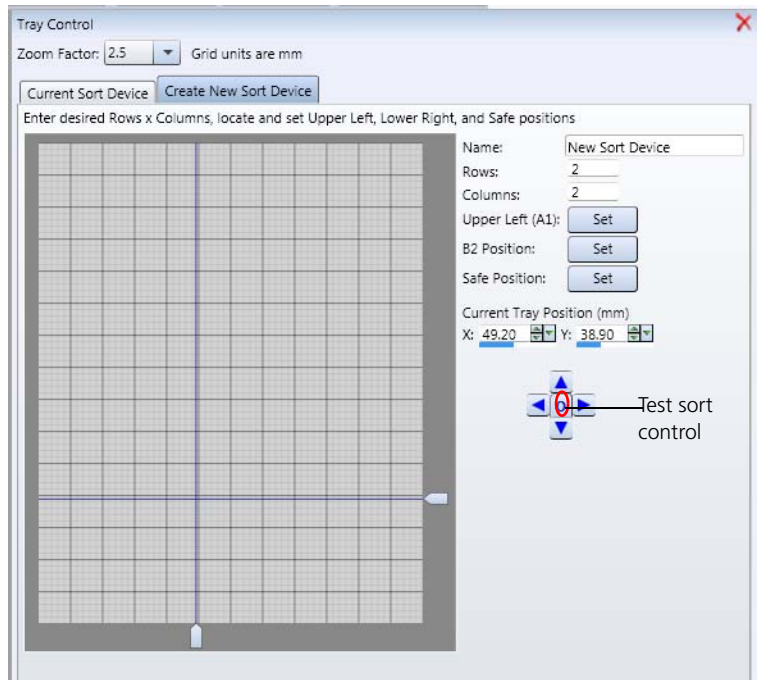

2. Click the **Create New Sort Device** tab.

- 3. Type a name for the new sort device in the **Name** field.
- 4. Enter the number of rows and columns in the **Rows and Columns** field.

The number of rows for the device appears in the **Rows** field. The number of columns for the device appears in the **Columns** field.

- <span id="page-212-2"></span><span id="page-212-0"></span>5. On the map, move the cursor to set the A1 (first well) position (upper left).
	- a. Note where the sort device is in relation to the stream drain. Move the cursor on the map to bring the device A1 position close to the stream.
	- b. Click **Test Sort** to sort a drop on the sort device.
	- c. Open the **Sort Layout** pane.
	- d. Click **Eject** to move the device forward.
	- e. Check the position of the test sort drop.
	- f. Repeat steps [a](#page-212-0) to [e](#page-212-1) until the test sort drop hits the center of the well.
	- g. Click the **Set** button next to **Upper Left (A1).**
- <span id="page-212-1"></span>6. Move the cursor to set the B1 (last well) position (bottom right).
- 7. Repeat step [5](#page-212-2) for the B1 position.
- 8. Move the cursor to set the safe position.

When you use the **Sort Layout** pane to set up or run a sort, you can click **Safe**  to move the sort tray to this mapped safe position away from the sort chamber. Make sure to allow for enough space between the wells and the safe position (approximately equal to the number of rows in the plate) so that the sort tray can clear the sort chamber.

- 9. Click the **Set** button next to **Safe Position**.
- 10. (Optional) Adjust the X or Y offsets (indicated by the blue line in the sort device map) by clicking the position up/down and left/right arrows, or by dragging the position markers in the sort device map.
- 11. Click **Create** to create the new sort device.

- **More information** [Modifying an existing sort device \(page 214\)](#page-213-0)
	- [Deleting sort devices \(page 216\)](#page-215-0)

### <span id="page-213-0"></span>**Modifying an existing sort device**

**Introduction** This topic describes how to modify an existing sort device using the **Tray Control** pane.

**Procedure To modify a sort device:**

1. In the **Sorting Layout** dialog, under **Sort Device**, select a sort device.

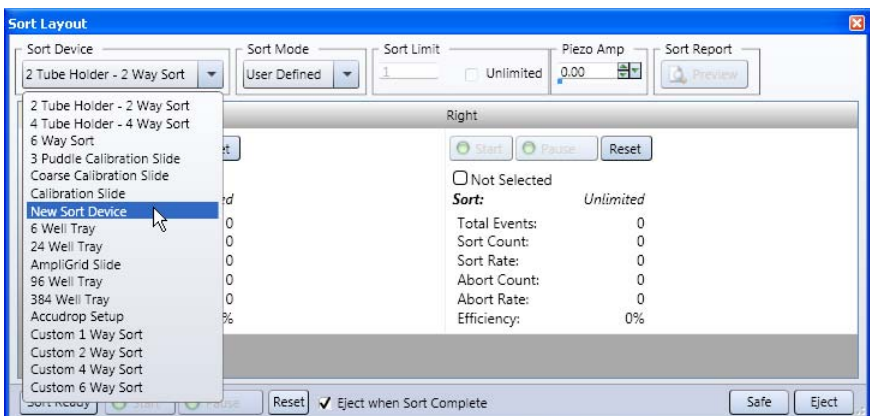

The selected sort device appears in the **Current Sort Device** tab in the **Tray Control** pane.

2. Drag the vertical or horizontal offset markers to a new position in the map, or adjust the X and Y locations by clicking the up and down arrows in the **Location** fields.

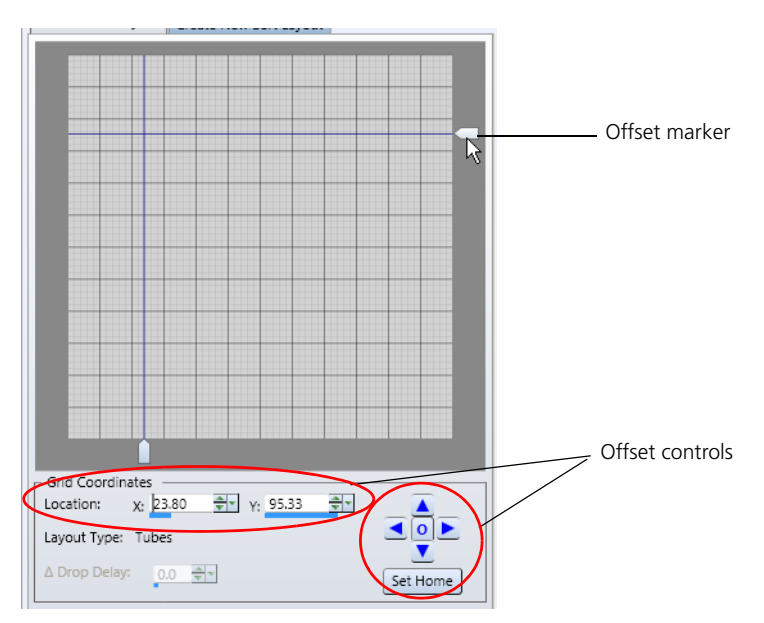

- 3. Click **Set Home** to shift the A1, B1, and Safe positions to the new locations. The new positions are saved with the selected sort device.
- 
- **More information** [Using the Tray Control pane \(page 210\)](#page-209-0)

### <span id="page-215-0"></span>**Deleting sort devices**

**Introduction** This topic describes how to delete existing sort devices using the **Manage Sort Devices** dialog.

- **Procedure To delete existing sort devices:**
	- 1. Select **Sorting > Manage Sort Devices** from the **BD FACS Sortware sorter software** menu.

The **Manage Sort Devices** dialog opens.

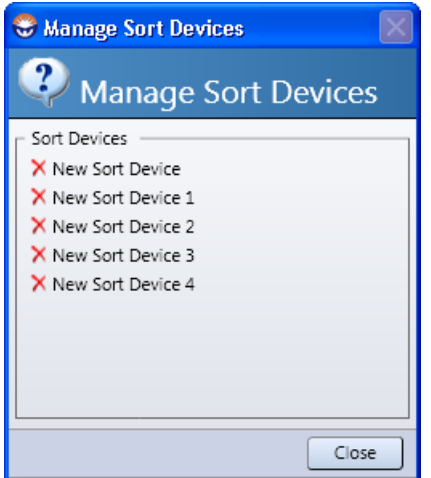

2. Under **Sort Devices**, click the **X** next to the sort device you want to delete.

A confirmation dialog opens.

3. Click **Yes**.

The sort device is deleted.

**More information** • [Using the Tray Control pane \(page 210\)](#page-209-0)
## <span id="page-216-0"></span>**Using the Sort Layout pane**

**Introduction** This topic describes the **Sort Layout** pane tools, options, and sort controls.

**Description** Use this pane to select the sort tray or tube, select the sort mode, define the population for the sort target, and control the position and readiness of the sort tray or tube.

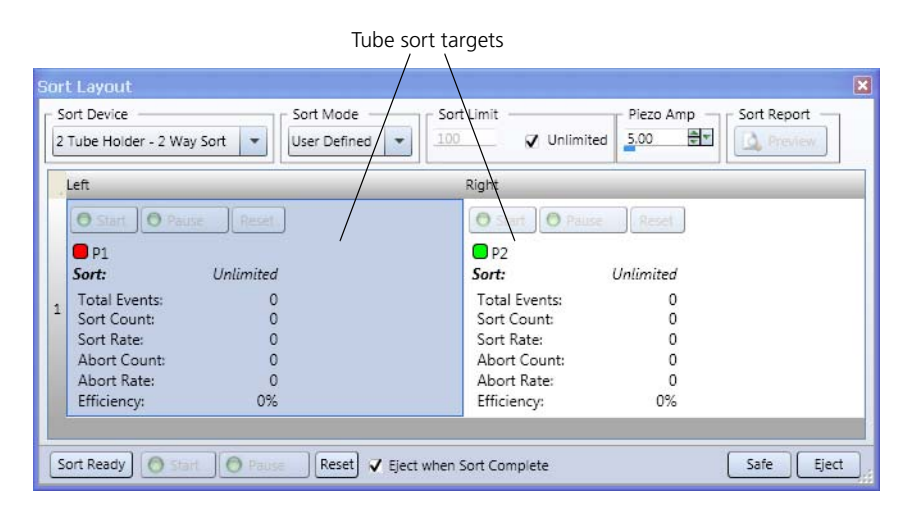

**Tools and controls** This dialog includes the following tools.

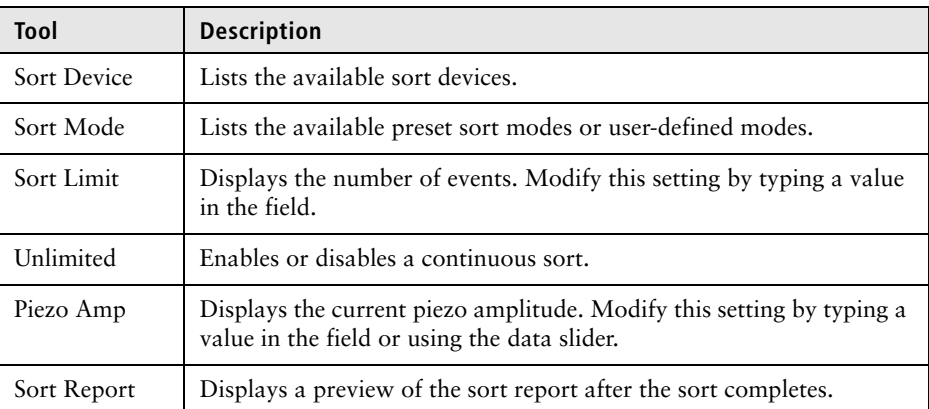

This dialog includes the following sort controls and actions.

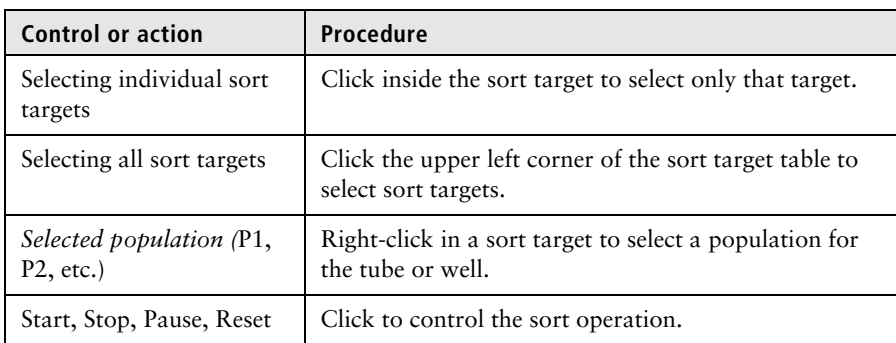

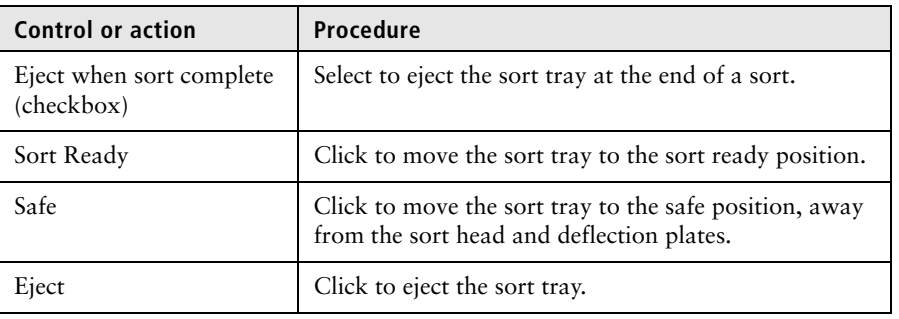

- **More information** [Software overview \(page 93\)](#page-92-0)
	- [Using the Tray Control pane \(page 210\)](#page-209-0)
	- [Sort setup workflow \(page 284\)](#page-283-0)

## **Controlling the sort tray position**

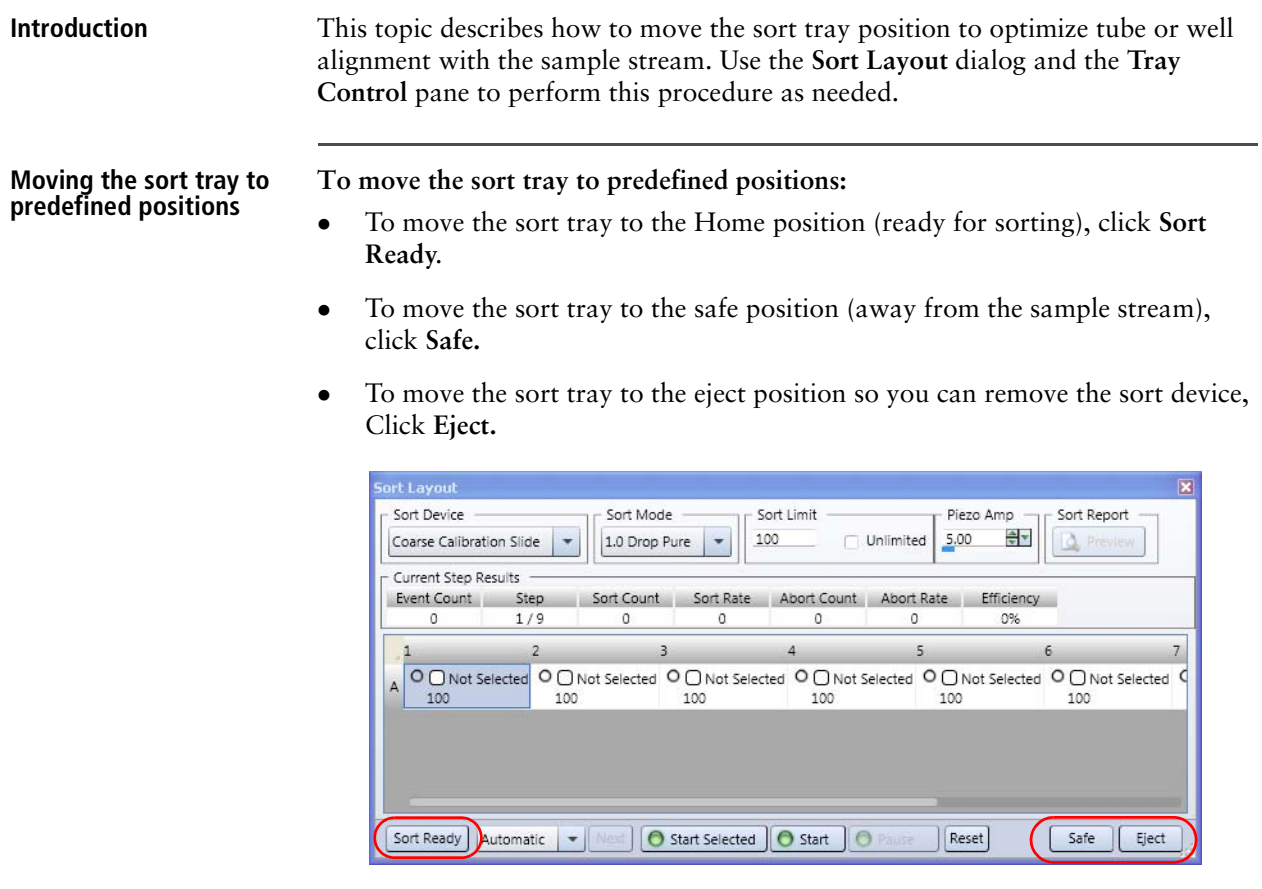

**Manually moving the sort tray position**

- **To manually move the sort tray position:**
	- 1. Open the tray control.
	- 2. Click the **Test Sort** button to determine the current setting.

3. Move the tray by clicking the offset control arrows or adjust the values in the X or Y location fields by using the mouse scroll wheel, small arrows, data slider, or keyboard keys.

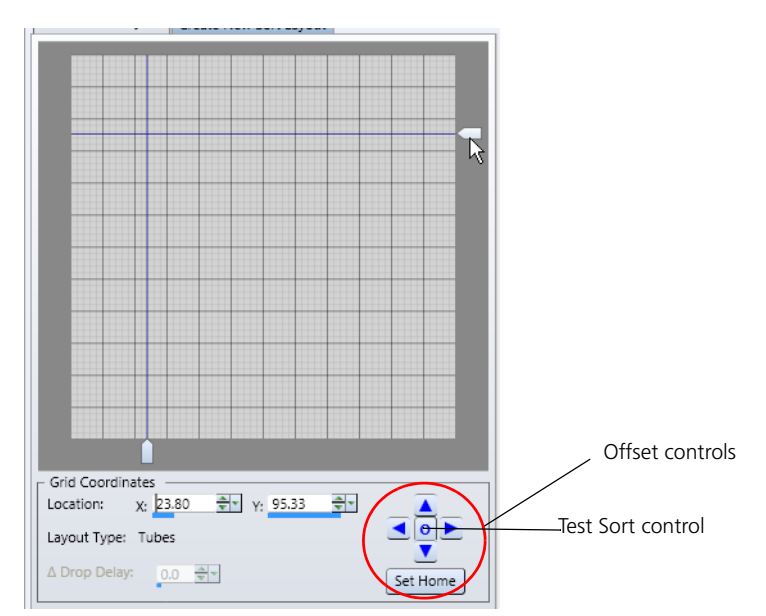

4. Click **Set Home** to save setting for the current sort device.

- **More information** [Using the Tray Control pane \(page 210\)](#page-209-0)
	- [Using the Sort Layout pane \(page 217\)](#page-216-0)

# **Part 3**

# <span id="page-220-0"></span> **System workflow**

This part includes these sections:

- [Chapter 17: System startup \(page 223\)](#page-222-0)
- [Chapter 18: Alignment and QC \(page 241\)](#page-240-0)
- [Chapter 19: Optimizing system settings for samples \(page 263\)](#page-262-0)
- [Chapter 20: Sorting \(page 283\)](#page-282-0)
- [Chapter 21: System shutdown \(page 319\)](#page-318-0)

**This page intentionally left blank** 

# **17**

# <span id="page-222-0"></span>**System startup**

<span id="page-222-1"></span>This section includes these topics:

- [Startup workflow \(page 224\)](#page-223-0)
- [Startup and troubleshooting components \(page 225\)](#page-224-0)
- [Powering up the system \(page 226\)](#page-225-0)
- [Preparing the fluidics tanks \(page 228\)](#page-227-0)
- [Flushing the system \(page 233\)](#page-232-0)
- [Cleaning the nozzle tip \(page 234\)](#page-233-0)
- [Removing bubbles from the sample line \(page 235\)](#page-234-0)
- [Backflushing the sample line \(page 236\)](#page-235-0)
- [Introducing a sample into the system \(page 237\)](#page-236-0)

## <span id="page-223-0"></span>**Startup workflow**

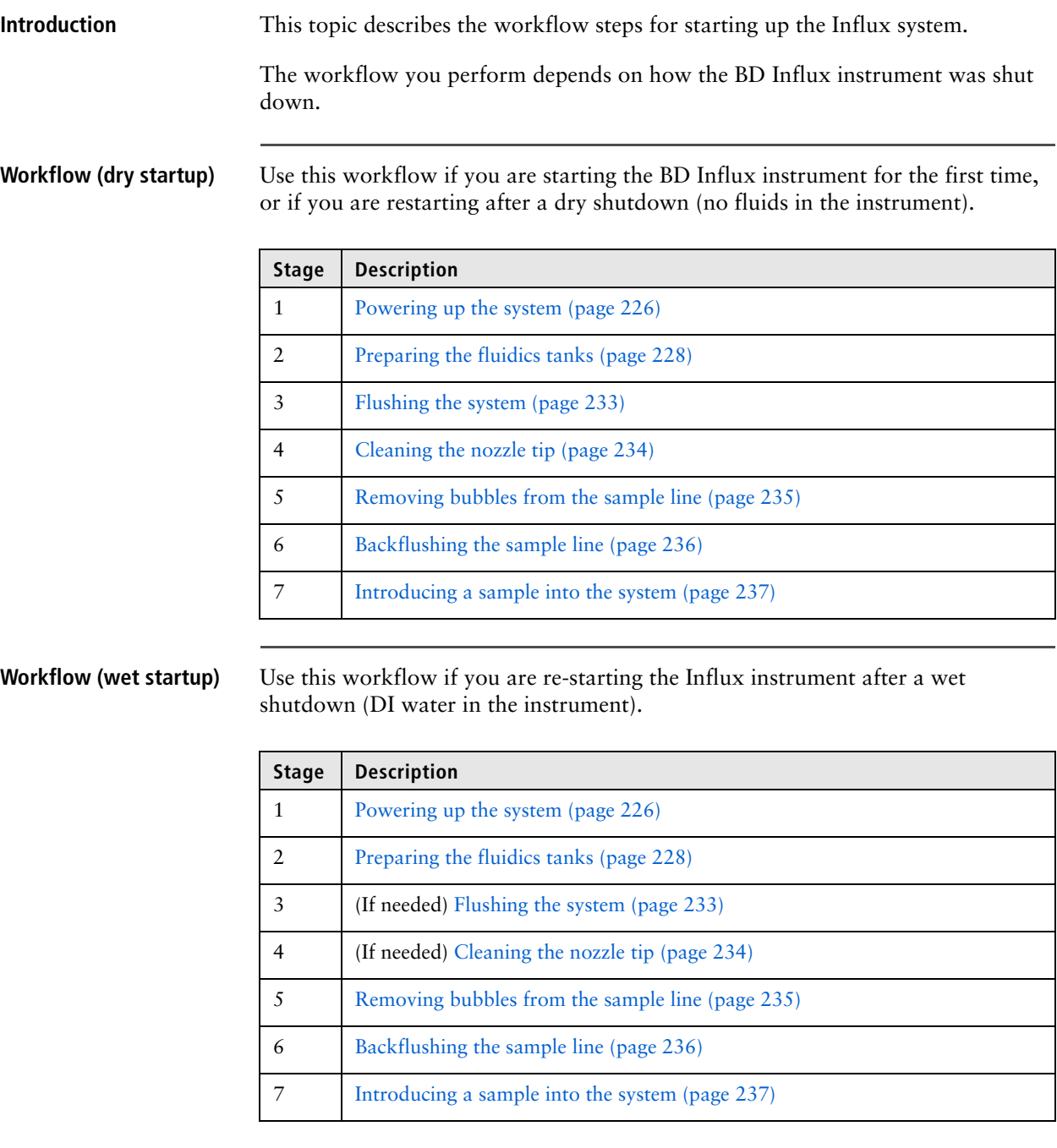

- **More information** [Startup and troubleshooting components \(page 225\)](#page-224-0)
	- [System shutdown \(page 319\)](#page-318-0)
	- [System shutdown workflow \(page 320\)](#page-319-0)

## <span id="page-224-0"></span>**Startup and troubleshooting components**

**Introduction** This topic describes the tools that are used during BD Influx startup, shutdown, and troubleshooting.

**Tools •** Debubble reservoir. Use this tool when you remove bubbles from the fluidics during startup or as needed. This reservoir is also used during wet shutdowns to submerge the nozzle tip in fluid to prevent air from entering the fluidics.

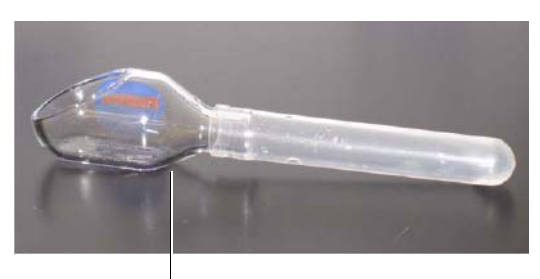

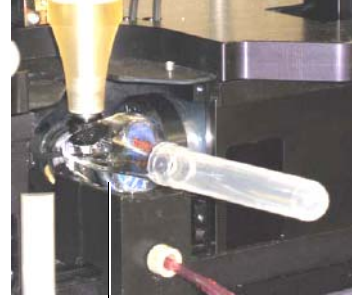

Debubble reservoir attached to a tube to hold fluid

Debubble reservoir with DI water used to submerge a nozzle tip during a wet shutdown

 **Flush bucket.** This is a moveable receptacle that is attached to the waste line. Use this tool during startup and shutdown to catch the sample stream from the nozzle assembly (when you bypass the flow to the sort stage and the drain).

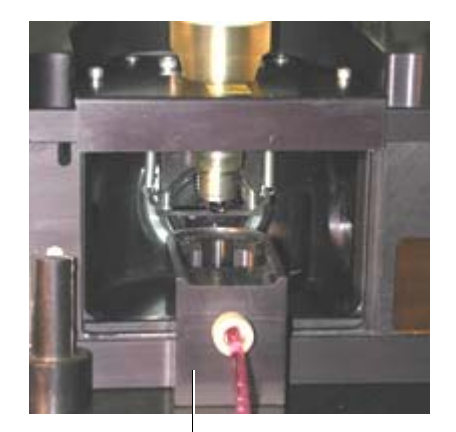

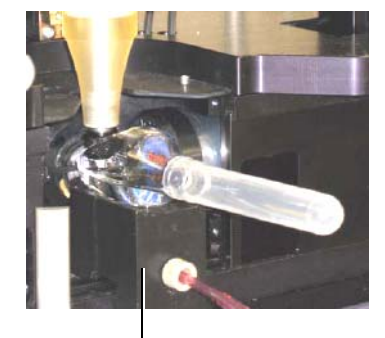

Debubble reservoir located on the flush bucket during a wet shutdown

Flush bucket under the nozzle assembly during a flush procedure

The flush bucket mounts in two places:

- Under the nozzle assembly when in use
- On top of the pressure console when not in use

Use the flush bucket during startup whenever you:

- Rinse without a nozzle tip to fill the fluidic lines
- Purge with a nozzle tip to remove bubbles from the tip

Use the flush bucket during shutdown whenever you:

- Dry the fluidics system in a dry shutdown
- Submerge the nozzle tip in DI water for a wet shutdown

- **More information** [System startup \(page 223\)](#page-222-1)
	- [Startup workflow \(page 224\)](#page-223-0)

## <span id="page-225-0"></span>**Powering up the system**

**Introduction** This topic describes how to power up the BD Influx system. **Procedure To power up the system:** 1. Turn on the main power. The power source is typically located on the back of the instrument or on the bench next to the instrument. Main power switch on the AC isolation transformer

> The main AC isolation transformer is included with US instruments. This component and procedure might be different based on the transformer used for your specific installation. If you are not sure about the location of your power conditioner, contact your BD Service representative.

2. Turn on the electronics using the auxiliary power switch on the front of the instrument table.

This powers the system electronics.

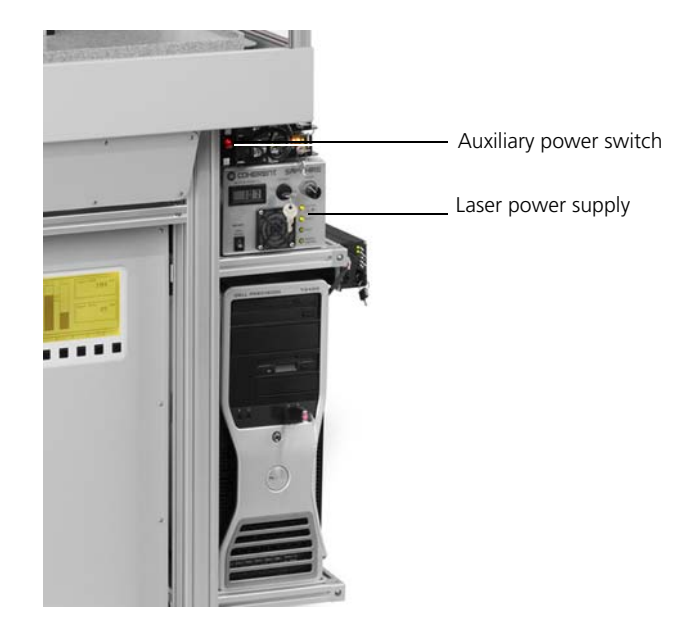

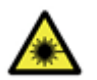

**Caution: Laser!** Close all laser shutters and power up all lasers in accordance with the manufacturer's procedures.

3. Turn on the power to the cytometer interface computer.

The cytometer interface powers up in approximately 90 seconds.

- 4. Start up the main computer.
- 5. Turn the key on each laser to turn them on. Allow at least 30 minutes of warmup time.
- 6. Double-click the BD FACS Sortware sorter software icon on the desktop to start the software.

- **More information** [System startup \(page 223\)](#page-222-1)
	- [Power distribution \(page 64\)](#page-63-0)
	- [Preparing the fluidics tanks \(page 228\)](#page-227-0)

# <span id="page-227-0"></span>**Preparing the fluidics tanks**

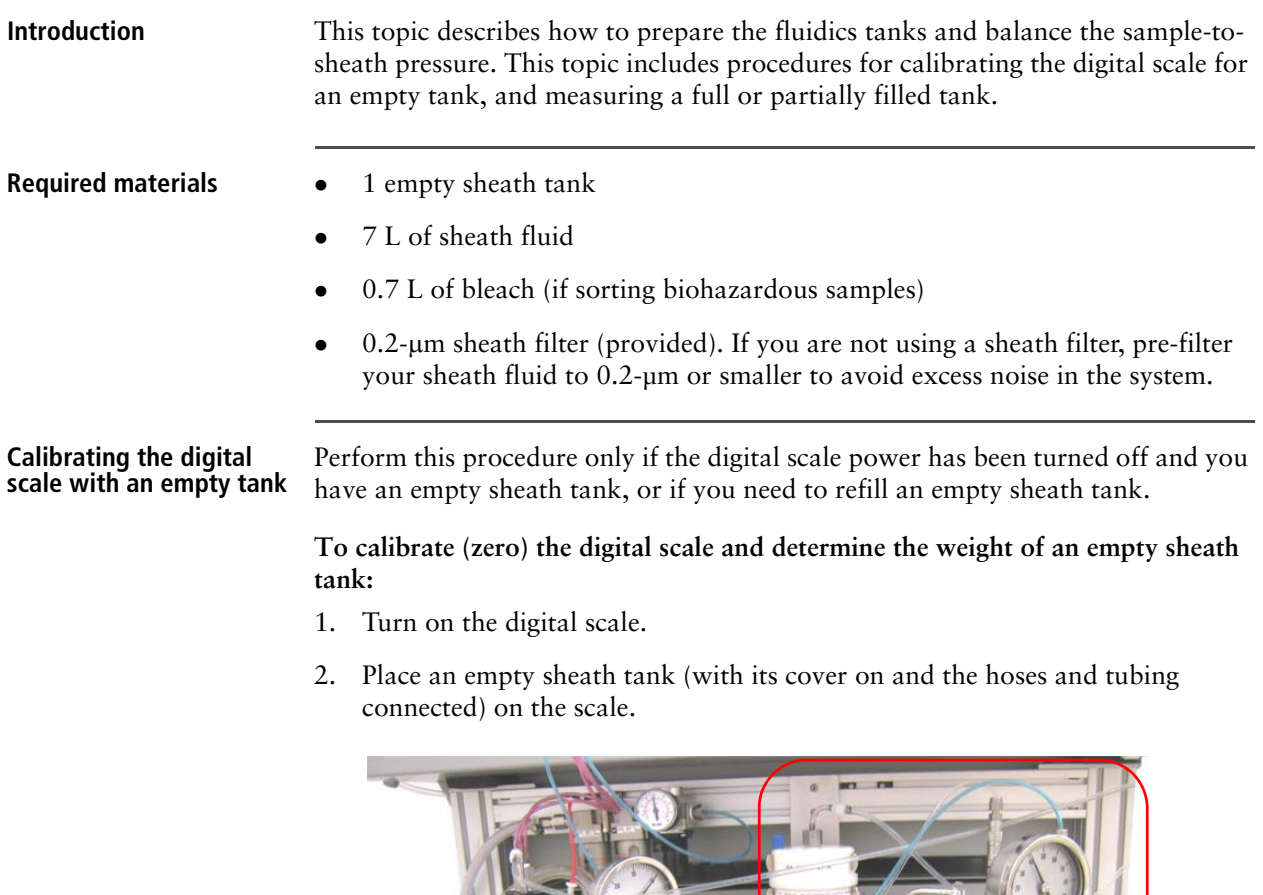

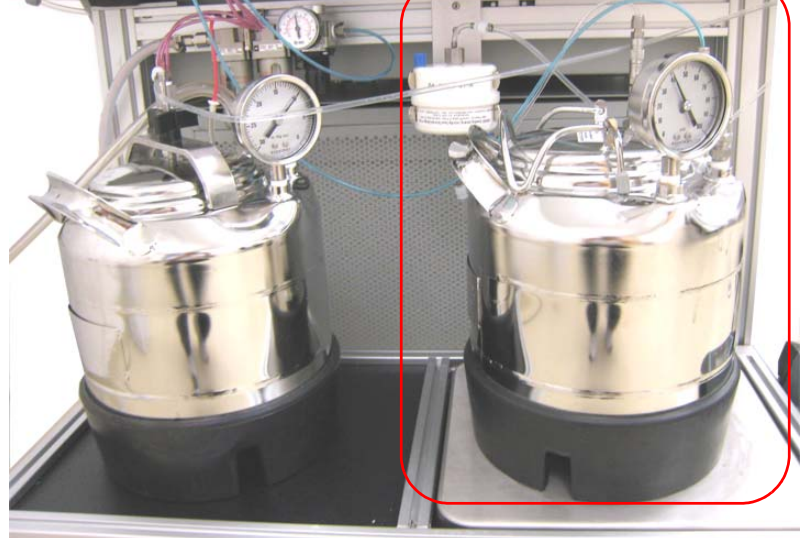

<span id="page-227-1"></span>3. Note the weight of the empty tank before you zero the scale. Save the note as a reference.

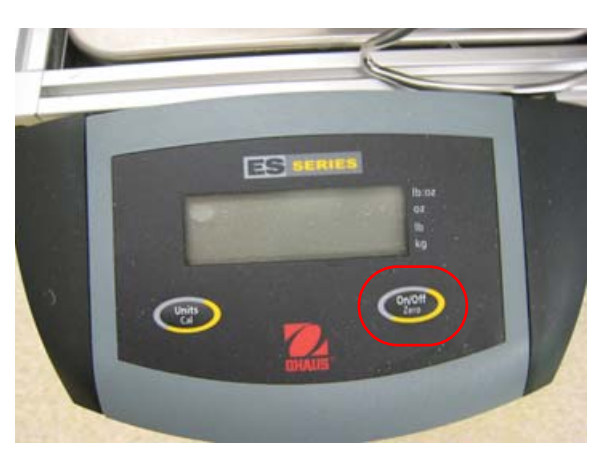

4. On the digital scale control panel, press On/Off Zero.

The empty tank weight is now equal to zero on the digital scale.

When you add sheath fluid to the tank, the additional weight is converted to a liquid volume value that determines the sheath level in the tank (1 kg of measured weight is equal to 1 L of sheath fluid).

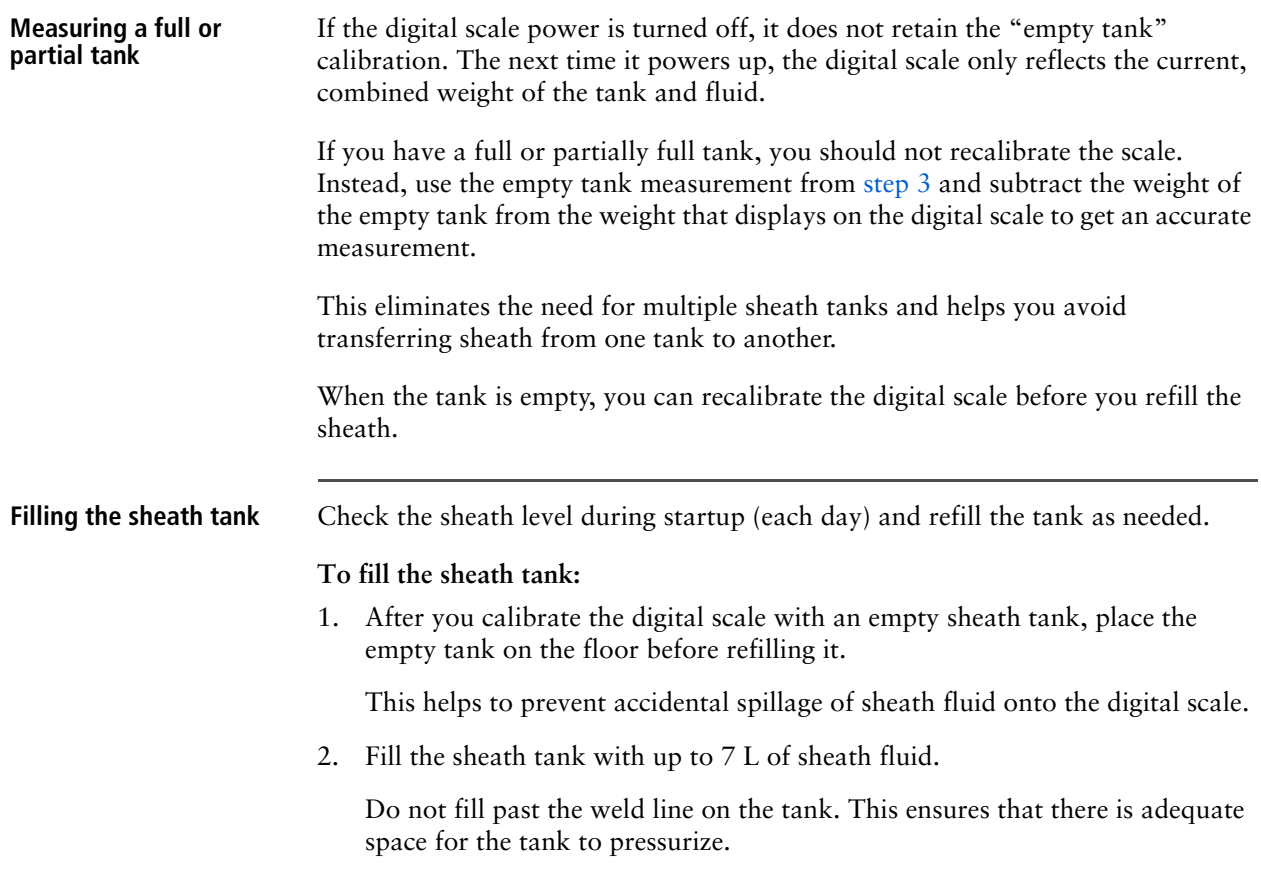

3. Attach the sheath tank lid.

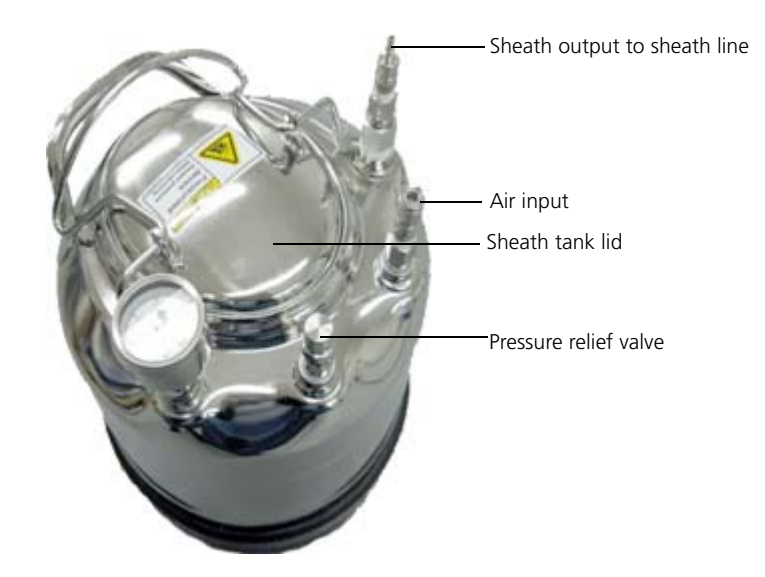

- 4. Place the full tank into position on the digital scale.
- 5. If you are starting the instrument from a dry shutdown, disconnect the blue quick connect sheath and air lines from each other, and attach the sheath line to a 0.2-µm sheath filter.
- 6. Attach the air line to the tank and the sheath line (with the filter attached) to the sheath tank.

If you are starting the instrument from a wet shutdown, the filter should already be attached.

**Preparing the waste tank** Check the waste tank level during startup (each day) and empty it each time you fill the sheath tank.

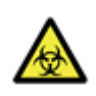

**Caution!** The contents of the waste tank and waste tubing could be contaminated with biohazardous material. Follow your standard laboratory procedures for biological hazards during all cleaning and maintenance procedures. Wear protective clothing, eyewear, and gloves.

**To prepare the waste tank:**

- 1. Disconnect the quick connect fittings.
- 2. Remove the sheath tank lid near the sink.
- 3. Empty the waste tank carefully so that you do not spill waste fluid on the pressure gauge.
- 4. Add bleach if sorting biohazardous samples. Add 0.7 L of bleach to achieve a 10% concentration of bleach.
- 5. Attach the sheath tank lid.

6. Place the waste tank next to the sheath tank, and then attach the quick connect fittings for the waste line input and the vacuum source.

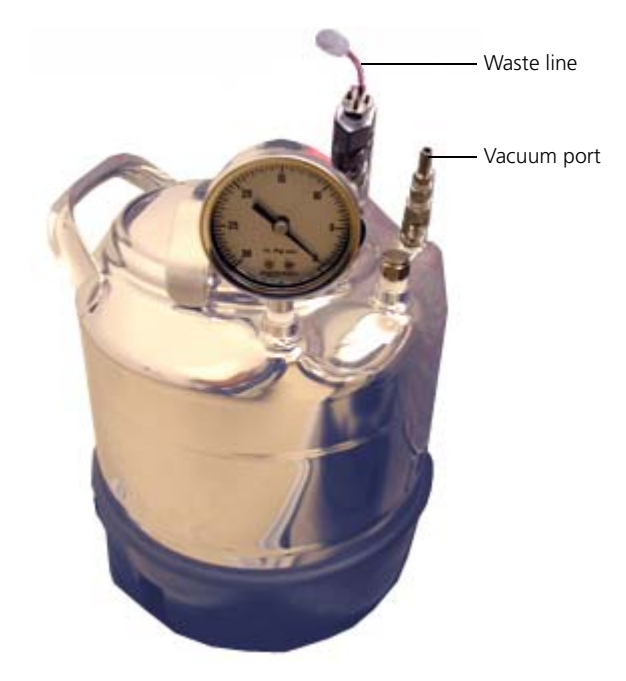

- 7. Ensure that the hydrophobic waste filter is connected between the vacuum source and the waste tank.
- 8. If the waste tank overfills and wets the filter, empty the waste tank and replace the filter.

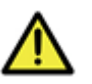

**Caution!** Do not run the system without the filter in place. Liquid contamination in the house vacuum supply or the dedicated air compressor can cause damage to the vacuum system.

**Pressurizing the waste tank**

### **To pressurize the waste tank:**

- 1. Turn on the house vacuum supply or vacuum pump.
- 2. Check the waste gauge and ensure that it reads between 5" Hg and 10" Hg.
	- If the gauge reads less than 5" Hg after a few seconds, tighten the waste tank lid to ensure that it is tightly sealed. If the waste lid is sealed but the pressure does not increase, see topics about pressurizing tanks in [Sorting](#page-363-0)  [troubleshooting \(page 364\)](#page-363-0) for more information.
	- If the gauge reads more than 10" Hg, reduce the vacuum applied to the waste tank.

**Pressurizing the sheath tank**

### **To pressurize the sheath tank:**

- 1. Close the pressure relief valve on the sheath tank.
- 2. Verify that the house air pressure supply or dedicated air compressor is on.
- 3. Switch the pressure console Air switch on.

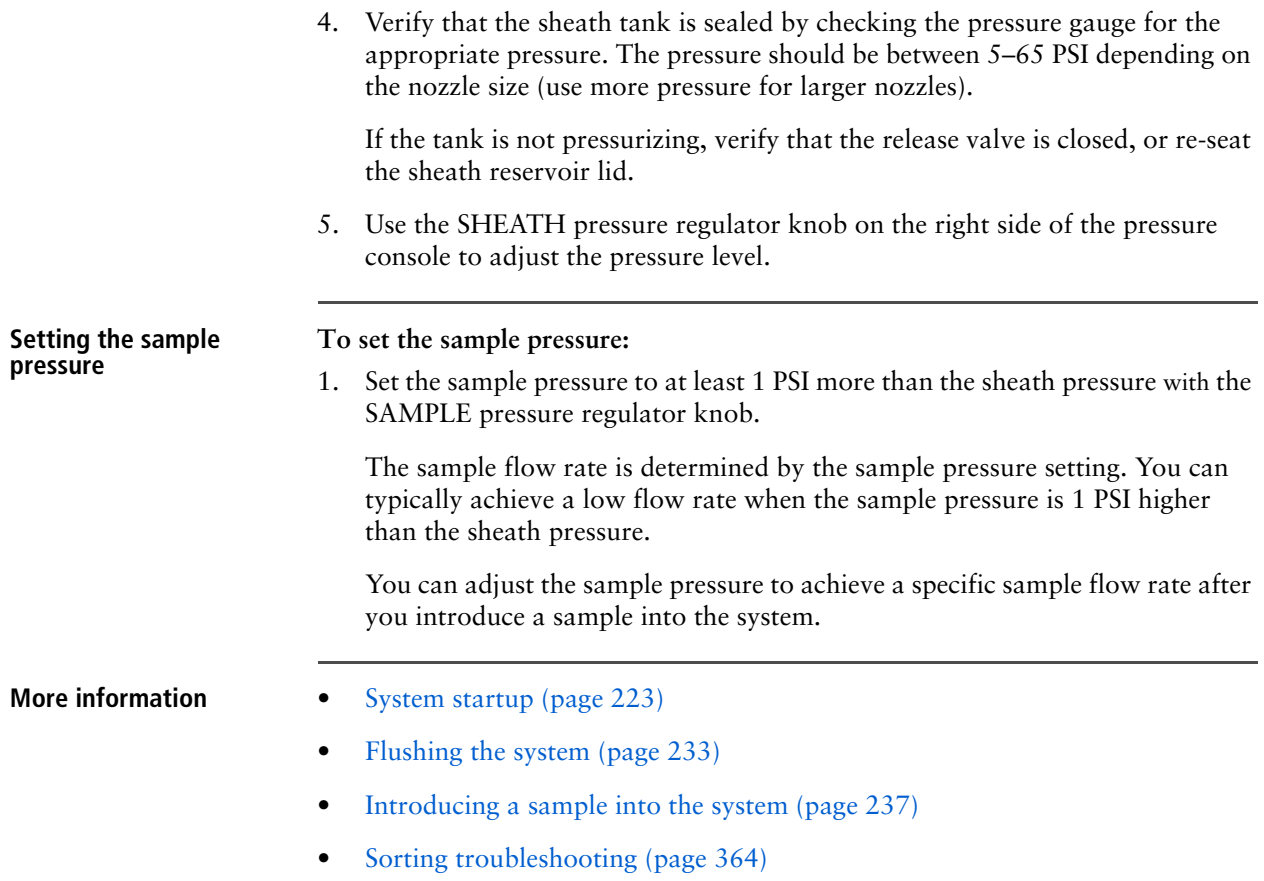

## <span id="page-232-0"></span>**Flushing the system**

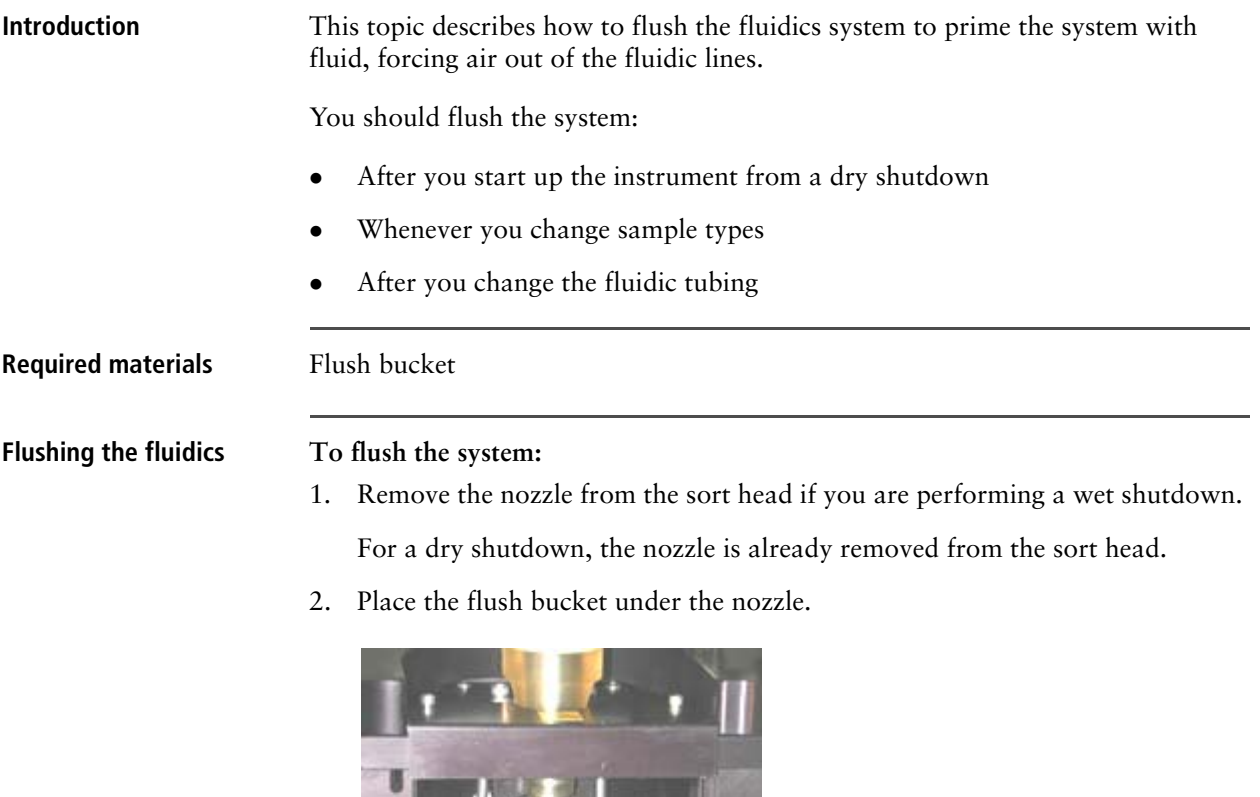

3. Press RINSE and run for at least 30 seconds, checking that the lines are full of fluid and that the flush bucket is not overfilling.

If the flush bucket is overfilling, check for low vacuum pressure, clogged lines, or possible pinches or kinks in the fluid waste line.

Flush bucket

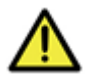

**Caution!** If running at a high pressure, the flush bucket can easily overfill.

- 4. If you are using the 0.2-m sheath filter, remove it from the metal bracket and tap it gently to dislodge any air bubbles.
- 5. Press RINSE again to stop the flow.

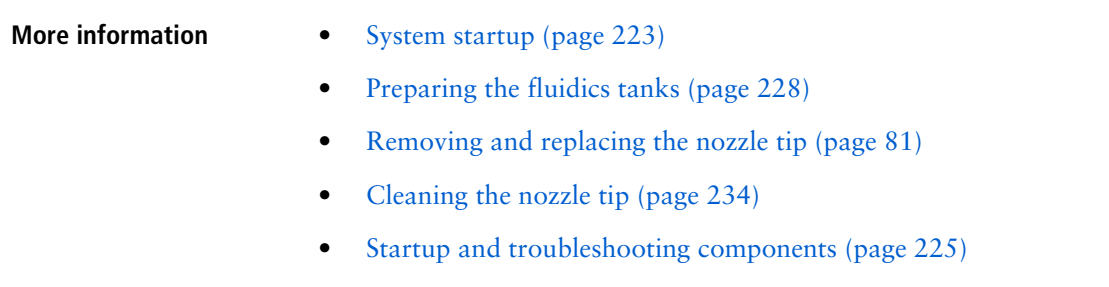

• [Sorting troubleshooting \(page 364\)](#page-363-0)

## <span id="page-233-0"></span>**Cleaning the nozzle tip**

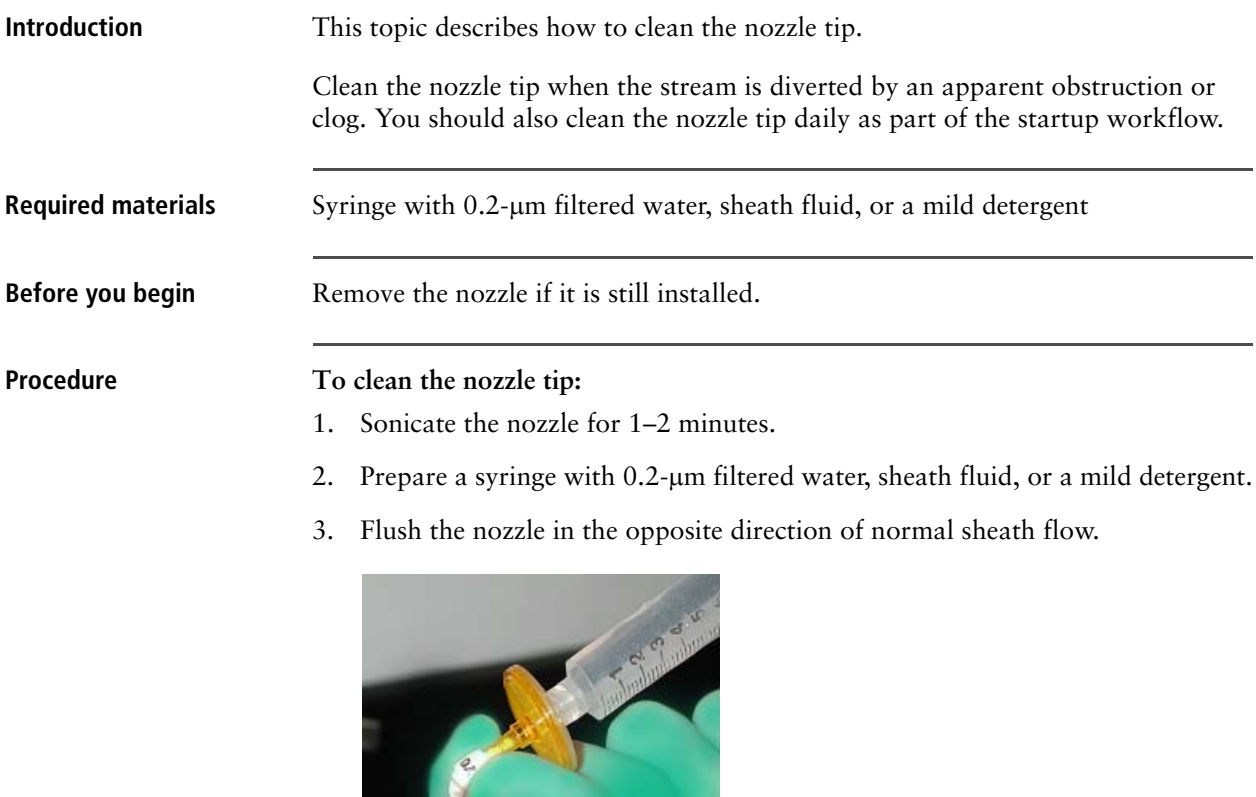

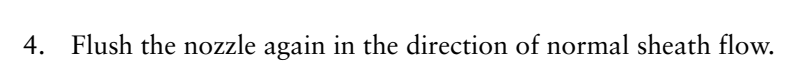

5. Install the nozzle tip.

- **More information** [System startup \(page 223\)](#page-222-1)
	- [Backflushing the sample line \(page 236\)](#page-235-0)
	- [Removing and replacing the nozzle tip \(page 81\)](#page-80-0)

## <span id="page-234-0"></span>**Removing bubbles from the sample line**

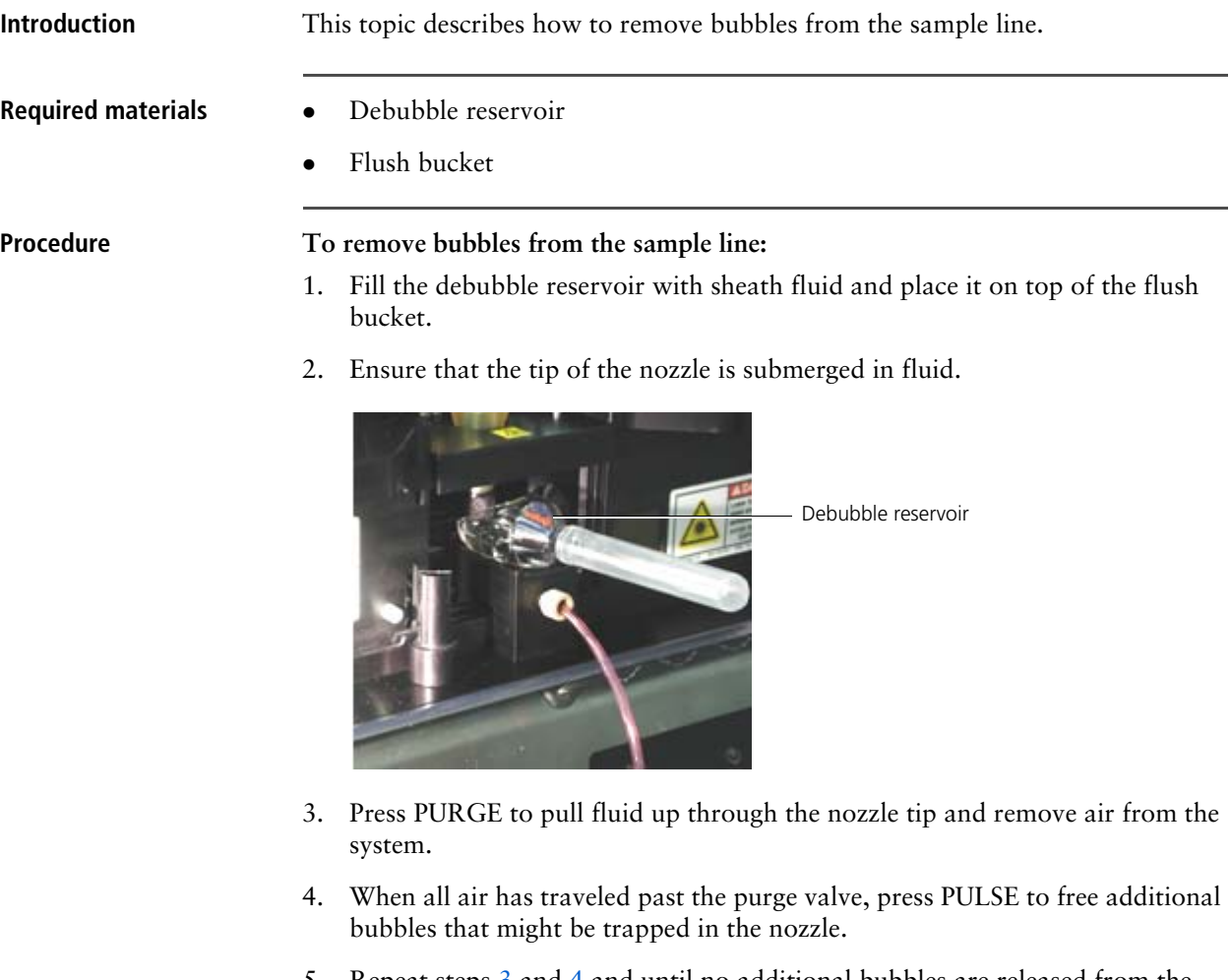

<span id="page-234-2"></span><span id="page-234-1"></span>5. Repeat steps [3](#page-234-1) and [4](#page-234-2) and until no additional bubbles are released from the nozzle.

If you are having difficulty removing all the bubbles, try the following:

- Make sure that the nozzle tip is submerged in fluid, refilling the debubble reservoir throughout the process as needed.
- Use ethanol instead of sheath fluid in the debubble reservoir to dislodge bubbles.
- Verify that the O-ring is installed in the nozzle nut and that it is as tight as you can get it without using a wrench.

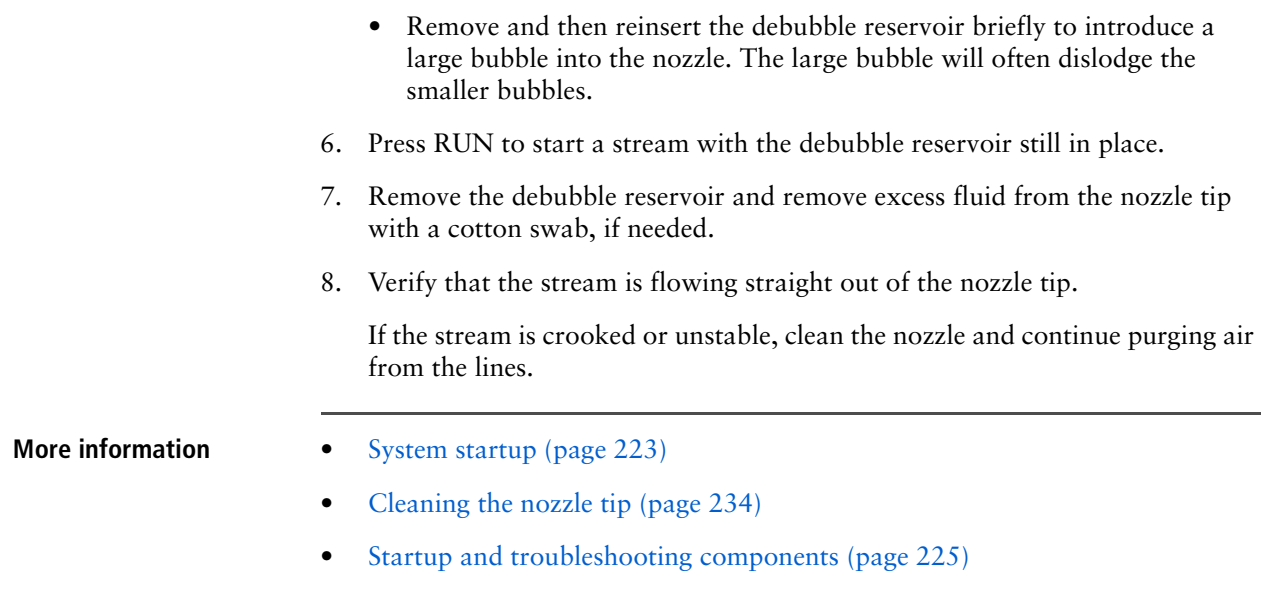

# <span id="page-235-0"></span>**Backflushing the sample line**

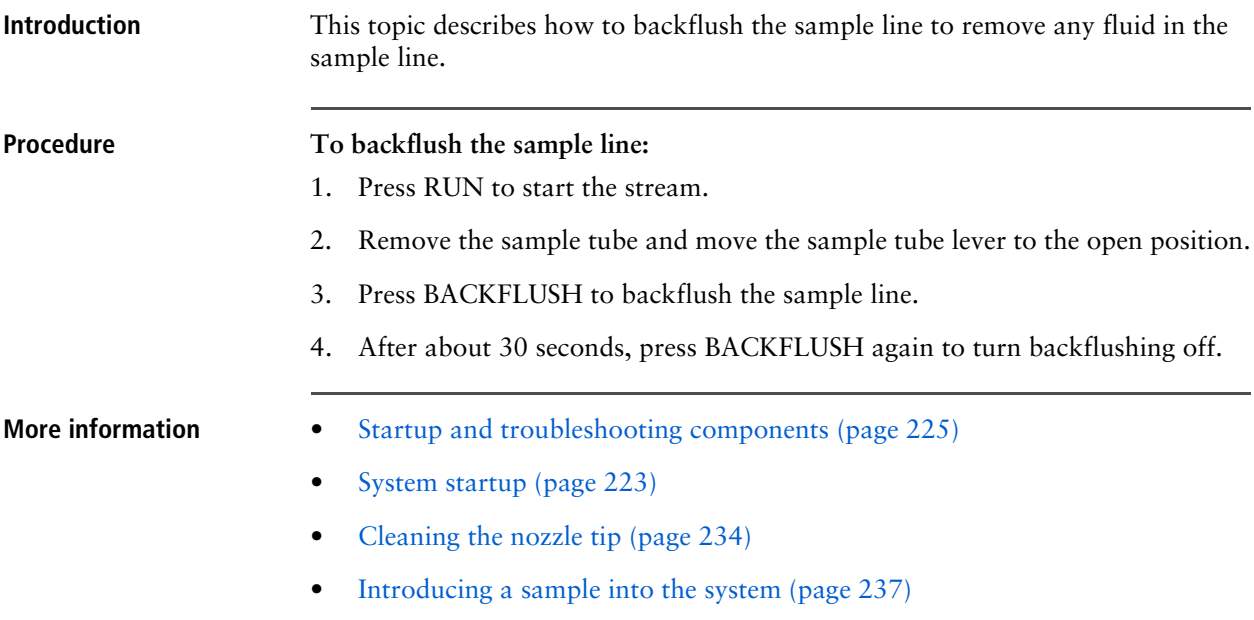

## <span id="page-236-1"></span><span id="page-236-0"></span>**Introducing a sample into the system**

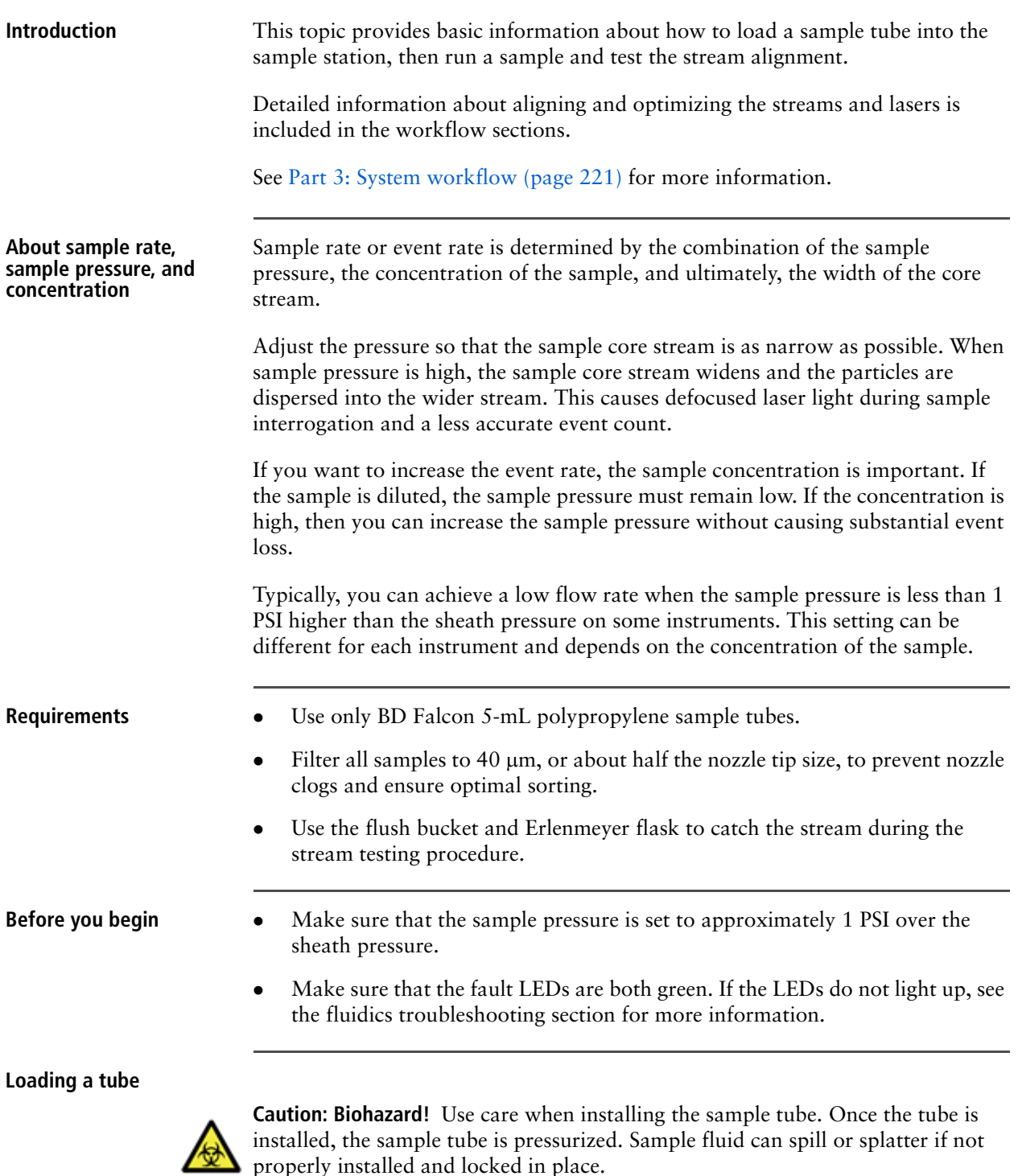

**To load a sample tube:**

1. Fill sample tube with up to 3 mL of sample.

properly installed and locked in place.

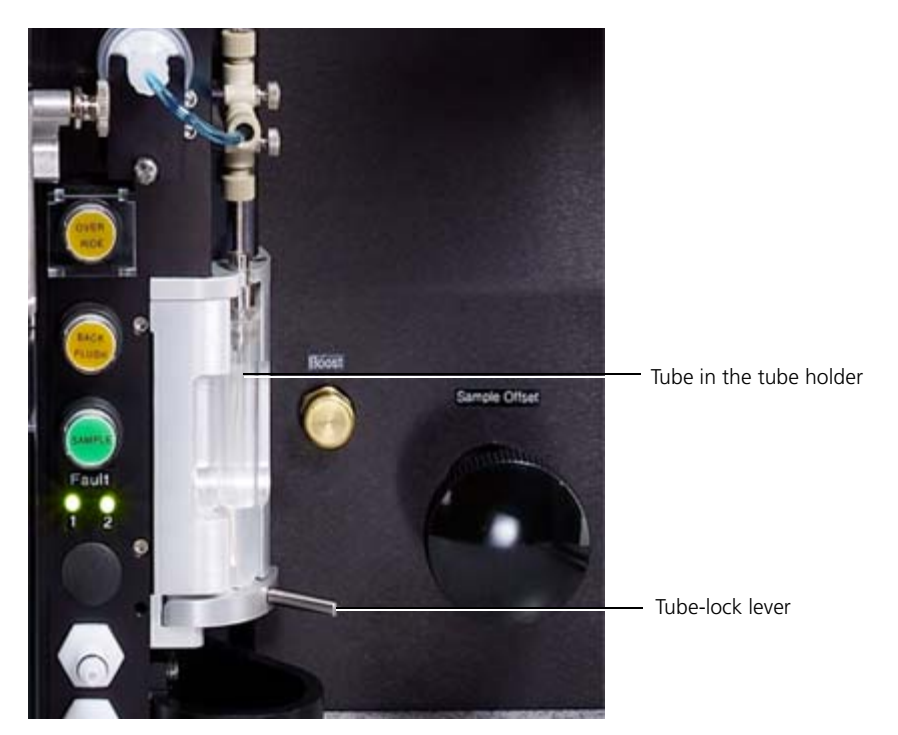

2. Load the sample tube into the sample tube holder and pull the sample tubelock lever forward to lock the tube in place over the stopper.

Do not damage or bend the sample line.

**Running the sample** You can run a sample at a low rate to help preserve the sample during alignment, optimization, or setting droplet breakoff.

#### **To run a sample:**

- 1. Press SAMPLE to open the sample valve and begin running the sample.
- 2. Press BOOST for a few seconds to temporarily boost the sample to 3 to 5 PSI higher than the sheath pressure and introduce the sample into the sample line quickly.
- 3. Create an FSC vs SSC dot plot to view the event scatter.
- 4. Monitor the event scatter in the plot.
	- a. Increase the sample pressure with the SAMPLE pressure regulator knob while you view events on the dot plot until the events begin to scatter.
	- b. Adjust the pressure to keep the events cluster as tight as possible.
- 5. Monitor the sample flow in the pinhole monitor.
	- If you are running bright calibration beads or cells at a low flow rate, a narrow sample core appears.
	- If the flow rate is too high, the sample core appears very large.
	- If no beads are observed flashing in the stream, then the flow rate is too low.

6. Adjust the sample pressure with the SAMPLE pressure regulator knob until you observe a low flow rate.

## **Removing a sample tube**

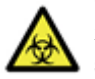

**Caution: Biohazard!** Use care when removing the sample tube. The sample tube is usually pressurized and can include aerosolized cells, spills, or splatterings of sample fluid.

## **To remove the sample tube:**

- 1. Press SAMPLE to stop the sample run.
- 2. Push the tube-lock lever slowly backward until the tube is pushed down into the recessed area of the tube-lock lever.
- 3. Remove the tube and then press **BACKFLUSH** to allow the residual sample to backflush.
- 4. After the pressure is released you can remove the tube safely.
- **More information** [Sample introduction \(page 33\)](#page-32-0)
	-
	- [Pressure regulation and monitoring \(page 37\)](#page-36-0)
	- [System startup \(page 223\)](#page-222-1)

**This page intentionally left blank** 

# **18**

# <span id="page-240-0"></span>**Alignment and QC**

This section includes these topics:

- [Aligning and optimizing the optics workflow \(page 242\)](#page-241-0)
- [Creating a QC workspace \(page 243\)](#page-242-0)
- [Preparing beads for QC \(page 248\)](#page-247-0)
- [Aligning the stream \(page 249\)](#page-248-0)
- [Aligning the primary laser to the core stream \(page 253\)](#page-252-0)
- [Optimizing the fluorescence signal for the primary laser \(page 255\)](#page-254-0)
- [Optimizing the forward scatter signal \(page 256\)](#page-255-0)
- [Optimizing additional lasers \(page 257\)](#page-256-0)
- [Creating an FCS file to record laser alignment \(page 259\)](#page-258-0)
- [Saving the QC workspace \(page 260\)](#page-259-0)
- [Verifying alignment using the target source \(page 261\)](#page-260-0)

## <span id="page-241-0"></span>**Aligning and optimizing the optics workflow**

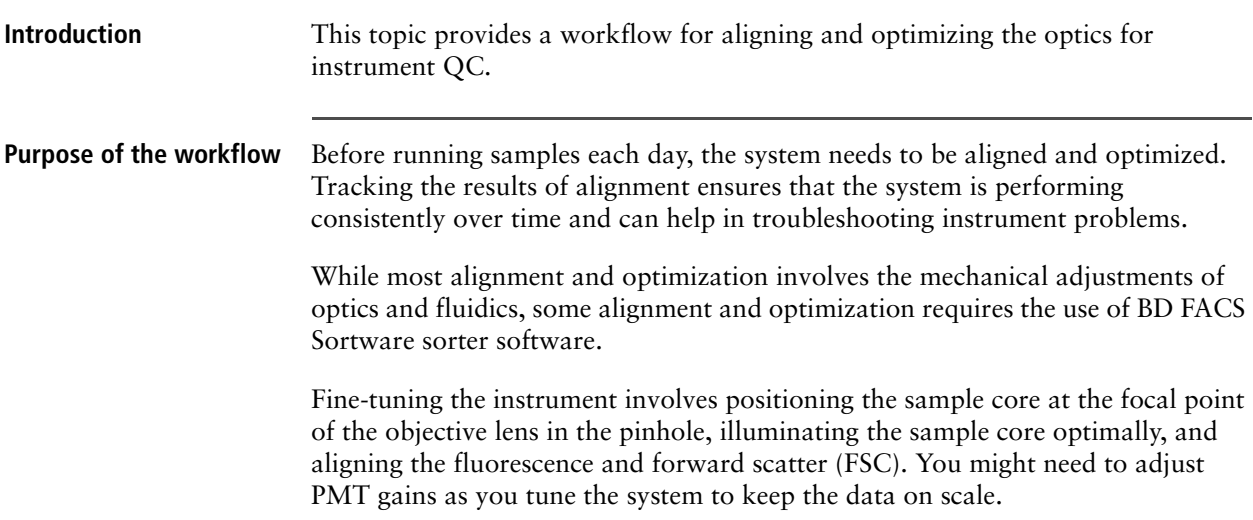

## **Workflow**

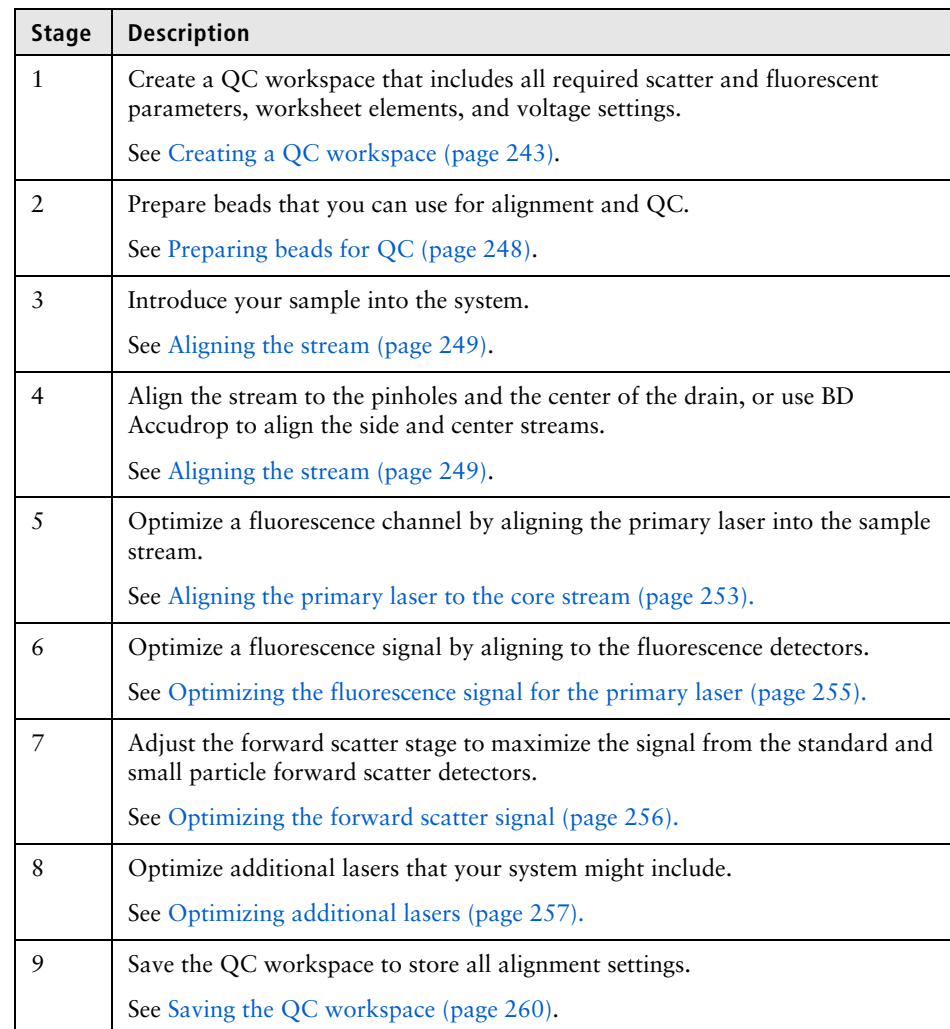

**More information** • [Creating a QC workspace \(page 243\)](#page-242-0)

## <span id="page-242-0"></span>**Creating a QC workspace**

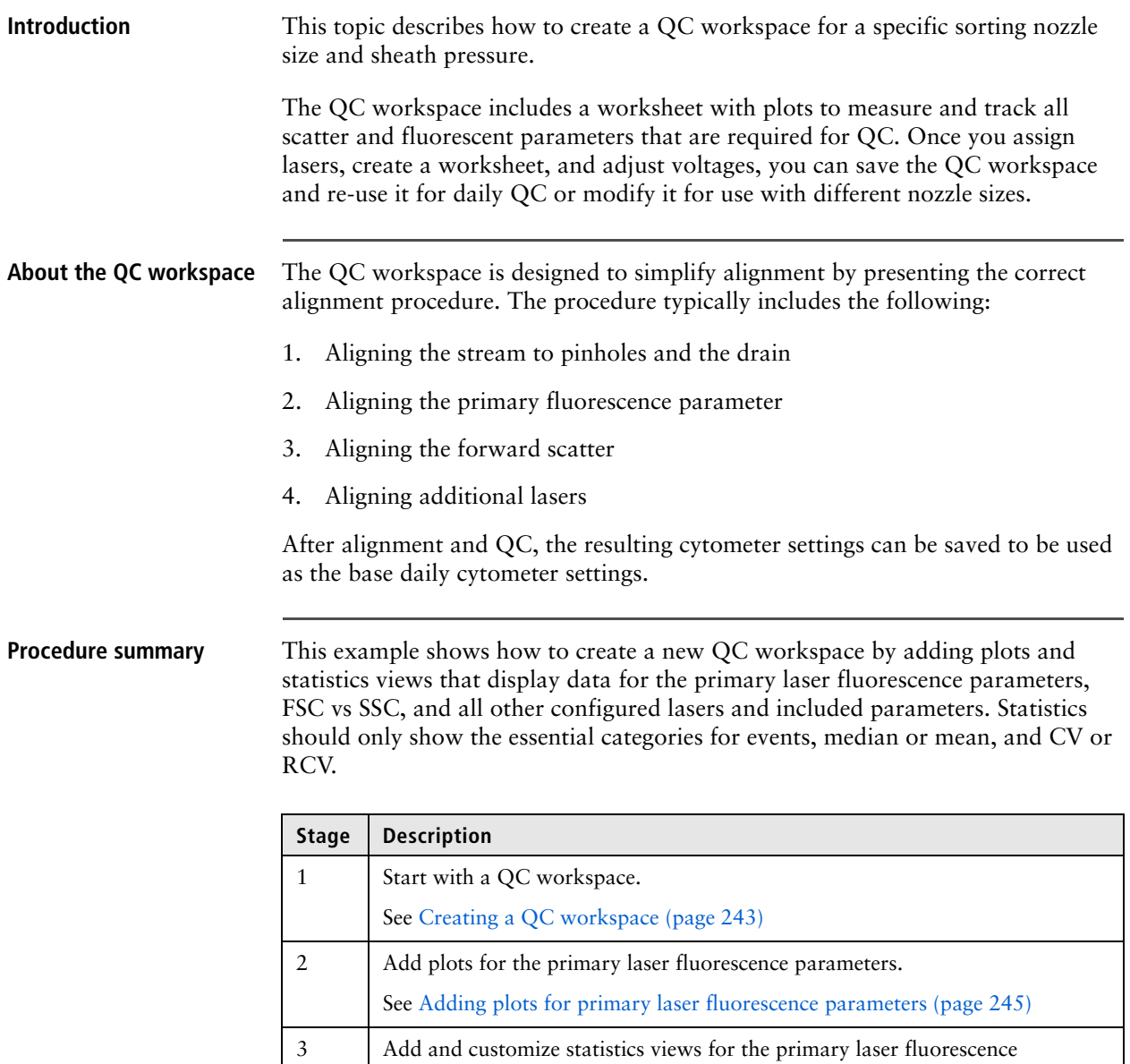

parameters and create a gate for QC population.

See [Adding and customizing a statistics view \(page 245\)](#page-244-1)

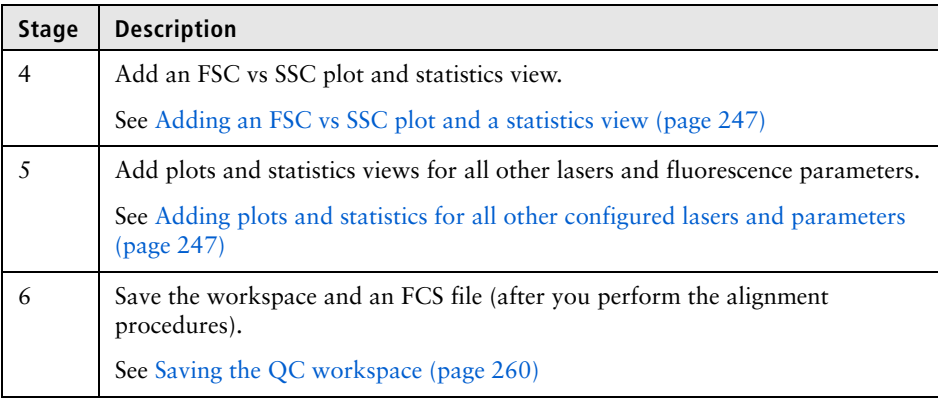

## **Creating a QC workspace To create a QC workspace:**

1. Select **File > New Workspace**.

A confirmation dialog opens.

2. Click **OK**.

The worksheet clears and all plots, gates, data sources, and statistics are deleted.

3. (Optional) Add header or footer information to customize the worksheet.

See [Customizing worksheet properties \(page 143\)](#page-142-0) for more information.

4. In the **Data Sources** tab, in the **Data Sources** pane, select **Cytometer** as the source.

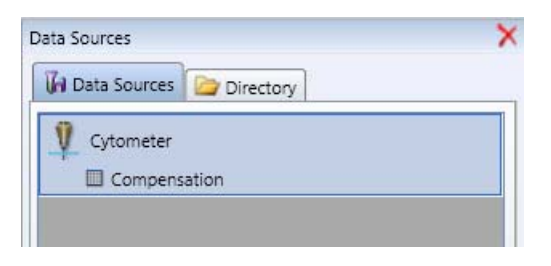

5. In the **Cytometer Settings** pane, clear the **Log** checkbox for each detector to ensure that all parameters use the linear amplifier.

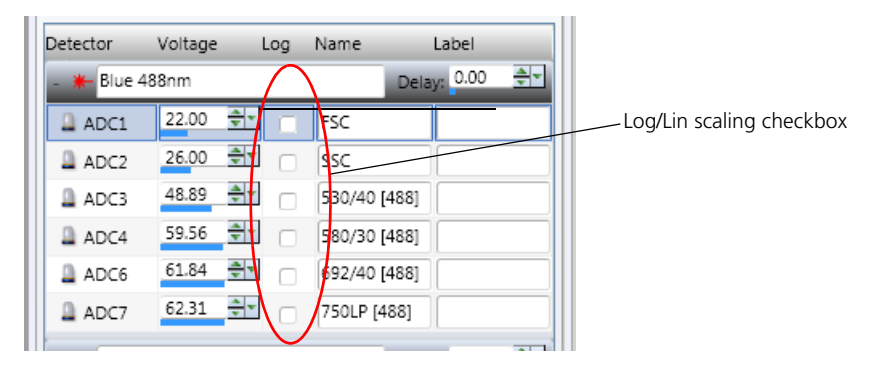

<span id="page-244-0"></span>**Adding plots for primary laser fluorescence parameters**

**To add plots for the primary laser fluorescence parameters:**

- 1. On the worksheet, double-click the **Dot Plot** tool on the **Worksheet** toolbar, then click in the worksheet to create several plots.
- 2. To stop creating multiple dot plots, select a new tool such as the pointer icon used to select worksheet elements.
- 3. Use the alignment tools to align the plots on the worksheet, then right-click the X and Y axis parameter and select different ADC parameters.

Add dot plots for the primary (blue) laser fluorescence parameters and one for side scatter. For example, create the following fluorescence parameters:

- 530/40 [488] vs 580/30 [488]
- 692/40 [488] vs 750 LP [488}
- SSC vs 750 LP [488}

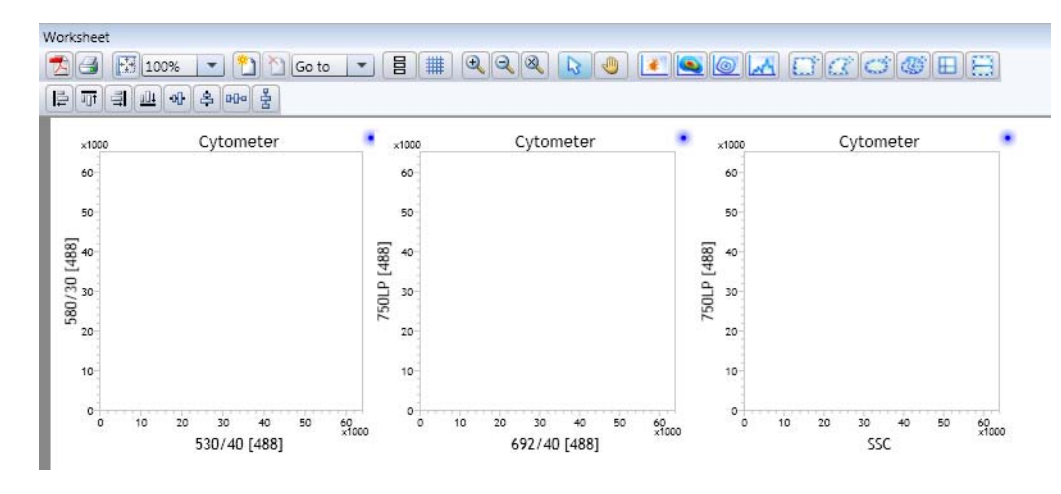

<span id="page-244-1"></span>**Adding and customizing a statistics view**

**To add and customize a statistics view for the primary laser fluorescence parameters:**

1. Right-click a plot, then select **Statistics View**.

A statistics view appears in the worksheet.

2. Right-click the statistics view, then select **Edit Statistics View**.

The **Edit Statistics View** dialog opens.

3. In the **Populations** tab, under **Formulas**, select only the **Events** checkbox.

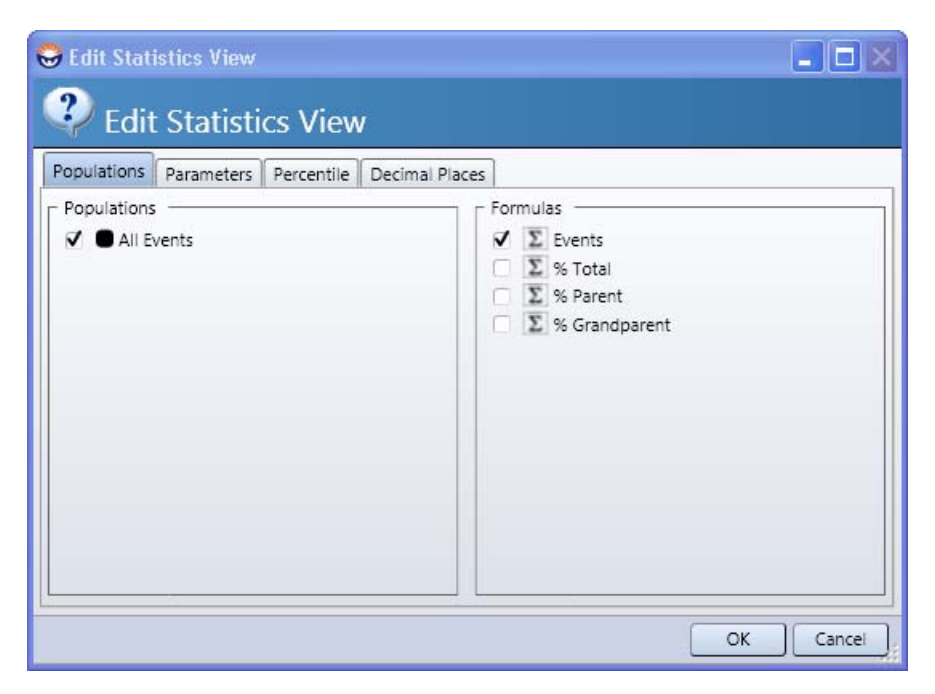

- 4. Click the **Parameters** tab.
- 5. For each primary laser fluorescence parameter (488), select the **Median** and **RCV** checkboxes.

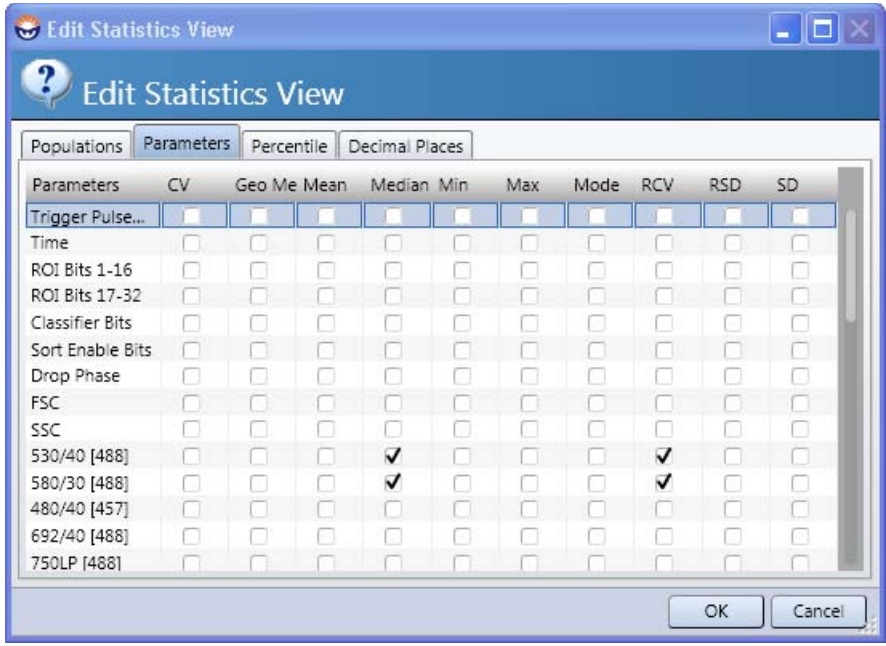

- 6. Click **OK**.
- 7. Drag the corners of the statistics view to size it to fit the width of the worksheet.

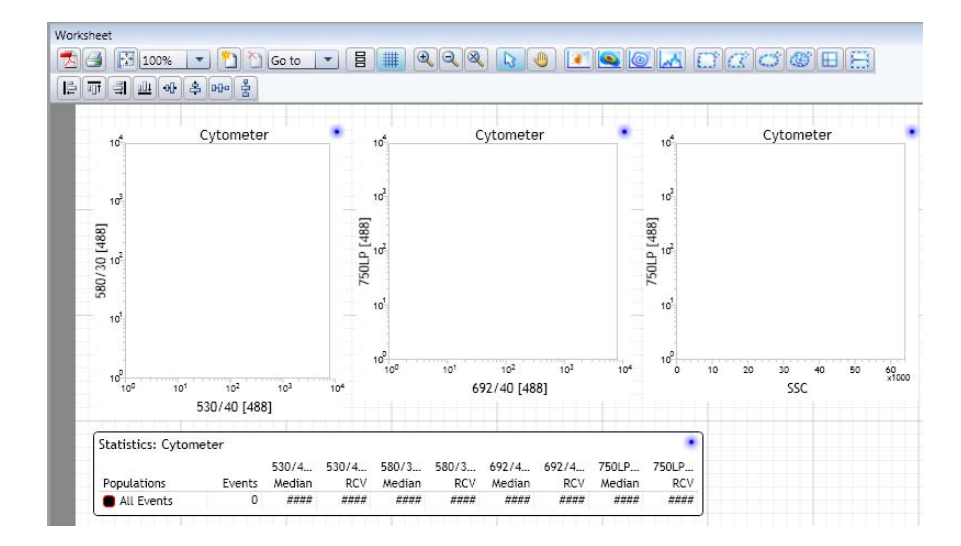

The worksheet should look like the following figure.

Note that if you need more viewing or printing space for the statistics view, you can create separate statistics views for each plot, or any combination of plots.

<span id="page-246-0"></span>**Adding an FSC vs SSC plot and a statistics view** **To add an FSC vs SSC plot and a statistics view:**

- 1. Do one of the following:
	- If you do not have the FSC depolarizer option, create an FSC vs SSC plot.
	- If you have the FSC depolarizer option, create plots for FSC (Par) vs SSC, and FSC (Par) vs FSC (Per).
- 2. Right-click the dot plot(s) and select **Statistics View**.

A statistics view appears in the worksheet.

3. Right-click the statistics view and select **Edit Statistics View**.

The **Edit Statistics View** dialog opens.

- 4. In the **Populations** tab, under **Formulas**, select only the **Events** checkbox.
- 5. Click the **Parameters** tab.
- 6. For FSC and SSC, select the **Median** and **RCV** checkboxes. If you have the depolarizer option, also select **FCS (Per)**.
- 7. Click **OK**.
- 8. Drag the corners of the statistics view to size it to fit the width of the worksheet.

### **To add plots and statistics for all other configured lasers and parameters:**

1. Create plots, select parameters, and add a statistics view for each laser.

<span id="page-246-1"></span>**Adding plots and statistics for all other configured lasers and parameters**

2. If you require more space for your additional plots, click the **Add Page** tool on the **Worksheet** toolbar to add pages.

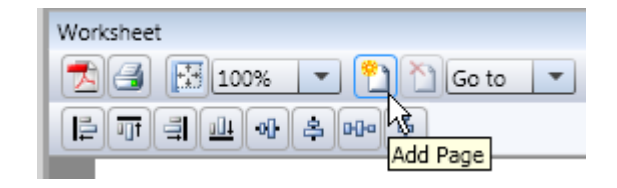

- **More information** [Saving and restoring settings \(page 112\)](#page-111-0)
	- [Saving and deleting settings \(page 115\)](#page-114-0)
	- [Viewing cytometer status \(page 121\)](#page-120-0)

## <span id="page-247-0"></span>**Preparing beads for QC**

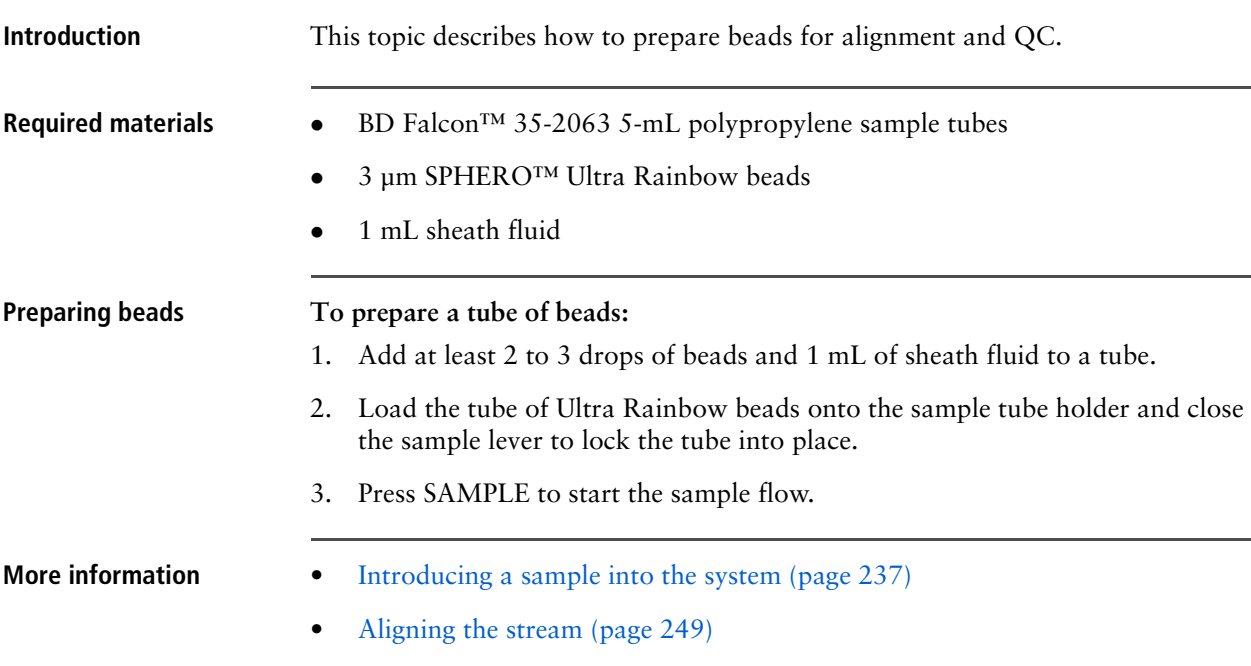

## <span id="page-248-0"></span>**Aligning the stream**

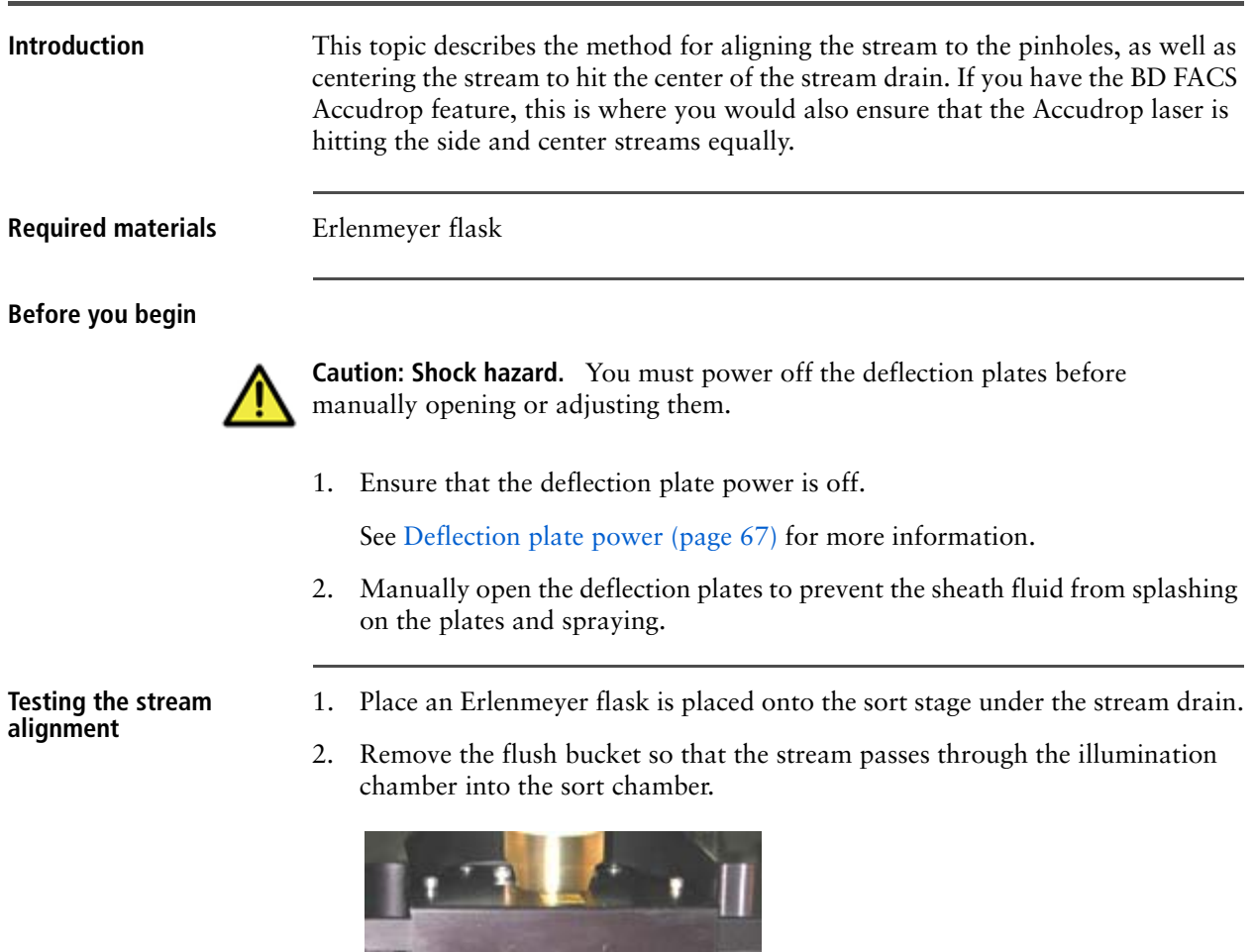

Flush bucket under the nozzle assembly

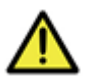

**Caution!** The stream might splash and spray out of the drain if the system is running at high pressures and droplets are not being generated.

3. Press **ILLUM** on the monitor stand to illuminate the stream just above the drain.

**How to adjust the nozzle stage** The nozzle assembly provides adjustment knobs used to center the stream on the pinhole and to center the stream into the drain.

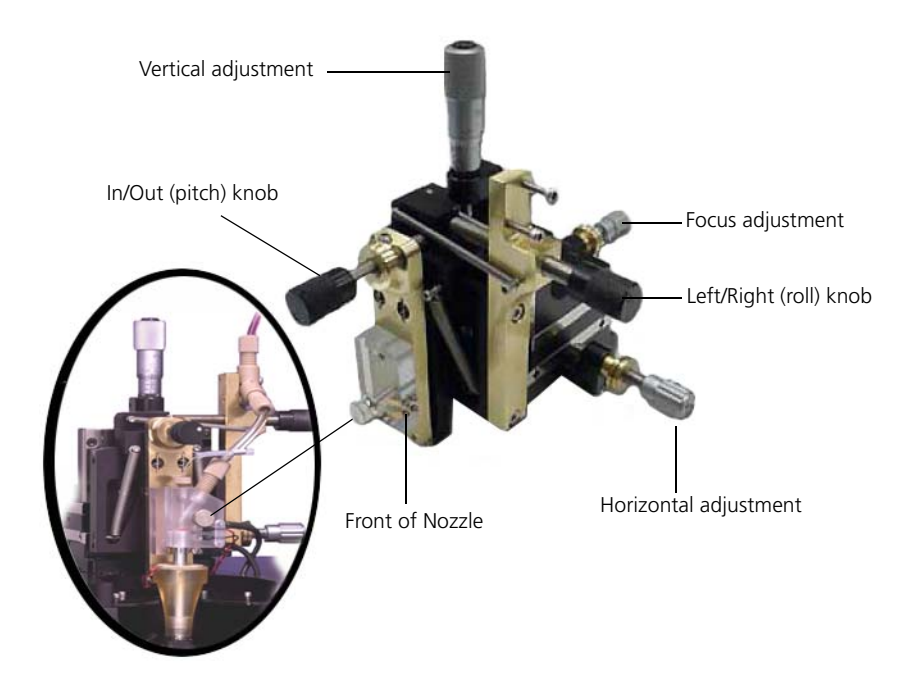

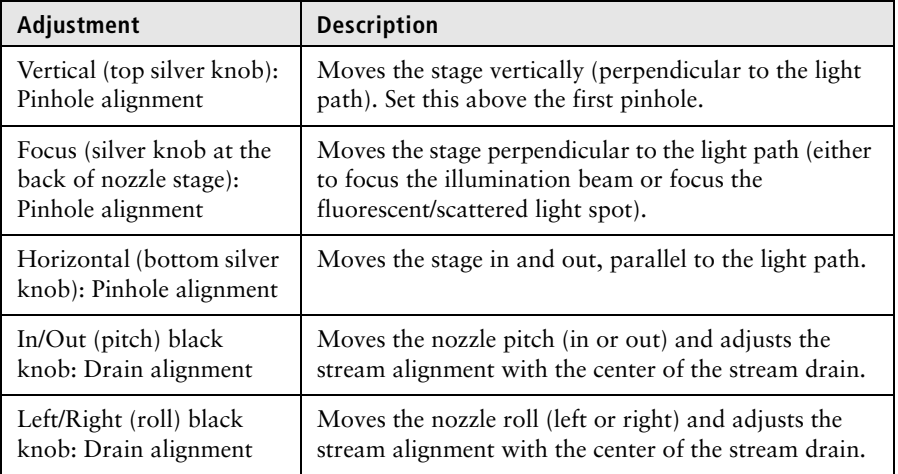

## **Adjusting the nozzle stage to align the stream**

#### **To adjust the nozzle stage to align the stream:**

- 1. Adjust the horizontal adjustment knob so that the stream is placed over the pinholes.
- 2. Adjust the focus adjustment knob so that the stream is in focus.

View the stream on the pinhole monitor.

Pinholes and stream before alignment

After alignment

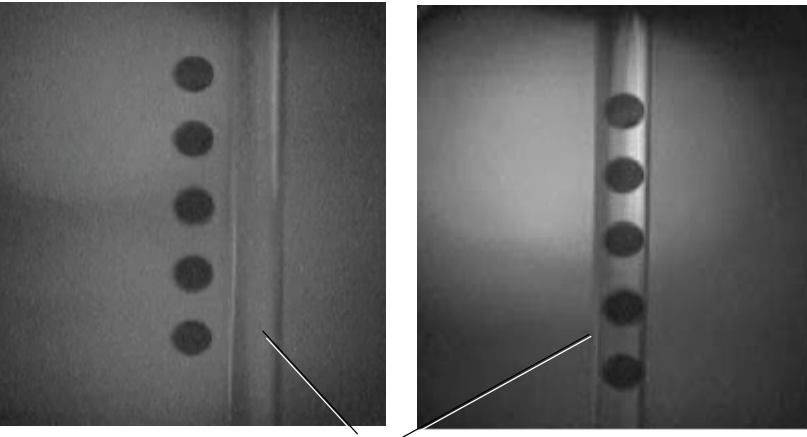

**Stream** 

#### **Aligning the stream with the drain**

#### **To align the stream with the drain:**

- 1. Adjust the In/Out (pitch) and Left/Right (roll) knobs on the nozzle stage to move the stream to the center of the drain, if needed.
- 2. Ensure that the stream is still focused on the pinholes.

You might need to go back and forth between aligning the stream to the pinhole and to the drain to get an accurate alignment.

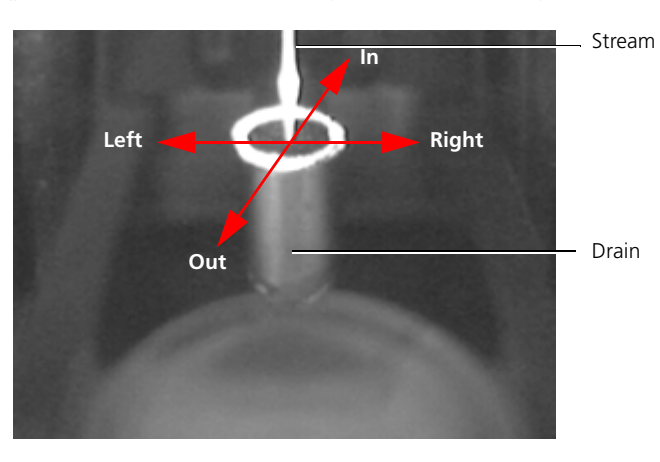

#### **Aligning the side and center streams with Accudrop**

After you align the stream with the pinholes and the drain, you can use Accudrop to align the side and center streams (the stream is brightest when the laser is aligned with the stream). Ensuring that the Accudrop laser is illuminating the streams equally is important for determining the most accurate drop delay before sorting.

## **To align the side and center streams with Accudrop:**

- <span id="page-251-0"></span>1. Determine the stream breakoff.
- 2. Move the deflection plates into the sort position.
- 3. Turn on the deflection plates.
- 4. Test the side streams.
- 5. View the side streams in the stream drain monitor.
- 6. Ensure that both the side and center streams are illuminated by the Accudrop laser. Adjust the nozzle stage focus knob if necessary.
- <span id="page-251-1"></span>7. Adjust the In/Out pitch knob only if absolutely necessary.
- 8. Confirm that the stream is still focused on the pinholes. If not, repeat steps [1](#page-251-0) through [7.](#page-251-1)
- 9. Turn off the test streams.
- 10. Turn off the deflection plates.

- **More information** [Aligning and optimizing the optics workflow \(page 242\)](#page-241-0)
	- [Preparing beads for QC \(page 248\)](#page-247-0)
	- [Aligning the primary laser to the core stream \(page 253\)](#page-252-0)
	- [Optimizing the droplet breakoff \(page 285\)](#page-284-0)
	- [Optimizing the side streams \(page 289\)](#page-288-0)
#### <span id="page-252-0"></span>**Aligning the primary laser to the core stream**

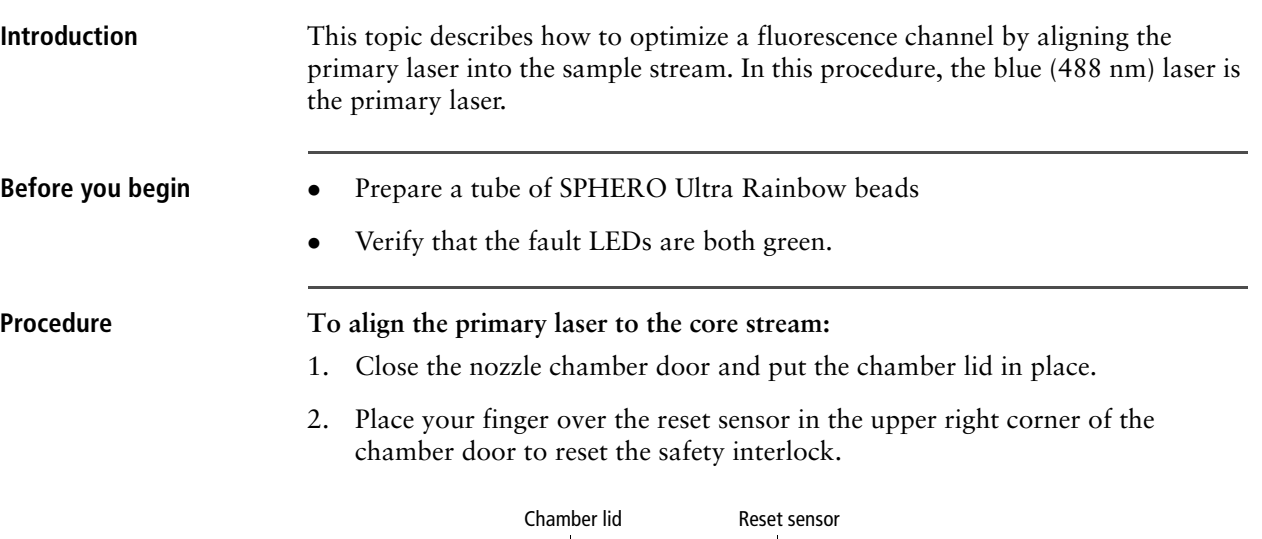

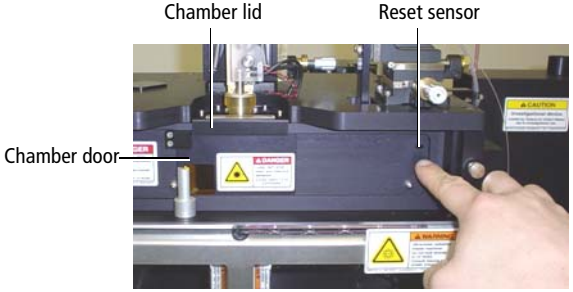

3. Open the shutter for the 488-nm (primary) laser on the left side of the sort head by pulling the laser shutter interlock pin out.

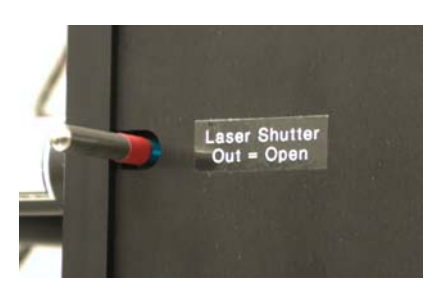

You will see a glow in the pinhole monitor when the blue laser hits the stream.

- 4. Load the tube of Ultra Rainbow beads onto the sample tube holder and close the sample lever to lock the tube into place.
- 5. Check the sample pressure gauge to verify that the sample pressure is about 1 PSI above the sheath pressure. Adjust the sample offset knob to correct the sample pressure, if necessary.

See [Introducing a sample into the system \(page 237\).](#page-236-0)

- 6. Press SAMPLE to start running beads.
- 7. Press **BOOST** for a few seconds to deliver sample to the laser more quickly, if needed.

8. Adjust the blue laser Vertical adjustment knob so that the laser glow appears just above the top pinhole and look for the flash of beads in the core stream.

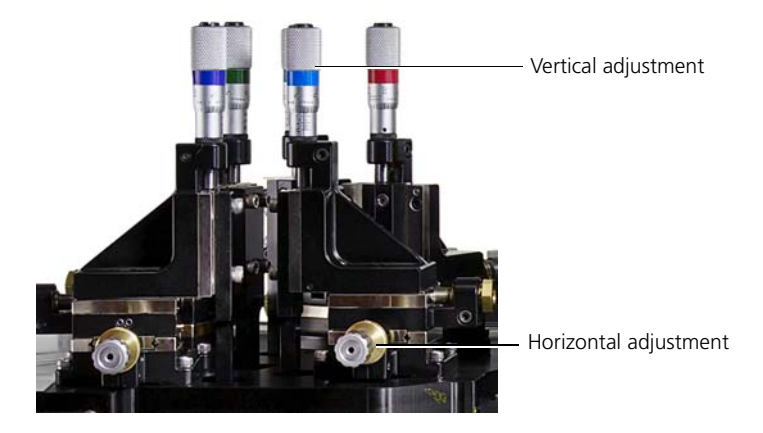

- 9. Adjust the sample offset to change the flow rate until you see a narrow core stream in the pinhole monitor.
	- If the sample core stream is very wide, the flow rate is too high.
	- If the sample core stream is not visible, the flow rate is too low.

When an optimal low flow rate is achieved, the sample pressure is typically slightly higher than the sheath pressure, usually within 1 PSI.

- <span id="page-253-0"></span>10. Adjust the blue laser Horizontal adjustment knob until you see the brightest signal in the pinhole monitor.
- <span id="page-253-1"></span>11. Adjust the Focus knob on the nozzle stage (back of nozzle stage) to focus the signal.
- 12. Repeat steps [10](#page-253-0) and [11](#page-253-1) until the sample core is as narrow and bright as possible.
- 13. Adjust the blue laser Vertical adjustment knob to place the sample core back on the top of the pinhole.

- **More information** [Optimizing the fluorescence signal for the primary laser \(page 255\)](#page-254-0)
	- [Sorting troubleshooting \(page 364\)](#page-363-0)

# <span id="page-254-0"></span>**Optimizing the fluorescence signal for the primary laser**

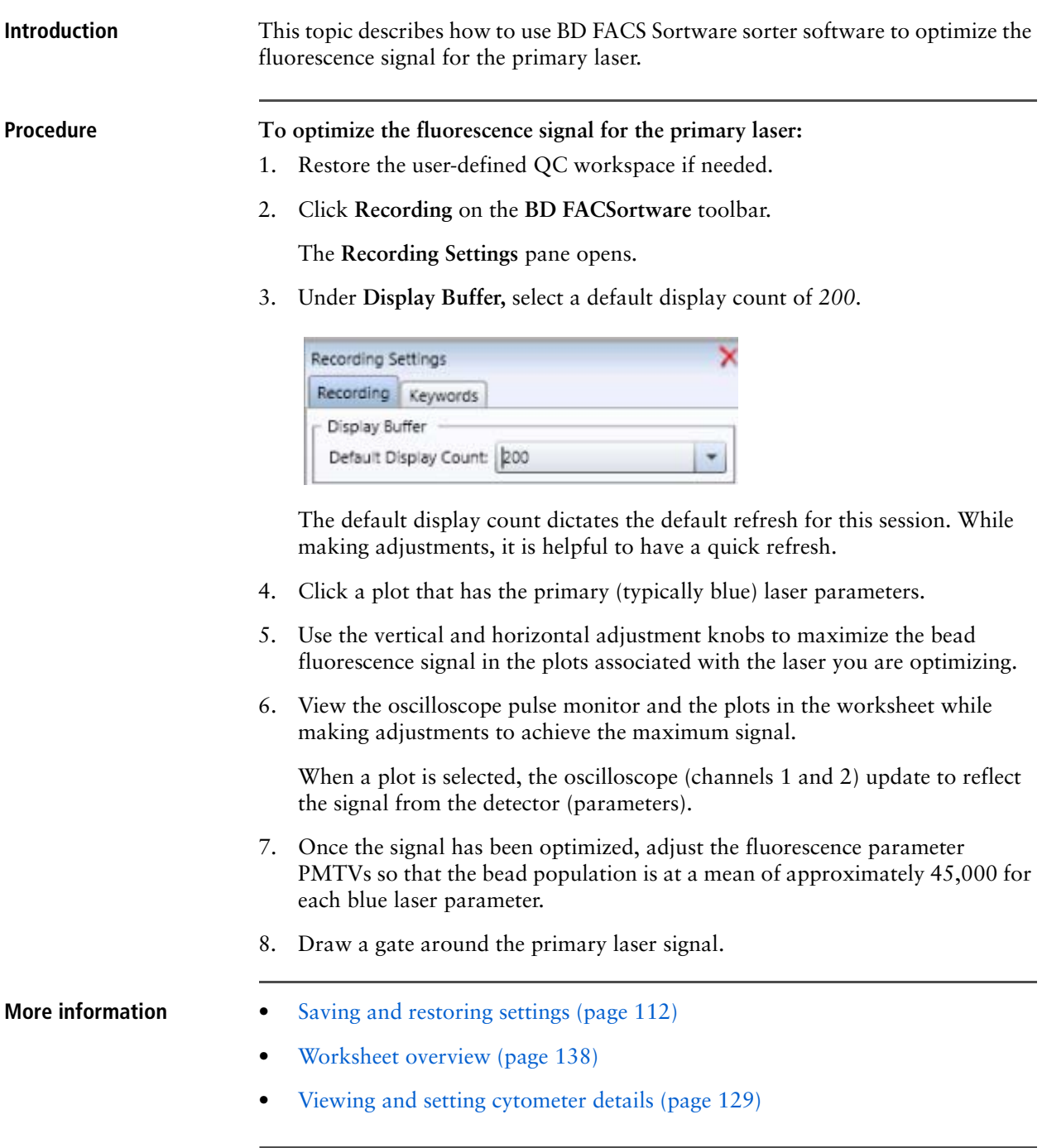

# <span id="page-255-0"></span>**Optimizing the forward scatter signal**

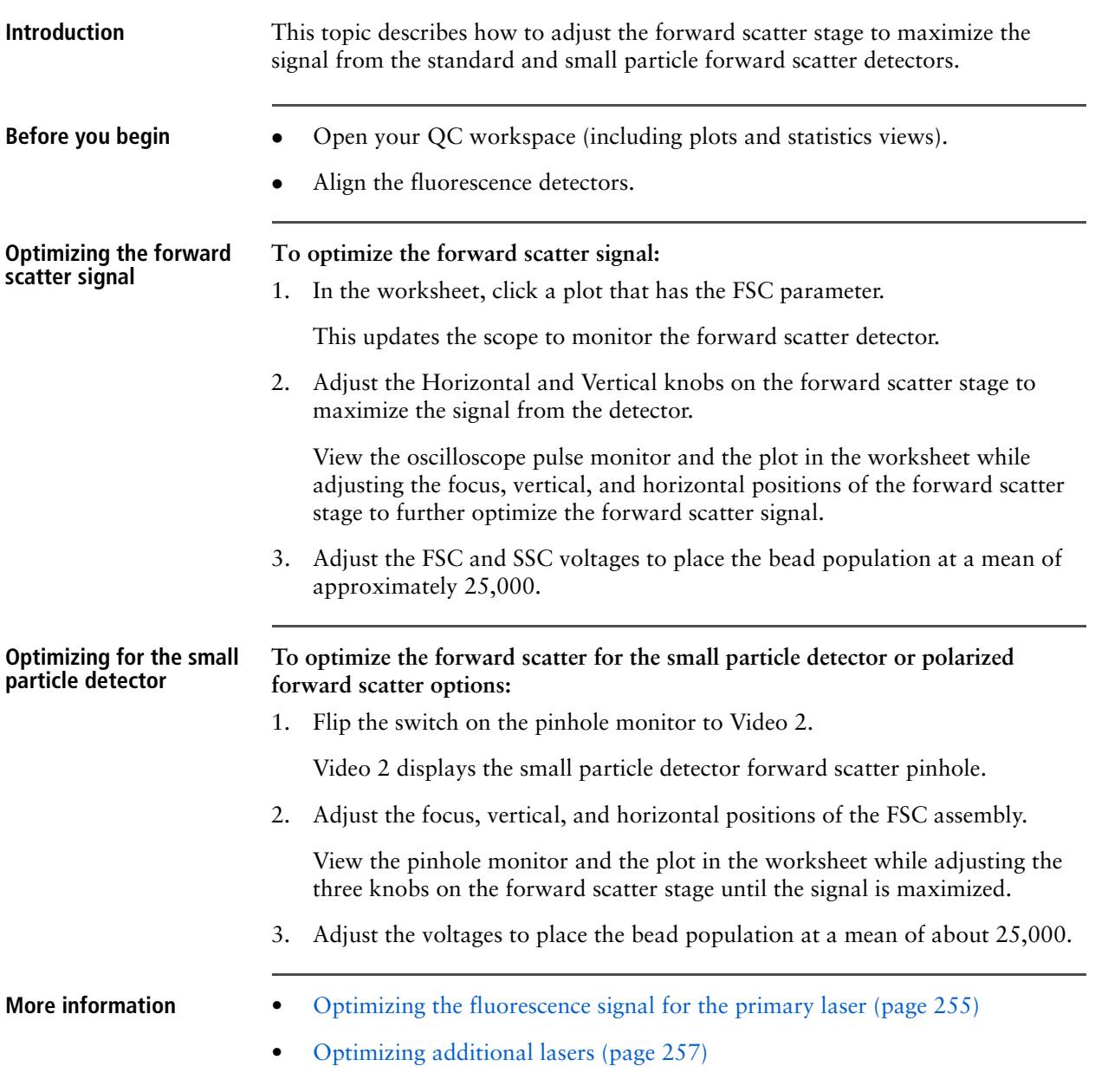

# <span id="page-256-0"></span>**Optimizing additional lasers**

<span id="page-256-1"></span>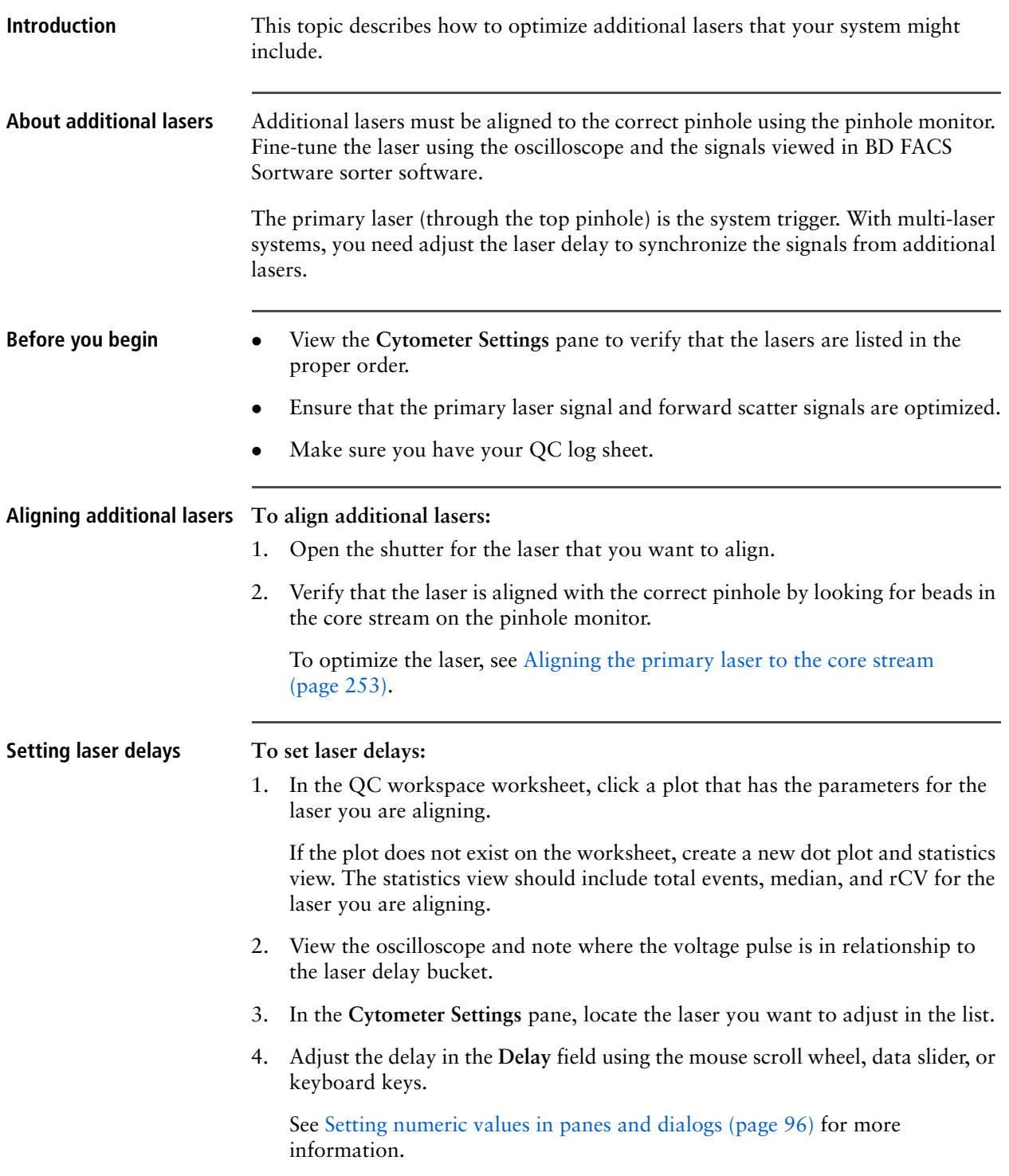

Continue to adjust the value until the signal from the laser lines up with the appropriate bin on the third oscilloscope trace.

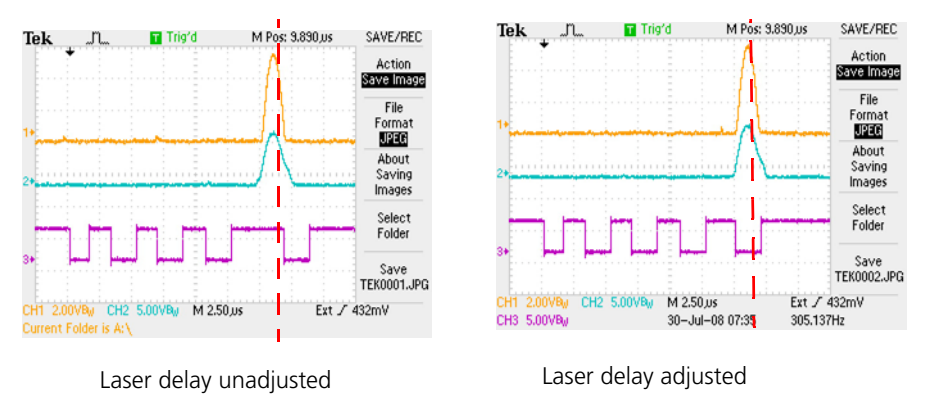

- <span id="page-257-0"></span>5. Use the Vertical and Horizontal adjustment knobs to maximize the bead fluorescence signal in the plots associated with the laser you are optimizing. View the oscilloscope pulse monitor and the plots in the worksheet while making adjustments. The goal is to achieve the maximum signal.
- 6. Repeat steps [4](#page-256-1) and [5](#page-257-0) until the laser signal is maximized and the laser delay is optimal based on the voltage pulse in the oscilloscope.
- 7. Adjust the PMTV to place the bead population at a mean of about 45,000 for each parameter of the laser you are aligning.

You may need to adjust the PMTVs as you are optimizing the signal if the bead population is off scale.

- **More information** [Optimizing the forward scatter signal \(page 256\)](#page-255-0)
	- [Creating an FCS file to record laser alignment \(page 259\)](#page-258-0)

# <span id="page-258-0"></span>**Creating an FCS file to record laser alignment**

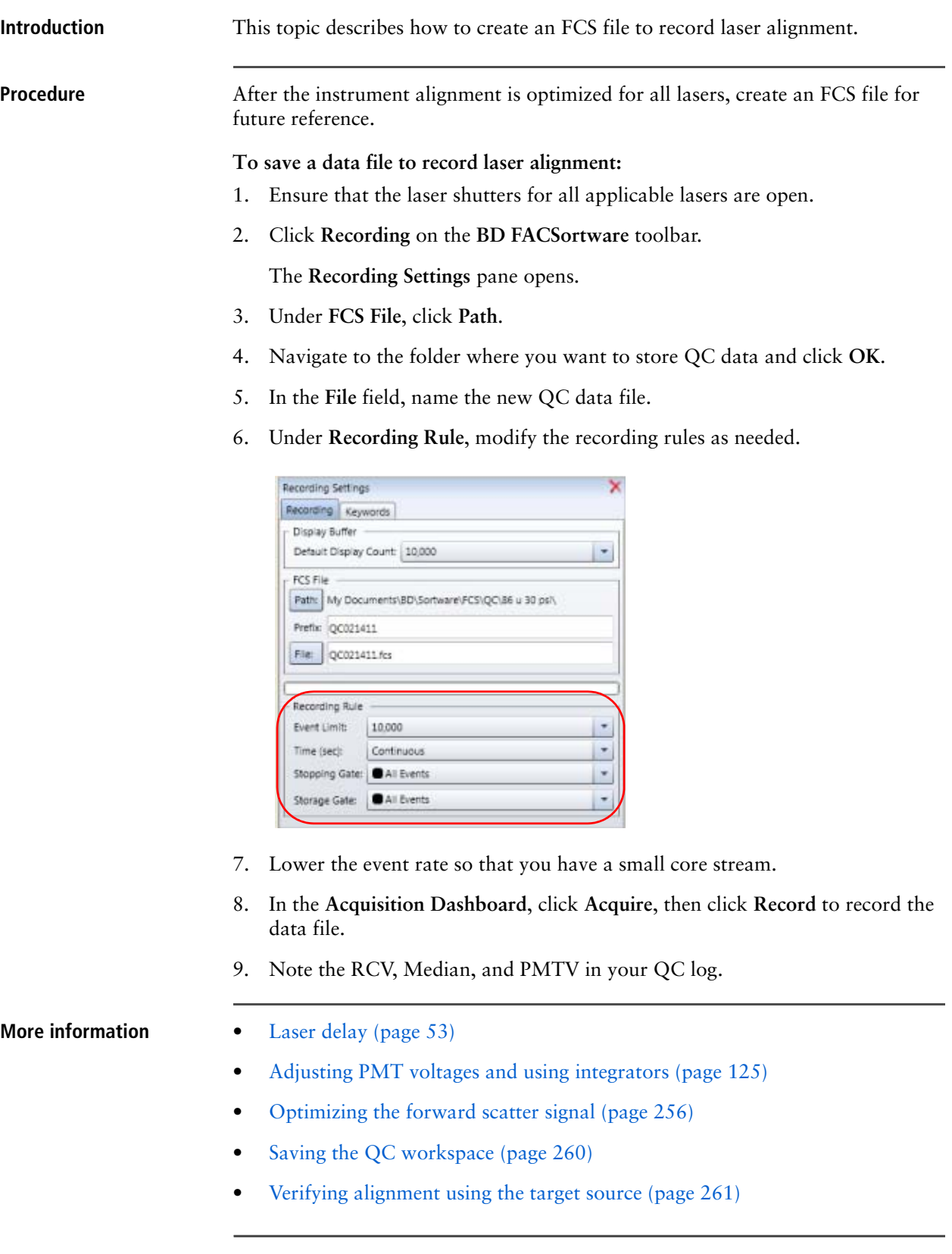

#### <span id="page-259-0"></span>**Saving the QC workspace**

**Introduction** This topic describes how to save the QC workspace.

**Procedure To save the QC workspace:**

1. (Optional) Click **Cytometer > Details**.

The **Cytometer Details** dialog opens.

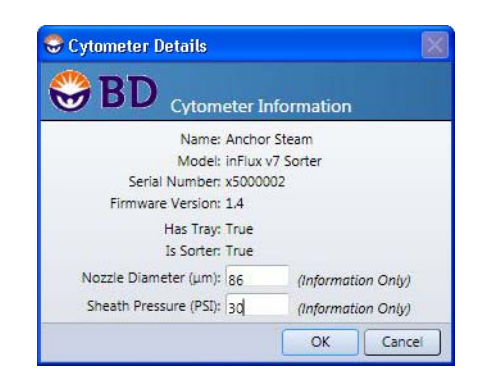

- a. Type the nozzle and pressure that is used for this QC workspace.
- b. Click **OK** to apply your preferences and close the dialog.
- 2. Select **File > Save > Workspace.**

The **Save Workspace** dialog opens.

3. Under **Workspace Details**, type a useful name for the QC workspace in the **Name** field (for example, *86 u 30 psi QC Workspace).*

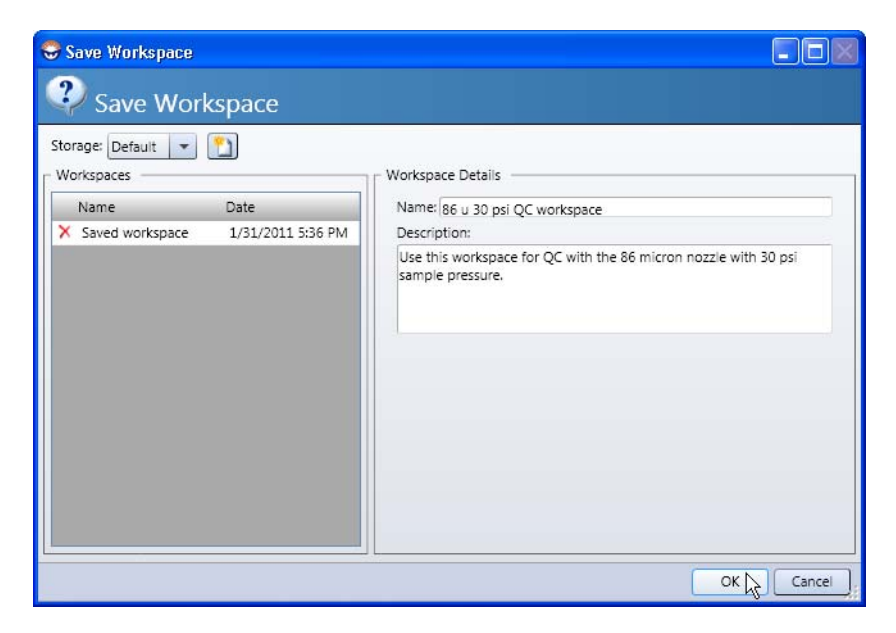

- 4. (Optional) Type a description of this workspace template in the **Description** field.
- 5. Click **OK**.

You can restore the QC workspace whenever you want to perform QC.

- **More information** [Aligning the stream \(page 249\)](#page-248-0)
	- [Optimizing additional lasers \(page 257\)](#page-256-0)
	- [Verifying alignment using the target source \(page 261\)](#page-260-0)

### <span id="page-260-0"></span>**Verifying alignment using the target source**

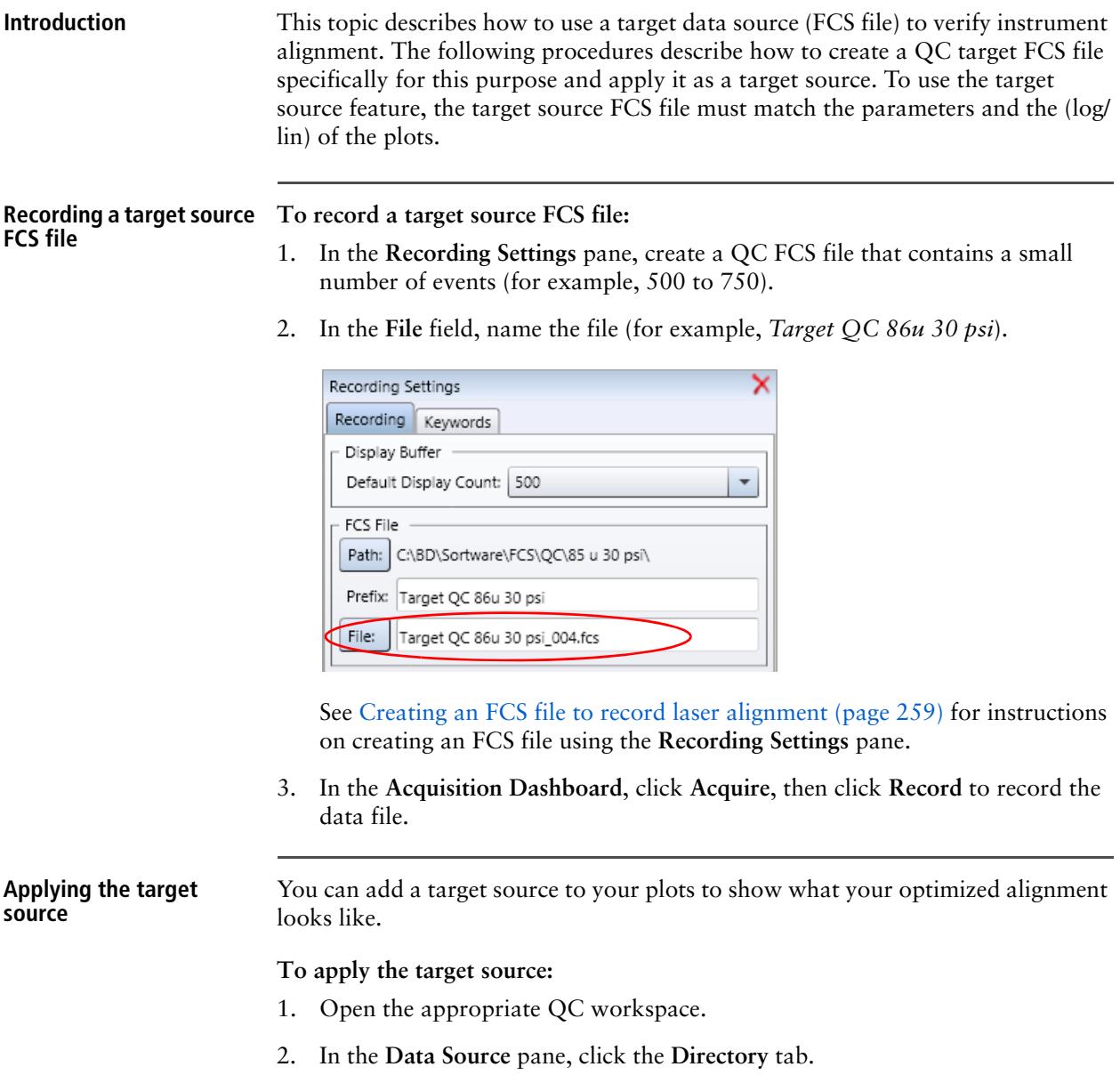

3. Click the **Open Folder** button and navigate the folder that contains the new target FCS file.

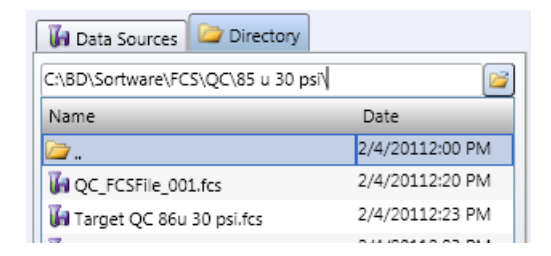

- 4. Click **OK**.
- 5. Double-click the FCS file to add it to the **Data Sources** tab.
- 6. In the worksheet, select all plots.
- 7. In the **Inspector**, click the **Dot Plot(s)** tab.
- 8. In **Target Source** field, select the target QC FCS file.

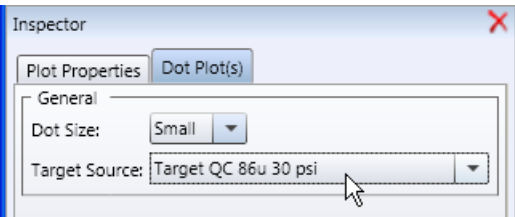

The target source appears in gray as an overlay (bottom layer) in the plot.

- 9. Acquire the sample and view where the live events are in relationship to the gray target data. If the live cells are close to the target data, then the alignment is still good. If not, the lasers alignment needs adjustment.
- 
- **More information** [Optimizing the forward scatter signal \(page 256\)](#page-255-0)
	- [Laser delay \(page 53\)](#page-52-0)
	- [Adjusting PMT voltages and using integrators \(page 125\)](#page-124-0)
	- [Saving the QC workspace \(page 260\)](#page-259-0)

# **19**

# **Optimizing system settings for samples**

This section includes these topics:

- [Creating plots and gates for optimization \(page 264\)](#page-263-0)
- [Optimizing with compensation controls \(page 268\)](#page-267-0)
- [Optimizing scatter parameters \(page 269\)](#page-268-0)
- [Optimizing fluorescence detector voltages \(page 271\)](#page-270-0)
- [Collecting data files for compensation \(page 272\)](#page-271-0)
- [Defining populations for compensation \(page 273\)](#page-272-0)
- [Performing auto compensation \(page 275\)](#page-274-0)
- [Saving a compensation matrix \(page 279\)](#page-278-0)
- [Restoring \(importing\) a compensation matrix \(page 280\)](#page-279-0)

#### <span id="page-263-1"></span><span id="page-263-0"></span>**Creating plots and gates for optimization**

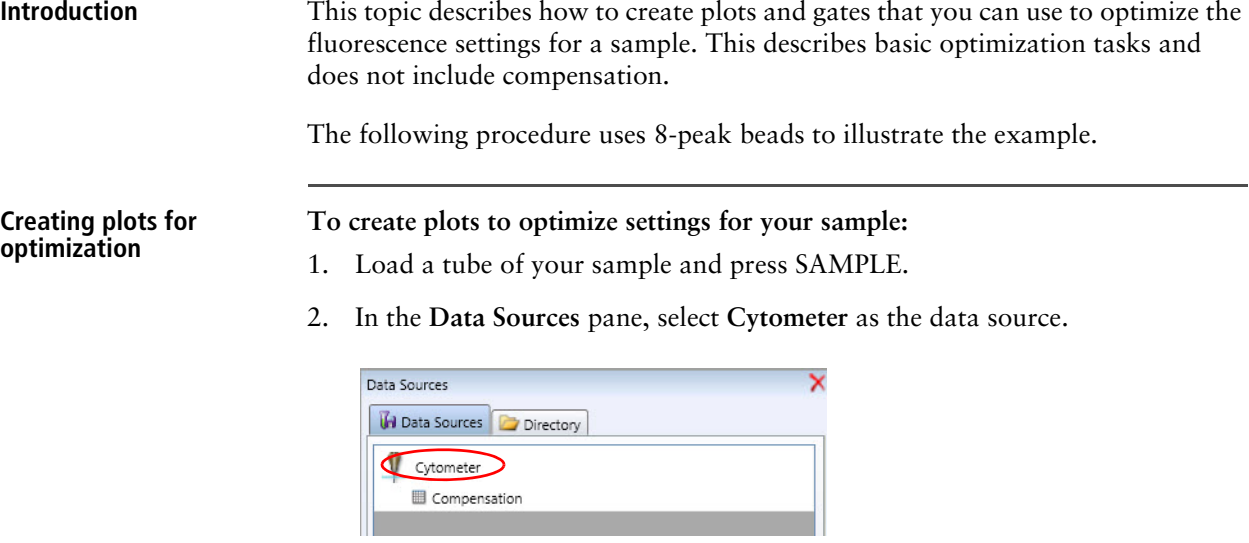

3. Double-click the **Dot Plot** tool on the **Worksheet** toolbar, then click twice in the worksheet to create two plots (scatter and fluorescence).

To stop creating multiple plots, click the pointer icon (used to select other worksheet elements).

- 4. Use the alignment tools on the **Worksheet** toolbar to align the two plots.
- 5. Verify that the first plot (scatter) displays FSC vs SSC for the x- and -y axis labels.

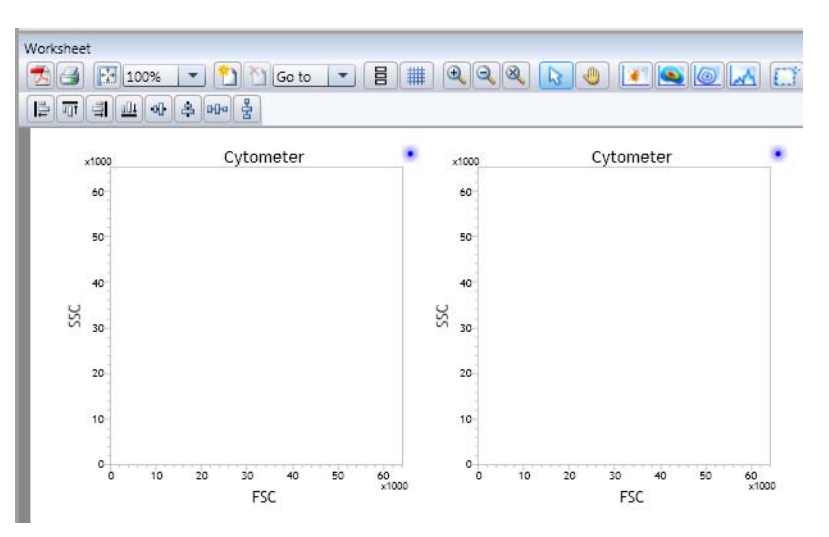

6. Click the second plot (fluorescence) to enable the **Plot Properties** tab in the **Inspector**.

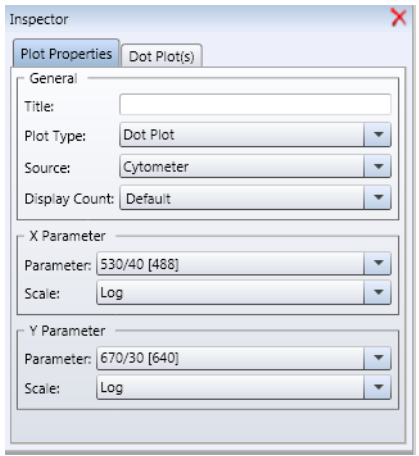

- 7. Under **X Parameter**, select *530/40* from the **Parameter** menu.
- 8. Under **Y Parameter,** select 670/30 from the **Parameter** menu.

You can substitute different fluorescence parameters as needed.

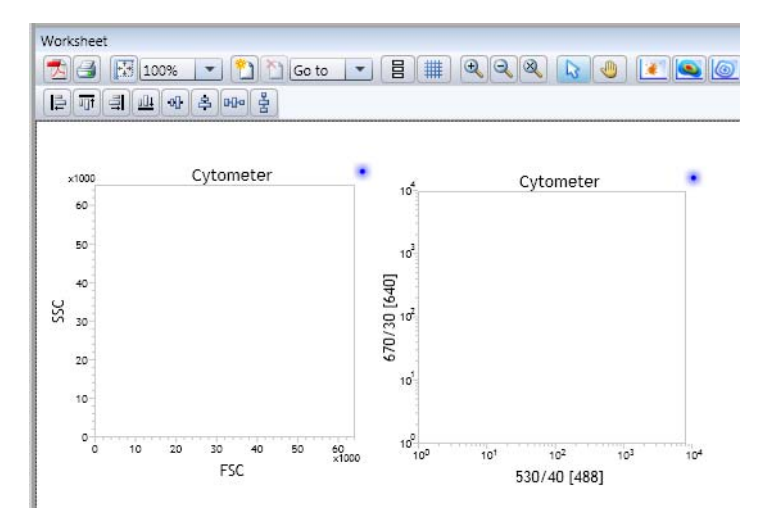

9. Click **Acquire** in the **Acquisition Dashboard** to populate the plots with data.

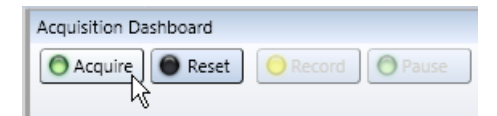

10. Adjust the voltages for the scatter plot to place the population on scale, if needed.

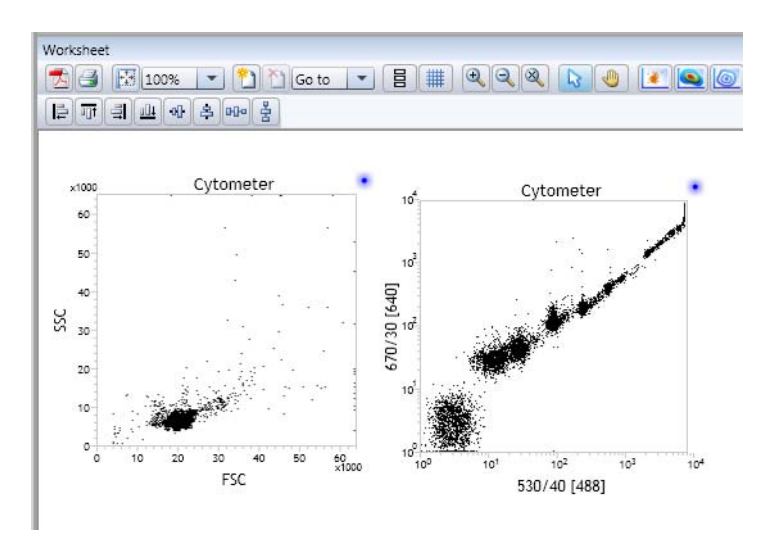

11. Adjust the voltages for the fluorescence to place all peaks on scale.

#### **Creating gates for optimization**

#### **To create gates to optimize settings for your sample:**

- 1. In the worksheet, click the scatter (FSC vs SSC) plot.
- 2. Create a gate on the singlet bead population.

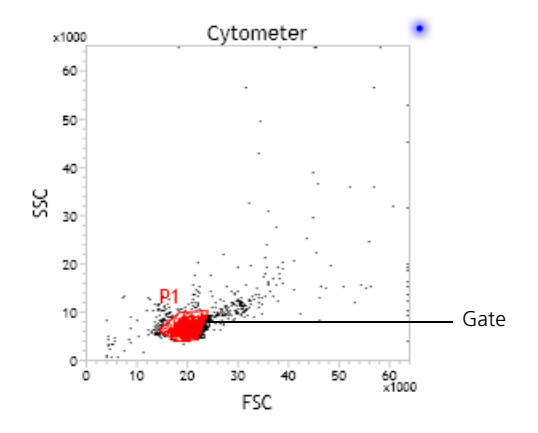

3. In the worksheet, click the scatter plot to enable the gating controls in the **Gate Hierarchy** pane.

4. In the **Gate Hierarchy** pane, click the **Show/Hide** icon for the All Events population to show only the P1 population in the plot.

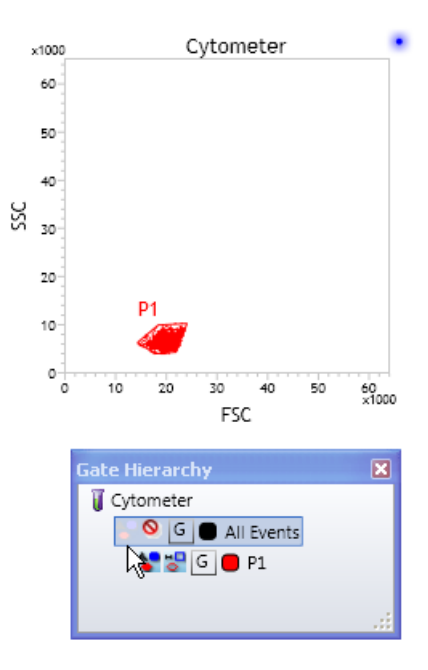

- 5. In the worksheet, click the fluorescence plot (530/40 vs 670/30).
- 6. Create a gate around one of the bead populations.

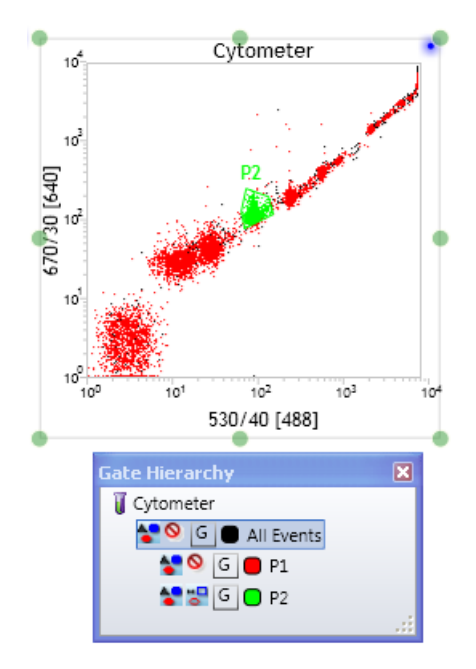

- **More information** [Creating rectangle gates \(page 187\)](#page-186-0)
	- [Creating polygon gates \(page 188\)](#page-187-0)
		- [Creating ellipse gates \(page 189\)](#page-188-0)
		- [Creating interval gates \(page 192\)](#page-191-0)

#### <span id="page-267-0"></span>**Optimizing with compensation controls**

**Introduction** This topic describes how to optimize the system using unstained and single-color controls to determine fluorescence spillover values and calculate compensation.

> Examples and figures show the application of this workflow using a generic immunophenotyping assay. You should adapt the procedure steps for your specific application.

> This procedure assumes that single-color controls are cells. If you plan to perform compensation with beads, your control tubes should include separate tubes with stained and unstained beads. Note that you must use ADCs to generate the raw data that you use to calculate compensation.

#### **Workflow**

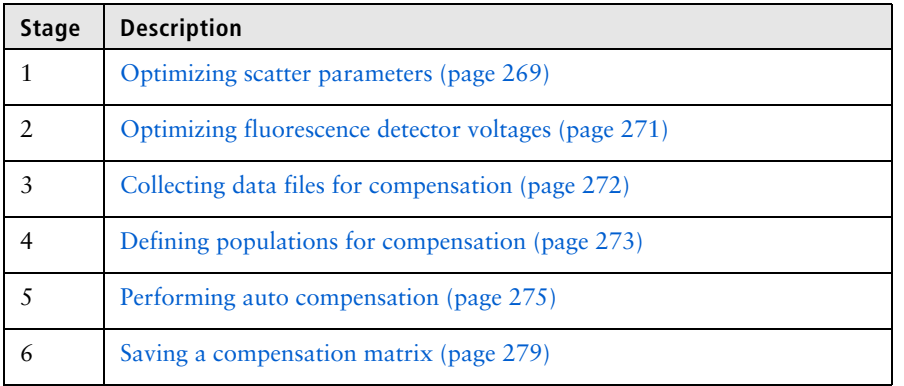

- **More information** [Creating plots and gates for optimization \(page 264\)](#page-263-0)
	- [Restoring \(importing\) a compensation matrix \(page 280\)](#page-279-0)

### <span id="page-268-0"></span>**Optimizing scatter parameters**

**Introduction** This topic describes how to optimize scatter parameters by creating a plot, populating the plot with data, drawing a gate, and adjusting the PMTVs and trigger levels.

#### **Procedure To optimize scatter parameters:**

- 1. Load the tube of unstained cells and press SAMPLE.
- 2. In the **Data Sources** pane, select **Cytometer** as the data source.

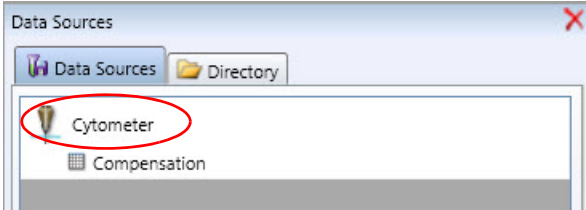

- 3. Create an FSC vs SSC dot plot in the worksheet.
- 4. Click **Acquire** in the **Acquisition Dashboard** to populate the plots with data.

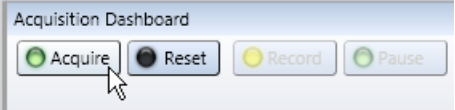

The plot populates.

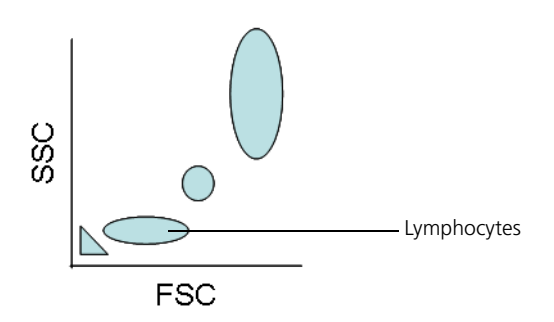

5. Click the FSC vs SSC plot to enable the **Plot Properties** tab in the **Inspector**.

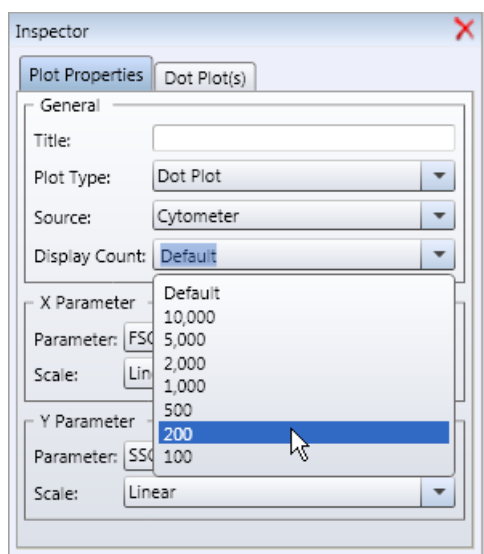

6. In the **Inspector**, select *200* from the **Display Count** menu.

A low display count is useful for setup and compensation. Use a larger display count when you acquire a data file.

- 7. Adjust the FSC and SSC voltages so that sample is on scale.
- 8. Continue to adjust the following as needed:
	- Sample pressure (on the BD Influx)
	- Display count (in the **Inspector** pane)
- 9. In the **Cytometer Settings** pane, adjust the trigger level.

If you set the trigger level too high, the population does not appear in the plot. If you adjust the trigger too low, you might display debris and less of the actual sample.

10. Draw a gate around the population of interest on the FSC vs SSC plot.

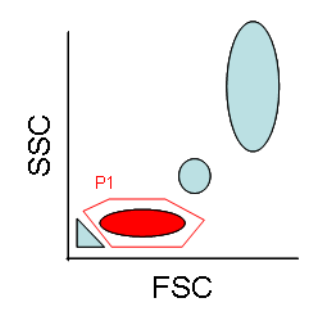

You can rename or change the color of the gate if needed.

- 11. Press SAMPLE to stop sample introduction.
- 12. Remove the sample tube and press BACKFLUSH for approximately 10 seconds.

- **More information** [Optimizing with compensation controls \(page 268\)](#page-267-0)
	- [Optimizing fluorescence detector voltages \(page 271\)](#page-270-0)

### <span id="page-270-0"></span>**Optimizing fluorescence detector voltages**

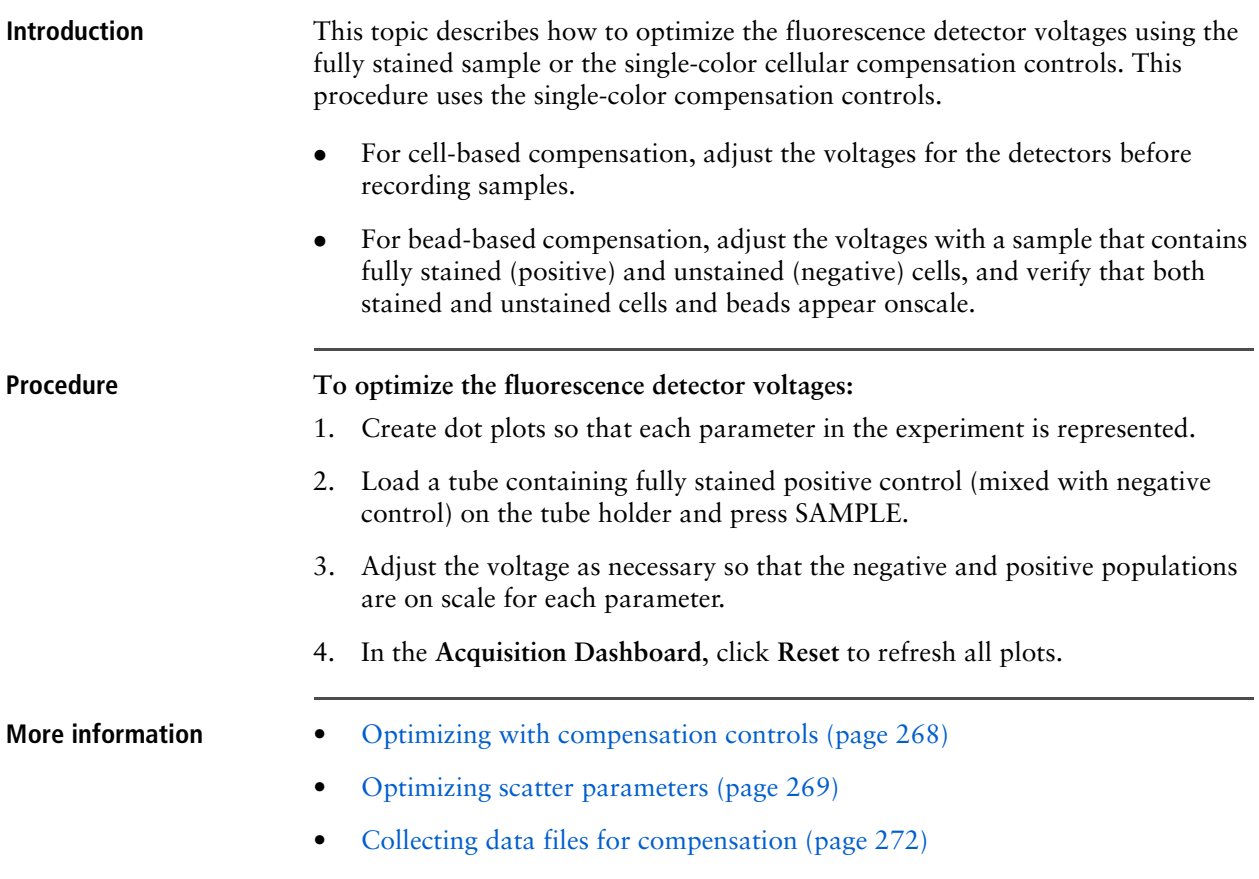

# <span id="page-271-0"></span>**Collecting data files for compensation**

<span id="page-271-2"></span><span id="page-271-1"></span>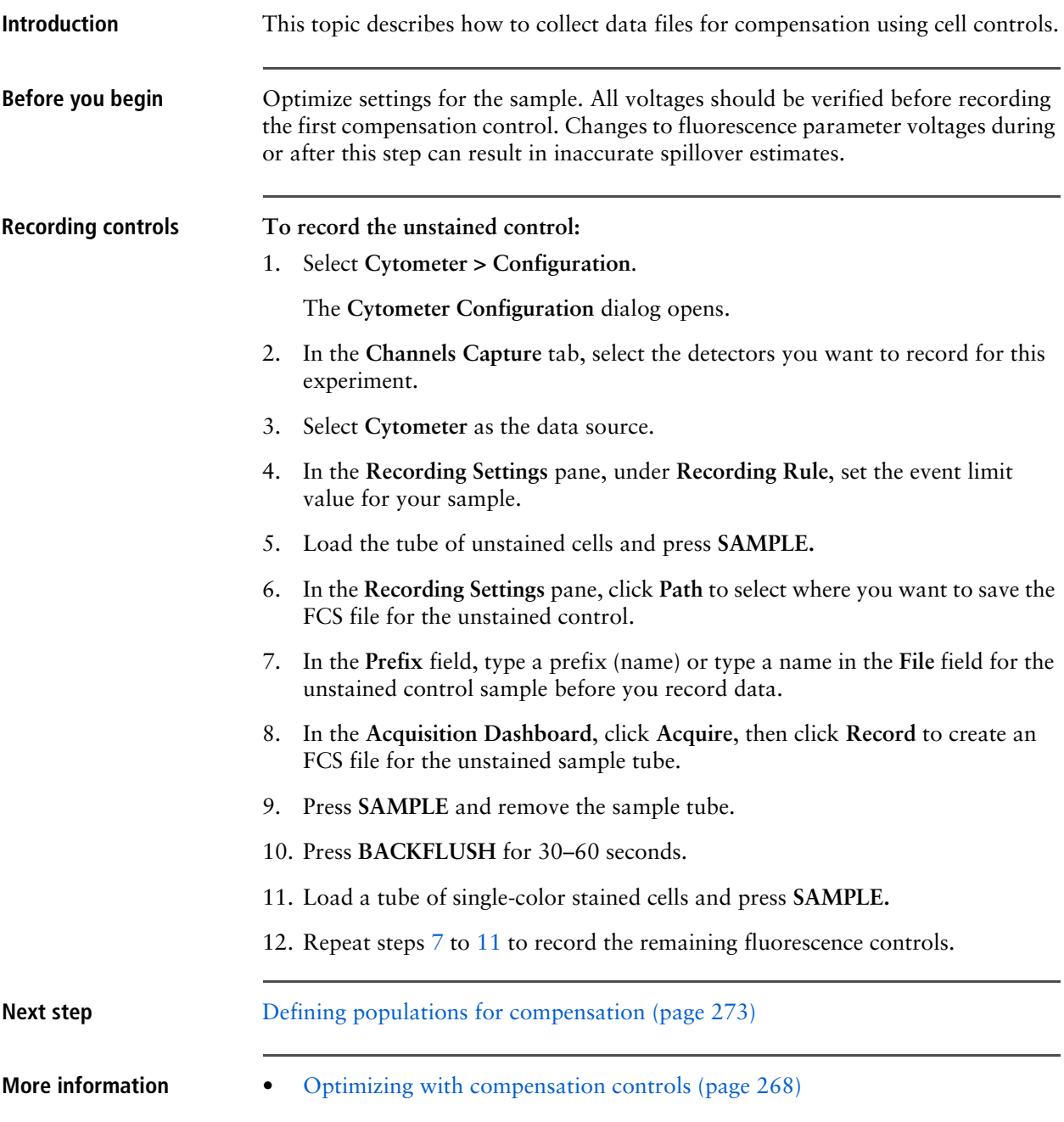

# <span id="page-272-0"></span>**Defining populations for compensation**

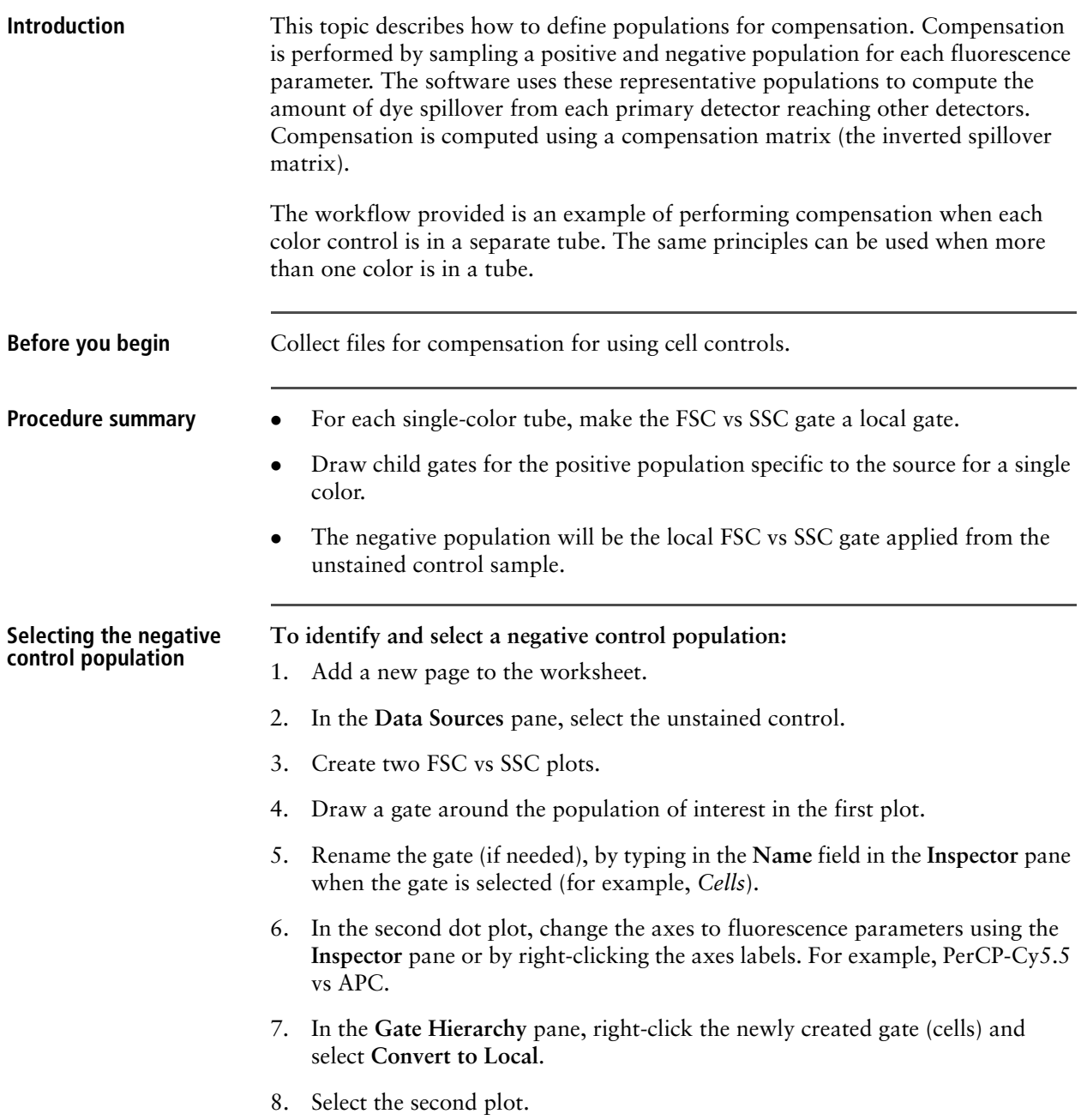

9. In the **Gate Hierarchy** pane, select the **Hide/Show** button for **All Events** to hide all events.

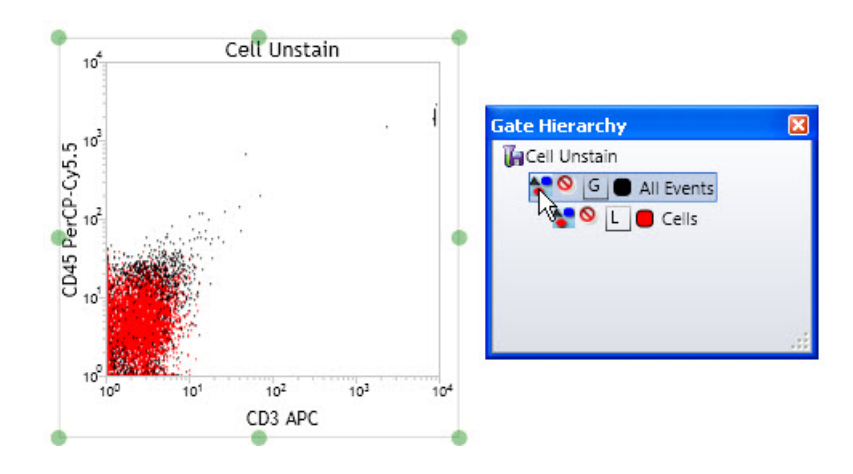

- 10. In the **Gate Hierarchy** pane, select the gate that you previously created (for example, *Cells*).
- 11. Draw a gate around the negative events in the second plot and rename the gate (for example, *Negative Control*).

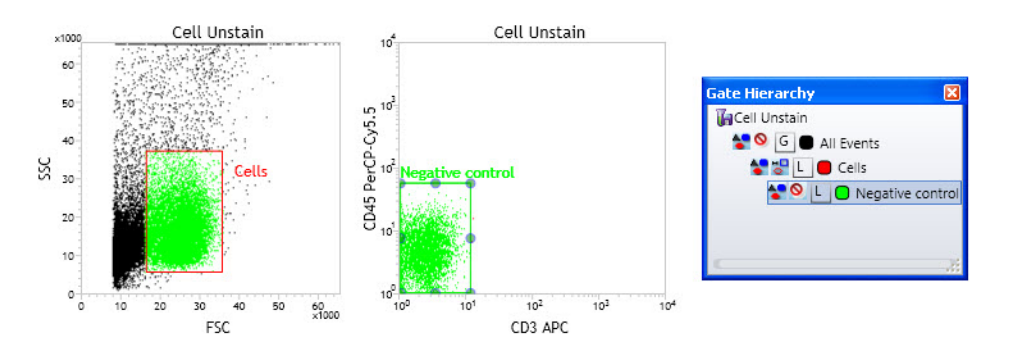

- 12. (Optional) Change the axes in the second plot to other fluorescence parameters and make sure that your gate for negative cells is negative in all the relevant parameters.
- <span id="page-273-0"></span>13. Select both plots.
- 14. In the **Inspector** pane, change the source to one of your single-color compensation controls.
- 15. In the **Gate Hierarchy** pane, right-click the gate of interest (for example, Cells) and select **Convert to Local**.
- 16. Change the axes in the second plot so that one of the axes displays the parameter that matches your single-color sample (for example, if your sample is an APC positive control, select **APC** as one of the axes on the plot).
- 17. Select the gate (cells) in the **Gate Hierarchy** pane, and then draw a gate around the positive population.
- <span id="page-273-1"></span>18. Rename the new population (for example, *APC Control).*
- 19. Repeat steps [13](#page-273-0) to [18](#page-273-1) for the remaining compensation controls.

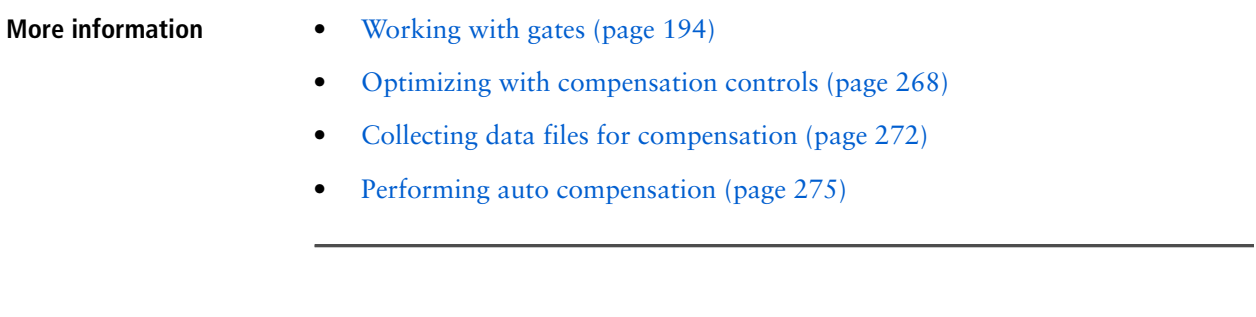

### <span id="page-274-0"></span>**Performing auto compensation**

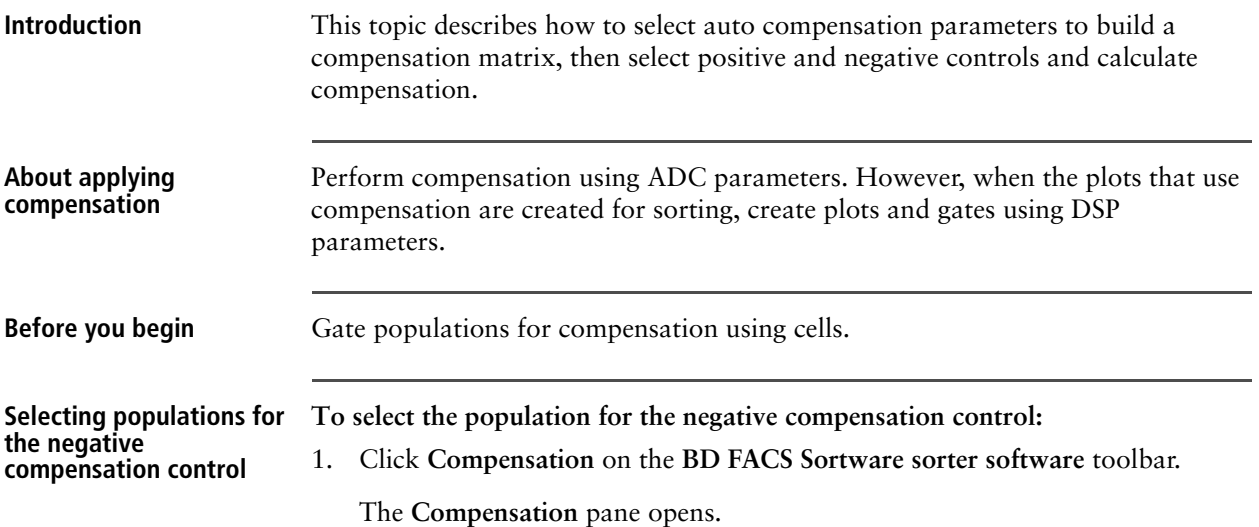

2. Click the **Matrix** tab, then click **Manage Parameters**.

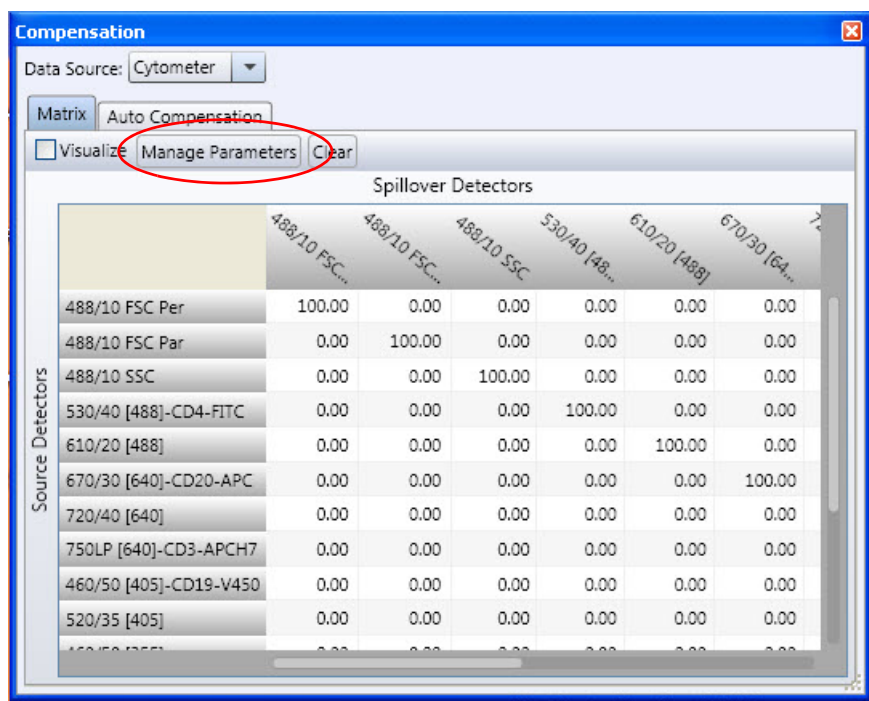

The **Select Compensation Parameters** dialog opens.

3. Select only the checkboxes for the ADC parameters that should be compensated.

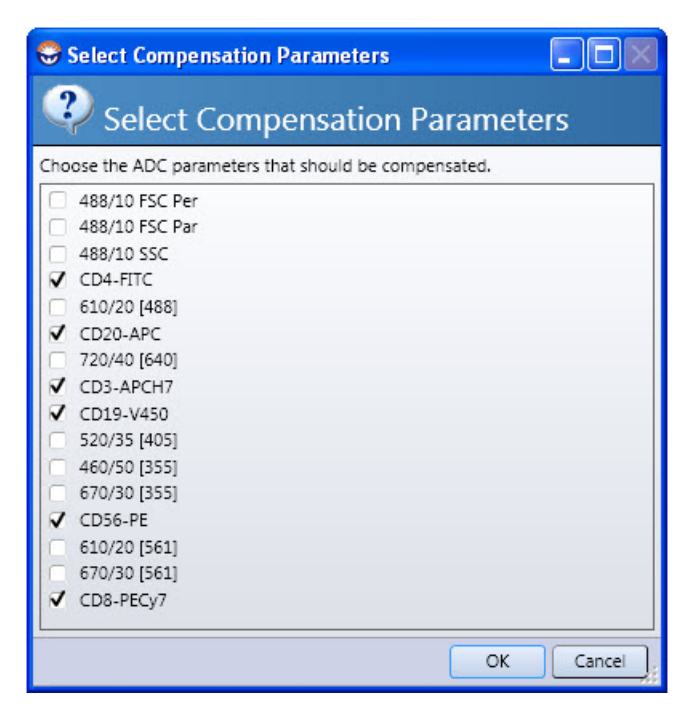

4. Click **OK** to apply the selections and close the dialog.

The **Matrix** tab refreshes and displays the compensation matrix for the selected parameters.

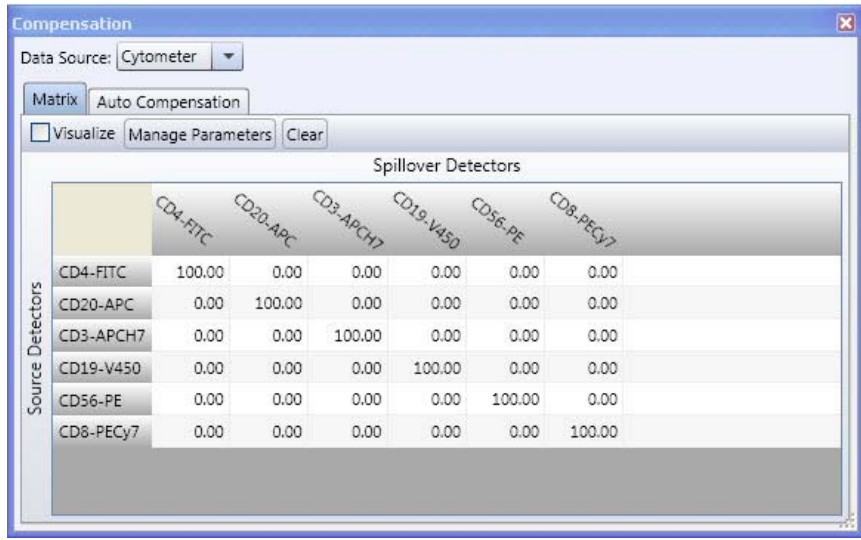

5. Click the **Auto Compensation** tab.

6. Make sure the list of parameters includes all parameters you want to include for compensation.

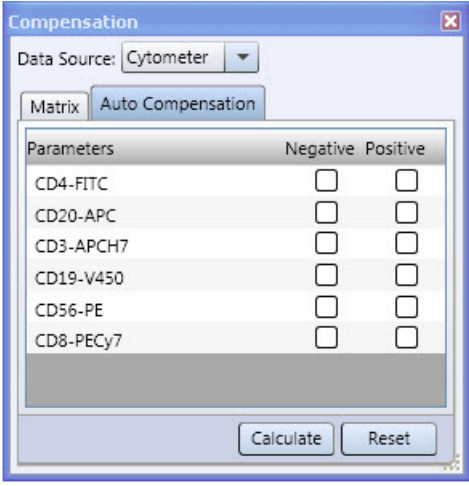

7. In the Gate Hierarchy, drag the negative control gate to the **Auto Compensation** tab and into the **Negative** column header.

This applies the negative control to all parameters in the **Auto Compensation** tab.

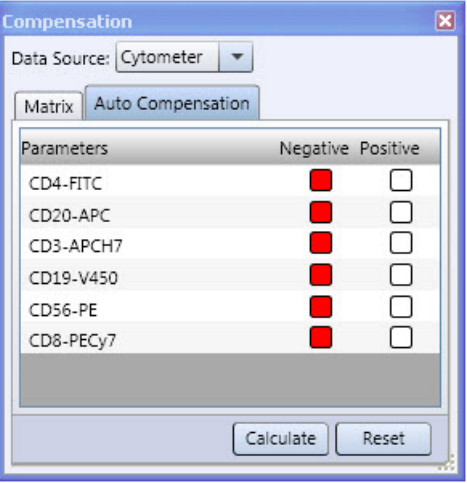

**Selecting populations for the positive compensation control** 

#### **To select populations for the positive compensation control:**

1. In the **Positive** column, right-click the first parameter box, select the corresponding data source (FCS file) that contains the positive control, and then select the positive population.

In the following example, the gate (FITC Positive) was created with the FITC positive sample and is being assigned to the FITC-positive box. You can also drag the required populations from the **Gate Hierarchy** pane or the population hierarchy.

The box changes color to reflect the assigned population. You can place the mouse cursor over each box to view the name of the population.

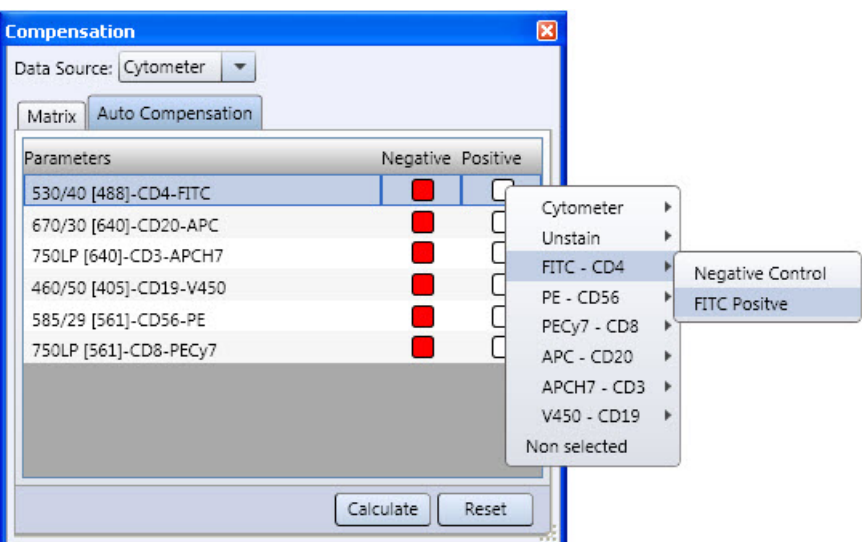

- 2. Repeat the assignments for the remaining parameters.
- 3. Click **Calculate**.

A compensation matrix is computed from the sampled spillover values (population medians) defined in the selected populations and uploads it into the Influx firmware. Any unused DSP parameters (ADC parameters that are not compensated) are then removed from the list of available DSP parameters.

4. Click the **Matrix** tab, then select the **Visualize** checkbox.

This turns on software compensation for the ADC parameters, which mimics the output of the DSPs. You can visually compare uncompensated data to compensated data by toggling the **Visualize** checkbox using the ADC data in memory, which is easier and more efficient than reloading matrixes into the firmware and recollecting data.

The **Visualize** checkbox applies to the selected data source in the **Compensation** pane. If you are having trouble visualizing ADC compensation with the checkbox, verify that a spillover matrix exists for your data source (a compensation icon will be visible under the FCS file name in the **Data Sources** pane) and that the data source in the **Compensation** pane matches the data source of your plots.

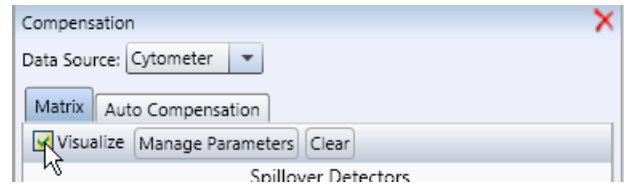

Compensation is applied through the software to the ADC (raw) data of the data source selected for visualization only. The DSP data is the actual compensated data used for classifying sort decisions. You must sort on DSPgated parameters (hardware compensation), not on compensation-enabled ADC parameters (software compensation). DSP parameters are indicated by an asterisk (\*) in front of the parameter name on the axis parameters.

- **More information** [Optimizing with compensation controls \(page 268\)](#page-267-0)
	- [Defining populations for compensation \(page 273\)](#page-272-0)
	- [Saving a compensation matrix \(page 279\)](#page-278-0)
	- [Restoring \(importing\) a compensation matrix \(page 280\)](#page-279-0)

#### <span id="page-278-0"></span>**Saving a compensation matrix**

**Introduction** This topic describes how to save a compensation matrix file so that you can restore specific compensation settings at any time.

- **Procedure To save a compensation matrix file:**
	- 1. In **Data Sources** pane, under **Cytometer**, right-click **Compensation**, then select **Save Compensation**.

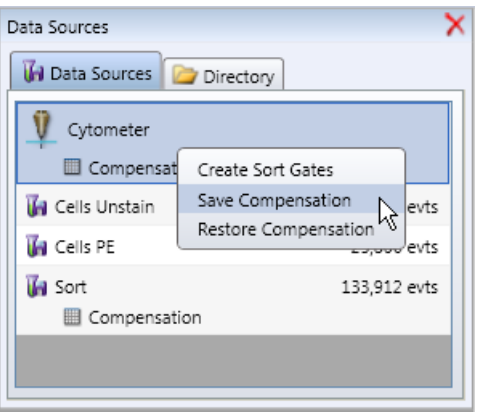

The **Save Compensation Matrix** dialog opens.

2. In the **Name** field, type a new file name.

- 3. In the **Description** field, add a description about when or how this compensation matrix should be used.
- 4. Click **OK**.

The compensation matrix file is saved. You can restore (import) this compensation matrix for other configurations.

#### **More information** • [Optimizing with compensation controls \(page 268\)](#page-267-0)

- [Performing auto compensation \(page 275\)](#page-274-0)
- [Restoring \(importing\) a compensation matrix \(page 280\)](#page-279-0)

#### <span id="page-279-0"></span>**Restoring (importing) a compensation matrix**

**Introduction** This topic describes how to load a pre-defined compensation matrix for your configuration. Compensation matrixes can be restored on the cytometer (subsequent acquired or recorded data will have ADC visualized compensation as well as DSP compensation) or already recorded FCS files (only ADC visualized compensation will be available).

**Restoring a compensation matrix file** **To restore (import) a compensation matrix file:**

1. In **Data Sources** pane, right-click **Cytometer** or another data source (FCS file), then select **Restore Compensation**.

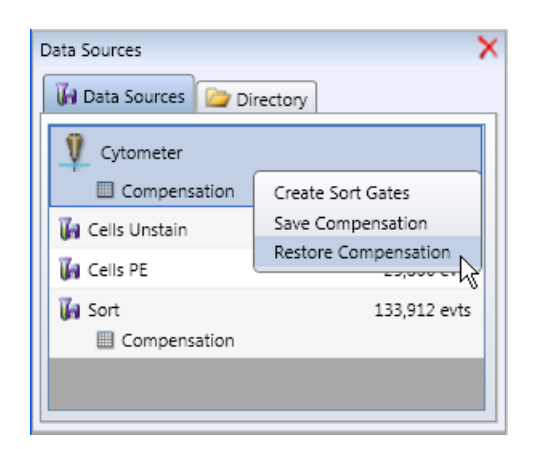

The **Restore Compensation Matrix** dialog opens.

- 2. Under **Compensation List**, select a compensation matrix.
- 3. Click **OK**.

The compensation matrix file imports into the current configuration.

4. In the **Compensation** pane, click the **Matrix** tab, select the desired data source, and then select the **Visualize** checkbox.

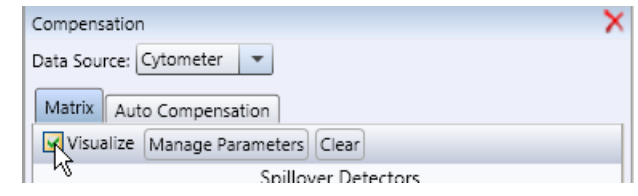

- **More information** [Performing auto compensation \(page 275\)](#page-274-0)
	- [Saving a compensation matrix \(page 279\)](#page-278-0)

**This page intentionally left blank** 

# **20**

# **Sorting**

#### This section includes these topics:

- [Sort setup workflow \(page 284\)](#page-283-0)
- [Optimizing the droplet breakoff \(page 285\)](#page-284-0)
- [Selecting a pre-defined sort mode \(page 287\)](#page-286-0)
- [Optimizing the side streams \(page 289\)](#page-288-0)
- [Aligning the side streams with the sort tubes \(page 292\)](#page-291-0)
- [Estimating the drop delay \(page 295\)](#page-294-0)
- [Determining an accurate drop delay \(page 300\)](#page-299-0)
- [Determining the drop delay with BD FACS Accudrop \(page 300\)](#page-299-1)
- [Determining the drop delay using the calibration slides \(page 304\)](#page-303-0)
- [Determining the drop delay using the three-puddle calibration slide \(page 307\)](#page-306-0)
- [Saving and restoring sort layouts \(page 310\)](#page-309-0)
- [Monitoring the sort \(page 311\)](#page-310-0)
- [Working with sort reports \(page 312\)](#page-311-0)
- [Index sorting \(page 314\)](#page-313-0)

### <span id="page-283-0"></span>**Sort setup workflow**

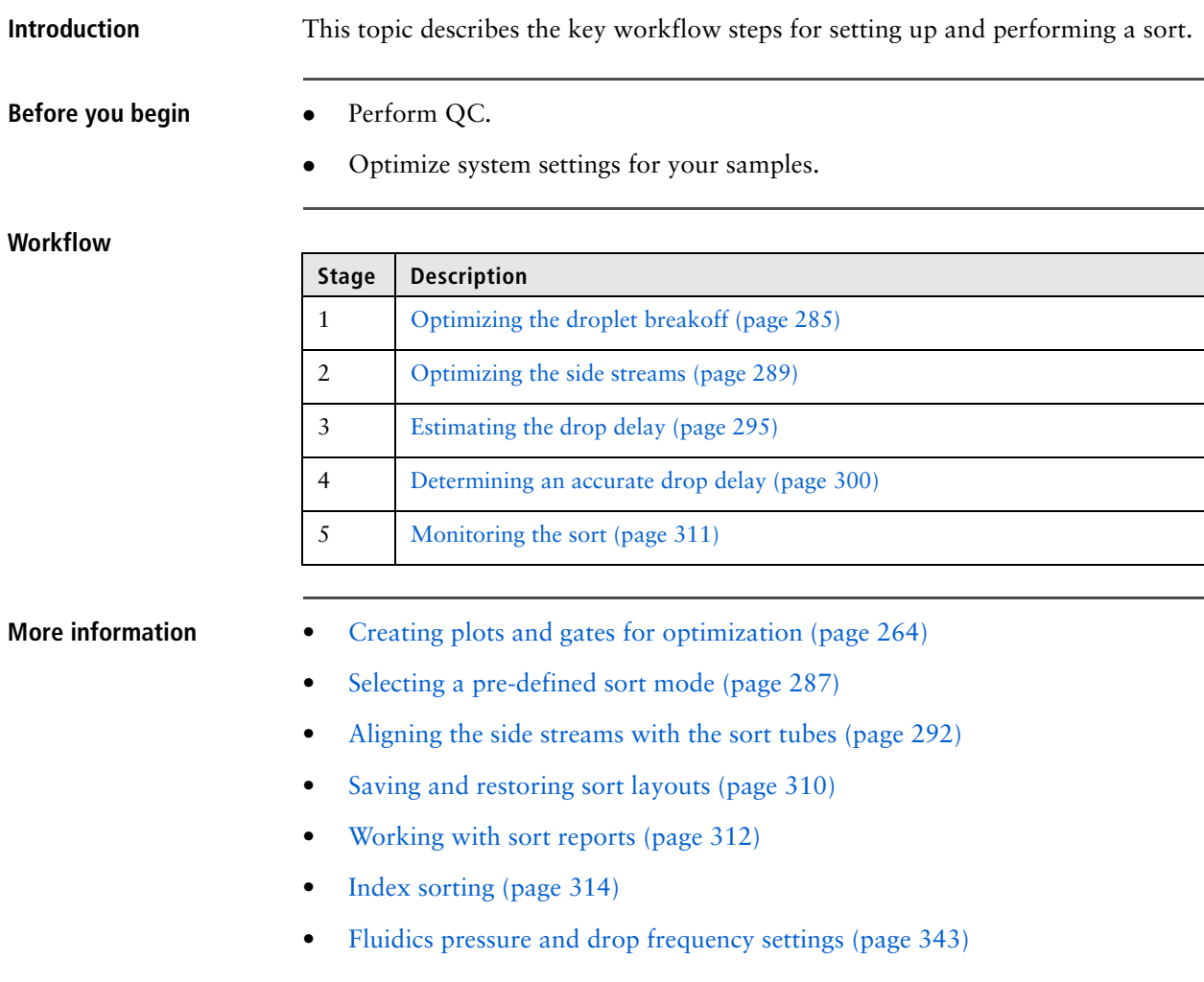

#### <span id="page-284-0"></span>**Optimizing the droplet breakoff**

**Introduction** This topic describes how to optimize the droplet breakoff.

Droplet formation and breakoff are achieved by applying piezoelectric element to focus an acoustic wave into the stream at the nozzle tip.

#### **Procedure To optimize the droplet breakoff:**

1. Click **Sort Settings** on the **BD FACS Sortware sorter software** toolbar.

The **Sort Settings** dialog opens.

2. Under **Drop Formation**, enter values in the **Piezo Amplitude** and **Drop Frequency** fields using the mouse wheel, data slider, or keyboard keys.

See [Fluidics pressure and drop frequency settings \(page 343\)](#page-342-0) for starting values for various nozzle sizes and sheath pressure combinations.

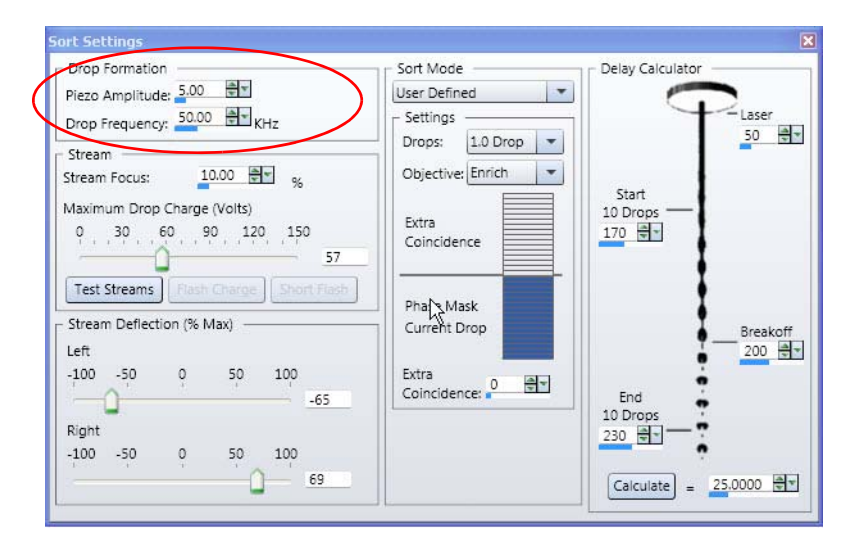

3. For optimal breakoff stability, adjust the piezo amplitude to a wavelength equal to approximately 4.5 stream diameters (approximately 0.88 times the nozzle size).

Find the optimal setting for each nozzle and sheath pressure combination by adjusting the piezo amplitude and drop frequency. Typically, the breakoff in drops will be approximately half the frequency in kHz.

- If forward scatter CVs and noise increase, the amplitude might be too high.
- If the side streams spray without particles running, the amplitude might be too low.
- If the side streams do not spray without particles running and start to spray when the particles are running, the particle might be too large for the nozzle size.

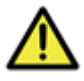

**Warning!** Do not touch the nozzle when the piezo amplitude is on. If you have a clog, turn off the piezo amplitude before removing the nozzle.

4. Adjust the drop camera micrometer so that you can see the breakoff in the camera image.

The drop camera micrometer is the silver knob located behind the forward scatter detector stage.

5. In the **Drop Frequency** field, adjust the value to find the optimal breakoff.

As you adjust the drop frequency, adjust the camera position as needed to view the breakoff. The optimal frequency has the highest breakoff while maintaining the proper drop spacing.

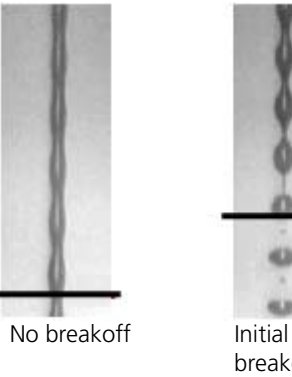

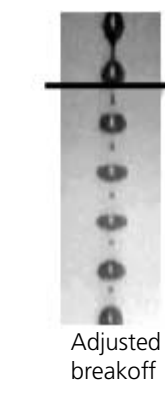

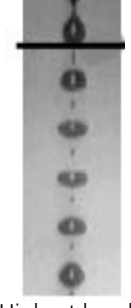

Highest breakoff and optimal frequency

**Next step** • [Optimizing the side streams \(page 289\)](#page-288-0)

- **More information** [Sort setup workflow \(page 284\)](#page-283-0)
	- [Fluidics pressure and drop frequency settings \(page 343\)](#page-342-0)

breakoff

KD 4UH

# <span id="page-286-0"></span>**Selecting a pre-defined sort mode**

 $-100 - 50$ 

 $\circ$ 

Δ

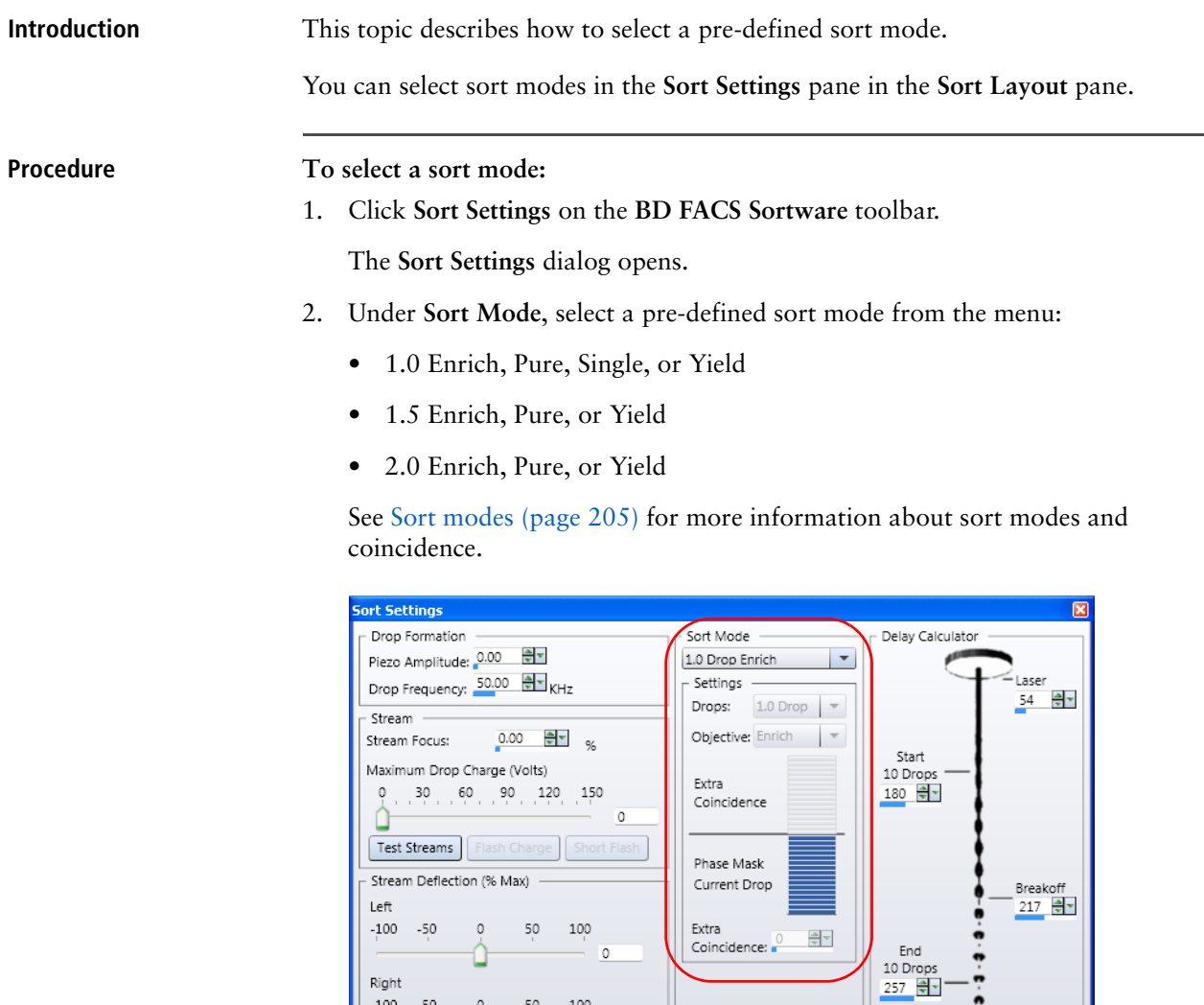

 $50 - 100$ 

 $\circ$ 

The coincidence scale is a graphical rendering of a drop divided into 16 time slices. Extra coincidence is the number of time slices to add to the default one

 $\boxed{\text{Calculate}} = \boxed{21.1688}$ 

drop. The **Extra Coincidence** scale automatically displays the pre-defined phase mask and any extra coincidence for the selected mode.

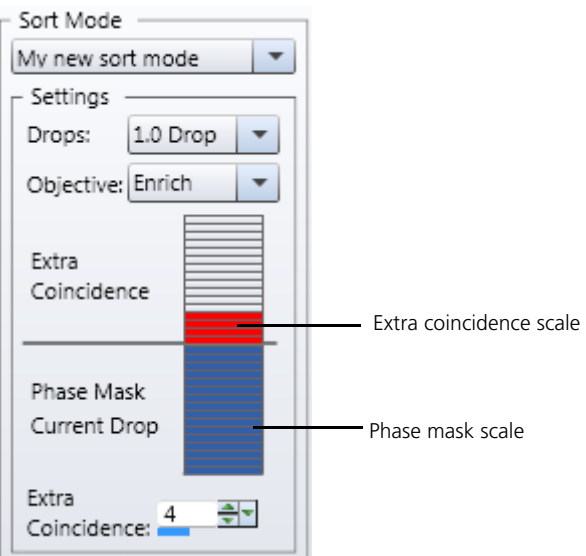

- **More information** [Using the Sort Settings pane \(page 204\)](#page-203-0)
	- [Sort setup workflow \(page 284\)](#page-283-0)
	- [Optimizing the droplet breakoff \(page 285\)](#page-284-0)
### <span id="page-288-0"></span>**Optimizing the side streams**

**Introduction** This topic describes how to optimize the side stream deflection by flash charging the stream.

> Optimizing the side streams ensures that the drop charge is in phase with the drop formation, which provides the highest recovery of cells when sorting.

#### **Before you begin**

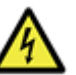

**Warning: Electrical!** Do not touch the plates when the voltage is on. The PLATES button illuminates when the voltage is on.

- Power down the deflection plates, clean them with DI water, and dry them completely.
- Make sure that a flask is in place on the sort tray in the Safe position to catch the test stream.
- Make sure that stream breakoff has been optimized.

**Adjusting the side streams with a flash charge**

#### **To adjust the side stream deflection:**

- 1. Verify that the deflector plates voltage is turned off.
- 2. Close the deflections plates (by hand).
- 3. Press the PLATES button to turn on the high-voltage plates.

The PLATES button illuminates when the voltage is on.

4. Click **Sort Layout** on the **BD FACS Sortware sorter software** toolbar.

The **Sort Layout** dialog opens.

- 5. Place a flask on the sort tray and make sure it is centered.
- 6. Click **Safe** to move the sort tray so that the flask is centered with the stream.

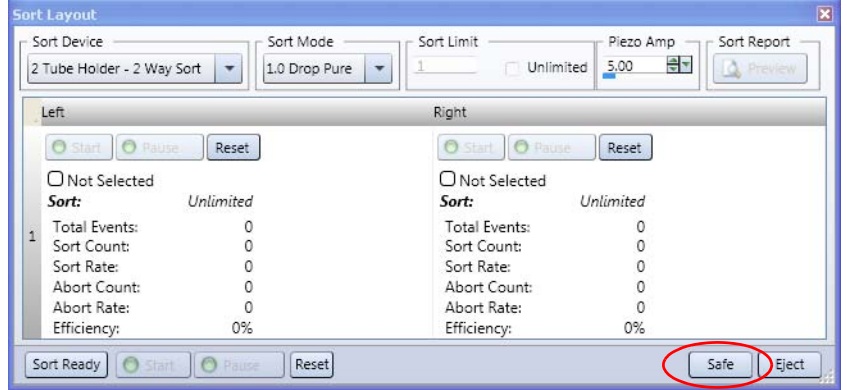

7. Under **Sort Device**, select your sort device (**2 Tube Holder - 2 Way Sort** in this example).

The left and right sort streams appear in the **Sort Layout** pane.

8. Click **Sort Settings** on the **BD FACS Sortware sorter software** toolbar.

The **Sort Settings** pane opens.

9. Under **Stream**, click **Test Streams** to charge the droplets and charge the side sort stream.

Sort streams should now be visible in the sort stream monitor.

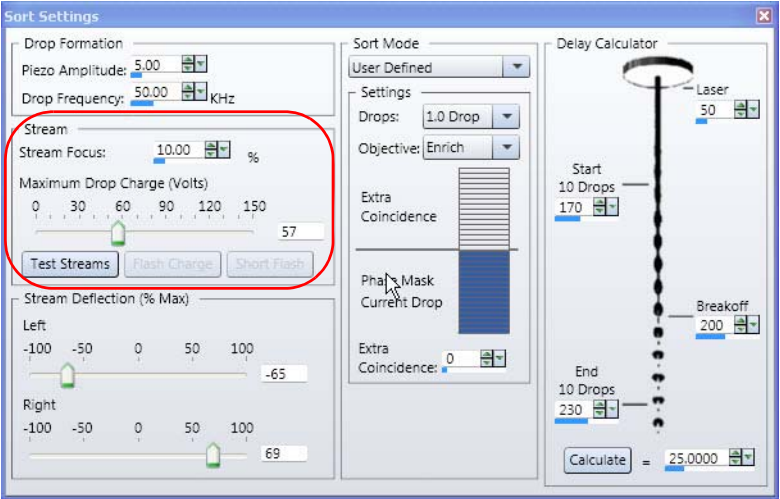

- 10. If the streams are fanning or not visible, adjust the piezo amplitude.
- 11. Under **Stream**, adjust the **Maximum Drop Charge (Volts)** so that the sort streams flow past the drain.
	- If the sort streams hit the plates, the gain is too high.
	- If the sort streams do not flow past the drain, the gain is too low.
	- If the side streams are not visible, make sure that they are not hitting the deflection plates by reducing the **Maximum Drop Charge (Volts)** value.
- 12. Click **Flash Charge** to test the droplet charge.

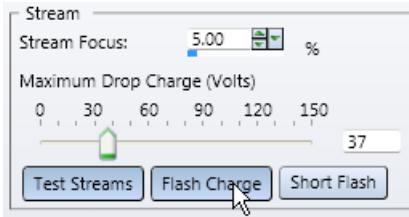

If the charge is not in phase with the droplets, the side streams are not optimally deflected.

13. Under **Drop Formation**, in the **Piezo Amplitude** field, adjust the amplitude until the side streams are deflected.

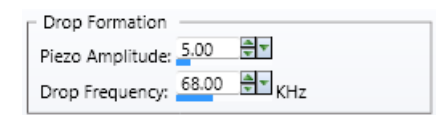

Before amplitude adjustment After amplitude adjustment

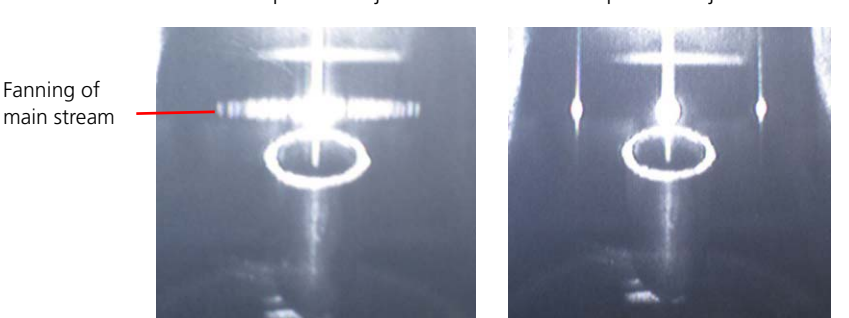

- 14. Under **Stream**, click **Flash Charge** again to turn it off.
- 15. Under **Stream**, adjust the **Stream Focus** value to minimize the center stream fanning.

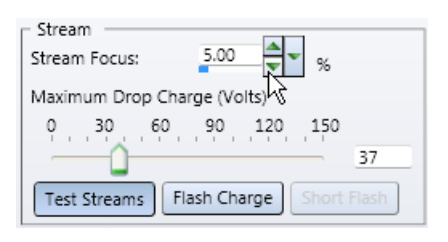

Before stream focus adjustment

After stream focus adjustment

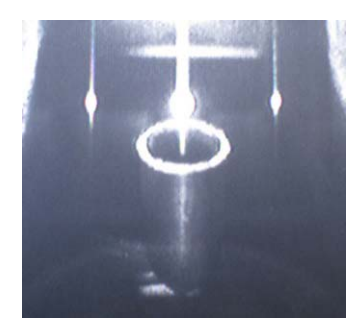

- 16. Click **Test Streams** to turn off the side stream deflection.
- 17. Use the BD Influx drop monitor to visually verify that the piezo amplitude can be increased or decreased without drastic change to the breakoff.
- 18. View and note how the drops are connected and note the size of the small detached droplet after the last connected drop.

The droplet shape must remain constant while sorting. You might need to adjust the piezo amplitude while sorting to keep the shape of the drop at the breakoff constant.

Residual charge on drops

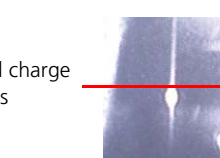

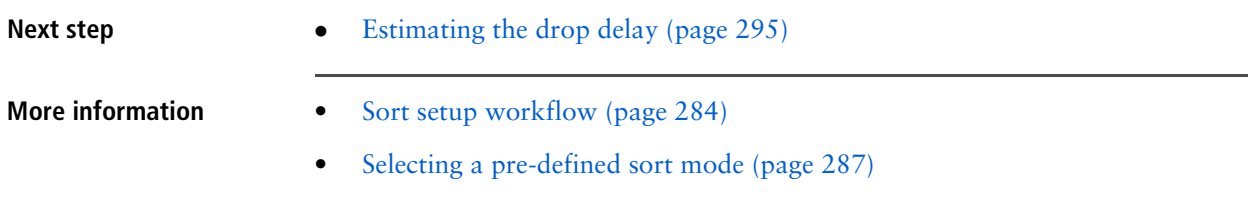

### <span id="page-291-1"></span>**Aligning the side streams with the sort tubes**

**Introduction** This topic describes how to align the side streams with the sort tubes.

**Procedure To align the side streams with the sort tubes:**

- 1. Click **Sort Layout** on the **BD FACS Sortware sorter software** toolbar. The **Sort Layout** pane opens.
- <span id="page-291-0"></span>2. Click **Eject** to move the sort tray into the loading position.

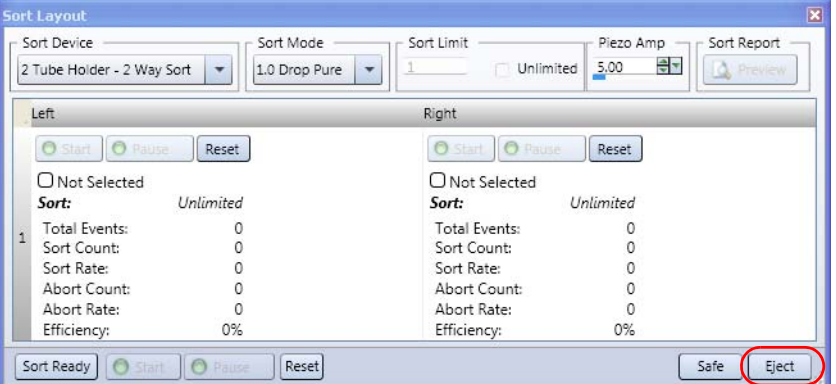

- 3. Load the tube or sort device you are planning to sort with.
- 4. Under **Sort Device**, select the corresponding sort device.
- 5. Place the appropriate number of tubes in the desired positions in the sort device.
- 6. Place a microscope slide over the tubes.
- 7. Click **Sort Ready** to move the sort tray to the sort ready position.
- 8. Click **Test Streams** (two times quickly) to deposit a small puddle over the tubes.

<span id="page-292-0"></span>9. Click **Eject** to access the sort tray and verify that the drops are aligned with the center of the tubes.

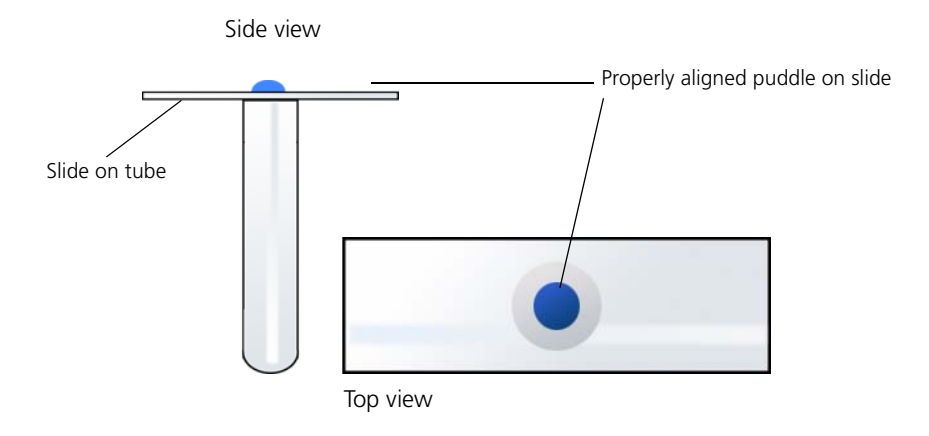

- 10. If the puddles are not aligned over the tubes, adjust the deflection gain and repeat steps [2](#page-291-0) through [9](#page-292-0) until the side streams are aligned with the sort tubes.
- 11. Adjust your tray control position if needed.
	- If the streams are hitting too far forward or backward, open the tray control pane and adjust the Y position to align the sort device with the streams.

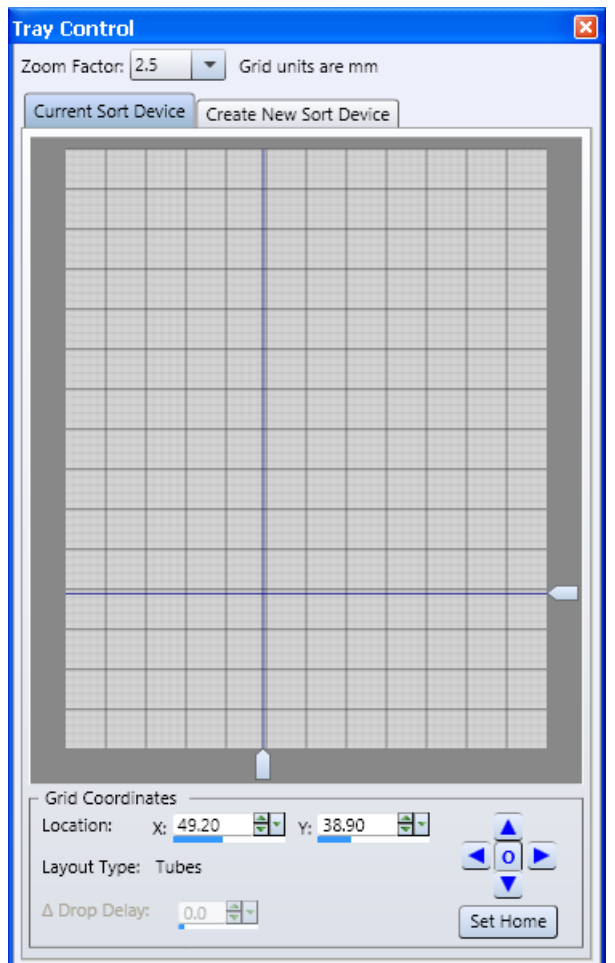

- 
- **More information** [Sorting \(page 283\)](#page-282-0)
	- [Sorted sample collection \(page 59\)](#page-58-0)
	- [Sort setup workflow \(page 284\)](#page-283-0)
	- [Optimizing the side streams \(page 289\)](#page-288-0)

• Click **Set Home** to save the X and Y coordinates for the chosen sort device.

#### <span id="page-294-0"></span>**Estimating the drop delay**

**Introduction** This topic describes the delay calculator and the drop camera and provides a procedure for estimating the drop delay. The drop delay is usually about half the value of the drop frequency.

> Use the delay calculator to approximate the delay and set the course adjustments for the starting position of the laser, where the drop starts, where the drop breaks from the stream, and where the drop ends. After determining the approximate drop delay using the camera, you can use BD FACS Accudrop or sort onto slides to determine the drop delay more accurately.

#### **About the delay calculator**

Use the delay calculator to approximate the drop delay. You need to enter the drop camera position at each of the four points indicated in the delay calculator to estimate the drop delay.

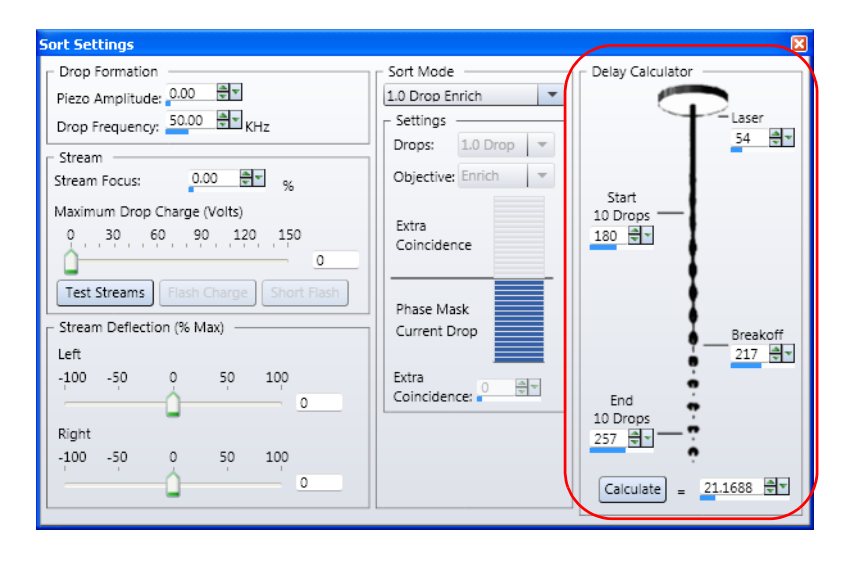

**About the drop camera** The drop camera is located behind the back plate and between the two objective lenses.

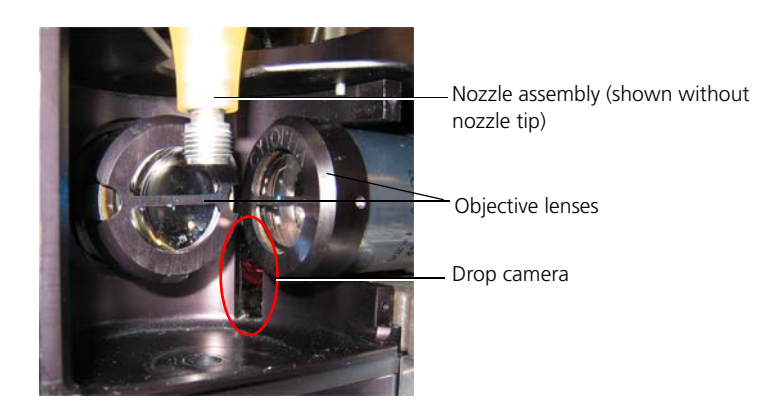

Use the drop camera micrometer (the silver adjustment knob located behind the nozzle assembly) to adjust the vertical position of the drop camera in relationship to the stream. The resulting position value is displayed in the drop position display on the pressure console.

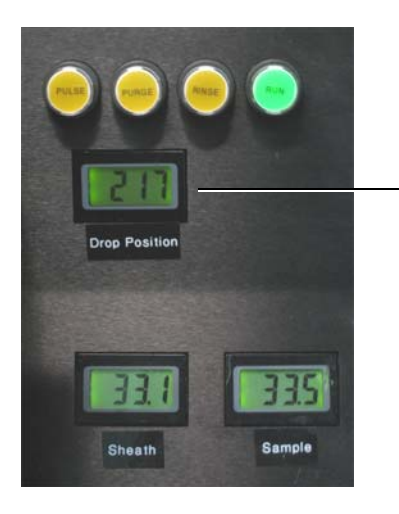

Drop camera position

You can view the drop camera live image on the drop monitor (the middle LCD monitor on the sort monitoring rack).

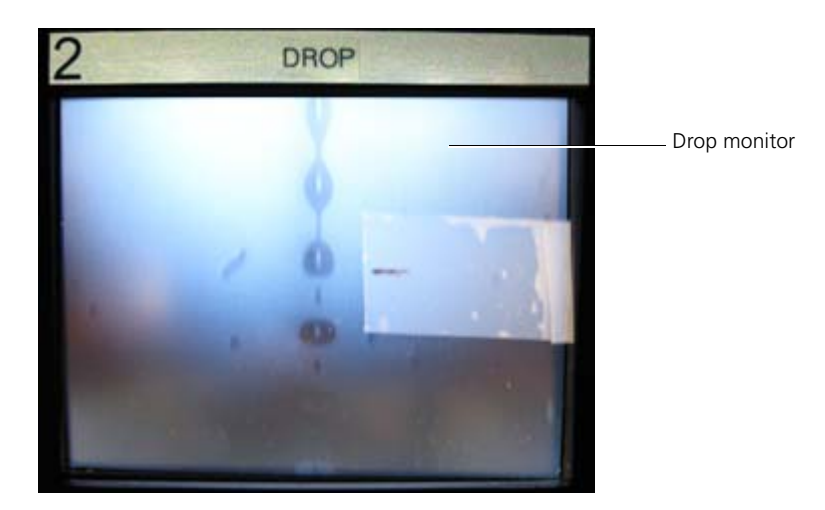

**Before you begin** Optimize the droplet breakoff and frequency.

**Finding the location of the first laser**

#### **To find the location of the first laser:**

- 1. Open the nozzle chamber door.
- 2. Adjust the micrometer for the camera to move it up to the top of the stream.

The camera is at the top when you see the nozzle tip in the drop monitor.

3. Mark the bottom of the nozzle with a piece of tape as shown in the following figure.

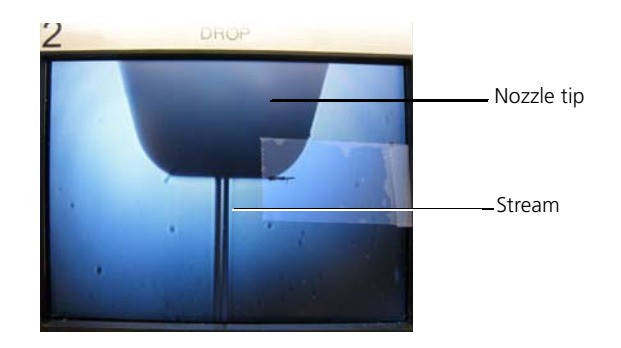

4. Adjust the silver vertical adjustment knob to move the nozzle stage down to the first pinhole.

The nozzle is visible as a dark shadow in the pinhole monitor.

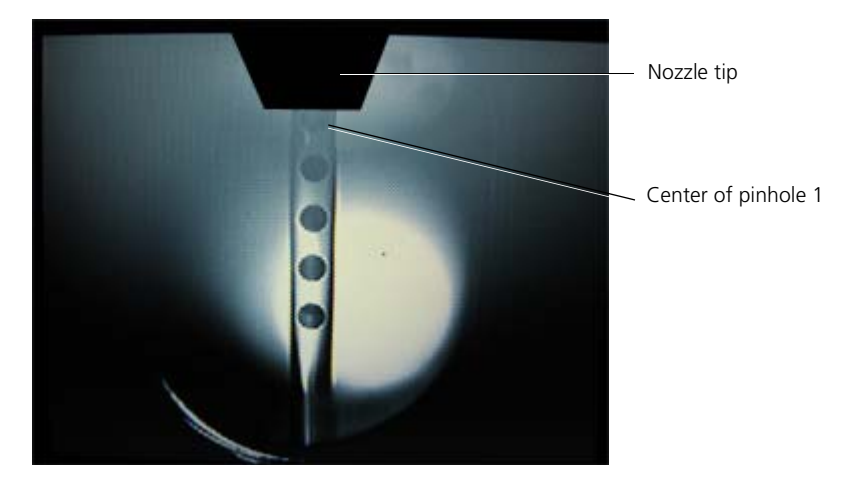

5. Enter the drop camera position in the **Laser** field.

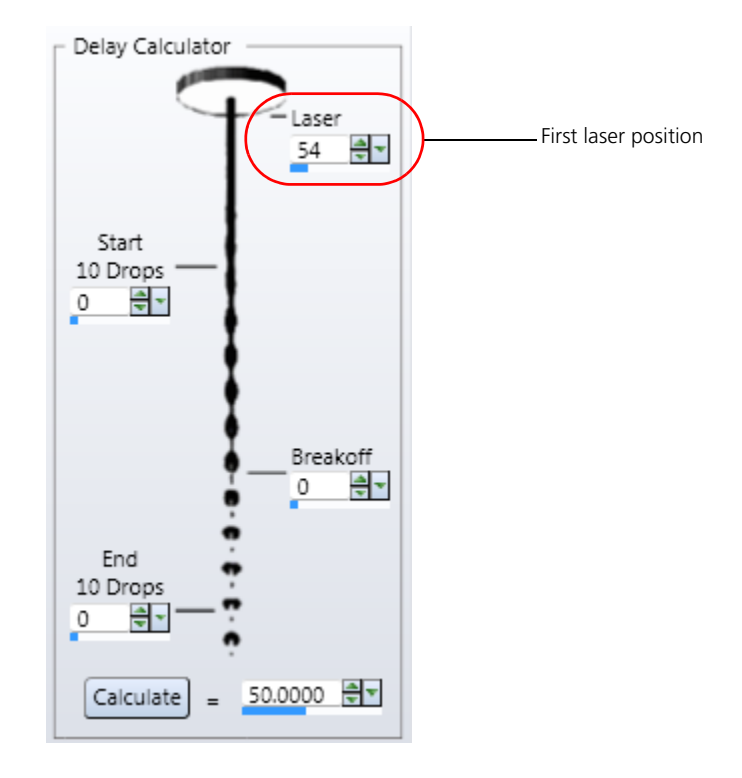

This is the position of your first laser or first pinhole.

This number is constant for each instrument. Save this number for future use.

- 6. Move the nozzle back to its original position just out of the view of the pinhole monitor.
- 7. Close the nozzle chamber door, and reset the laser safety interlock by placing your finger on the reset sensor.

**Locating the breakoff position**

#### **To locate the breakoff position:**

- 1. Adjust the camera micrometer so that the breakoff is in view on the drop camera monitor.
- 2. On the drop monitor, use a piece of tape to create a visual marker that indicates the position of the breakoff.

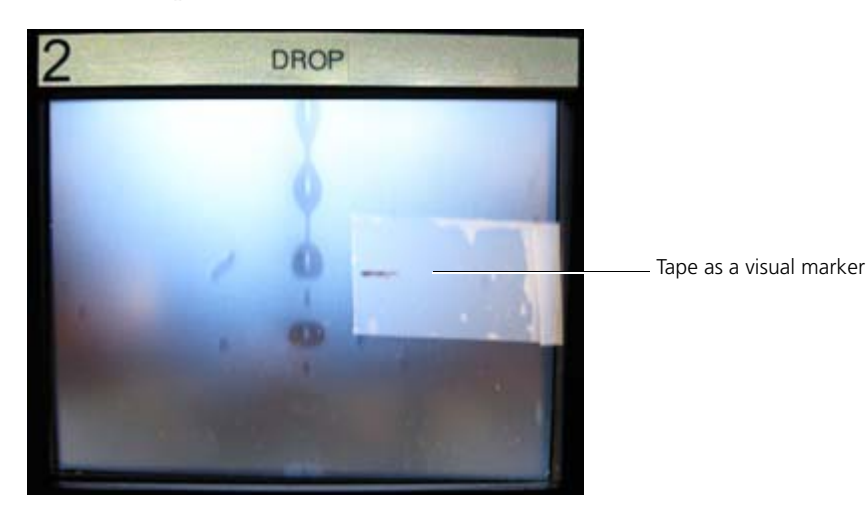

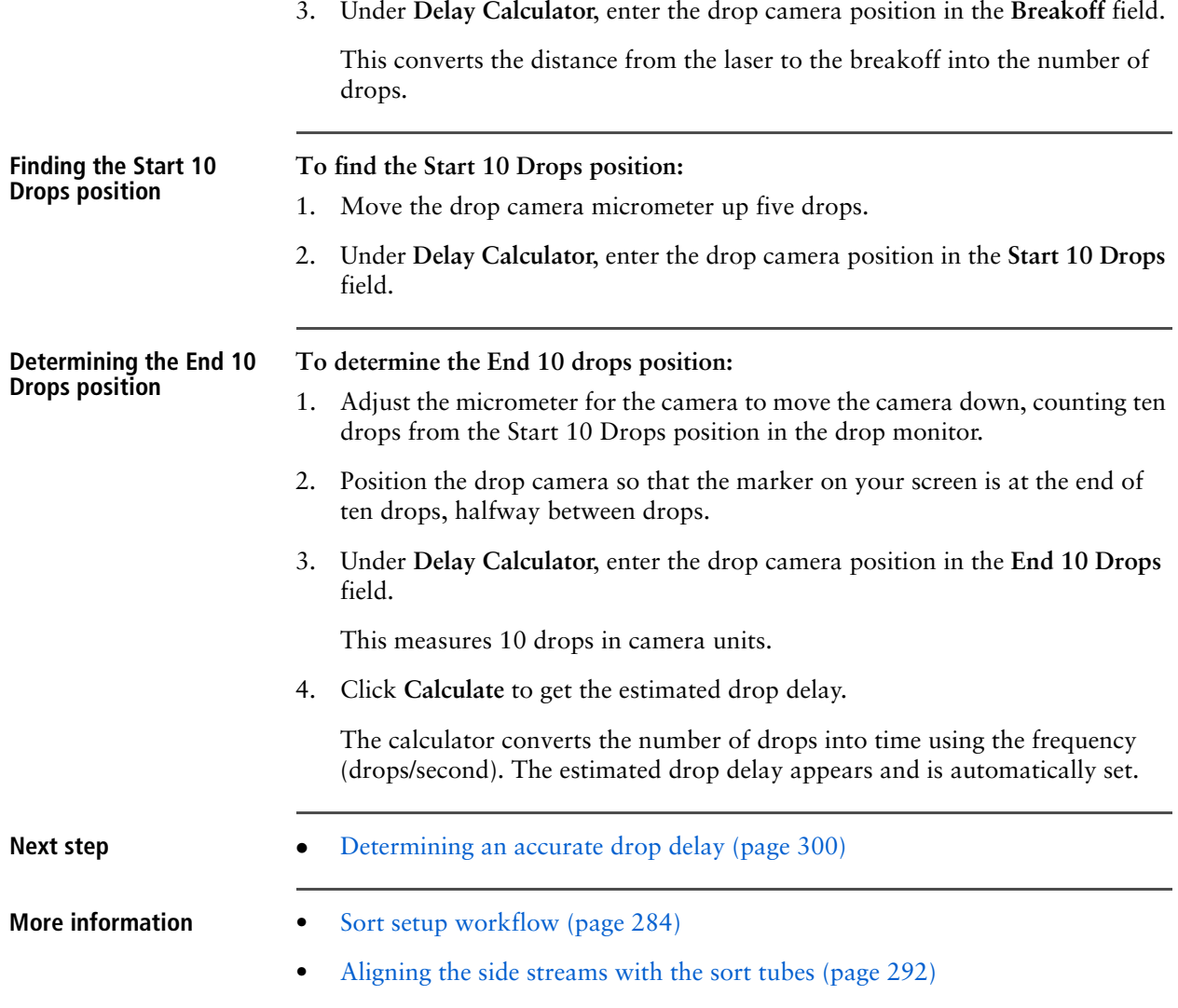

# <span id="page-299-0"></span>**Determining an accurate drop delay**

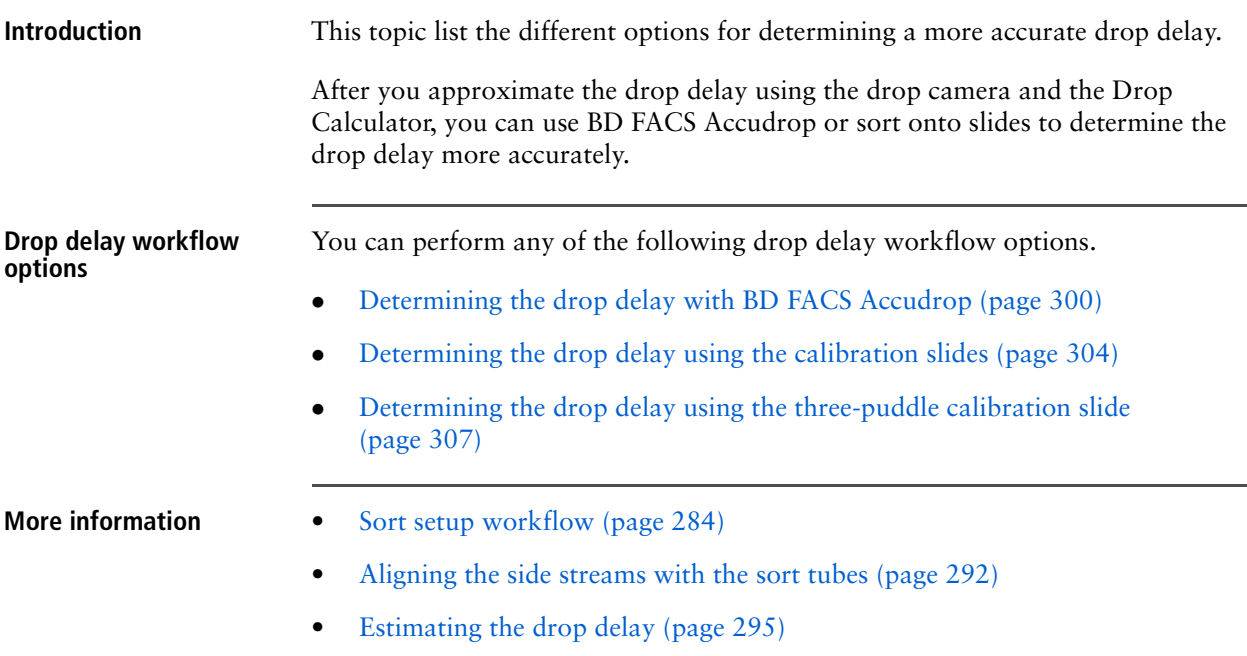

# <span id="page-299-1"></span>**Determining the drop delay with BD FACS Accudrop**

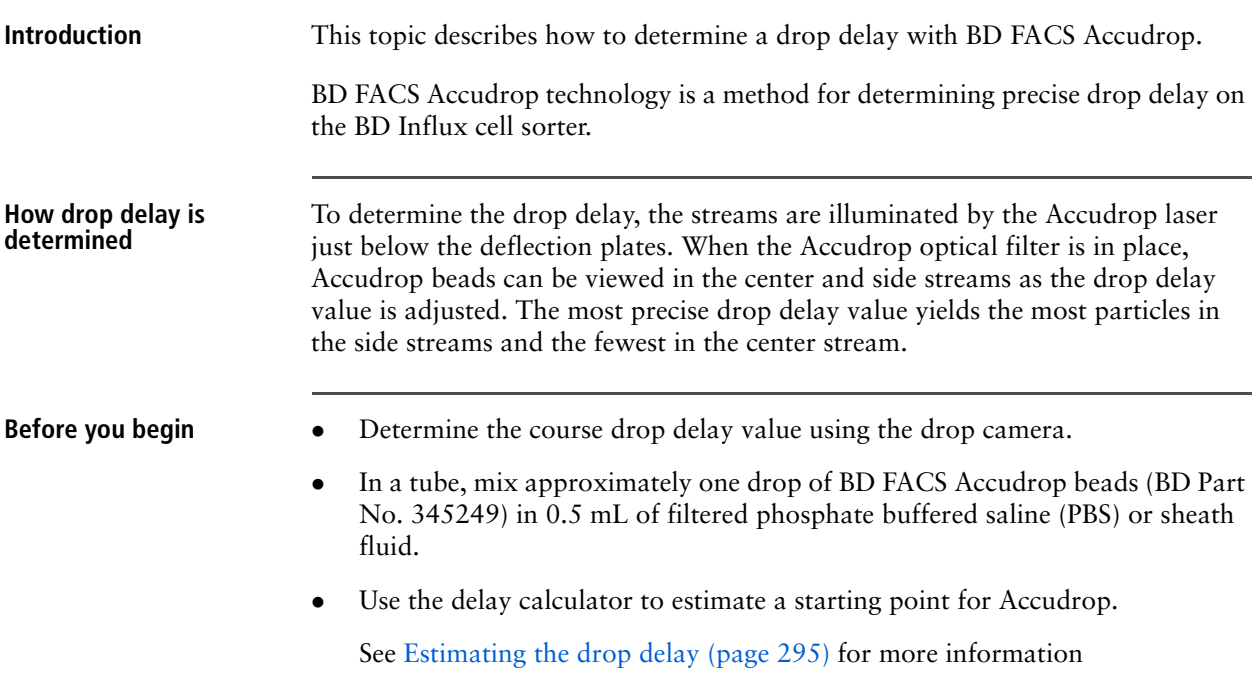

**Determining the drop delay**

**To determine the drop delay:**

- 1. Load the tube of Accudrop beads onto the cytometer.
- 2. Adjust the sample offset knob to achieve an event rate between 1,000 and 3,000.

You might need to further dilute the beads to reduce coincidence abort rates when setting up the system at lower pressures or when using a large nozzle tip size. Larger nozzles and/or lower pressure produces larger drops, so with the same event rates there is higher chance of two cells ending up in one drop and, therefore, being aborted.

3. In the worksheet, create a large gate encompassing all events except debris of an FSC vs SSC plot.

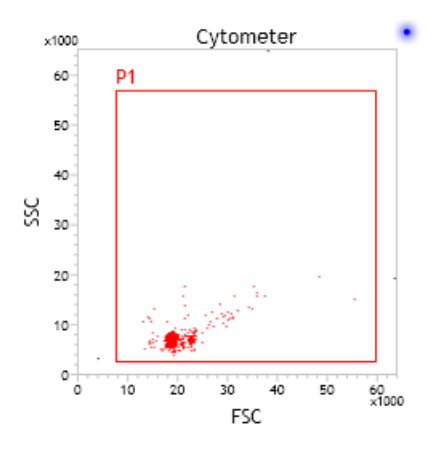

This gate should include all bead populations (including aggregates).

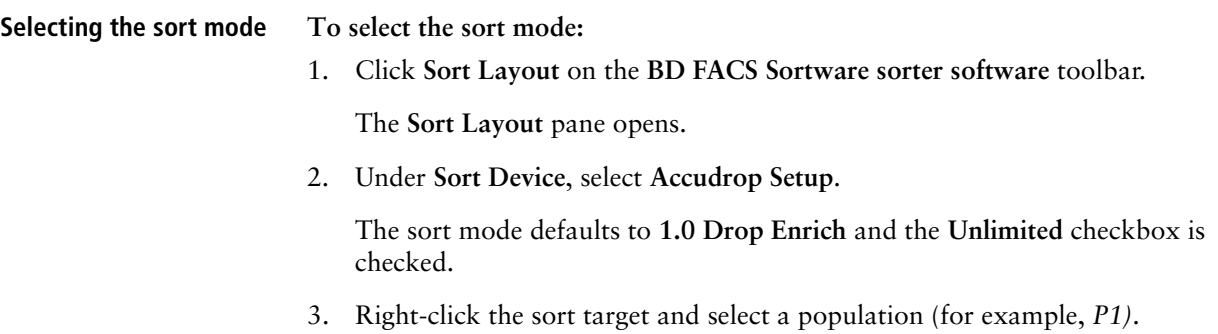

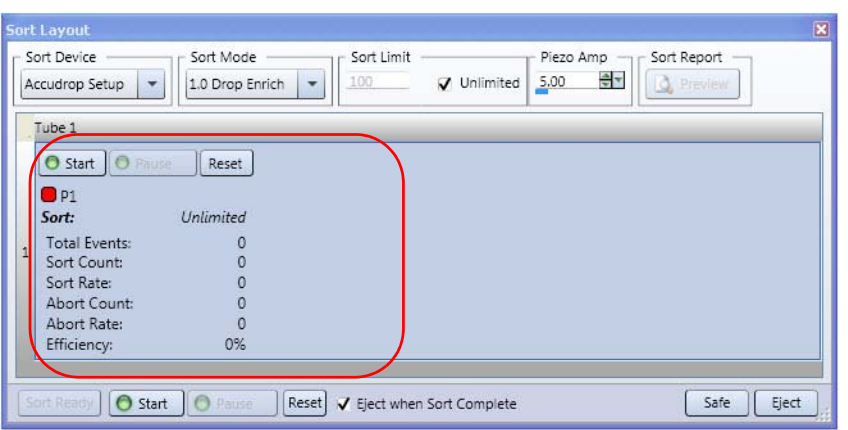

Alternatively, drag a population from a gate hierarchy or population hierarchy.

#### **Starting the sort To start the sort:**

- 1. Click **Sort Ready**.
- 2. In the **Sort Layout** pane, click **Start**.

You can monitor the sort data in the sort target.

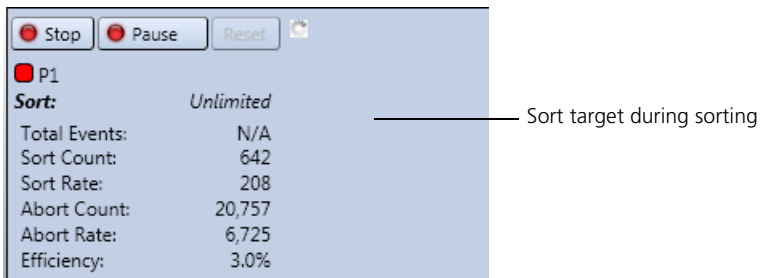

With the Accudrop filter in place, you can view the stream using the sort stream monitor.

**Setting up the Accudrop filter To set up the Accudrop filter:** 1. On the Accudrop assembly, turn the Accudrop filter selection knob to the Accudrop optical filter position.

2. Ensure that the laser safety cover is closed.

#### **Determining the drop delay**

**To determine the drop delay:**

1. Locate the drop delay field in the **Sort Settings** dialog, under **Delay Calculator**, next to the **Calculate** button.

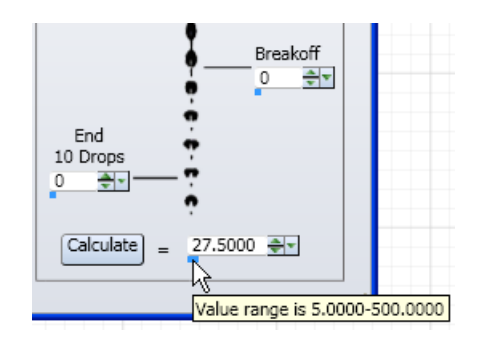

- 2. Notice the brightness of the beads being sorted to the left and to the center (waste bucket) in the drop camera.
- 3. Adjust the drop delay value while monitoring the center and left sort streams.

The correct drop delay is set when center stream is dark (or not present) and the left stream is bright.

The following figure illustrates correct and incorrect drop delays with the Accudrop filter in place. The image background color has been altered for illustrative purposes.

The incorrect drop delay image shows that the illuminated beads are going to the waste bucket. The correct drop delay image shows that the illuminated beads are being sorted to the left.

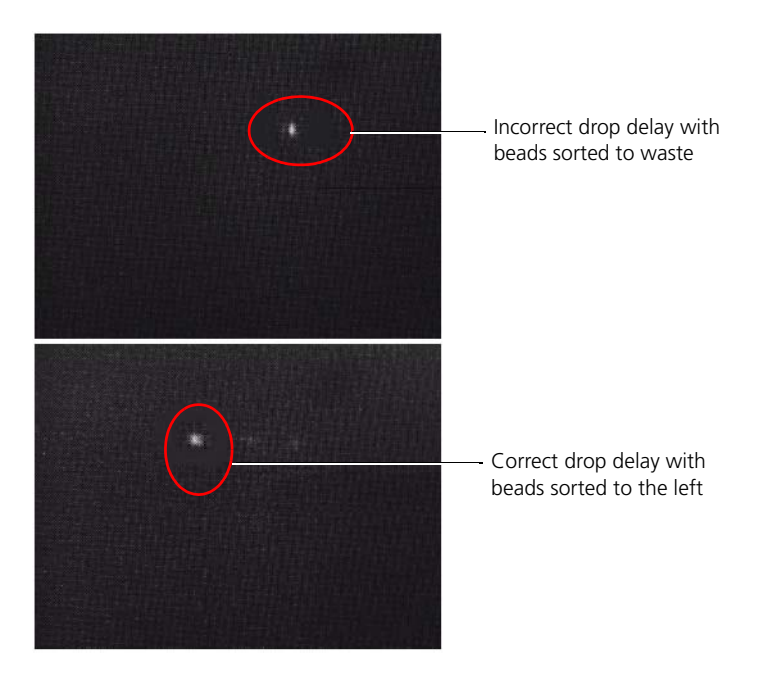

- **More information** [Aligning and optimizing the optics workflow \(page 242\)](#page-241-0)
	- [Sort setup workflow \(page 284\)](#page-283-0)

### <span id="page-303-0"></span>**Determining the drop delay using the calibration slides**

<span id="page-303-2"></span><span id="page-303-1"></span>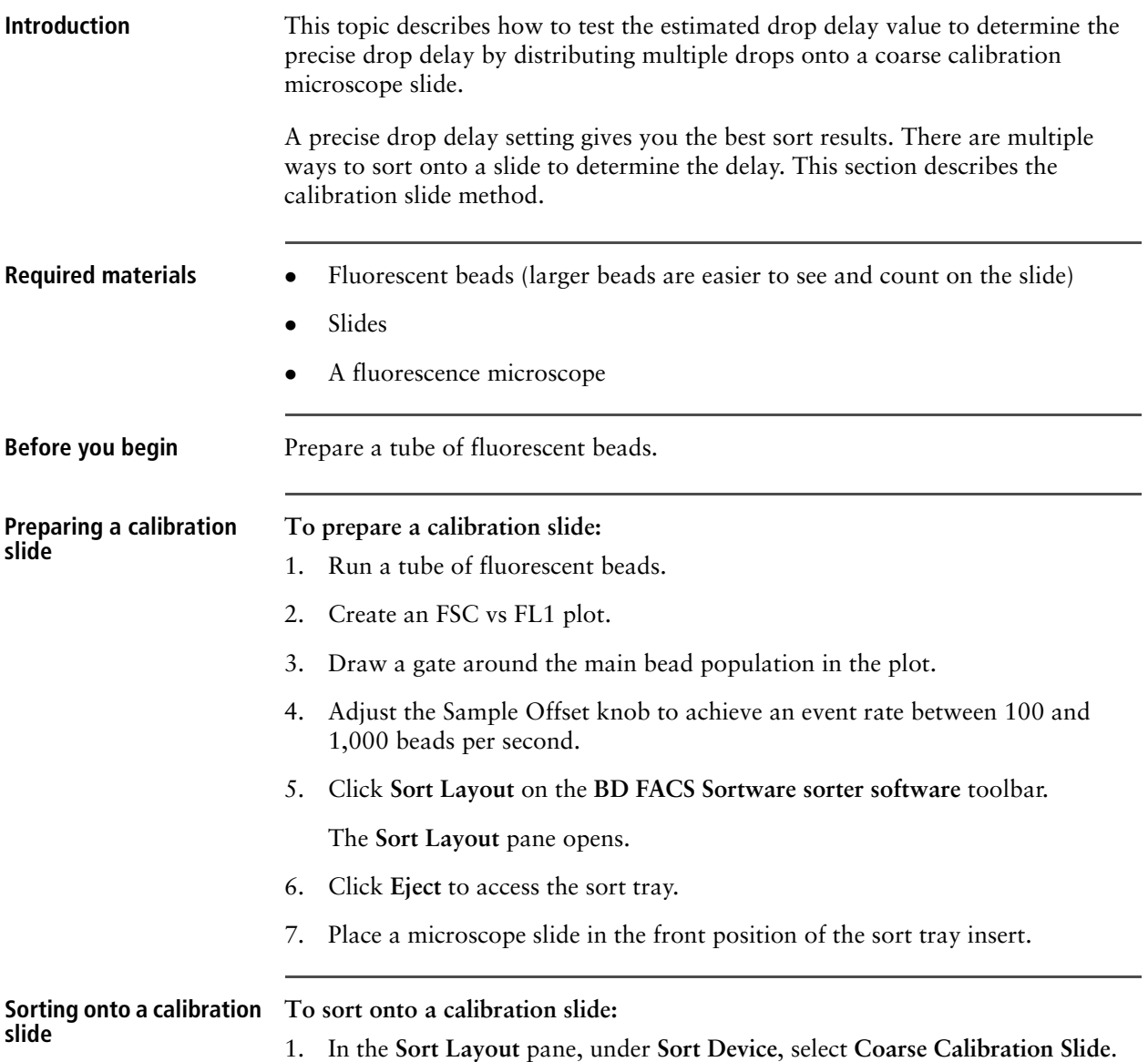

The **Sort Mode** and **Sort Limit** settings update automatically and reflect predefined values for the coarse calibration slide.

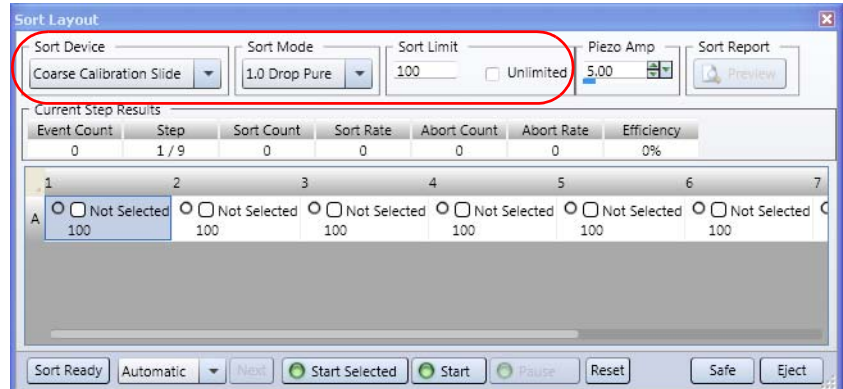

2. Select all wells and select the population to sort. For example, *P1*.

This is the population you created for the main bead population.

A1 sort target with the P1 population selected.

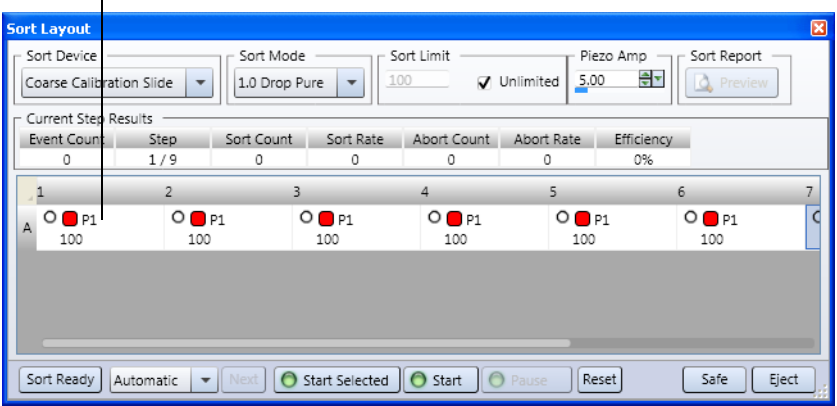

- 3. Ensure that the left side stream is aligned with the A1 location of the slide.
	- a. Click **Sort Ready.**
	- b. Click **Start**, then click **Stop** quickly to deposit a single drop onto the slide.
	- c. If the test drop is not aligning with the A1 location of the slide, adjust the sort tray position settings.

See [Controlling the sort tray position \(page 219\)](#page-218-0) for more information.

- 4. Click **Sort Ready**.
- 5. Click **Start** to start the sort.

The **Sort Drop Delay** dialog opens once the sort is complete. Do not close this dialog until you have determined the proper delay in the next step.

6. Using a fluorescence microscope, count the number of beads in each puddle and identify which well contains the most events. Optimal delay is the drop delay in the well containing the most events.

- 7. In the **Sort Drop Delay** dialog, click the drop delay setting that corresponds to the drop with the highest bead counts.
- <span id="page-305-0"></span>8. Click **OK** to set the drop delay.
- 9. In the **Sort Layout** pane, select **Sort Device > Coarse Calibration Slide**, and repeat steps [1](#page-303-1) through [8.](#page-305-0)

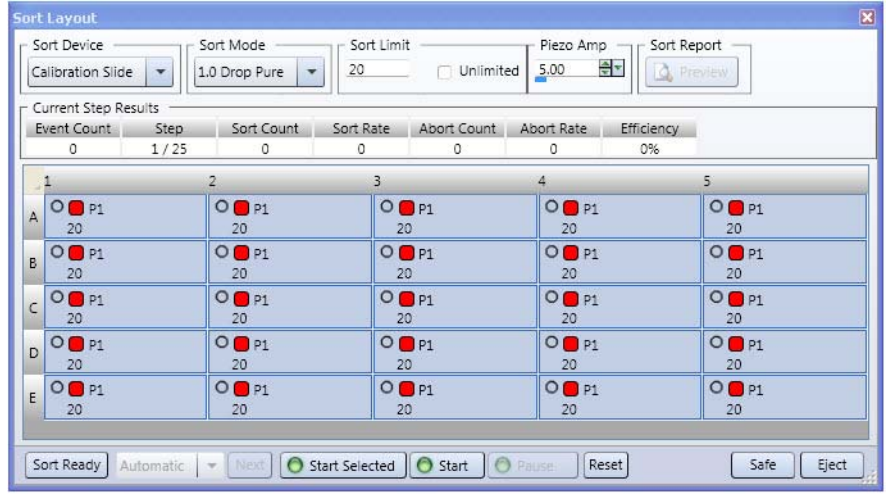

**Next step [Monitoring the sort \(page 311\)](#page-310-0)** 

- **More information** [Saving and deleting settings \(page 115\)](#page-114-0)
	- [Sort setup workflow \(page 284\)](#page-283-0)
	- [Determining an accurate drop delay \(page 300\)](#page-299-0)

### <span id="page-306-0"></span>**Determining the drop delay using the three-puddle calibration slide**

<span id="page-306-1"></span>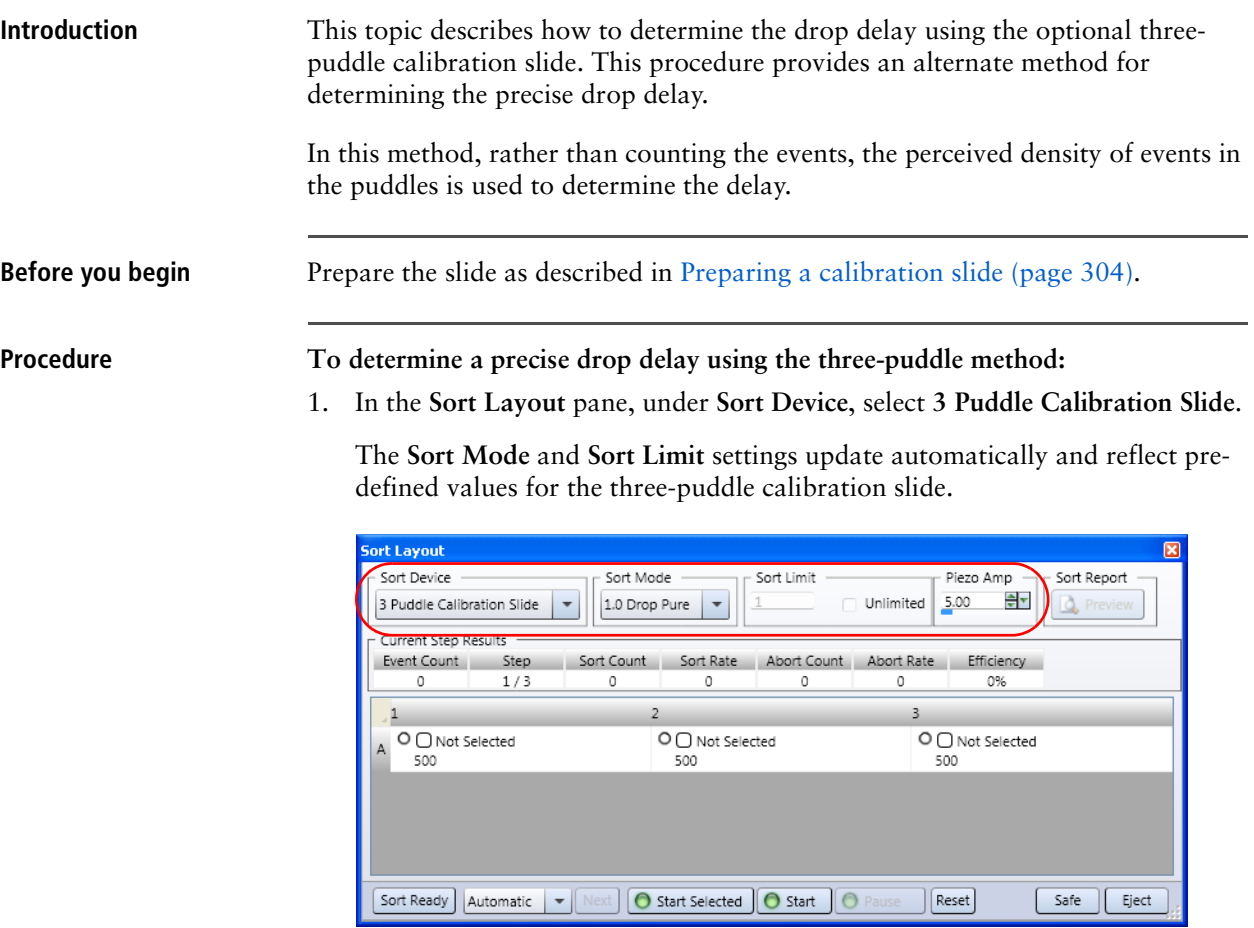

2. Select all wells and select the population to sort. For example, *P1*.

This is the population you created for the main bead population.

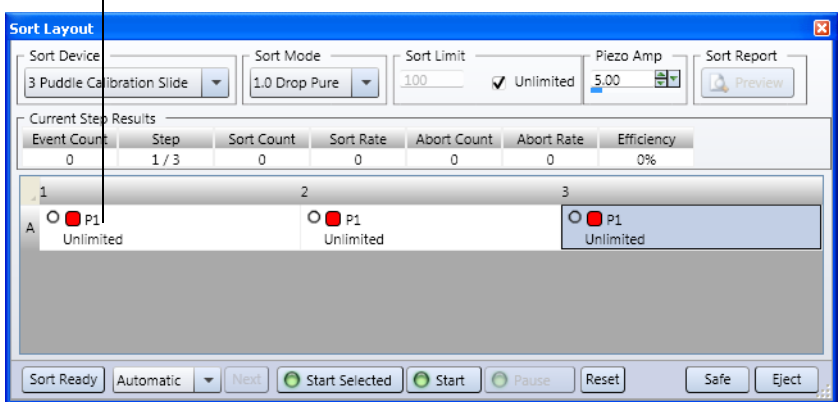

A1 sort target with the P1 population selected

- 3. Ensure that the left side stream is aligned with the A1 location of the slide.
	- a. Click **Sort Ready.**
- b. Click **Start**, then click **Stop** (quickly) to deposit a single drop onto the slide.
- c. If the test drop is not aligning with the A1 location of the slide, adjust the sort tray position settings.

See [Controlling the sort tray position \(page 219\)](#page-218-0) for more information.

- 4. Click **Sort Ready**.
- <span id="page-307-1"></span>5. Click **Start** to start the sort.

The **Sort Drop Delay** dialog opens once the sort is complete. Do not close this dialog until you have determined the proper delay in the next step.

- 6. Using a fluorescence microscope, view the slide with the three sorted puddles to visually determine which puddle contains the most events.
- 7. In the **Sort Drop Delay** dialog, click the drop delay setting that corresponds to the puddle with the highest bead counts.

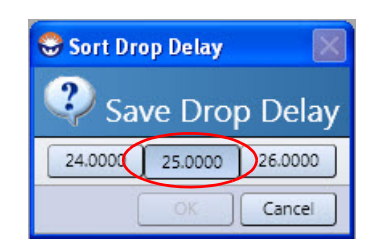

- <span id="page-307-0"></span>8. Click **OK** to set the drop delay.
- <span id="page-307-2"></span>9. Repeat steps [1](#page-306-1) through [8](#page-307-0) until the first and third puddles contain an even amount of events.
- 10. If the first and third puddles continue to have uneven event density, perform a sort in smaller increments.
- **Tray Control** × Zoom Factor: 2.5 | v | Grid units are mm Current Sort Device Create New Sort Device  $\cdot$  . Grid Coordinates  $\begin{array}{c}\n\hline\n\end{array}\n\qquad\n\begin{array}{c}\n\hline\n\end{array}\n\qquad\n\begin{array}{c}\n\hline\n\end{array}\n\qquad\n\begin{array}{c}\n\hline\n\end{array}\n\qquad\n\begin{array}{c}\n\hline\n\end{array}\n\qquad\n\begin{array}{c}\n\hline\n\end{array}\n\qquad\n\begin{array}{c}\n\hline\n\end{array}\n\qquad\n\begin{array}{c}\n\hline\n\end{array}\n\qquad\n\begin{array}{c}\n\hline\n\end{array}\n\qquad\n\begin{array}{c}\n\hline\n\end{array}\n\qquad\n$ Location:  $x: 9.60$ 한 Y: 68.10 한 Layout Type: Calibration A Drop Delay: 0.5 Set Home
- 11. Open the sort tray and change the delta drop delay value to less than 1.

- 12. Click **Start** to sort.
- 13. Repeat steps [5](#page-307-1) through [9](#page-307-2) until the first and third puddles contain approximately the same amount of events.
- 
- **Next step [Monitoring the sort \(page 311\)](#page-310-0)**

**More information** • [Determining an accurate drop delay \(page 300\)](#page-299-0)

# **Saving and restoring sort layouts**

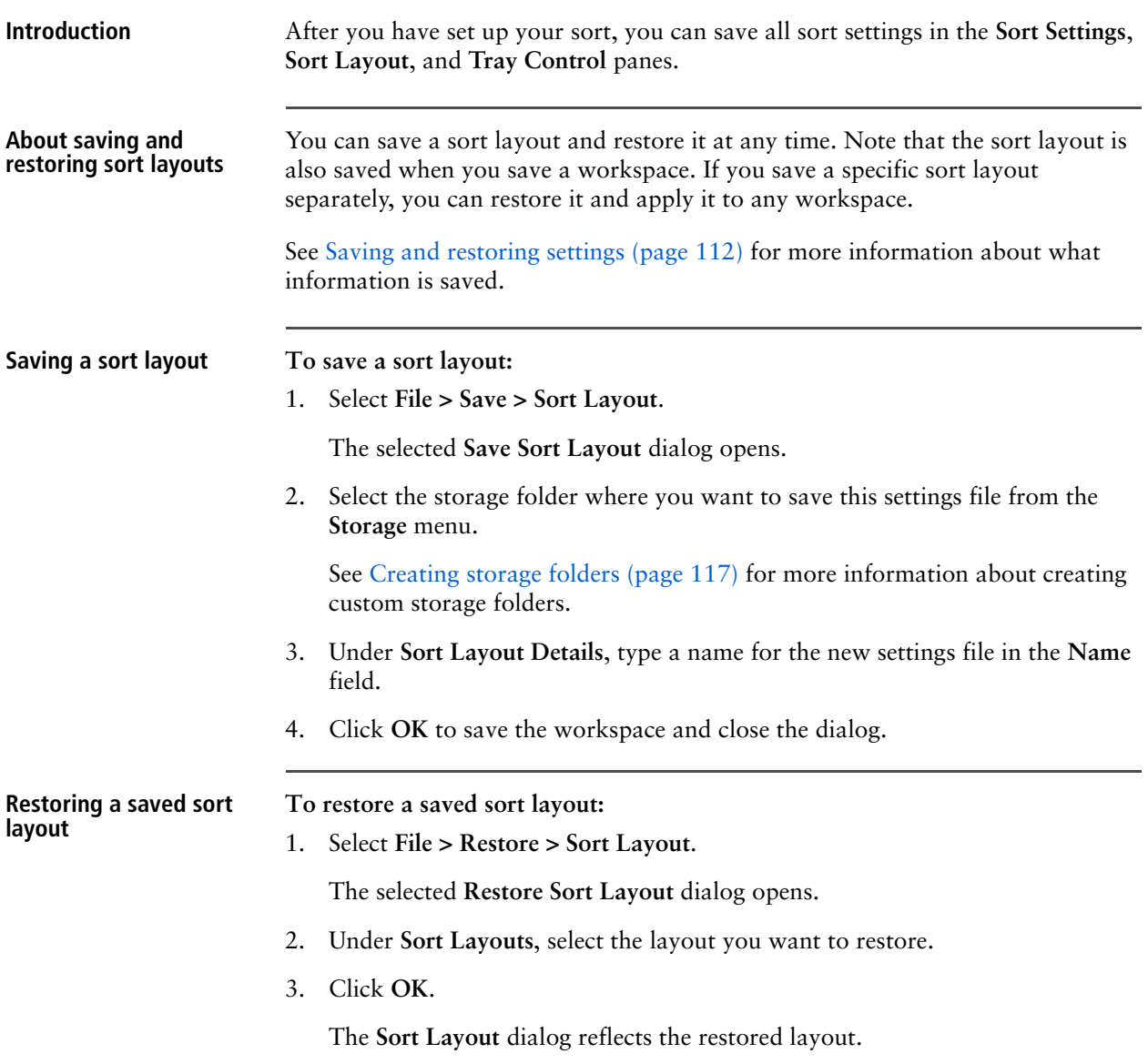

# <span id="page-310-0"></span>**Monitoring the sort**

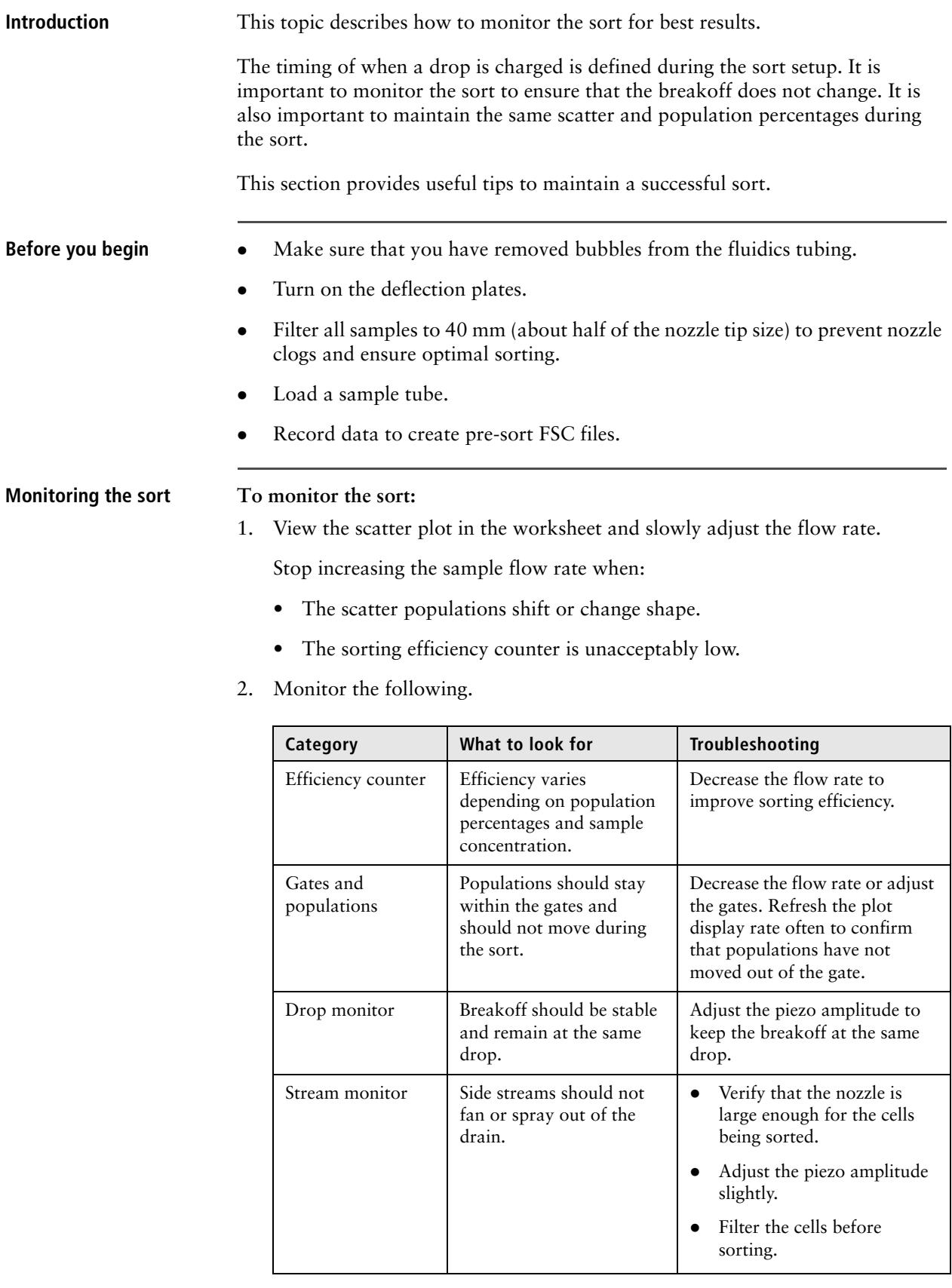

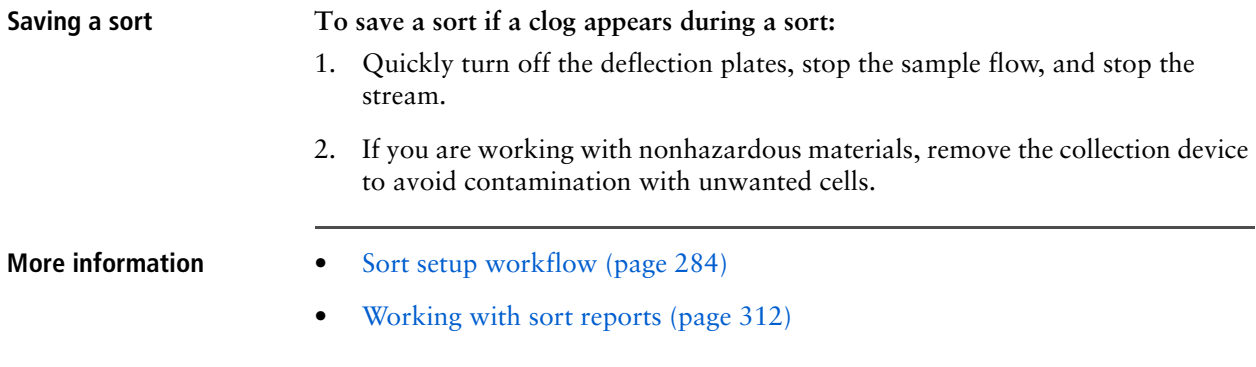

### <span id="page-311-0"></span>**Working with sort reports**

**Introduction** This topic describes how to preview and print sort reports after a sort completes and how to save them as PDF files.

**Viewing a report To view a sort report:**

1. Under **Sort Report**, click **Preview**.

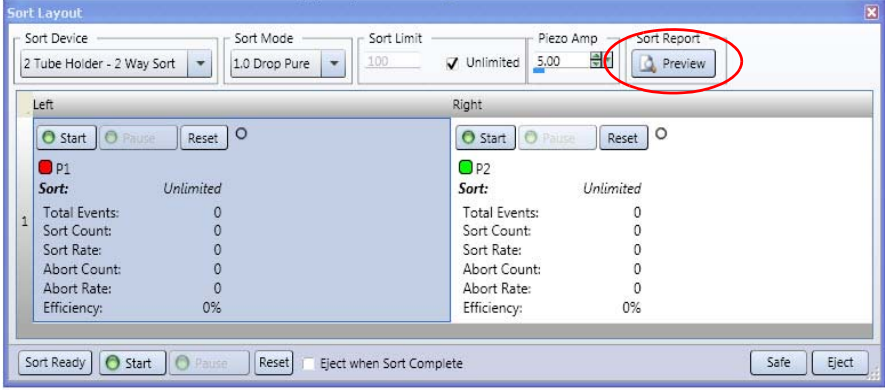

The **Report Dialog** opens.

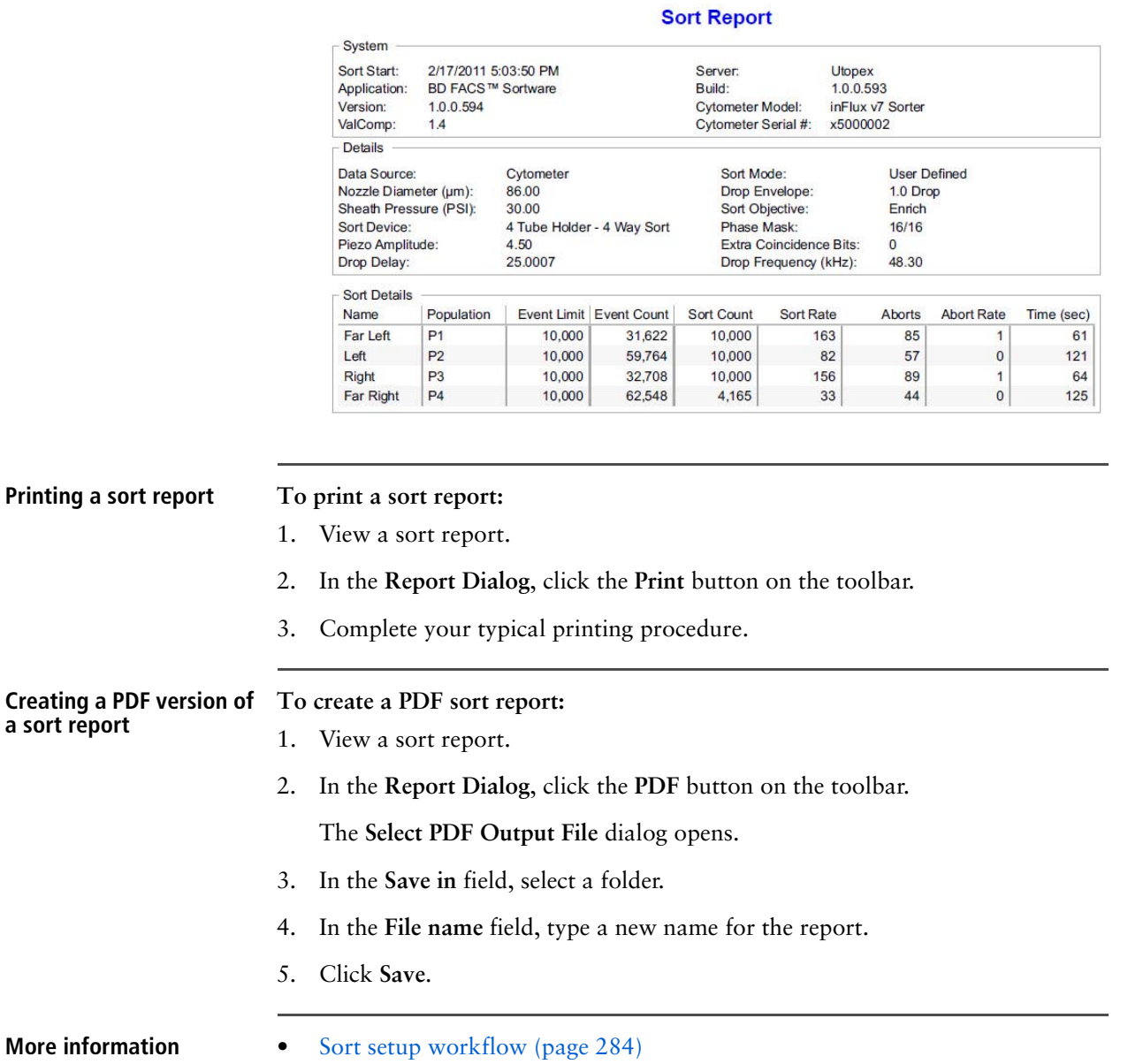

• [Monitoring the sort \(page 311\)](#page-310-0)

### **Index sorting**

**Introduction** This topic describes index sorting.

Index sorting places cells from sort regions into wells on a plate or on a slide. You can use this feature to ensure that a sorted cell with a specific phenotype has been sorted. Index sorting is useful in characterizing subpopulations of phenotypically similar events using post-sort genetic, chemical, and/or metabolic applications.

**or slide**

<span id="page-313-0"></span>**Index sorting onto a plate To set up for index sorting:**

1. In the **Compensation** pane, click **Manage Parameters** and verify that there are at least two unassigned parameters.

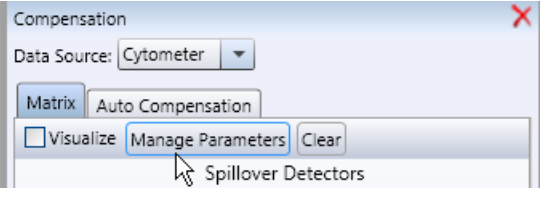

If all parameters are assigned, clear at least two compensation parameters from the ADC list before starting index sort mode. The FSC and SSC DSP channels are typically not needed for compensation and can be used for index sorting.

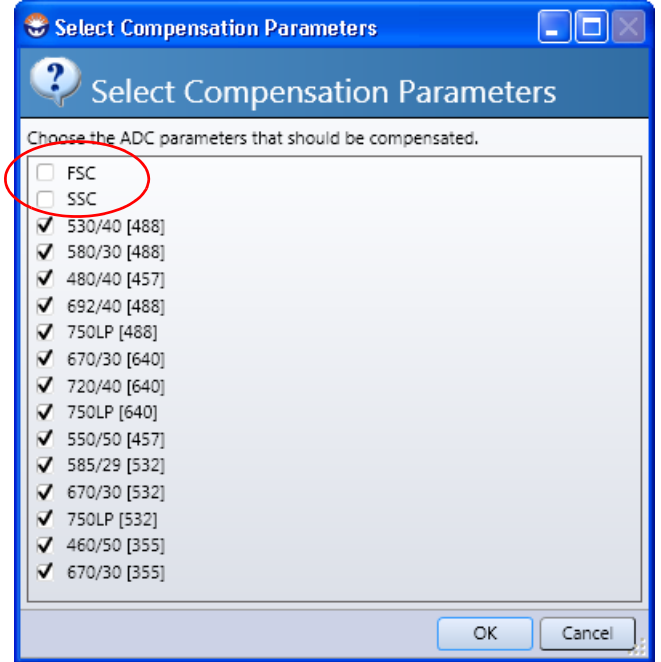

- 2. On the **BD FACS Sortware sorter software** toolbar, click **Sort Layout**.
- 3. In the **Sort Layout** dialog, select a multi-position sort device:
	- Default multi-position formats including: 6 Well Tray, 24 Well Tray, 96 Well Tray, 384 Well Tray, and Ampligrid Slide.
	- Custom multi-position formats.
- 4. Under **Sort Mode**, select *1.0 Drop Single Sort* mode.
- 5. Under **Sort Limit,** set the sort limit to *1.*
- 6. Prepare the sort chamber for sorting by cleaning the deposition area and installing a sort device onto the sort tray.
- 7. Align the side streams to the sort device using the **Sort Settings** dialog and the **Tray Control** pane.
- 8. Verify that the software is not currently acquiring data.
- 9. Install the sample tube onto the sample station and press the SAMPLE button.
- 10. (Optional) Run some sample and view the plots to ensure that the voltages, compensation, sort gates, and event rate are appropriate.
- 11. In the **Sort Layout** dialog, assign populations to each well sort target.

See [Index sorting onto a plate or slide \(page 314\)](#page-313-0) for more information.

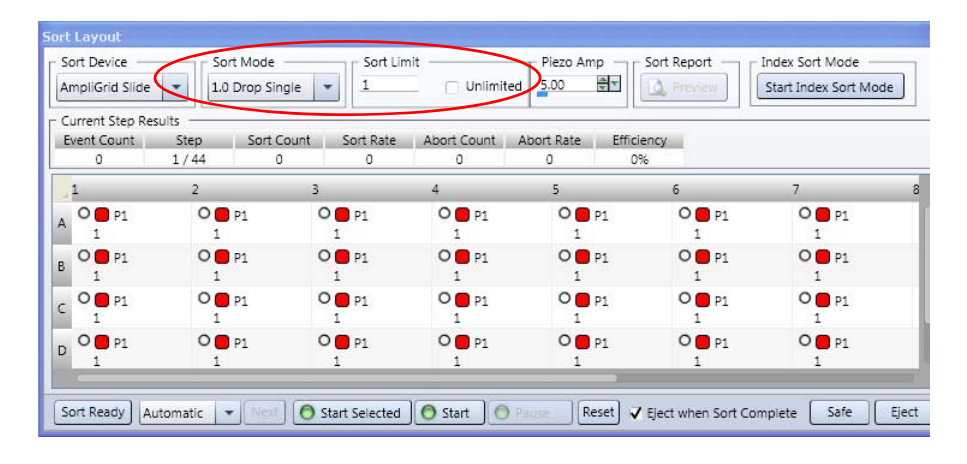

12. Add a statistics view that has the medians of the parameters of interest.

#### **Starting an index sort To start an index sort:**

1. Make sure the software is not currently acquiring data.

Acquisition must be stopped so that Index Sort Mode acquisition can start.

2. In the **Sort Layout** pane, click **Sort Ready**.

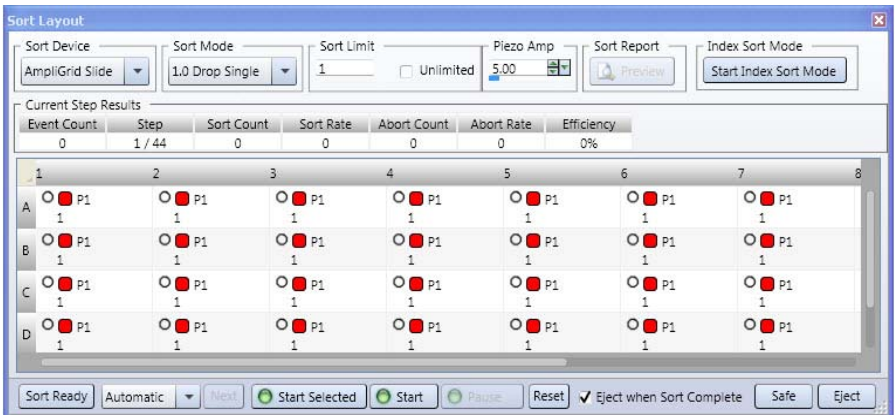

3. In the **Sort Layout** pane, click **Start Index Sort Mode**.

Data is continually recorded and displayed while index sort mode is running.

Index sort mode creates a CSV file where all the sort deposition information and tray position information is stored on an event-by-event basis. All the events are stored in the file, including those not actually sorted. You can import this CSV file into a spreadsheet to review the results.

Once the sort is complete, you must manually end index sort mode.

**Analyzing the index sort To analyze the index sort:**

1. In the **Inspector** for plots, select *Large* from the **Dot Size** menu.

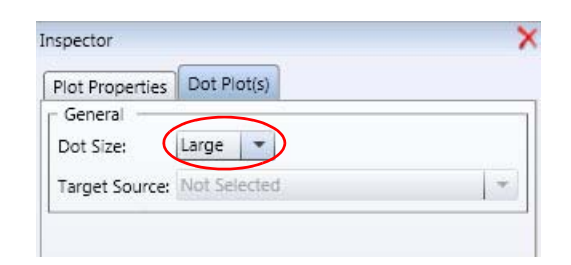

2. In the **Data Sources** pane, double-click the **Index Sort Analysis** for the index sort data source of interest.

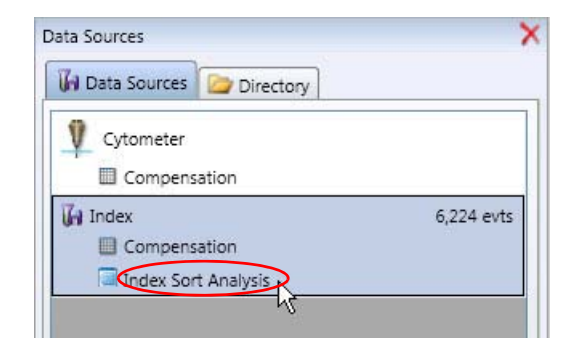

3. In the **Index Sort Analysis and Report** dialog, select one or more locations to display on plot(s).

To select multiple locations, wait for the crosshairs to appear, then drag your mouse to include locations of interest.

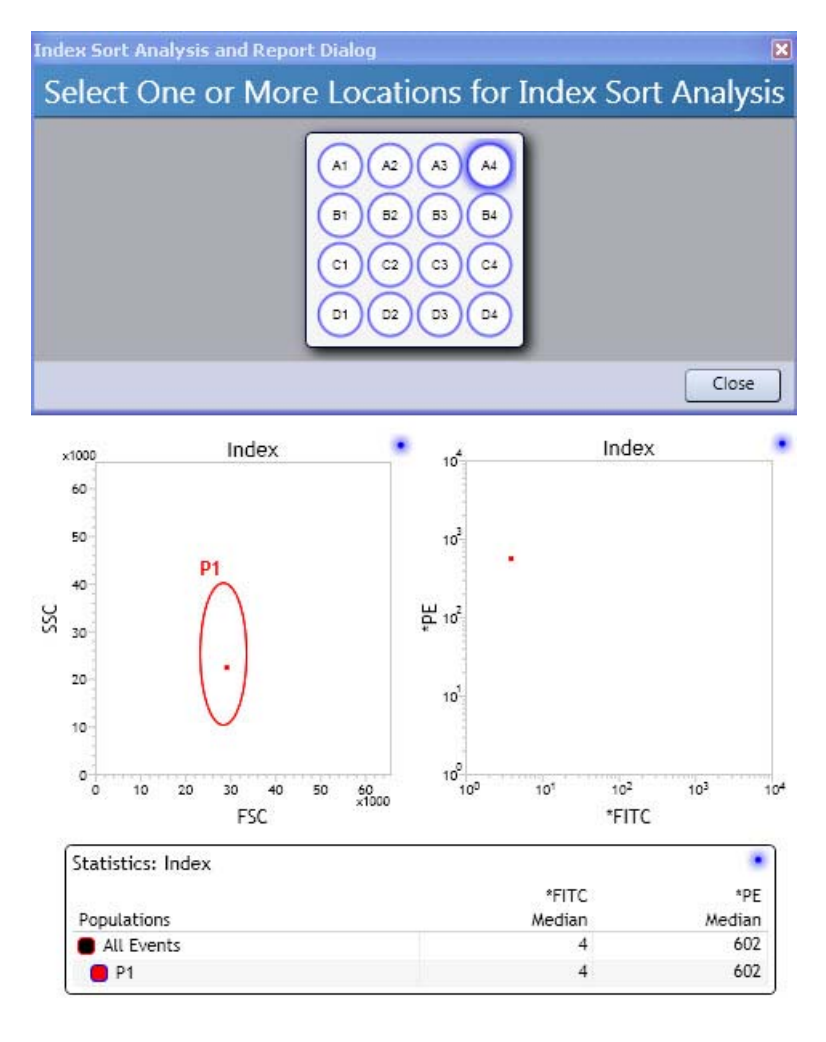

#### **Viewing index sort results in a spreadsheet**

You can generate an index sort report CSV file that you can import into a spreadsheet to view the results for each sort.

**To generate the index sort report CSV file:**

1. Right-click the statistics view associated with the plot you used for index sorting and select **Export Index Sort Statistics**.

The **Select Output File** dialog appears.

- 2. Navigate to the folder where you want to save index sort reports, then select the CSV file type.
- 3. Click **Save**.
- 4. Open your spreadsheet application and open the index sort report as a CSV file.

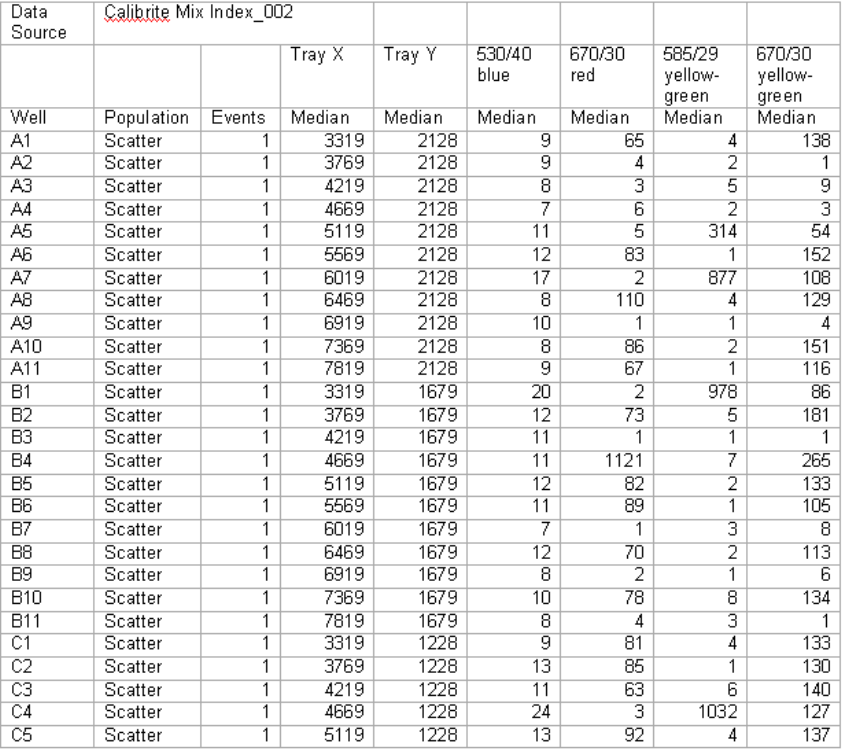

The following figure shows an example an index sort report for an AmpliGrid slide. To add Tray X and Tray Y medians, include them in your statistics view.

Positive sorts are typically indicated by numbers of 100 or higher. Index sorting may occasionally report additional sort events in a well even though the correct number was sorted.

**More information** • [Sort setup workflow \(page 284\)](#page-283-0)

# **21**

# **System shutdown**

This section includes these topics:

- [System shutdown workflow \(page 320\)](#page-319-0)
- [Cleaning the sample line \(page 321\)](#page-320-0)
- [Installing the debubble reservoir \(page 322\)](#page-321-0)
- [Rinsing the system \(page 323\)](#page-322-0)
- [Drying the fluidics lines \(page 324\)](#page-323-0)
- [Cleaning the sort chamber \(page 325\)](#page-324-0)
- [Turning off the power \(page 326\)](#page-325-0)

# <span id="page-319-0"></span>**System shutdown workflow**

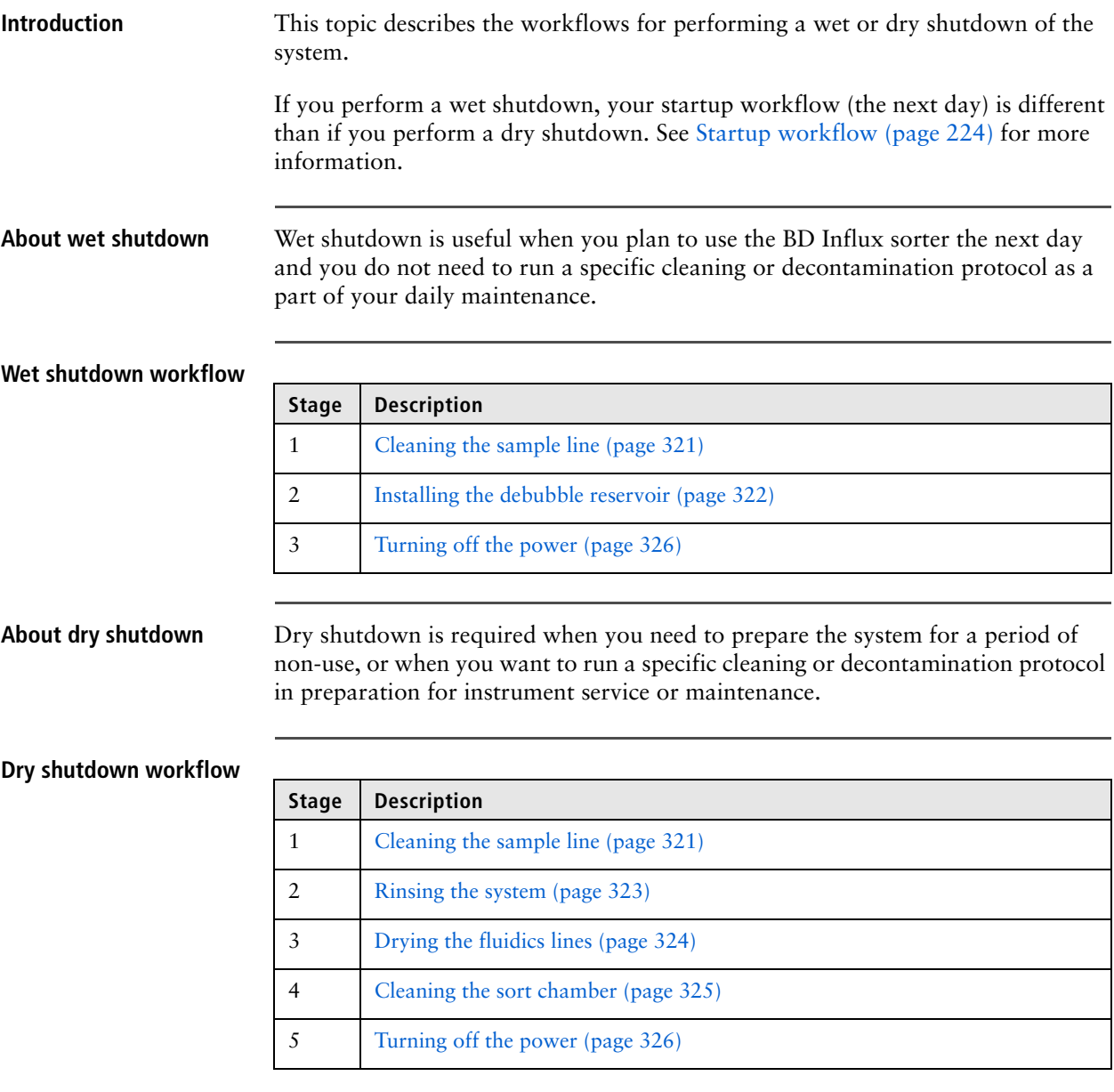

- **More information** [Instrument cleaning and maintenance \(page 71\)](#page-70-0)
	- [Startup workflow \(page 224\)](#page-223-0)

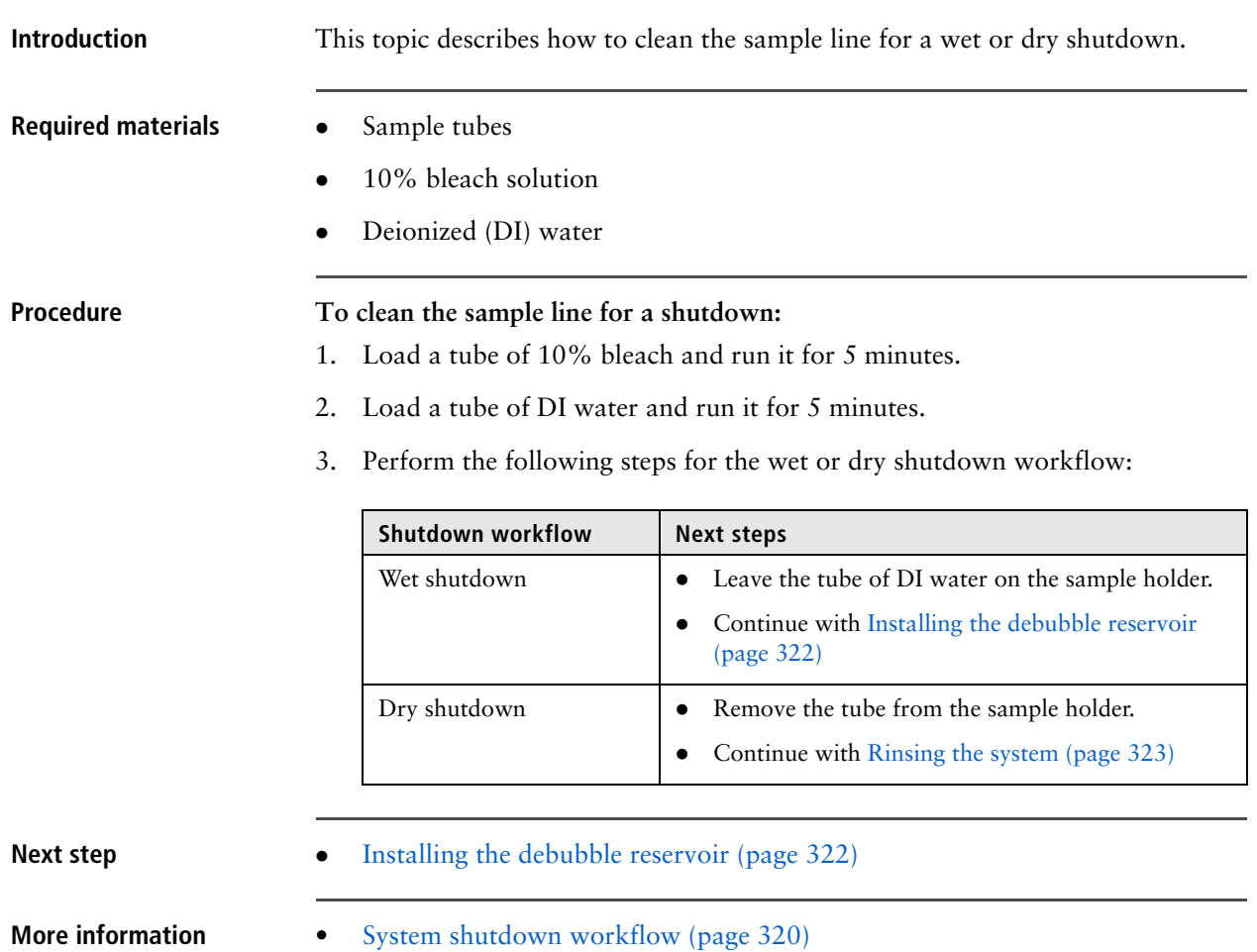

# <span id="page-320-0"></span>**Cleaning the sample line**

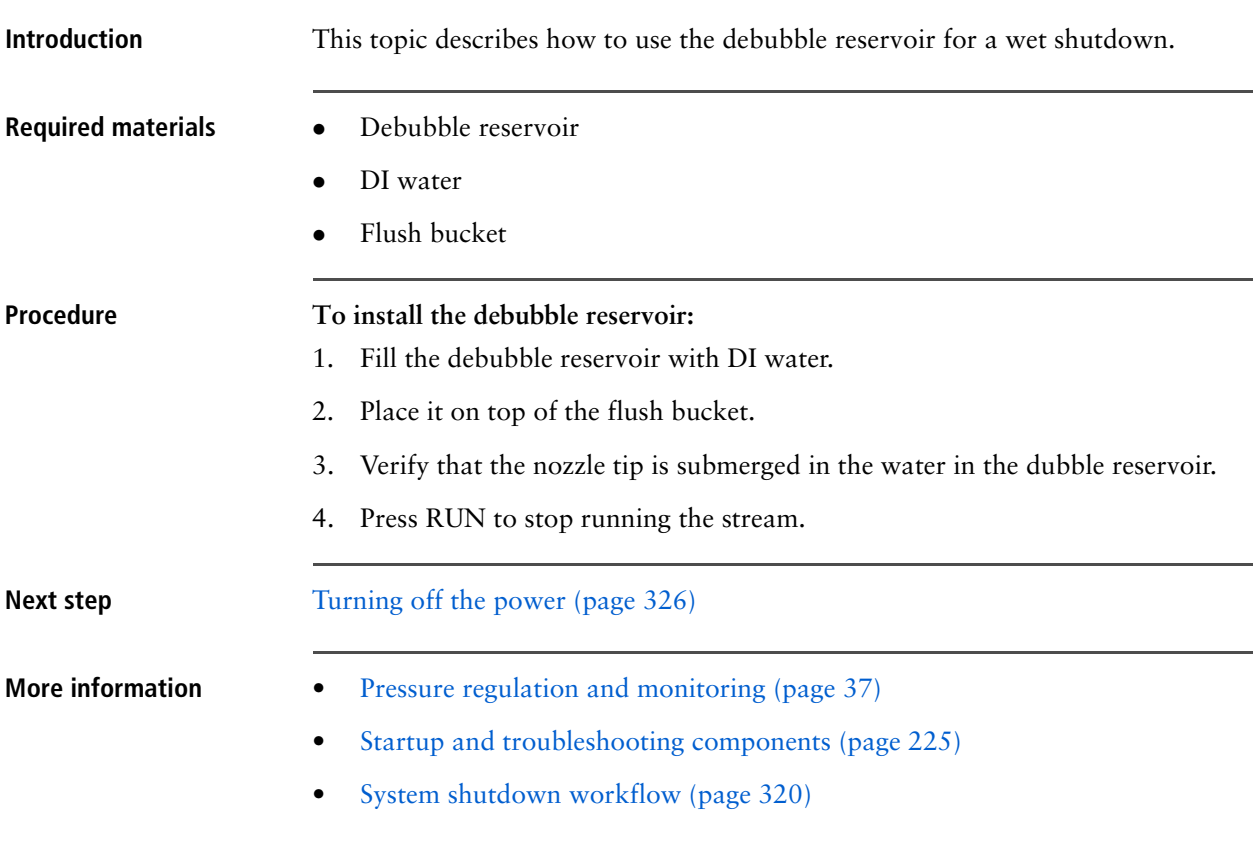

# <span id="page-321-0"></span>**Installing the debubble reservoir**

# <span id="page-322-0"></span>**Rinsing the system**

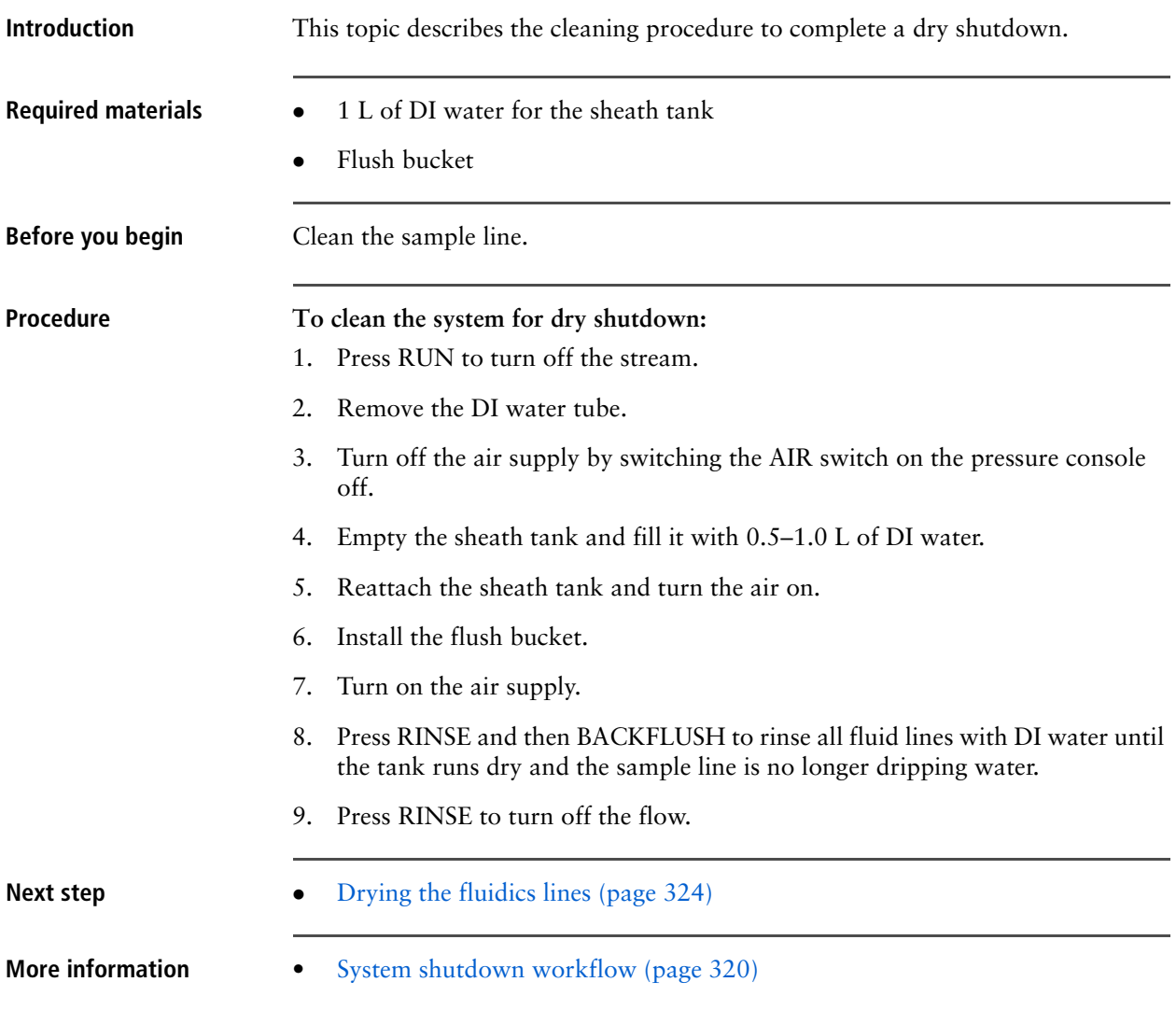

### **Introduction** This topic describes how to dry the fluidics lines for a dry shutdown. **Required materials** • DI water Flush bucket **Procedure To dry the fluidics lines:** 1. Remove the nozzle tip. 2. Place the flush bucket under the nozzle. 3. Release the pressure in the sheath tank by opening the pressure release valve. 4. Bypass the sheath filter by disconnecting the air and fluid lines from the sheath tank and connecting them to each other. 5. Press RINSE, then press BACKFLUSH. 6. Allow air to blow through the system for about 10–15 minutes to completely dry it. 7. Turn off the system AIR switch on the side of the pressure console. 8. Turn off the house air and vacuum supply. 9. Empty all fluid from the waste and sheath tanks, rinse them with clean DI water, and allow them to dry overnight. **Next step [Cleaning the sort chamber \(page 325\)](#page-324-0) More information** • [Removing and replacing the nozzle tip \(page 81\)](#page-80-0) • [Bypassing the sheath filter \(page 75\)](#page-74-0) • [System shutdown workflow \(page 320\)](#page-319-0) • [Rinsing the system \(page 323\)](#page-322-0)

### <span id="page-323-0"></span>**Drying the fluidics lines**
# <span id="page-324-0"></span>**Cleaning the sort chamber**

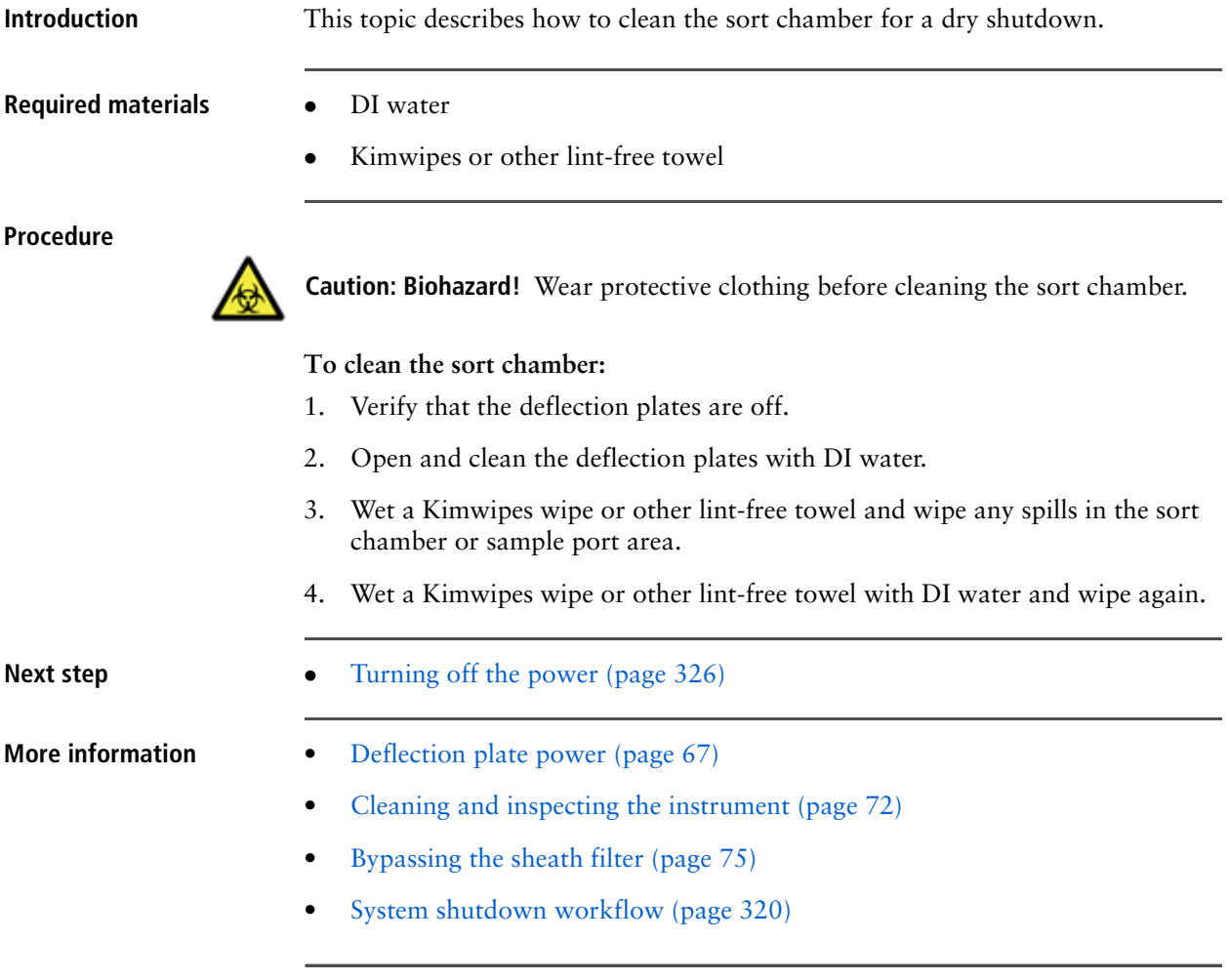

# <span id="page-325-0"></span>**Turning off the power**

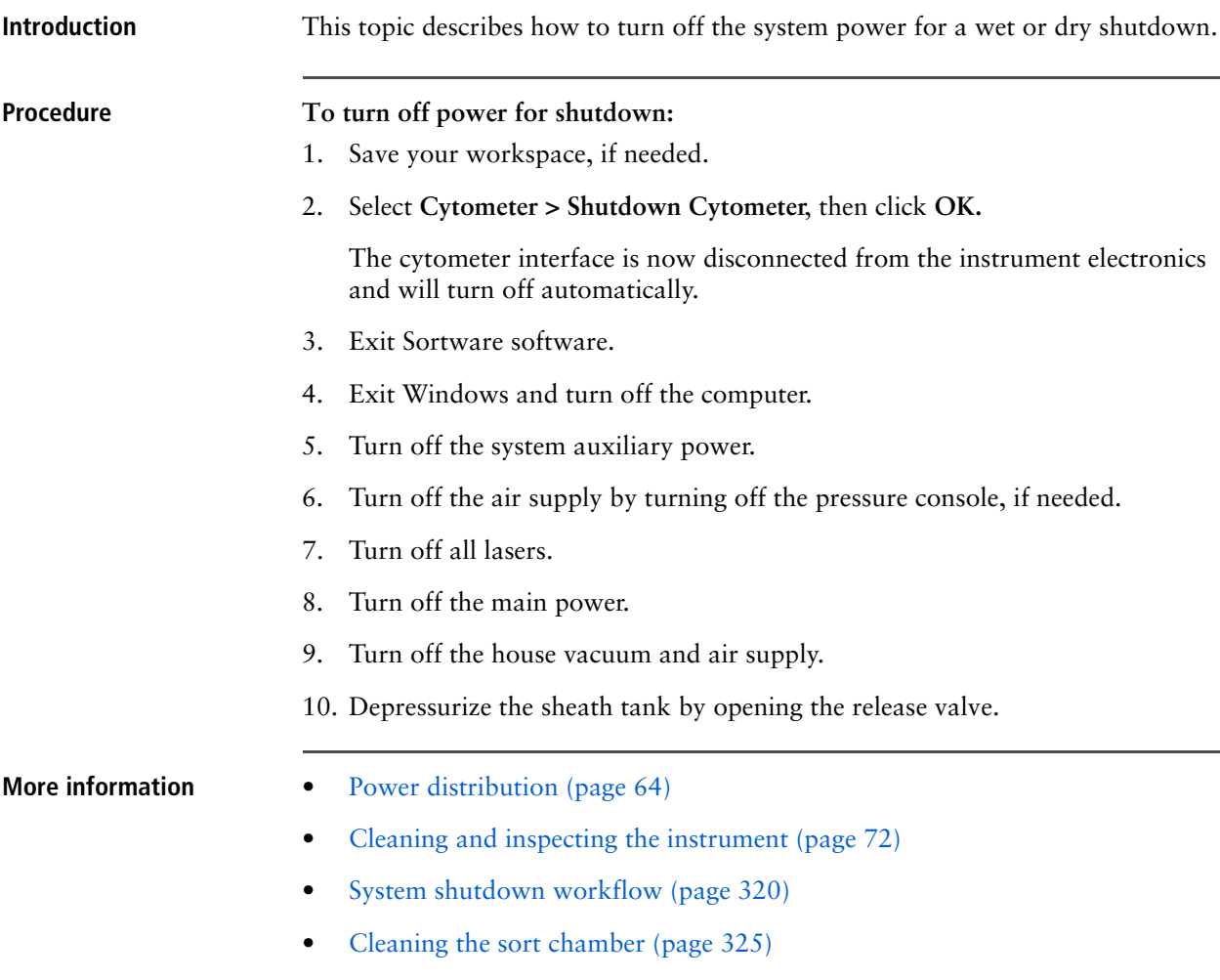

# **Part 4**

# **Reference**

This part includes these sections:

- [Chapter 22: System reference information \(page 329\)](#page-328-0)
- [Chapter 23: BD Influx options \(page 347\)](#page-346-0)
- [Chapter 24: Troubleshooting \(page 363\)](#page-362-0)

**This page intentionally left blank** 

# **22**

# <span id="page-328-0"></span>**System reference information**

<span id="page-328-1"></span>This section includes these topics:

- [System specifications \(page 330\)](#page-329-0)
- [Sort performance \(page 331\)](#page-330-0)
- [Optical detector modules \(page 333\)](#page-332-0)
- [Fluorescence specifications \(page 341\)](#page-340-0)
- [Fluidics pressure and drop frequency settings \(page 343\)](#page-342-0)
- [Fluidics specifications \(page 344\)](#page-343-0)
- [Electronics and signal processing specifications \(page 345\)](#page-344-0)

# <span id="page-329-0"></span>**System specifications**

**Introduction** This topic describes the power and environment requirements, and provides dimensions for the BD Influx HEPA-filtered enclosure, table, and cytocart.

#### **Operating environment and requirements**

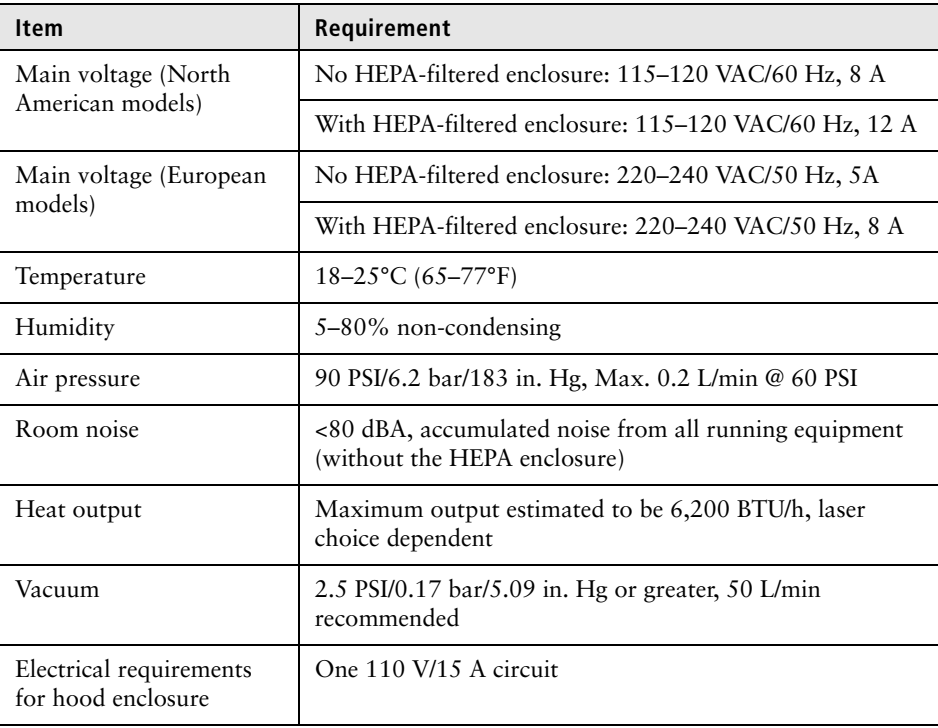

**Table dimensions** There are two tables available: the standard table and the extended table.

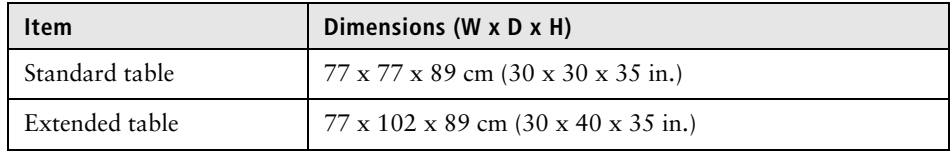

## **Cytocart dimensions** There are two cytocarts available: the standard cart and the HEPA-filtered cart.

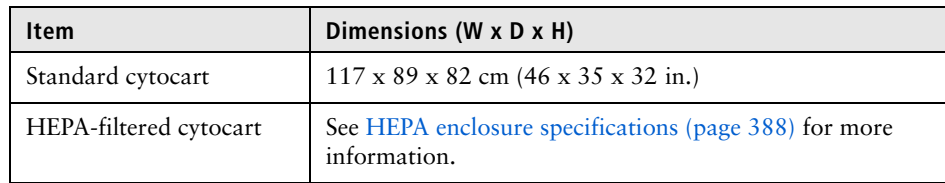

- **More information** [System reference information \(page 329\)](#page-328-1)
	- [Sort performance \(page 331\)](#page-330-0)
	- [Optical detector modules \(page 333\)](#page-332-0)
	- [HEPA enclosure specifications \(page 351\)](#page-350-0)

# <span id="page-330-0"></span>**Sort performance**

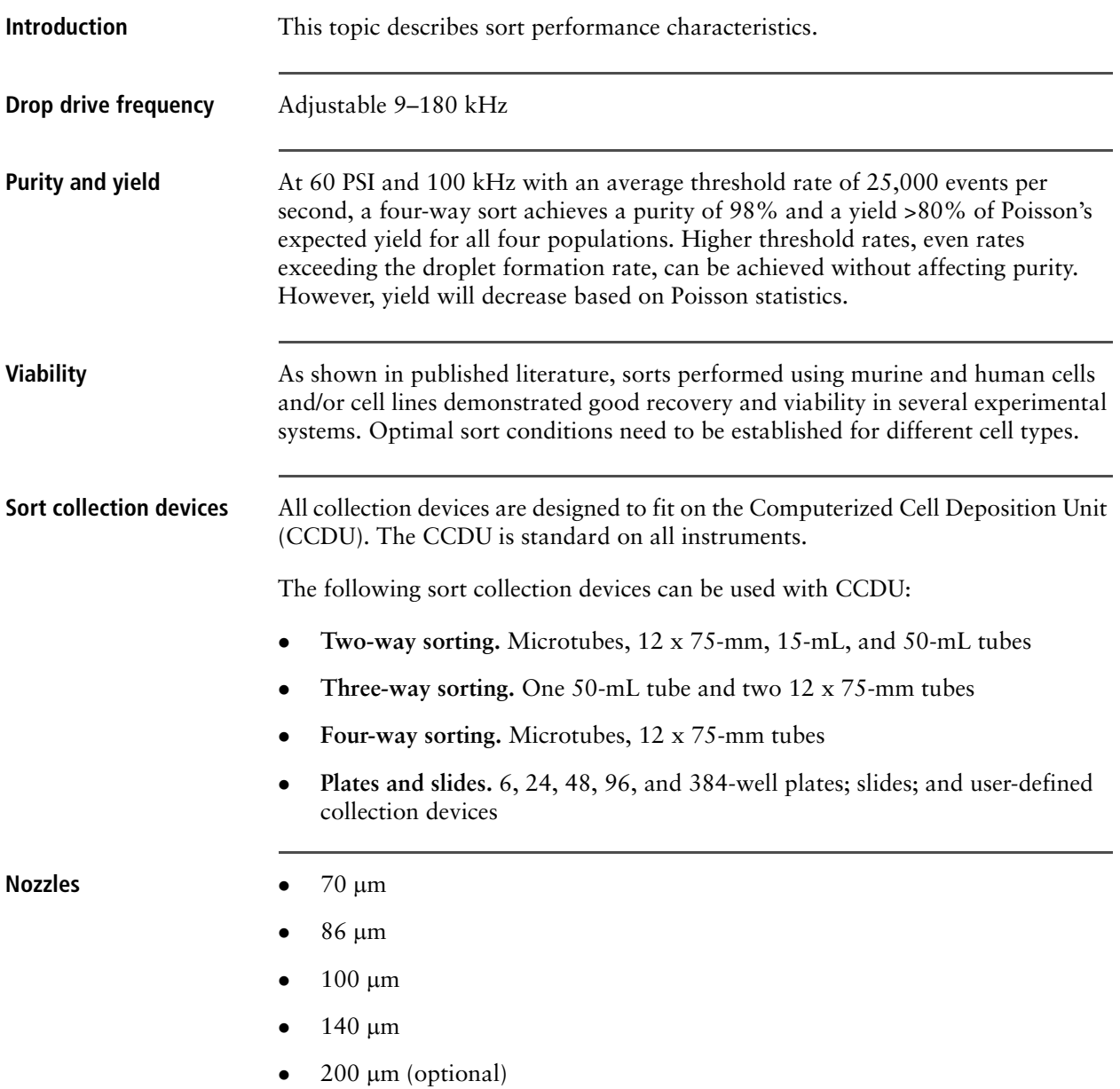

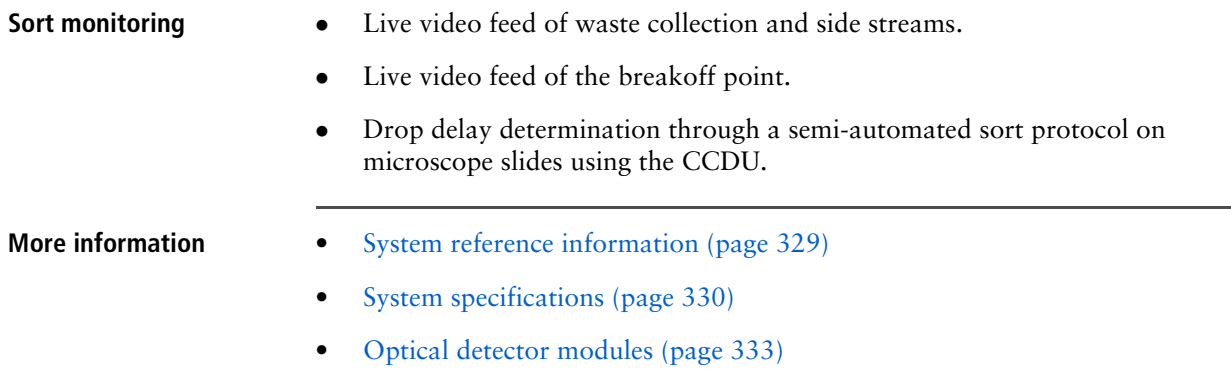

# <span id="page-332-0"></span>**Optical detector modules**

**Introduction** This topic provides reference information for optic placement in the PMT modules.

> The following illustration shows an optical bench layout that includes: 488 nm excitation, scatter, and FITC, PE, PI, PE-Cy5, PerCP, and PE-Cy5.5 detectors.

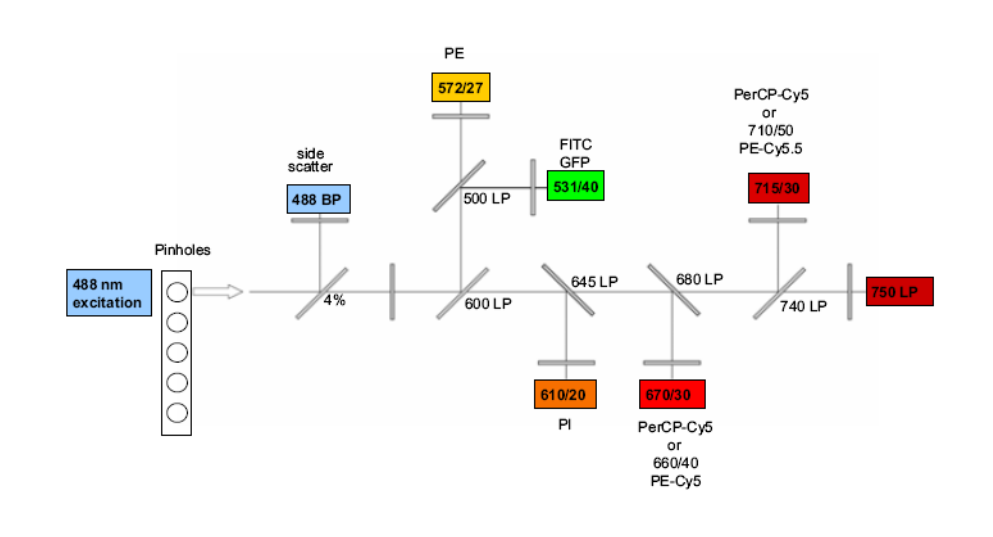

**355-nm module (1 PMT)** The following tables are grouped by wavelength.

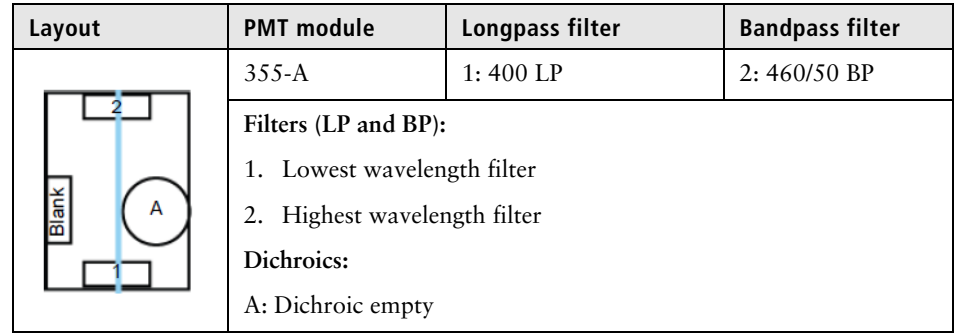

## **355-nm module (2 PMTs)**

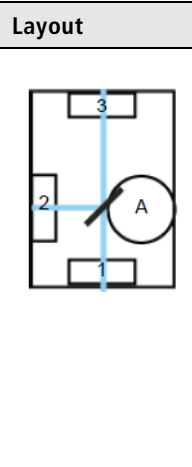

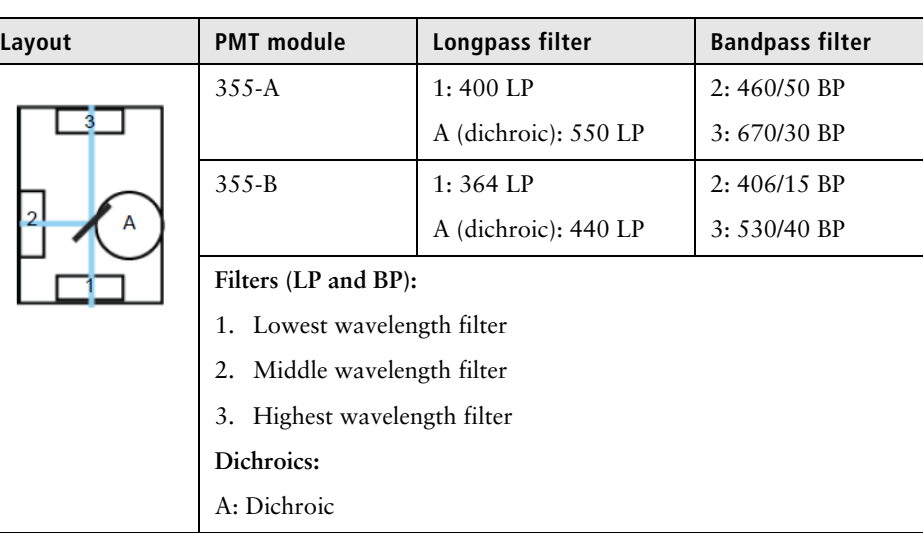

## **405-nm module (2 PMTs)**

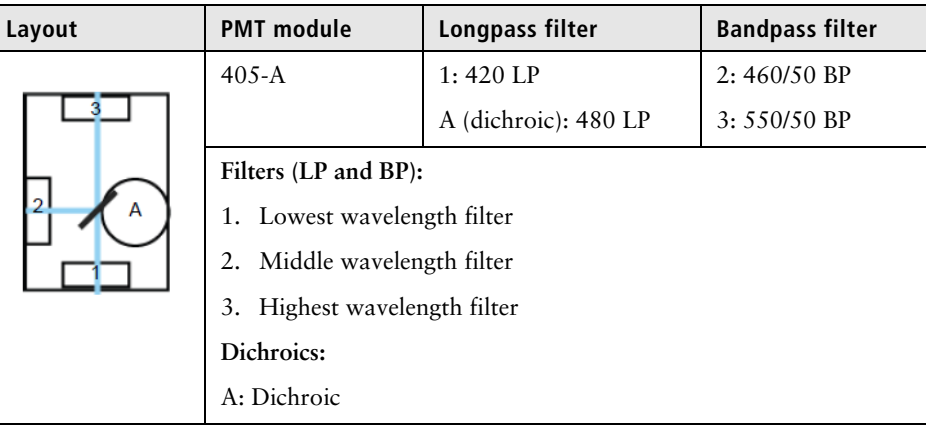

## **488-nm module (2 PMTs)**

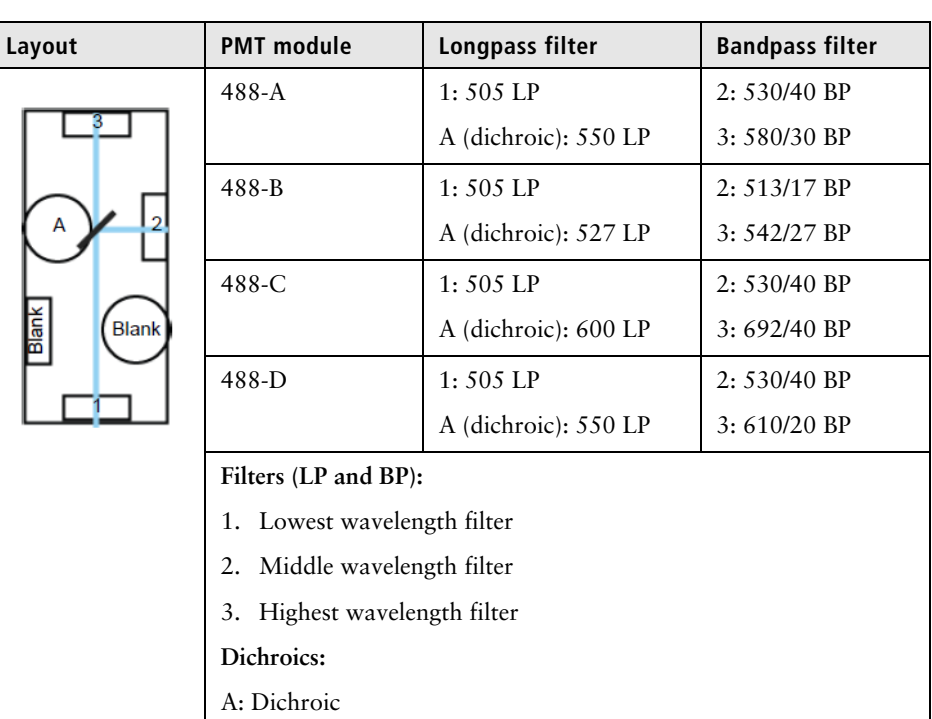

## **488-nm module (3 PMTs)**

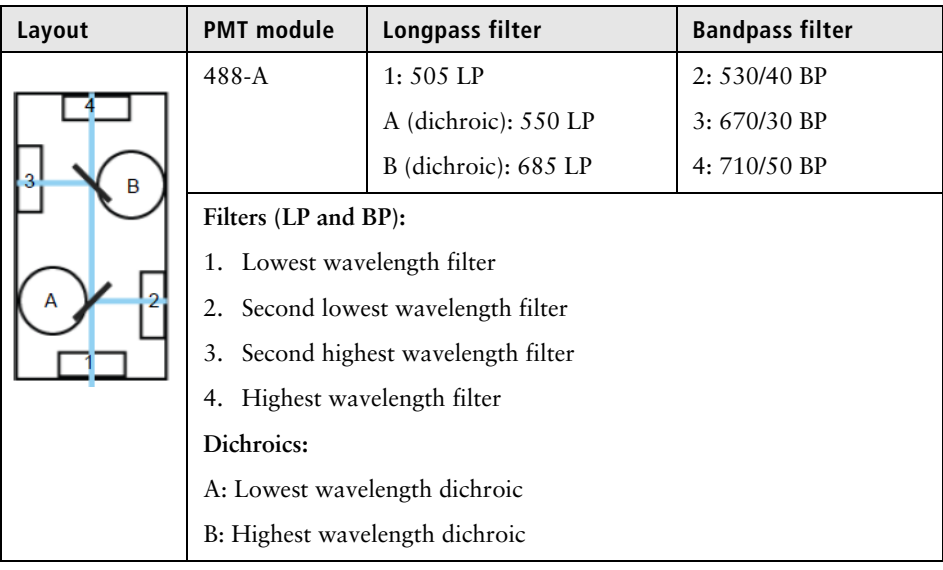

## **488-nm module (4 PMTs)**

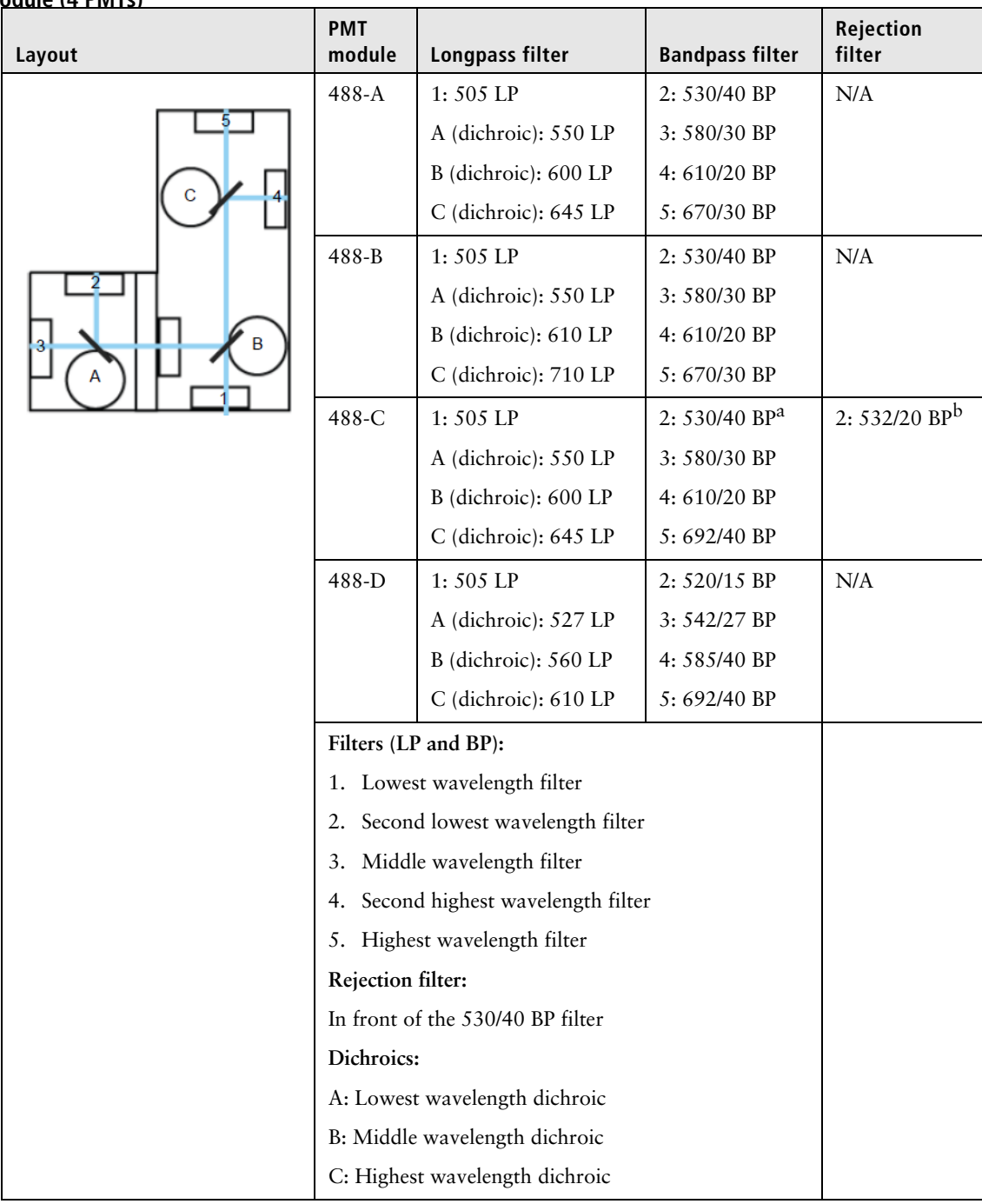

a. The 530/40 BP is mounted behind the 532/20 BP filter.

b. The 532/20 BP is mounted in front of the 530/40 BP filter.

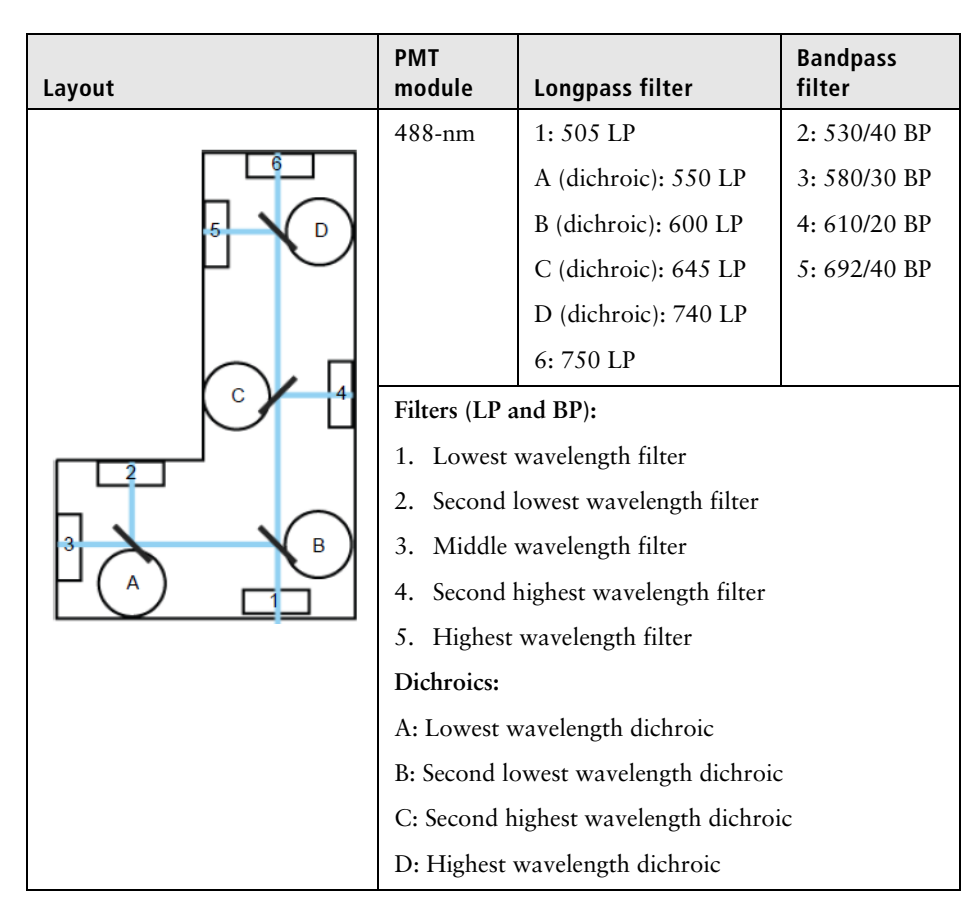

#### **488-nm module (5 PMTs)**

#### **532-nm module (2 PMTs)**

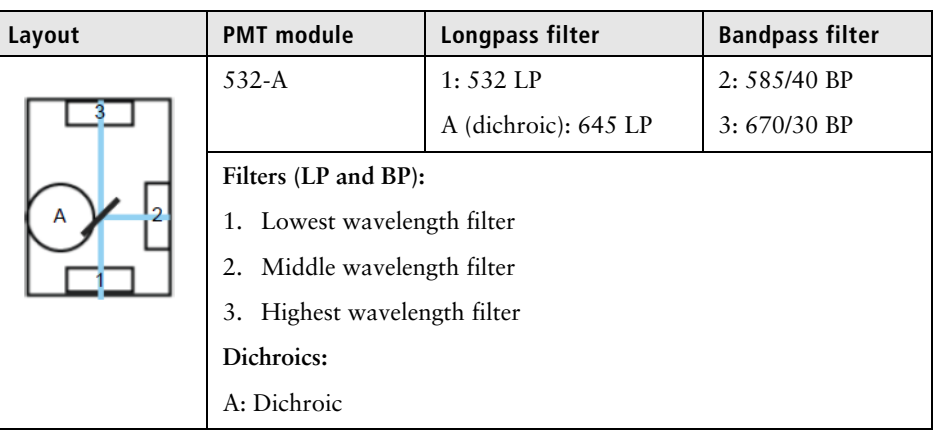

**532-nm module (4 PMTs)**

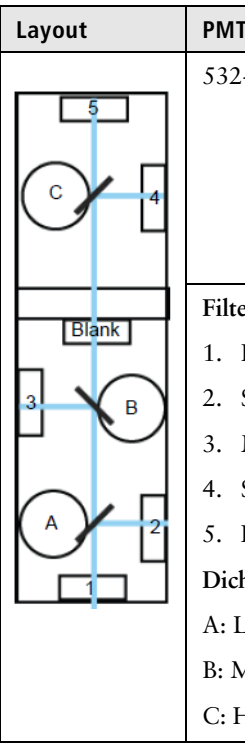

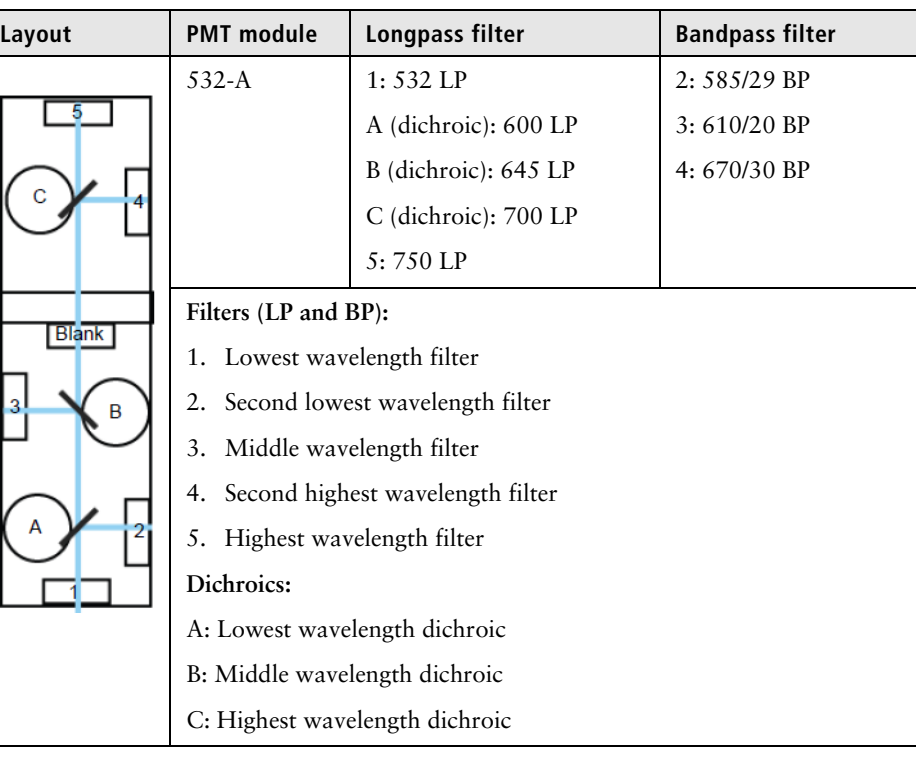

## **561-nm module (2 PMTs)**

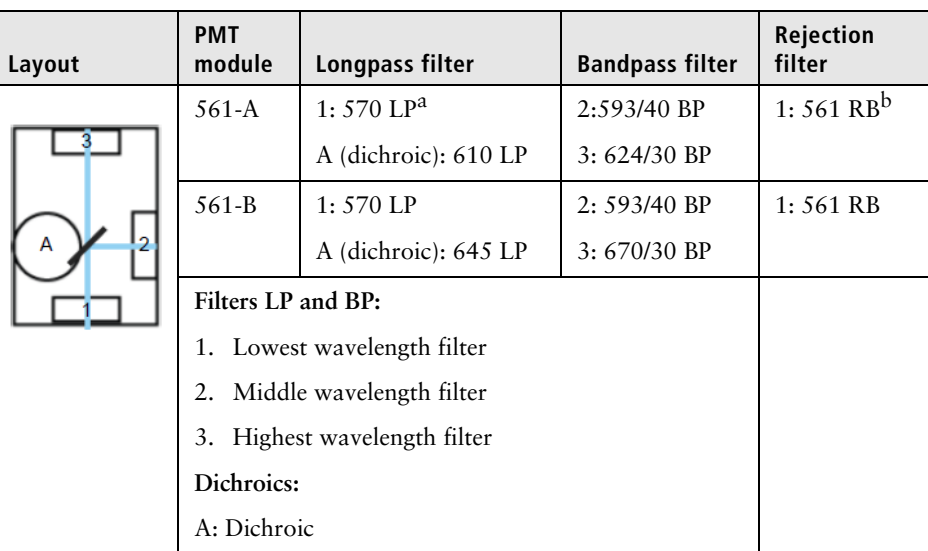

a. The 570 LP is mounted behind the 561 RB filter.

b. The 561 RB is mounted in front of the 570 LP filter.

## **561-nm module (4 PMTs)**

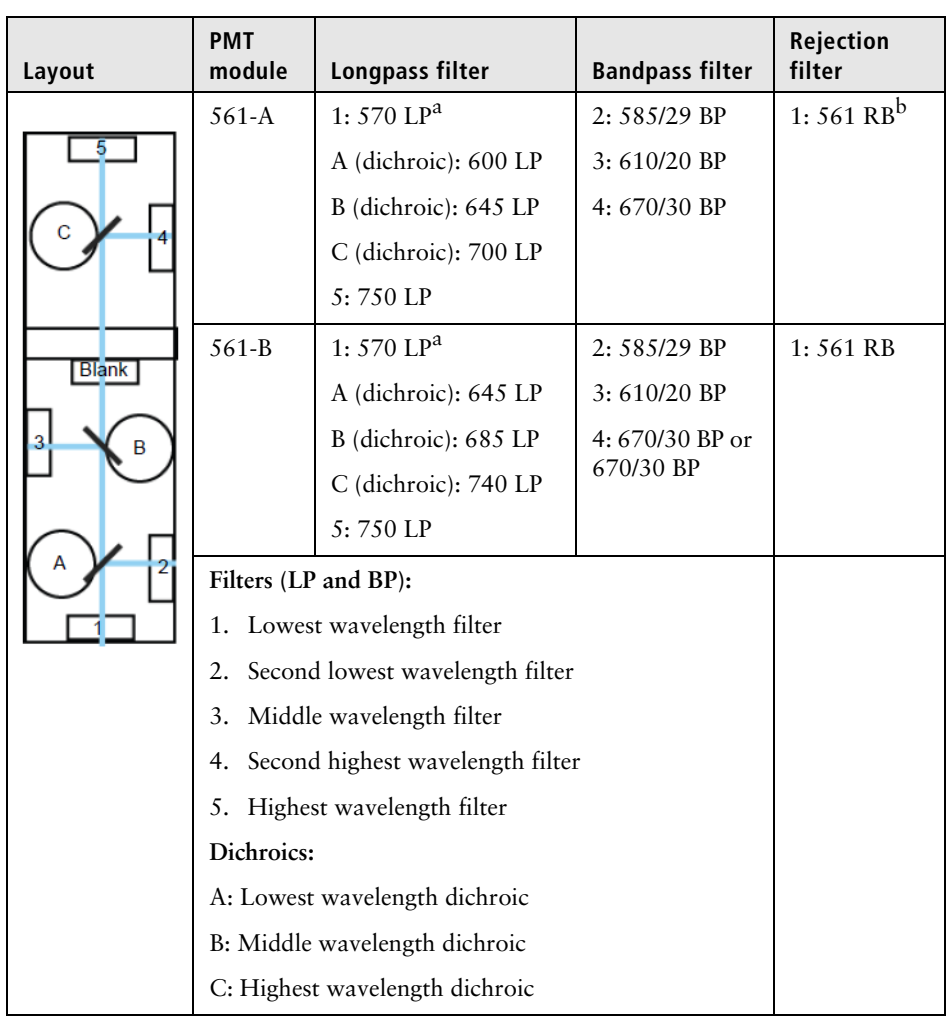

a. The 570 LP is mounted behind the 561 RB filter.

b. The 561 RB is mounted in front of the 570 LP filter.

## **635-nm module (2 PMTs)**

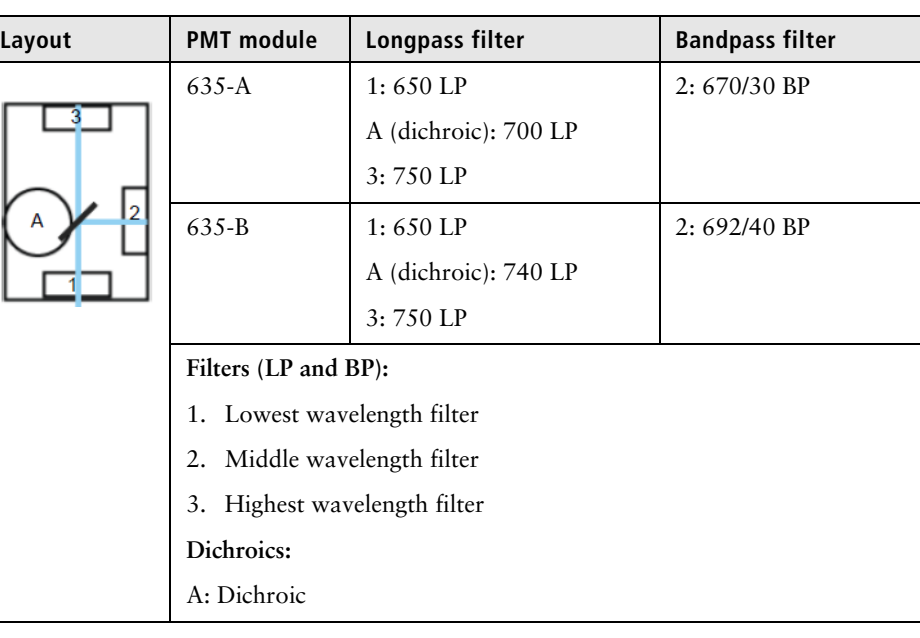

## **635-nm module (3 PMTs)**

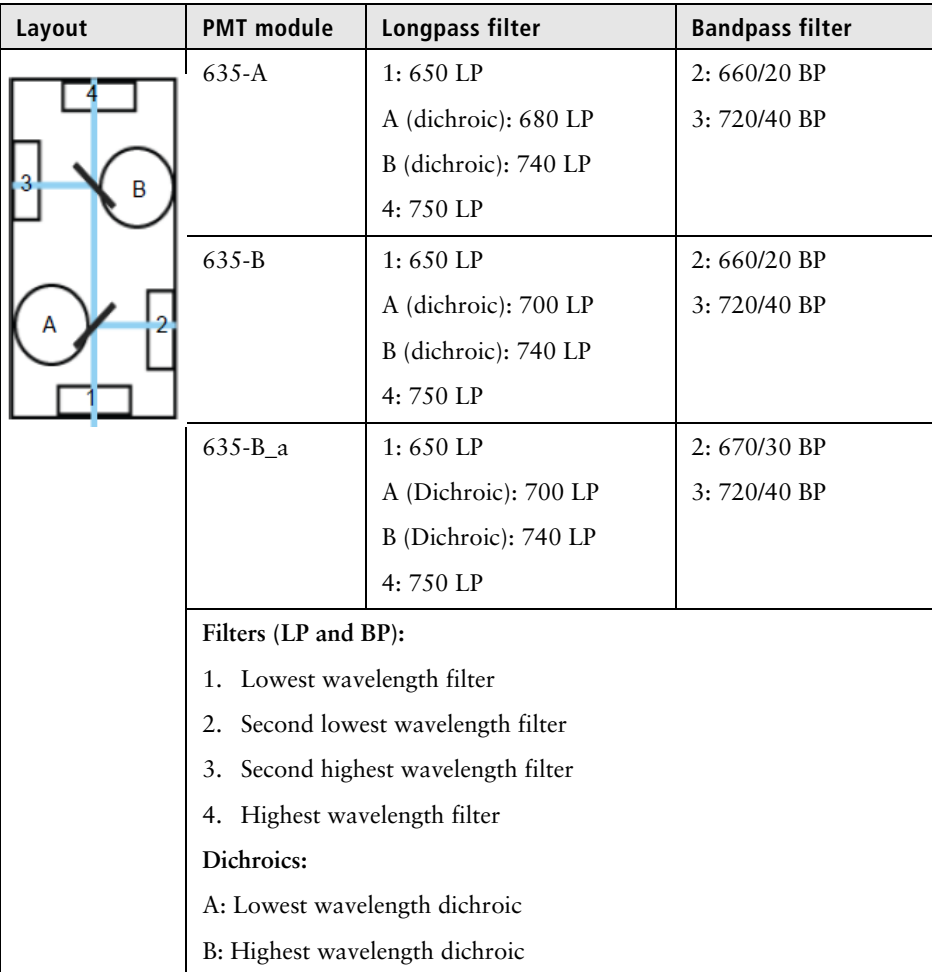

- **More information** [System reference information \(page 329\)](#page-328-1)
	- [Sort performance \(page 331\)](#page-330-0)
	- [Fluorescence specifications \(page 341\)](#page-340-0)

## <span id="page-340-0"></span>**Fluorescence specifications**

**Introduction** This topic describes fluorescence sensitivity, resolution, and linearity of the emission optics.

**Sensitivity** Fluorescence sensitivity was measured using SPHERO Rainbow Calibration Particles (RCP-30-5A) according to the manufacturer's specifications.

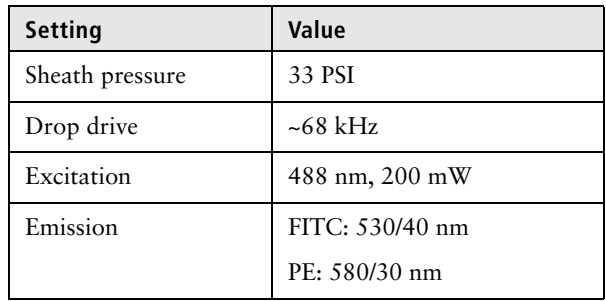

FITC: 125 molecules of equivalent soluble fluorochrome (MESF-FITC)

PE: 125 molecules of equivalent soluble fluorochrome (MESF-PE)

**Resolution** Fluorescence resolution was measured using propidium iodide (PI)-stained chicken erythrocyte nuclei (CEN).

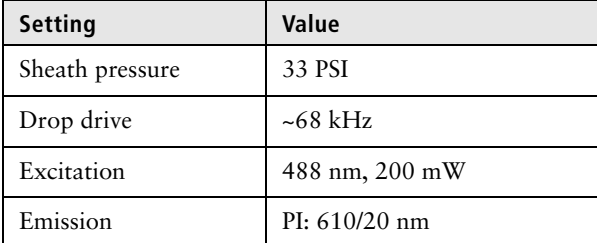

Coefficient of variation (CV) of PI: <3%, full  $G_0/G_1$  peak

**Linearity** Fluorescence linearity was measured using PI-stained chicken erythrocyte nuclei (CEN).

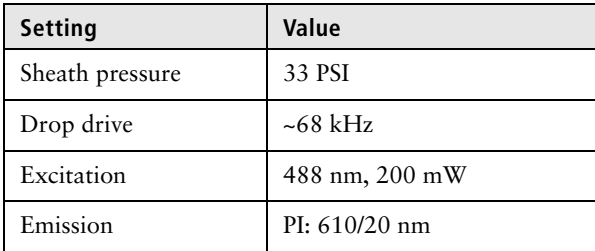

Doublet/singlet ratio: 1.95–2.05

- **More information** [System reference information \(page 329\)](#page-328-1)
	- [Optical detector modules \(page 333\)](#page-332-0)
	- [Fluidics pressure and drop frequency settings \(page 343\)](#page-342-0)

# <span id="page-342-0"></span>**Fluidics pressure and drop frequency settings**

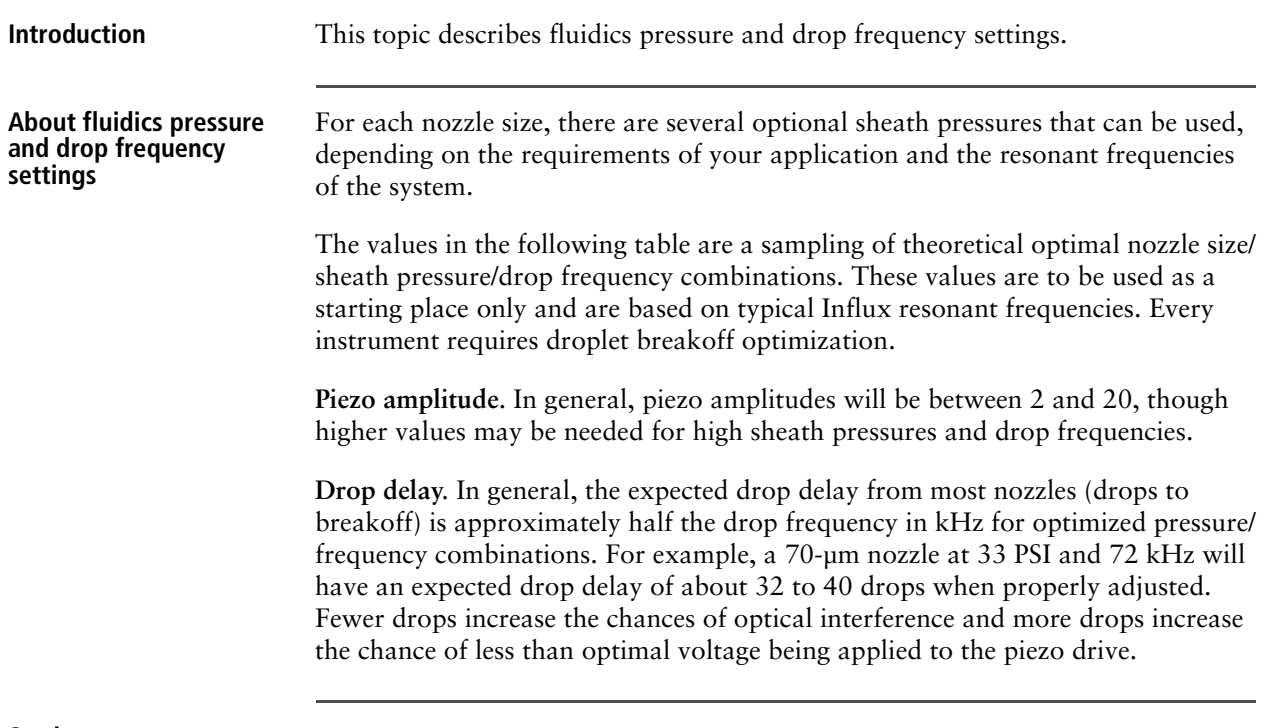

#### **Settings**

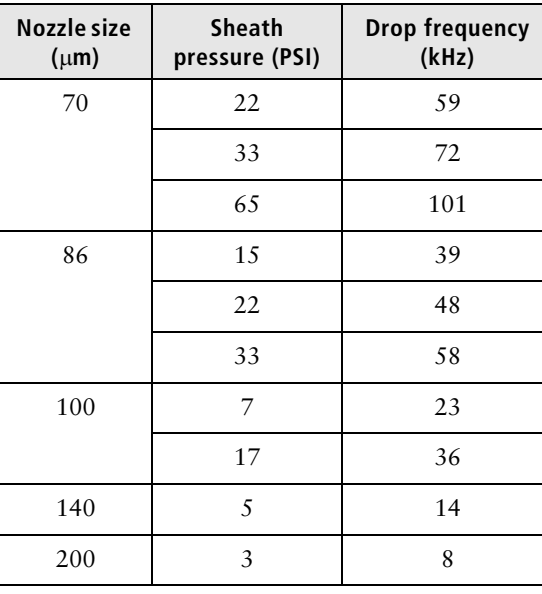

- **More information** [System reference information \(page 329\)](#page-328-1)
	- [Optimizing the droplet breakoff \(page 285\)](#page-284-0)
	- [Fluorescence specifications \(page 341\)](#page-340-0)
	- [Fluidics specifications \(page 344\)](#page-343-0)

# <span id="page-343-0"></span>**Fluidics specifications**

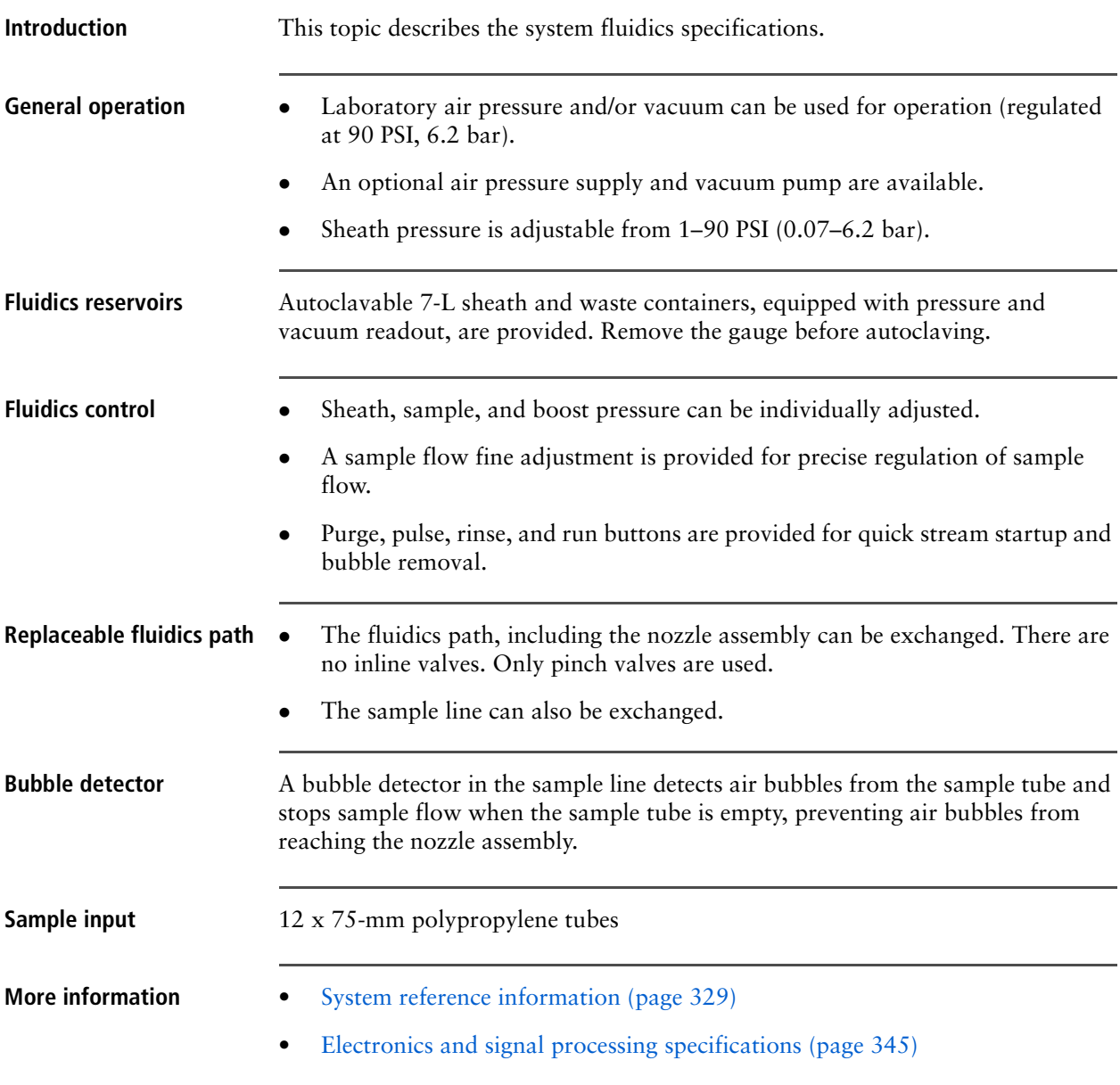

# <span id="page-344-0"></span>**Electronics and signal processing specifications**

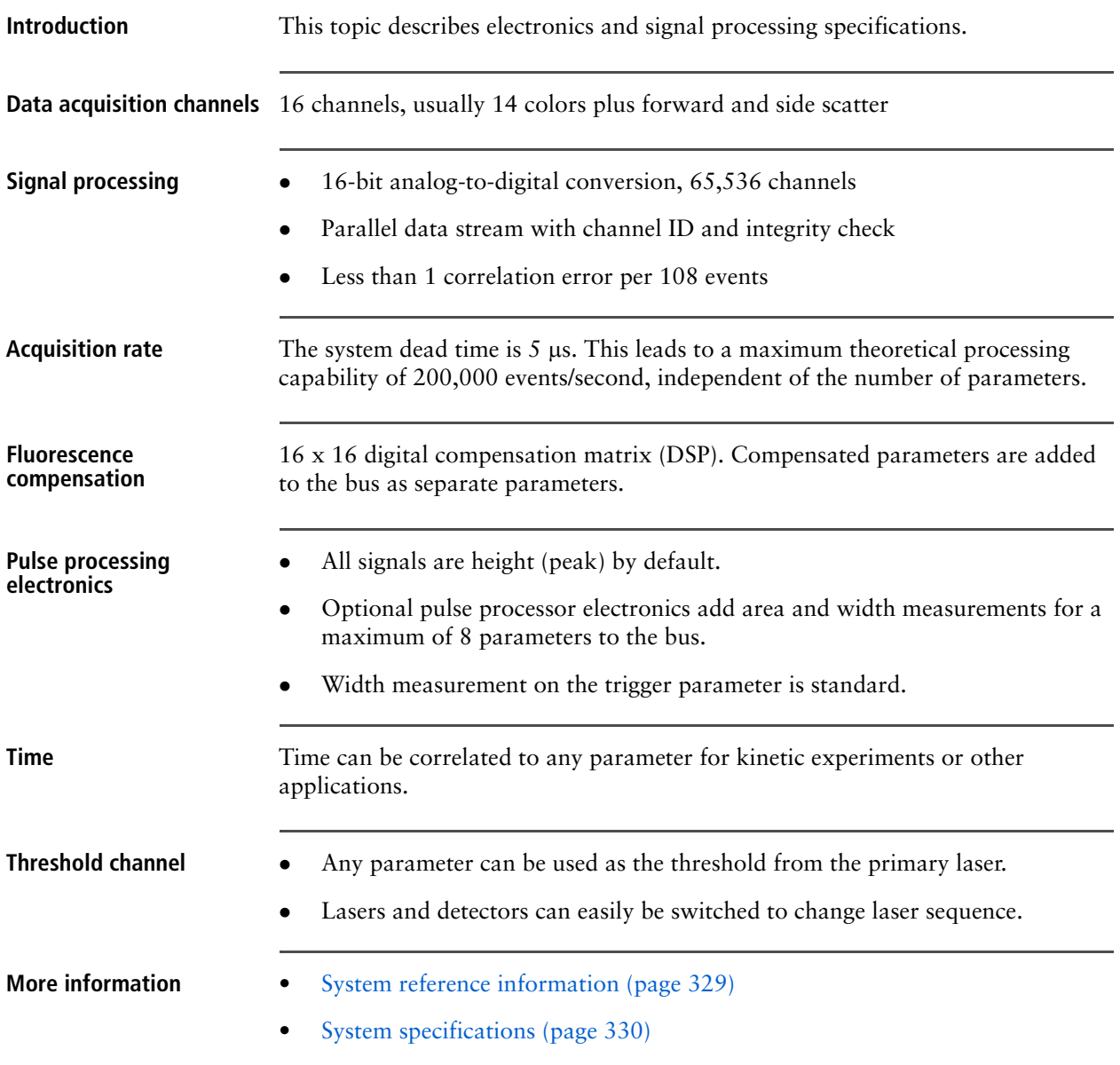

**This page intentionally left blank** 

# **23**

# <span id="page-346-0"></span>**BD Influx options**

<span id="page-346-1"></span>This section includes these topics:

- [About the HEPA-filtered enclosure option \(page 348\)](#page-347-0)
- [HEPA enclosure specifications \(page 351\)](#page-350-1)
- [HEPA enclosure safety \(page 352\)](#page-351-0)
- [Enclosure operational checklist \(page 354\)](#page-353-0)
- [About the HEPA enclosure controls \(page 355\)](#page-354-0)
- [Setting up the HEPA enclosure digital display \(page 357\)](#page-356-0)
- [Small particle forward scatter detector option \(page 361\)](#page-360-0)
- [Aerosol evacuation unit and air compressor options \(page 362\)](#page-361-0)

# <span id="page-347-0"></span>**About the HEPA-filtered enclosure option**

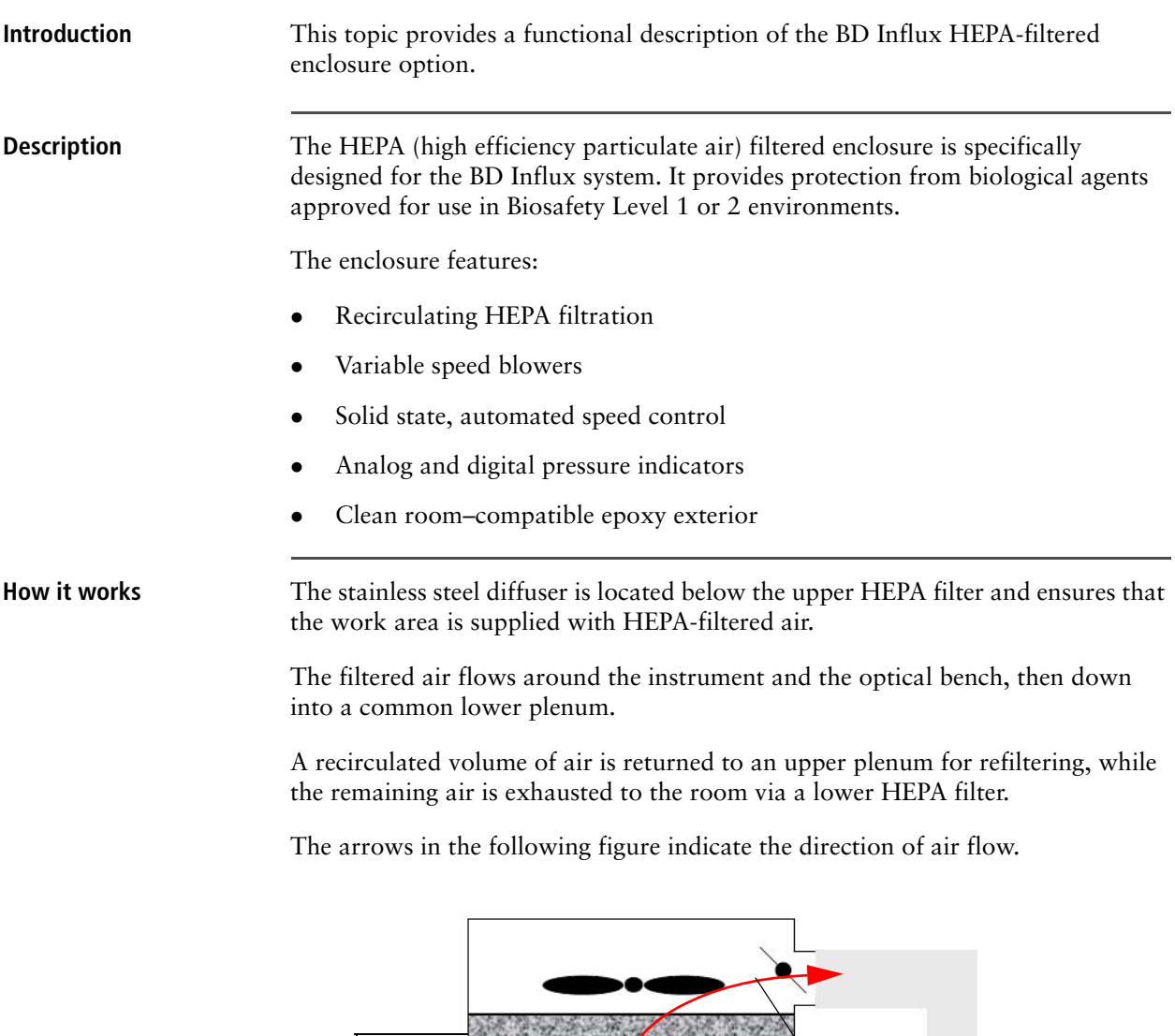

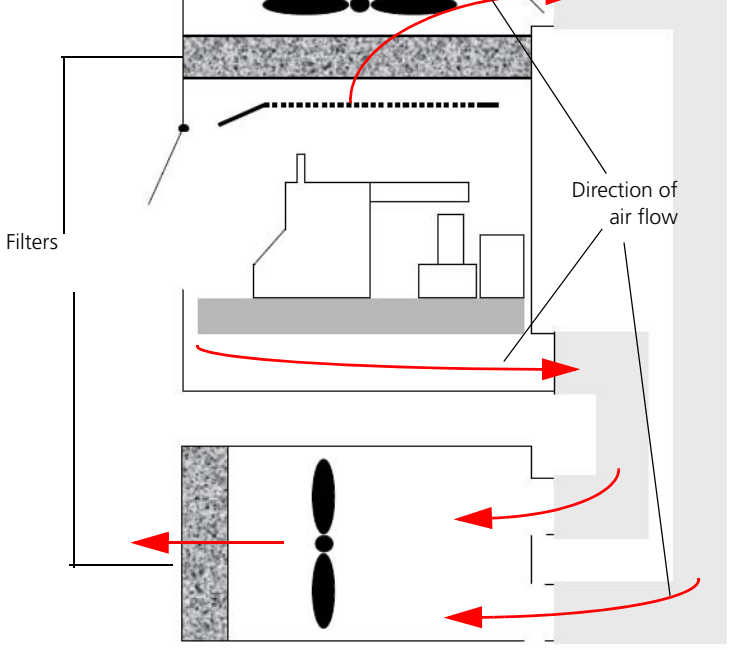

A manual damper in the upper plenum maintains the balance between the two fan units. Another damper in the diffuser ensures a proper downflow velocity over the work area.

All areas of the enclosure are under negative pressure relative to the ambient external laboratory. Air that is handled by the enclosure is HEPA filtered before being released into the room.

If a leak occurs in a contaminated pressure plenum, the negative pressure creates suction and pulls air in so it cannot escape into the laboratory space.

If a leak occurs from one of the two positive pressure plenums (between a fan and a HEPA filter), the surrounding negative pressure area recaptures the contaminated air and recirculates it through the filter.

Upper plenum Enclosure topTop access panel Pressure gauge -Front sash door (open) Enclosure cage Enclosure tray Tray access panel Digital display щ, Lower plenum Exhaust HEPA

## **Component Description** Upper plenum Recirculates air. Provides access to the plenum electronics. Top access panel Provides access to the upper HEPA filter. Pressure gauge Displays the enclosure air pressure.

**Components** The HEPA-filtered enclosure option includes the following components.

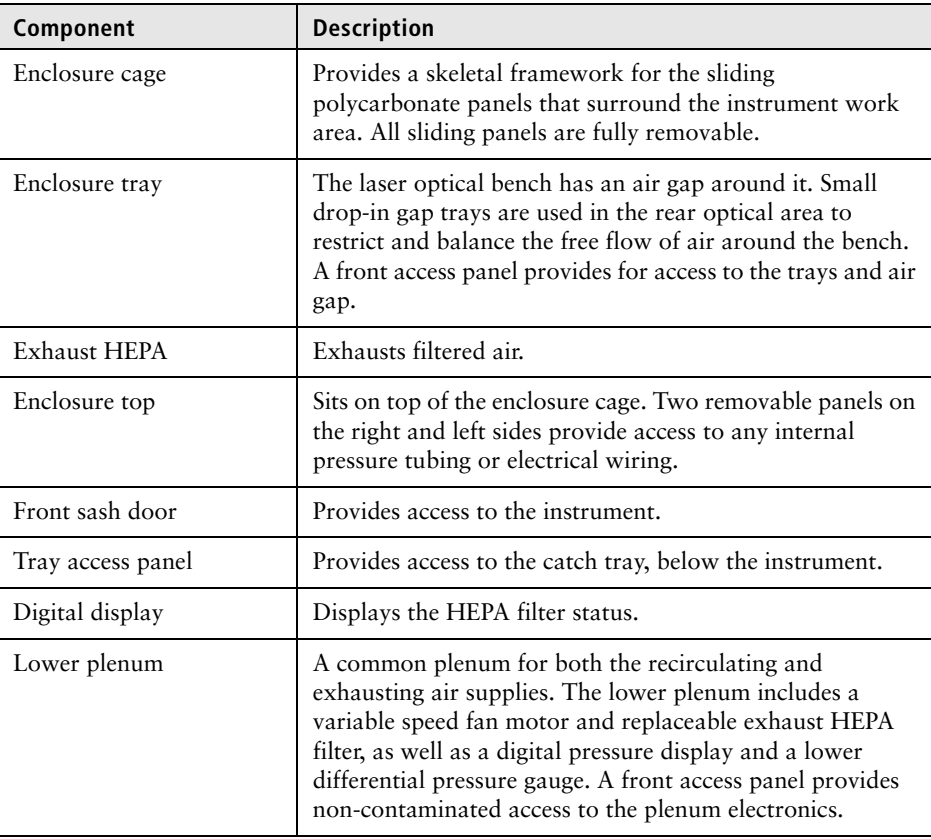

- **More information** [BD Influx options \(page 347\)](#page-346-1)
	- [HEPA enclosure specifications \(page 351\)](#page-350-1)
	- [HEPA enclosure safety \(page 352\)](#page-351-0)
	- [About the HEPA enclosure controls \(page 355\)](#page-354-0)
	- [Setting up the HEPA enclosure digital display \(page 357\)](#page-356-0)

# <span id="page-350-1"></span><span id="page-350-0"></span>**HEPA enclosure specifications**

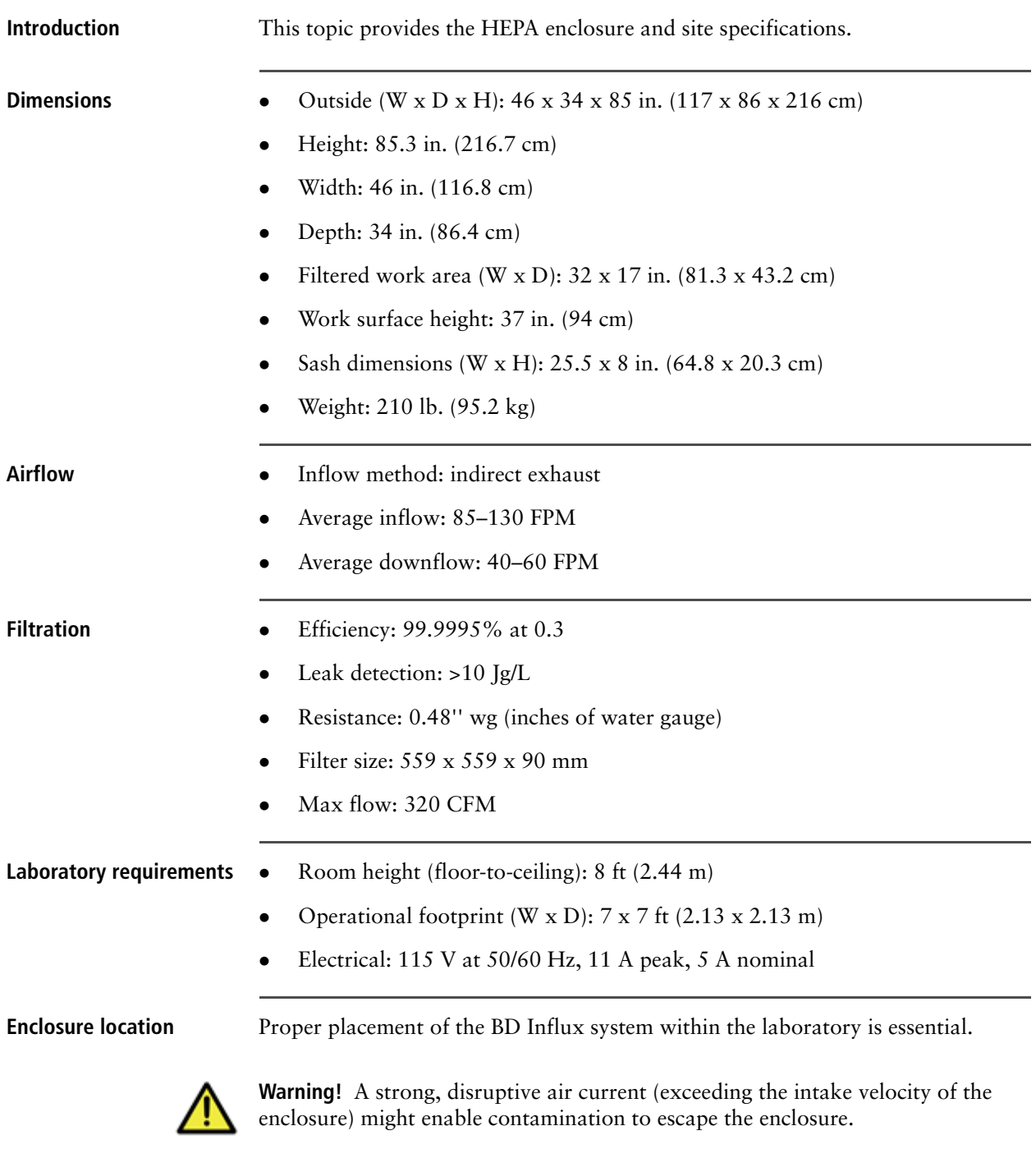

To prevent exposure to disruptive air currents, place the BD Influx enclosure in a dead-end corner of the laboratory or cleanroom. The instrument should be away from personnel traffic, vents, doors, windows, or any other sources of disruptive air currents.

- **More information** [BD Influx options \(page 347\)](#page-346-1)
	- [About the HEPA-filtered enclosure option \(page 348\)](#page-347-0)
	- [HEPA enclosure safety \(page 352\)](#page-351-0)

# <span id="page-351-0"></span>**HEPA enclosure safety**

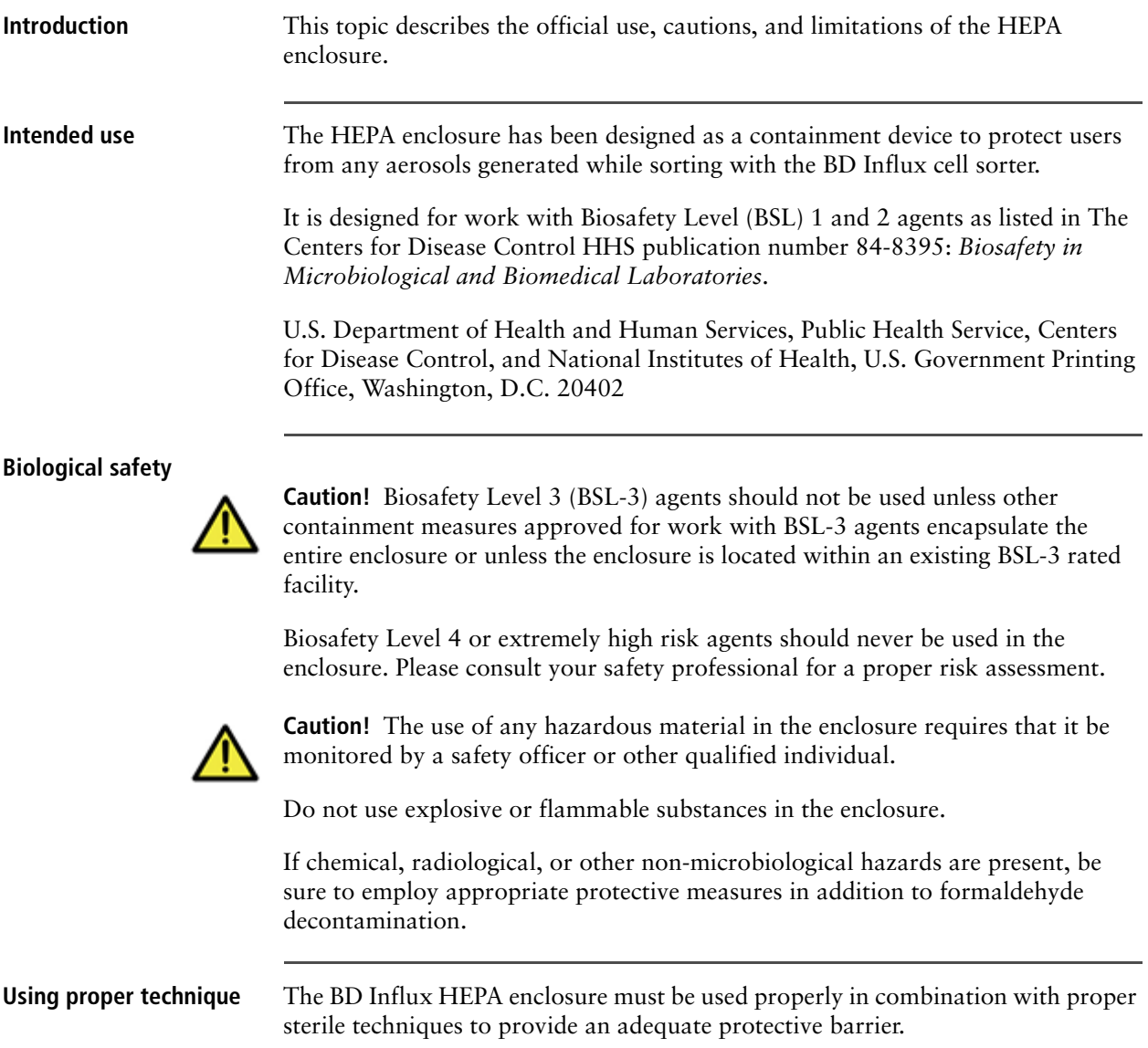

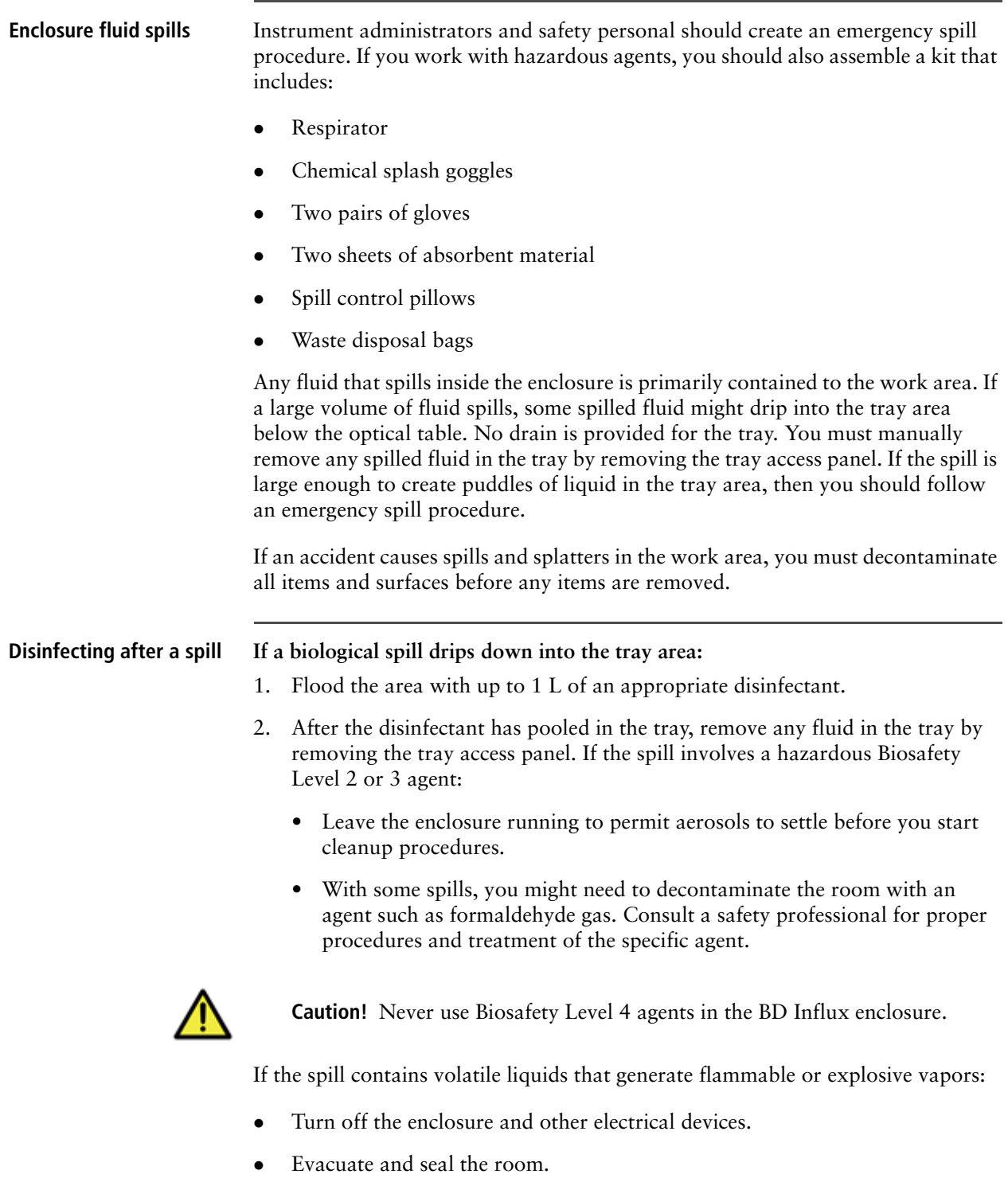

• Call for immediate help from a safety professional for proper procedures and treatment of the specific agent.

- **More information** [BD Influx options \(page 347\)](#page-346-1)
	- [HEPA enclosure specifications \(page 351\)](#page-350-1)
	- [Enclosure operational checklist \(page 354\)](#page-353-0)

# <span id="page-353-0"></span>**Enclosure operational checklist**

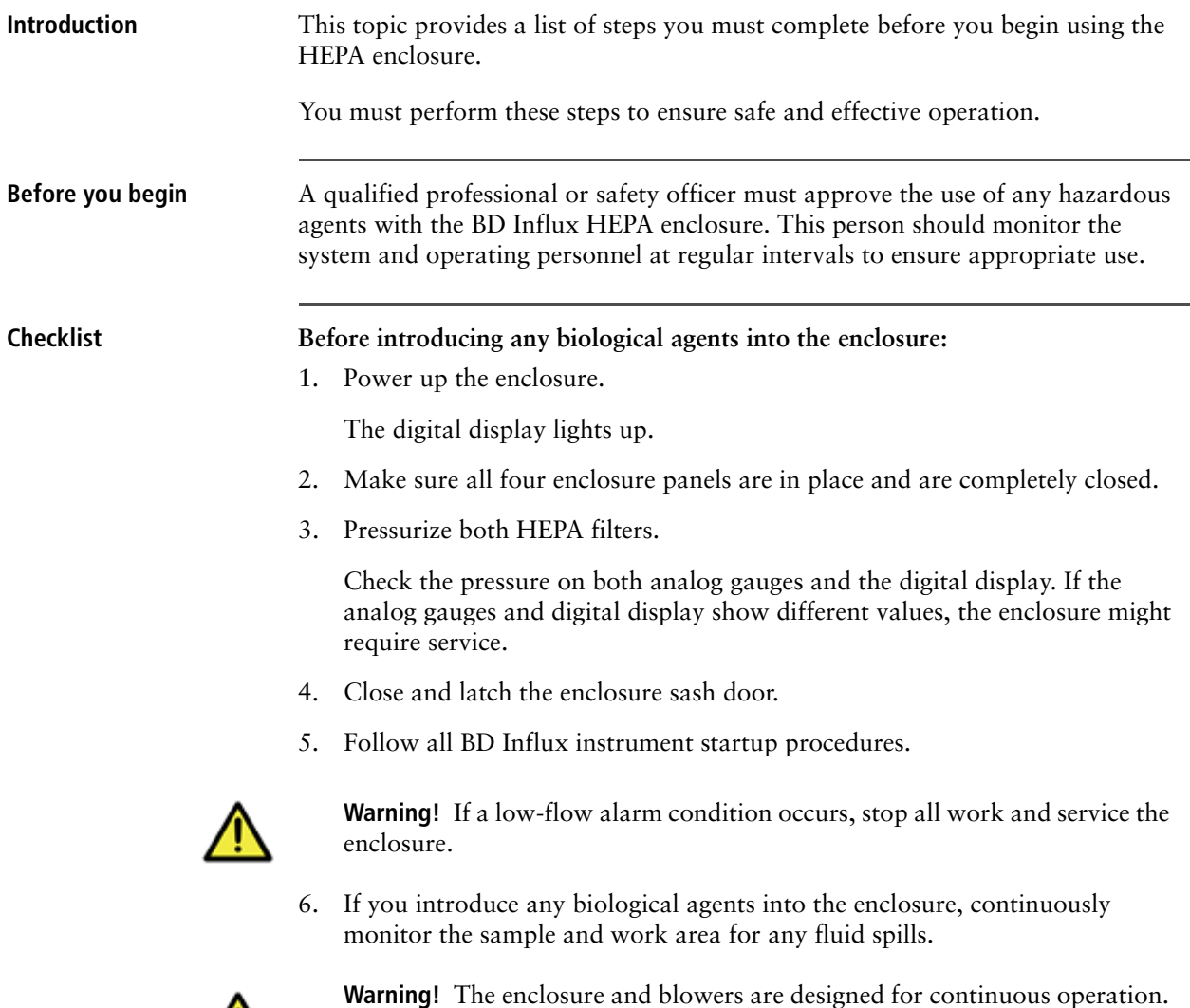

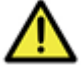

**Warning!** The enclosure and blowers are designed for continuous operation. To minimize the chance of contamination, do not turn off the blowers unless you are shutting down the system for a period of non-use or for servicing the instrument or enclosure.

- **More information** [BD Influx options \(page 347\)](#page-346-1)
	- [System startup \(page 223\)](#page-222-0)
	- [HEPA enclosure safety \(page 352\)](#page-351-0)
	- [Setting up the HEPA enclosure digital display \(page 357\)](#page-356-0)

# <span id="page-354-0"></span>**About the HEPA enclosure controls**

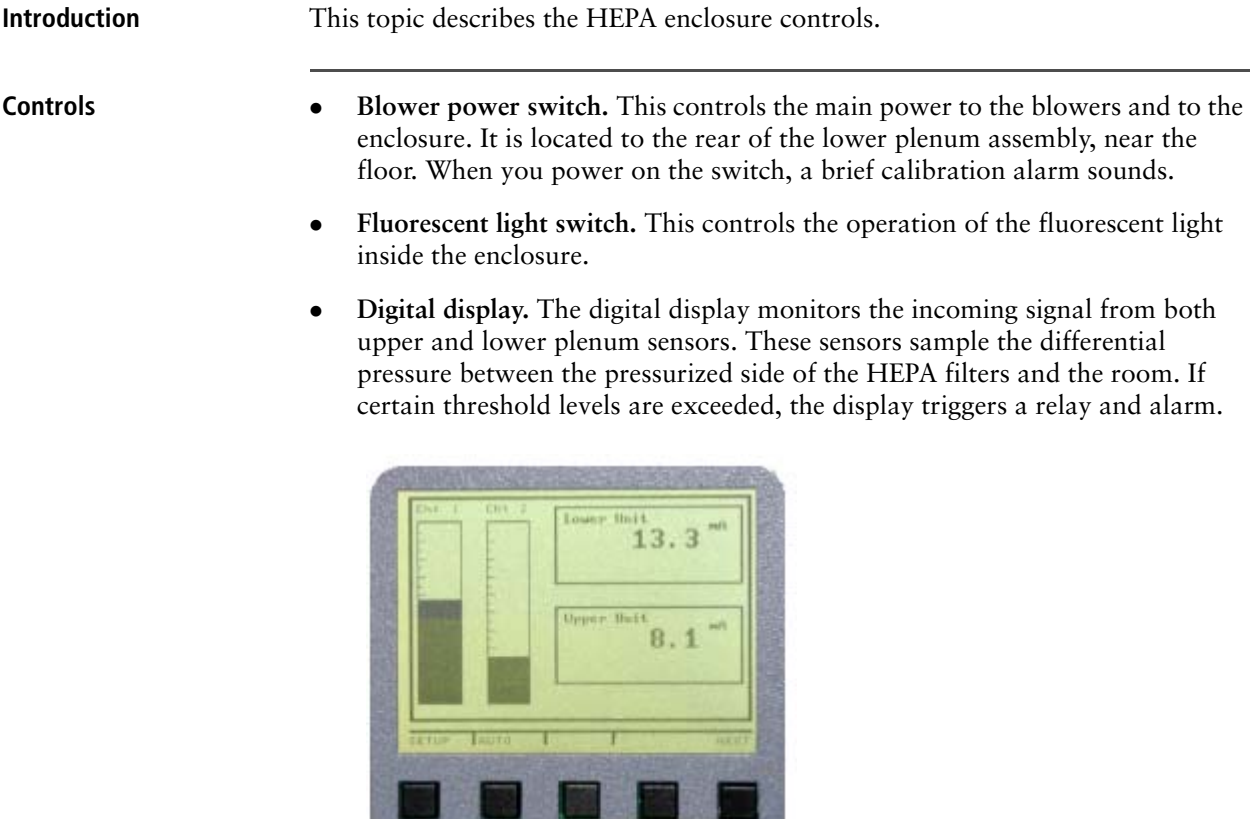

 **Alarm Acknowledge Button (ACK).** This temporarily mutes any audible alarm. The button is located on the lower plenum digital display. If a fault condition exists, the alarm resumes after a preset time until the fault is cleared.

 **Pressure indicators.** The enclosure provides both digital pressure indicators and analog pressure gauges.

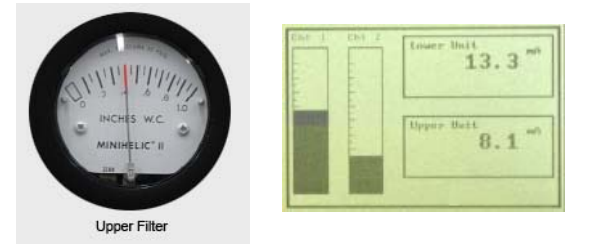

Both indicators monitor the air pressure generated by the fans against the HEPA filter surfaces. The digital indicators are measured in mA, and appear as data bars.

- **More information** [BD Influx options \(page 347\)](#page-346-1)
	- [Enclosure operational checklist \(page 354\)](#page-353-0)
	- [Setting up the HEPA enclosure digital display \(page 357\)](#page-356-0)

## <span id="page-356-0"></span>**Setting up the HEPA enclosure digital display**

**Introduction** This topic describes how to set up the digital display on the lower plenum of the HEPA enclosure.

> Make selections by pressing one of the control buttons at the bottom of the digital display which correspond to the task. The display is set at the factory. However, you can change the trigger levels.

**Procedure** The **Display Main** screen displays a summary of both sensor channels.

**To set up the HEPA enclosure digital display:**

1. Press **SETUP**.

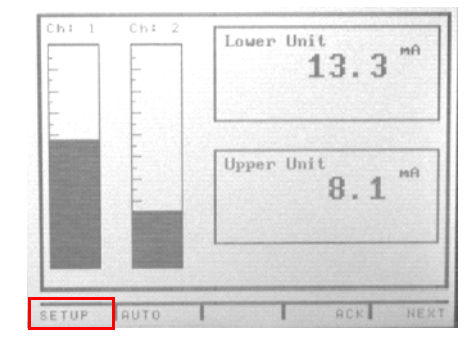

2. In the **Display Setup** screen, use the arrow to select **CHANNEL #1**, then press **ENTER**.

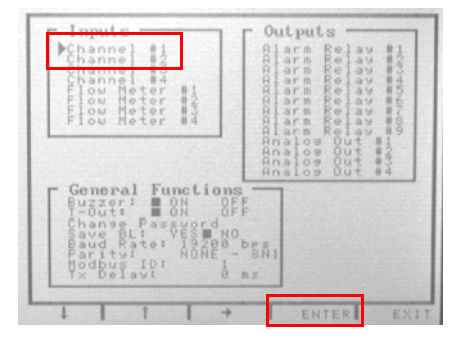

The **Analog Input #1** screen displays the parameters for the lower plenum sensor.

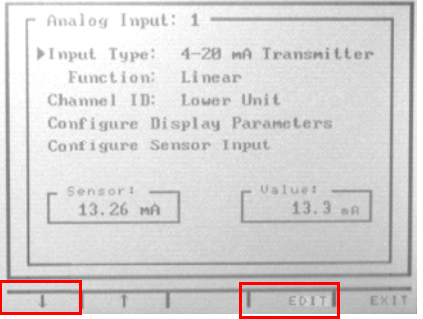

- 3. To select an item, press the arrows, then press **EDIT**. Make sure that the following parameters are set:
	- Input Type: 4–20 mA Transmitter
	- Function: Linear
	- Channel ID: Lower Unit
- 4. Select **Configure Display Parameters,** then press **EDIT**.
- 5. Make sure that the following parameters are set:
	- Max Value: 20.0 mA
	- Min Value: 4.8 mA
	- Format: 99999.9 mA
	- Units: mA
- 6. Press **EXIT**.
- 7. Select **Configure Sensor Input**, then press **EDIT.**
- 8. Make sure that the following parameters are set:
	- High Value: 20.0 mA
	- Sensor: 20.00 mA
	- Low Value: 4.0 mA
	- Sensor: 4.00 mA
- 9. Press **EXIT** to return to the **Display Setup** screen.
- 10. Use the arrow to select **CHANNEL #2**, then press **ENTER**.

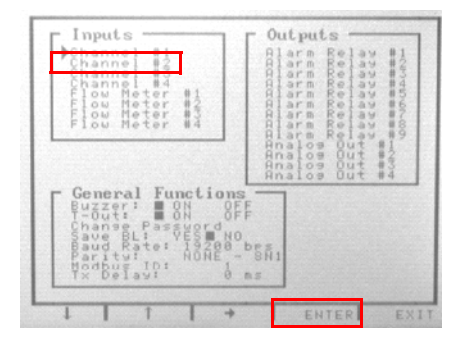

The **Analog Input #2** screen displays the parameters for the upper plenum sensor.

- 11. Press the arrows to select an item, then press **EDIT**.
- 12. Make sure that the following parameters are set:
	- Input Type: 4–20 mA Transmitter
	- Function: Linear
	- Channel ID: Upper Unit

13. Select **Configure Display Parameters**, then press **EDIT.** 

14. Make sure that the following parameters are set:

- Max Value: 20.0 mA
- Min Value: 4.0 mA
- Format: 99999.9 mA
- Units: mA
- 15. Press **EXIT**.
- 16. Select **Configure Sensor Input**, then press **EDIT**.
- 17. Make sure that the following parameters are set:
	- High Value: 20.0 mA
	- Sensor: 20.00 mA
	- Low Value: 4.0 mA
	- Sensor: 4.00 mA
- 18. Press **EXIT** to return to the **Display Setup** screen.

19. Use the arrow to select **ALARM RELAY #1**, then press **ENTER**.

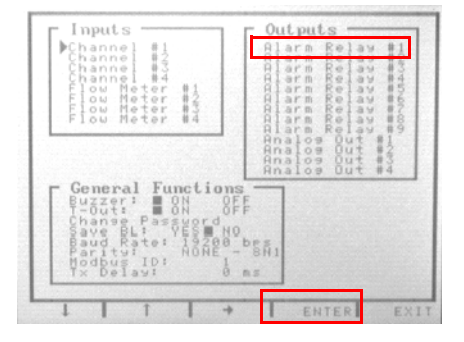

The **Alarm Setup** screen allows a mechanical relay to be triggered by a current level from the lower plenum sensor.

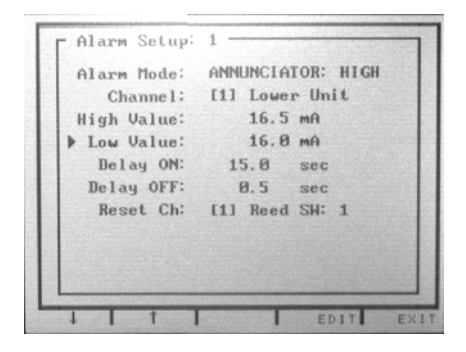

20. Make sure that the following parameters are set:

- Alarm Mode: Annunciator: High
- Channel: [1] Lower Unit
- High Value: 16.5 mA
- Low Value: 16.0 mA
- Delay ON: 15.0 sec
- Delay OFF: 8.5 sec
- Reset Ch: [1] Read SW: 1
- 21. Press **EXIT** to return to the **Display Setup** screen.
- 22. Use the arrow to select **ALARM RELAY #2**, then press **ENTER**.

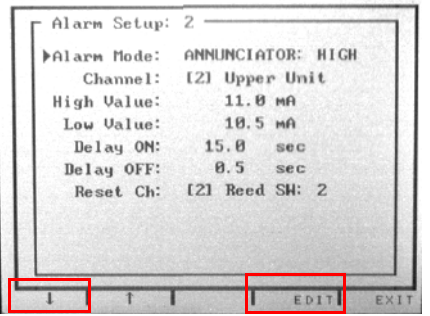

- 23. Make sure that the following parameters are set:
	- Alarm Mode: Annunciator: High
	- Channel: [2] Upper Unit
	- High Value: 11.0 mA
	- Low Value: 10.5 mA
	- Delay ON: 15.0 sec
	- Delay OFF: 0.5 sec
	- Reset Ch: [2] Read SW: 2
- 24. Press **EXIT** twice to return to the **Display Main** screen.

The digital display is now set up.

- **More information** [BD Influx options \(page 347\)](#page-346-1)
	- [About the HEPA enclosure controls \(page 355\)](#page-354-0)
	- [About the HEPA-filtered enclosure option \(page 348\)](#page-347-0)
# **Small particle forward scatter detector option**

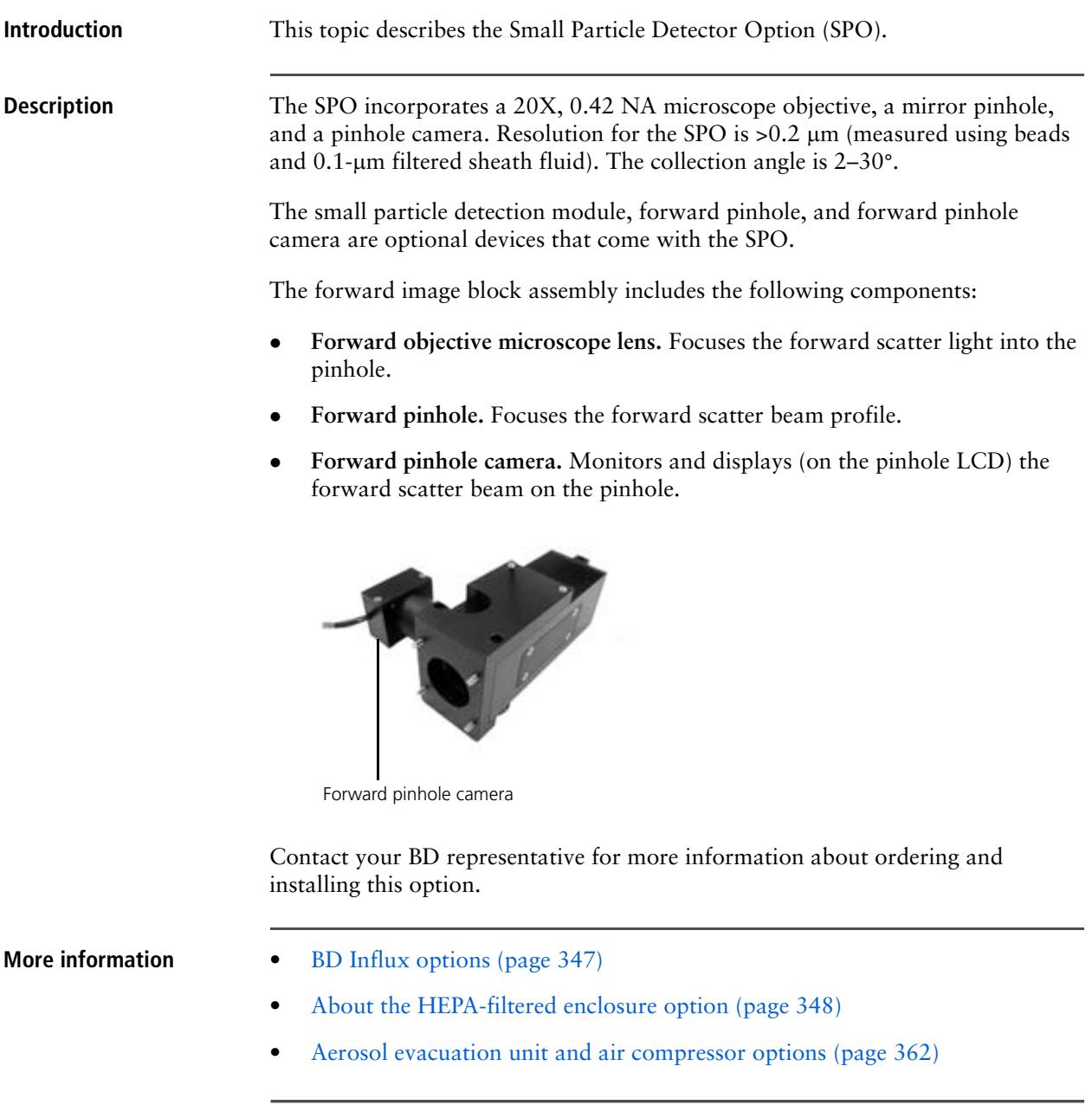

# <span id="page-361-0"></span>**Aerosol evacuation unit and air compressor options**

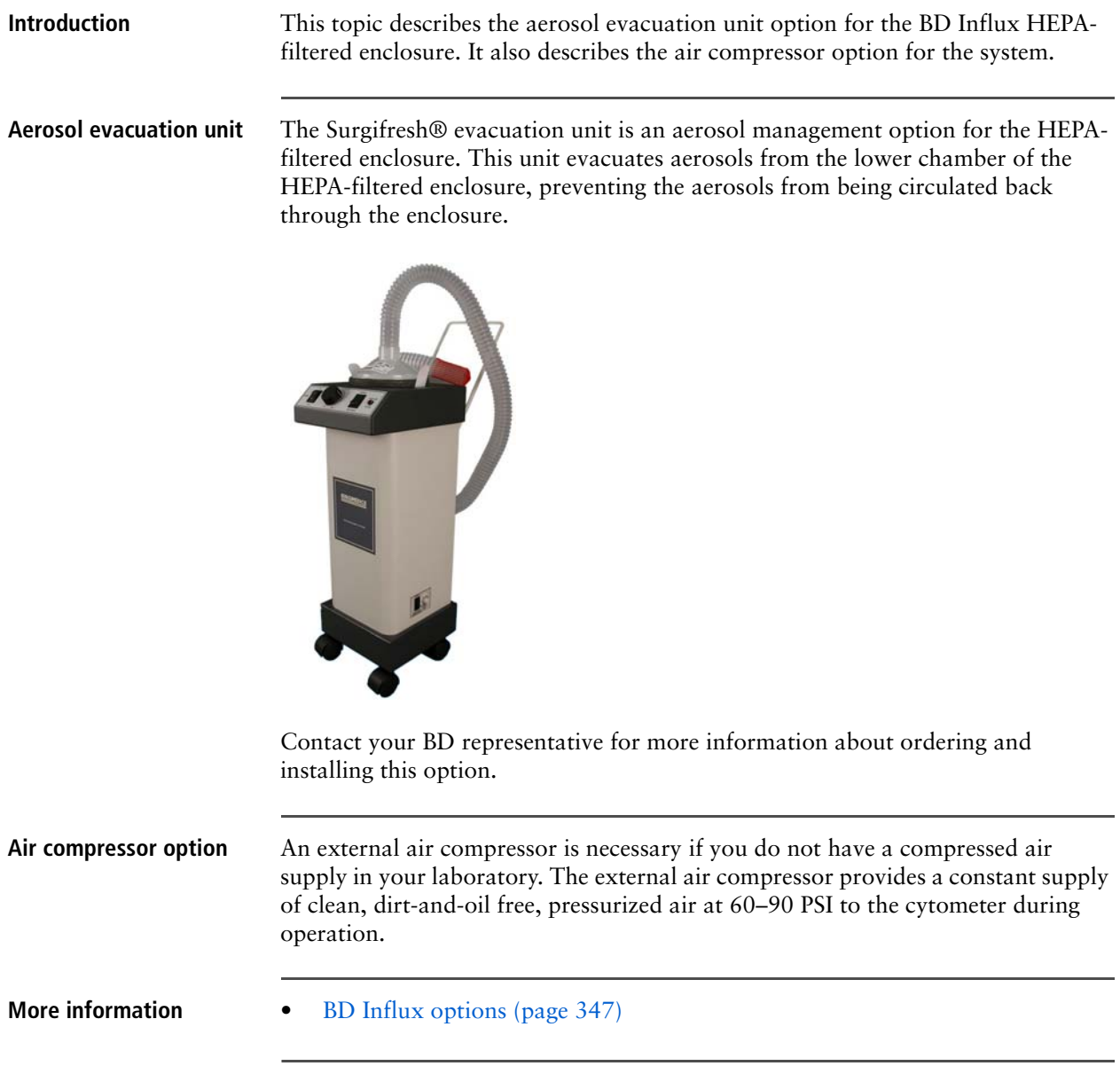

# **24**

# **Troubleshooting**

This section includes these topics:

- [Sorting troubleshooting \(page 364\)](#page-363-0)
- [Acquisition troubleshooting \(page 369\)](#page-368-0)
- [Fluidics troubleshooting \(page 373\)](#page-372-0)
- [Alignment troubleshooting \(page 375\)](#page-374-0)
- [Applications troubleshooting \(page 377\)](#page-376-0)
- [Electronics troubleshooting \(page 378\)](#page-377-0)

# <span id="page-363-0"></span>**Sorting troubleshooting**

**Introduction** This topic describes sorting problems and possible solutions.

### **Stream out of alignment**

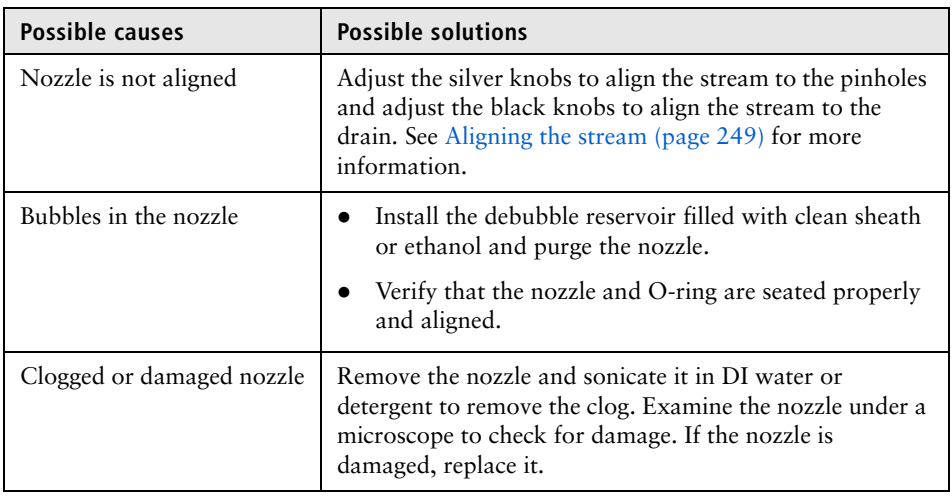

### **No stream visible**

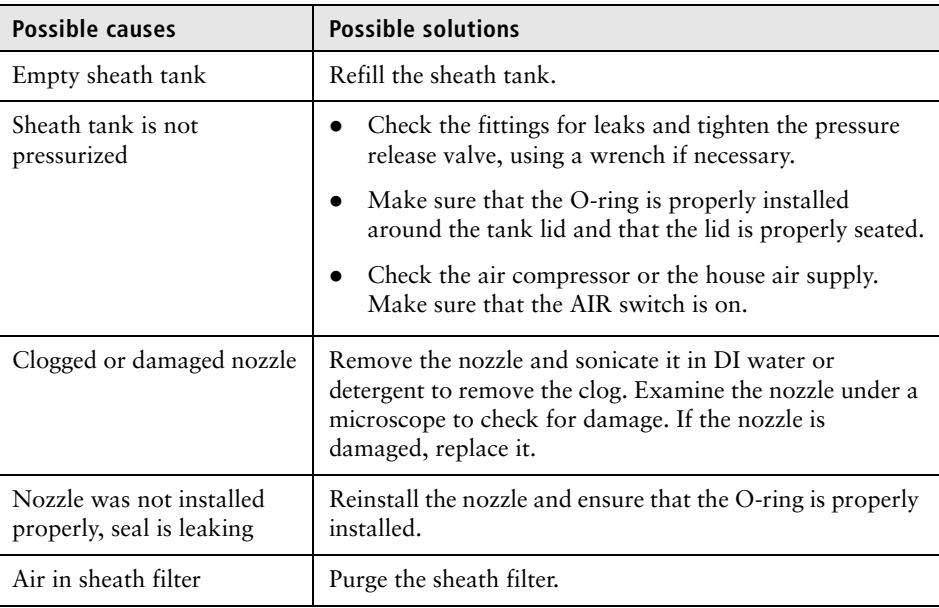

### **Side streams not aligned**

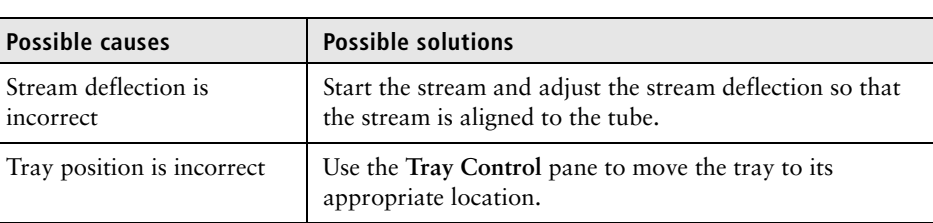

#### **Last column is unreachable during plate sort**

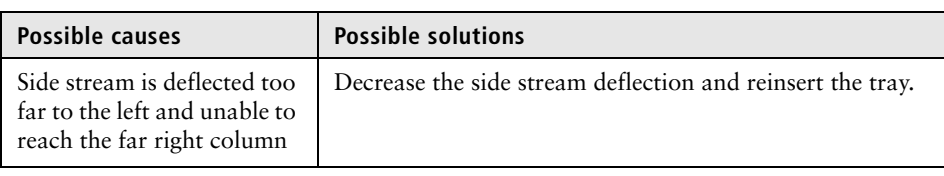

#### **Unstable stream or stream breakoff**

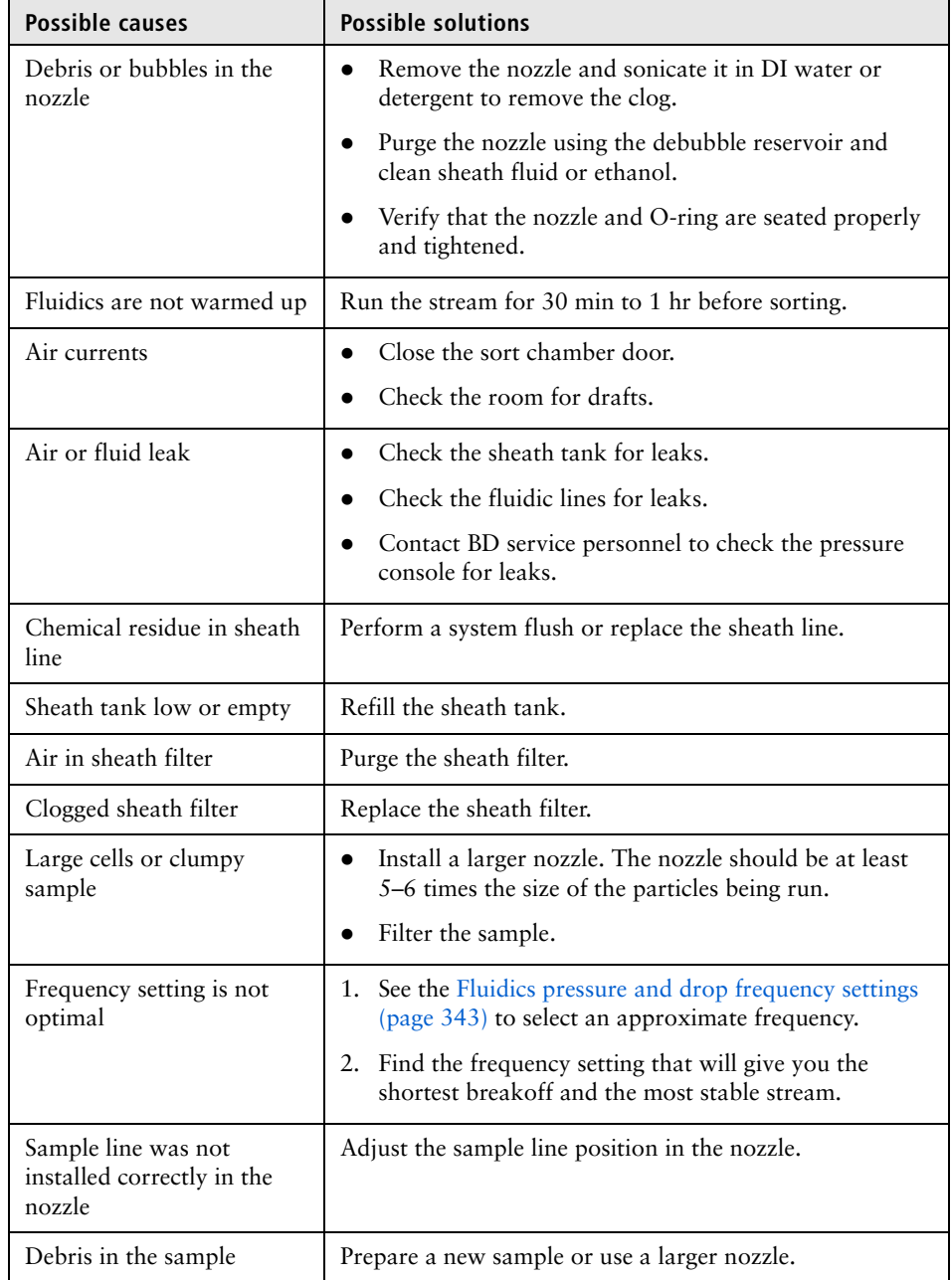

# **No side streams are**

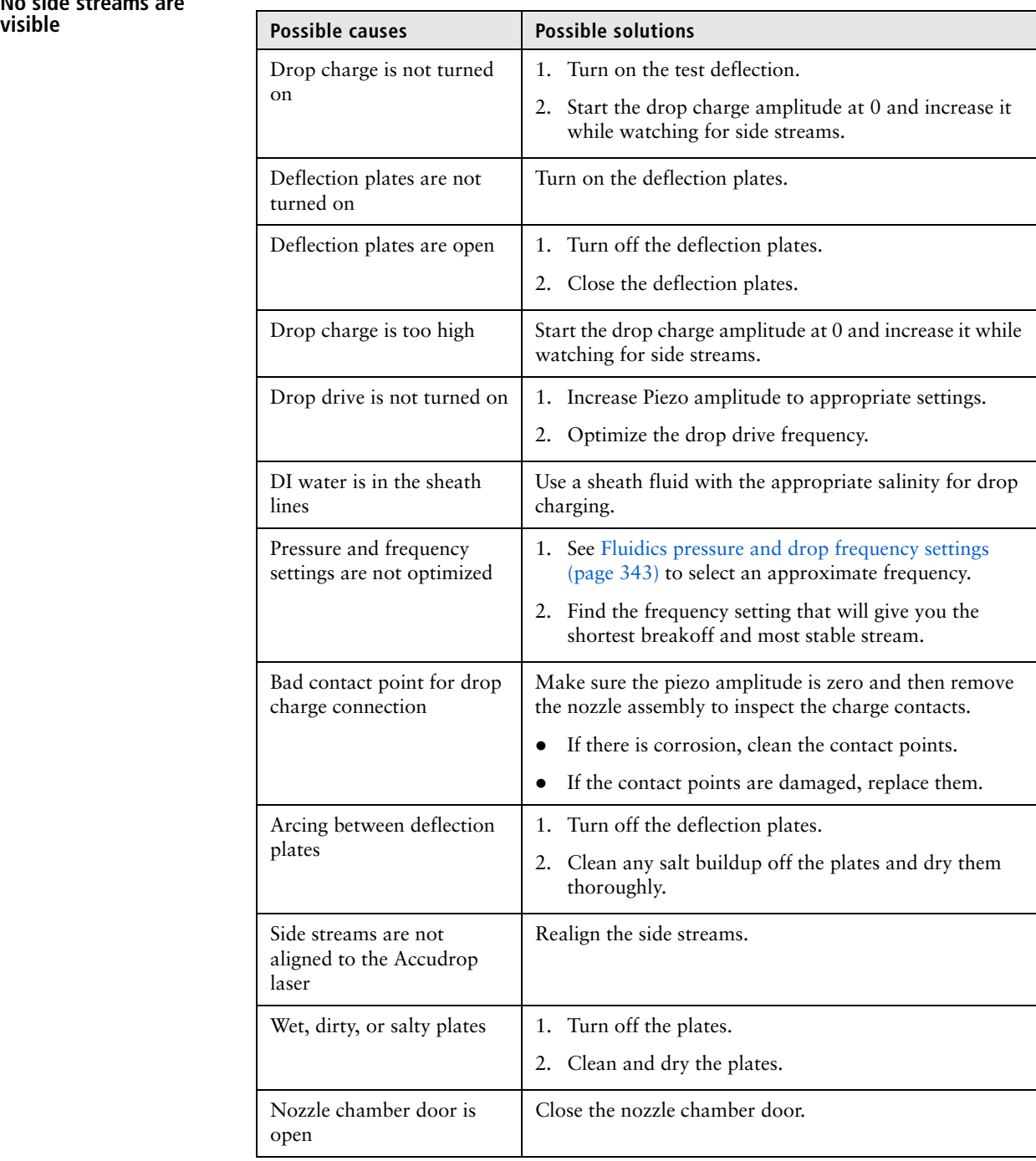

#### <span id="page-366-0"></span>**Fanning around center or side streams when deflection plates are on**

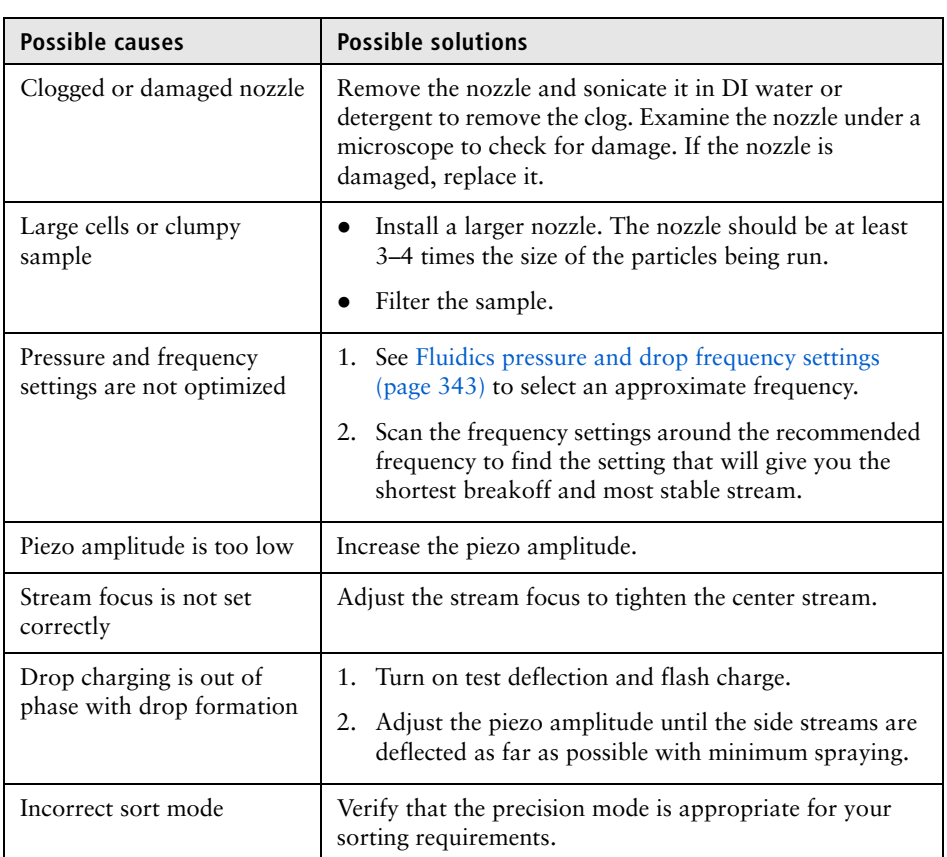

### **Low sort efficiency**

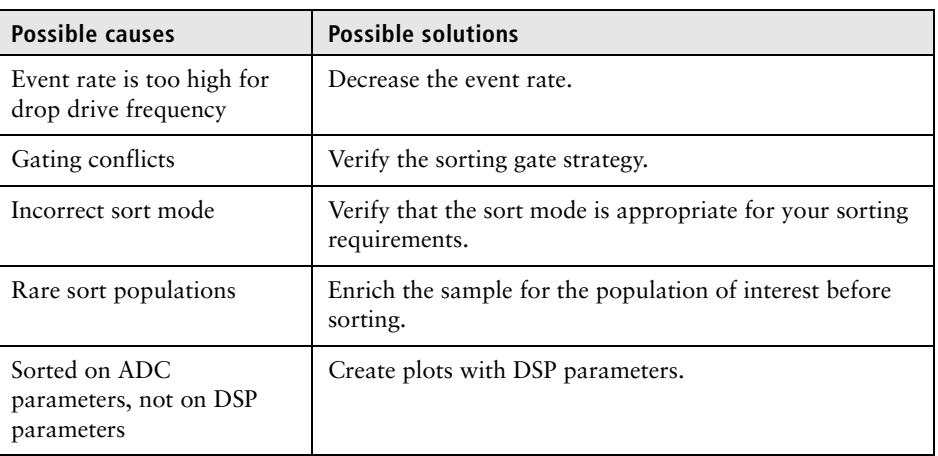

#### **Cannot see excited beads in the Accudrop laser**

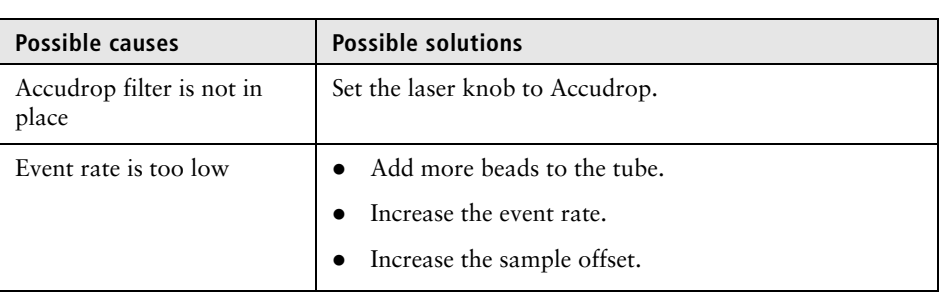

### **Erratic sort rate**

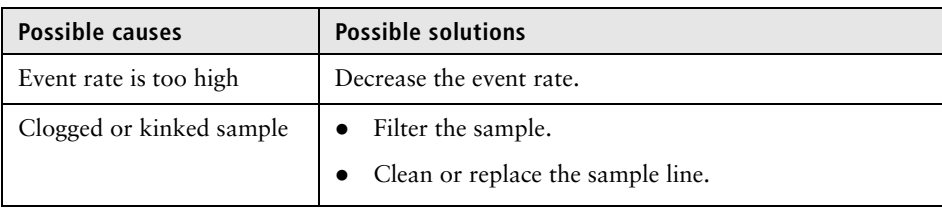

### **Unexpected sort results**

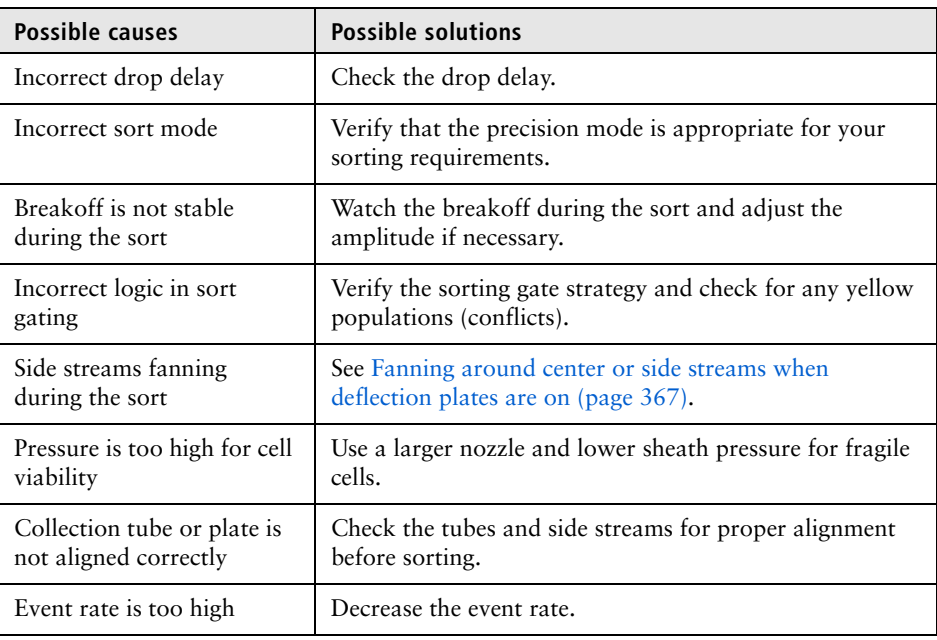

#### **Index sorting button is grayed out or cannot start**

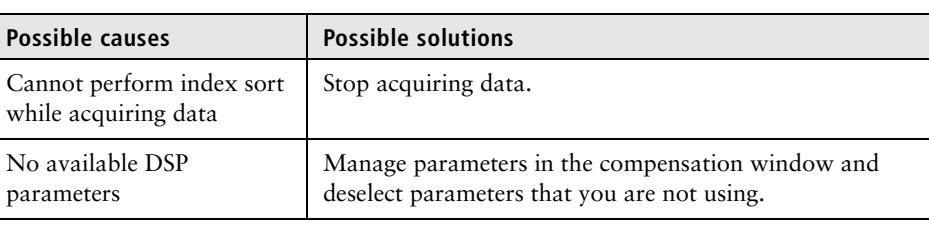

### **Side streams are not hitting the target**

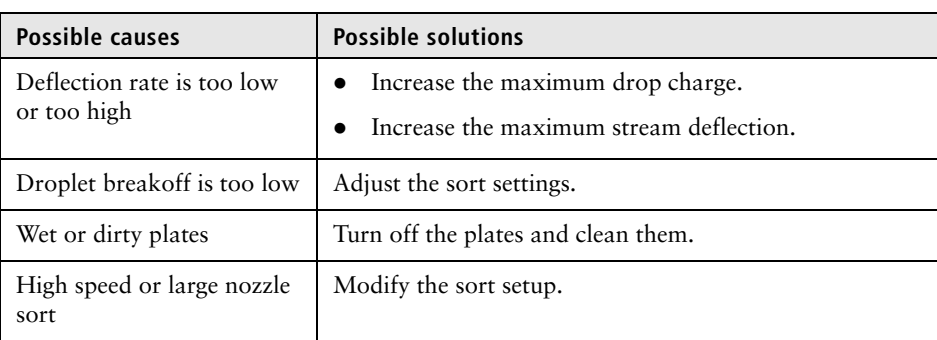

- **More information** [Acquisition troubleshooting \(page 369\)](#page-368-0)
	- [Fluidics troubleshooting \(page 373\)](#page-372-0)
	- [Alignment troubleshooting \(page 375\)](#page-374-0)
	- [Applications troubleshooting \(page 377\)](#page-376-0)
	- [Electronics troubleshooting \(page 378\)](#page-377-0)

# <span id="page-368-0"></span>**Acquisition troubleshooting**

**Introduction** This topic describes acquisition problems and possible solutions.

### **No sample events**

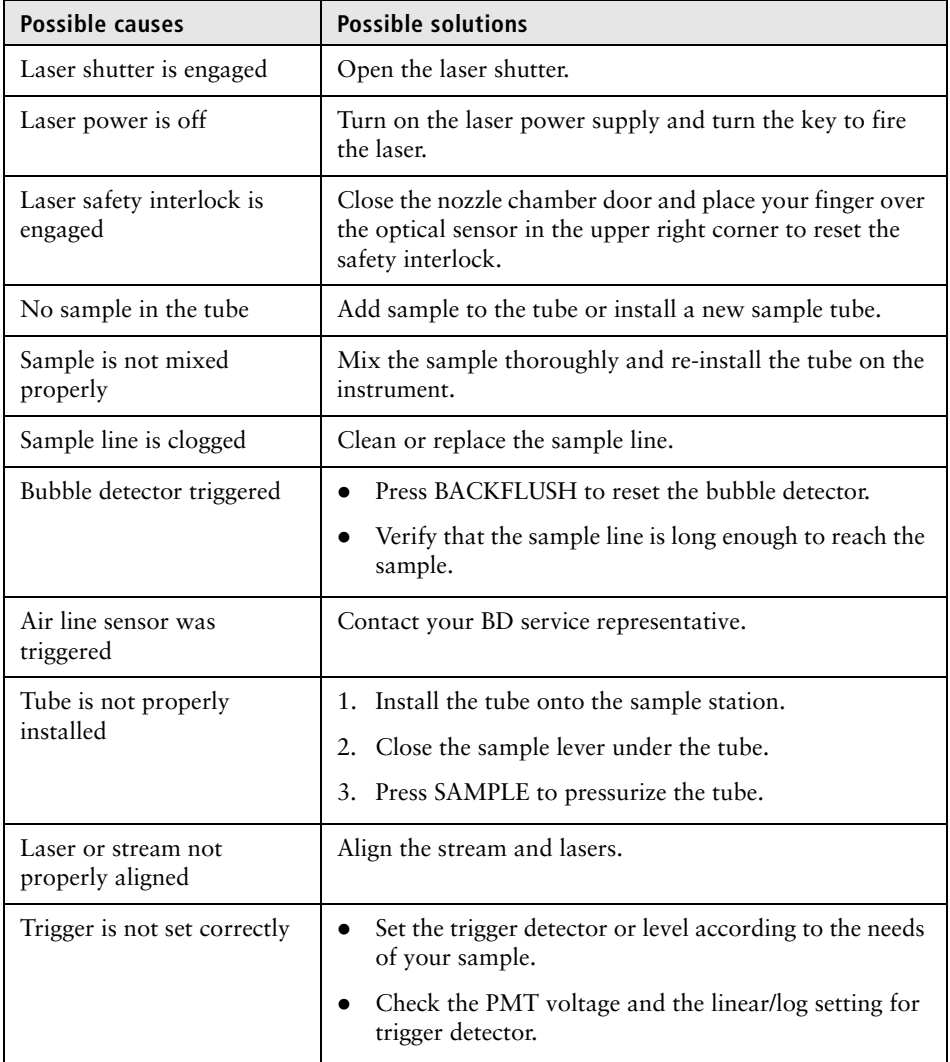

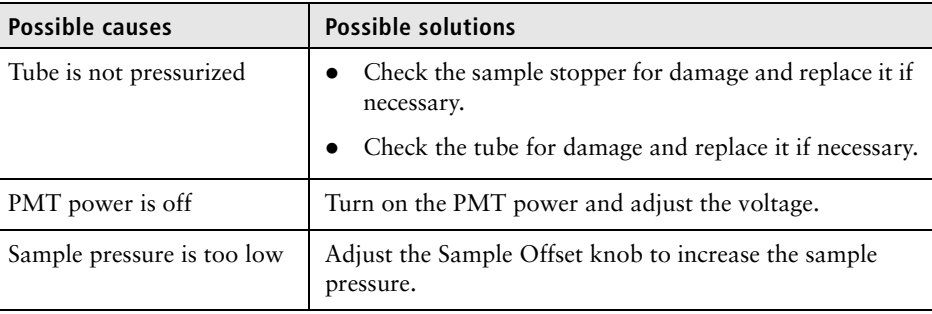

#### **No fluorescent or scatter signal**

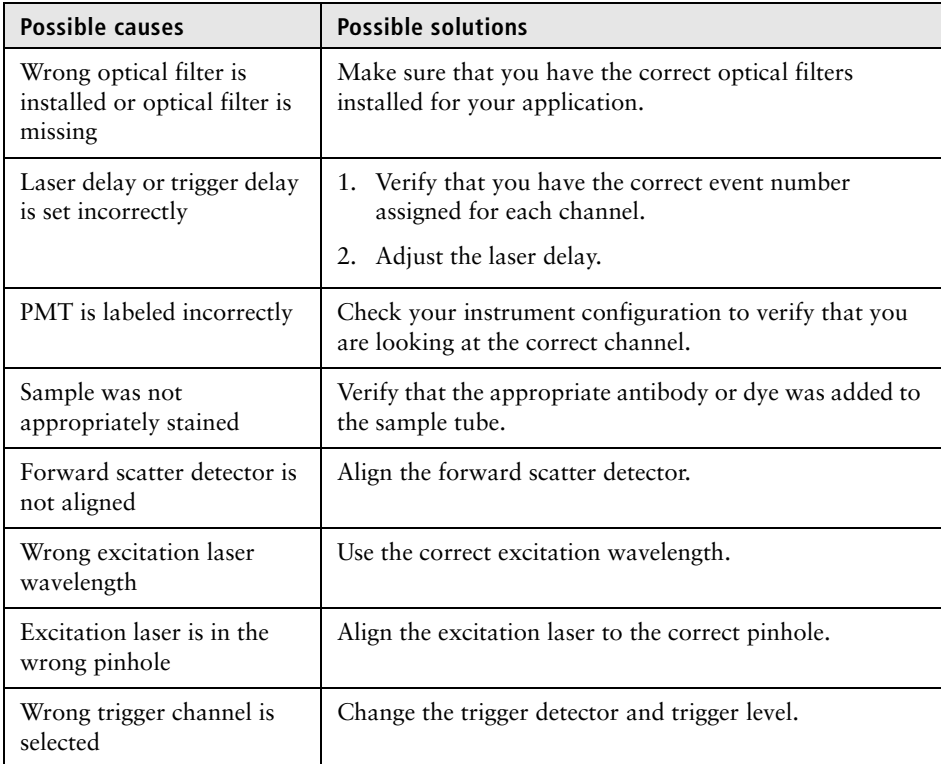

#### **Sortware not connecting to the cytometer interface**

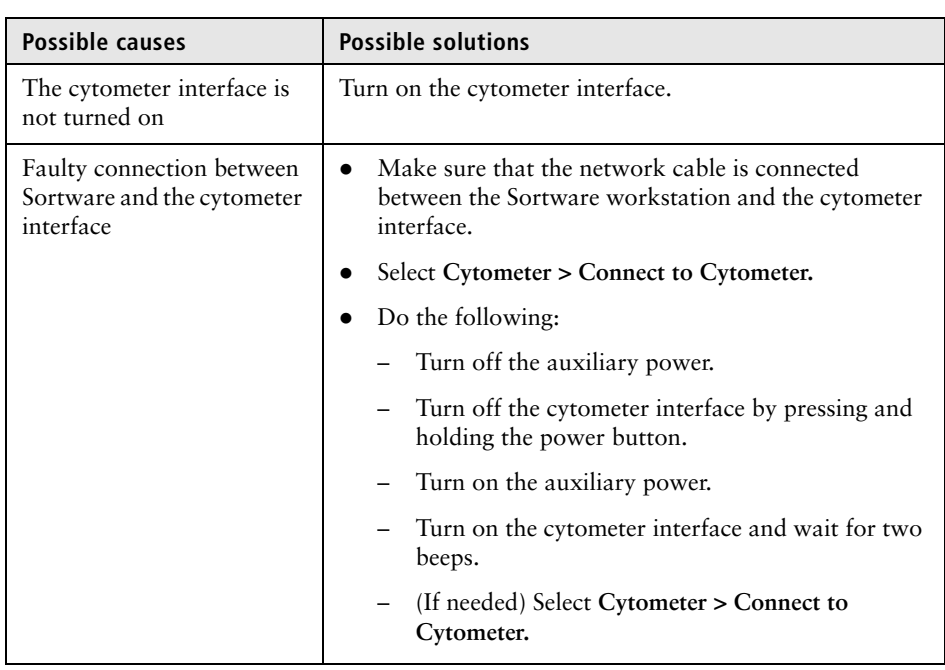

#### **Distorted populations or high CVs**

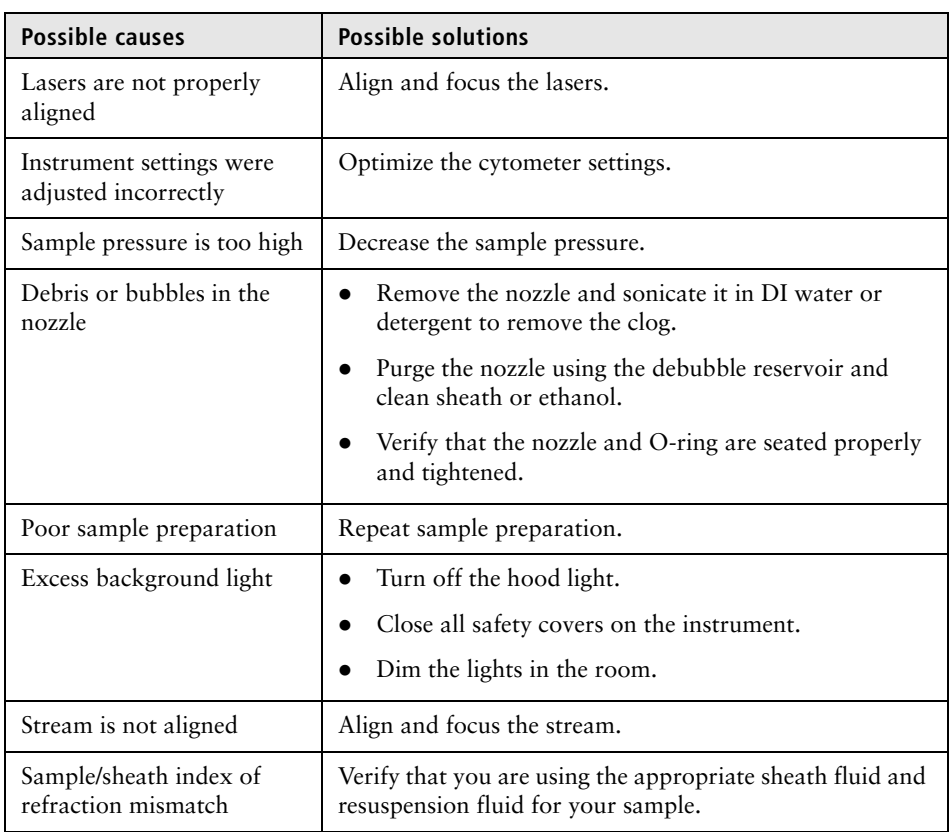

#### **Excessive amount of debris in plots**

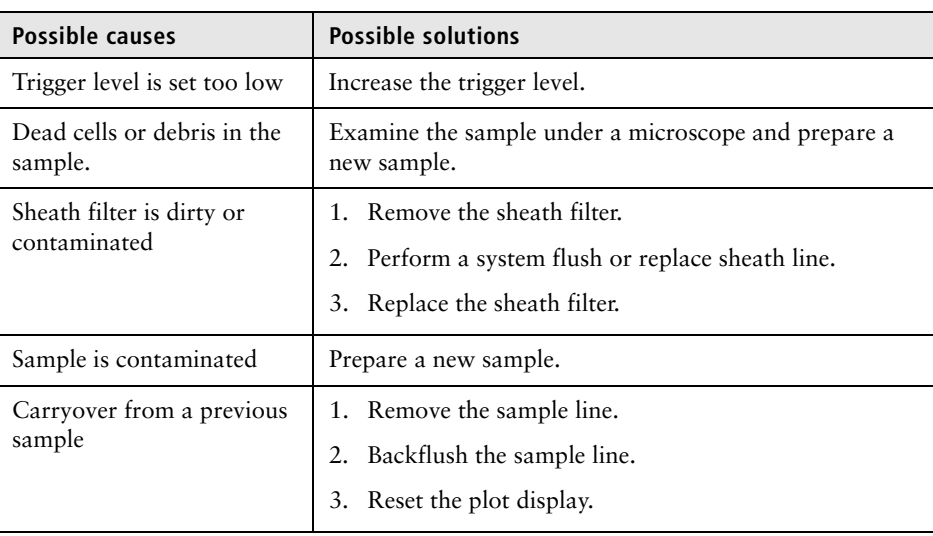

### **Noisy FSC or fluorescence**

**signal**

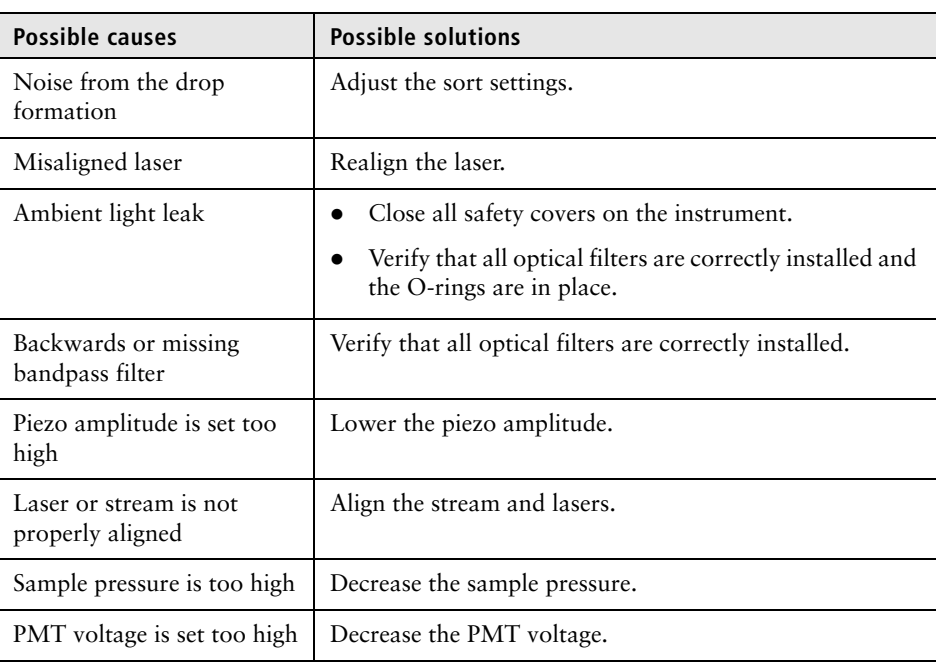

### **Low acquisition efficiency**

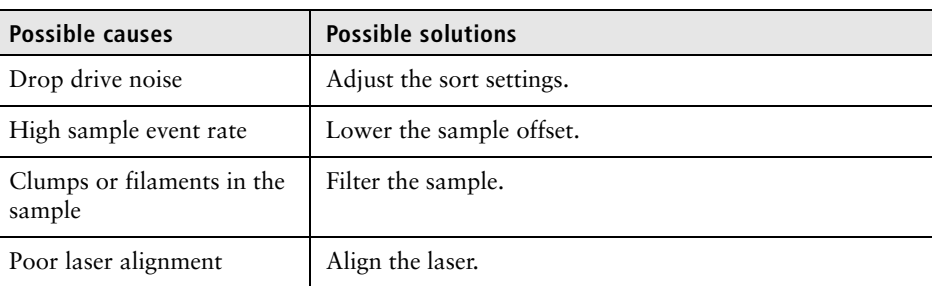

- **More information** [Sorting troubleshooting \(page 364\)](#page-363-0)
	- [Fluidics troubleshooting \(page 373\)](#page-372-0)
	- [Alignment troubleshooting \(page 375\)](#page-374-0)
	- [Applications troubleshooting \(page 377\)](#page-376-0)
	- [Electronics troubleshooting \(page 378\)](#page-377-0)

### <span id="page-372-0"></span>**Fluidics troubleshooting**

**Introduction** This topic describes fluidics problems and suggests possible solutions.

#### **Cannot pressurize the sheath tank**

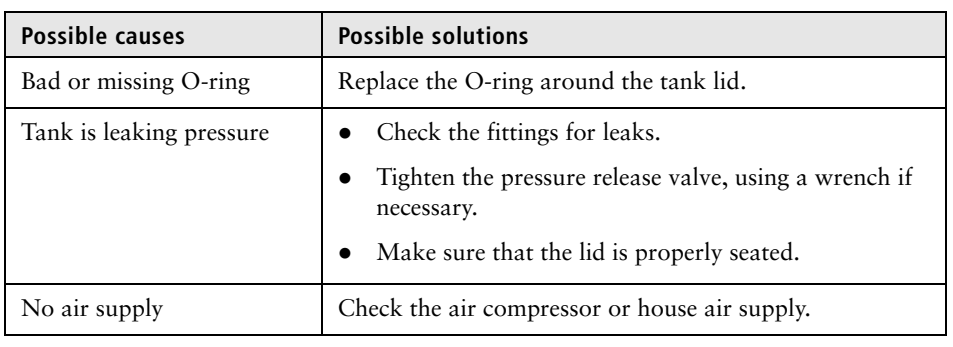

#### <span id="page-372-1"></span>**Waste tank has no vacuum**

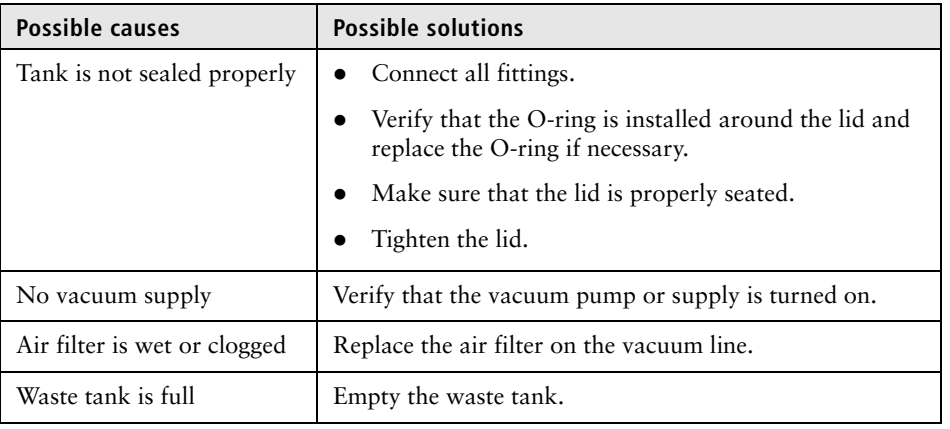

#### **Flush bucket, backflush drain, or stream drain does not empty**

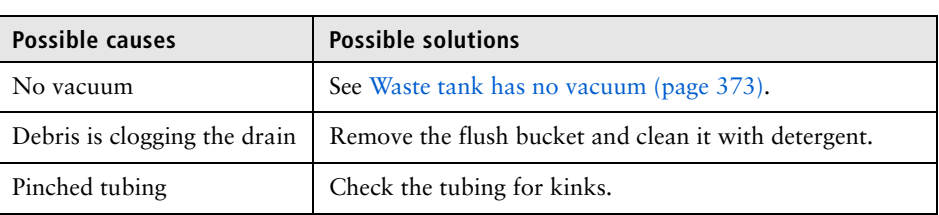

### **Wide sample core**

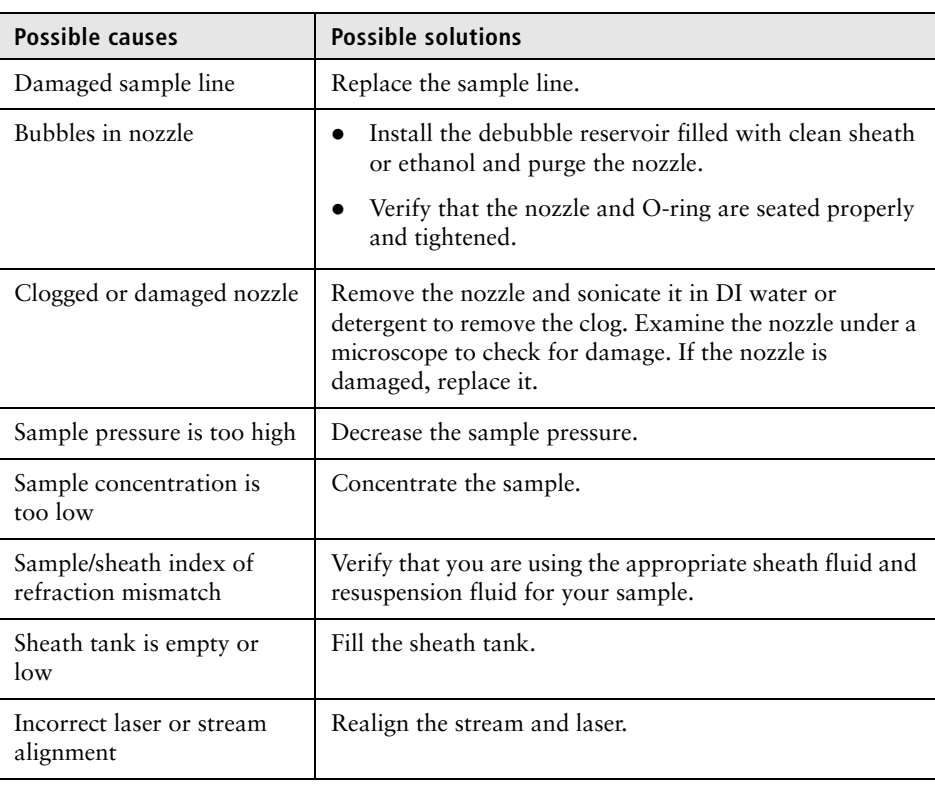

#### **Sample tube makes popping sound when removed**

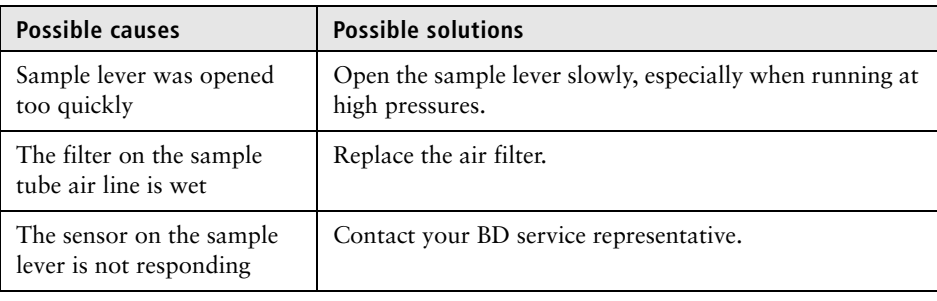

- **More information** [Sorting troubleshooting \(page 364\)](#page-363-0)
	- [Acquisition troubleshooting \(page 369\)](#page-368-0)
	- [Alignment troubleshooting \(page 375\)](#page-374-0)
	- [Applications troubleshooting \(page 377\)](#page-376-0)
	- [Electronics troubleshooting \(page 378\)](#page-377-0)

# <span id="page-374-0"></span>**Alignment troubleshooting**

**Introduction** This topic describes alignment problems and possible solutions.

#### **Laser is not visible on the pinhole monitor**

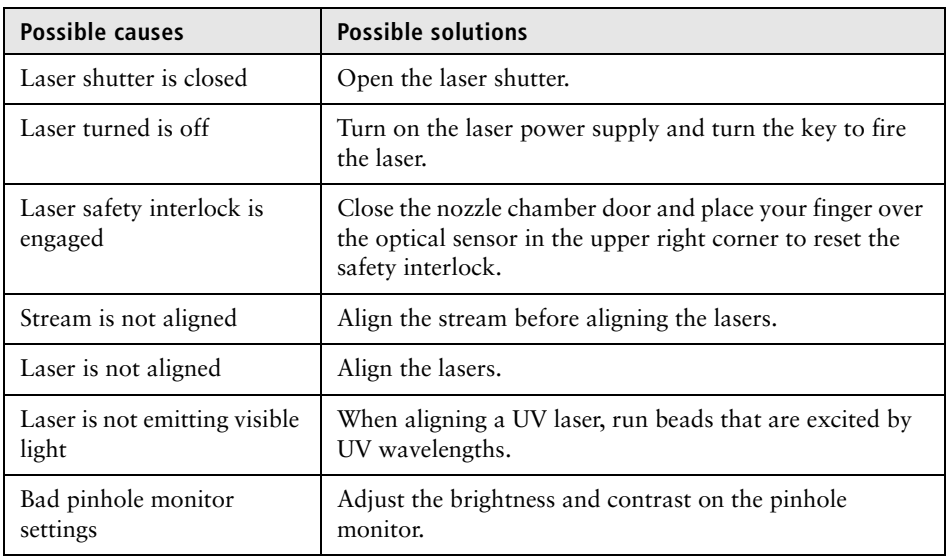

#### **Core stream not visible on pinhole monitor when running alignment beads**

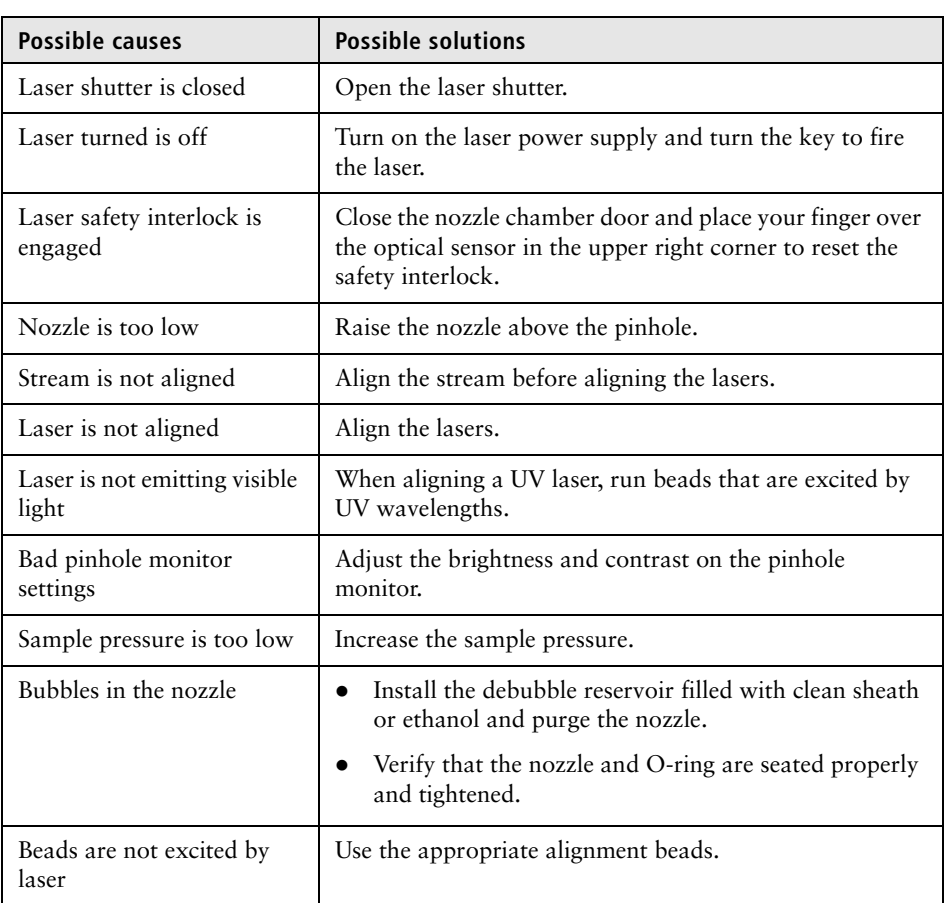

#### **Poor signal, hockey stick shape**

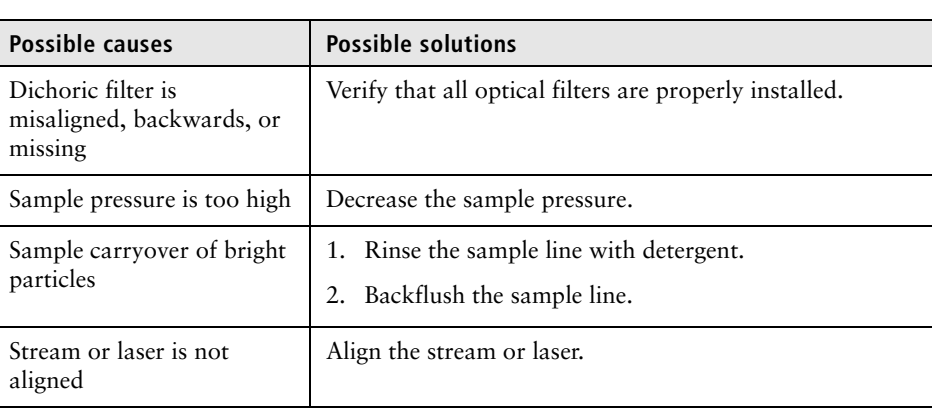

- **More information** [Sorting troubleshooting \(page 364\)](#page-363-0)
	- [Acquisition troubleshooting \(page 369\)](#page-368-0)
	- [Fluidics troubleshooting \(page 373\)](#page-372-0)
	- [Applications troubleshooting \(page 377\)](#page-376-0)
	- [Electronics troubleshooting \(page 378\)](#page-377-0)

# <span id="page-376-0"></span>**Applications troubleshooting**

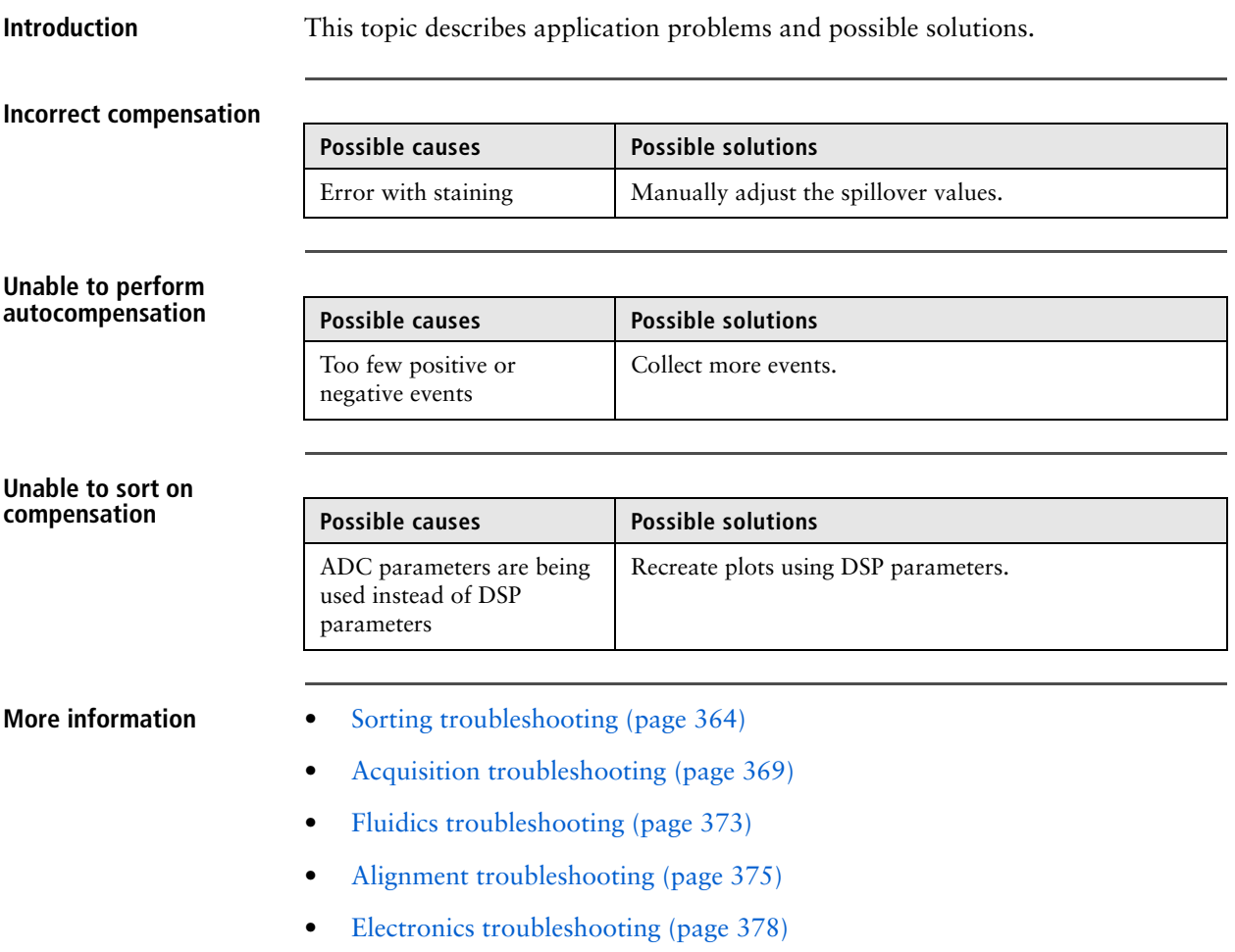

### <span id="page-377-0"></span>**Electronics troubleshooting**

**Introduction** This topic describes electronic problems and suggests possible solutions.

**Cytometer error when opening the Sortware software**

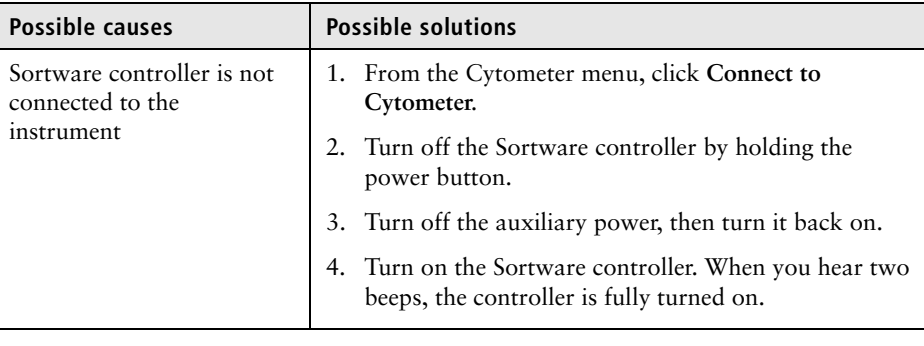

#### **Hear three continuous beeps from the Sortware controller**

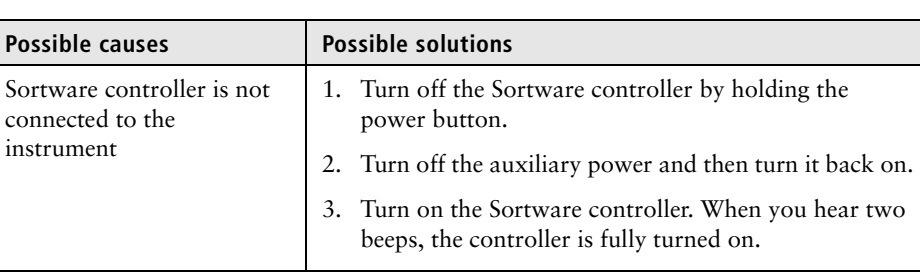

- **More information** [Sorting troubleshooting \(page 364\)](#page-363-0)
	- [Acquisition troubleshooting \(page 369\)](#page-368-0)
	- [Fluidics troubleshooting \(page 373\)](#page-372-0)
	- [Alignment troubleshooting \(page 375\)](#page-374-0)
	- [Applications troubleshooting \(page 377\)](#page-376-0)